# **Adabas Open Systems Event Replicator**

# **Table Of Contents**

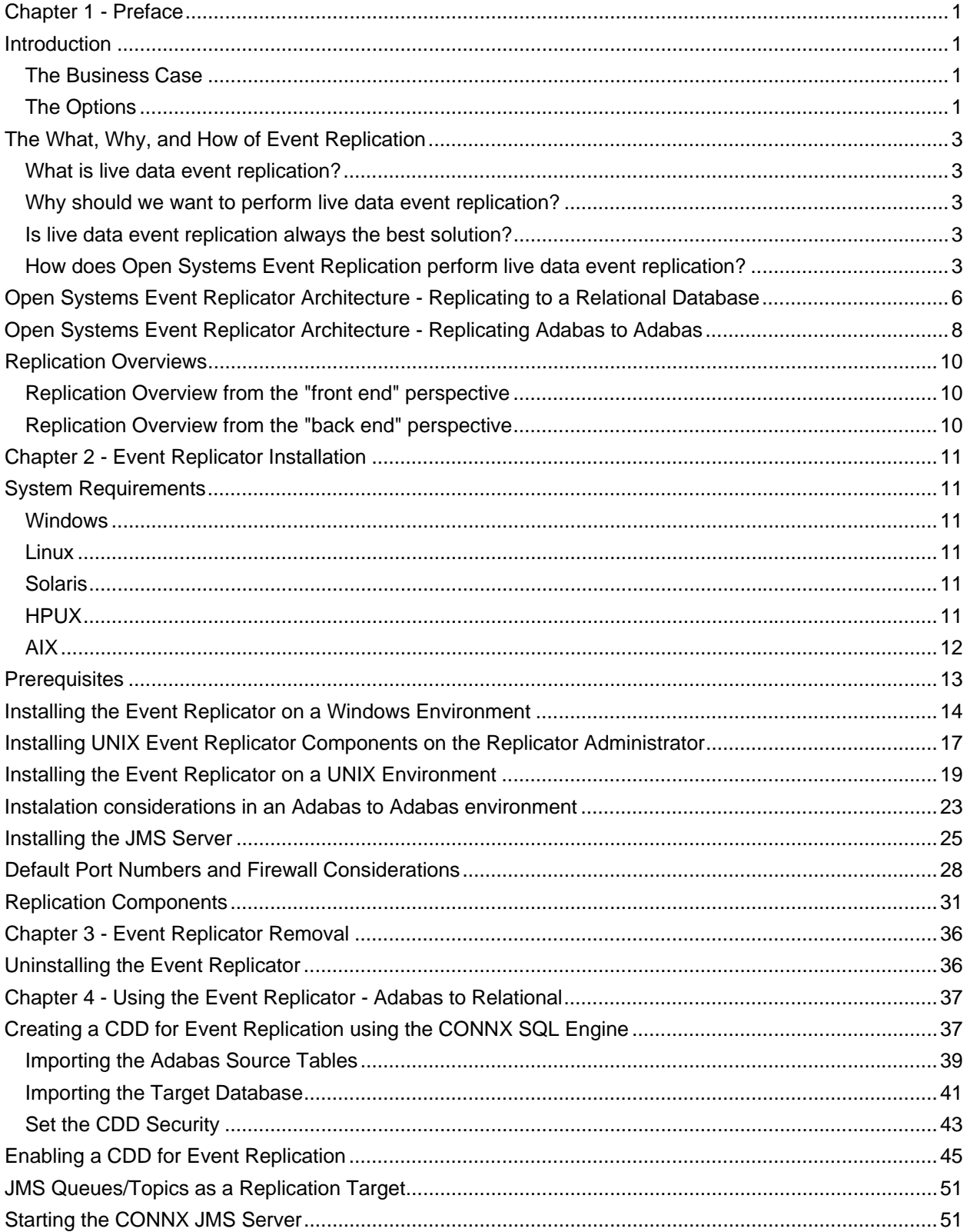

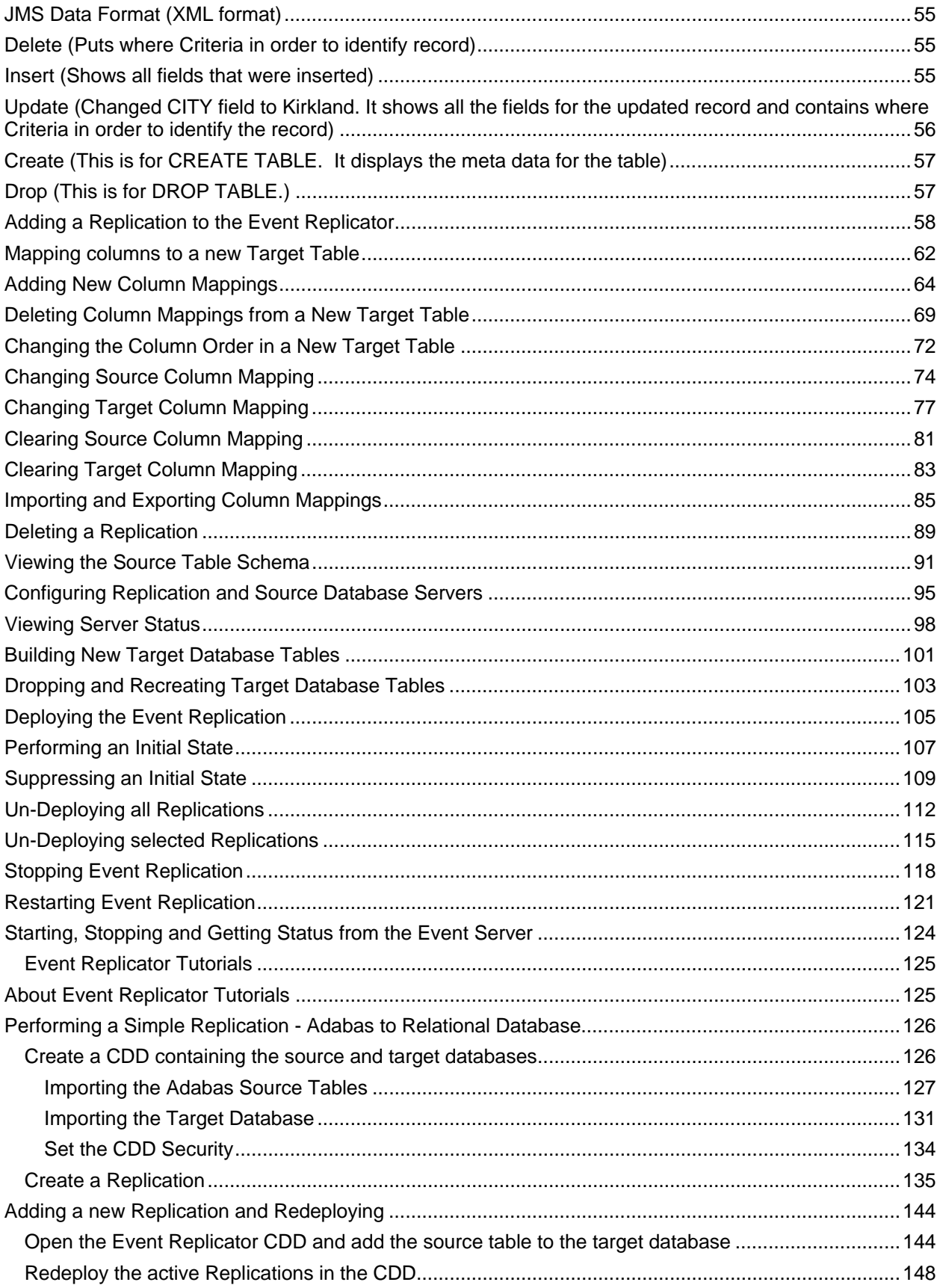

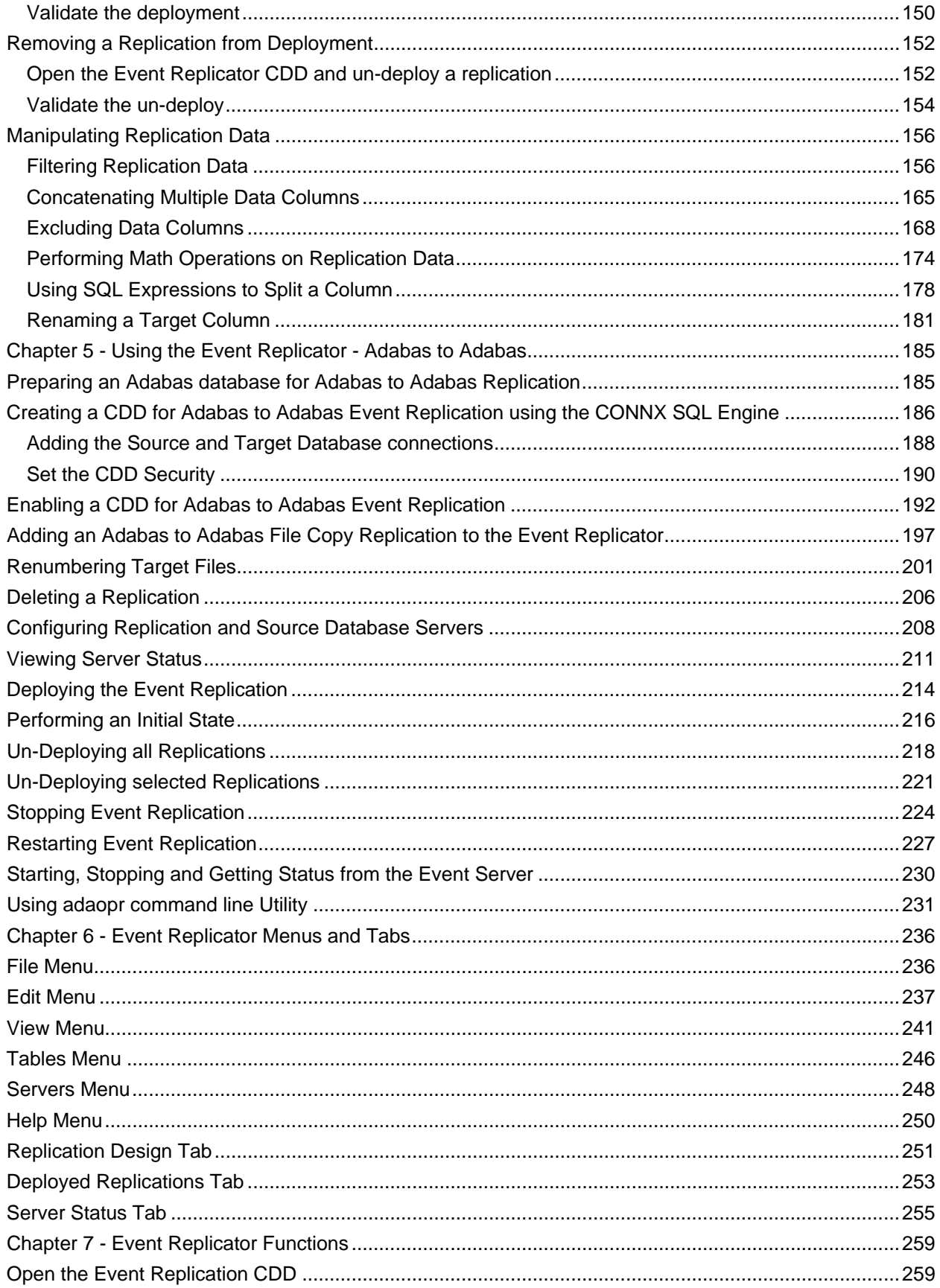

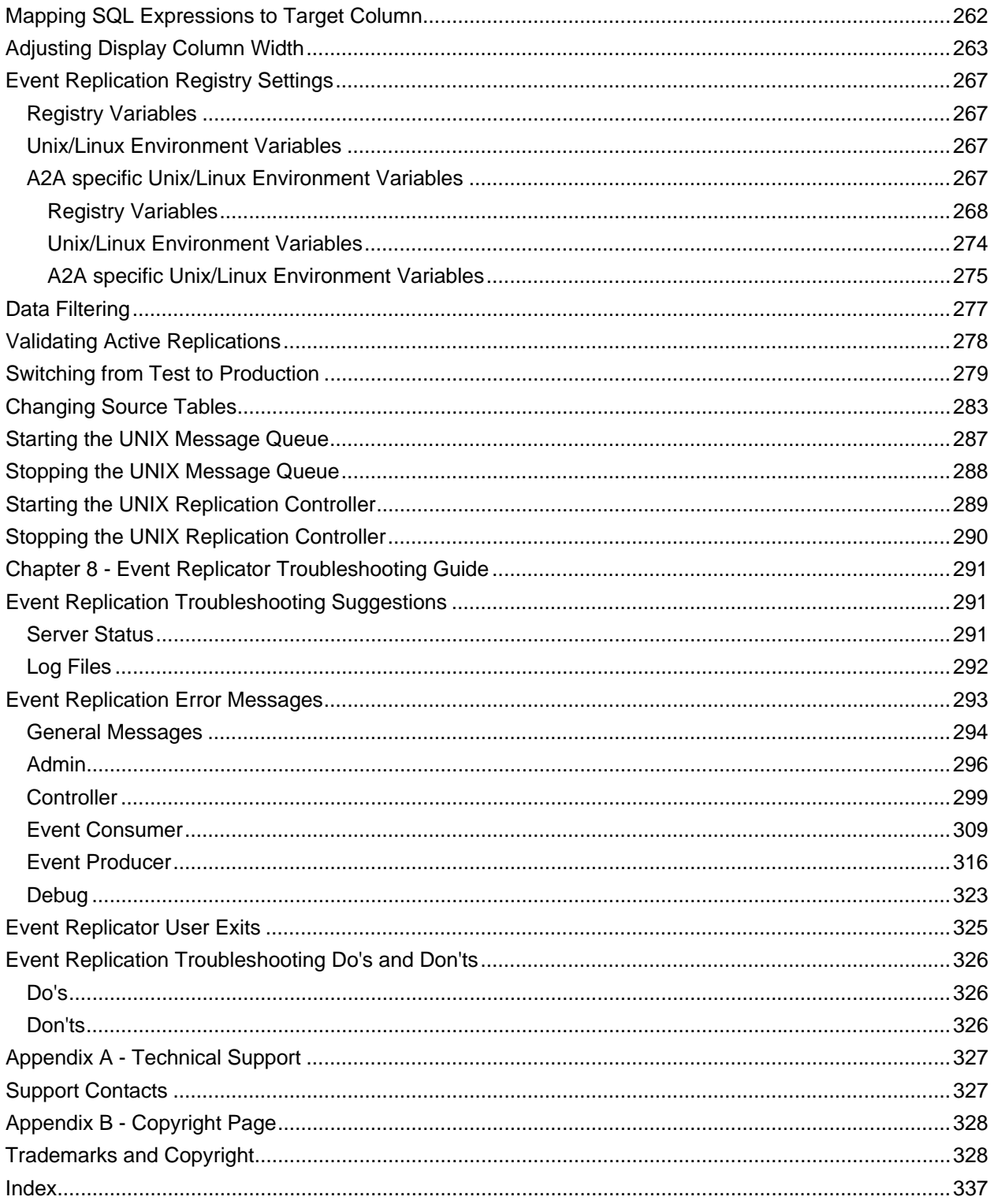

# <span id="page-6-1"></span><span id="page-6-0"></span>**Chapter 1 - Preface**

#### <span id="page-6-2"></span>**Introduction**

The CONNX Open Systems Event Replicator is a real-time data replication tool that propagates changes from a source database to a target database. With the Open Systems Event Replicator, events that affect data in the source table, such as updates, inserts and deletes, will automatically be propagated to the target table in real time.

The Open Systems Event Replicator has an easy-to-use graphical interface that deploys installation and configuration information to the source and target database servers.

#### **The Business Case**

<span id="page-6-3"></span>Because it can store and process multi-value fields, handle large volumes of data, and manage high-speed transactions, Adabas is ideally suited to house the critical business data needs of today's fast-paced companies. With Adabas, applications are able to save and retrieve complex data structures in a single physical record and in a single operation. As a multi-value database, Adabas has significant transactional performance advantages over relational databases, which would require several joins between many tables to accomplish the same task.

Although multi-value Adabas excels in transactional performance, relational databases excel in analytical capability. Relational databases also have a large selection of analytical and reporting tools available for companies to use. The Open Systems Event Replicator for Adabas give companies the best of both worlds: superior multi-value database performance and SQL-based tools for data reporting and analysis.

#### **The Options**

<span id="page-6-4"></span>There are several ways to move Adabas data into a relational database:

1. The extract and load approach

Most relational databases have "bulk mode" import tools that will read data from a text or binary file and place it into the database. A program is written to extract the data into a text file (using the same formats as the relational schema) and transfer the text files from the Adabas system to the relational database system. The relational database table schemas are manually created and a database utility is run to load the files into the table $(s)$ .

This was the common approach used in the past simply because there was no other way to accomplish the task. But there are several problems with this option:

- a. There are many manual steps involved in the process.
- b. Only a snapshot of the data is moved into the relational database. Each time current data is required in the relational database, the process must be repeated.
- 2. Using the relational database vendors ETL tools

Many relational databases, such as Oracle, SQL Server, and DB2, have GUI-based tools that make it easy to move data from other sources into their database using an OLEDB or ODBC driver. SQL Server is an example of a relational database that comes with a set of powerful data management tools. Using SQL Server Integration Services (SSIS) combined with an OLEDB Driver for Adabas (Adabas ConnecX SQL Engine, it only takes a few clicks to move a snapshot of Adabas data into SQL Server.

These tools make the extraction and load of the data very easy in comparison to bulk loading data, but there are still problems:

- a. It's a manual process.
- b. It's a data snapshot. The process must be repeated every time current data is needed.
- 3. The real-time changed data capture approach

Change data capture detects changes to data on a "source" database and replicates those changes to a "target" database in real-time (sub-second replication). The Open Systems Event Replicator can replicate data from one Adabas database to another Adabas database for backup or disaster recovery purposes. It can also replicate Adabas data to relational databases.

There are two advantages to this technology:

- a. "Fire and forget." Once the replication has been established, no further effort or manual steps are required. The replication will continue to run in the background until otherwise directed.
- b. The data in the Adabas target or the target relational database is not a one-time snapshot, but rather a living copy of the data that is kept in real-time synchronization with the source data in Adabas. This allows transactional applications to continue to benefit from Adabas high-speed performance and opens the door for using SQL-based data analysis and reporting tools against the relational copy.

### <span id="page-8-2"></span><span id="page-8-1"></span><span id="page-8-0"></span>**The What, Why, and How of Event Replication**

#### **What is live data event replication?**

There are two mainstream ways to replicate data between databases.

- **Take a snapshot of the source database and duplicate the data into the target database. This is usually done** in a batch or on-demand environment.
- Capture changes as they happen in the source database and perform the exact same changes on the target database. This is usually done in a live data or transaction-oriented environment.

Live data updates are an evolution of the snapshot idea. We first capture an image of the source data and create target data. Then we watch the source data to see if there are any changes. We perform the same changes we found on the source database against the target database.

#### <span id="page-8-3"></span>**Why should we want to perform live data event replication?**

- **Live data event replication is the most efficient way to move information as it changes from the source database to the target database.** When we first capture an image of the source database and create the target database the system must read and write every row of data in the entire database. From that point, live data event replication only accesses information in the original database that has been altered. If an organization has tens of millions of rows of data, only a very small fraction of the data typically changes during daily operations. Even the most efficient snapshot operations must still examine every row of data from the source every time they synchronize the source and target databases. Live data event replication consumes less computing resources than the other database replication alternatives.
- **Live data event replication data does not differ from reality in the same way snapshots of data differ.** If we take weekly snapshots of our database system to create our target database, we will have an excellent image of our current business situation in both the target and source databases right after the snapshot is taken. But as time passes, the source database starts to diverge from the last snapshot. Transactions applied to the source database will not show up in our aging target database until we take another snapshot. Eventually, the duplicated data loses any value, so we are forced to update the target database; usually by creating a new snapshot of the source data.

Live data event replication does not suffer from this defect. As transactions are performed on the source database, the information is immediately moved into the target database and the source and target databases stay current.

• **Companies may need multiple database formats for business reasons.** A particular group may need to analyze some facet of the financial picture such as current inventory levels or the status of accounts receivable but the group may not know how to use the source database system. A live image of the source database system in a format that the group knows how to access solves this problem.

Since badly formed queries can negatively impact critical databases, users may not be authorized to perform ad-hoc queries against the source database. Target databases containing current images of all or part of the source database can allow ad-hoc queries without any danger of impacting the performance of the source database.

#### <span id="page-8-4"></span>**Is live data event replication always the best solution?**

Live data event replication is not appropriate in every situation. The method of choice (to make a snapshot or to use live data event replication) depends on the eventual use of the data.

There are times when it makes sense to use a snapshot of the source database. For month-end reporting we do not want the financial picture to give us new answers every time we query it.

#### <span id="page-8-5"></span>**How does Open Systems Event Replication perform live data event replication?**

**Initial State** 

To start live data event replication, we must take the source database and create a snapshot that duplicates all of the data at a single point in time. In the Open Systems Event Replicator, this step is called the "Initial State".

Performing an initial state operation moves a copy of the source database into the target database.

# **Queuing**

After we have created the initial state, we will have an exact image of the database as it looked at a single point of time - the beginning of the snapshot creation step. But between the time when the initial state operation started and the time when it finished, it is possible that some updates have occurred against the source database. We don't want to lose these changes. The updates are stored in a message queue as they occur and at the end of the initial state, we apply the changes to the target database so it is current again. As new changes come in, we add them to the bottom of the message queue. We continue to use the message queue to update the target database. After a change has been applied to the target database it is removed from the queue.

The message queue allows us to preserve the state of the target database, even if the target database is taken off line. We simply add new data changes to the message queue and when the target database is ready to be brought online, we restart the target server and update the target database with the stored changes until the queue is exhausted.

# • **ACID**

ACID stands for Atomicity, Consistency, Isolation, and Durability. For a database to be reliable, the system must preserve the ACID of the data transactions.

- Atomicity means that a group of operations is performed as a unit. In the Open Systems Event Replicator, we process the transactions in the exact time order in which they occurred and have designed the target database process so it preserves the atomicity of the updates.
- Consistency means that our database must be in a fully functional state when the transaction begins and when it ends. The target database system's transactions ensure the system retains database integrity.
- Isolation means that the database changes happen as a group so that outside users of the system do not have to worry about the individual updates. Although moving money from one account to another account requires the money to be removed from the source account before it is added to the target account, an outside observer will see the accounts either in the original state or with both the addition and the subtraction. They will not see just the addition or just the subtraction.

In the Open Systems Event Replicator, if the transaction in the target database does not succeed, it retain the transaction on the message queue and generate a problem notification message. Once the problem has been corrected, then the transaction will be replayed. Partial transactions are not committed.

**•** Durability guarantees (not just promises) that a transaction has been fully and correctly completed and the state of the changed records will not be partly done or somehow undone. The Open Systems Event Replicator transactions are durable because of the target database's relational properties; uncommitted transactions are retained in a durable format in the message queue until they have been successfully completed.

### **Problem Resolution**

Because the changes have been stored once the transaction completes, we know that the changes are permanent and cannot be lost due to distressing events such as power outage. However complications can occur in the live data event replication process. Two possible problems are:

- The source database may be damaged by hardware failure and have to be restored from backup.
- Resources needed to store and forward a transaction may not be available. The system detects this and similar problems and automatically performs an initial state (if required) to create a new snapshot at a feasible time.

Certain kinds of damage can occur but the replication system won't be aware of the problem but the system users will be. For example, data may be accidentally deleted from a target table. Since the Open Systems Even Replicator only monitors changes on the source database, but not on the target database, it will not be aware of this damage. However, the system users can simply request a new initial state, and the target system will once again be synchronized with a true picture of the current data.

# <span id="page-11-1"></span><span id="page-11-0"></span>**Open Systems Event Replicator Architecture - Replicating to a Relational Database**

This diagram illustrates the Open Systems Event Replicator architecture.

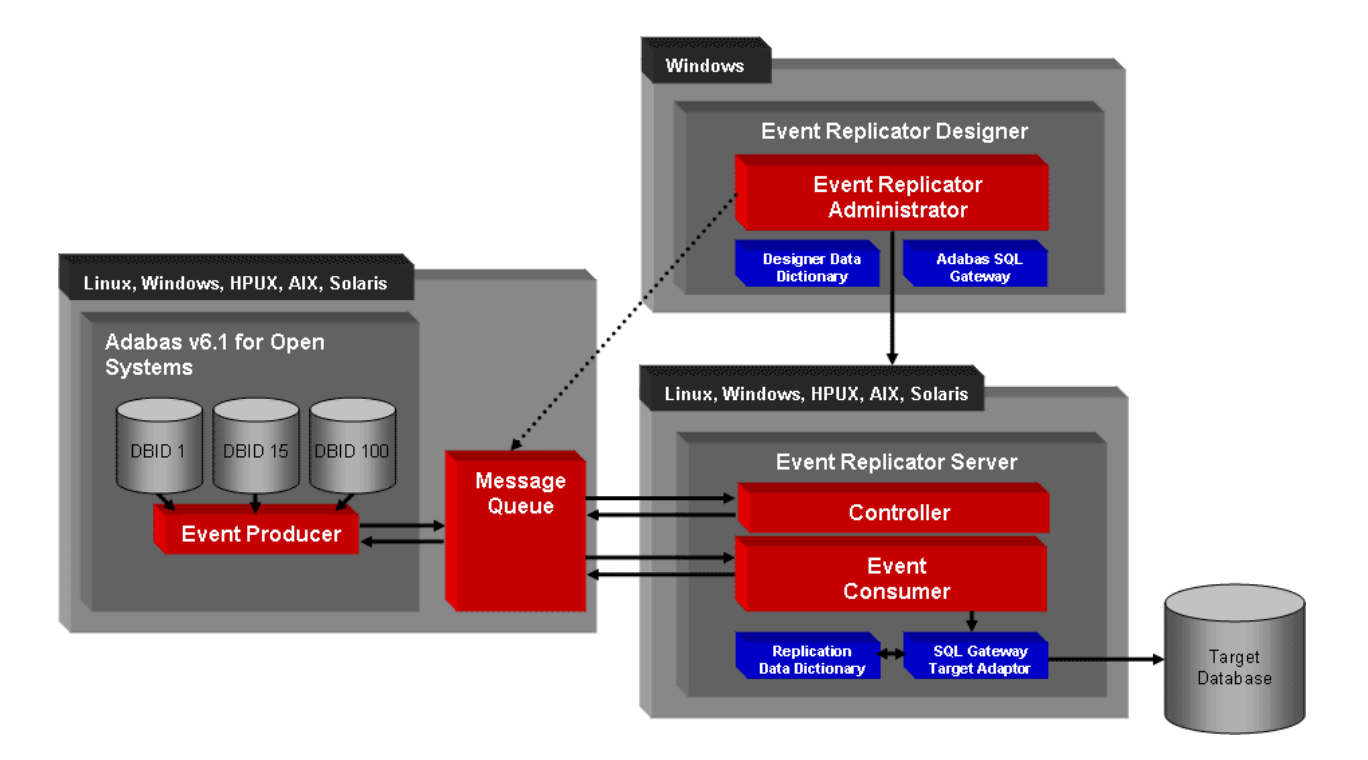

In the diagram, the Event Replicator components are spread across three different servers, the recommended configuration. You can also install all components on a single Windows server (because the Replication Administrator must reside on Windows), or on two servers (the Replication Administrator must reside on Windows, the other components can reside on Windows, Linux or Unix servers).

The Open Systems Event Replicator consists of the following components:

1. Adabas v6.1 (or above) for Open Systems

The Event Replicator real-time change data capture capability is only available in Adabas 6.1 and above for Open Systems and requires a special Adabas replication license. Contact Software AG for more information about obtaining the Open Systems Event Replicator license.

2. Replication Administrator

The Event Replicator graphical user interface is written in C#.NET and can only run in a Windows environment. Using the Replication Administrator, you can define new replications in less than a minute.

3. Event Producer (EP)

The Event Producer is a DLL (shared library) that is loaded by the Adabas nucleus. Every time a change is made to an Adabas database, the EP is notified of the change in real time. Transactions are grouped together and placed on the Message Queue, to be picked up by the Event Consumer.

#### 4. Message Queue (CNXMQ)

The CONNX Message Queue stores messages so the system can recover if communication is lost between components. If the Event Consumer or Controller components shut down for any reason (such as power outages or system reboots), the Message Queue ensures full recoverability when the components are brought back online again. Until the components are available, the EP persistently stores Adabas transactions that affect data content in the message queue for future retrieval.

#### 5. Controller

The Controller manages starting and stopping the Event Consumer. It also distributes the replication plan deployed by the Replication Administrator to the EP and the Event Consumer.

#### 6. Event Consumer (EC)

The Event Consumer is the heart of event replication. The EC reads the transactions placed on the Message Queue by the EP, and using the appropriate ConnecX SQL Engine Adaptor, recreates the transaction on the target database.

#### 7. ConnecX SQL Engine

The EC uses the ConnecX SQL Engine to perform "initial states." An "initial state" moves all the data from a source Adabas file to a target table for the first time. Initial states may also be automatically initiated by the Event Replicator if an unrecoverable error occurs such as the Adabas database shutting down improperly.

#### 8. Designer Data Dictionary

The ConnecX SQL Engine Event Replication Designer requires a data dictionary containing the Adabas files' SQL based definitions.

# 9. ConnecX SQL Engine Target Adaptor

 In addition to the ConnecX SQL Engine , the Event Replicator requires adaptors for the target databases. The ConnecX SQL Engine has target adaptors for Oracle, SQL Server, DB2, Sybase, and Informix.

# <span id="page-13-1"></span><span id="page-13-0"></span>**Open Systems Event Replicator Architecture - Replicating Adabas to Adabas**

This diagram illustrates the Open Systems Event Replicator architecture when doing Adabas to Adabas replication..

# **Open Systems Event Replicator**

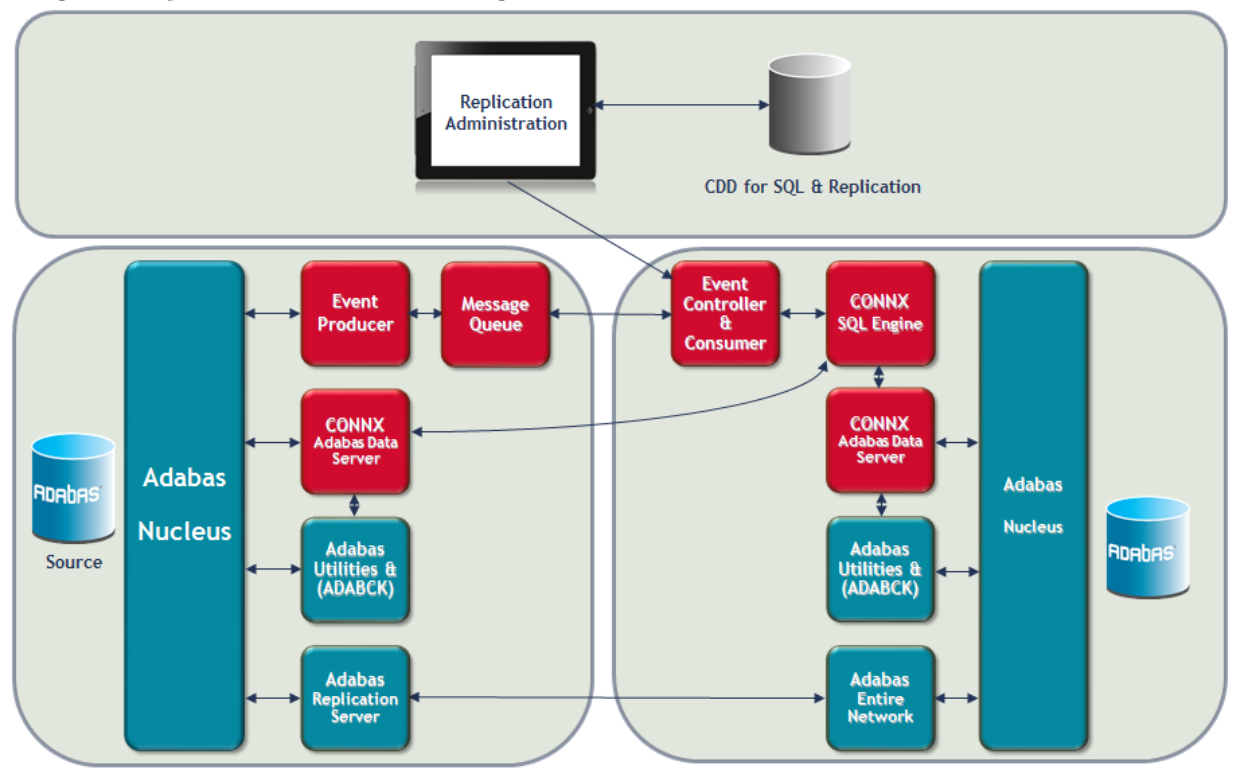

This diagram shows the Open Systems Event Replicator in an Adabas to Adabas replication environment.

In this environment, the data is replicated directly from the source Adabas nucleus to the target Adabas nucleus. The following components are required:

1. Adabas v6.3.1 (or above) for Open Systems

Adabas to Adabas replication requires Adabas version 6.3.1 and above. An A2A license is required for both the nucleus as well as the Open Systems Event Replicator to use this feature. Once replications are deployed and the initial state process has completed, data is replicated from the source nucleus directly to the target nucleus. The replication server is integrated into the nucleus and is only shown separately in the above diagram for illustrative purposes.

2. Entire Net-work

The Adabas to Adabas Event Replicator uses standard Adabas calls to transfer data between the source and target nucleii, so if the target database is on a physically different machine, Entire Net-work is required.

3. Replication Administrator

The Event Replicator graphical user interface is written in C#.NET and can only run in a Windows environment. Using the Replication Administrator, you can define new replications in less than a minute.

3. Event Producer (EP)

The Event Producer is a DLL (shared library) that is loaded by the Adabas nucleus. This is the component that communicates with the nucleus to tell it which files to replicate as well as to get status on current replications. Status information is sent to the Replication Administrator where it is displayed.

4. Message Queue (CNXMQ)

The CONNX Message Queue stores messages so the system can recover if communication is lost between components. If the Event Consumer or Controller components shut down for any reason (such as power outages or system reboots), the Message Queue ensures full recoverability when the components are brought back online again. In an Adabas to Adabas configuration, this component is used for passing communication messages between the EP, the controller and the Replication Administrator.

5. Controller

The Controller manages communicating deploy requests as well as status between the EP and the Replication Administrator. It also handles calling the Adabas Utility ADABCK to perform the initial state process..

6. CONNX SQL Engine

The Controller uses the CONNX SQL Engine to perform "initial states." An "initial state" moves all the data from a source Adabas file to a target table for the first time. The CONNX SQL Engine uses the Adabas utility ADABCK to extract the data from the source database as well as to load it in the target database. Data is extracted from the source database by ADABCK where it is passed to the CONNX Data Server running on that system. The Data Server then passes the data via TCP/IP to the CONNX SQL Engine which in turn sends it via another TCP/IP connection to a second CONNX Data Server running on the target system. From there the data is passed to ADABCK where it is loaded into the target database. When replicating from Adabas to Adabas, the CONNX SQL Engine is not used to convert the data to SQL as it is when replicating from Adabas to a Relational database. Instead, the data is transferred directly between the source Adabas nucleus and the target Adabas nucleus in the native format.

7. Designer Data Dictionary

The Event Replication Designer requires a data dictionary containing the Adabas nucleus' connection information.

**Note:** When doing Adabas to Adabas replication, an Adabas to Adabas license must be present for the Adabas nucleus as well as an Adabas to Adabas license for the Open Systems Event Replicator. For further information on how to install and configure Adabas for Adabas to Adabas replication please refer tot he appropriate Adabas documentation.

#### <span id="page-15-2"></span><span id="page-15-1"></span><span id="page-15-0"></span>**Replication Overviews**

#### **Replication Overview from the "front end" perspective**

To replicate data using the Open Systems Event Replicator:

- 1. Verify that you already have a CONNX Data Dictionary (CDD) containing the Adabas file definitions for the source files.
- 2. Add a link to the desired target database to the data dictionary.
- 3. Start the Event Replicator Administrator and select the CDD.

The first time you open the CDD you will be prompted to enter the location of the replication server components (EC), and specify any port overrides for communicating to the message queue.

- 4. Select the source tables to replicate, and the target database.
	- The Event Replicator assumes a one-for-one column mapping between the source and the target tables. Use the Event Replication Administrator to change the source column to target column mapping.
	- You can map SQL expressions to target columns. This provides a powerful transformation capability.
- 5. Add replication filters by using built-in features of the ConnecX SQL Engine. Using the Data Dictionary manager, a SQL based filter can be applied to any table in the "SQL View Clause" field.
- 6. Press Deploy, and real-time event replication begins.

#### <span id="page-15-3"></span>**Replication Overview from the "back end" perspective**

When you deploy a replication:

- 1. The Replication Administrator uses the "front end" information to create a new replication CDD and sends it to the Controller.
- 2. The Controller quiesces any active Event Consumers (EC).
- 3. The Controller deploys the new replication CDD in the proper location.
- 4. After reading the instructions from the new replication CDD, new event filters are sent to the Event Producer (EP) through the Message Queue (MQ). The EP captures only events for the replicated tables, and ignores all other events.
- 5. The Controller starts up one or more EC engines depending on the work to be done. An EC is started for every source DBID/target database combination in the new replication CDD.
- 6. The Controller determines whether an "initial state" is required based on persistent state information stored in a memory mapped file. If an initial state is required, the Controller instructs the EC to start the initial state processing.

Initial states are performed by reading the source data using the ConnecX SQL Engine, and inserting it into the target database using a standard INSERT/SELECT SQL statement. During initial state processing, changes to the source Adabas file are kept in the Message Queue for future playback after initial state processing is complete.

7. After any initial state processing, the EP captures changes to the selected tables and places them on the MQ. The EC reads the MQ and uses the ConnecX SQL Engine Target Adaptor to place changes in the target database. This continues in real time until replication is stopped.

# <span id="page-16-1"></span><span id="page-16-0"></span>**Chapter 2 - Event Replicator Installation**

# **System Requirements**

<span id="page-16-3"></span><span id="page-16-2"></span>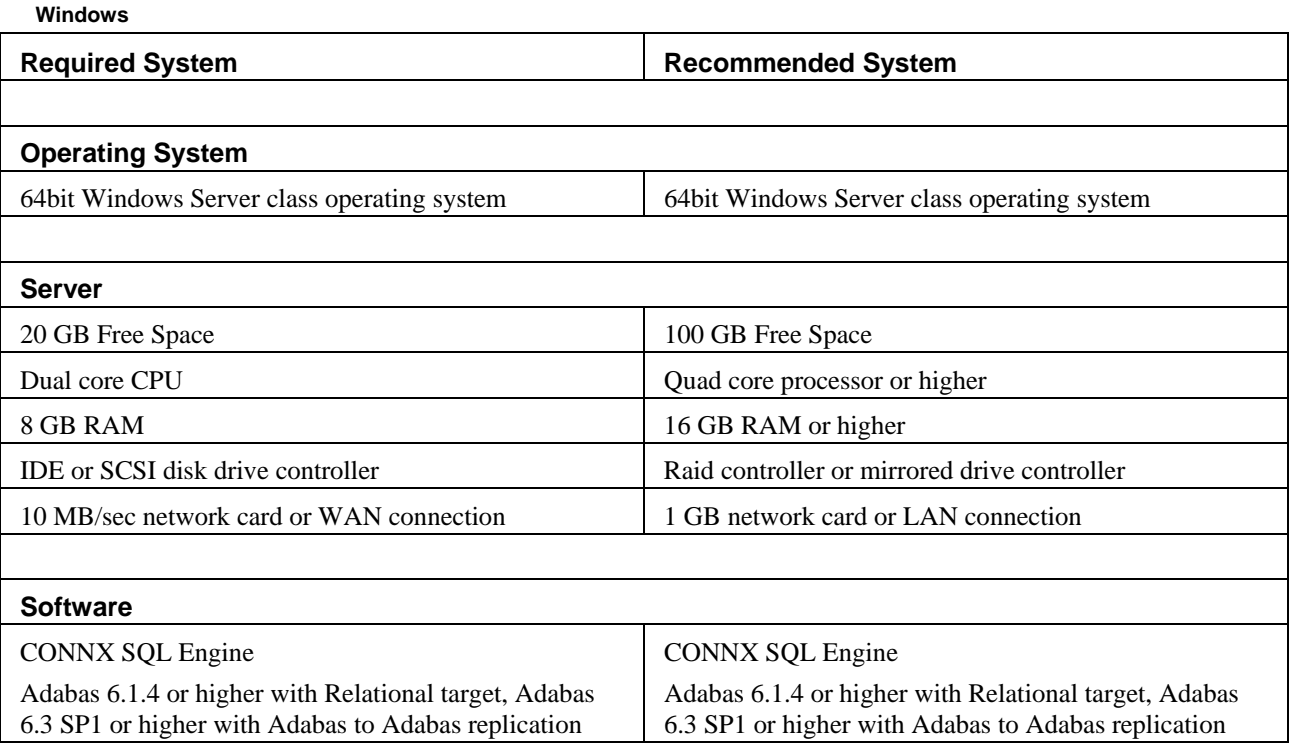

\* The operating system requirements listed below are for the Open Systems Even Replicator. Adabas 6.3 SP1 may have requirements for version numbers higher than those listed below. Please see the Adabas documentation for information about Adabas system requirements.

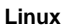

<span id="page-16-4"></span>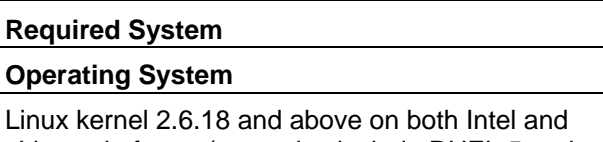

zLinux platforms (examples include RHEL 5 and above or openSUSE 10.2 and above)

**Solaris** 

<span id="page-16-5"></span>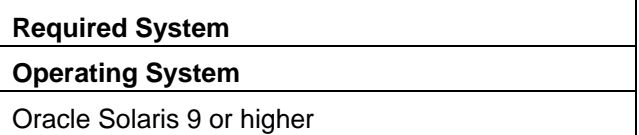

**HPUX** 

<span id="page-16-6"></span>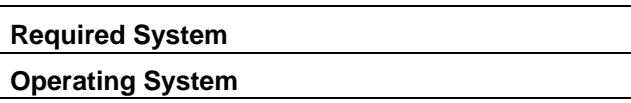

# <span id="page-17-0"></span>Adabas Open Systems Event Replicator

HP-UX 11.0 and above

**AIX** 

<span id="page-17-1"></span>**Required System** 

**Operating System** 

IBM AIX Version 6.1 and above

# <span id="page-18-1"></span><span id="page-18-0"></span>**Prerequisites**

Before you install the Open Systems Event Replicator:

- Upgrade to Adabas version 6.3 SP1 or later for Adabas to Adabas replication or 6.1.4 or later for Adabas to Relational replication.
- If replicating to a JMS target, version 1.7 or higher of the Java JRE must be installed on the machine where the CONNX JMS Server is installed.
- Install the server portion of CONNX SQL Engine on the Event Replicator source server.
- Install the client portion of CONNX SQL Engine on all Event Replication Controller and Event Replication Administrator servers.
- Create a single CONNX Data Dictionary username and password for all databases.
- Give all Event Replicator users administrator-level privileges for the target data bases.
- Importing prerequisites:
	- **IMPORTED 1** Import all the source and target databases into a single CONNX Data Dictionary (CDD).
		- o For SQL Server, Oracle, Sybase or Informix target databases on UNIX, use OLEDB to import the target database into the CDD.
	- For Oracle target databases on UNIX, the system running the Event Replicator Controller must have the same entries in tnsnames.ora as the system used to import the Oracle database into the CDD.
- License prerequisites:
	- A CONNX license file for each database.
	- A CONNX Adabas to Relational license as well as a Software AG ADAREX license for doing replication with a relational database as the target
	- A CONNX Adabas to Adabas license as well as a Software AG ADAREX and A2A license for doing Adabas to Adabas replication.

# <span id="page-19-1"></span><span id="page-19-0"></span>**Installing the Event Replicator on a Windows Environment**

1. The Open Source Event Replicator is installed as part of the main CONNX installation package. On the Database Module screen, select Open Systems Event Replicator

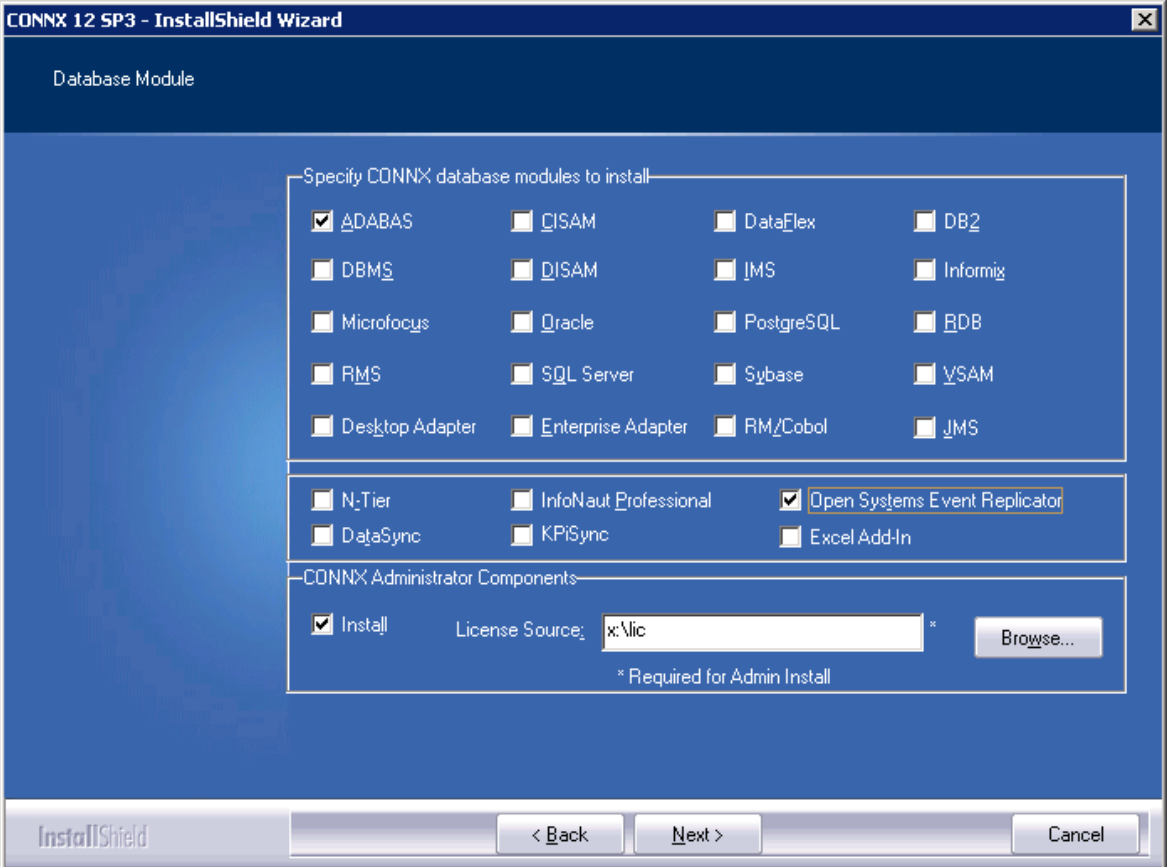

2. The **Select Features** window appears. You can select the Event Replicator components you wish to install.

**Note**: The Event Producer must be installed on the same server as Adabas; the other components can be installed on different systems.

**Note**: The Event Replicator Administrator (**Admin**) must be installed on a Windows environment even if the Event Producer or the Controller/Event Consumer are installed on UNIX environment.

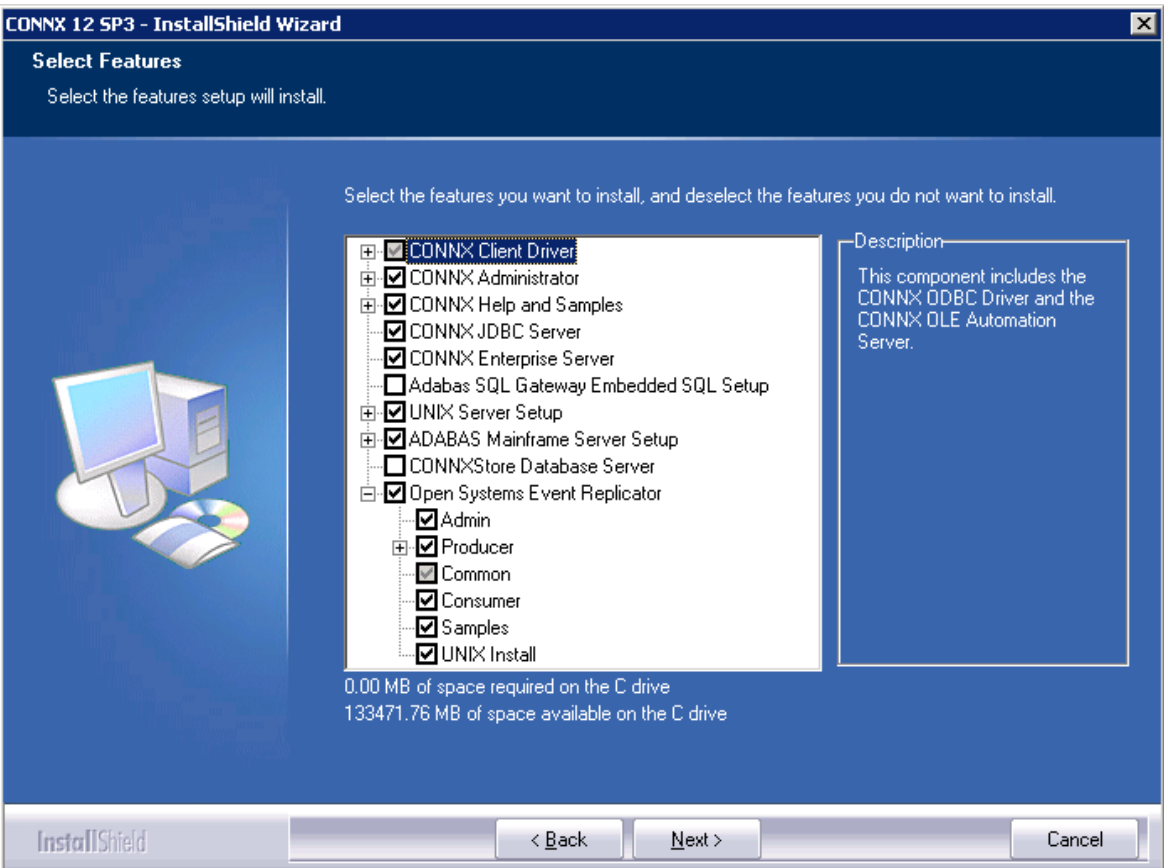

- 3. After the installation process completes, restart your machine if asked to do so.
- 4. Click the **Start** button, point to **Settings**, and point to **Control Panel**. Select **Administrative Tools** and then **Services**. The CONNX Messaging Queue and CONNX Replication Controller services should be in the Local Services list and their Server Status should be **Started**.

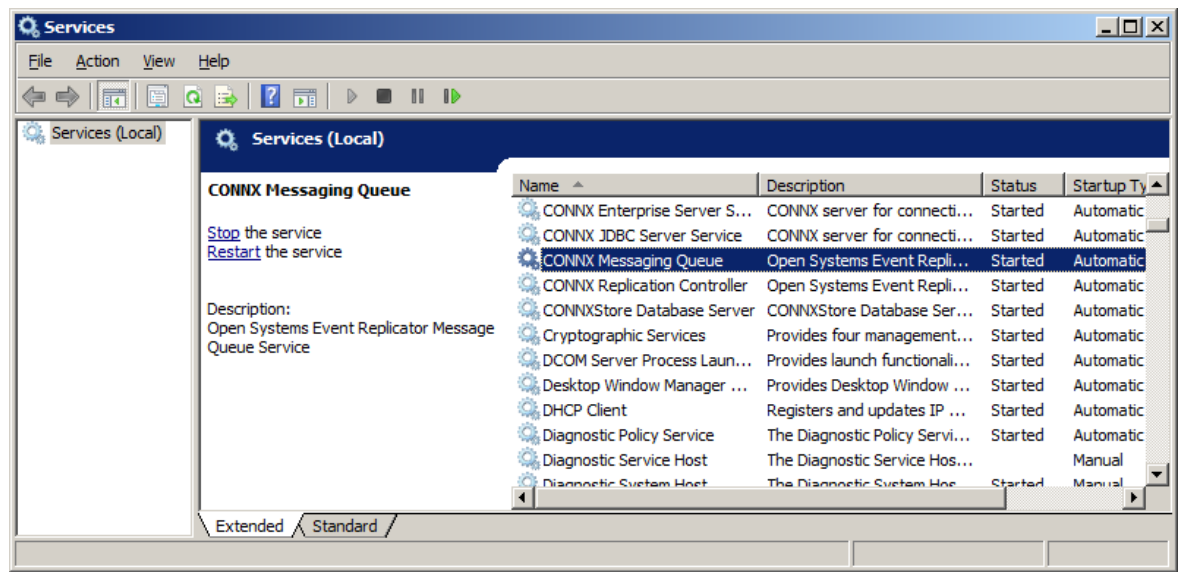

- 5. If the Event Producer or the Controller/Event Consumer are on UNIX environments, install those [components](#page-24-0).
- 6. If the event producer and controller were installed on different machines, start the message queue on both machines (Windows or UNIX) before deploying a replication. Note: If there is a firewall between the machines, make sure the message queue port (default is 9200) is open.
- 7. You are now ready to [enable the Event Replicator.](#page-50-0)

#### <span id="page-22-1"></span><span id="page-22-0"></span>**Installing UNIX Event Replicator Components on the Replicator Administrator**

In order for the Event Replicator to run on a UNIX system, install components on both the Windows Event Replicator Administrator system and the UNIX system.

**Note:** Before installing the Event Replicator on UNIX, install the Event Replicator Administrator on a Windows machine and the CONNX Adabas SQL Gateway client component on the UNIX machine.

1. On the **Start** menu, click **Programs**, click **CONNX Open Systems Event Replicator** and then click **UNIX Installer**. The **Open Systems Event Replication for UNIX Setup** window appears.

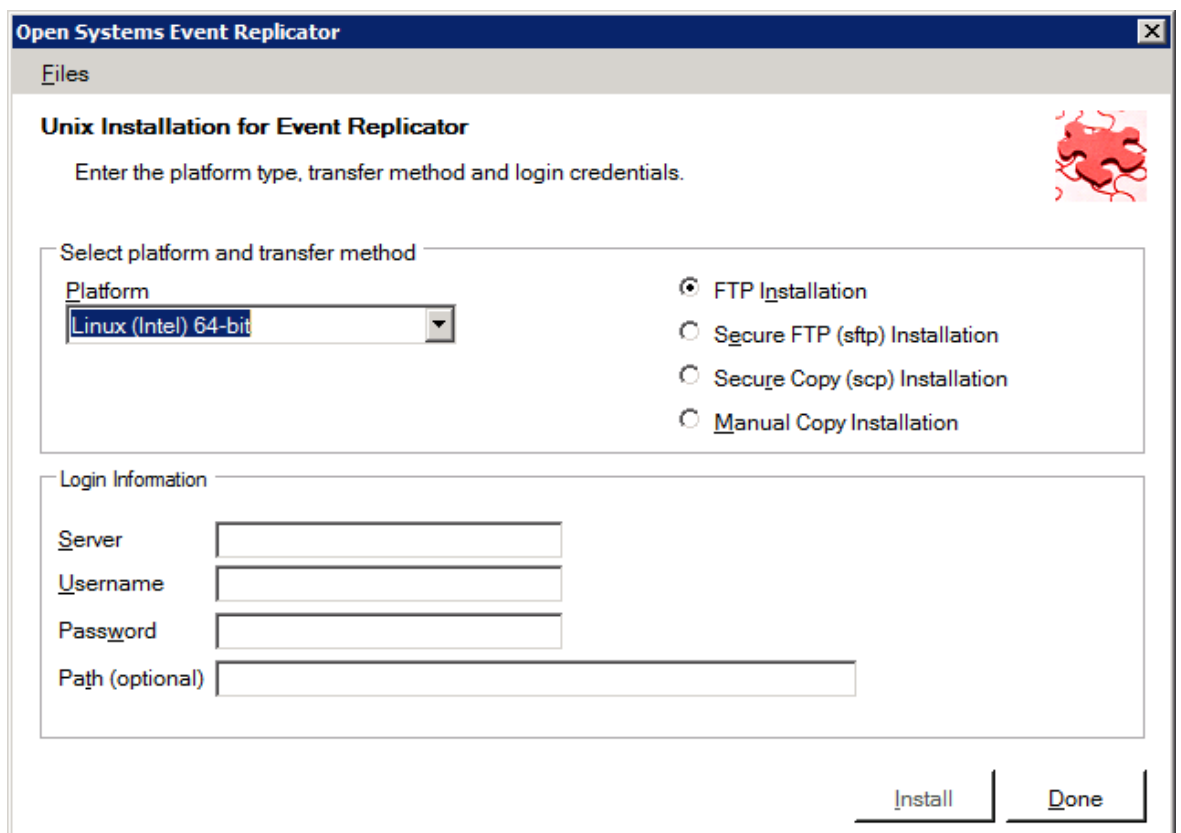

- 2. If the target system has an FTP, SFTP or SCP server enabled, skip to step 4.
- 3. If the target system does not have an FTP server enabled, select the Manual Copy Installation option and click the Begin Client Installation button. This option will create the necessary install files in the REPLICATION\INSTALL\UNIX\TEMPINST subdirectory of the CONNX installation directory. Move these files via an alternate copy method to the Unix server and then proceed to the section [Installing the](#page-24-0)  [Event Repicator on a Unix Environment](#page-24-0).
- 4. Select an operating system from the **Platform** list box and the desired transfer method (FTP, SFTP or SCP).
- 5. In the **Login** area, enter the TCP/IP host name or address for your system platform in **Server**, the user account name in **Username,** and the account password in **Password**. Enter the installation directory in **Path.**

**Note:** Specifying a Path is optional. If you do not specify a path, the files will be transferred to the default home directory for the user specified in **Username**.

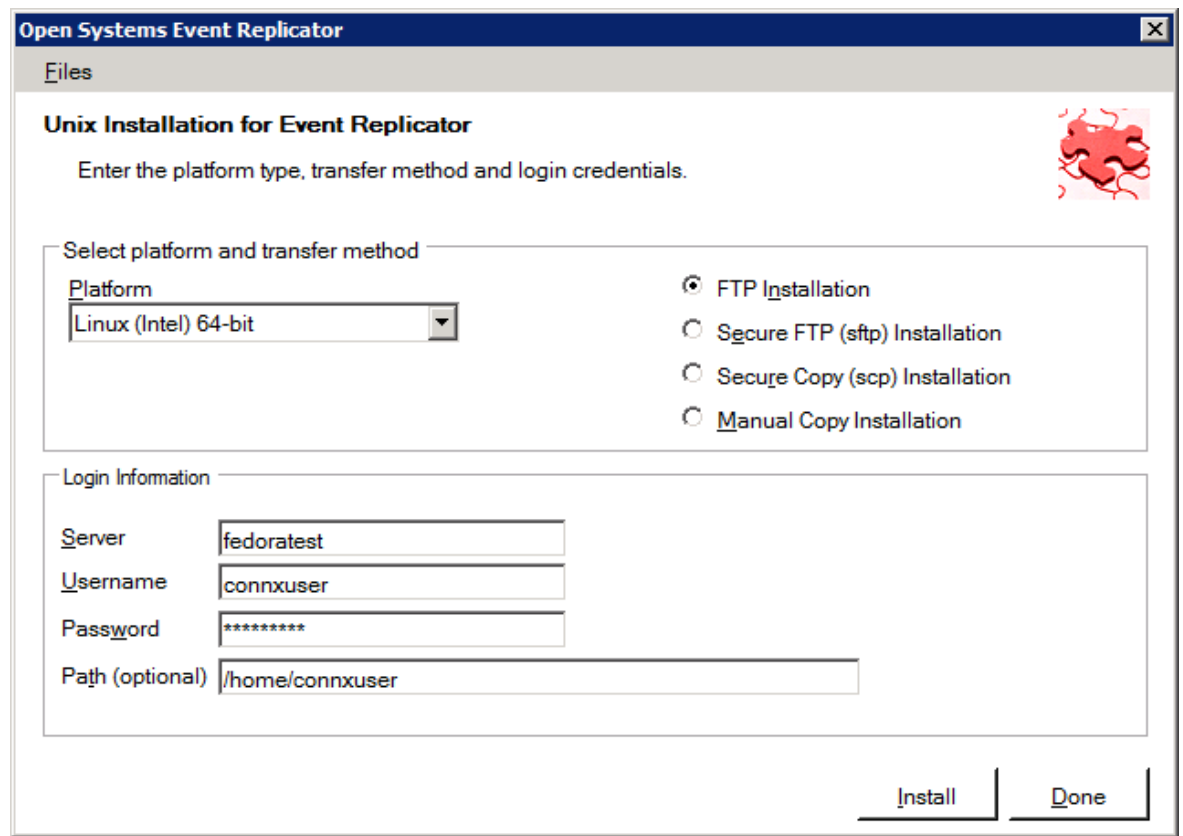

6. Click **Install**. The following message appears after a successful install:

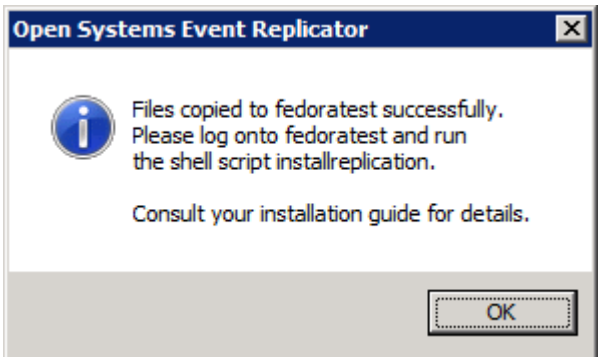

# <span id="page-24-1"></span><span id="page-24-0"></span>**Installing the Event Replicator on a UNIX Environment**

In order for the Event Replicator to run on a UNIX system:

- **Exercise 1** install the Event Replicator Administrator on a Windows machine.
- **Example 1** install the Event Replicator components on both the Windows Event Replicator Administrator system and the UNIX system.
- install the ConnecX SQL Engine component on the UNIX machine.

We strongly recommend using the same account to install both Adabas and the Event Replicator.

- 1. On the Windows Event Replicator Administrator system, run the Unix Installer from the CONNX Open Source Event Replicator Start menu.
- 2. Open a session in the UNIX installation directory on the UNIX Event Replication machine.
- 3. Run the install script ./installreplication.
- 4. Enter an install option:
	- If this is the Adabas source database server, install the Event Producer.
	- If this is the Event Consumer and the Controller server, install the Event Replication Server.
- Option 1 will install both the Event Replication Server and the Event Producer,
- Option 2 will only install the Event Replication Server, and
- Option 3 will only install the Event Producer.

**Note**: The Event Replication Server contains the Event Consumer and the Controller.

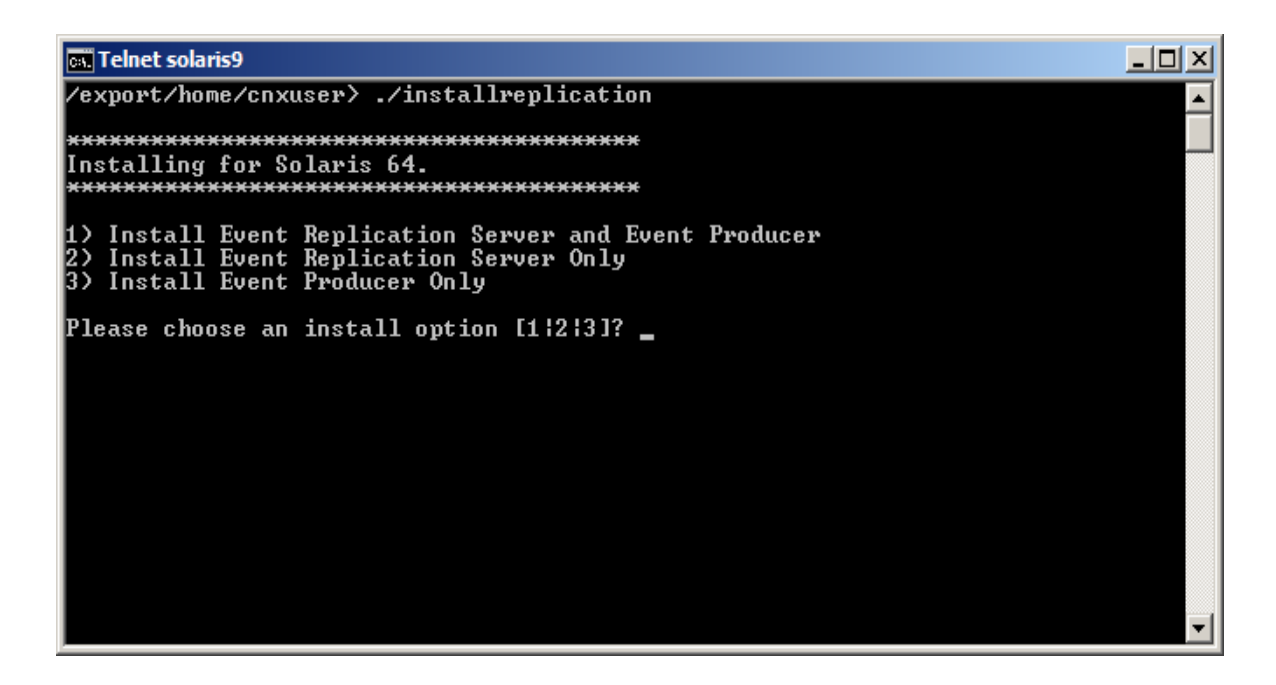

5. Press **Enter**. You will be prompted for an installation directory.

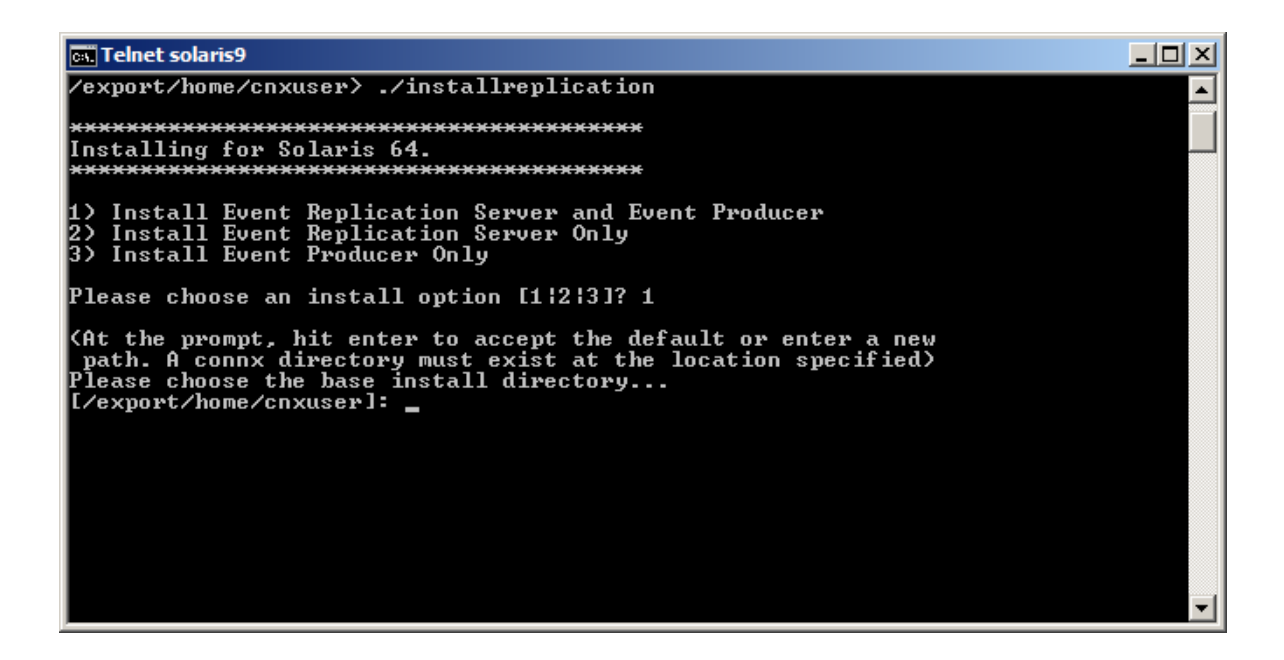

6. Select the same install directory as the one containing the ConnecX SQL Engine installation. Press **Enter**. The install script will install the selected components and start the servers.

```
Telnet solaris8
                                                                                                                            - \Box \timesUncompressing install media ...
Uncompressing install media ...<br>
Checking: (replicator/common/) ...<br>
Checking: (replicator/common/cnxmg)<br>
Checking: (replicator/common/cnxmg) ...<br>
Checking: (replicator/consumer/cnxcontrol) ...<br>
Checking: (replicator/consu
                                                                                                                                   \overline{\phantom{a}}Packages uncompressed.
 Updating the registry<br>Registry file is: /export/home/cnxuser/buildverify/connx/connxreg.db<br>Log files archived to: replicator/log_archive.tar
 CNXMQ Server is not running.<br>CNXMQ Server started successfully:<br>| --> 25026 ./replicator/common/cnxmq 9200 /export/home/cnxuser/connx
 REPLICATOR Server is not running.<br>REPLICATOR Server started successfully:<br>| --> 25042 ./replicator/consumer/cnxcontrol 9205 /export/home/cnxuser/connx
  CONNX Event Replicator For UNIX Installation Complete.
   IMPORTANT:<br>
-> Define CONNXREGISTRY in your environment ---<br>
Example: export CONNXREGISTRY=/export/home/cnxuser/buildverify/connx/connxr<br>
eg.db<br>
-> Source (export) the cnxep.env into the environment under the account runni
        Source (export) the cnxep.env into the environment under the account runnin
         the ADABAS Nucleus
         Example: . /export/home/cnxuser/connx/replicator/cnxep.env
 /export/home/cnxuser>
```
7. After the installation completes:

Define CONNX\_EP\_DATA\_PATH in your UNIX environment.

- CONNX EP DATA PATH is the location of the Event Producer log file.
	- CONNX\_EP\_DATA\_PATH can be in the same directory as ConnecX SQL Engine.
	- The account used to run Adabas must have read/write access to CONNX\_EP\_DATA\_PATH
- Define CONNXREGISTRY in your UNIX environment.
- Define ADAREX in your UNIX environment.
- Using the account running the ADABAS Nucleus, source (export) cnxep.env into the environment (for example, /export/home/cnxuser/connx/replicator/cnxep.env).
- If necessary, start the message queue and start the replication controller.

8. If you are replicating to a SQL Server, Sybase, Oracle, DB2 or Informix target database, follow the special configuration instructions found in **Connecting to SQL Server, Sybase, Oracle, DB2 and Informix from UNIX** in **CONNX Configuration Settings - non-Windows** in the **CONNX User Guide**.

**Warning:** If your UNIX target database is not correctly configured on both the ConnecX SQL Engine administrative machine and the Open Systems Event Replicator Administrator machine, you will not be able to use the Open Systems Event Replicator to replicate to those target tables.

Note: Note: If there is a firewall between the machines involved in replication, make sure the message queue port (default is 9200) is open. This includes the Windows machine where the Replication Administrator is located..

You are now ready to [enable the Event Replicator.](#page-50-0)

**Note:** If Adabas is upgraded after the Open Systems Event Replicator has been installed, both the Adabas SQL Gateway and the Open Systems Event Replicator MUST be re-installed.

# <span id="page-28-1"></span><span id="page-28-0"></span>**Instalation considerations in an Adabas to Adabas environment**

In order to use the new Adabas to Adabas replication feature, the following requirements must be met:

- 1. Both the source and target Adabas nucleus must be version 6.3.1 or above.
- 2. The source and target systems must be the same platform. (i.e. both systems must be Solaris, etc.)
- 3. An Adabas to Adabas license must be installed for the source and target nucleus as well as the Open Systems Event Replicator
- 4. A CDD is required and it must contain connections for at least two Adabas 6.3.1 databases. It is not necessary to import files, but the connections must be defined. If two 6.3.1 connections are not present in the CDD, Adabas to Adabas replication will not be available in the Replication Administrator.
- 5. Before doing Adabas the Adabas replication, the source database must be prepared for replication.
	- 1. ADADBM has a new parameter called REPLICATION\_FILES that prepares the source nucleus for replication
	- 2. Syntax is ADADBM DBID=xx REPLICATION FILES=(file1, file2, file3, file4) where xx is the database ID of the source and file<sup>1</sup> - file4 are the file numbers reserved for replication. An example is:
		- ADADBM DBID=1 REPLICATION\_FILES=(15,16,17,18)
- 6. ADADBM can also be called with the REMOVE\_REPLICATION parameter to remove the replication files. After making this call, the nucleus will no longer be able to replicate files until ADADBM is called again with REPLICATION\_FILES.
- 7. The environment variable ADABINPATH must be set in the environment(s) where the Replication Server (controller) is running as well as where the CONNX SQL Gateway Server's listener is running. On Unix systems, this environment can be exported in the start up scripts. The startup scripts are in the connx directory and are named eventserver and connxserver respectively. On Windows, this needs to be set in the Environment Settings section of the Computer properties.

**Note:** In Windows, the installer will set ADABINPATH automatically.

**Note2:** In Unix/Linux the CONNX SQL Gateway Server (data server) must be running in a user account that has permission to execute the binaries in the ADABIN location. It is recommended that both the data server as well as the Event Server (controller) be run from the same user account that was used to start the Adabas nucleus.

The Open Systems Event Replicator is designed to be able to be distributed across multiple machines. Certain components must be installed on the source and target machines, however.

Components and their locations are:

- Source Adabas server:
	- 1. Adabas SQL Gateway client
	- 2. Adabas SQL Gateway Adabas data server
- 3. Event Producer (EP)
- Target Adabas server
	- 1. Adabas SQL Gateway Adabas data server
- Controller (Event Server):
	- 1. Adabas SQL Gateway client
	- 2. Open Systems Event Replicator Controller (Event Server)
- Replication Administrator machine (must be Windows XP SP2 or above):
	- 1. Adabas SQL Gateway with Open Systems Event Replicator selected

While the Open Systems Event Replicator is designed to be distributed across multiple machines, in an Adabas to Adabas environment, the following configuration is most likely optimal:

- Source Adabas server:
	- 1. Adabas SQL Gateway Client
	- 2. Adabas SQL Gateway Adabas data server
	- 3. Open Systems Event Replicator with both the controller and EP installed
- Target Adabas server:
	- 1. Adabas SQL Gateway Adabas data server
- Replication Administrator machine (must be Windows XP SP2 or above)
	- 1. Adabas SQL Gateway with Open Systems Event Replicator selected

**Note:** For information about installing the Adabas SQL Gateway, please see the CONNX Installation Guide. For information installing Event Replicator, please see the previous topics in this chapter for your specific platform.

# <span id="page-30-1"></span><span id="page-30-0"></span>**Installing the JMS Server**

On Windows, the JMS Server is automatically installed when JMS is selected on the Database Module screen during the Windows installation process.

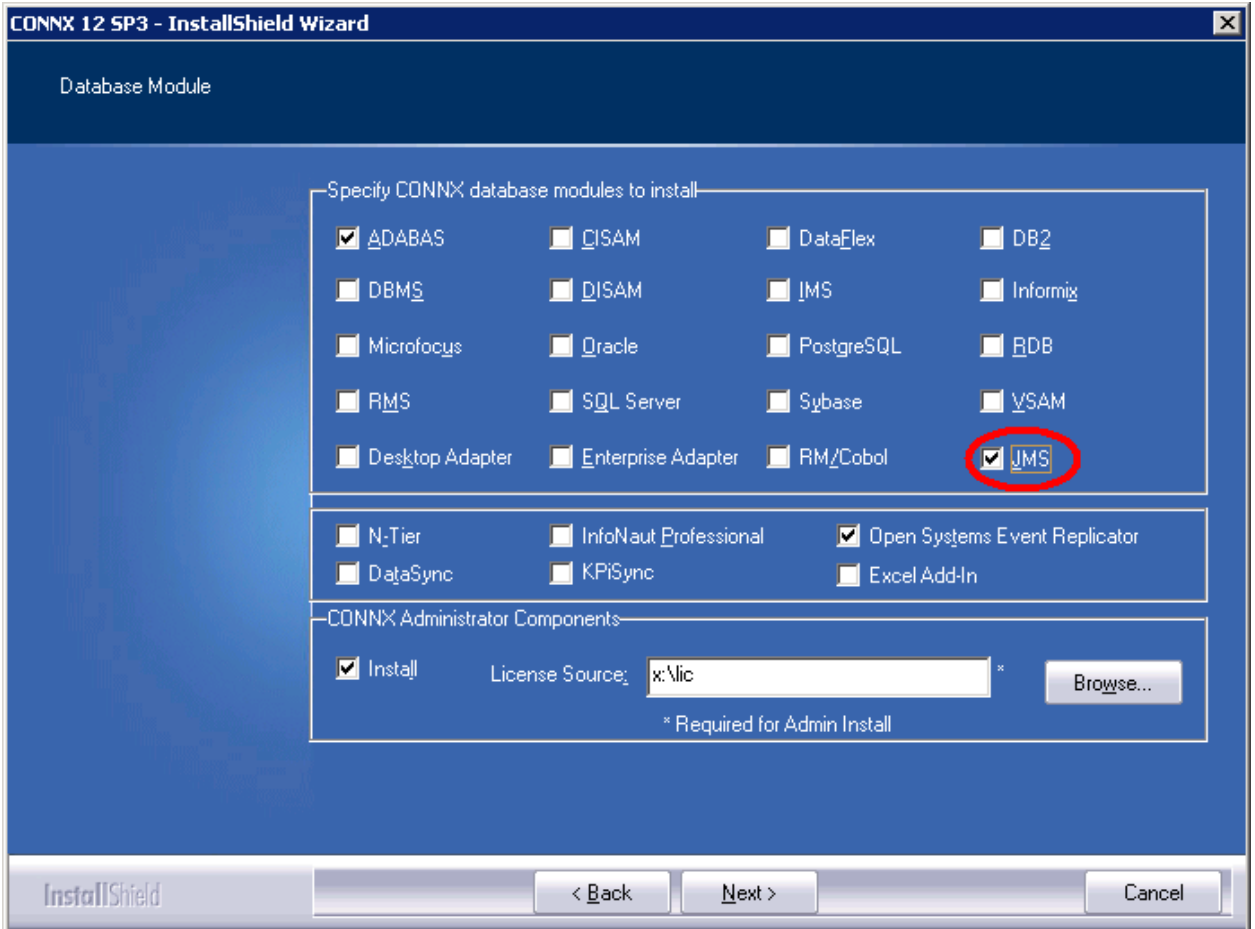

For UNIX/Linux, the JMS Server must be installed by the UNIX JMS Installer. During the Windows installation process, select JMS (see screen above). In addition to installing the JMS components to Windows, it will also install the Unix JMS Installer.

The CONNX JMS Server must be installed on the same machine as the JMS Messaging Server.

The CONNX JMS Server uses the Open Source Apache Logging Services for logging output. This means that the Apache log4j.jar file must be present on the machine where the CONNX JMS Server and the JMS Messaging Server are installed. The log4j.jar file can be downloaded from the Apache web site.

# **UNIX/Linux Installation**

.

After the Windows installation has completed, go to the Start|All Programs menu and select Unix Installer from the "CONNX JMS Server" menu. This will run the Unix JMS installer which uses FTP, SFTP or SCP to transfer the contents to the selected UNIX/Linux machine. Please consult your system administrator for the transfer method appropriate for your environment.

After the files have been transferred, you will be prompted to complete the installation by invoking "installjms" on the Unix system. This Unix shell script will set up the JMS Server in a directory named connx which will be under the base install library that is specified when running the installjms script.

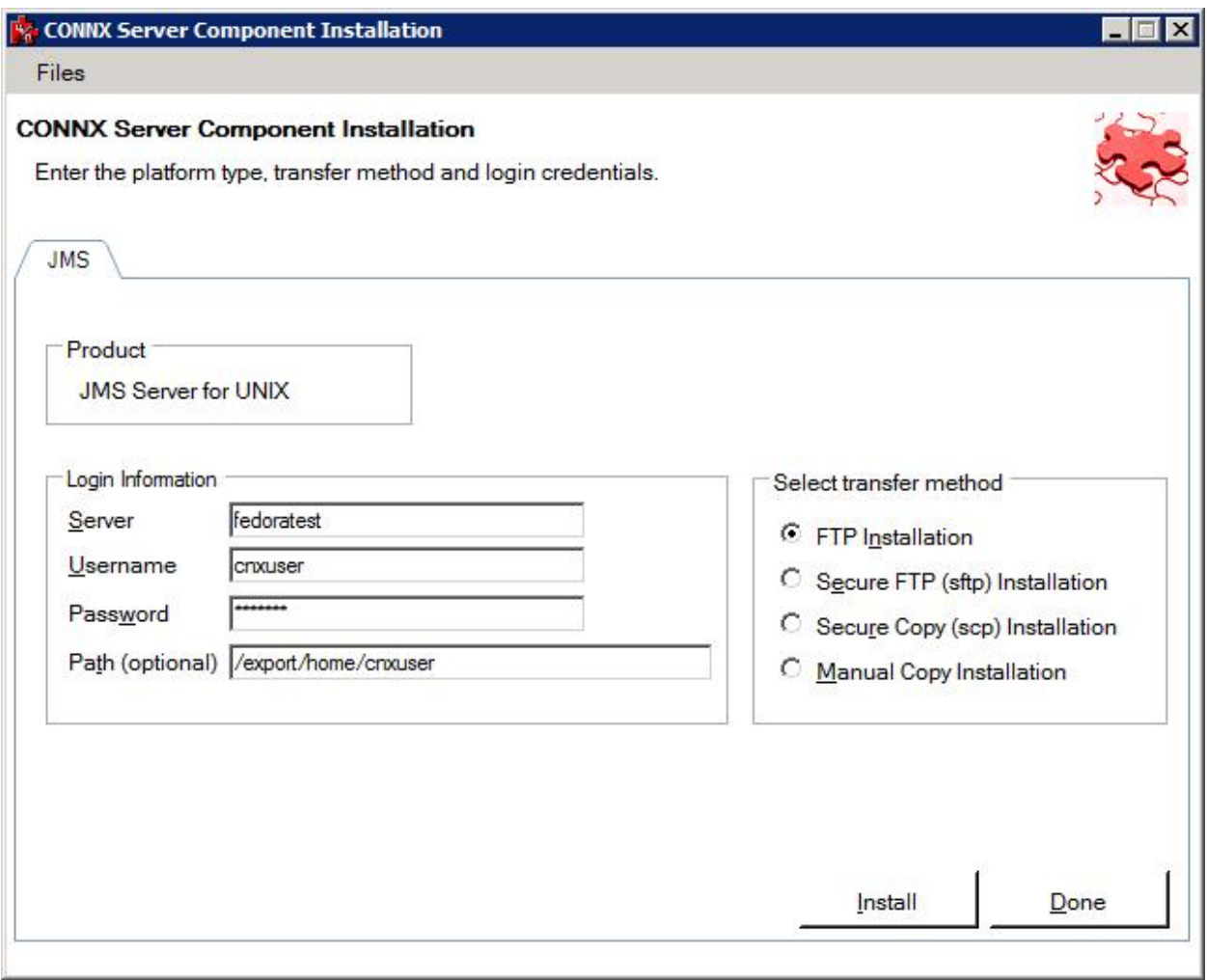

**Note:** If you leave the Install Location blank, the installer will copy the files to the home directory of the user specified in the User ID field.

After the installation has completed, the CONNX JMS Server is started on Unix/Linux by running the jmsserver shell script with the START option and on Windows by selecting "Start JMS Server" from the Start|Programs|CONNX JMS Server menu. ("Start JMS Server" is a Windows short cut to jmsserver.bat which is located in the \connx32\CONNXJMS folder) The first time this script is run, you will be prompted for the classpath to the log4j.jar file as well as the location of the JMS provider you wish to connect to. The classpath information will be validated and once the information if found to be correct, the CONNX JMS Server will be started. You will also be prompted for the port the JMS Server will listen on. The default is port 7600.

# **Changing JMS Server Configuration:**

If any of the classpath information or the port number needs to be changed after the initial setup, the JMS Server can be re-configured on Windows by selecting "Configure JMS Server" from the

Start|Programs|CONNX JMS Server menu or by running the jmsserver shell script with the configure option (./jmsserver configure) on UNIX/Linux.

# **Note for Universal Messaging Server installations:**

For the Universal Messaging Server, the default location for the jms jars is \softwareag\UniversalMessaging\lib on Windows and /opt/softwareag/UniversalMessaging/lib on UNIX/Linux. The default location for log4j.jar is \softwareag\common\lib\ext on Windows and /opt/softwareag/common/lib/ext on UNIX/Linux.

# **Note for webMethods installations:**

webMethods does not use the javax.jms interface. When the configuration program prompts for the location of javax, the location of webMethods should be specified. The default location is /opt/softwareag/common on UNIX/Linux and c:\softwareag\common on Windows.

**Note:** The CONNX JMS Server requires Java JRE version 1.7 or higher.

Details about the CONNX JMS Server are covered more fully in Chapter 4, in the topic, "JMS [Queues/Topics as a Replication Target"](#page-56-0).

# <span id="page-33-1"></span><span id="page-33-0"></span>**Default Port Numbers and Firewall Considerations**

The following is a list of Open Systems Event Replicator components and the default ports they use:

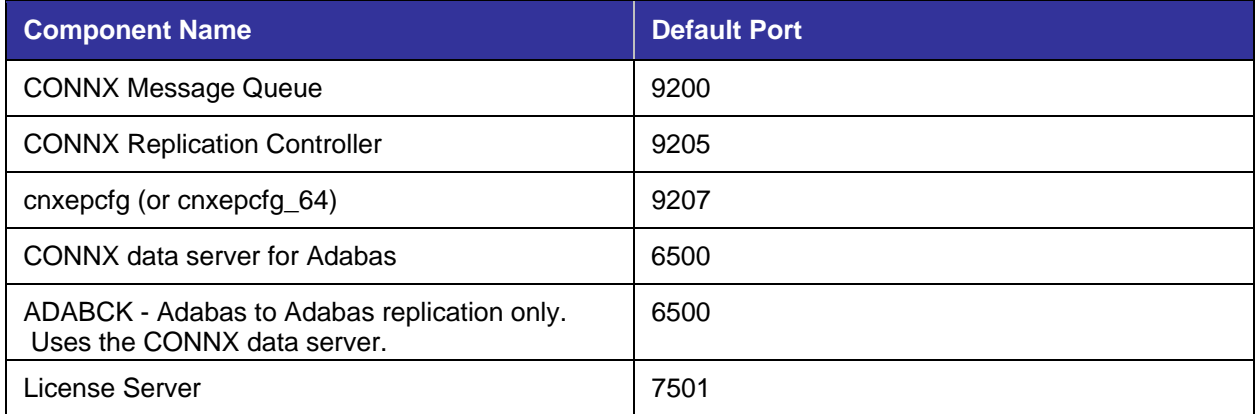

If CONNX is installed in an environment where a firewall is present, these ports need to be opened.

Because the Open Systems Event Replicator is designed to work in a distributed environment, it is likely that components will be installed on different machines. If there is a firewall in between the machines where the different components are installed, the ports for the components need to be open in the firewall.

The following describes each port and when it needs to be open:

**Port 9200:** This port is used by the CONNX Message Queue and must be open and allowed to accept connections from all machines where an Open Systems Event Replicator component is installed. This includes the Replication Administration machine, the EP machine, and the Event Server (controller) machine.

**Port 9205:** This port is used by the controller to accept connections from the EP. If the EP is on a different machine than the controller, port 9205 on the controller machine must be open and allowed to accept connections from the EP machine. Note, if there are multiple EP machines in the configuration, then port 9205 needs to be able to accept connections from each EP machine.

**Port 9207:** This port is used by an EP helper process and is always running on the same machine as the EP. This port does not need to be opened in the firewall.

**Port 6500:** This port is used by the CONNX listener (data server). While the data server is not a replication component, it is used by replication to access Adabas during the initial state process. The Replication Administrator also uses the dataserver to connect to the source Adabas database. The data server must be present on the EP machine and port 6500 must be open and allowed to accept connections from the machine where the controller is installed. In an Adabas to Adabas environment, the data server is responsible for moving data between the source and target instances of ADABCK during the initial state process.

**Port 7501:** This port is used by the license server and must be open and allowed to accept connections from any machine where CONNX components are installed. This includes the EP, Controller, Replication Administrator, and any other CONNX clients running in the environment.

The diagram below illustrates a typical configuration with the Replication Administrator installed on System 1, the source Adabas database along with the EP installed on System 2 and the Controller along with the target database installed on System 3:

# **TCP/IP Port assignments**

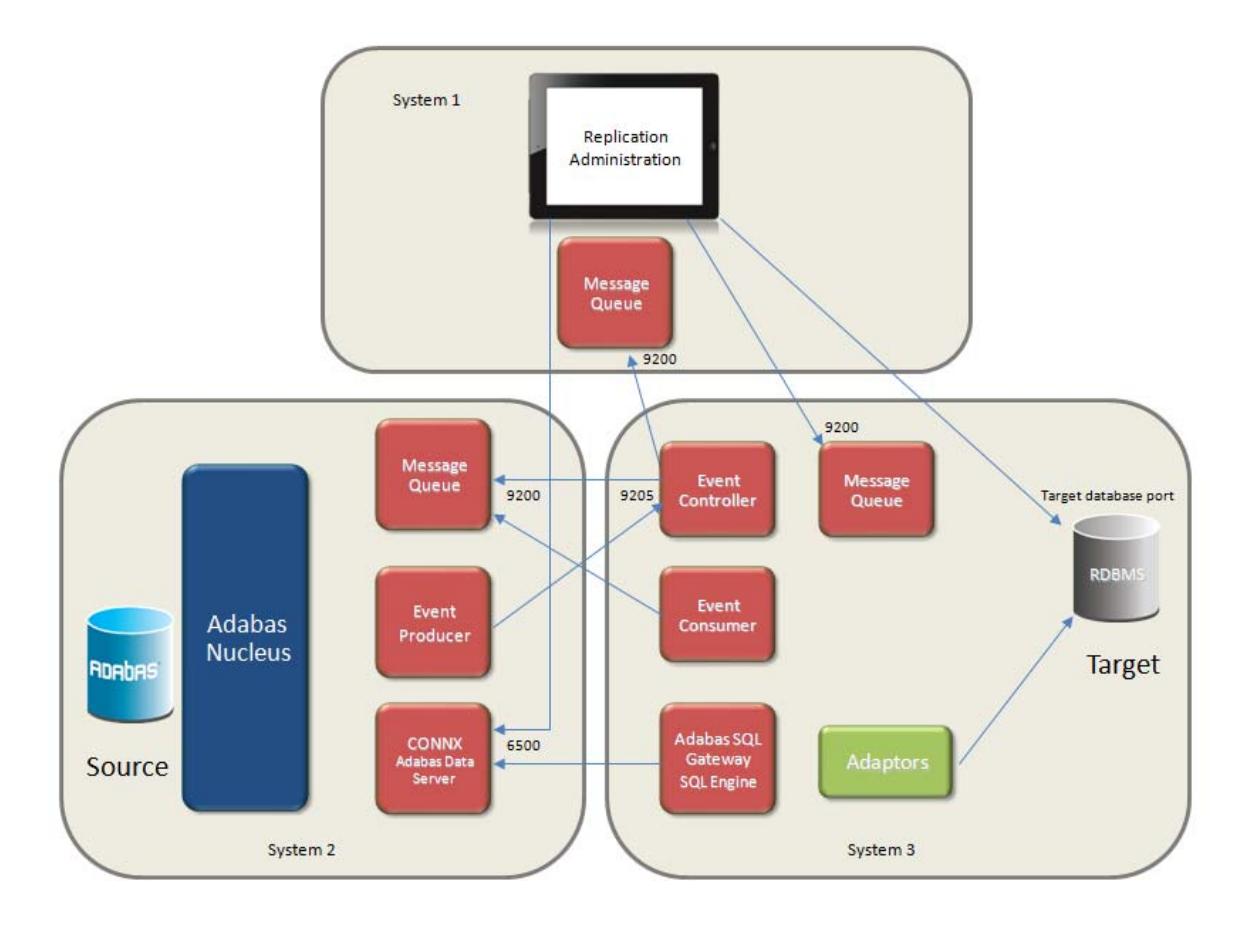

In this example:

- System 1
	- must open port 9200 and allow connections from System 3
	- from any source port, it must be able to connect to System 2 on port 6500.
	- from any source port, it must be able to connect to System 3 on port 9200 and the target database port
- System 2
	- must open port 9200 and allow connections from System 3
	- must open port 6500 and allow connections from System 1 and System 3
	- from any source port, it must be able to connect to System 3 on port 9205
- System 3
	- must open port 9200 and allow connections from System 1
	- must open the target database port and allow connections from System 1
	- must open port 9205 and allow connections from System 2
	- from any source port, it must be able to connect to System 1 on port 9200
	- from any source port, it must be able to connect to System 2 on port 6500 and 9200
- **All Systems** 
	- from any source port, they must be able to connect to the License Server (not depicted in the above diagram) on port 7501
- License Server (not depicted in the above diagram)

# Adabas Open Systems Event Replicator

• must open port 7501 and accept connections from any system where CONNX components are installed.

**Note:** This example depicts the target database on the same system as the Event Server (System 3). If the target databas is on a different system, the appropriate port will need to be open on that system and allow access from System 3 and System 1.

**Note:** This example depicts the Open Systems Event Replicator with a relational database as the target. If the target database is another Adabas database, the Adabas Entire Network is required. In addition to the ports listed above, additional ports may need to be opened in the firewall. See the Adabas documentation for more details.

**Note:** In an environment where a firewall is present between the data server and any other system, the Data Server parameter **CNXCONNECTBACK** should be set to 0.
# **Replication Components**

The following is a description of the Open Systems Event Replicator components:

## **UNIX/Linux**

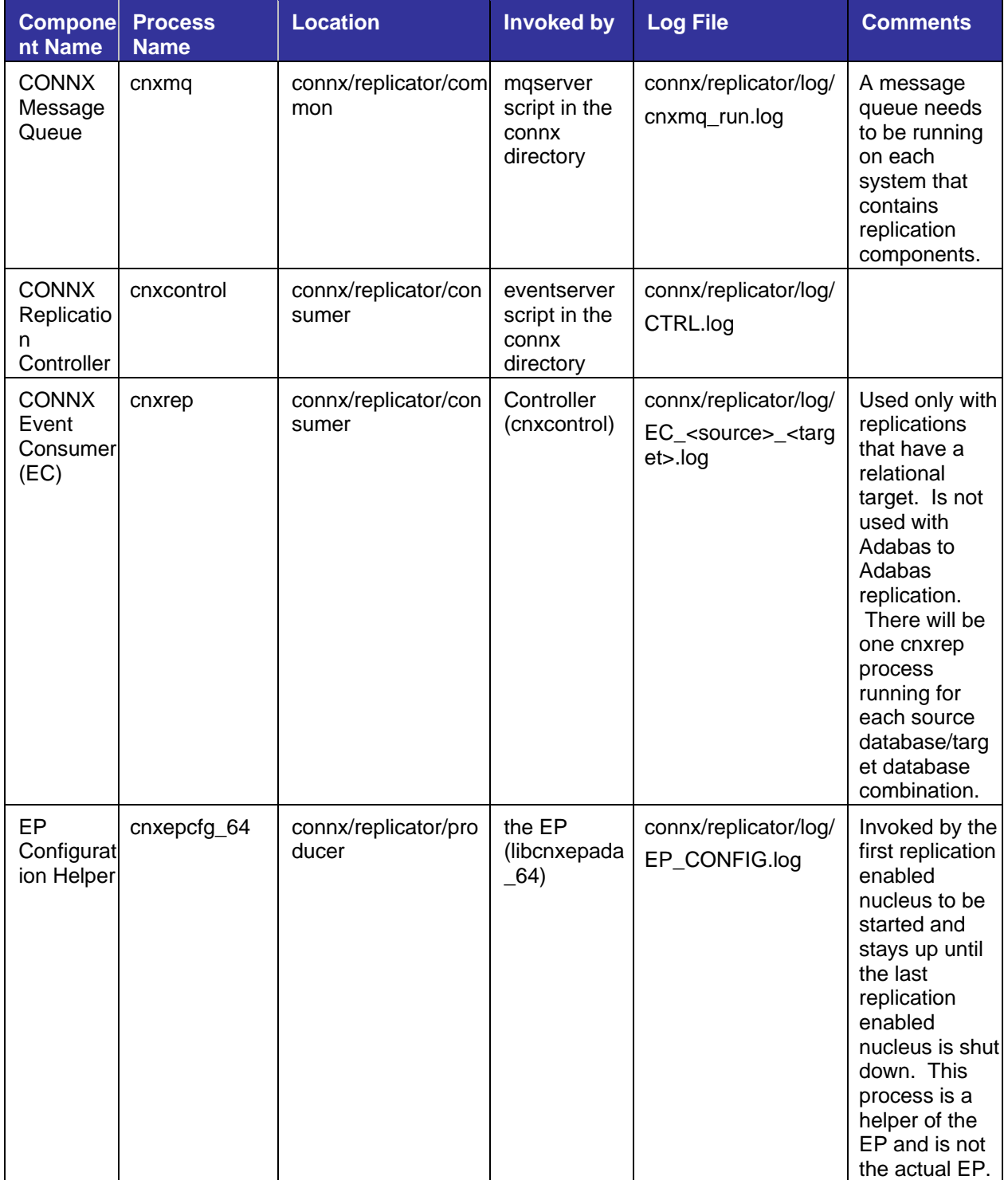

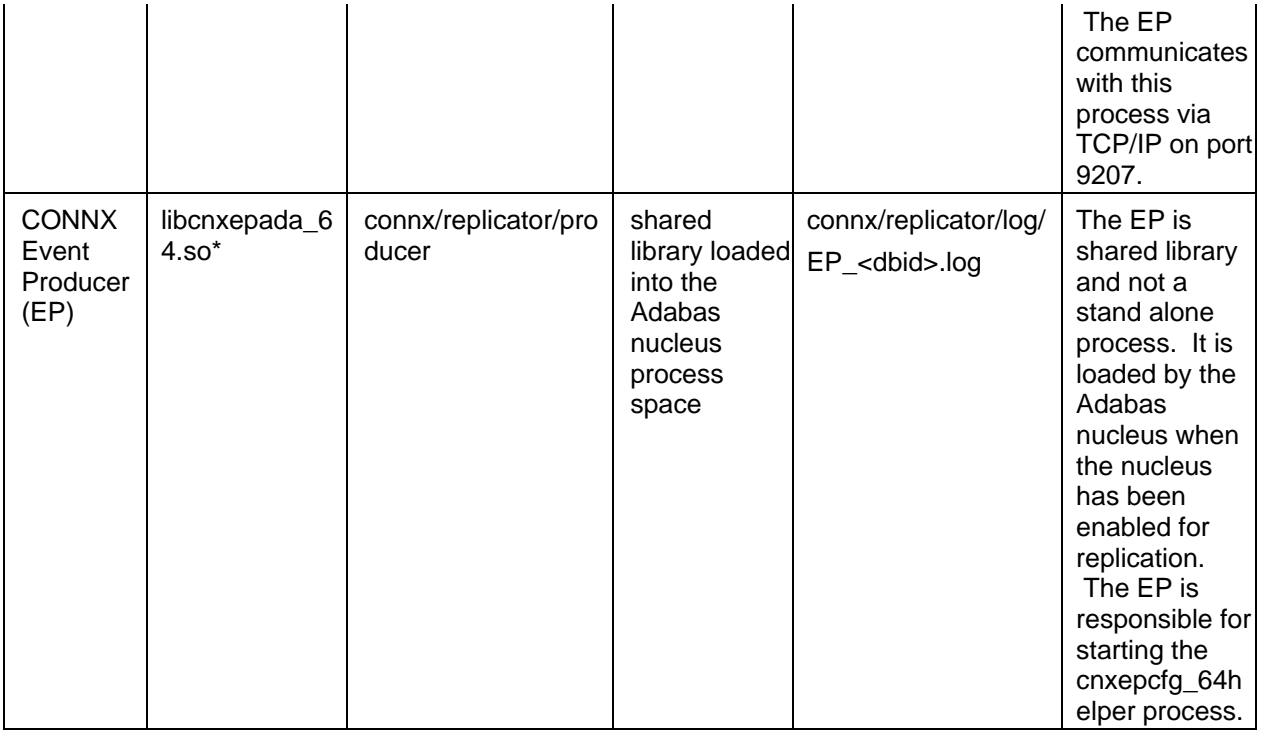

**\*** on AIX systems, the EP has an extension of .a rather than .so

In addition to the above Replication Components, the CONNX Adabas Data Server components are also installed on the EP machine (and possibly the Target Databas machine). The Data Server components are:

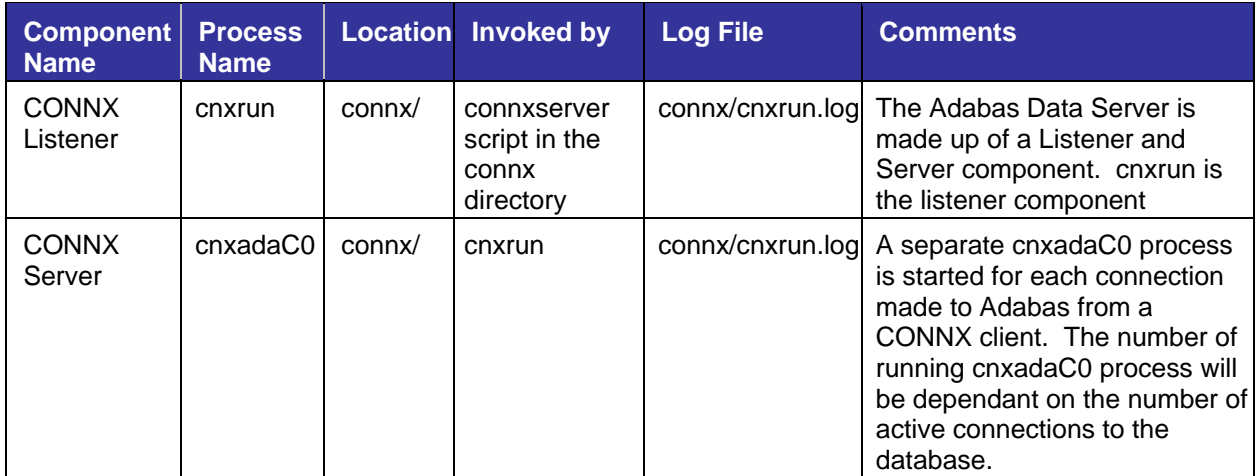

# **Windows**

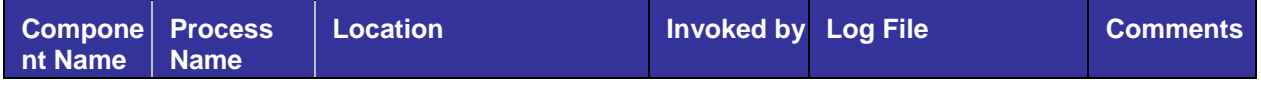

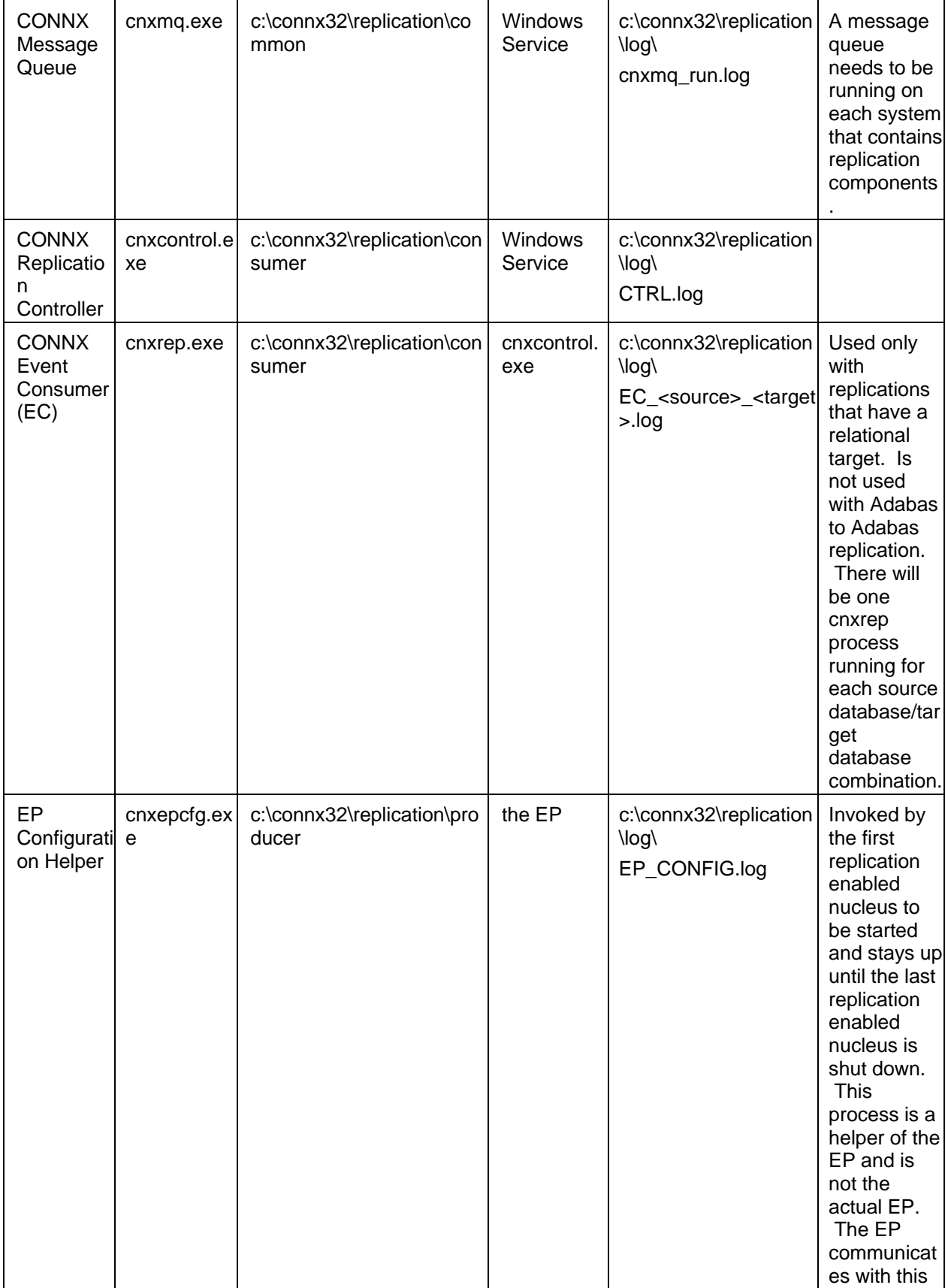

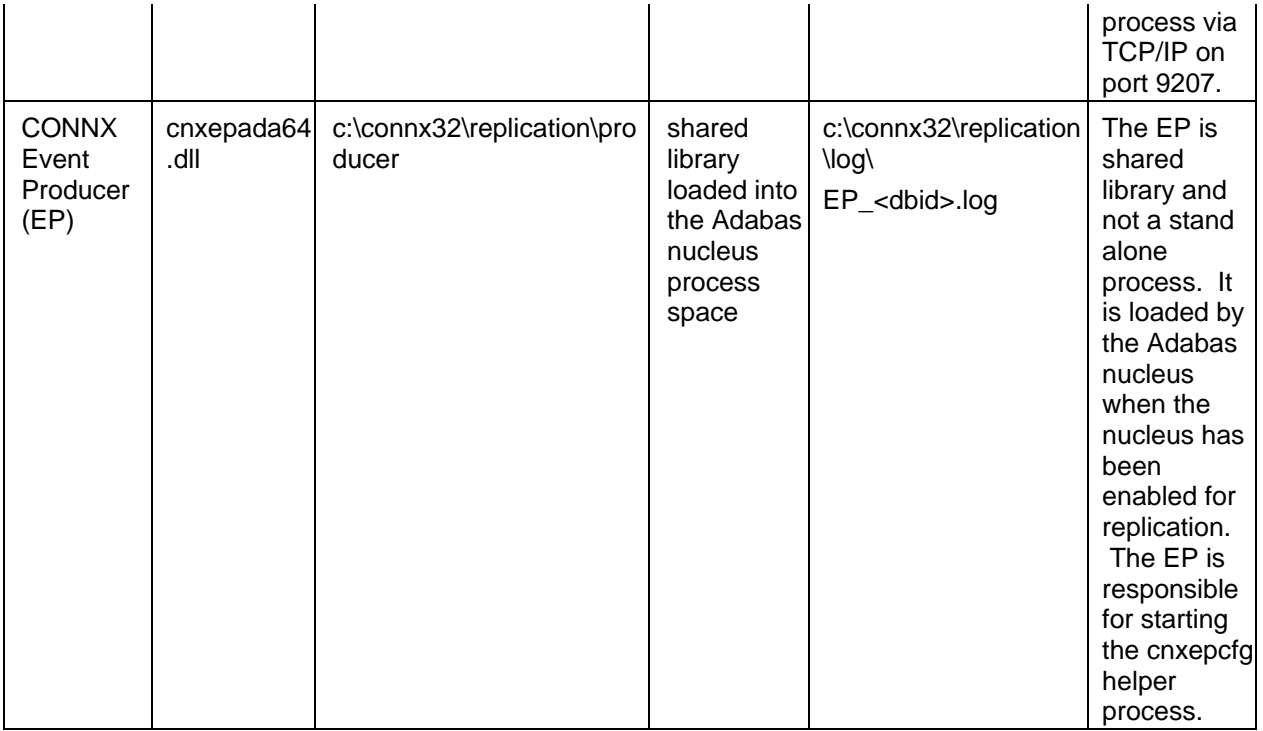

In addition to the above Replication Components, the CONNX Adabas Data Server components are also installed on the EP machine (and possibly the Target Databas machine). The Data Server components are:

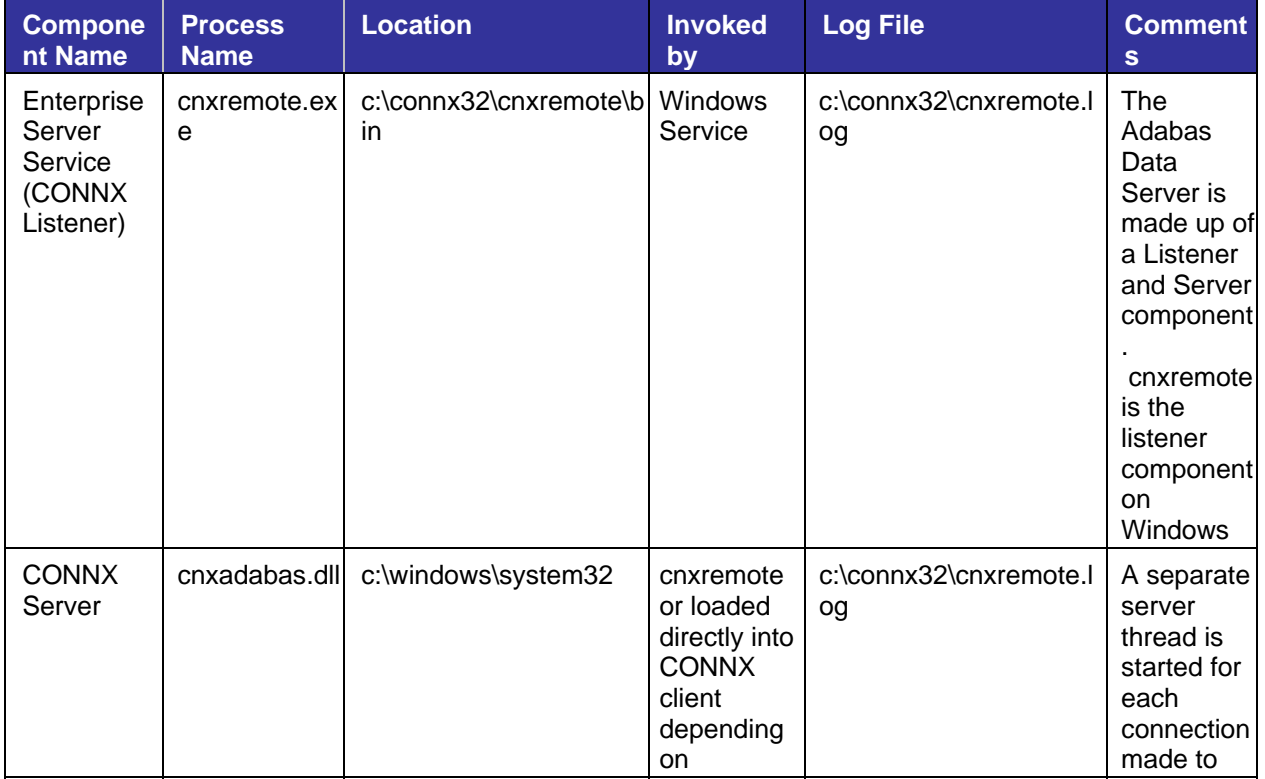

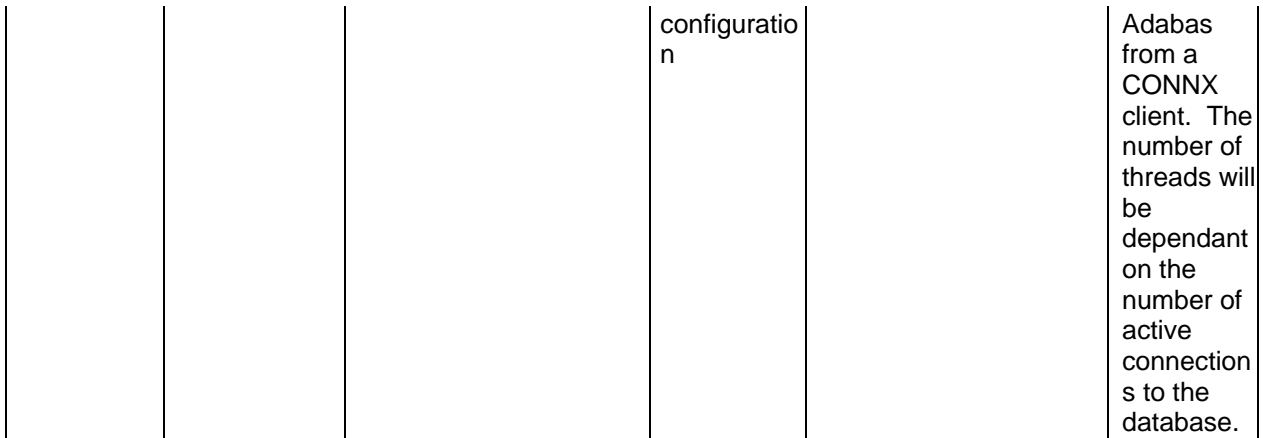

# **Chapter 3 - Event Replicator Removal**

## **Uninstalling the Event Replicator**

To uninstall the Event Replicator, use the Installation Wizard.

1. On the Database Modules screen, uncheck Open Systems Event Replicator checkbox and press Next to continue.

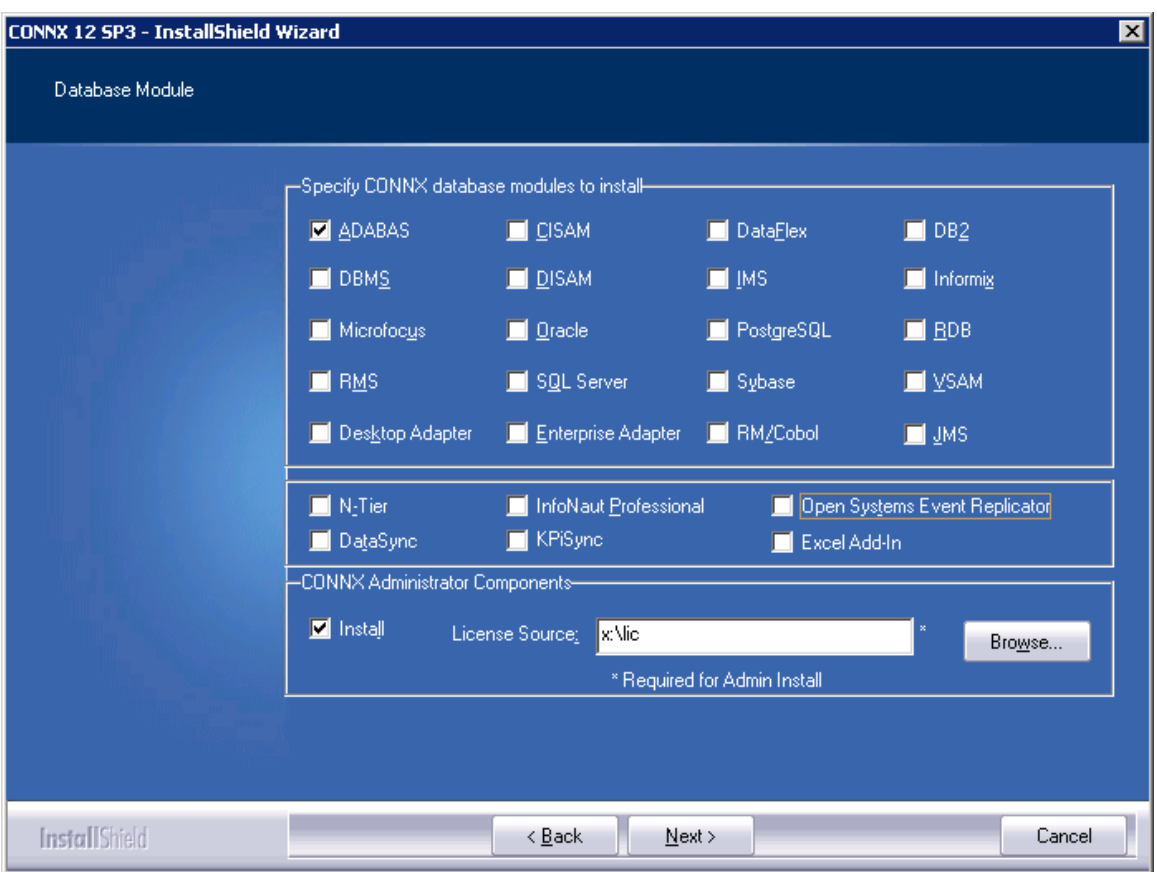

### **Chapter 4 - Using the Event Replicator - Adabas to Relational**

#### **Creating a CDD for Event Replication using the CONNX SQL Engine**

Creating a CDD for Event Replication using the CONNX SQL Engine is the first step in getting data replicated. This includes:

- Opening the CONNX Data Dictionary (CDD) Manager
- Importing the Adabas source tables
- Importing the target database
- Setting the correct CDD security
- Saving the CDD

Create a CDD for Event Replication using the CONNX SQL Engine if:

- Kou have never used the CONNX SOL Engine before
- You do not have an existing CDD containing the source tables and target database needed for event replication.

After you create a CDD for Event Replication using the CONNX SQL Engine you will be ready to:

• Enable the Event Replicator

The Open Systems Event Replicator needs a CONNX Data Dictionary (CDD) to replicate. Create a new CDD if you do not have an existing CDD that contains both the source tables to be replicated and the target database.

1. On the **Start** menu, click **Programs**, click **CONNX Driver** and then click **CONNX Data Dictionary**. The **Open** window appears.

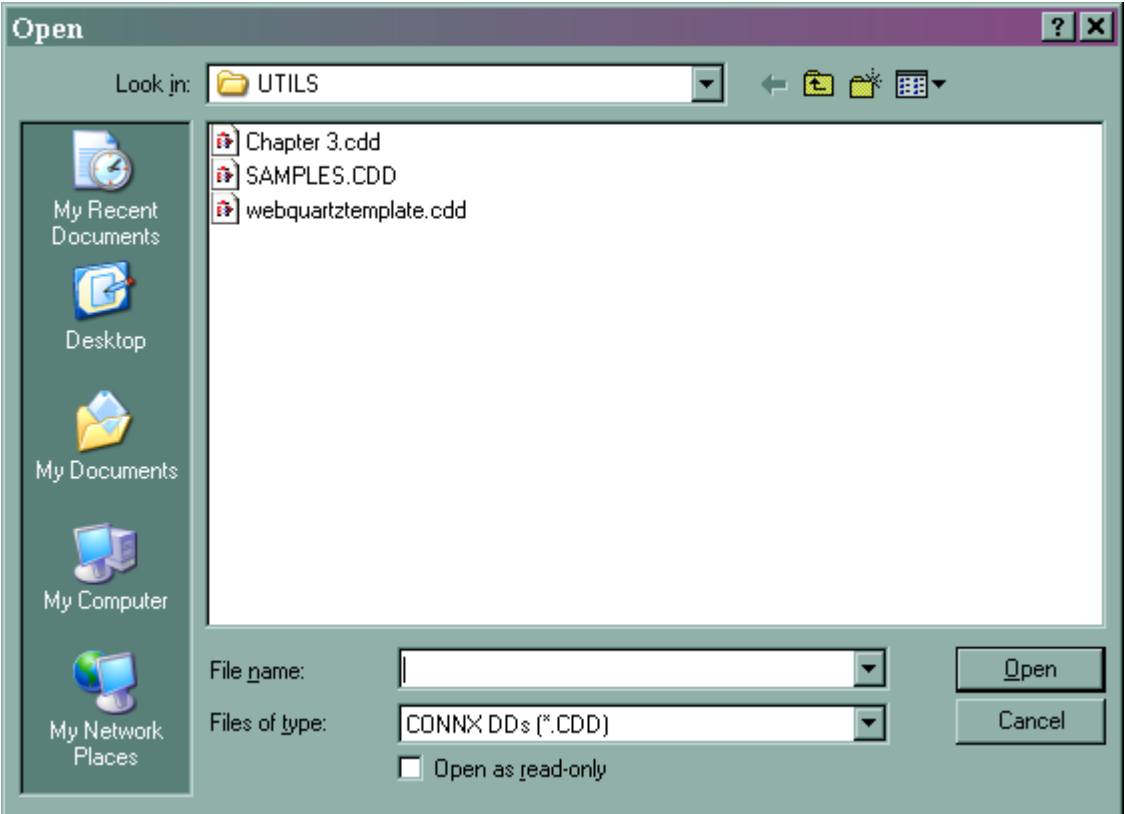

2. Click **Cancel**. The **CONNX Data Dictionary Manager** window appears.

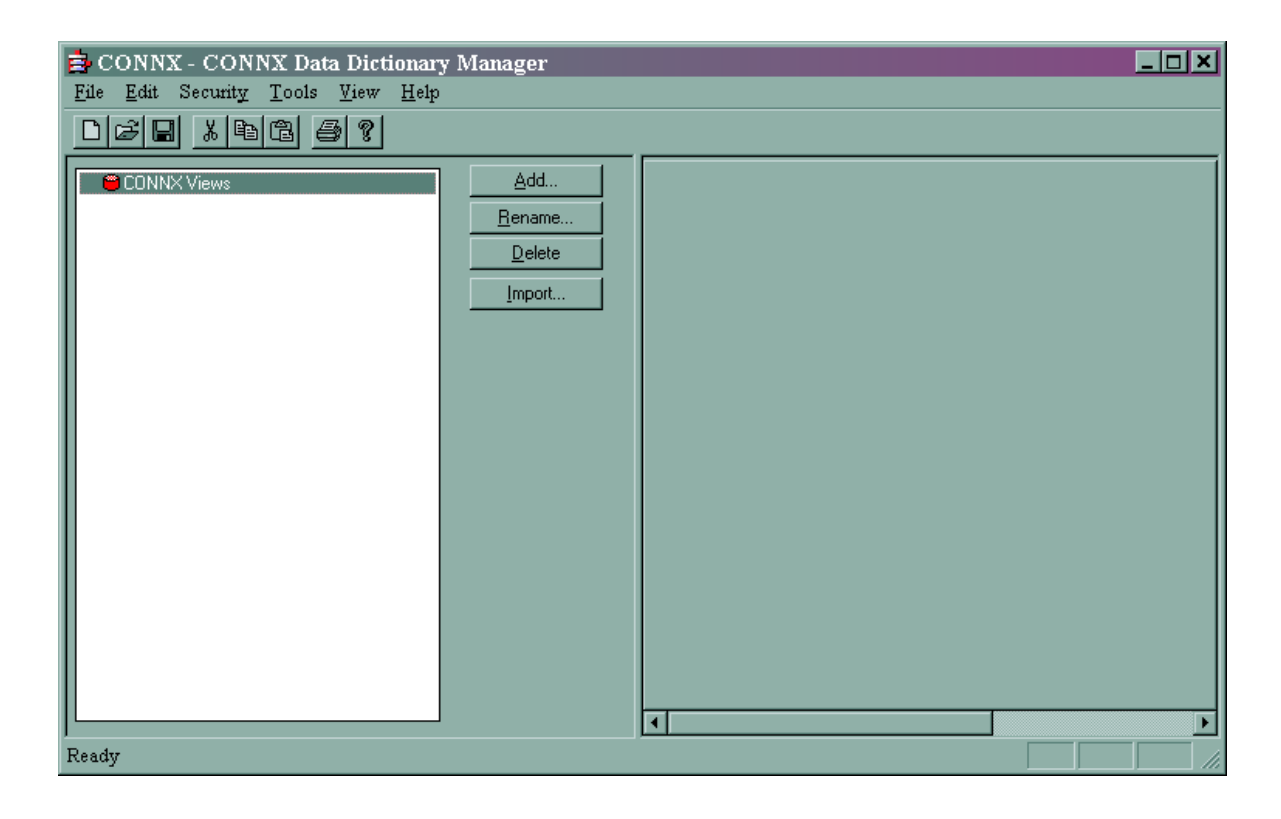

#### <span id="page-44-0"></span>**Importing the Adabas Source Tables**

1. Click **Import**. The **Import CDD** window appears.

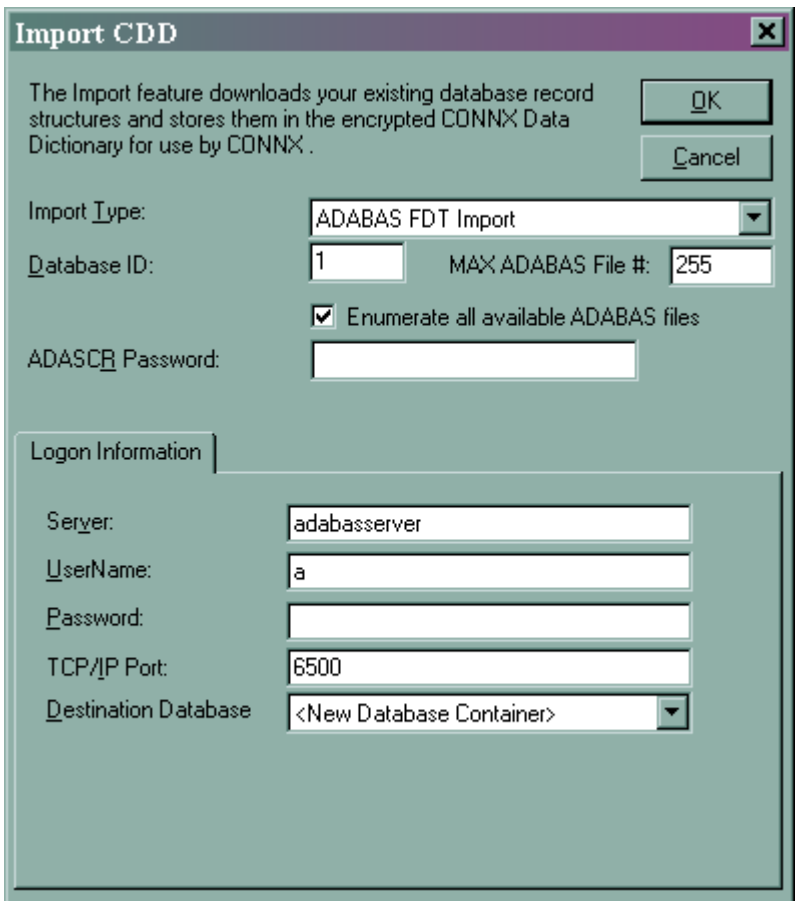

2. In **Import Type**, select the correct Adabas Import. Type (the example shows FDT Import). Type the Adabas Database ID for the Adabas source tables in **Database ID**. Type 255 in **MAX ADABAS File #**. Type in the logon information.

**Warning:** Do not use localhost as the server name for the Adabas Source or Target tables. In certain instances using localhost as the server name may cause you to lose all your source table records during an initial state.

Click **OK**. The **CONNX Import Table Selection** window appears.

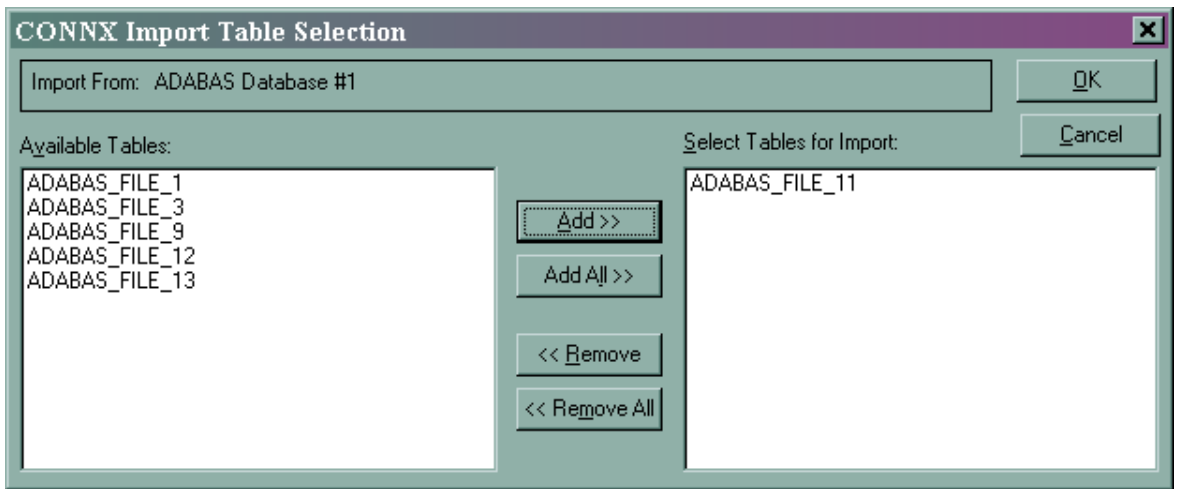

3. Add the source tables to be replicated to the target database and click **OK**. The **ADABAS Count Selection** window for the source table appears.

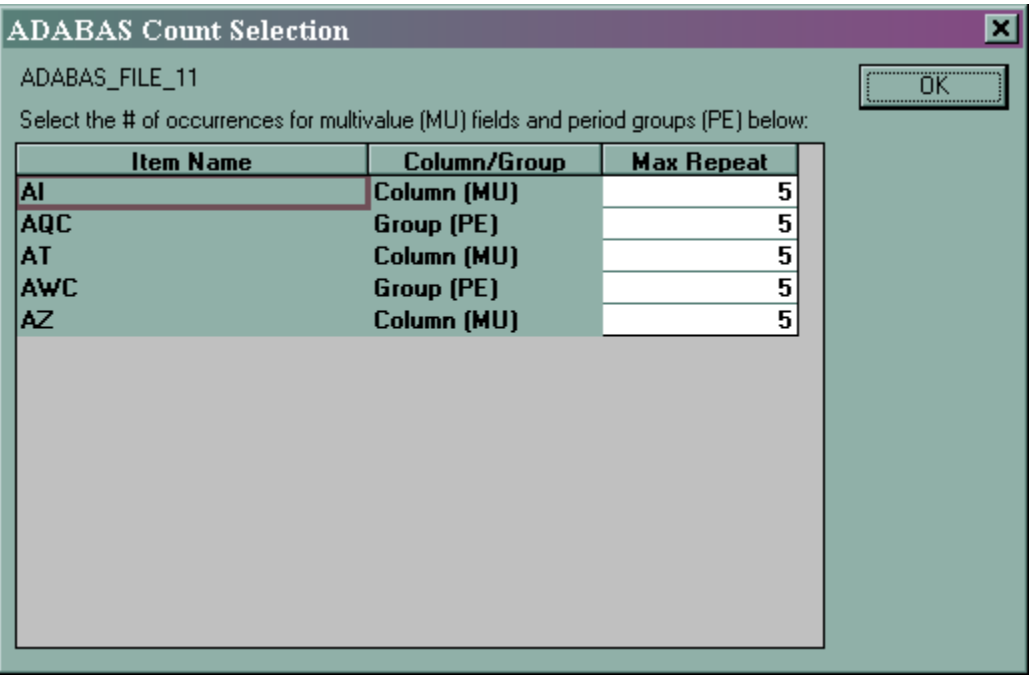

4. If the default values are incorrect, change them. Click **OK**. The **CONNX Data Dictionary Manager** window containing the source table information appears.

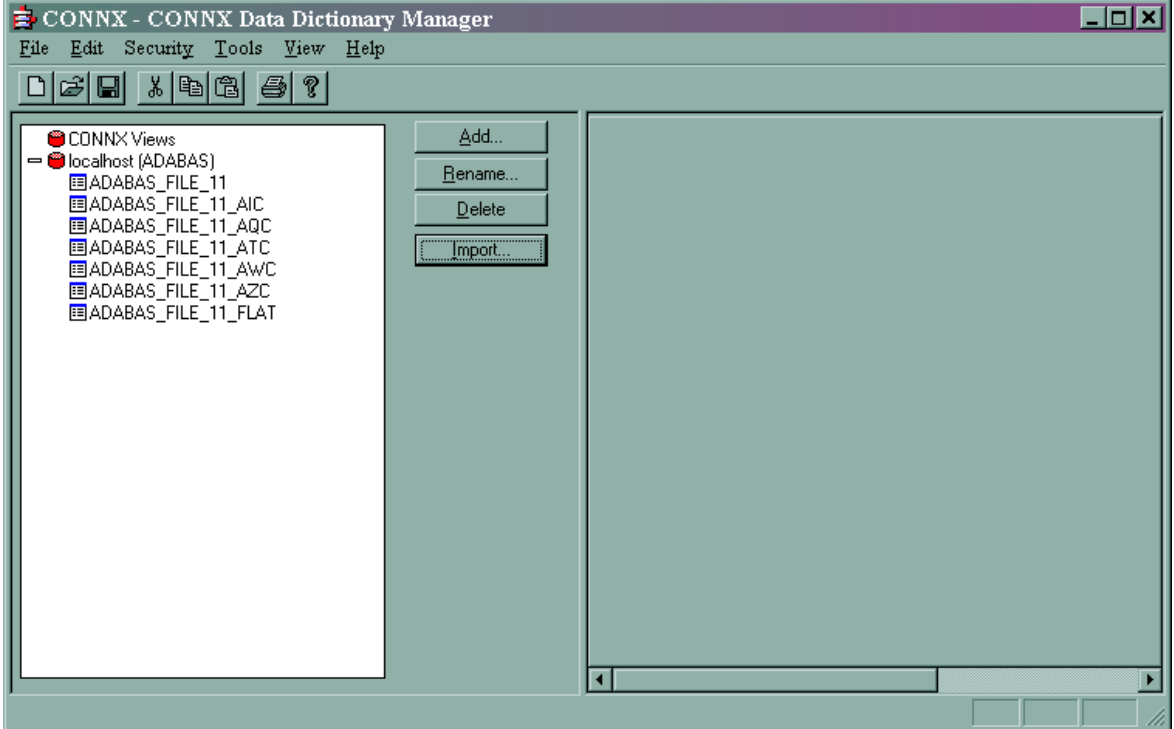

You have imported the Adabas source tables into the CDD.

#### **Importing the Target Database**

If the target database is an Adabas database, follow the [Importing the Adabas Source Tables](#page-44-0) instructions above and import the target database and its tables.

**Warning**: The Event Replicator cannot create Adabas target tables. Adabas target tables must be created using Adabas, not the Event Replicator.

If your target database is on UNIX, follow the special configuration instructions found in **CONNX Configuration Settings** in the **CONNX User Guide**.

**Warning:** If your UNIX target database is not correctly configured on both the ConnecX SQL Engine administrative machine and the Open Systems Event Replicator Administrator machine, you will not be able to use the Open Systems Event Replicator to replicate to those target tables.

For non-Adabas target databases on Windows:

1. Click **Import**. The **Import CDD** window appears.

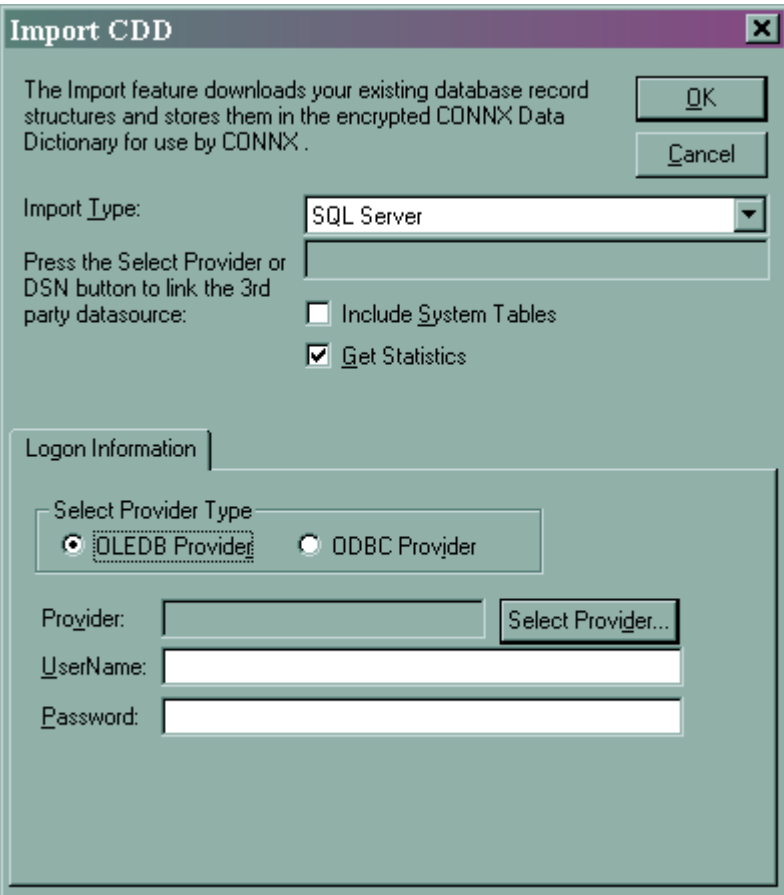

2. In **Import Type**, select the target database type.

**Note**: Different target databases will have Import CDD windows with different required information. The example shows SQL Server.

3. In **Select Provider Type**, click **OLEDBC Provider**. Click Select Provider and supply the required information. Click **OK**.

The CONNX Import Table Selection window appears. If there are any tables in the target database, they will appear in Available Tables.

- If any of the existing tables will be used as target tables, select them and click **Add**. After enabling a CDD for Event Replication, map the source columns to the target table.
- If none of the existing tables will be target tables, do not select anything. You will create the new target table in the Event Replicator.
- To avoid future table name conflicts, click **Add All** to import all available tables.

Click **OK**. The CONNX Data Dictionary Manager window appears.

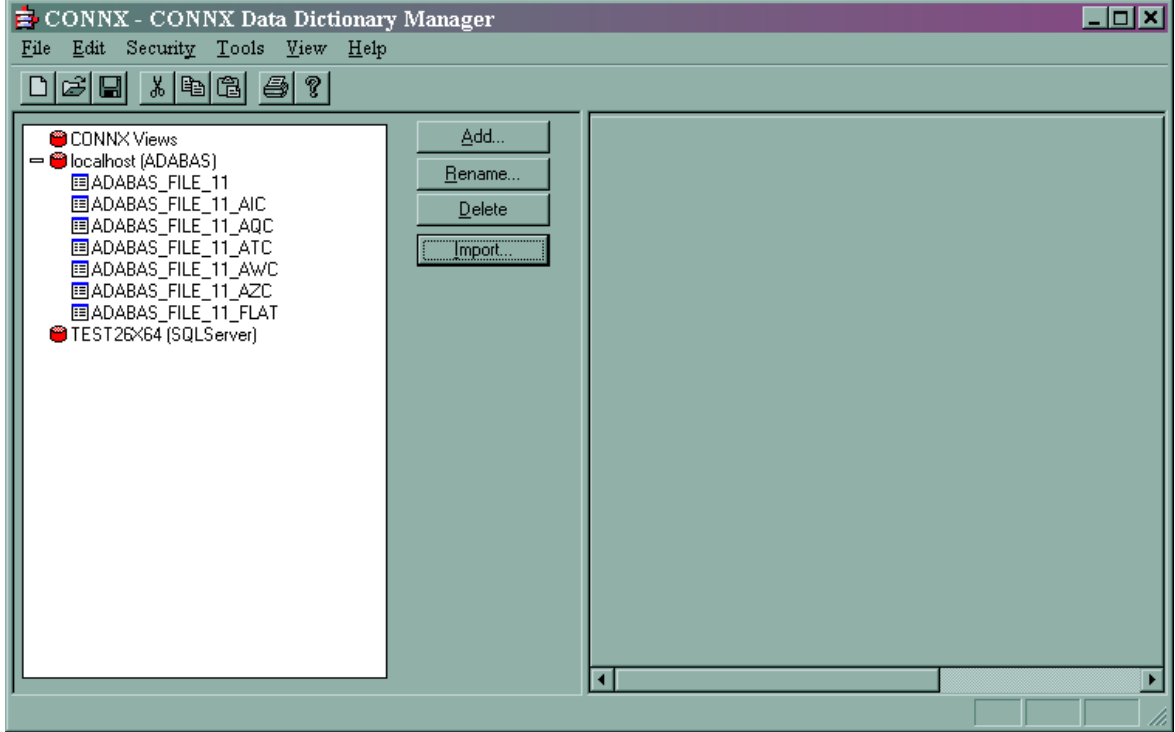

#### **Set the CDD Security**

1. In the **Security** menu, clear **Default Access = Read Only**.

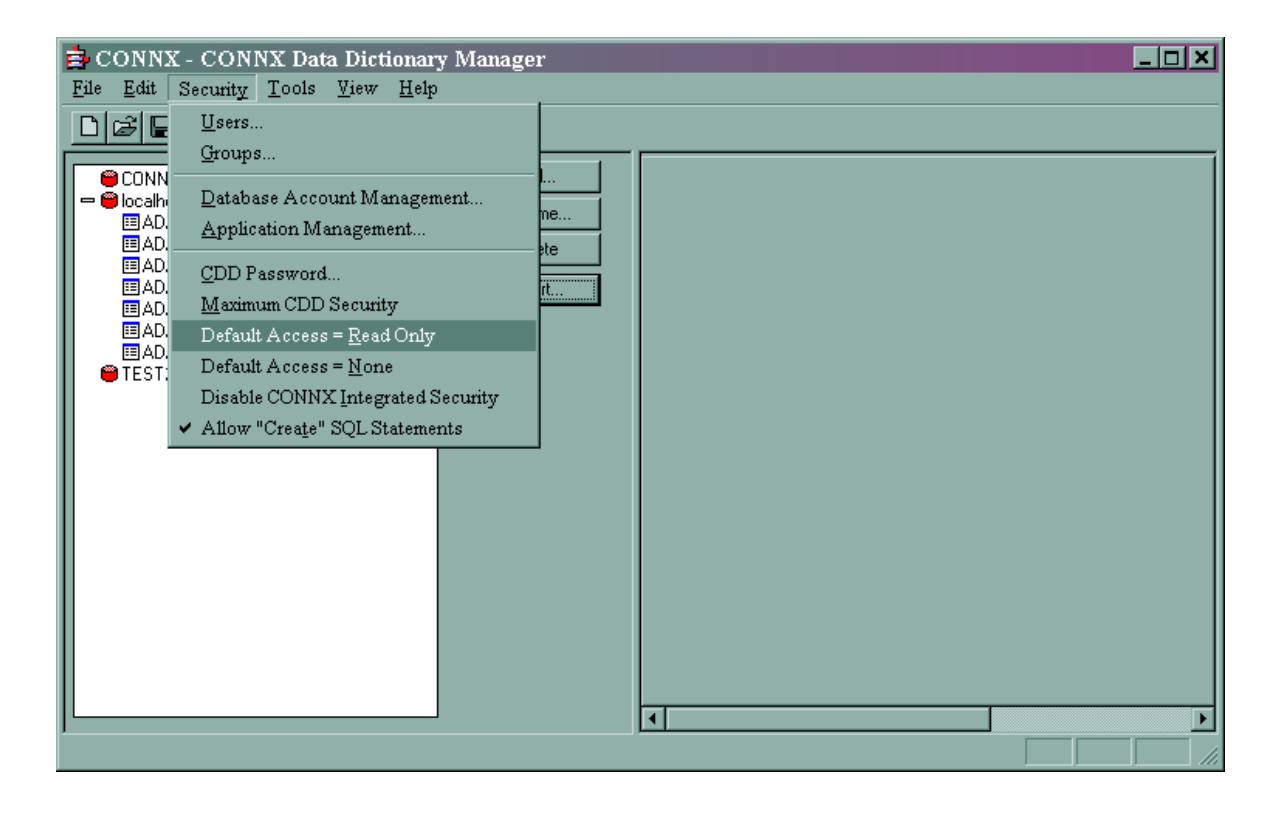

2. In the **File** menu, select **Save As**.

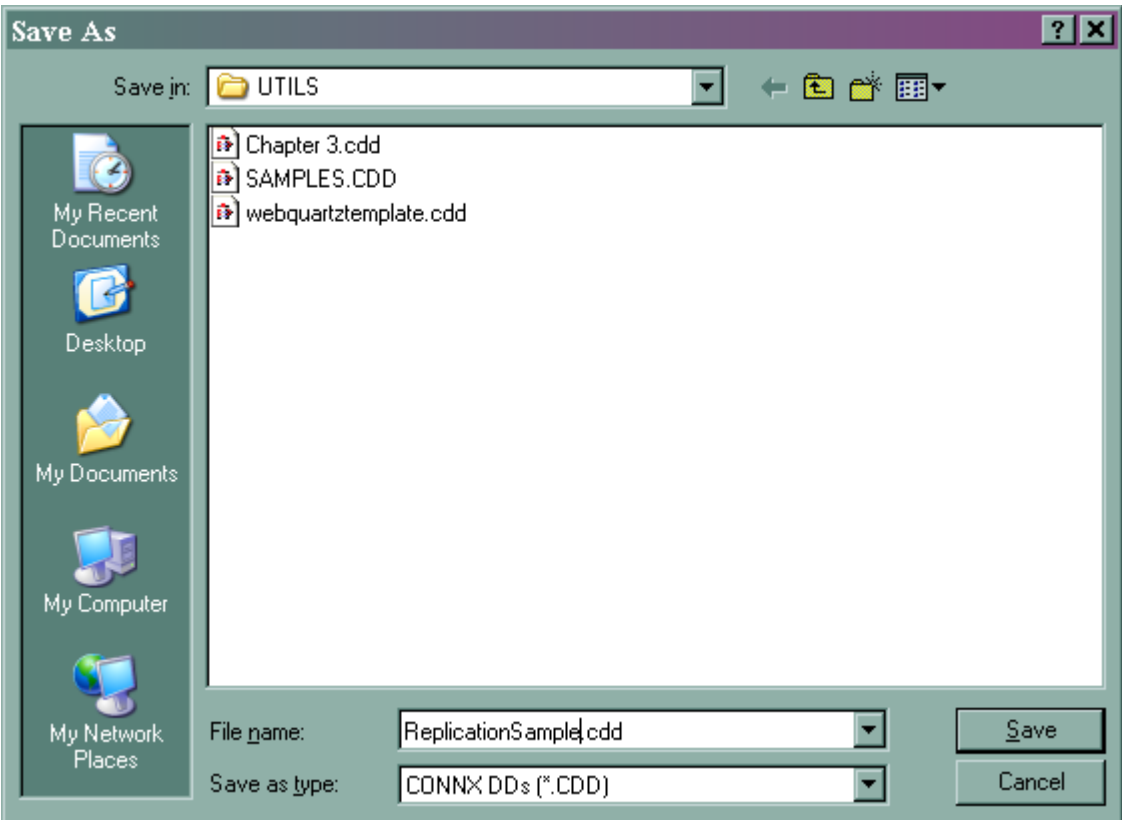

- 3. Name your CDD and select the appropriate folder to save it in. Click **Save**.
- 4. Close the CONNX Data Dictionary Manager.

## **Enabling a CDD for Event Replication**

Enabling a CDD for Event Replication is the first step in getting data replicated. This includes:

- Opening a CONNX Data Dictionary (CDD)
- Entering connection information to connect to the source and target databases through CONNX
- Selecting tables from a source database and a target database to be used in replication

Enable a CDD for Event Replication if:

- This is the first time you have use the Open Systems Event Replicator.
- This is the first time you have used this CDD for event replication.
- You are using a different CDD than the one used during the last event replication session.

After you enable the Event Replicator you will have a CDD with replications that are ready to be:

- Modified with column mapping
- Deployed (which starts replicating data from source database to target database)

The Event Replication Controller is designed to use a single CDD. When designing a set of replications create one CDD that includes all the desired source tables and target databases.

**Caution:** Replications from two separate CDDs cannot be deployed to the same Controller; if you attempt to do so, the replications from the second Data Dictionary will replace the replications from the first.

**Caution:** Two separate CDDs cannot replicate to the same targets from two different controllers. The Event Replicator is designed to maintain data integrity from the source to the target; any target modifications from more than one controller will result in replication errors, disabling the Event Replicator.

- 1. If you do not have a replication CDD created, create one.
- 2. On the **Start** menu, click **Programs**, click **CONNX Open Systems Event Replicator** and then click **Replication Administrator.** If this is the first time the Replication Administrator has been used, the **Open the Data Dictionary** window appears.

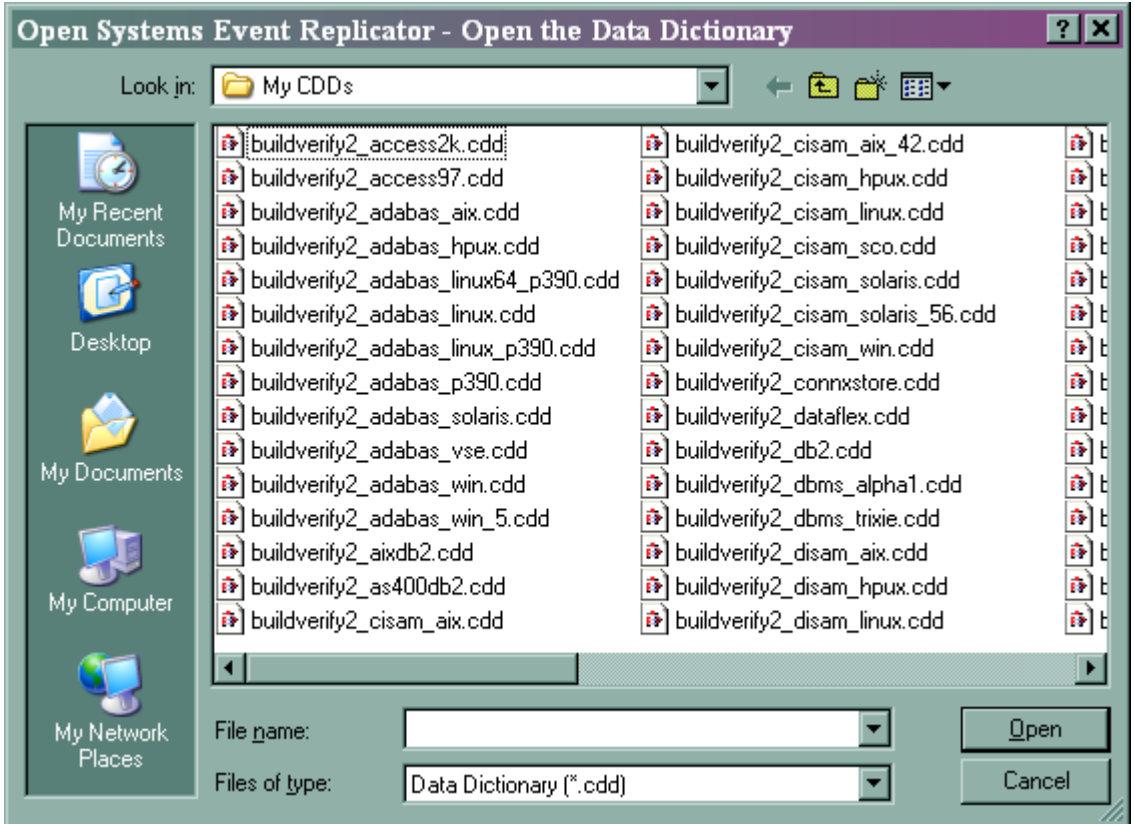

**Note**: Only CONNX Data Dictionaries (CDD) that contain both the source and target (destination) data bases can be used for replication.

- 2. If the Replication Administrator has been used previously, the **Open Systems Event Replication** window appears. The Event Replicator will normally open the last opened CDD.
	- If this is the CDD you want, you do not need to re-enable the Event Replicator for this CDD.
	- If this is not the CDD you want, from the **File** Menu, click **Open CDD**. Select a CDD that contains the source tables to be replicated and the target database, and click **Open**. The **Configure Servers** window appears
- 3. If the Replication Administrator has not been used before, select a CDD that contains the source tables to be replicated and the target database, and click **Open**. The **Configure Servers** window appears.

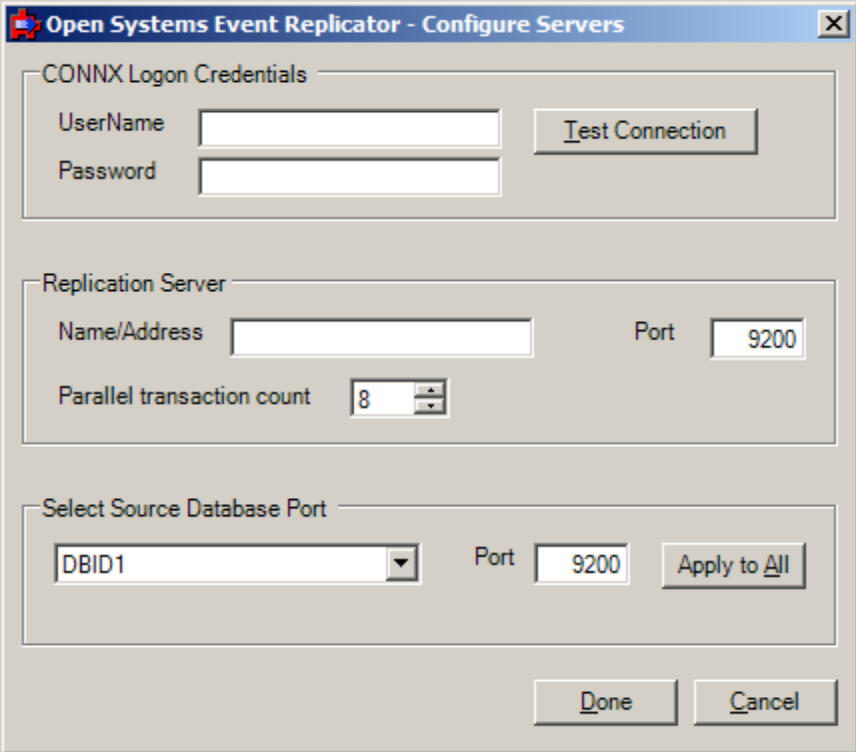

4. Enter your User Name and Password in **CONNX Logon Credentials** and click **Test Connection**. If the data is valid, the following message window appears:

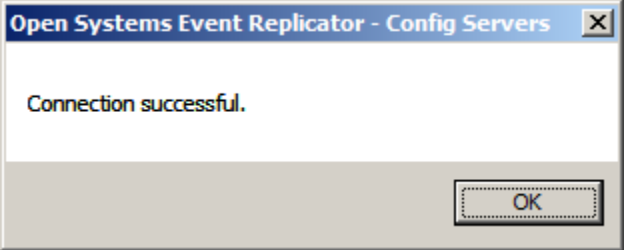

- 5. Click **OK**. The message window closes.
- 6. Enter the server name or IP address of the Replication Server in **Name/Address** and the server port number in **Port**.

# Adabas Open Systems Event Replicator

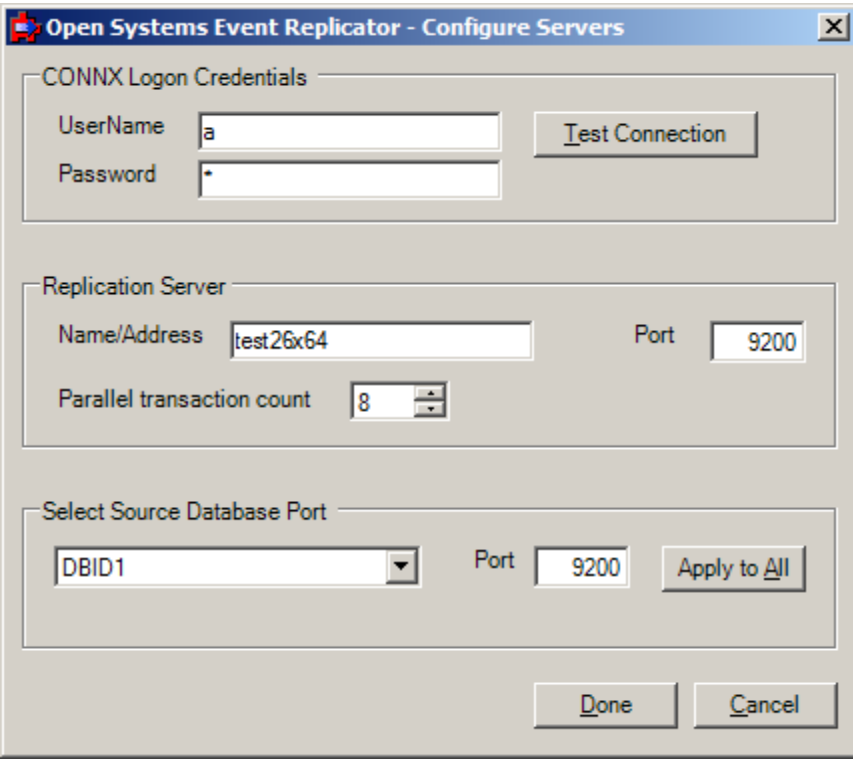

**Note**: The default port number is 9200.

7. Click **Done**. The **Add Tables** window appears.

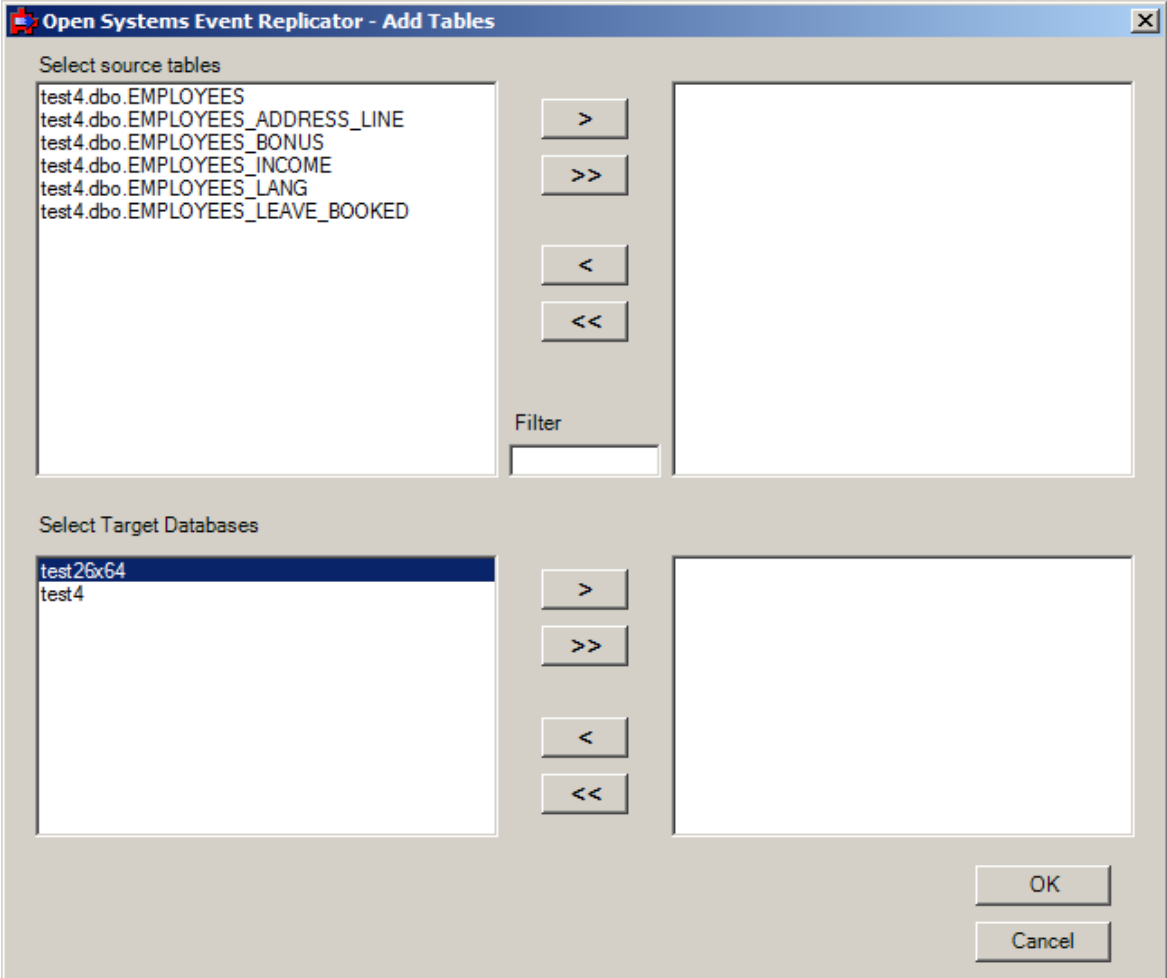

8. Select the source tables you wish to replicate and the target data base.

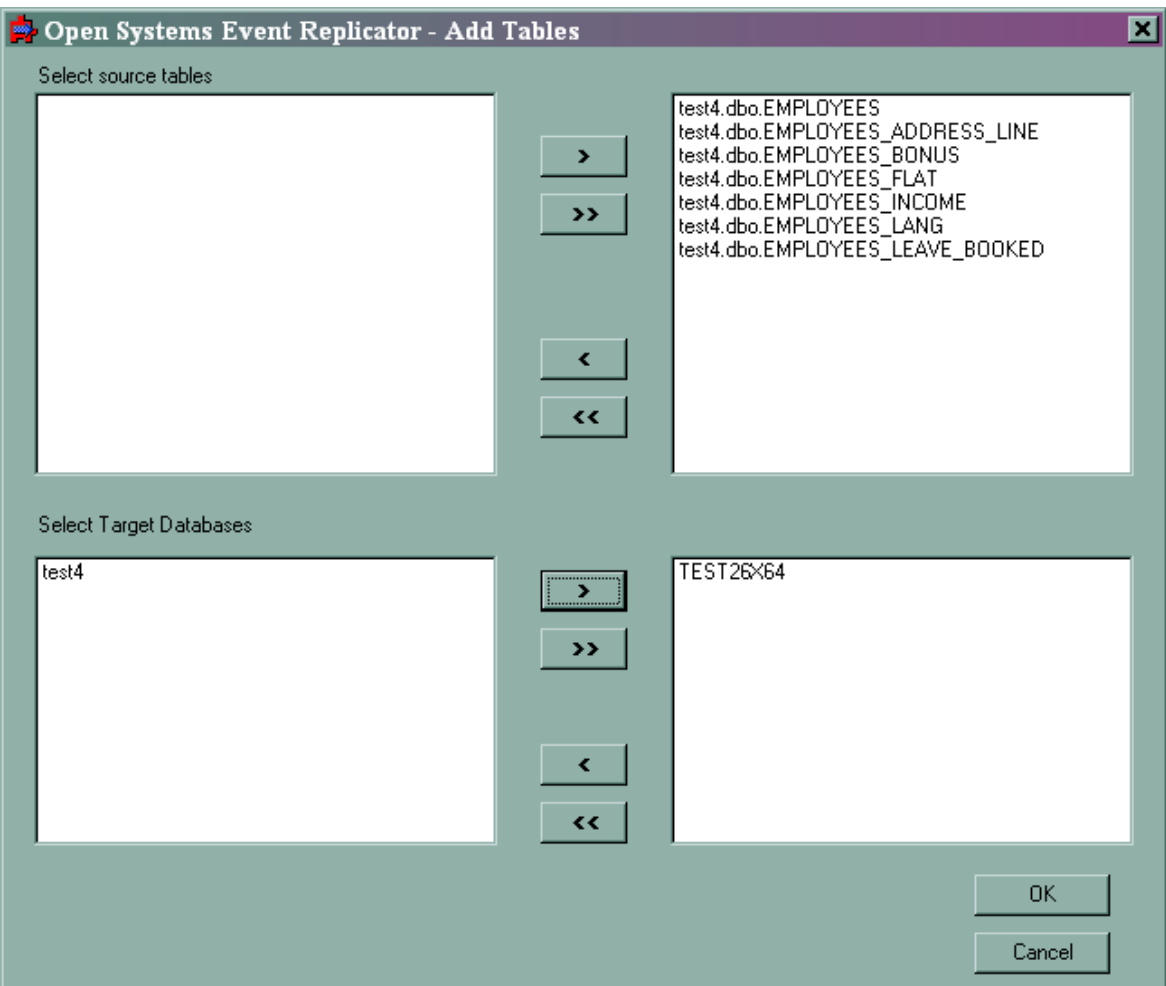

9. Click **OK**. The **Open Systems Event Replication** window appears.

## **JMS Queues/Topics as a Replication Target**

The Open Systems Event Replicator supports replicating to the JMS Queues and Topics. The process of replicating to a JMS Queue or Topic is the same as replicating to a relational target such as SQL Server or Oracle except that the data placed on the JMS Queue or Topic is in [xml format](#page-60-0) rather than being put directly into a physical database.

Start the CONNX JMS Server component

Configure a JMS Queue or Topic

Creating a CONNX JMS CDD Entry This includes:

- Opening the CONNX Data Dictionary (CDD) Manager
- Importing the JMS connection
- Saving the CDD

## **Starting the CONNX JMS Server**

The CONNX JMS server must be installed on the same platform in which the JMS Que/Topic provider resides. The CONNX JMS Server is a java program that communicates between CONNX and the JMS Queues/Topics. If the JMS provider resides on an UNIX Machine, additional installation steps must be done which are described below.

The CONNX JMS Server uses the Open Source Apache Logging Services for logging output. This means that the Apache log4j.jar file must be present on the machine where the CONNX JMS Server and the JMS Messaging Server are installed. The log4j.jar file can be downloaded from the Apache web site.

#### **To install CONNX JMS Server on a Windows machine:**

The JMS Server is automatically installed on Windows when JMS is selected during the Install. To start the JMS Server, select "Start JMS Server" from the Start|Programs|CONNX JMS Server menu. The first time the JMS Server is run, you will be prompted for the classpath to the log4j.jar file as well as the location of the JMS provider you wish to connect to. The classpath information will be validated and once the information if found to be correct, the CONNX JMS Server will be started.

## **To install CONNX JMS Server on an Unix/Linux machine:**

- 1. On the Windows PC where CONNX is istalled, go to the Start|All Programs menu and select "UNIX Installer" from the Start|Programs|CONNX JMS Server menu.
- 2. Fill in the dialog box and press Install. (see ["Installing JMS" in Chapter 2 Event](#page-30-0)  [Replicator Installation](#page-30-0) for more information)
- 3. This install program will ftp the JMS Server files to the Unix/Linux machine.
- 4. Exit the install program and sign on to the Unix/Linux machine and run the script ./installjms.
- 5. This will unpack the JMS Server and you will now have a new script called jmsserver.
- 6. The file created is jmsserver. It is located in the connx subfolder under the installation directory. The first time this batch file is run, you will be prompted for the classpath to the log4j.jar file as well as the location of the JMS provider you wish

to connect to. The classpath information will be validated and once the information if found to be correct, the CONNX JMS Server will be started.

## **To start the JMS server component:**

- 1. Ensure that version 1.7 or higher of the JAVA Runtime Environment has been installed on your computer.
- 2. Start the JMS Server
	- On Unix: execute the imsserver script with the start paramater. e.g. *j* msserver start. Use the stop paramater to stop the JMS Server. This script is located in the /connx folder.
	- On Windows: Go to the Start Menu and select "Start JMS Server" from the CONNX JMS Server menu. This will start the JMS Server in a java command window. To terminate the server, use CTRL-C within the JMS Server command window.

**Note:** The JMS Server listens on port 7600 by default. This can be changed on Windows by running "Configure JMS Server" from the CONNX JMS Server menu and on UNIX/Linux run the shell script jmsserver with the configure option (./jmsserver configure).

**Note:** The JMS Server Component must be started on the same platform in which the WebMethods Message Service Provider resides.

## **Create a JMS entry in the CDD:**

To create the CONNX JMS CDD entry, bring up the "CONNX - CONNX Data Dictionary Manger and perform the following:

- 1. Select the "Import" button
- 2. In the "Import CDD" dialog, for "Import Type:", select "JMS Import"
- 3. In the "JMS Server Name:" item, enter the machine name where the JMS server is running. (for this example, it is assumed that the JMS server will be running on the local machine, so "localhost" is used).
- 4. Leave the "JMS Port:" as is (port 7600). If you changed the "listening port" when starting up the cnxJMSserver.jar, then this value must match the value you specified at that time.
- 5. Under the "Application Server Logon Information" tab, the "Application Server Type:" select the Application Server Type you wish to connect to. Universal Messaging Server is selected by default. Note, if JNDI Properties File is selected, the JNDI Properties file needs to be located in the same location as the CONNX JMS Server. There is a sample JNDI.properties file called JNDI.properties.sample in this location. You can copy it and name the copy JNDI.properties and then modify that file.
- 6. If Universal Messaging Server, Glassfish or webMethods is selected, "Application Server URL:" will be set to the defaults for the selected type. The name of the server will be auto filled from the JMS Server Name. While the JMS Server Name can be "localhost" or 127.0.0.1, the server name specified in the Application Server URL CANNOT be "localhost" or 127.0.0.1. A valid DNS host name or IP address (other than local loopback) must be used. It is recommended that the JMS Server Name also be the DNS name or IP address of the server.
- 7. If JNDI Properties File is selected, the values will be read from jndi.properties which should be located in the same location as the JMS Server. A sample file named jndi.properties.sample is provided and is located in \connx32\connxjms on Windows and in the connx directory on UNIX/Linux. This file can be modified and saved as jndi.properties.
- 8. Leave "UserName:" and "Password:" entries blank unless a user name and password has been associated with the JMS queue. In that case, use the appropriate values.
- 9. In the "Factory Name:" item, enter the Factory Name you wish to use.
- 10. In the "JMS Destination:" item, enter the Queue Name or Topic Name you wish to connect to.

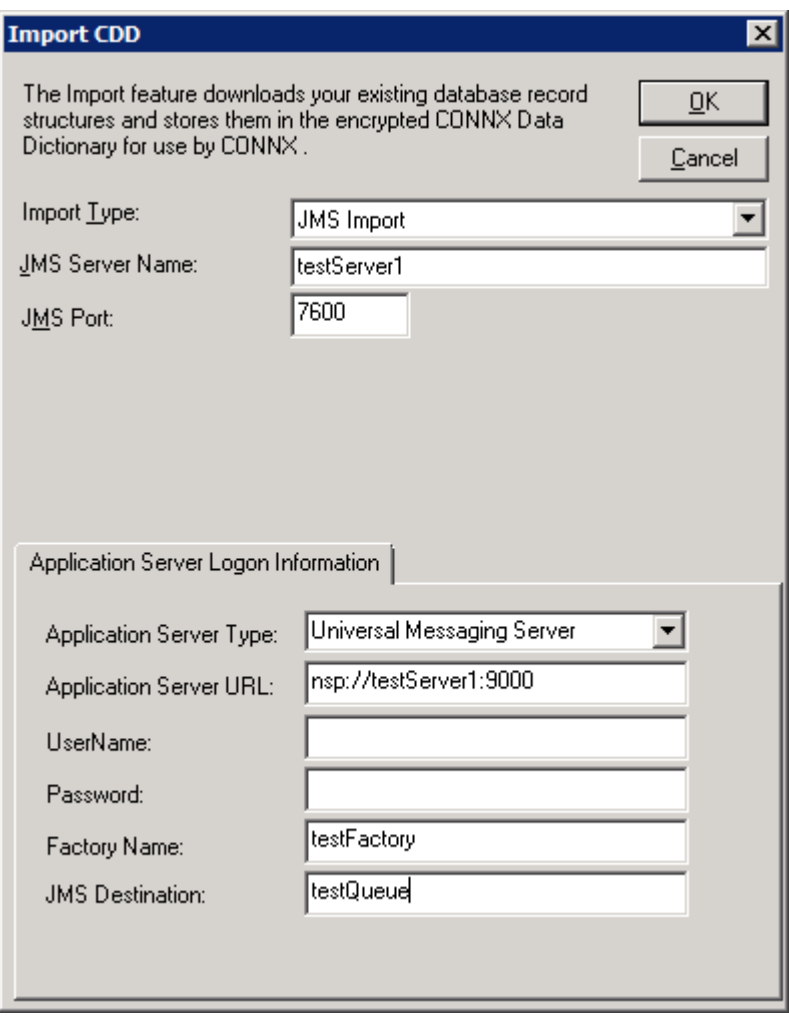

11. Enter "OK".

12. An attempt will be made to connect to the webMethods Message Service Provider. If everything went ok, you should see an entry added to the CONNX Data Dictionary.

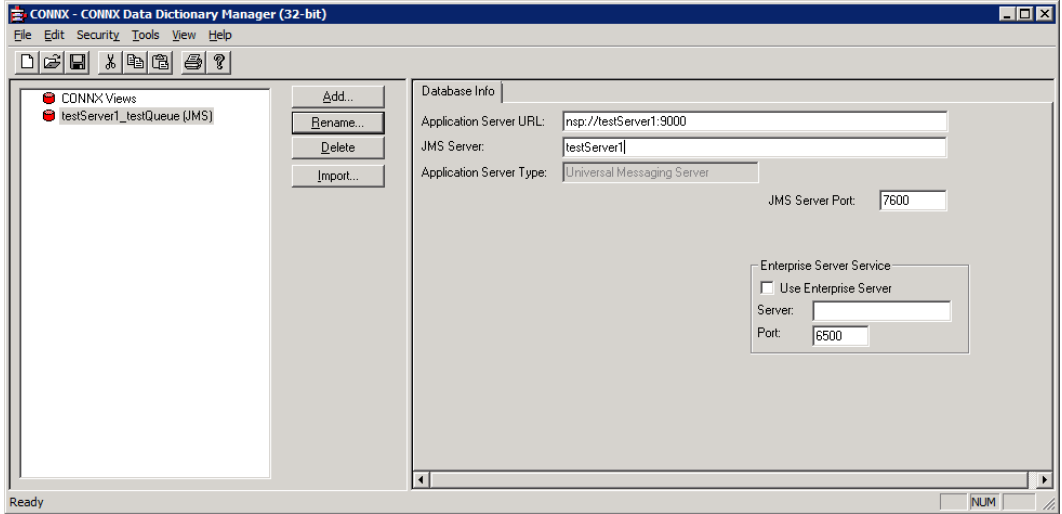

13. Select File from the menu and then Save.

## <span id="page-60-0"></span>**JMS Data Format (XML format)**

The Open Systems Event Replicator writes data to the JMS Queues and Topics in an XML format. Each event from the source database is written to an XML document that contains one or more of the following tags:

- **CONNXdocument** This tag represents all the elements of a single event from the source database. It contains the property "committed" which provides the date and time it was placed on the message queue.
- **method** This tag describes which of the three record formates are being represented. Possible values are insert, update and delete.
- **tableName** This tag represents the table name as it is displayed in the CDD under the target JMS database icon.
- **fields** This tag represents a collection of field names and values.
- **field name** This tag represents the column name as it is displayed in the CDD for the table description it is part of. If the source Adabas file was imported into the CDD via an FDT import, the field names will be represented in the CDD as the Adabas short names and will therefore be represented in the XML as short names. If the CDD was imported using DDL or an SYSOBJH file, the CDD may contain long names and by extension, the XML will also contain long names.
- **length** Used in the Create method and specifies the length of the field.
- **pre** Used in the Create method and specifies the precision of the field.
- **scale** Used in the Create method and specifies the scale of the field. For data types that don't use scale, the value will be zero.
- **value This property of field name contains the value of the data for this record.**
- **whereCriteria** This is the SQL Where criteria used to identify a specific record.

There are five record formats used. They are identified as:

## **Delete (Puts where Criteria in order to identify record)**

```
<?xml version="1.0" encoding="UTF-8"?> 
<CONNXdocument version="1" committed="2012/05/04-12:39:25"> 
   <method>delete</method> 
   <tableName>ADABAS_EMPLOYEES_JMS</tableName> 
   <whereCriteria>"ISN_EMPLOYEES" = 1434 </whereCriteria> 
</CONNXdocument>
```
**Insert (Shows all fields that were inserted)** 

```
<?xml version="1.0" encoding="UTF-8"?> 
<CONNXdocument version="1" committed="2012/05/04-12:41:04"> 
   <method>insert</method> 
  <tableName>ADABAS_EMPLOYEES_JMS</tableName> 
   <fields> 
     <field name="ISN_EMPLOYEES" value="1472" />
```

```
 <field name="PERSONNEL_ID" value="90001041" /> 
     <field name="FIRST_NAME" value="John" /> 
     <field name="LAST_NAME" value="Smith" /> 
     <field name="MIDDLE_NAME" value="Robert" /> 
     <field name="MAR_STAT" value="S" /> 
     <field name="SEX" value="M" /> 
     <field name="NBIRTH" value="711106" /> 
     <field name="CITY" value="Redmond" /> 
     <field name="POST_CODE" value="98052" /> 
     <field name="COUNTRY" value="USA" /> 
     <field name="AREA_CODE" value="425" /> 
     <field name="PHONE" value="5551234" /> 
     <field name="DEPT" value="SALES" /> 
     <field name="JOB_TITLE" value="SALES ENINGEER" /> 
     <field name="LEAVE_DUE" value="20" /> 
     <field name="LEAVE_TAKEN" value="1" /> 
   </fields> 
</CONNXdocument>
```
**Update (Changed CITY field to Kirkland. It shows all the fields for the updated record and contains where Criteria in order to identify the record)** 

```
<?xml version="1.0" encoding="UTF-8"?> 
<CONNXdocument version="1" committed="2012/05/04-12:41:09"> 
   <method>update</method> 
   <tableName>ADABAS_EMPLOYEES_JMS</tableName> 
   <whereCriteria>"ISN_EMPLOYEES" = 1472 </whereCriteria> 
   <fields> 
     <field name="ISN_EMPLOYEES" value="1472" /> 
     <field name="PERSONNEL_ID" value="90001041" /> 
     <field name="FIRST_NAME" value="John" /> 
     <field name="LAST_NAME" value="Smith" /> 
     <field name="MIDDLE_NAME" value="Robert" /> 
     <field name="MAR_STAT" value="S" /> 
     <field name="SEX" value="M" /> 
     <field name="NBIRTH" value="711106" /> 
     <field name="CITY" value="Kirkland" /> 
     <field name="POST_CODE" value="98052" /> 
     <field name="COUNTRY" value="USA" /> 
     <field name="AREA_CODE" value="425" /> 
     <field name="PHONE" value="5551234" /> 
     <field name="DEPT" value="SALES" /> 
     <field name="JOB_TITLE" value="SALES ENINGEER" /> 
     <field name="LEAVE_DUE" value="20" /> 
     <field name="LEAVE_TAKEN" value="1" /> 
   </fields> 
</CONNXdocument>
```
#### **Create (This is for CREATE TABLE. It displays the meta data for the table)**

```
<?xml version="1.0" encoding="UTF-8"?> 
<CONNXdocument version="1" committed="2015/02/05-16:23:33"> 
   <method>create</method> 
  <tableName>EMPLOYEES</tableName> 
  <fields> 
     <field name="ISN_EMPLOYEES" type="integer" length="4" pre="0" 
   scale="0" /> 
     <field name="PERSONNEL_ID" type="string" length="8" pre="0" 
   scale="0" /> 
     <field name="FIRST_NAME" type="string" length="20" pre="0" scale="0" 
   /> 
     <field name="NAME" type="string" length="20" pre="0" scale="0" /> 
     <field name="MIDDLE_NAME" type="string" length="20" pre="0" 
   scale="0" /> 
     <field name="MAR_STAT" type="string" length="1" pre="0" scale="0" /> 
     <field name="SEX" type="string" length="1" pre="0" scale="0" /> 
     <field name="NBIRTH" type="date" length="6" pre="0" scale="0" /> 
     <field name="CITY" type="string" length="20" pre="0" scale="0" /> 
     <field name="POST_CODE" type="string" length="10" pre="0" scale="0" 
   /> 
     <field name="COUNTRY" type="string" length="3" pre="0" scale="0" /> 
     <field name="AREA_CODE" type="string" length="6" pre="0" scale="0" 
   /> 
     <field name="PHONE" type="string" length="15" pre="0" scale="0" /> 
     <field name="DEPT" type="string" length="6" pre="0" scale="0" /> 
     <field name="JOB_TITLE" type="string" length="25" pre="0" scale="0" 
   /> 
     <field name="LEAVE_DUE" type="integer" length="4" pre="0" scale="0" 
   /> 
     <field name="LEAVE_TAKEN" type="integer" length="4" pre="0" 
   scale="0" /> 
   </fields> 
</CONNXdocument>
```
#### **Drop (This is for DROP TABLE.)**

```
<?xml version="1.0" encoding="UTF-8"?> 
<CONNXdocument version="1" committed="2015/01/26-13:59:48"> 
   <method>drop</method> 
   <tableName>EMPLOYEES</tableName> 
</CONNXdocument>
```
## **Adding a Replication to the Event Replicator**

Adding a Replication to the Open Systems Event Replicator includes:

- Opening a CONNX Data Dictionary (CDD)
- Adding a source table from the Adabas tables in the CDD
- Adding a target database

Add a replication if:

- You wish to replicate a source table that is not in the list of Event Replication source tables
- You wish to replicate a source table to an additional target table

After you add a replication you will be able to:

- Modify it with column mapping
- Deploy it (which will start replicating data from source database to target database)

You can add additional source tables to the Event Replicator and associate them with a target database at the same time.

**Warning:** To maintain data integrity, a table cannot be both the source table in one replication and a target table in another replication.

- 1. Open the Open Systems Event Replicator CDD.
- 2. Click **Add Tables**. The **Add Tables** window appears.

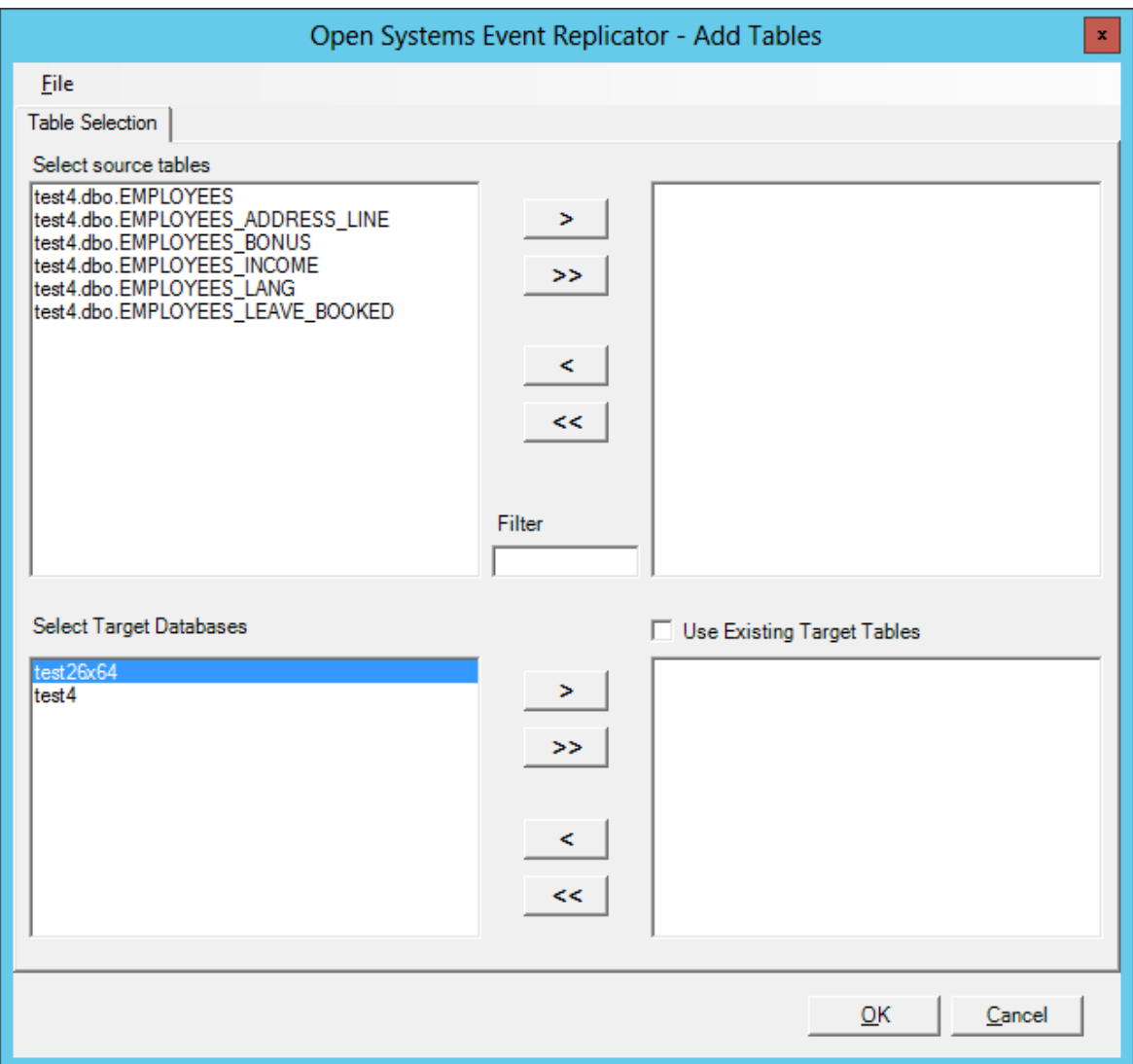

3. Select any additional source tables you wish to replicate and specify the target Database. By default the source tables will map to new target tables which exactly match the source tables to be created on deploy. Select the **Use Existing Target Tables** and the Replication Administrator will search for a table with the same name as the source table in the target database. If a table with the same name is not found in the target database, it will just create a new table with the same name. In this process it will also map columns with the same name from the source table to the target table. If there are columns in the existing tables with names that do not match the source they must be mapped manually in the **Column Map** window.

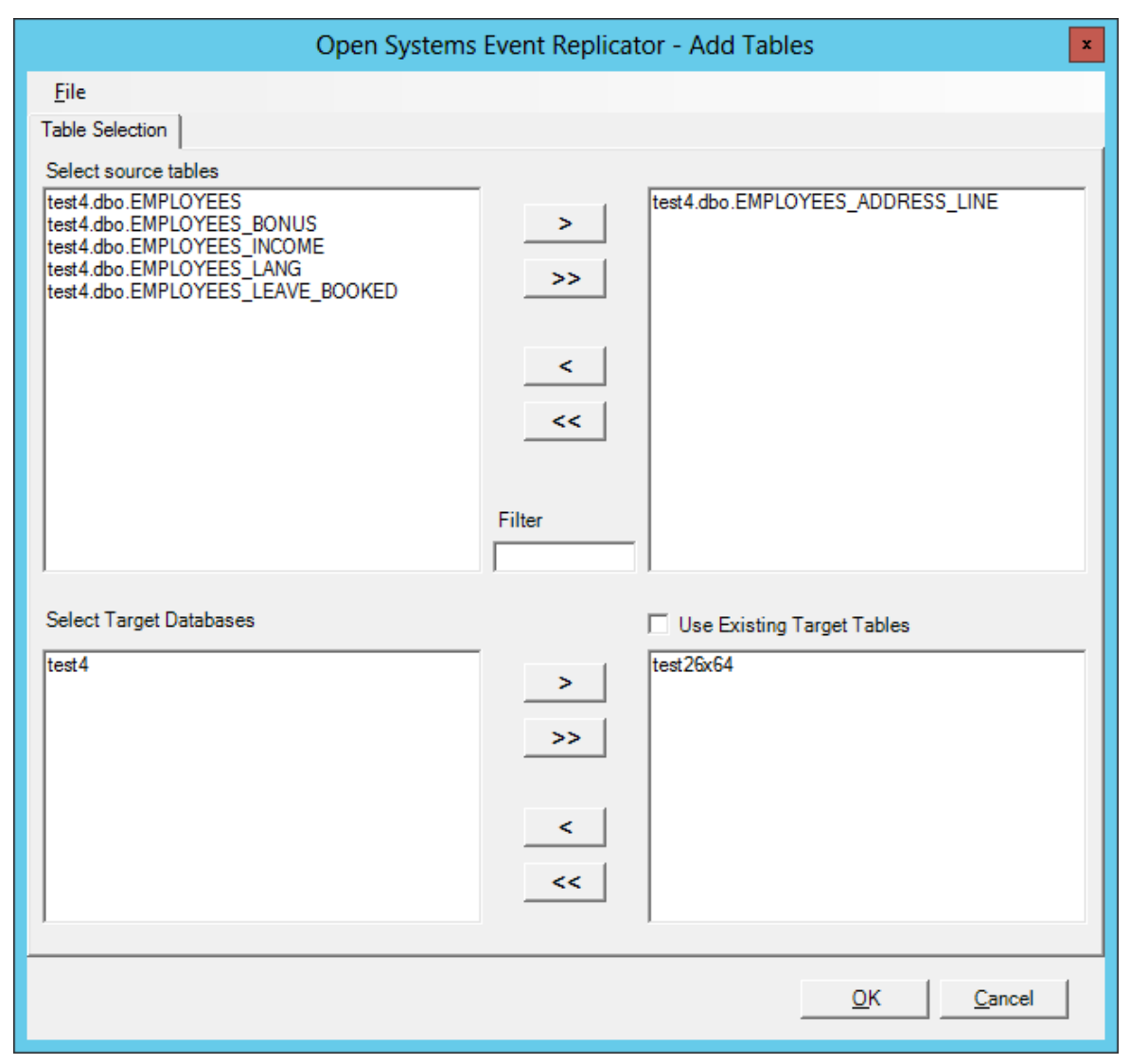

**Note:** If there are a large number of source tables, the **Filter** window can be used to reduce the number of tables displayed. For example, if you know the table you are interested in has the word "Account" in it, entering Account in the Filter window will display only those tables that contain that word in their name.

4. Click **OK**. The **Open Systems Event Replication** window appears and the tables you added are in the list.

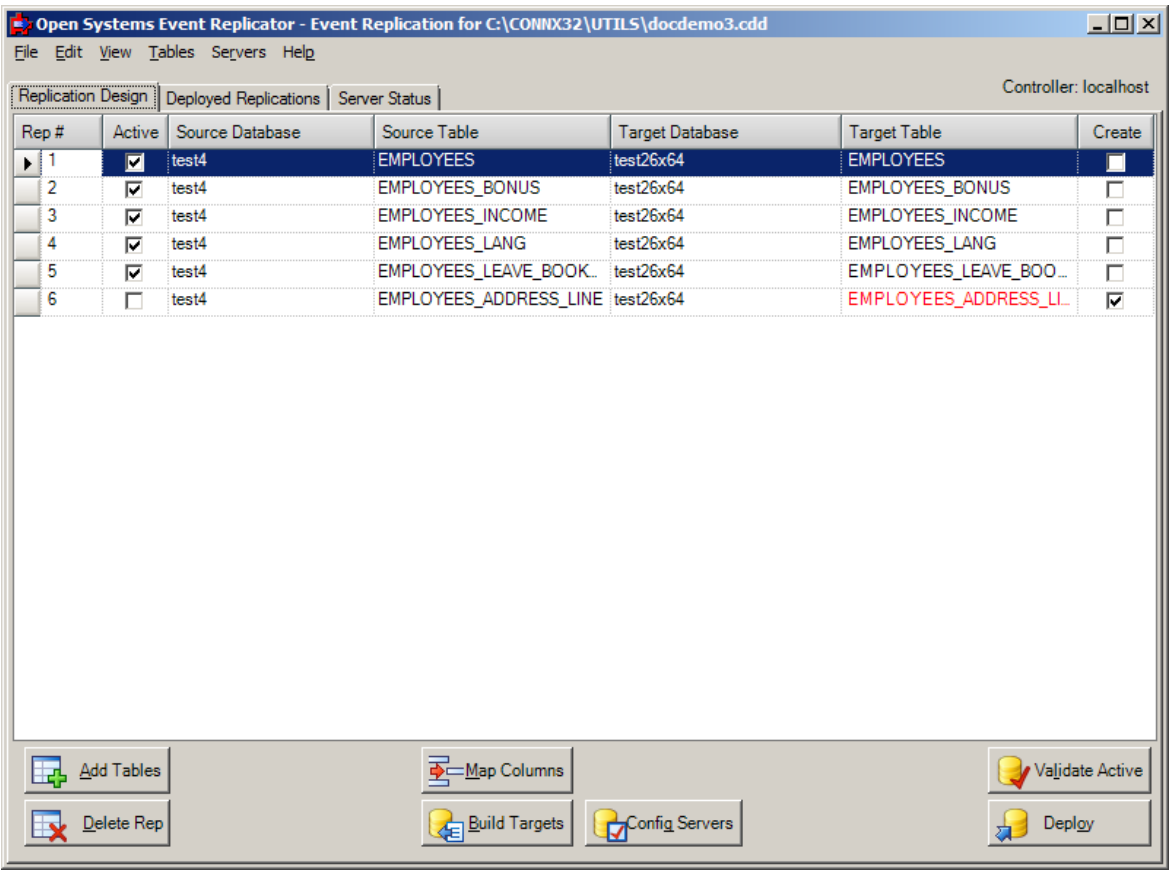

5. If you want to deploy the changes you've made, click **Validate Active** and then **Deploy**. If you wish to save the changes but not deploy them until a later time, click the **File** menu and then click **Save**.

L.

For more information about Validate Active, see Validating Active Servers</u>. For more information about **Deploy**, see [Deploying the Event Replicator](#page-110-0).

### **Mapping columns to a new Target Table**

Mapping columns to a new Target Table includes:

- Opening a CONNX Data Dictionary (CDD)
- Viewing, and if necessary, changing some of the target table metadata

Map columns to a new Target Table if:

- You wish to change the target table metadata so it is different than the source table metadata
- You don't need all of the source columns replicated to the target table

After you map columns to a new Target Table you will be able to:

- Create the target table
- Deploy the replication (which will start replicating data from source database to target database)

A target table is considered to be "new" if it does not exist on the target data base and it has not been created or deployed.

When the Event Replicator creates a Target Table, it assigns column source and attributes based on the associated Source Table. **Map Columns** allow you to change the column source and the column attributes.

**Warning**: Since the Event Replicator cannot create Adabas Target Tables, you cannot map columns to a new Adabas Target Table. All Adabas Target Table changes must be done using Adabas, not the Event Replicator.

- 1. Open the Open Systems Event Replicator CDD.
- 2. Select a Target Table to view. Click **Map Columns**. The **Map Columns** window appears.

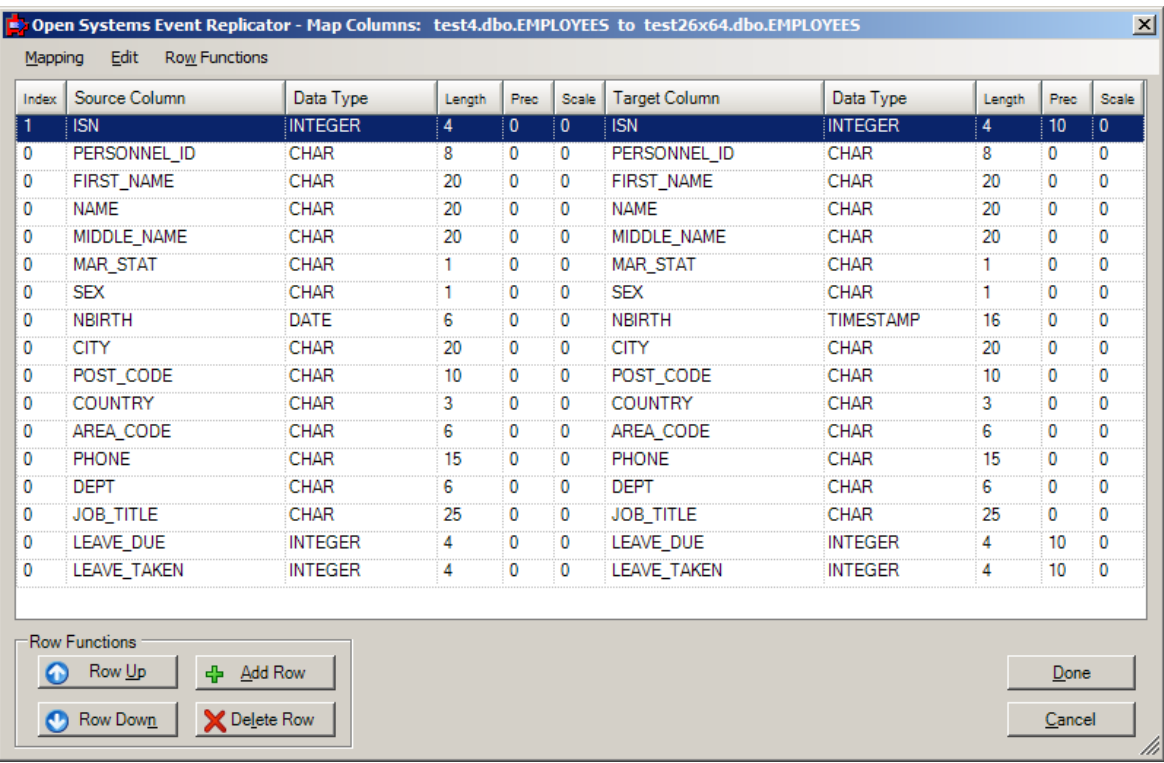

- The **Index** entry is used to indicate if a field will be part of the target table index. Even if your source table contains multiple index fields, you can only use a single unique index for replication. You can indicate the index order by designating "1" as the first part of the index, "2" as the second part of the index (if necessary), and so on. A zero means this field is not part of the index.
- The **Source Column** names are pre-populated and cannot be changed.
- Select the correct SQL data type in Source and Target **Data Type**.
- You can change the Source and Target **Length**, **Precision** and **Scale** values if they are incorrect.
- **Target Column** is pre-populated with the same name as the **Source Column**. This name can be changed.

**Note:** You cannot use the Open Systems Event Replicator to change the order of the rows in the Source Table.

### **Adding New Column Mappings**

Adding new column mappings includes:

- Opening a CONNX Data Dictionary (CDD)
- Adding a row to the column map grid
- Specifying the source and target column schemas for the new row

Add new column mappings if:

- You wish to replicate source data that is not in the current column mapping
- **•** Your column map will include a source column SQL expression

After you add a new column mappings you will be able to:

- Create the target table
- Deploy the replication (which will start replicating data from source database to target database)

A target table is considered to be "new" if it does not exist on the target data base and it has not been created or deployed.

By default, when a new target table is defined, all source table metadata is duplicated in the target table metadata. You can add column maps to a new non-Adabas Target Table. The additional target maps can map to any Source Columns, including SQL expressions.

**Warning**: Since the Event Replicator cannot create Adabas Target Tables, you cannot map columns to a new Adabas Target Table. All Adabas Target Table changes must be done using Adabas, not the Event Replicator.

**Note**: Column mapping does not change the structure of the Source table or an existing Target table. The Add Row, Delete Row, Row Up and Row Down buttons are only available when mapping to a new target table. If you are mapping to an existing target table and wish to change the structure of that table, you will need to press the "Drop Target Table" button (available when mapping to an existing table). This will drop the target table and allow you to re-create it with the new structure. **Warning: Only do this if you intend to physically drop and re-create the target table. All data in the existing table will be lost.**

- 1. Open the Open Systems Event Replicator CDD.
- 2. Select a Target Table to add rows to. Click **Map Columns**. The **Map Columns** window appears.

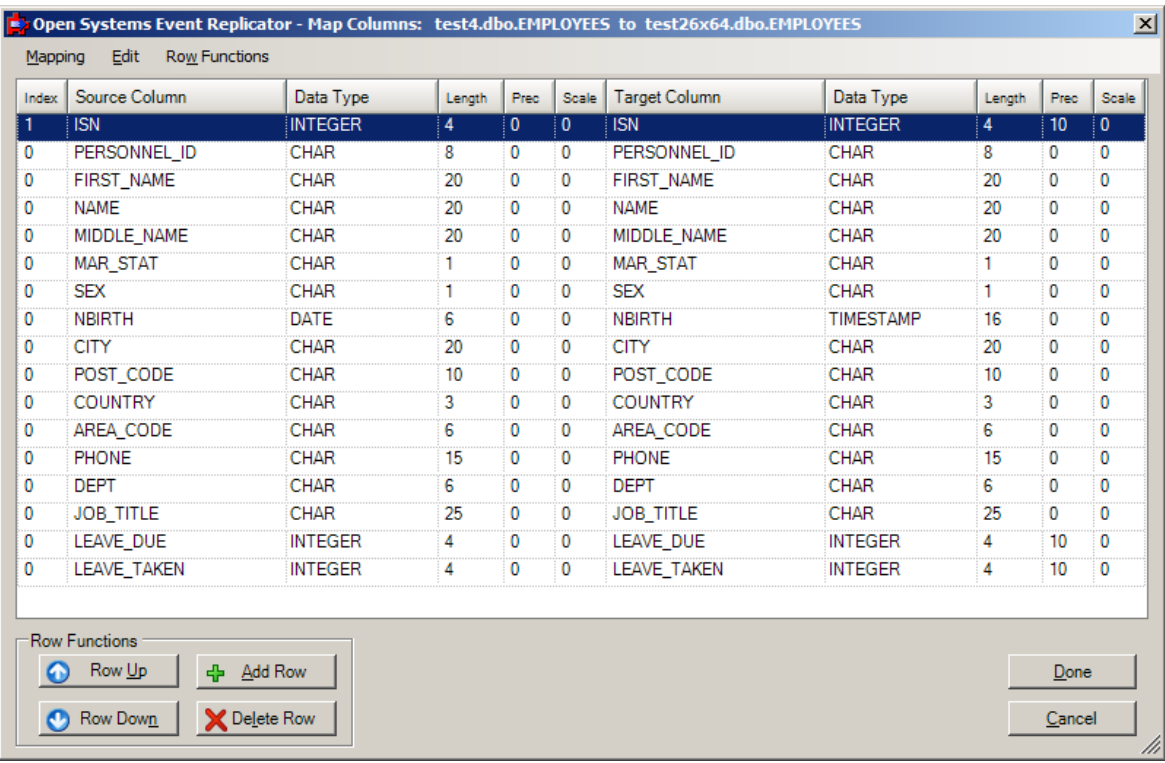

- 3. To add a row to the Target Table
	- a. Click somewhere in the data and click **Add Row**. A new row appears at the end.

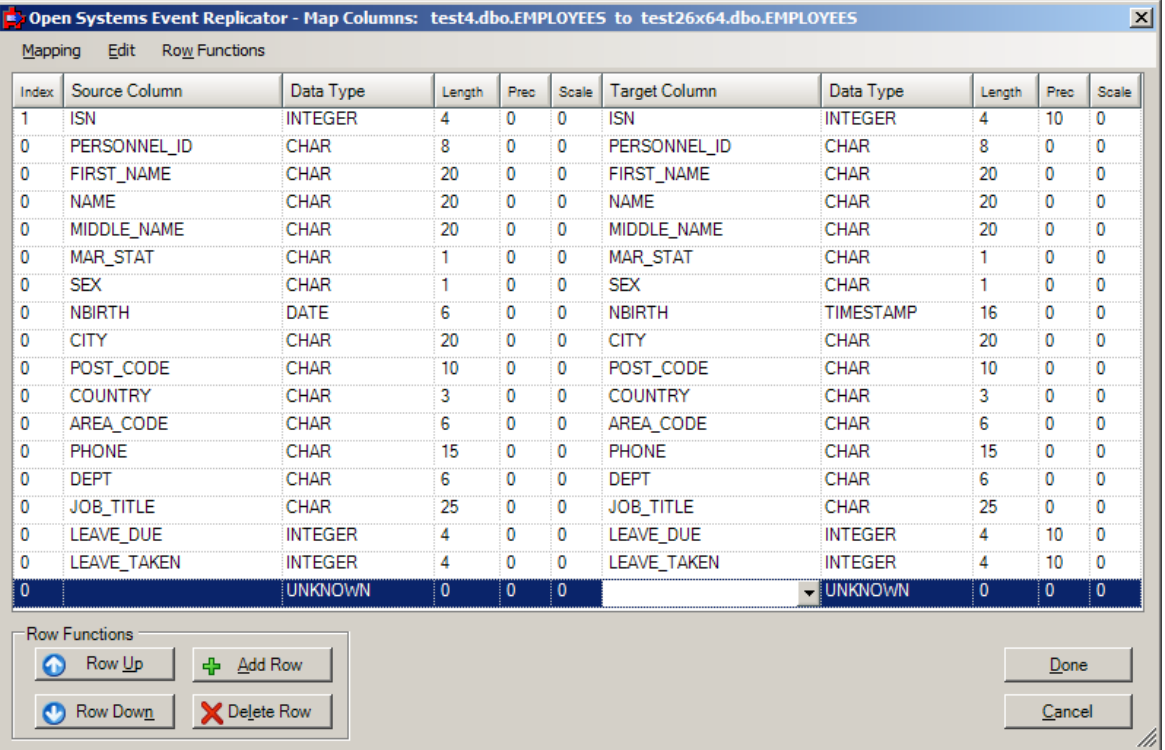

- b. Use **Row Up** or **Row Down** to place the row in the correct position.
- c. Click the **Source Column** box for the row you have added. A drop down arrow appears. Click on the arrow and a list of available source table columns appears.

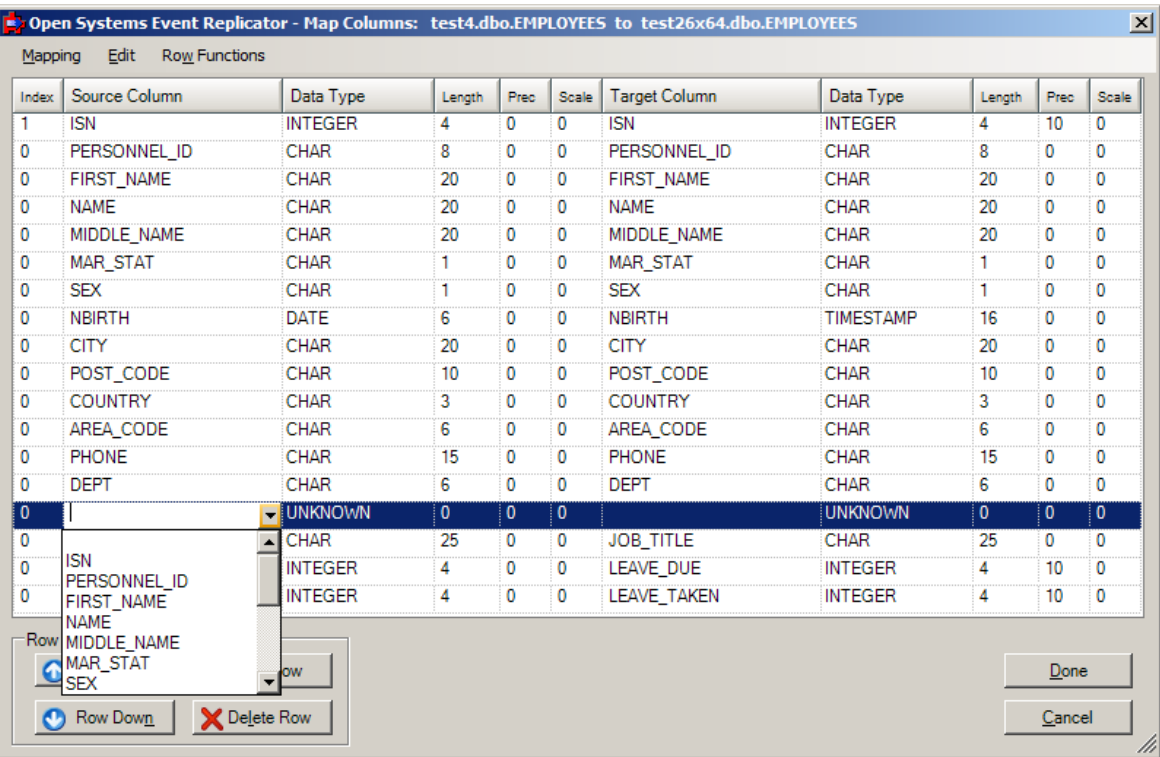

d. Select the source table column to be added.

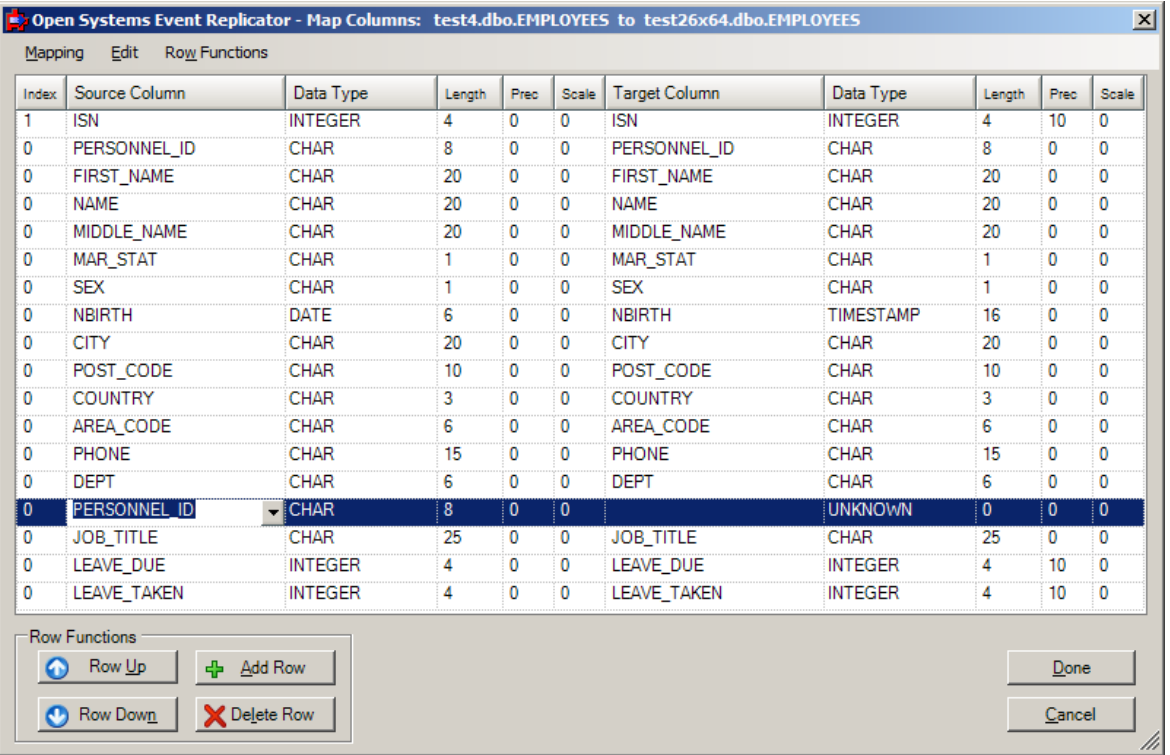

e. Click the **Target Column** box for the row you have added. A drop down arrow appears. Click on the arrow and a list of available target table columns appears
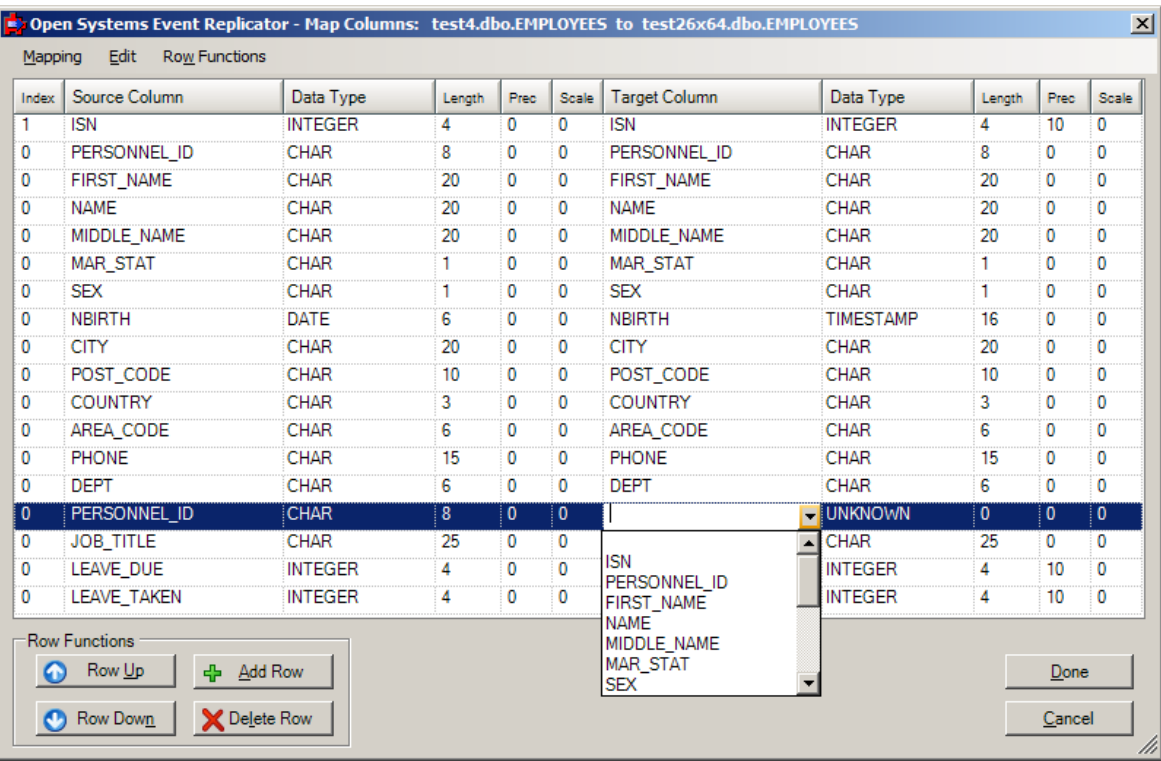

- f. Select a target column name from this list or enter another target column name in **Target Column**.
- g. Select the desired **Data Type** of the target column and fill in the **Length**, **Precision** and **Scale**.

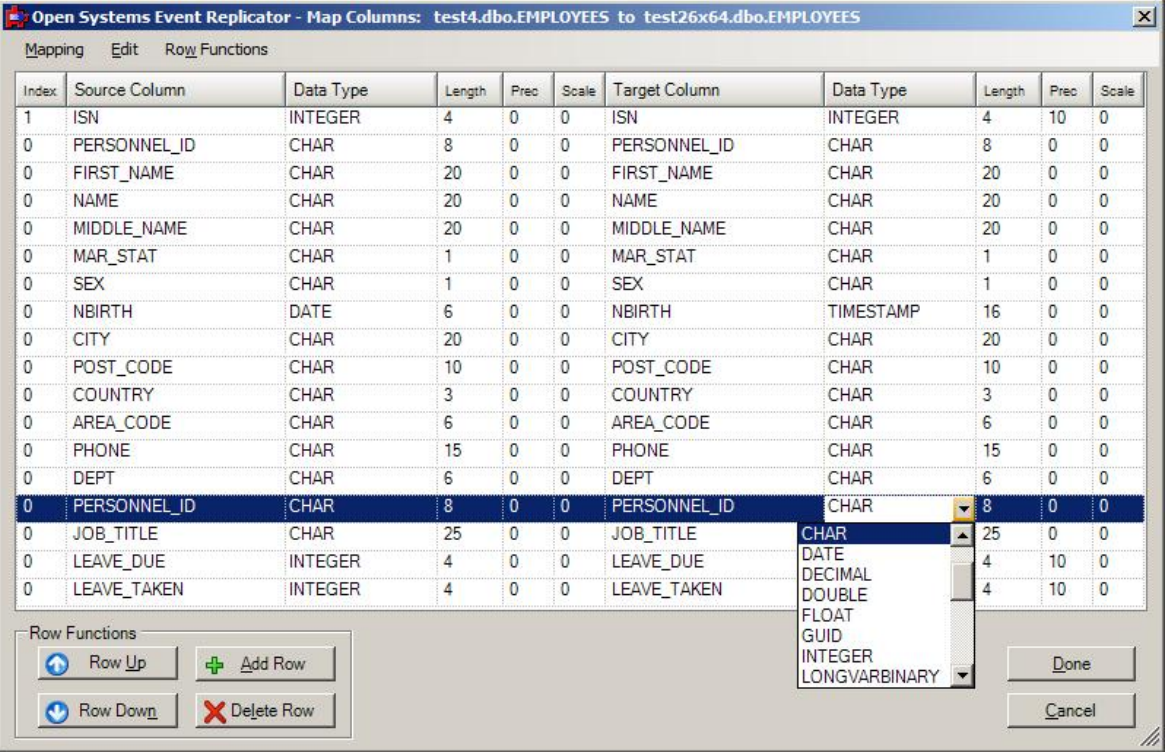

**Note:** The ISN field is always shown in the column map because replication requires a unique key present to work and if there are no other unique keys on the table the ISN can then be used. The ISN is shown even if work and if there are no other unique keys on the table the ISN can then be used. The ISN is shown even if the table was built with a Create Table statement that did not specify an ISN.

## **Deleting Column Mappings from a New Target Table**

Deleting new column mappings includes:

- Opening a CONNX Data Dictionary (CDD)
- Deleting a row from the column map grid

Delete a new column mappings if:

You wish to remove source data from the current column mapping

After you delete a new column mappings you will be able to:

- Create the target table
- Deploy the replication (which will start replicating data from source database to target database)

A target table is considered to be "new" if it does not exist on the target data base and it has not been created or deployed.

Note: Deleting a column map does not change the structure of the Source table or an existing Target table. The Add Row, Delete Row, Row Up and Row Down buttons are only available when mapping to a new target table. If you are mapping to an existing target table and wish to change the structure of that table, you will need to press the "Drop Target Table" button (available when mapping to an existing table). This will drop the target table and allow you to re-create it with the new structure. **Warning: Only do this if you intend to physically drop and re-create the target table. All data in the existing table will be lost.**

- 1. Open the Open Systems Event Replicator CDD.
- 2. Select a non-Adabas Target Table. Click **Map Columns**. The **Map Columns** window appears.

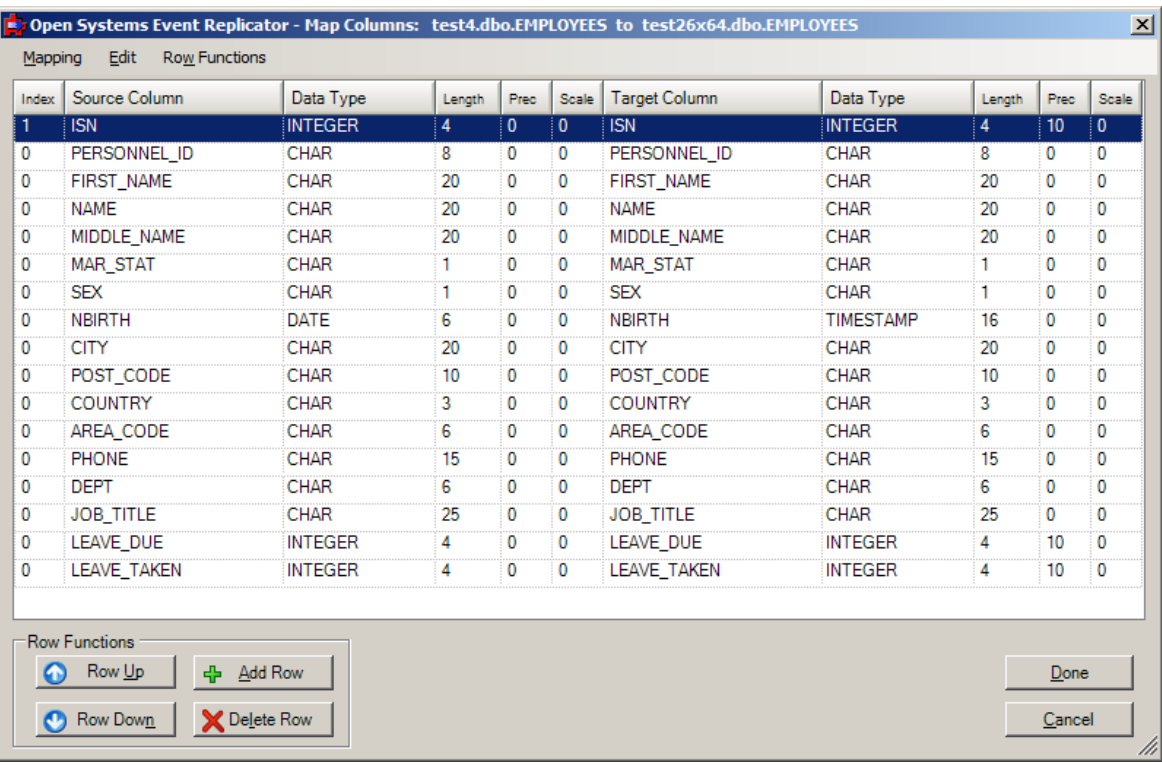

- 3. To delete a row from the Target Table:
	- a. Select the row to be deleted.

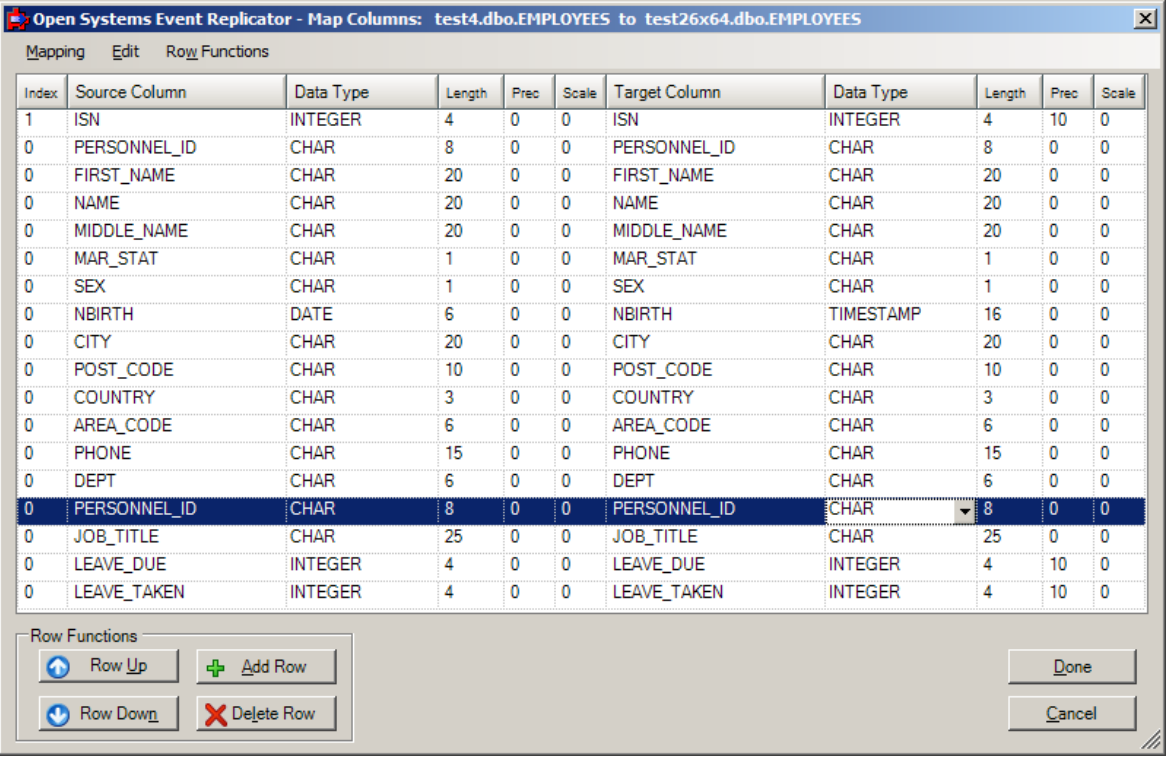

b. Click **Delete Row**. The following message appears:

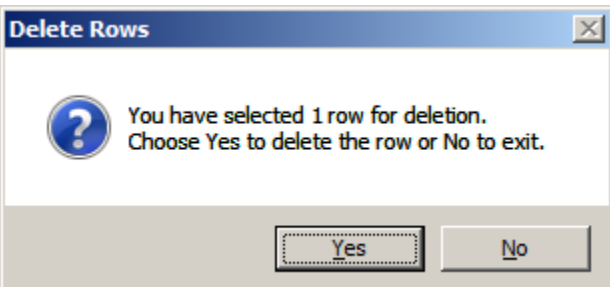

c. Click **Yes**. The row is deleted.

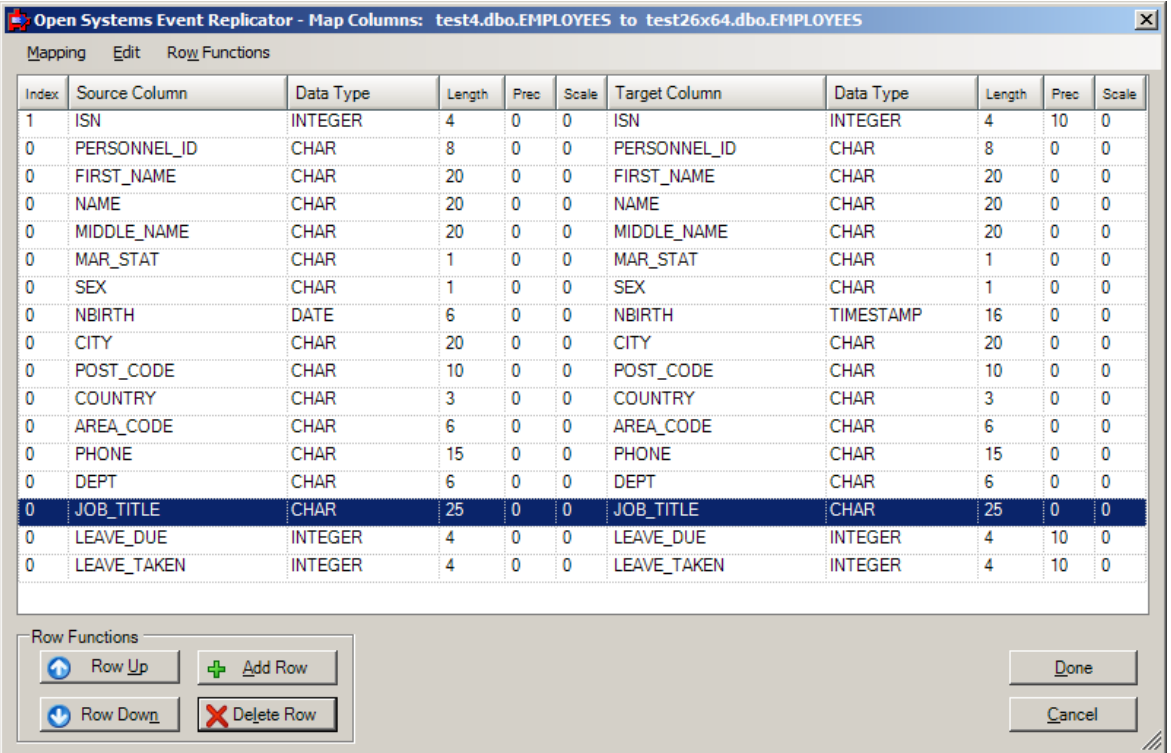

**Note:** You can not use the Open Systems Event Replicator to delete a column map from the Source Table.

4. Click **Done**. The **Open Systems Event Replication** window reappears.

## **Changing the Column Order in a New Target Table**

Changing the column order in a new target table includes:

- Opening a CONNX Data Dictionary (CDD)
- Moving the rows in a column map so the target table columns are in the correct order

Change the column order in a new target table if:

You want the source and target table columns to be in different order

After you change the column order in a new target table you will be able to:

- Create the target table
- Deploy the replication (which will start replicating data from source database to target database)

A target table is considered to be "new" if it does not exist on the target data base and it has not been created or deployed.

You can change the column order in a new Target Table. Columns can be grouped together even if they don't appear in that order in the Source Table.

**Note:** You can not use the Open Systems Event Replicator to change the order of the columns in the Source Table. The Add Row, Delete Row, Row Up and Row Down buttons are only available when mapping to a new target table. If you are mapping to an existing target table and wish to change the structure of that table, you will need to press the "Drop Target Table" button (available when mapping to an existing table). This will drop the target table and allow you to re-create it with the new structure. **Warning: Only do this if you intend to physically drop and re-create the target table. All data in the existing table will be lost.**

**Warning**: Since the Event Replicator cannot create Adabas Target Tables, you cannot change the row order in a Adabas Target Table. All Adabas Target Table changes must be done using Adabas, not the Event Replicator.

- 1. Open the Open Systems Event Replicator CDD.
- 2. Select a new Target Table to change. Click **Map Columns**. The **Map Columns** window appears.

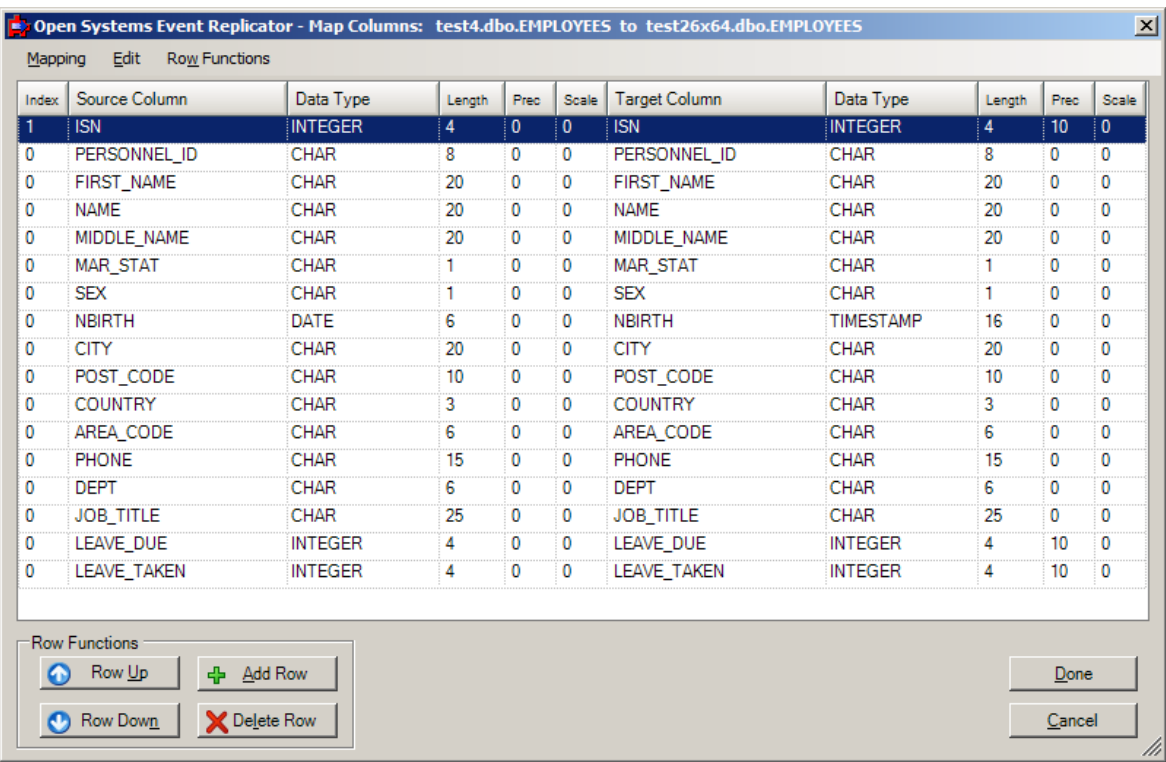

- 3. To change the order of the rows in the target table:
	- a. Select the row to be moved.
	- b. Click **Row Up** or **Row Down**. The selected row moves in the specified direction.

### **Changing Source Column Mapping**

Changing source column mappings includes:

- Opening a CONNX Data Dictionary (CDD)
- Changing which source column a target column is mapped to

Change the source column mappings if:

You wish to change which source column a target column is mapped to

After you change the source mappings you will be able to:

• Deploy the replication (which will start replicating data from source database to target database)

**Map Columns** allow you to change which source column an existing target column is mapped to.

Note: The Source and Target columns must have compatible data types, lengths, precisions and scales.

- 1. Open the Open Systems Event Replicator CDD.
- 2. Select a Target Table to modify. Click **Map Columns**. The **Map Columns** window for an existing target table appears.

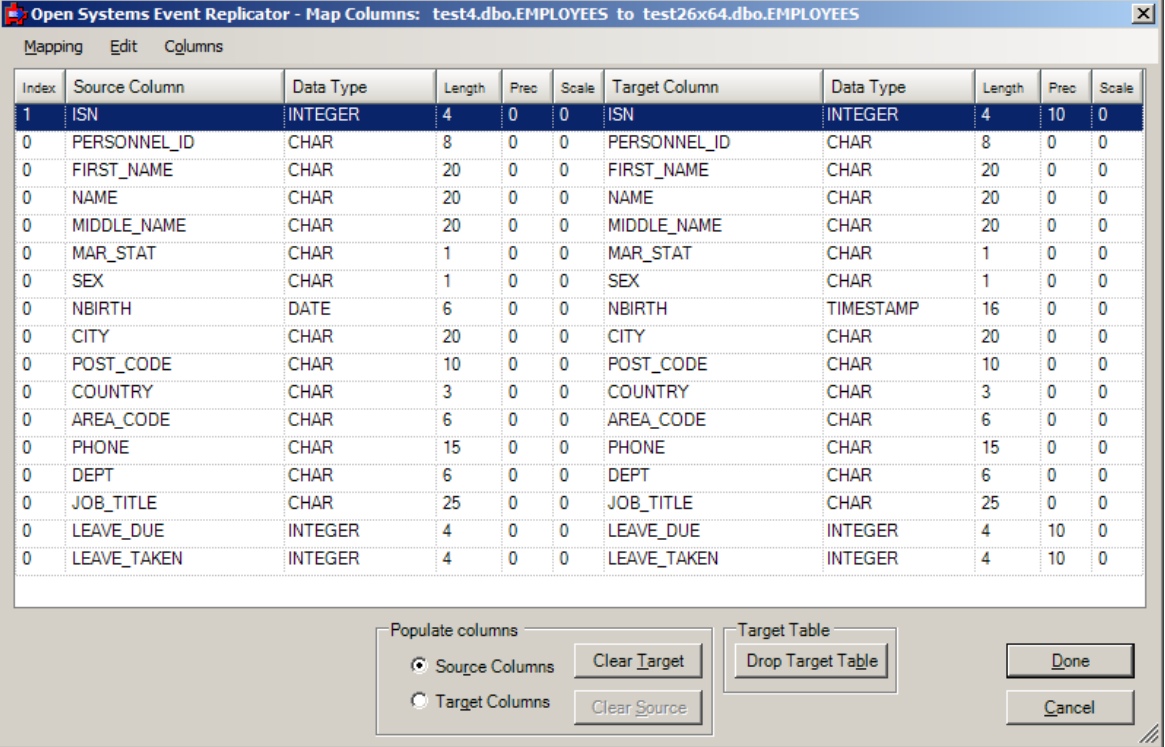

3. Under **Populate columns**, click **Source Column**. Click the **Source Column** box for the replication you wish to change. A drop down arrow appears. Click on the arrow and a list of available source column names appears.

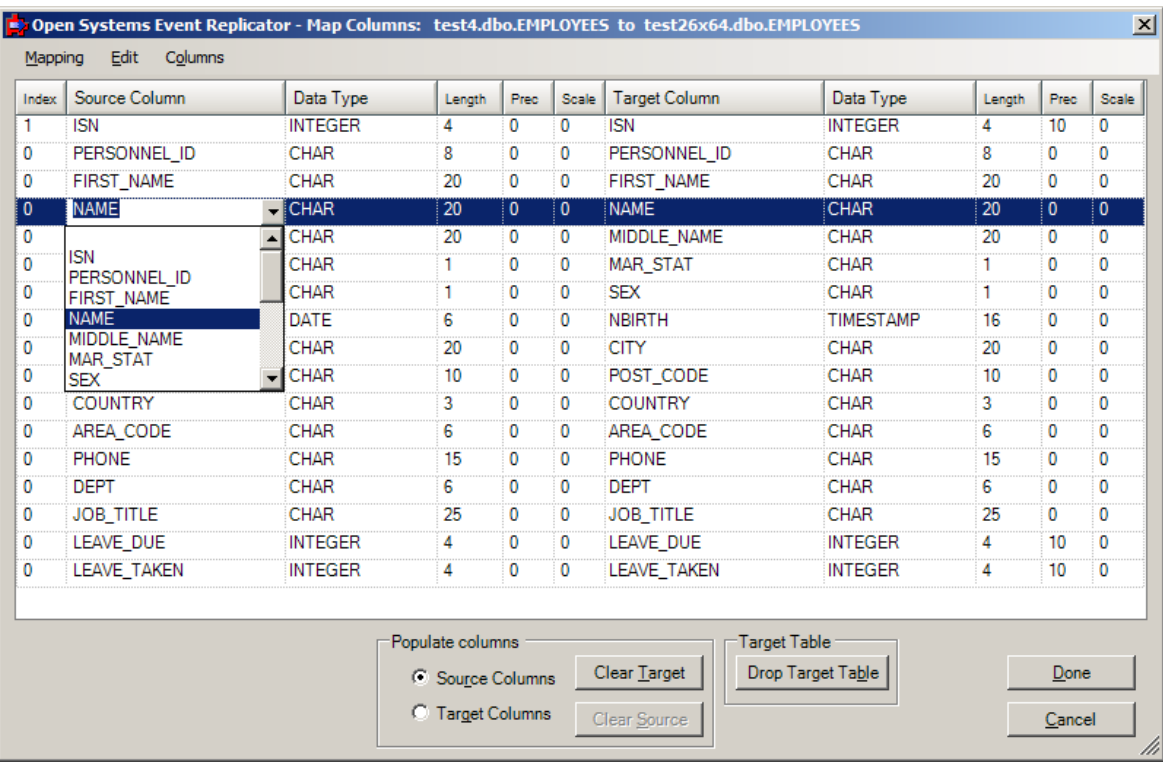

4. Select the source column name to map the corresponding target column to.

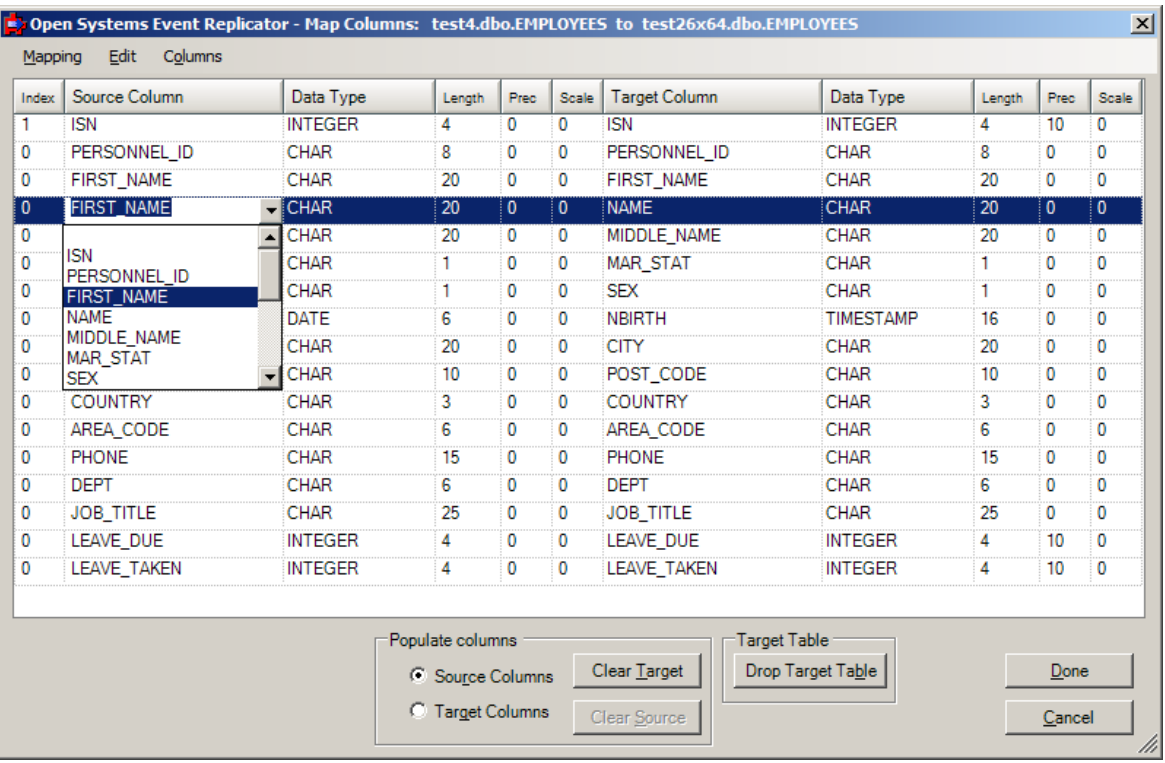

5. The selected Source Column will map to the corresponding Target Column.

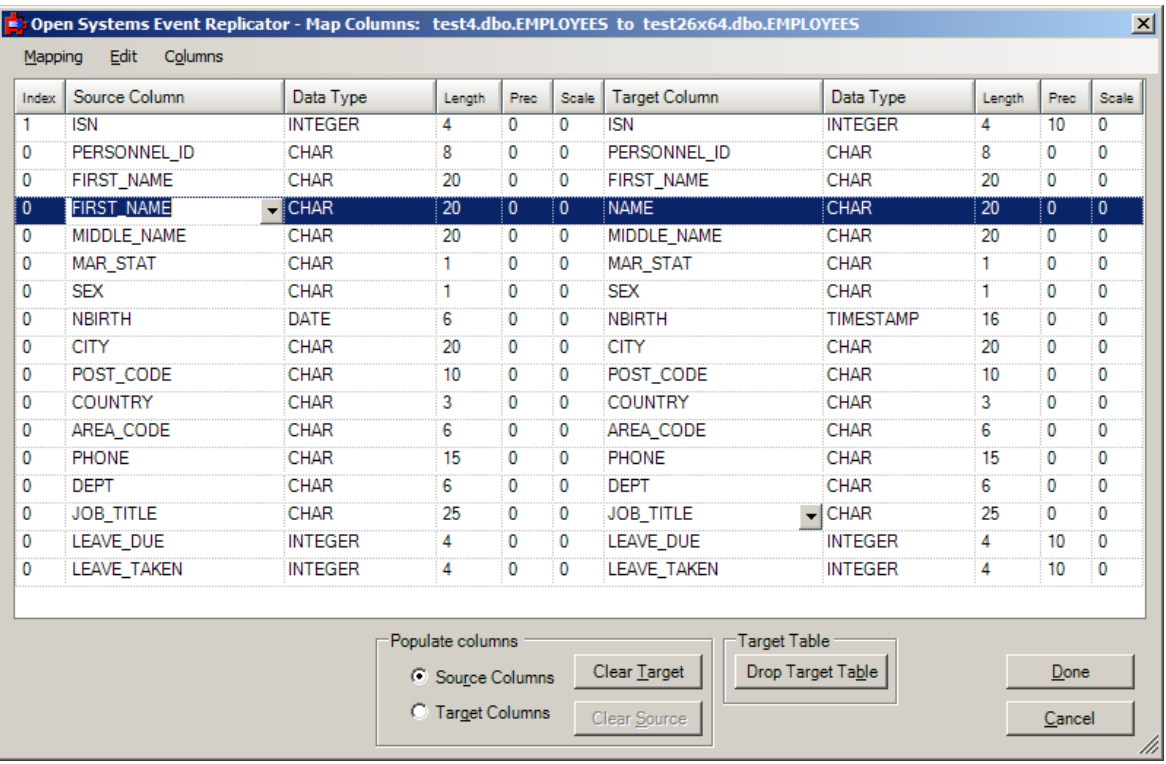

6. Click **Done**. The **Open Systems Event Replication** window reappears.

**Note:** The ISN field is always shown in the column map because replication requires a unique key present to work and if there are no other unique keys on the table the ISN can then be used. The ISN is shown even if the table was built with a Create Table statement that did not specify an ISN.

## **Changing Target Column Mapping**

Changing target column mappings includes:

- Opening a CONNX Data Dictionary (CDD)
- Changing which target column a source column is mapped to

Change the target column mappings if:

You wish to change which target column a source column is mapped to

After you change the column mappings you will be able to:

• Deploy the replication (which will start replicating data from source database to target database)

When the Event Replicator creates a Target Table, it assigns column source and attributes based on the associated Source Table. **Map Columns** allow you to change which target column a source column is mapped to

**Note:** The Source and Target columns must have compatible data types, lengths, precisions and scales.

**N**ote: You can not use the Open Systems Event Replicator to delete a row from the Source Table.

- 1. Open the Open Systems Event Replicator CDD.
- 2. Select a Target Table to modify. Click **Map Columns**. The **Map Columns** window for an existing target table appears.

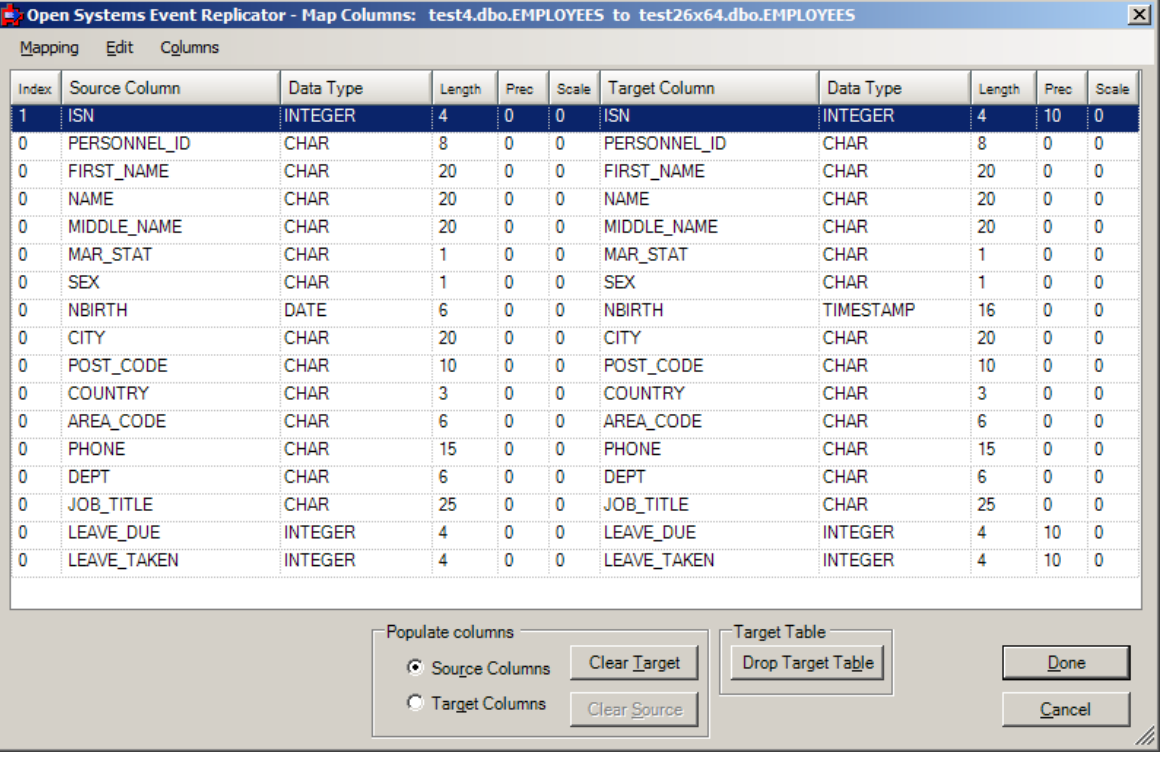

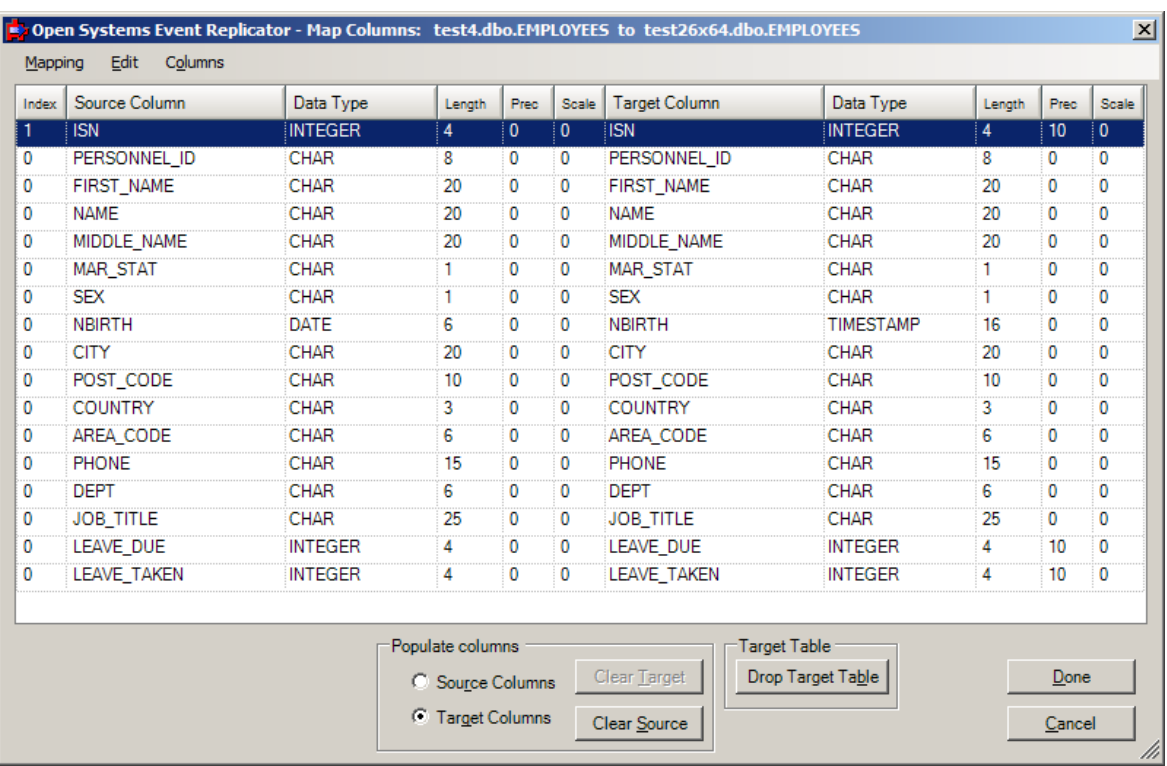

3. Under **Populate columns**, click **Target Columns**.

4. Click the **Target Column** box for the replication you wish to change. A drop down arrow appears. Click on the arrow and a list of available source column names appears.

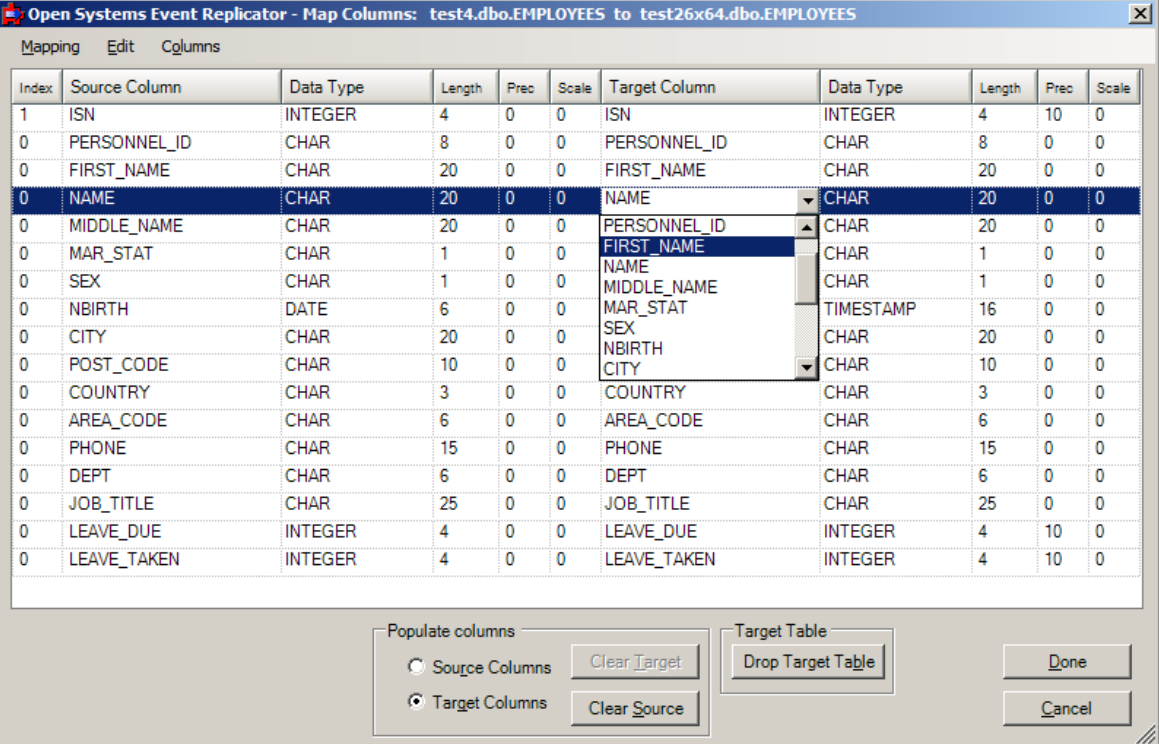

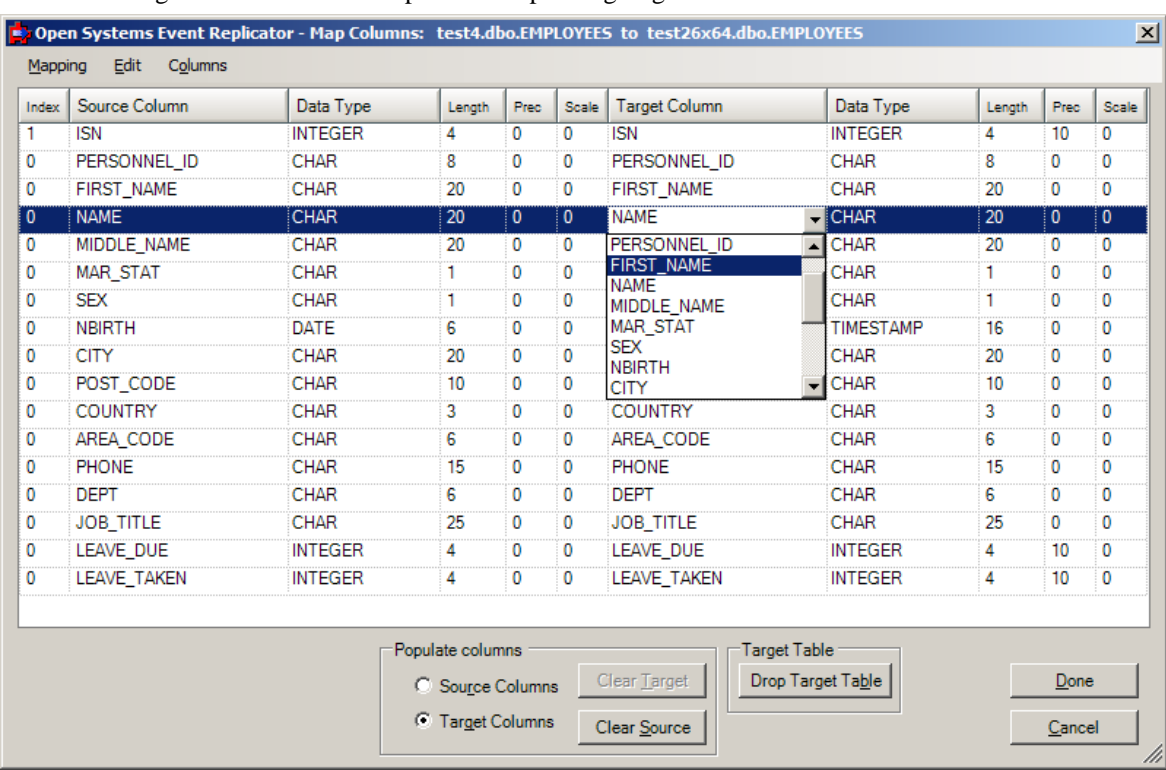

5. Select the target column name to map the corresponding target column to.

6. The selected Source Column will map to the corresponding Target Column..

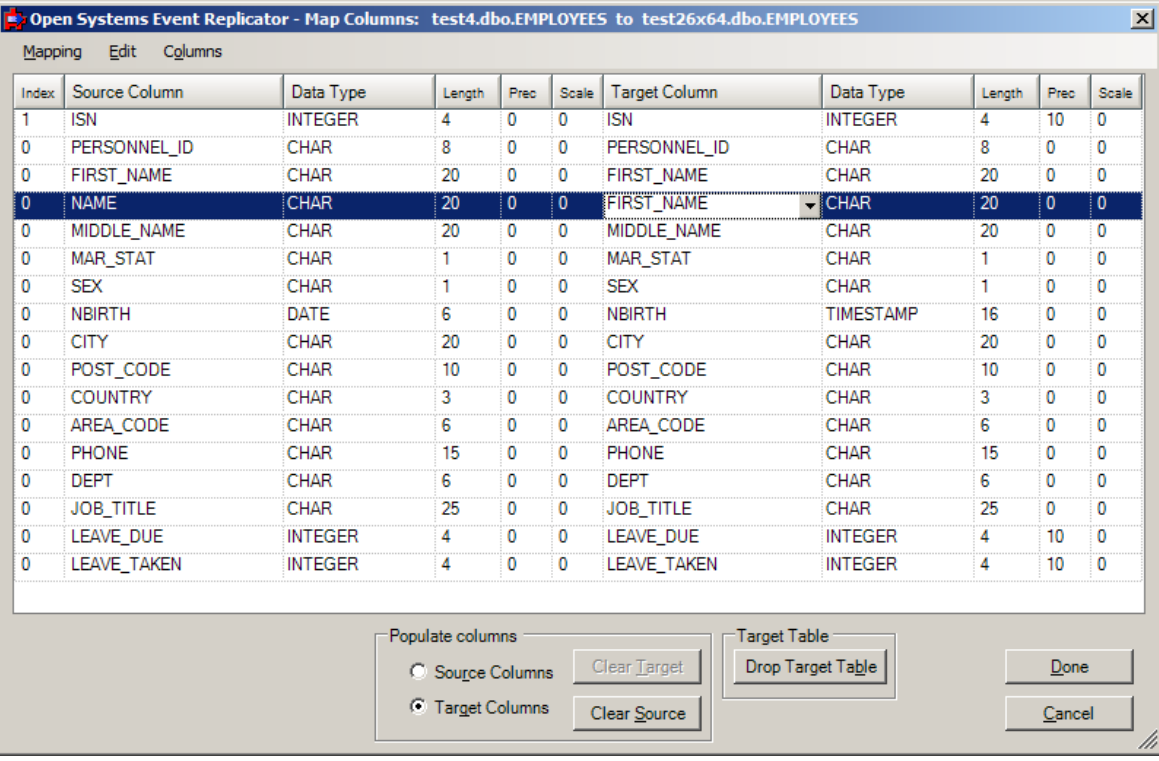

## 7. Click **Done**. The **Open Systems Event Replication** window reappears.

**Note:** The ISN field is always shown in the column map because replication requires a unique key present to work and if there are no other unique keys on the table the ISN can then be used. The ISN is shown even if the table was built with a Create Table statement that did not specify an ISN.

## **Clearing Source Column Mapping**

Clearing source column mappings includes:

- Opening a CONNX Data Dictionary (CDD)
- Clearing the target columns

Clear the source column mappings if:

The default target mappings are incorrect

After you clear the source mappings you will be able to:

- Select the correct target columns to map to the source columns
- Deploy the replication (which will start replicating data from source database to target database)

**Map Columns** allow you to change which source column a target column is mapped to.

If you wish to change most of the source column mapping in a Target Table, you may find it easier to start with blank Target column names. The column names will still appear in the drop-down list.

- 1. Open the Open Systems Event Replicator CDD.
- 2. Select a Target Table to modify. Click **Map Columns**. The **Map Columns** window for an existing target table appears.

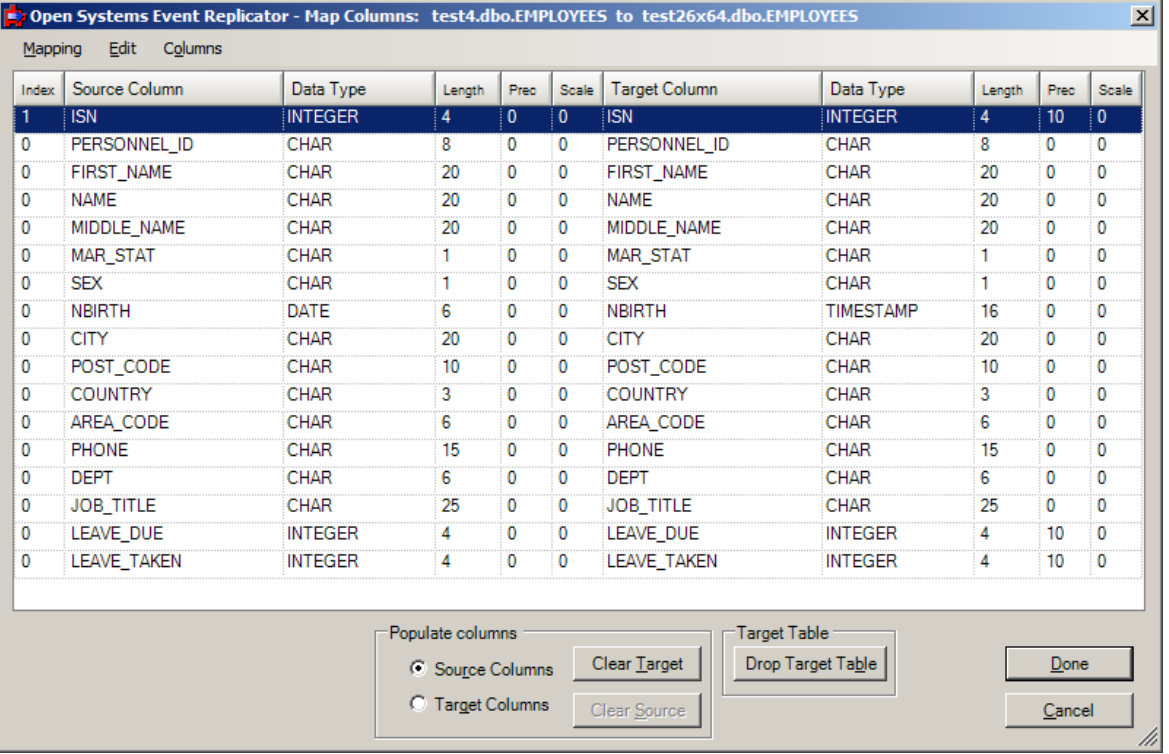

3. Under **Populate columns**, click **Source Column**.

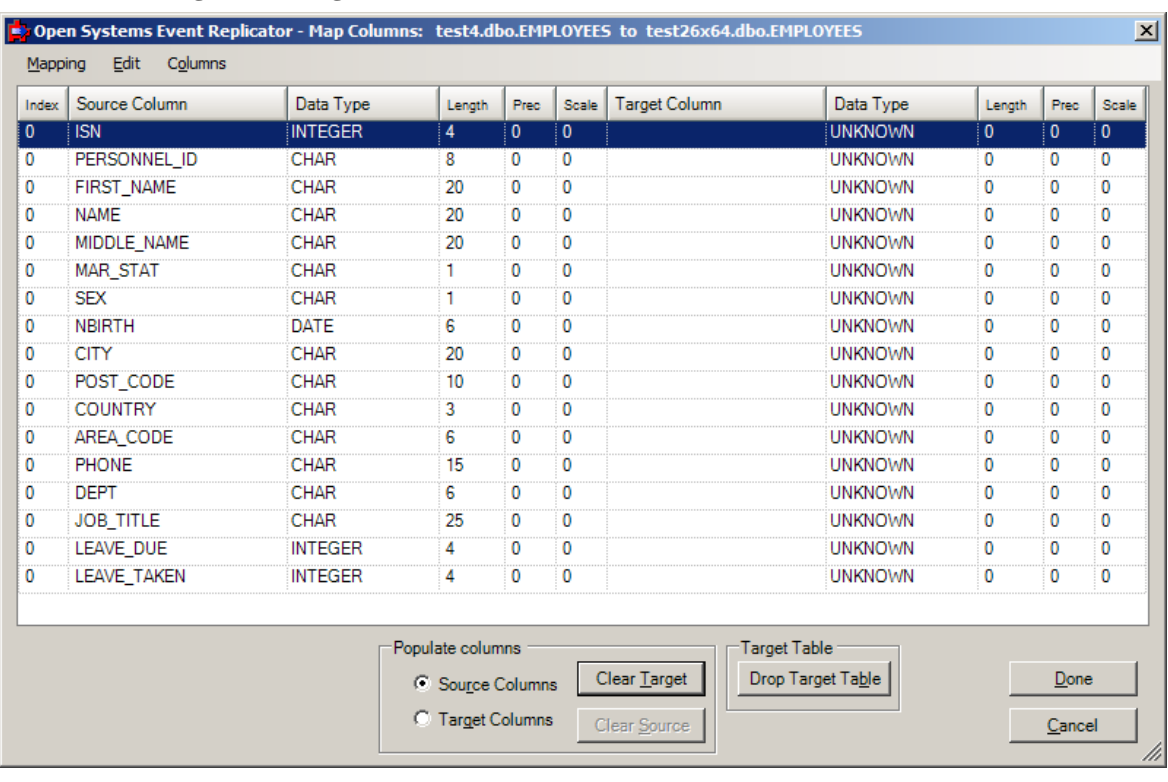

4. Click **Clear Target**. The **Target Column** names are blanked out.

## **Clearing Target Column Mapping**

Clearing target column mappings includes:

- Opening a CONNX Data Dictionary (CDD)
- Clearing the source columns

Clear the target column mappings if:

• The default source column mappings are incorrect

After you clear the column mappings you will be able to:

- Select the correct source columns to map to the target columns
- Deploy the replication (which will start replicating data from source database to target database)

If you wish to change most of the target column mapping, you may find it easier to start with blank Source column names. The column names will still appear in the drop-down list.

- 1. Open the Open Systems Event Replicator CDD.
- 2. Select a Target Table to modify. Click **Map Columns**. The **Map Columns** window for an existing target table appears.

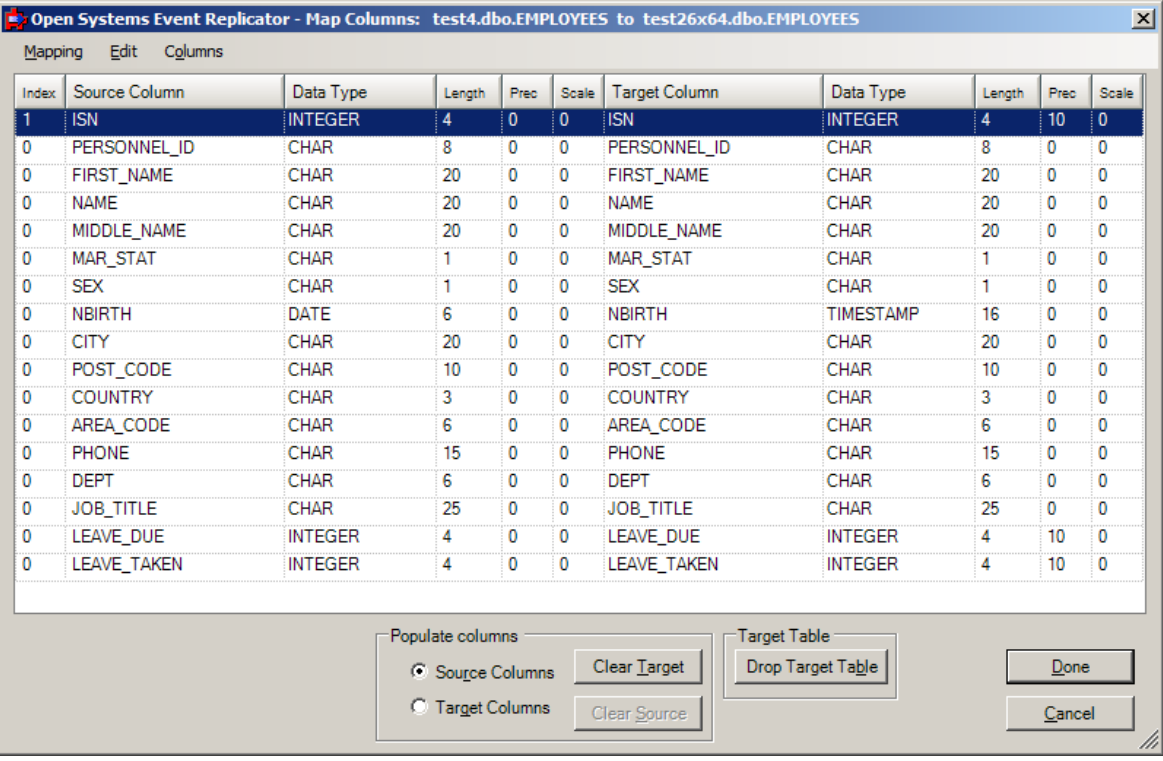

- 3. Under **Populate columns**, click **Target Column**.
- 4. Click **Clear Source**. The **Source Column** names are blanked out.

# Adabas Open Systems Event Replicator

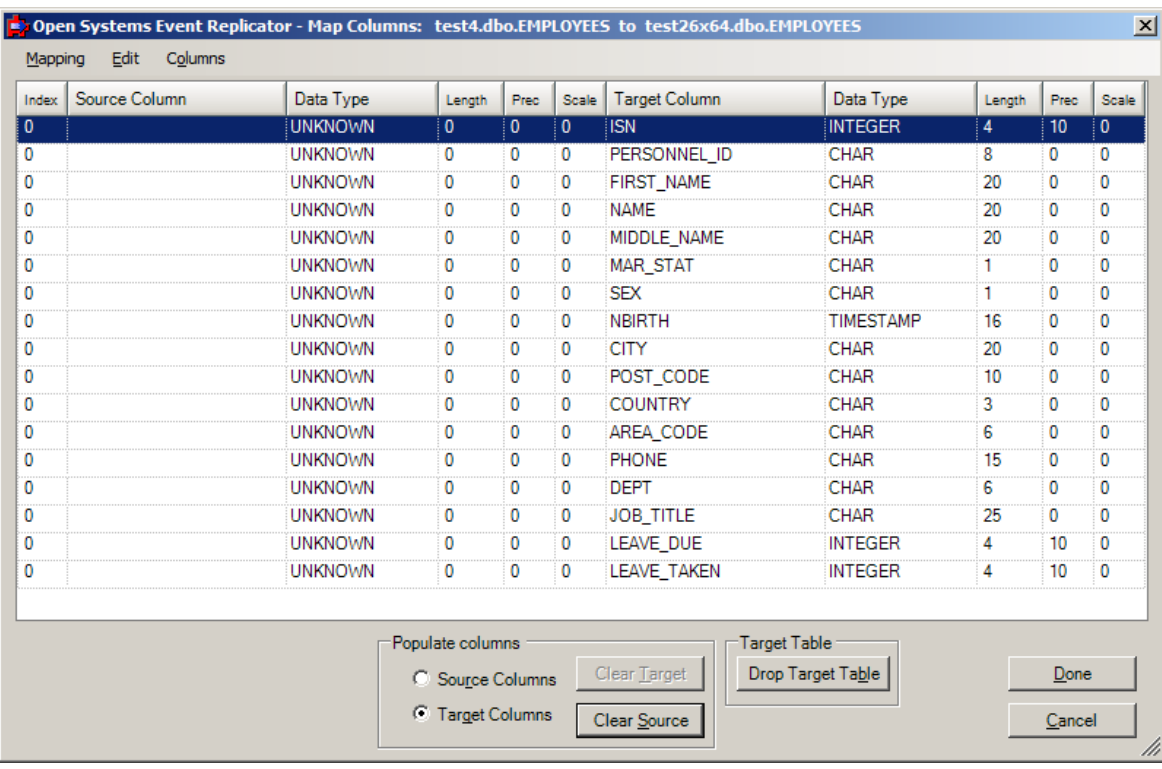

### **Importing and Exporting Column Mappings**

### **Summary**:

The Column Mapping Form has a feature to help save mappings once they have been created. In a replication after finishing mapping the source columns to target columns, those mappings can be saved to a file by selecting "Mapping --> Export". If something changes in the replication and you wish to retrieve these saved mappings, you can select "Mapping --> Import" to bring them back into the replication.

## **Reasons to use:**

After making changes to the default mappings in a replication, if the source or target table needs to be changed outside of replication, the built mappings can be saved so the columns can be easily remapped after the change. A few cases where it can save time to import column mappings:

- When the target table is changed to a different table that has a similar schema. When pointed to the new target table the replication will reset to the default column mappings.

- Changing the source table results in a new replication.

### **Exporting Column Mapping to a file:**

This is done while at the Column Mapping form. Select the "Mapping" menu item, then "Export". Then it will prompt for a name and location of a file to save the mappings to. The mappings will be saved in a comma separated format so they can be viewed and changed if desired with another file editor.

Importing a Column Mapping from a file:

This is done while at the Column Mapping form. Select the "Mapping" menu item, then "Import". Locate the mapping file to import and press ok, then the column mapper will try to apply all the mappings saved in the file to the open column mapping form. When importing, the mappings the on screen will be overwritten by the mappings that are being imported. Columns mapped in the import file that are not on the screen will be added. Some column mappings from the import file may not be resolved to the source and target table columns and will not be added. Note, the validation of the mappings is performed when the "Done" button is pressed on the column mapper, not on import. This gives the user the ability to change a mapping that was imported but has data that is out of date with the new table.

### **Example:**

**Step 1:** A replication that is has a target table with column mappings that include target column renames and an expression on the source table. The user wishes to point the replication source to a different target table. Since that will drop the existing column mappings, before changing the target table in the replication, go into the Column Map form and Export the mappings with "Mapping" --> "Export": Press done to go back to the main replication screen.

# Adabas Open Systems Event Replicator

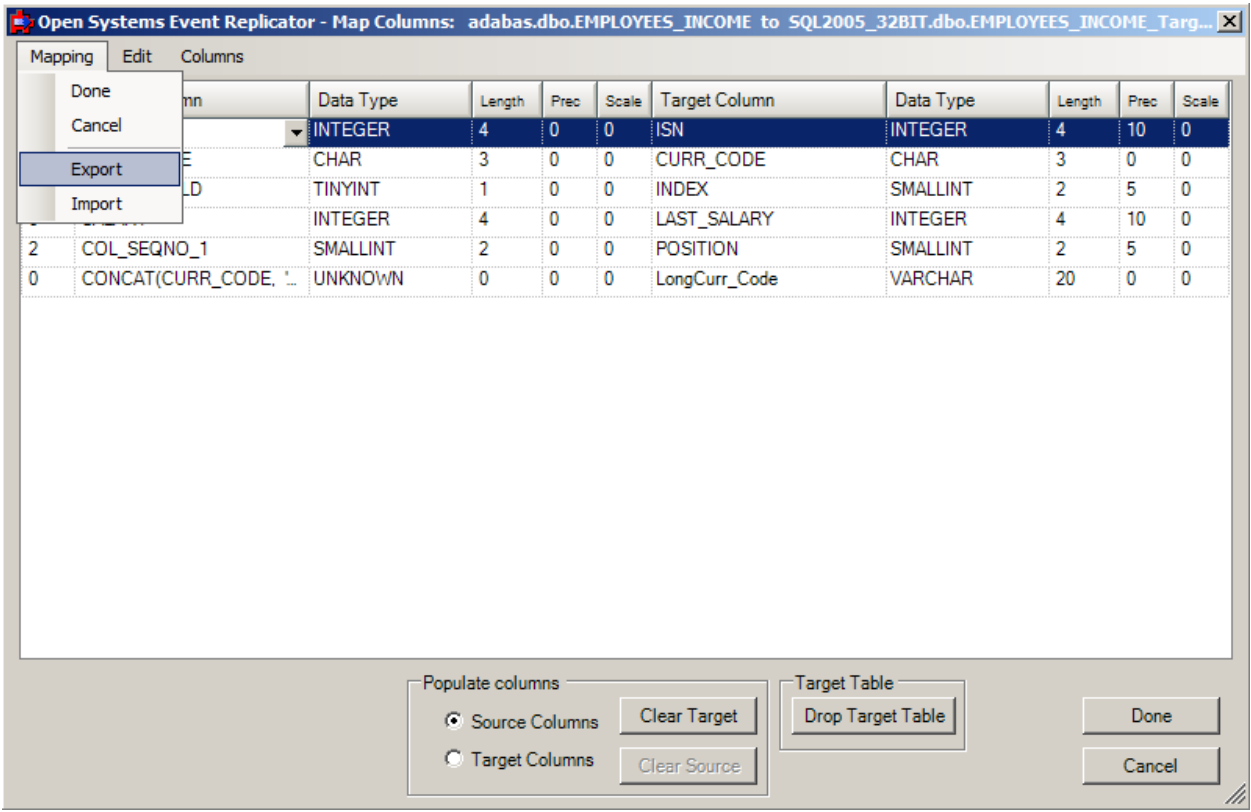

**Step 2:** After changing the target table on the replication, open the Column map for that replication, it will show the default column mappings. Import the colum mappings using "Mapping" --> "Import" and selecting the file that was previously exported.

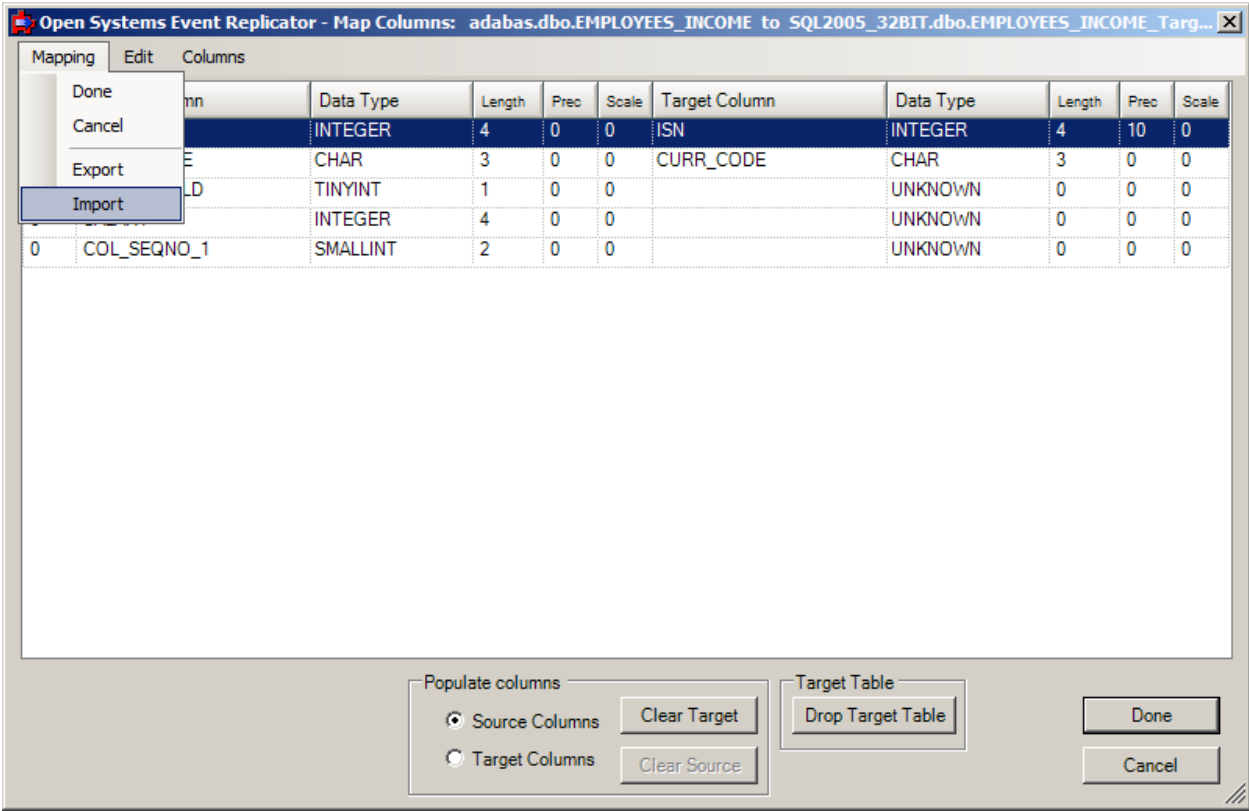

**Step 3:** Verify the new mappings from the import are what was desired and select Done to validate the mappings.

# Adabas Open Systems Event Replicator

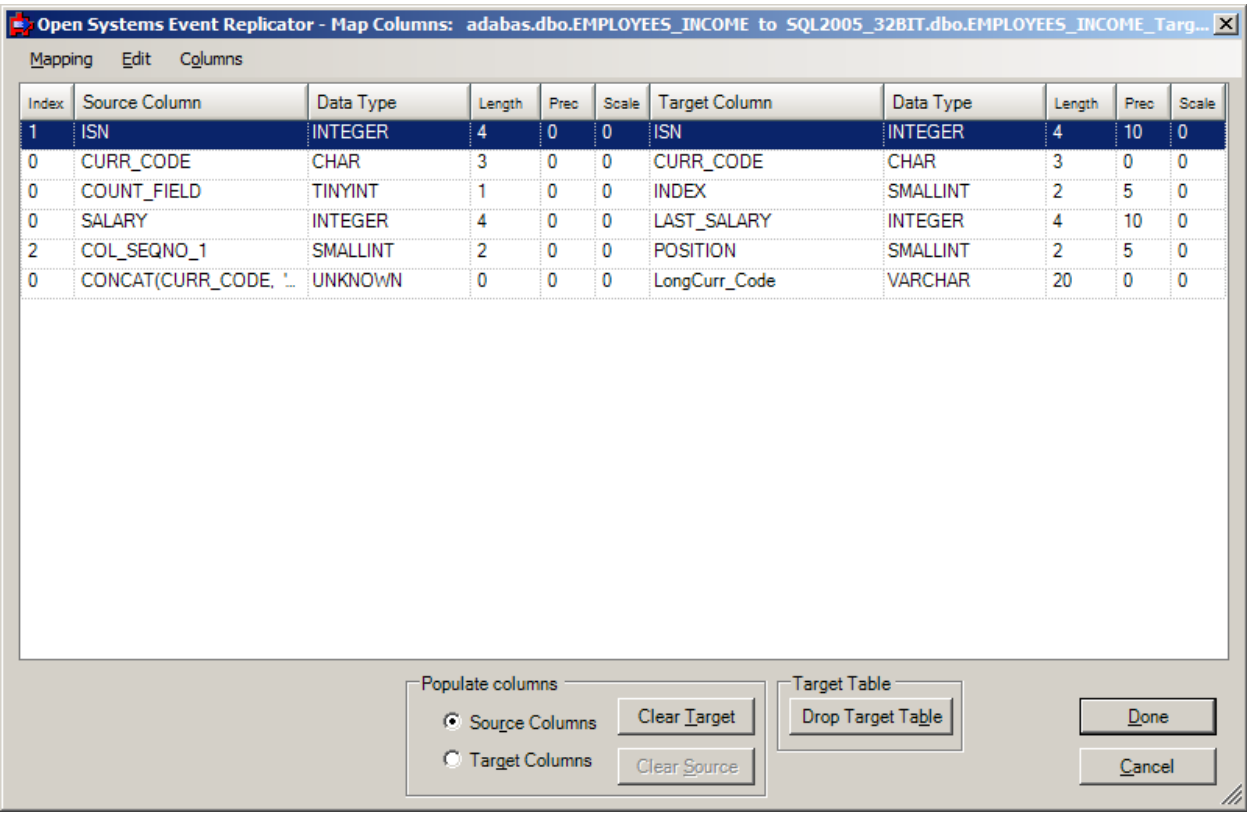

## **Deleting a Replication**

Deleting a replication includes:

- Opening a CONNX Data Dictionary (CDD)
- Removing the replication from the Replication Design tab

Delete a replication if:

You no longer want to replicate this source data to this target table.

After you delete a replication you will be able to:

• Deploy the data dictionary (the deleted replication will be removed from the Controller)

You can only delete one replication at a time.

Deleting a replication does not remove the replication by itself. The replication will no longer appear in the [Replication Design tab.](#page-256-0) Data replication will continue until the next time the CDD is deployed.

- 1. Open the Open Systems Event Replicator CDD.
- 2. Select the replication you wish to delete and click **Delete Rep**. The following message appears:

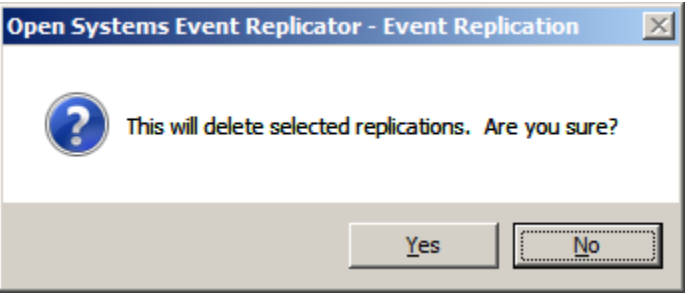

3. Click **Yes**. The selected replication will be deleted no matter whether the replication is marked **Active** or **Create**.

The replication no longer appears in the list of those available to be deployed.

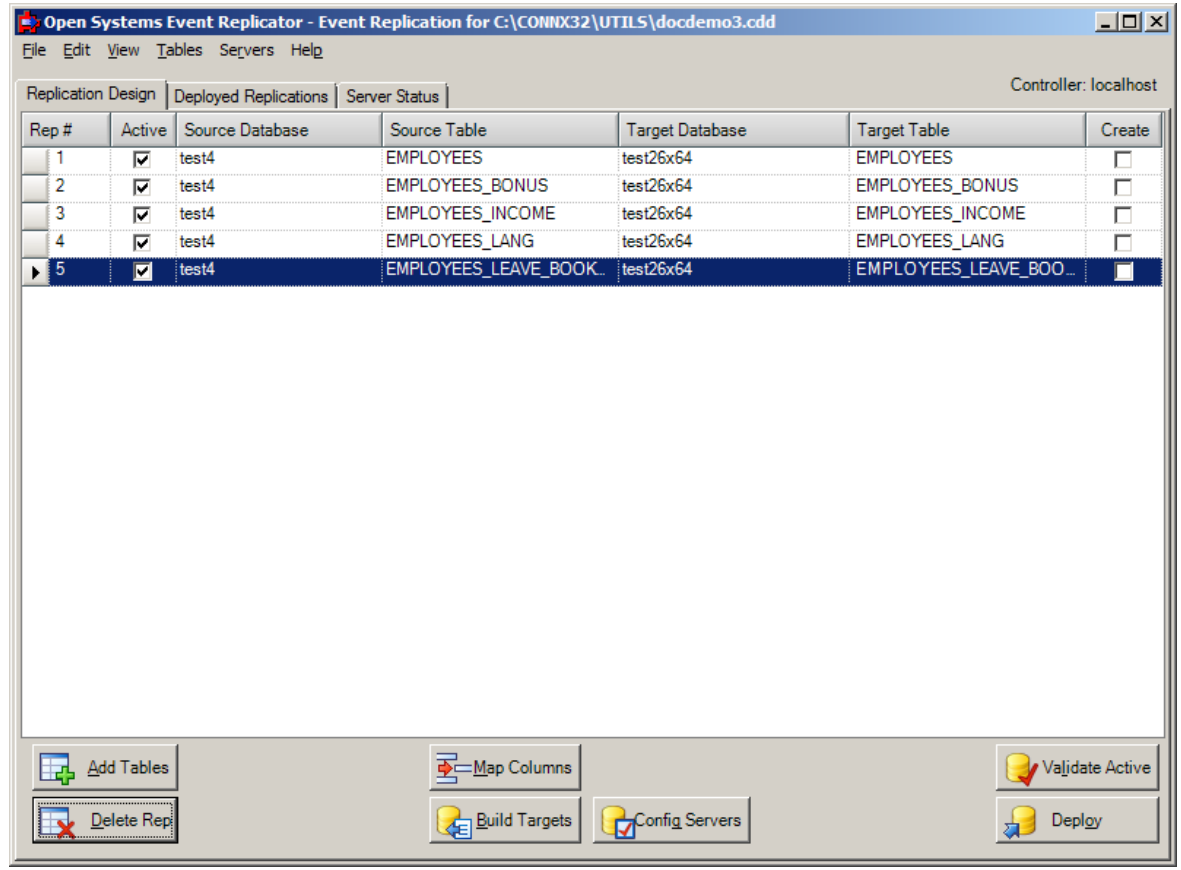

4. When you are done deleting replications, click the **File** menu and then click **Save**.

#### **Viewing the Source Table Schema**

Viewing the source table schema includes:

- Opening a CONNX Data Dictionary (CDD)
- Showing or hiding the source data base schemas

View the source table schema if:

You may have more than one table with the same name but different schemas

After you view the source table schema you will be able to:

- Map Columns
- Deploy the replication (which will start replicating data from source database to target database)
- 1. Open the Open Systems Event Replicator CDD.
- 2. From the **View** menu, click **Show Schema**.

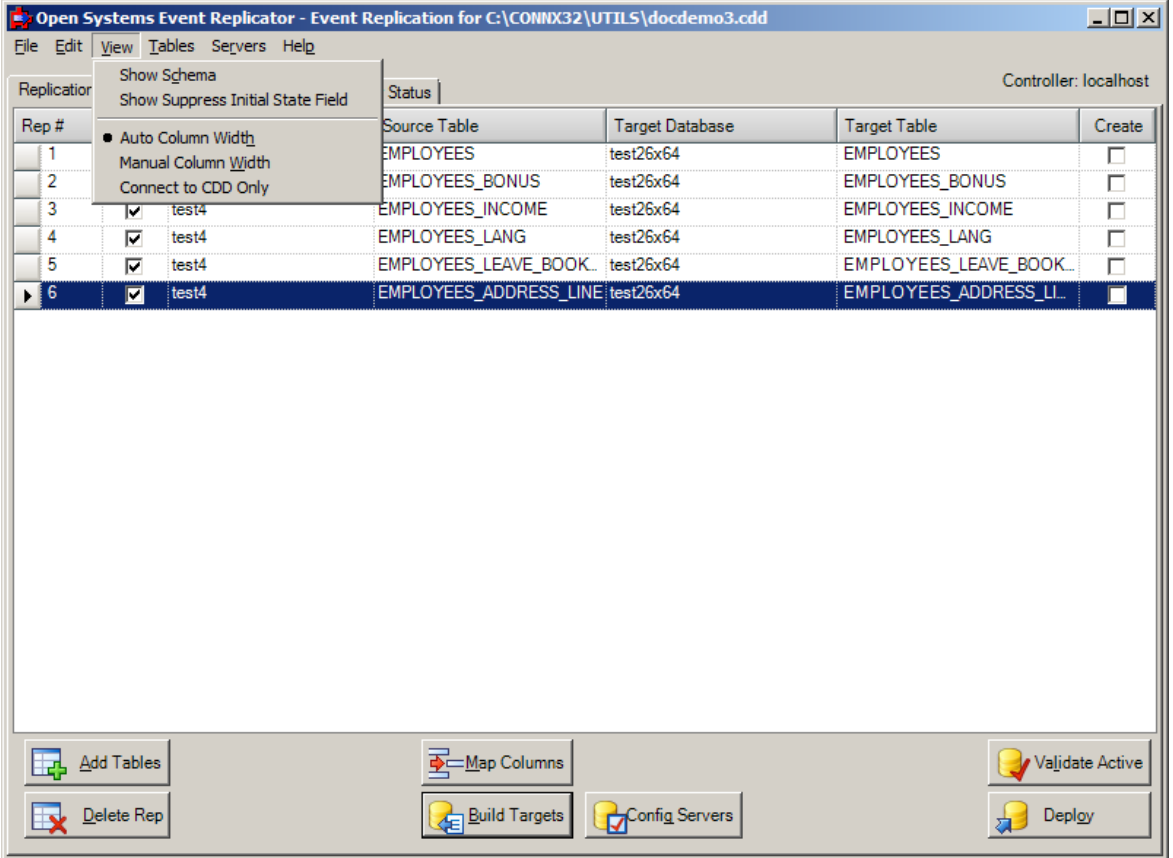

The **Open Systems Event Replication** window now contains an additional column.

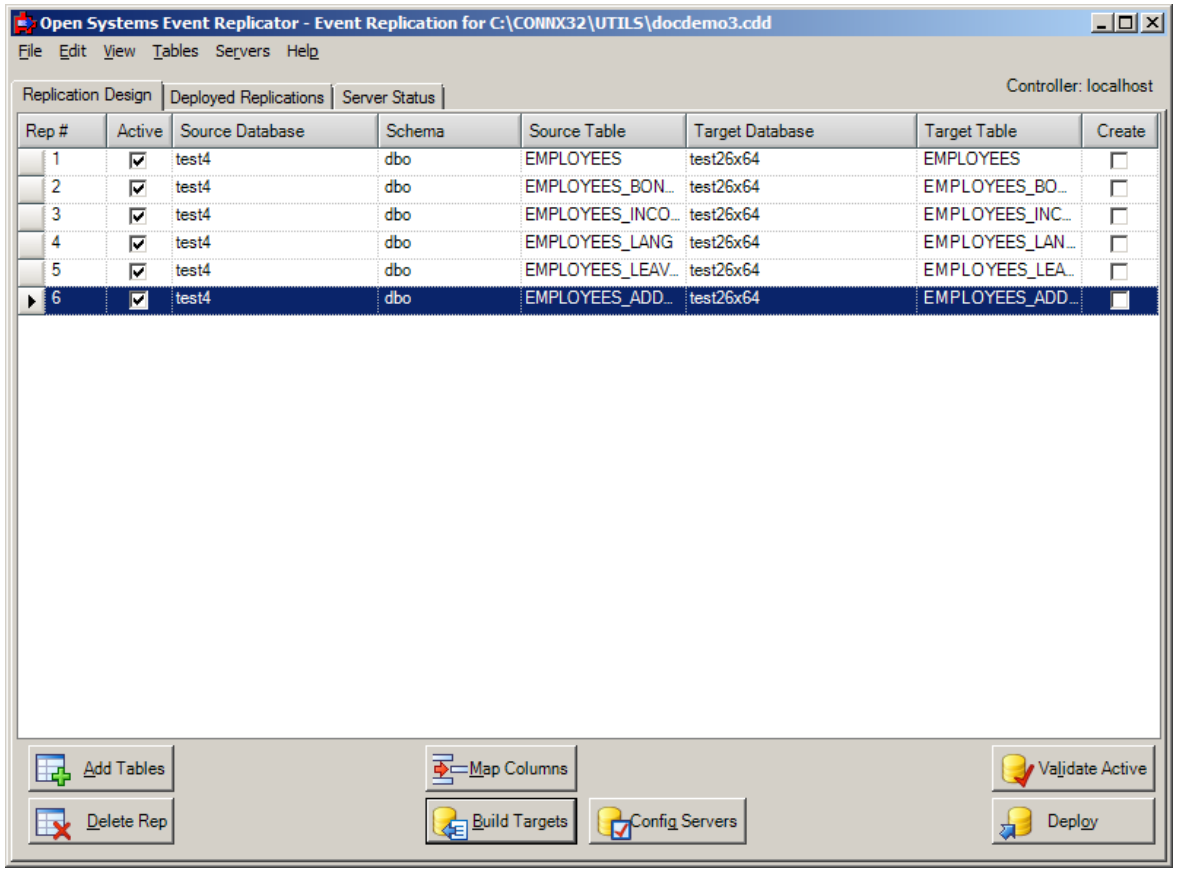

3. When you are done viewing the schemas, you can click **Hide Schema.**

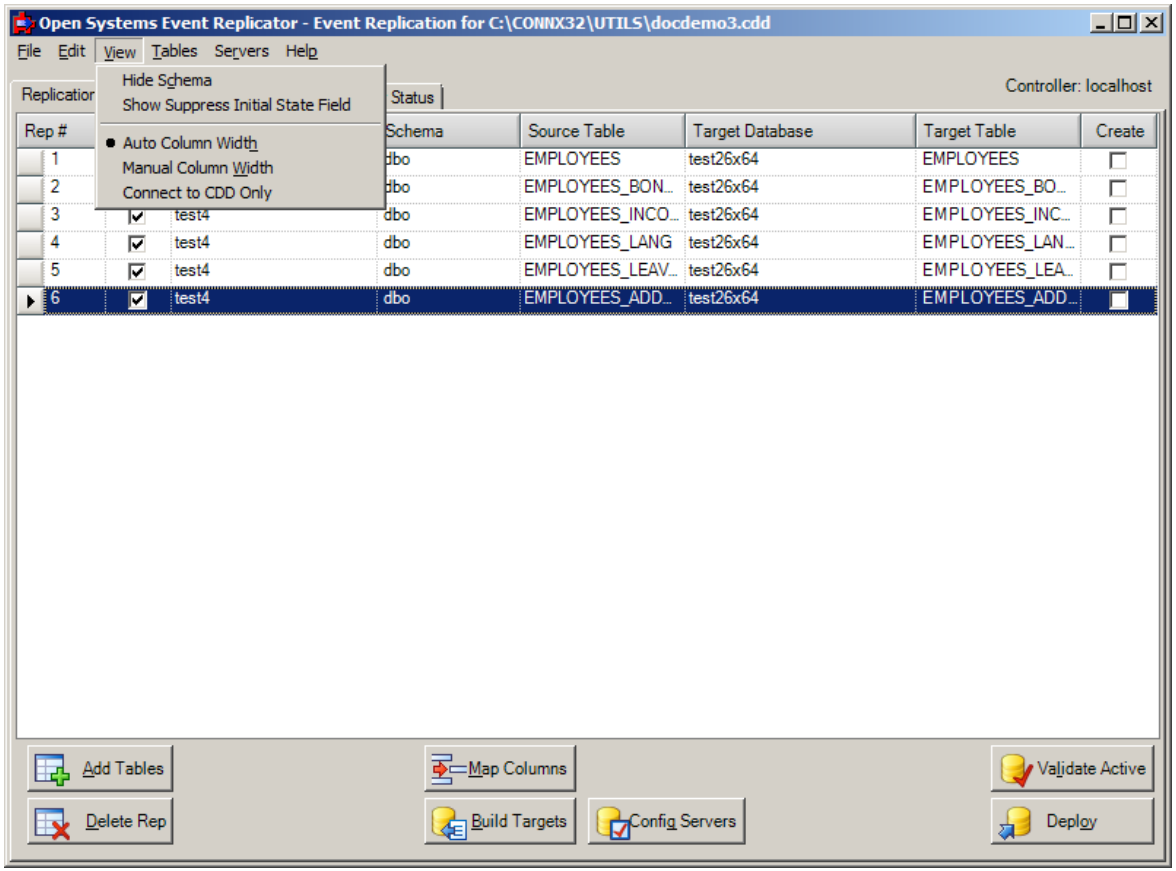

This removes the schema column.

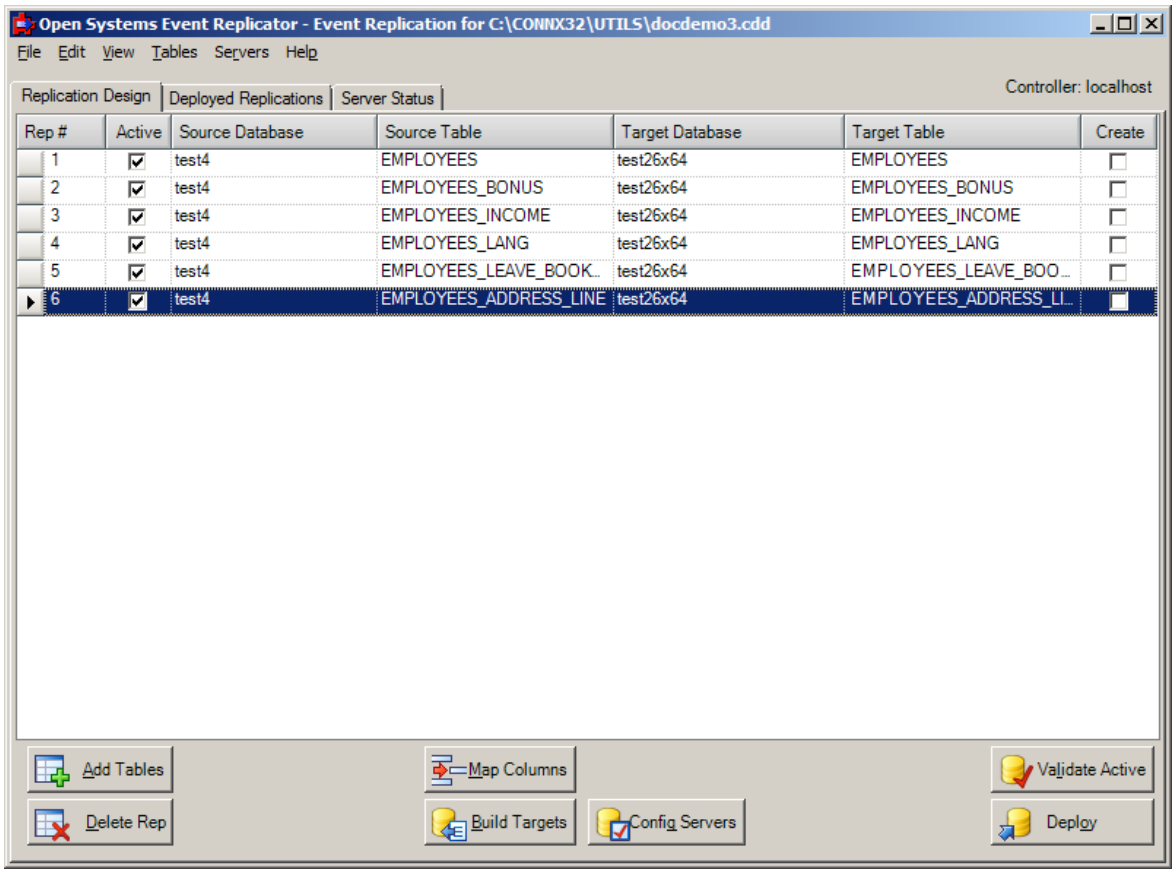

## **Configuring Replication and Source Database Servers**

Configuring replication and source database servers includes:

- Opening a CONNX Data Dictionary (CDD)
- Entering the CONNX login credentials
- Specifying the replication server and its communication port
- Assigning a source database communication port

Configure the replication and source database servers if:

The configuration information is missing, changed, or incorrect

After you configure the replication and source database servers you will be able to:

- Add source tables to be replicated
- Deploy the replication (which will start replicating data from source database to target database)
- 1. Open the Open Systems Event Replicator CDD.
- 2. Click **Config Servers**. The **Configure Servers** window appears.

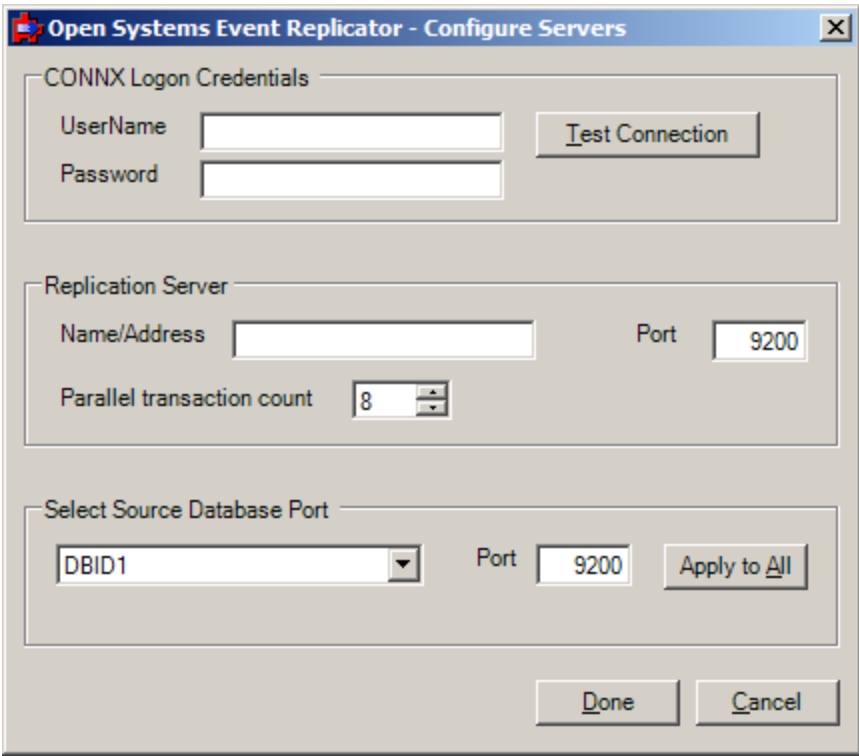

3. Enter your User Name and Password in **CONNX Logon Credentials** and click **Test Connection**. If the data is valid, the following message window appears:

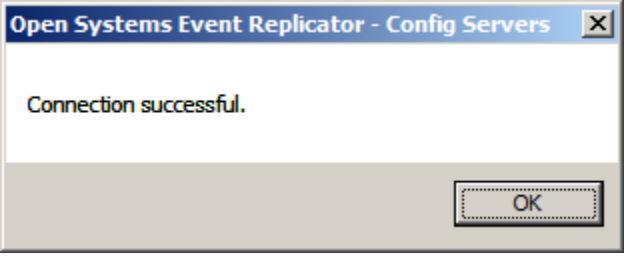

- 4. Click **OK**. The message window closes.
- 5. To configure a replication server, enter the server name or IP address of the Replication Server in **Name/Address** and the server port number in **Port**. Parallel transaction count specifies the number of transactions that will be processed in parallel. For initial state processing, this will be the number of simultaneous initial states that are running. Although the optimum value for this field is dependent on the available memory and speed of the server, a general guideline is to set this value to 2x the number of processor cores.

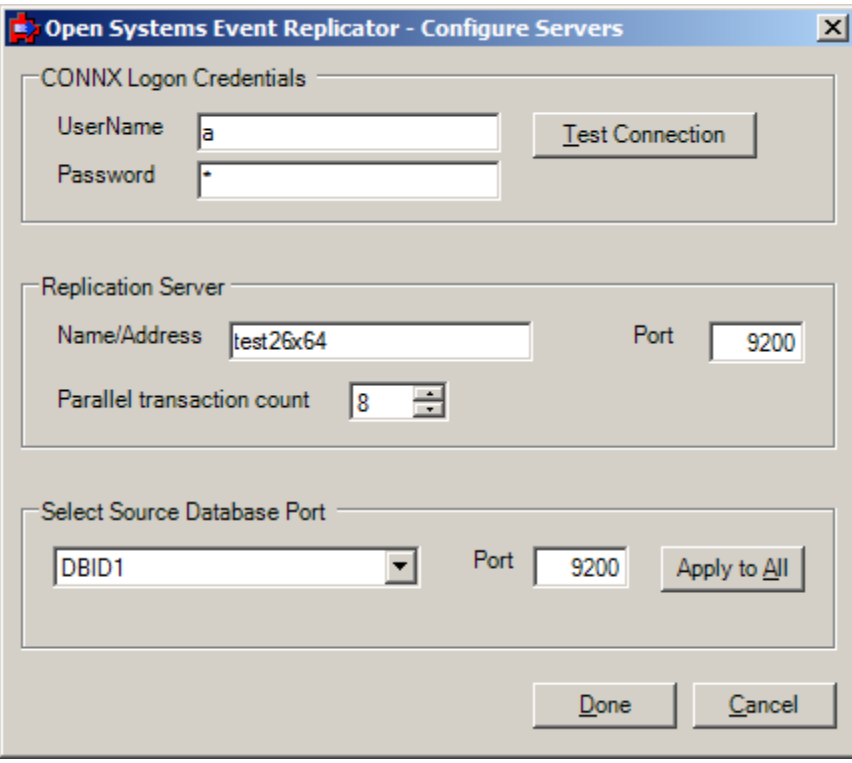

**Note**: The default port number is 9200.

6. To set the server port number on a single Source Database, select the Source Database from the list, enter the server port number in **Port**, and click **Set Port**.

**Note:** Do not click **Apply to All** if you only want to set the port number on a single Source Database.

7. To set the same server port number for all the databases, enter the server port number in **Port,** and click Apply to All. You do not have to select any Source Databases.

**Note**: You cannot add a Source Database here. To add a Source Database to the CONNX Data Dictionary, use the CONNX Data Dictionary Manager. For more information about the CONNX Data Dictionary Manager, see **CONNX Basics - Working with CDDs** in the **CONNX User Reference Guide**.

8. Click **Done**.

#### **Viewing Server Status**

Viewing server status includes:

- Opening a CONNX Data Dictionary (CDD)
- Viewing the current state of all the replication servers.

View the server status if:

The log file contains error messages about a server.

After you view the server status you will be able to:

- Stop the replication servers
- Restart the replication servers

You may want to view the server status if you receive an error message about a server.

- 1. Open the Open Systems Event Replicator CDD.
- 2. Click the **Server Status** tab. The following appears:

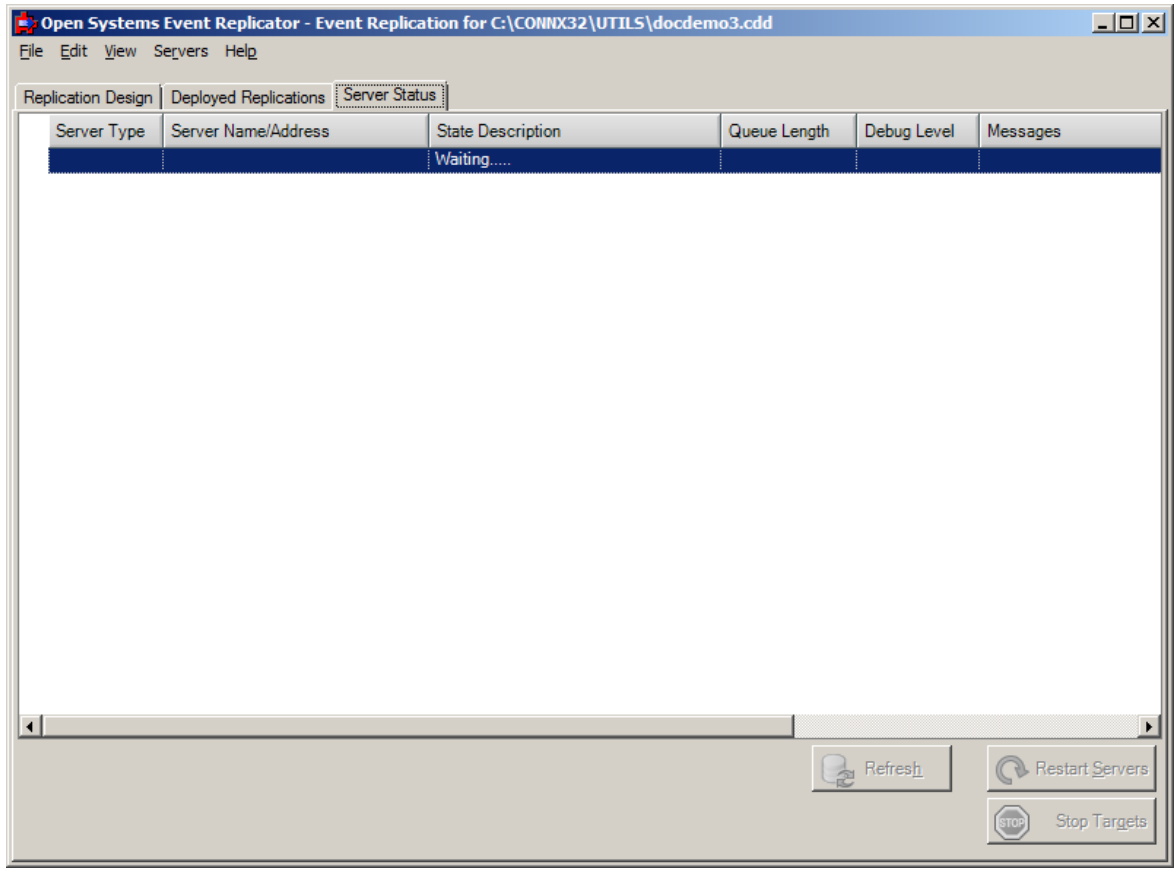

When the server information has been retrieved, the following displays:

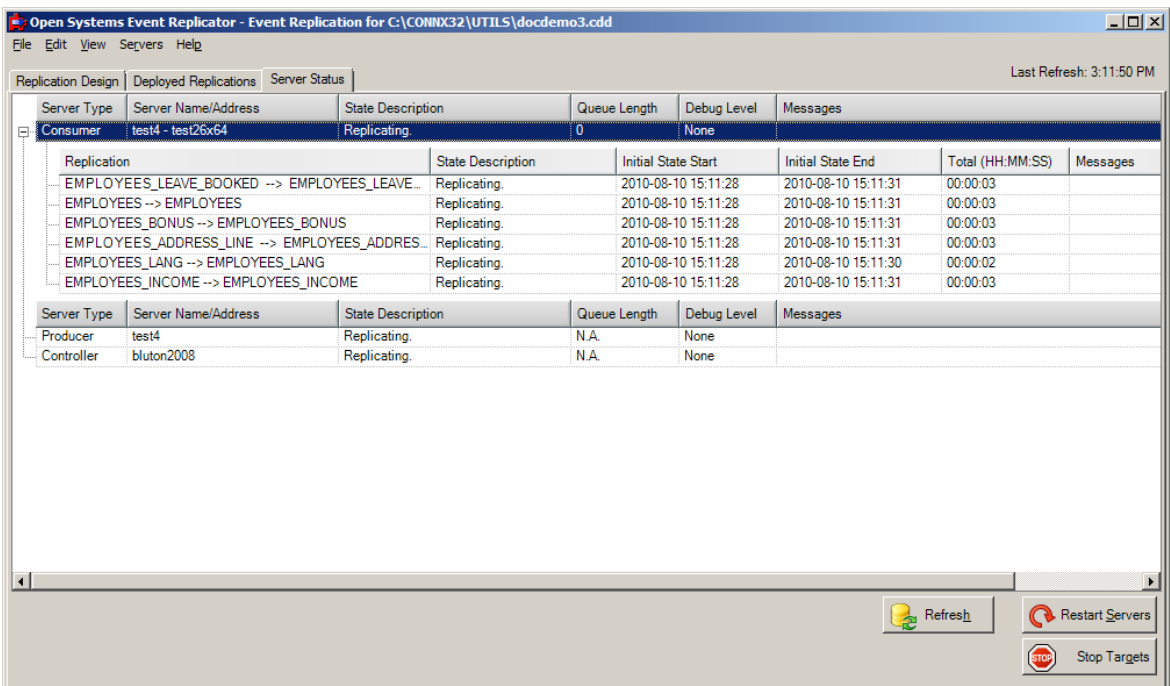

This grid contains the status for all the Replication components. The columns and their meaning are as follows:

### • **Server Type**

### • **Server Name/Address**

This is the name of the server that the corresponding component is installed on.

### • **State Description**

This tells the current state of the component or replication. Potential values and their meaning are as follows:

#### • **Queue Length**

This indicates the number of elements in the queue. In normal operation, this number will grow and shrink depending on load. A rapid increase in this number that never goes down is an indication that the target database is offline and transactions are queuing but not being processed on the target.

### • **Debug Level**

This indicates the debug level of each component

### • **Messages**

If there are any error messages associated with this component, they will be displayed here. **Hint:** Double click on this field to display the entire message in an edit box for easier reading.

The server status information will automatically refresh every 30 seconds. To manually refresh the server status, click the **Refresh** button.

The **Time** field in the upper right corner will contain the latest refresh time.

You can also [adjust the display column width.](#page-268-0)

For more information about server status and a full description of the potential State Description values, see Server [Status Tab.](#page-260-0)

## **Building New Target Database Tables**

Building new target database tables includes:

- Opening a CONNX Data Dictionary (CDD)
- Creating target database tables

Build new target database tables if:

You wish to create target database tables without deploying replications.

After building new target database tables you will be able to:

• Deploy the replication (which will start replicating data from source database to target database)

You can build new target tables without deploying the Event Replicator.

**Note:** The Event Replicator can not build tables for Adabas target databases. The table must exist on the target Adabas database and be imported into the CDD before it is enabled for replication.

To add an existing target database tablet to the Event Replicator, see [Adding a Table to the Event Replicator](#page-63-0).

If a target table is new and does not exist on the target database, the Target Table name will be red and its row will have a check in the **Create Table** column.

- 1. Open the Open Systems Event Replicator CDD.
- 2. Go to the target table row, click **Active** and click **Build Targets.** This will create the table on the target database without deploying the replication.

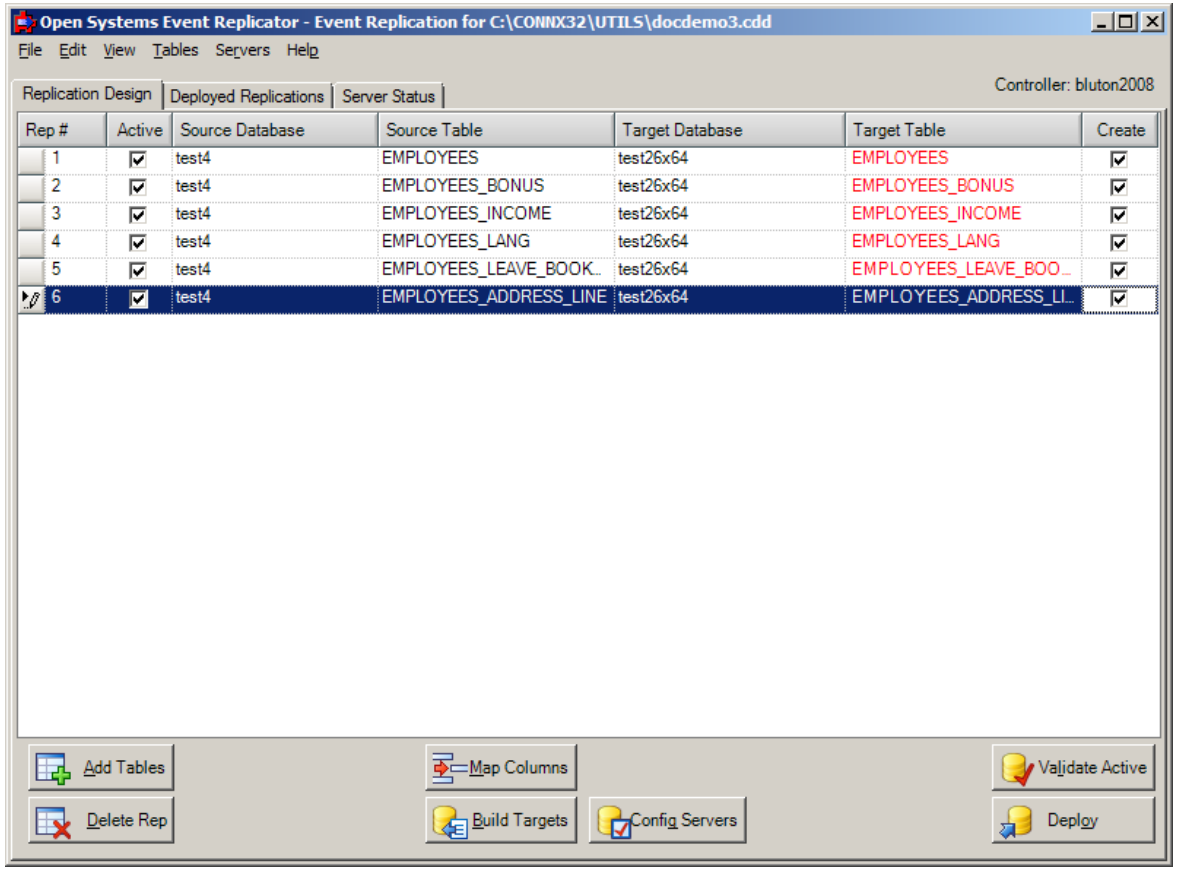

A dialog box showing status will be displayed. If there are any errors, those errors will be displayed in this dialog box.
### **Dropping and Recreating Target Database Tables**

Dropping and recreating new target database tables includes:

- Opening a CONNX Data Dictionary (CDD)
- Dropping selected target tables
- Recreating selected target tables

Drop and recreate new target database tables if:

- The target data is not valid
- The target data is out-of-date
- It's easier to re-create the target data than try to fix it before deployment

After dropping and recreating new target database tables you will be able to:

• Deploy the replication (which will start replicating data from source database to target database)

There are two ways to drop and recreate tables on the target database without deploying the Event Replicator.

If a target table exists on the target database, there is no check in the **Create Table** column.

- 1. Open the Open Systems Event Replicator CDD.
- 2. Go to the target table row, click **Active**, click **Create**, and click **Build Targets.**

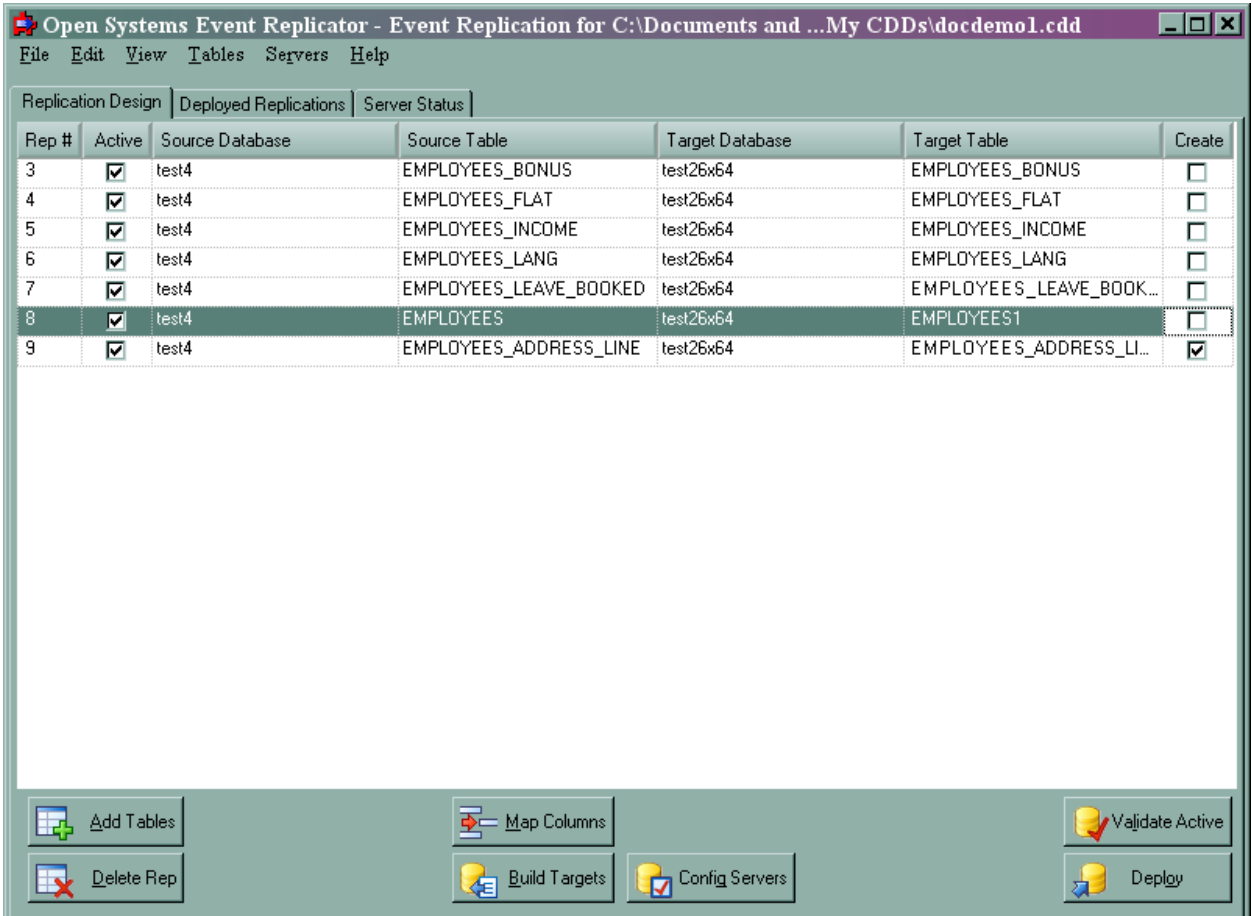

This will drop and recreate the table on the target database without deploying the replication.

If the purpose of dropping the target table is to change the column mapping, the target table can also be dropped from within the Map Columns Dialog by pressing the Drop Target Table button. (this button is only visible when mapping to an existing target table) After dropping the table and re-mapping the columns, press the Done button to return to this screen. The Create check box will be checked. Press Build Targets to rebuild the target table.

**Caution:** Drop and recreate will delete all data in the target table.

### **Deploying the Event Replication**

Deploying the event replication includes:

- Opening a CONNX Data Dictionary (CDD)
- Marking replications to be deployed as active
- Deploying active replications to the replication controller

Deploy the event replication if:

You want to begin actively replicating your source data to the target databases

After deploying the event replication you will be able to:

• Check server status

All changes made using the Open System Event Replicator must be deployed to the appropriate replication server for them to take effect.

**Note**: If the event producer and controller were installed on different machines, start the message queue on both machines (Windows or UNIX) before deploying a replication.

- 1. Open the Open Systems Event Replicator CDD.
- 2. To deploy a replication, click **Active** in that row.

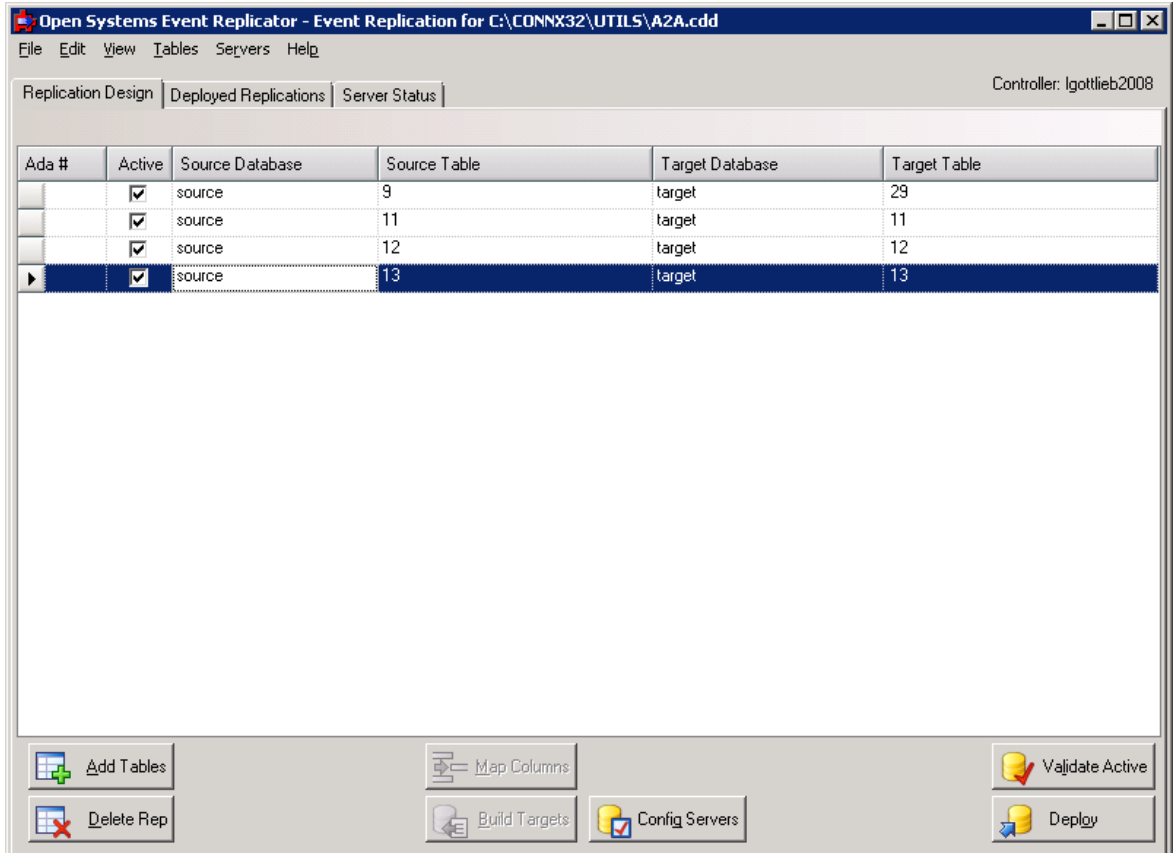

- 3. Validate that the active replications are ready to be deployed.
- 4. Click **Deploy**. A status dialog will appear displaying each step and status of the deployment process. When the deploy is complete there will either be message showing that the system is replicating or processing initial states. If there are any errors during the deploy process, they will be displayed in this message box. For mor information on status after a deploy, go to the Server Status tab.

The **Ada #** column will be blank until the deploy has completed. In an Adabas to Adabas replication environment, the Ada # relates to the ID column from the Adabas adaopr command when using the display=replication option. For more information about the adaopr command and the replication related options, please see the Adabas Utilities documentation on the Software AG Empower website.

**Note:** Starting with version 12 SP3, Adabas to Adabas replications can no longer be undeployed by unchecking the Active checkbox and redploying. To undeploy an individual Adabas to Adabas replication, use the UnDeploy [Selected](#page-120-0) button on the **Deployed Replications** tab.

### <span id="page-112-0"></span>**Performing an Initial State**

Performing an Initial State includes:

- Opening a CONNX Data Dictionary (CDD)
- Moving a copy of the source database into the target database

Perform an Initial State if:

- The target database is corrupt
- An unrecoverable error occurred

After performing an Initial State you will be able to:

• Deploy the Event Replicator (which starts replicating data from source database to target database)

**Initial State** duplicates the data in the source database and inserts it into the target database.

**Initial State** replaces the entire contents of the selected target tables with the current version of the source tables.

- 1. Open the Open Systems Event Replicator CDD.
- 2. Click the Deployed Replications tab.

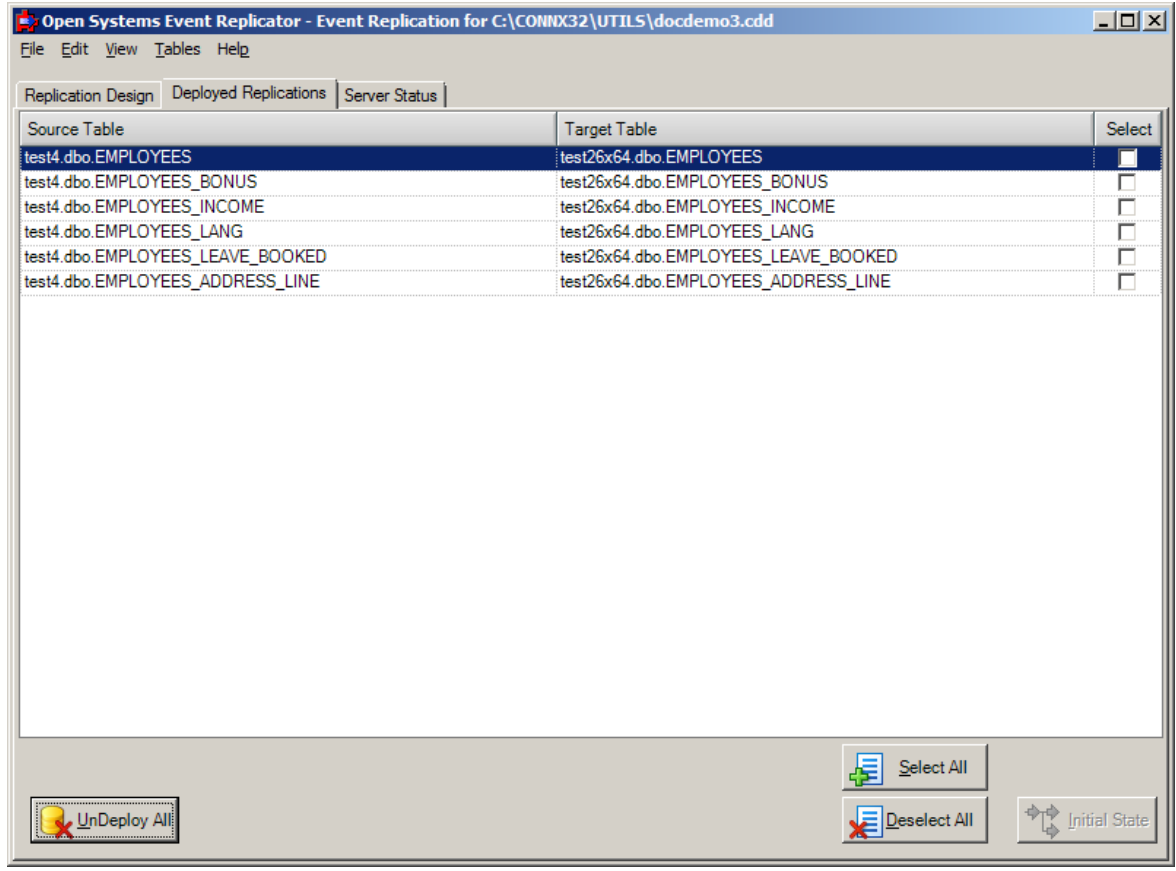

3. Click the **Select** check box for the target tables you wish to overlay with the current source table contents and click **Initial State**. The following message appears:

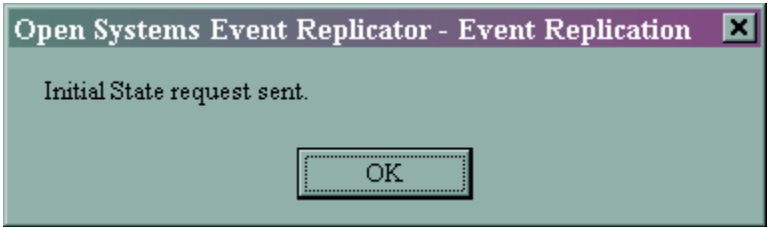

If the initial state request failed, the following message appears:

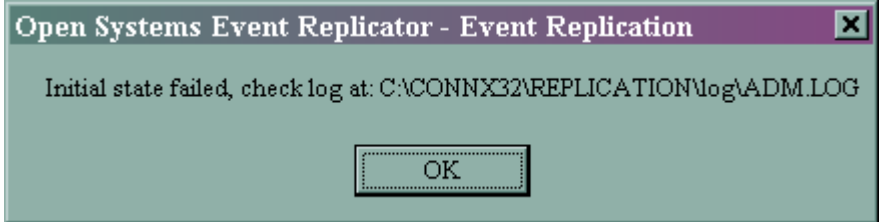

### **Suppressing an Initial State**

Suppressing an Initial State includes:

- Opening a CONNX Data Dictionary (CDD)
- Moving a copy of the source database into the target database

Suppress an Initial State if:

- An initial state has already been performed and the replication has been undeployed
- The target table has been synchronized with the source with an outside tool
- The system experienced a crash and you need to bring replication back on-line as soon as possible and you can tolerate some inconsistencies between the source and target tables.

**Important note:** Suppressing an initial state is an **Advanced** function and should only be done if you can guarantee that the target table is an **exact** copy of the source table. If the initial state process is not done, it is possible that the source and target tables will not contain the same records and errors may occur during the normal replication process. If this occurs, it is strongly recommended that an initial state be performed. In the case of recovering after a system wide failure, it is possible that the Replication Server will be unable to recover its internal configuration files. In this case a redeploy is required. If the initial state is suppressed at this time, it is strongly recommended that a [manual initial state](#page-112-0) be performed as soon as possible.

To prevent an Initial State from occurring when a replication is deployed, an advanced feature called No Initial State must be activated. To activate this feature, go to the View Menu on the Replication Design tab and select Show Suppress Initial State Field.

# Adabas Open Systems Event Replicator

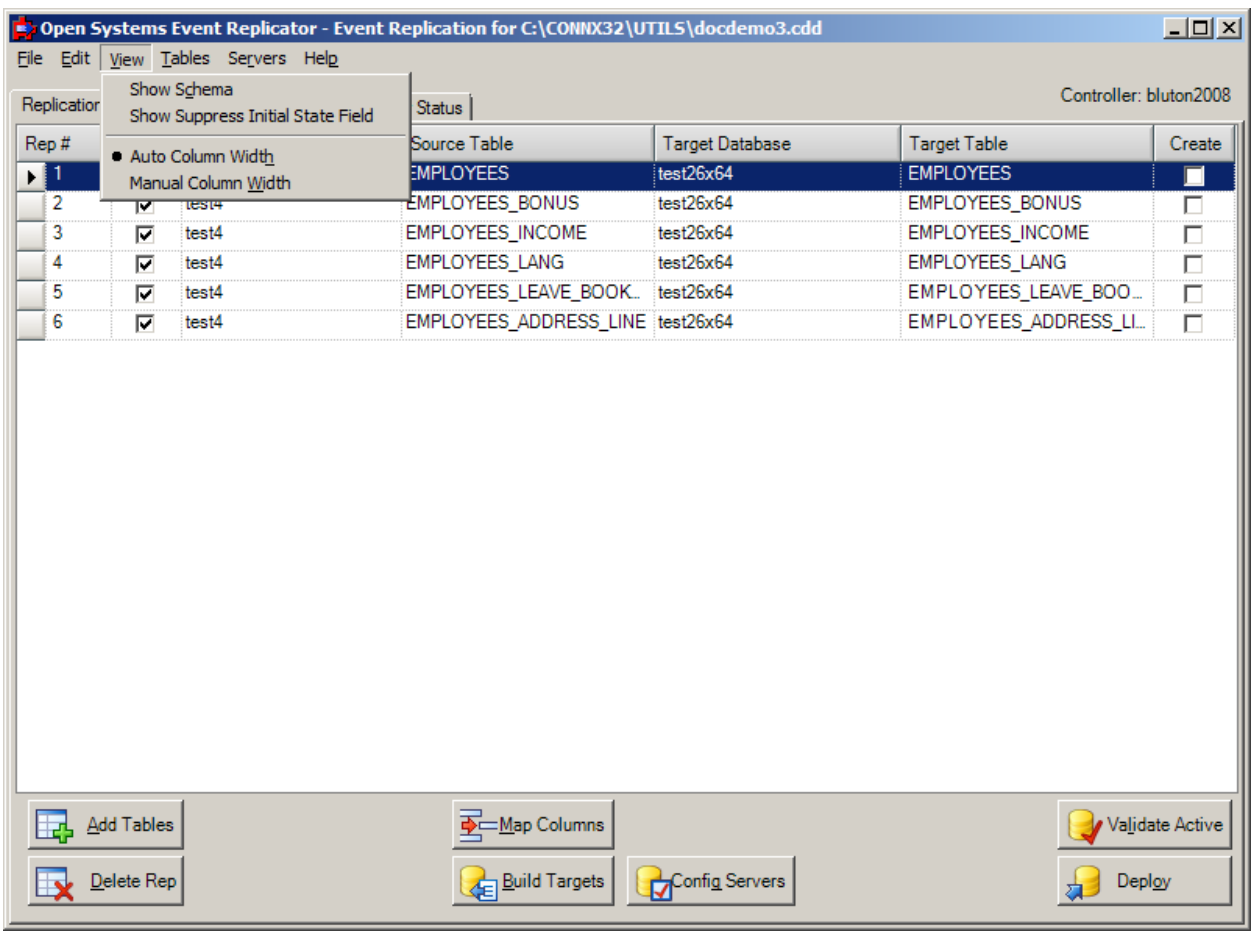

A new column named No Initial State will now be displayed on the right side of the screen.

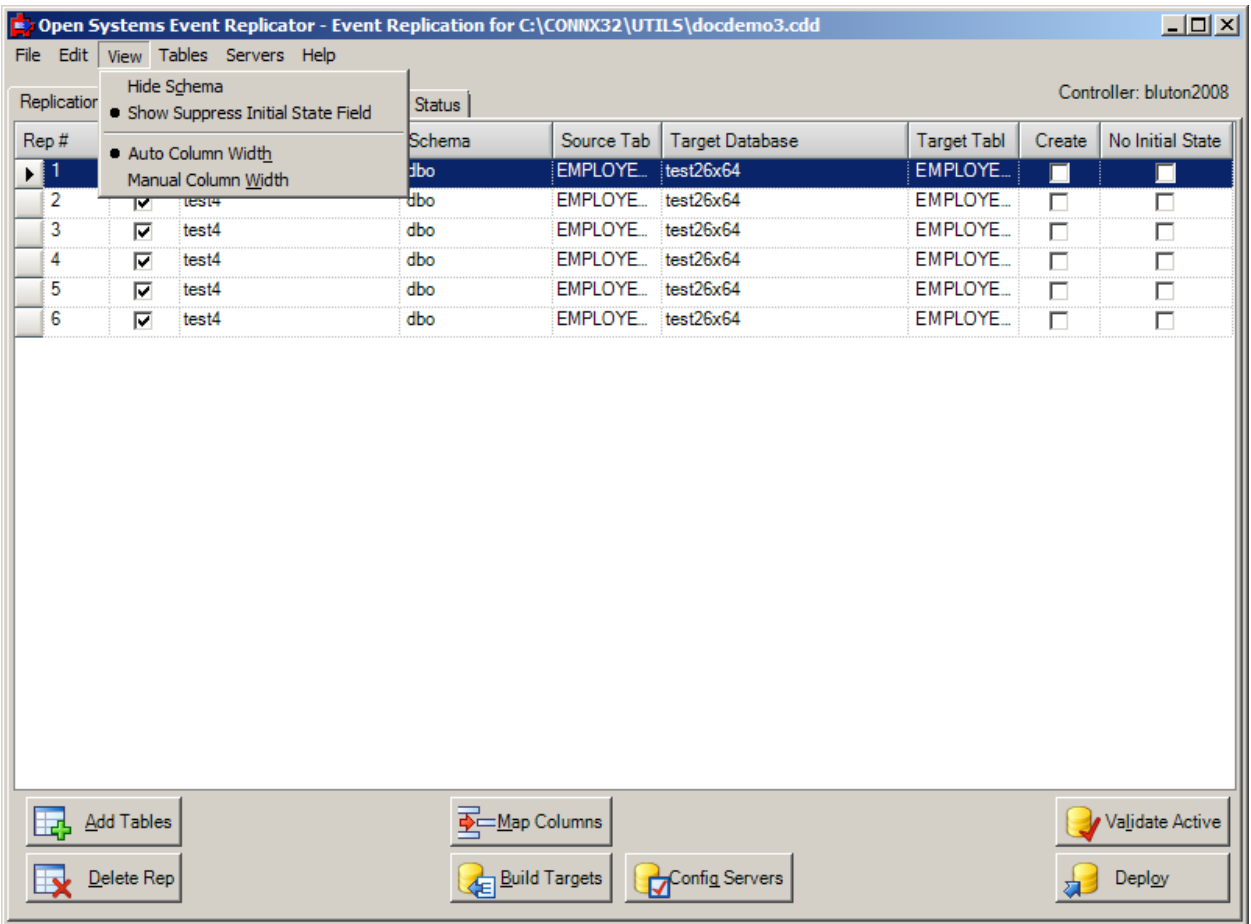

Check this box for each replication you wish to suppress the initial state for and press the Deploy button. After the Deploy, no initial states will occur for the selected replications. After the deploy, any transactions that occur on the source table will be replicated to the target. If the target table is not in sync with the source table, errors will occur.

### <span id="page-117-0"></span>**Un-Deploying all Replications**

Un-Deploying all replications includes:

- Opening a CONNX Data Dictionary (CDD)
- Removing the CDD from the Controller
- Removing all active replications

Un-Deploy all event replications if:

- The target database will be out of service for an extended period
- You no longer want to use this target database

After un-deploying all replication you will be able to:

- Do maintenance on the target database
- Replicate to a new target database
- Use a different Controller
- Create a new CDD and use the new CDD for replication

**Un-deploy All** will un-deploy all active replications at once and put the controller and EP in an idle state.

**Un-deploy All** un-deploys the entire CDD, not just the individual replications.

If you don't want to un-deploy all active replications, use the **[UnDeploy Selected](#page-120-0)** button instead of the **UnDeploy All** button.

- 1. Open the Open Systems Event Replicator CDD.
- 2. Click the Deployed Replications tab.

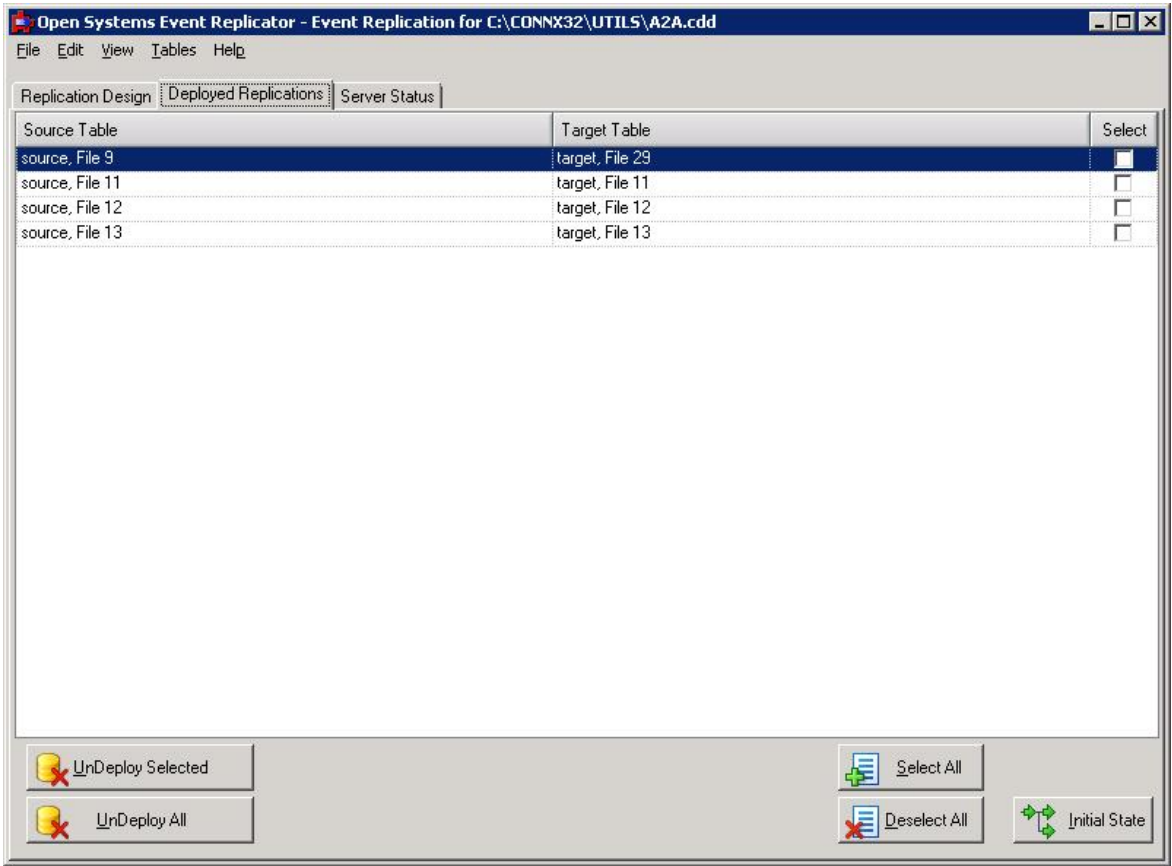

3. Click **Un-Deploy All**. The following message appears:

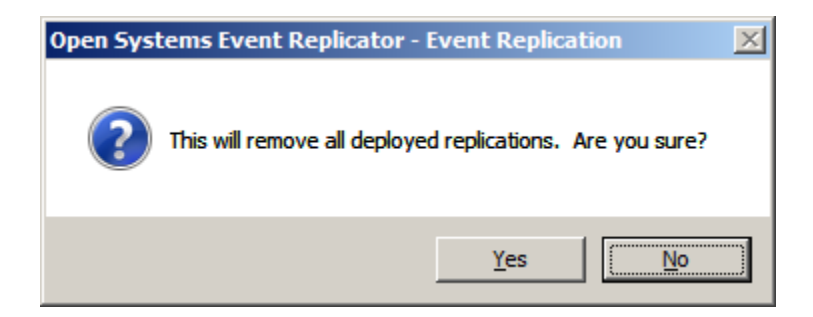

**Warning**: Clicking **Yes** will un-deploy **ALL** replications whether you do or don't click **Select.**

The following message appears:

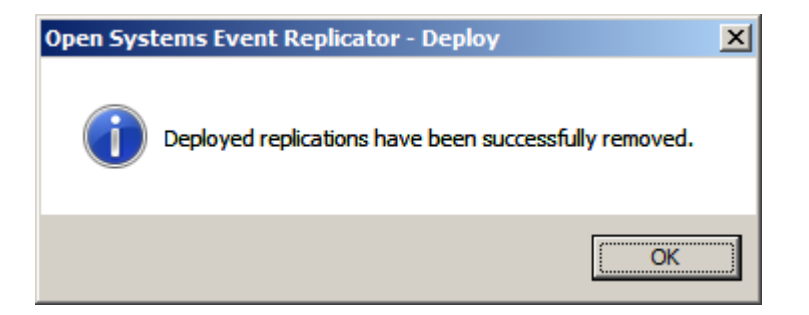

#### <span id="page-120-0"></span>**Un-Deploying selected Replications**

Un-Deploying selected replications includes:

- Opening a CONNX Data Dictionary (CDD)
- Removing individual replications from the active replications

Un-Deploy selected event replications if:

- The target database will be out of service for an extended period
- You no longer want to use some but not all of the current replications

**Un-deploy Selected** will un-deploy only those replications with the **Select** checkbox checked.

If you don't want to un-deploy all active replications, in the Replication Design tab, you can select those replications you wish to un-deploy, clear **Active**, and click **Deploy**.

- 1. Open the Open Systems Event Replicator CDD.
- 2. Click the Deployed Replications tab.

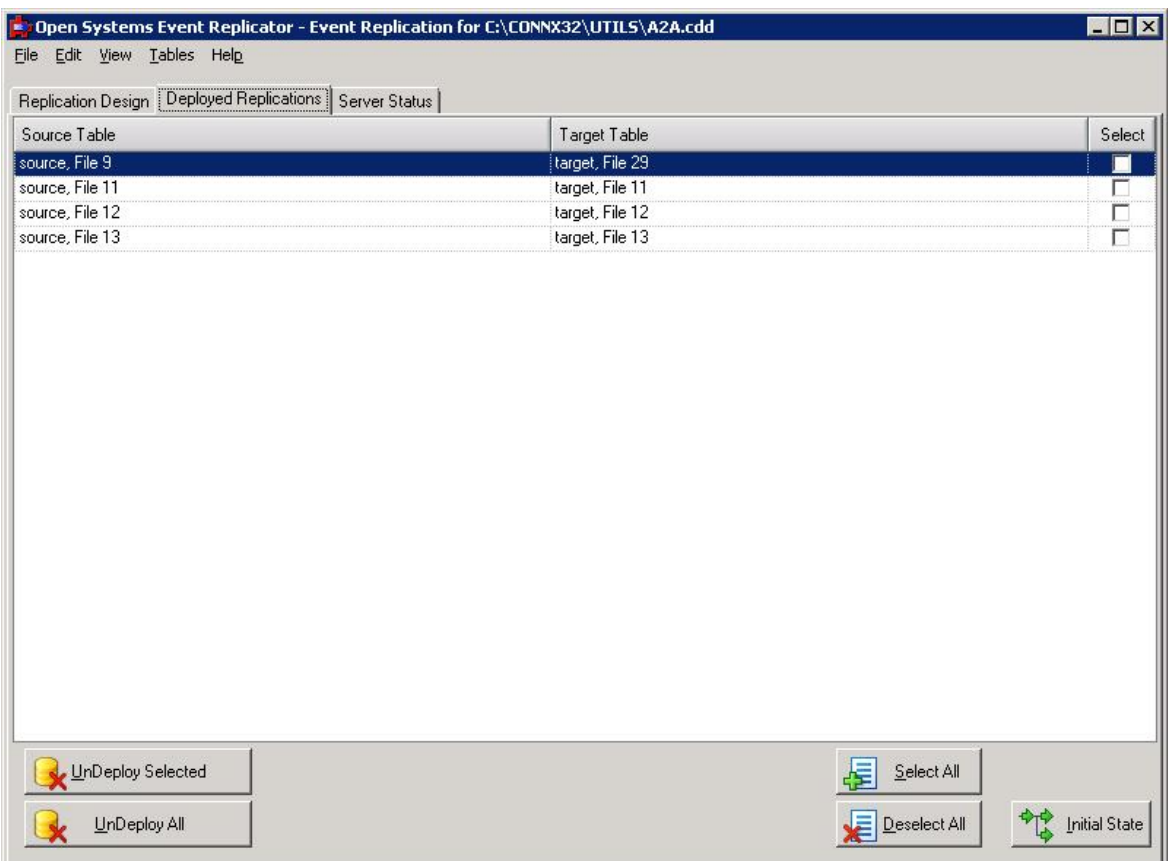

3. Select a replication to Undeploy - in this case we will select file 11.

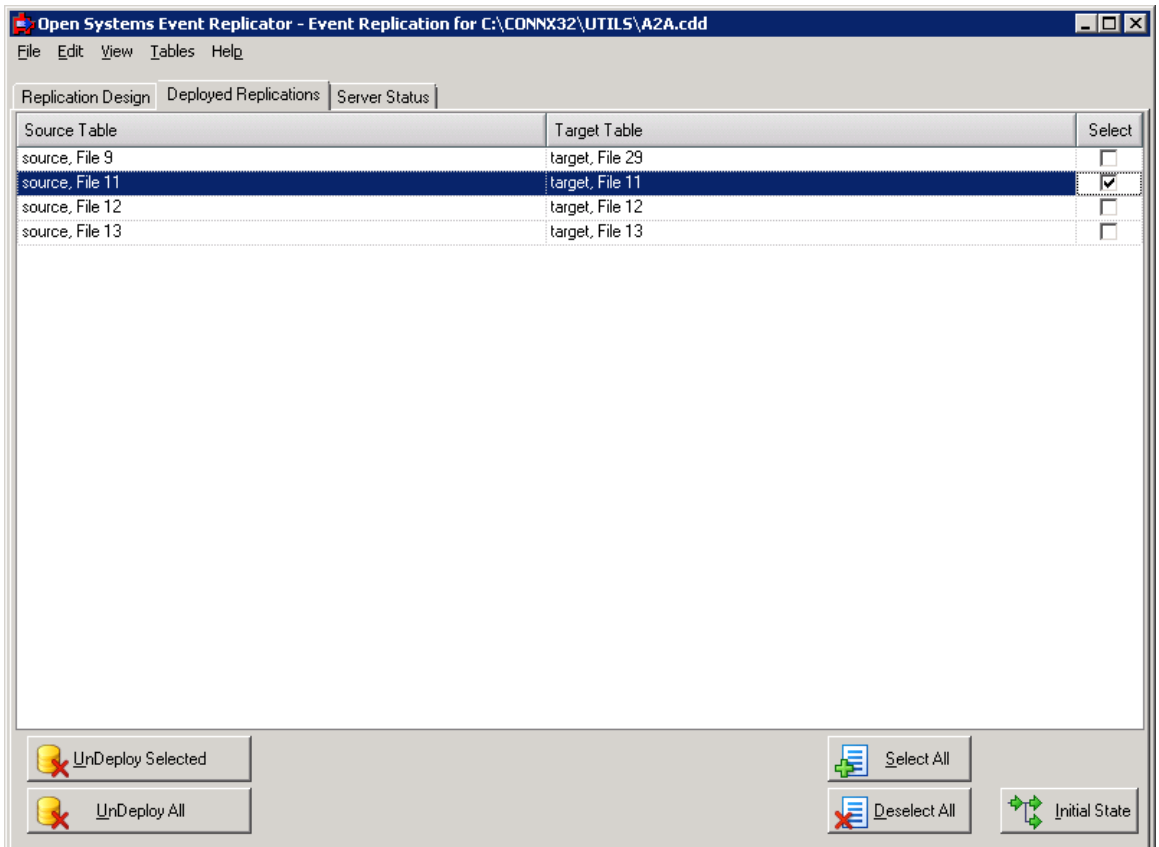

4. Click **Un-Deploy Selected**. The following message appears:

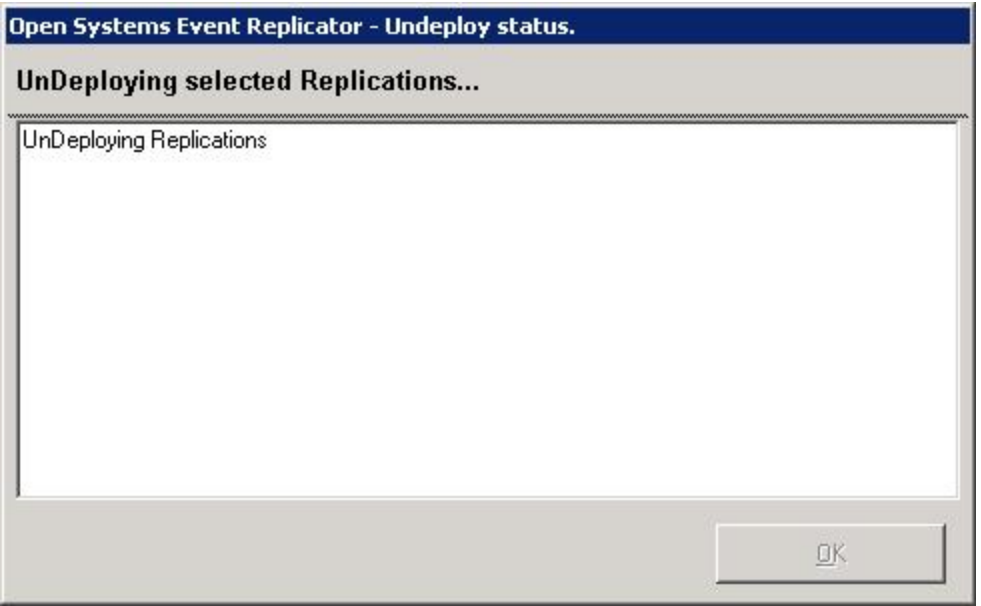

A message will be sent to the EP instructing it to remove the replication(s) specified from the list of deployed replications.

**Note:** If you use **UnDeploy Selected** to remove all the replications, the controller and EP will remain active with nothing to do. If yo wish them to become inactive, use the [UnDeploy All](#page-117-0) button.

## **Stopping Event Replication**

Stopping event replication includes:

- Opening a CONNX Data Dictionary (CDD)
- Stopping the target database from receiving replications

Stop event replication if:

- You wish to bring the server down to do any target database or server maintenance and bring the server right back up.
- You wish to save all the replications generated by the source database without performing an initial state.

After stopping event replication you will be able to:

- Perform maintenance on the target database
- Restarting event replication

To temporarily stop the Event Replicator without removing the deployed replications or losing any data that will be copied to the target tables, stop the target servers.

Stop the target servers before you do any target database or server maintenance.

**Note**: **Stop Targets** does not stop individual servers. All target servers listed in the **Server Status** tab will be stopped.

**Note**: **Stop Targets** does not stop source or replication servers.

- To stop source servers, stop the Adabas nucleus.
- To stop the replication server, go to the **Microsoft Management Console** and stop the **CONNX Replication Controller** service.
- 1. Open the Open Systems Event Replicator CDD.
- 2. Click the **Server Status** tab.

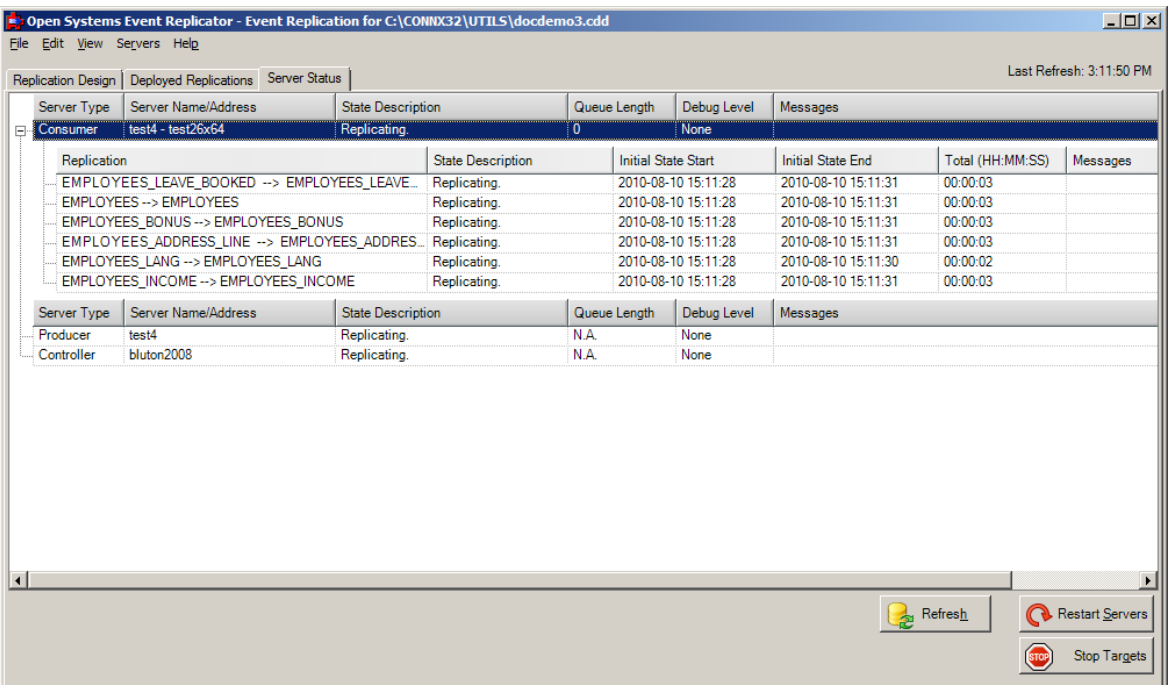

3. Click **Stop Targets**. While the target servers are being stopped, the following displays:

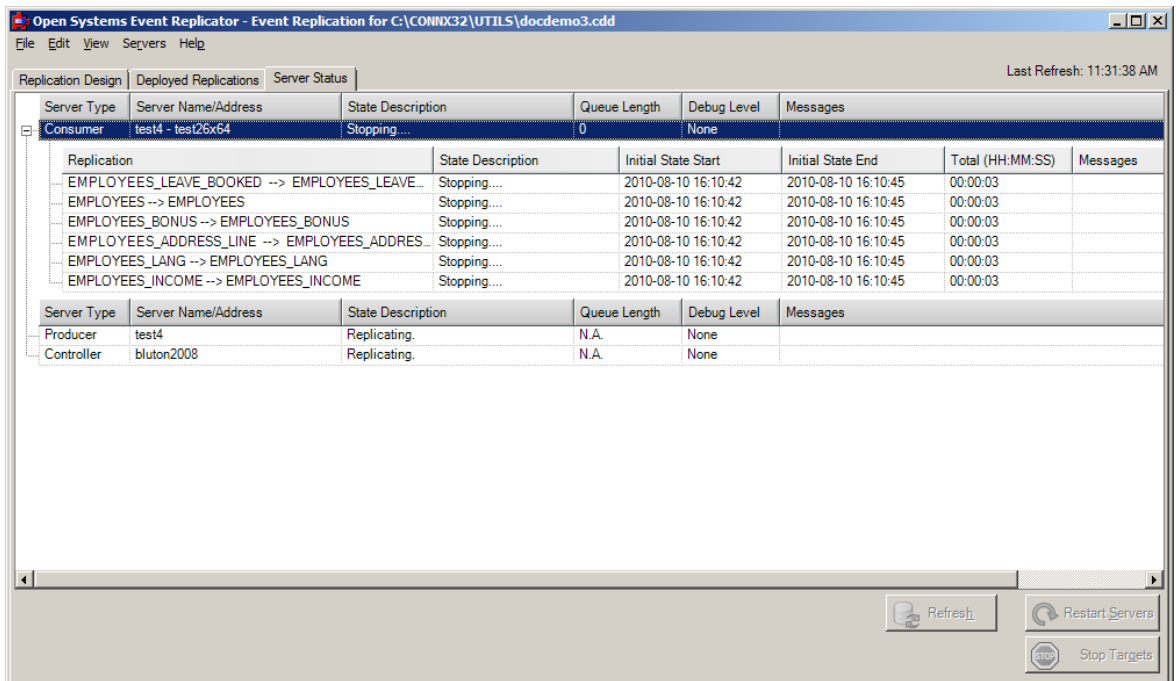

4. When the target servers have been stopped, the Consumer(s) and Replications will be in an Offline status:

# Adabas Open Systems Event Replicator

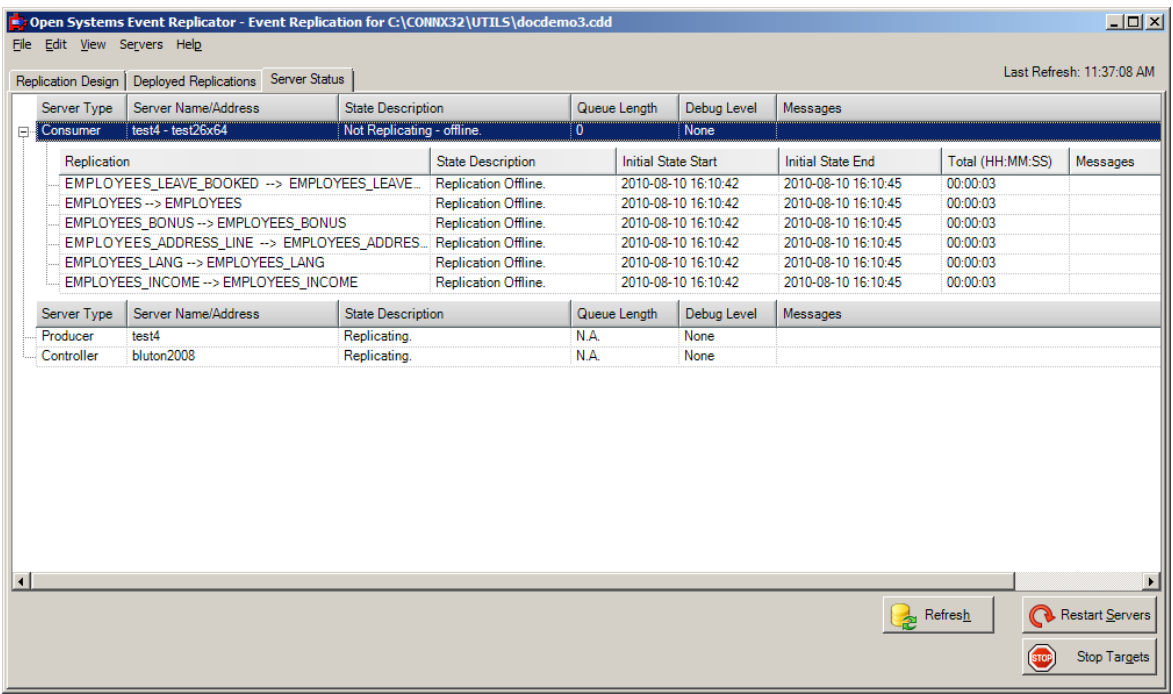

### **Restarting Event Replication**

Restarting event replication includes:

- Opening a CONNX Data Dictionary (CDD)
- Start the replication server, the source database and the target database

Restart event replication if:

A error that caused replication to stop has been corrected

After restarting event replication you will be able to:

• Check the server status

If the Event Replicator has been stopped, restart the target servers to enable replication.

If a replication server or source database was stopped due to an error, **Restart Servers** can restart the replication server or source database once the error condition has been corrected. See the log file in the Replication Log Directory for more information.

All replications that have been processed while the servers have been stopped remain in the queue in the order received. After the servers have been started, the Event Replicator processes the replications in the order they appear in the queue.

**Note**: **Restart Servers** does not start individual servers. All severs listed in the **Server Status** tab will be started.

- 1. Open the Open Systems Event Replicator CDD.
- 2. Click the **Server Status** tab.

# Adabas Open Systems Event Replicator

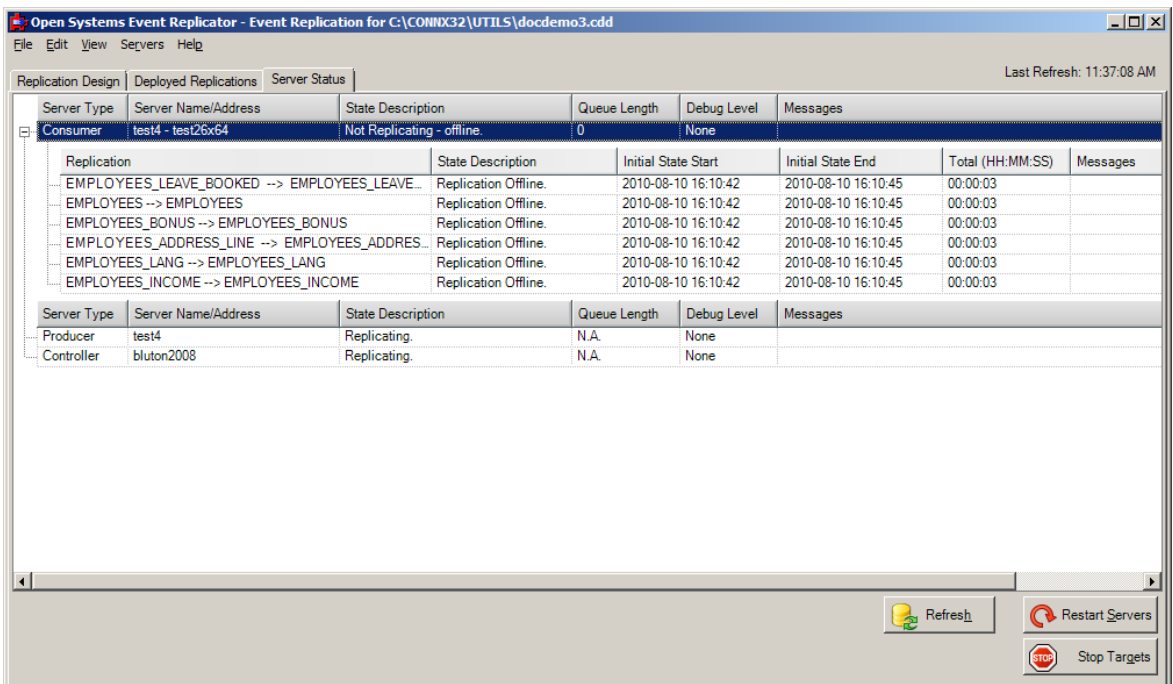

# 3. Click **Restart Servers**.

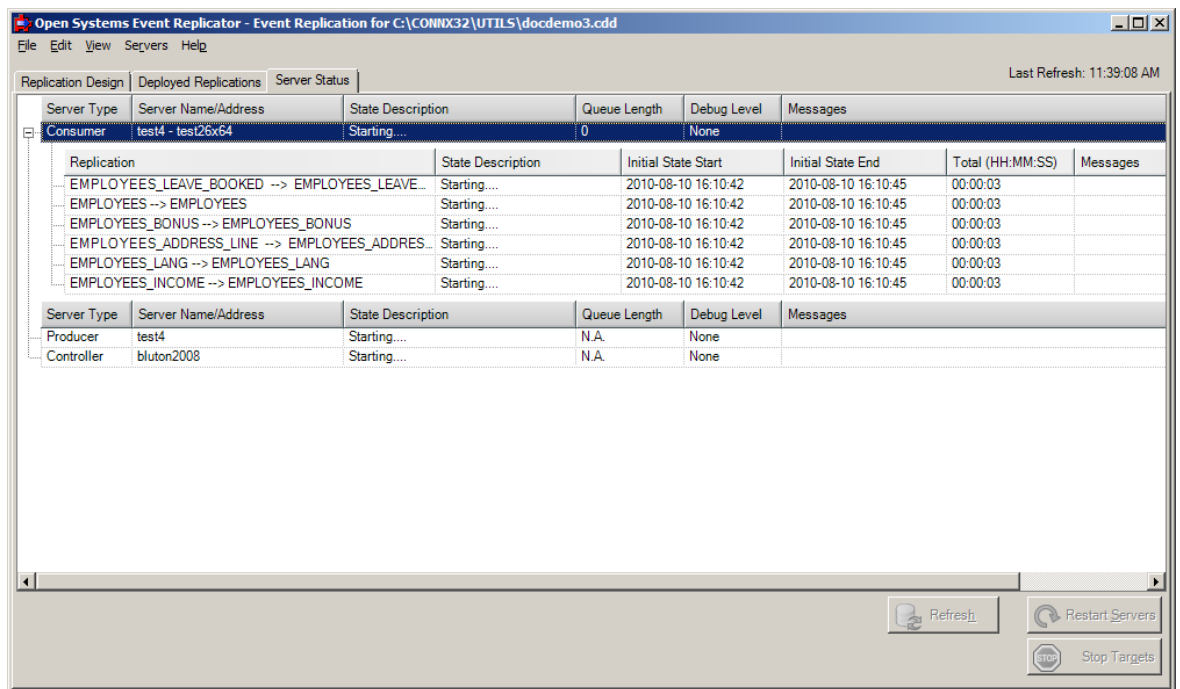

When the servers have been started, the following appears:

# Chapter 4 - Using the Event Replicator - Adabas to Relational

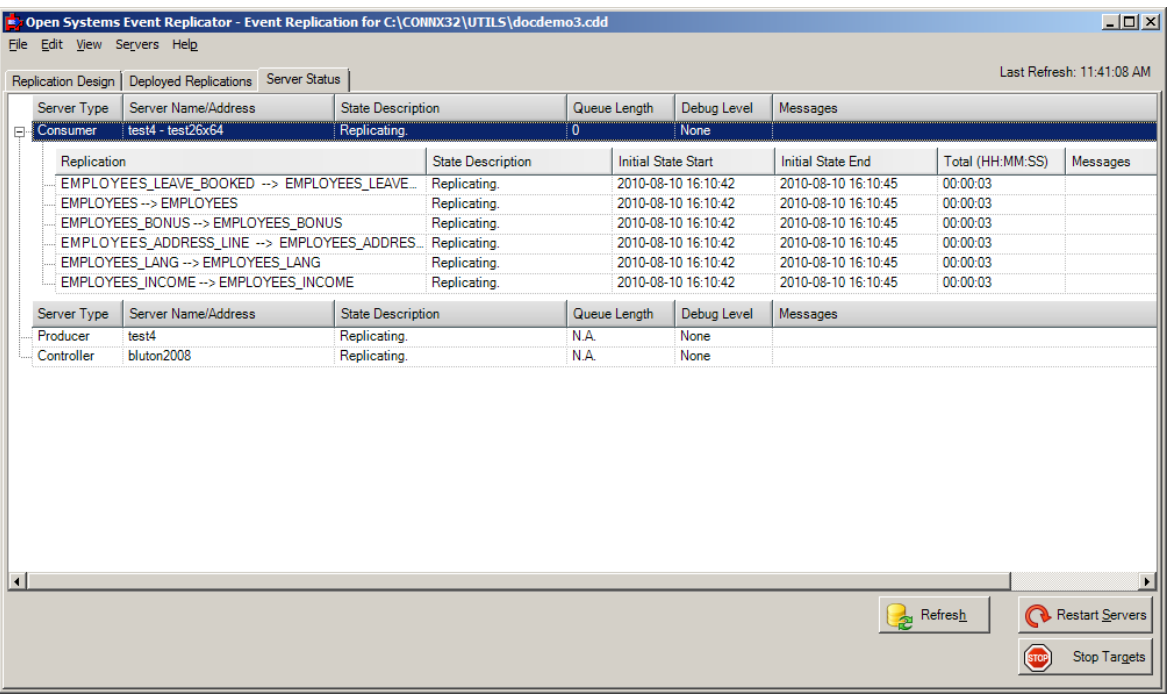

#### **Starting, Stopping and Getting Status from the Event Server**

On Windows:

On a Windows system, the Event Server and Message Queue are installed as Windows Services and will start automatically when Windows starts. If you wish to stop the Event Server or the Message Queue, go to the Windows Services manager, select the service you wish to stop and select Stop from the Action menu item.

#### On Unix:

On a Linux/Unix system, the Event Server and Message Queue can be started and stopped with start and stop parameter.

The syntax for the Message Queue is:

./mqserver [start|stop|status]

The syntax for the Event Server is:

./eventserver [start|stop|status]

The status parameter displays whether or not the server is running. If the server is already running when you pass in the start parameter, the server will first be stopped and then restarted.

Note: The Message Queue should be started before the Event Server and the Adabas nucleus that is involved in replication. If the Message Queue is not started first, error messages will appear in the log files indicating that either the EP or the Controller could not contact the Message Queue. These messages will continue to appear until the Message Queue is started. When stopping services, the Message Queue should be stopped last.

### **Event Replicator Tutorials**

# **About Event Replicator Tutorials**

Each event replication tutorial contains a script listing the topics you need to follow to perform common replication activities. Click on a topic title in the script and the topic instructions appear.

You can find generic information about the topics in the event replication scripts in the **Using the Event Replicator** chapter.

#### **Performing a Simple Replication - Adabas to Relational Database**

This tutorial replicates a table from an Adabas database to a SQL Server database. If you do not have access to SQL Server, Microsoft provides a free version called SQL Server Express Edition. For more information see [http://msdn.microsoft.com](http://msdn.microsoft.com/)

Prerequisites:

- Install Adabas version 6.1.4 or above.
- Install ConnecX SQL Engine 1.1.2 or above
- Install the Open Systems Event Replicator
- Create an Adabas database with a DBID of 1 using the Adabas sample tables. For this example, we will be using the Adabas sample table EMPLOYEES-NAT (File11)
- Start the Adabas database.
- An available SOL Server database. For this tutorial, we recommend that you create a database named Replication. Otherwise, you can use any existing SQL Server database.

#### **Create a CDD containing the source and target databases**

1. On the **Start** menu, click **Programs**, click **CONNX Driver** and then click **CONNX Data Dictionary**. The **Open** window appears.

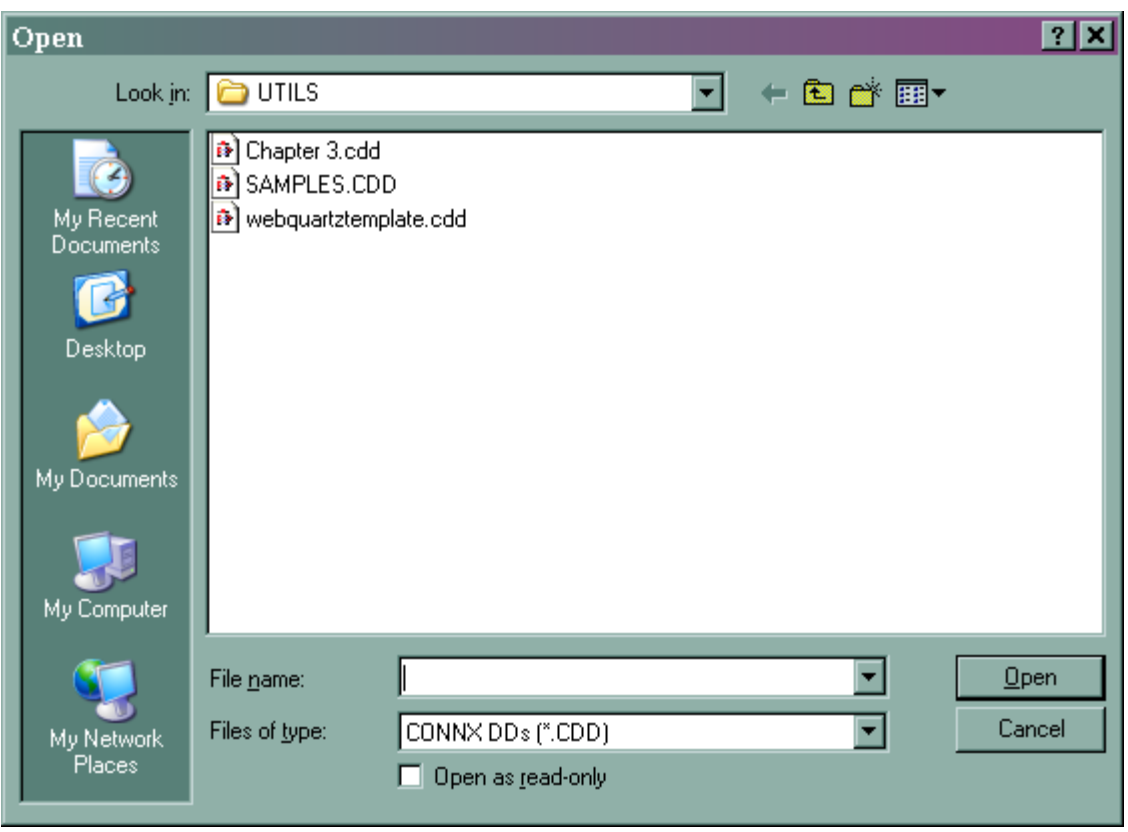

2. Click **Cancel**. The **CONNX Data Dictionary Manager** window appears.

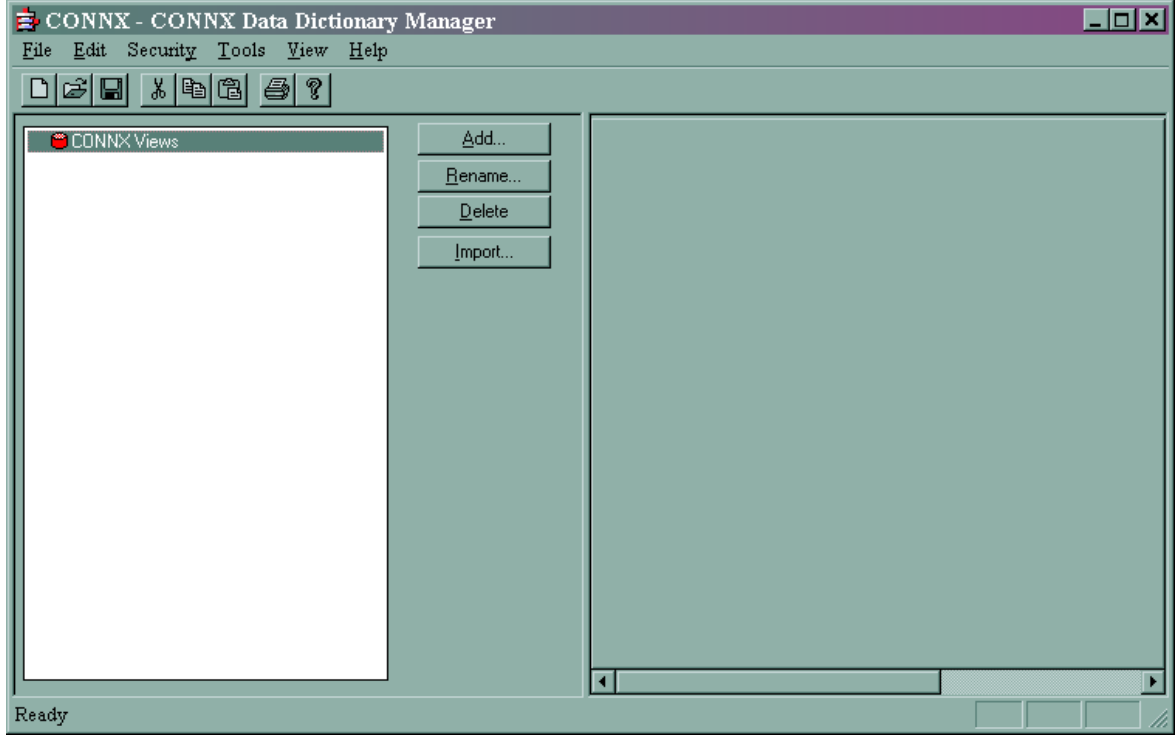

# **Importing the Adabas Source Tables**

1. Click **Import**. The **Import CDD** window appears.

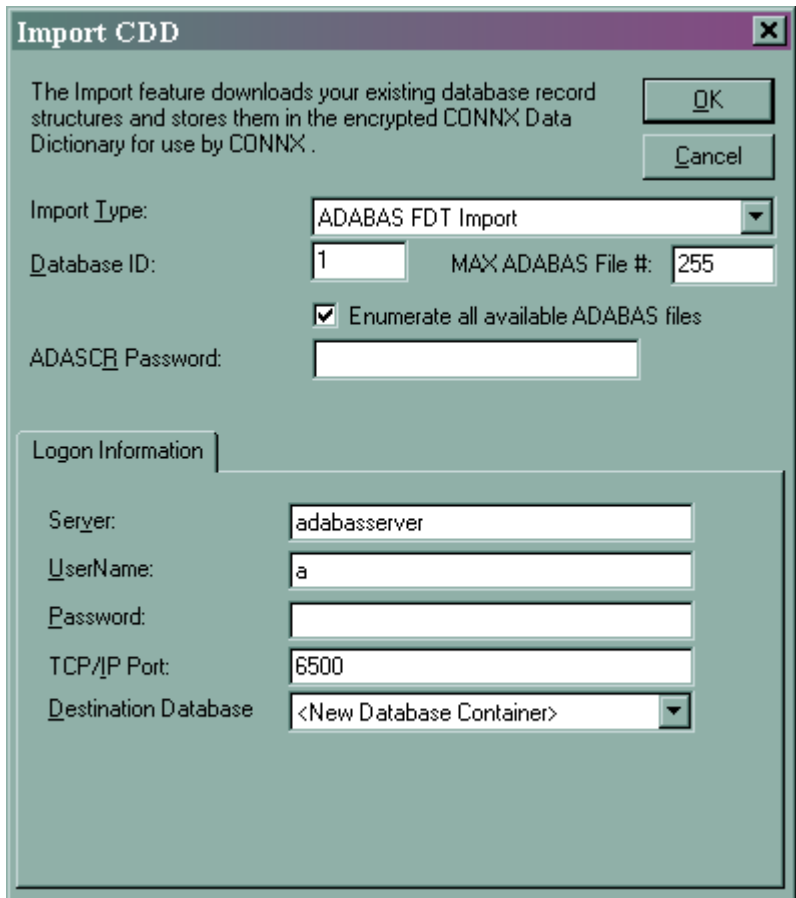

2. In **Import Type**, select FDT Import. Type 1 in **Database ID**. Type 255 in **MAX ADABAS File #**. Type in the logon information.

**Warning:** Do not use localhost as the server name for the Adabas Source tables. In certain instances using localhost as the server name may cause you to lose all your source table records during an initial state.

Click **OK**. The **CONNX Import Table Selection** window appears.

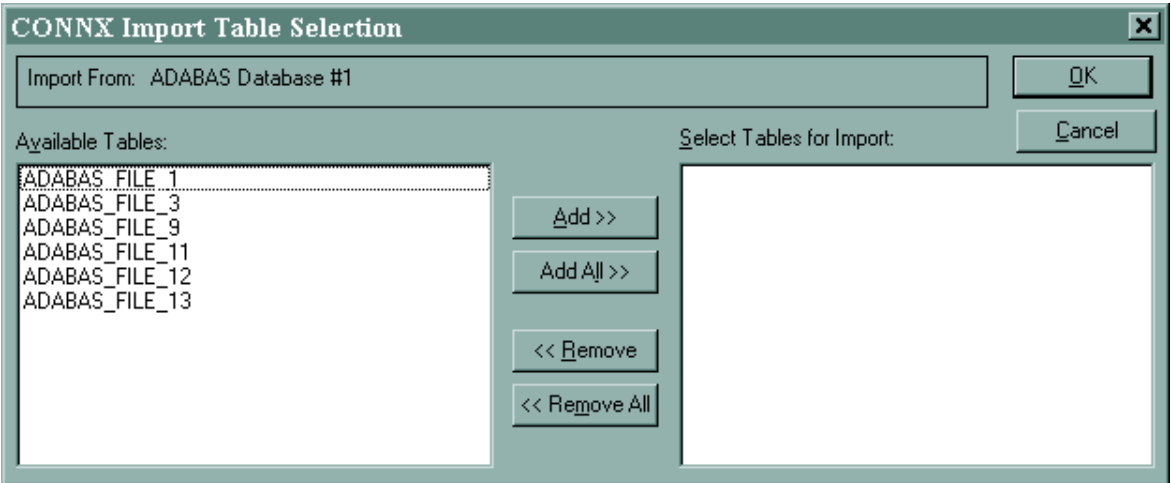

Select ADABAS\_FILE\_11 and click **Add**.

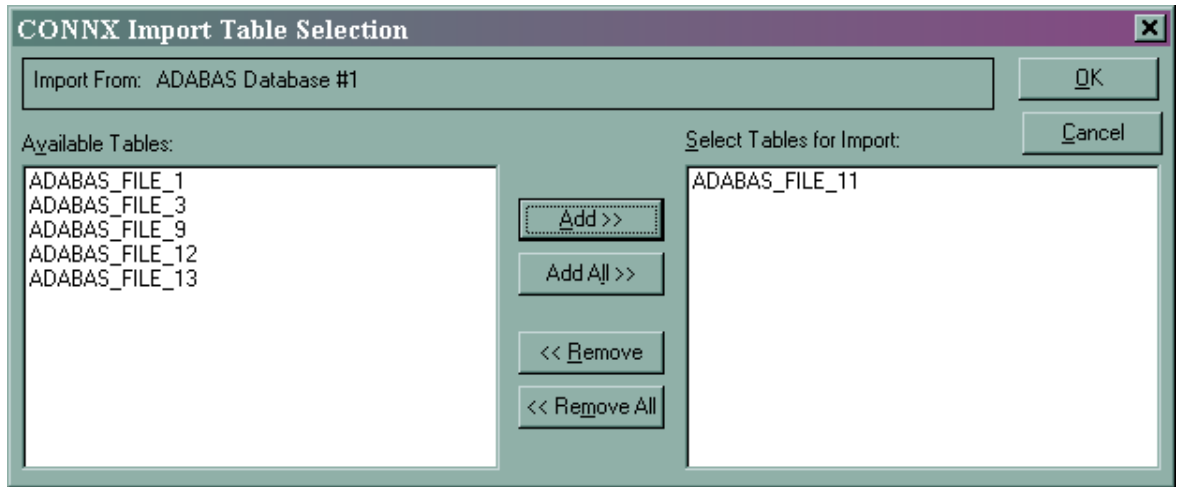

3. Click **OK**. The **ADABAS Count Selection** window for the source table appears.

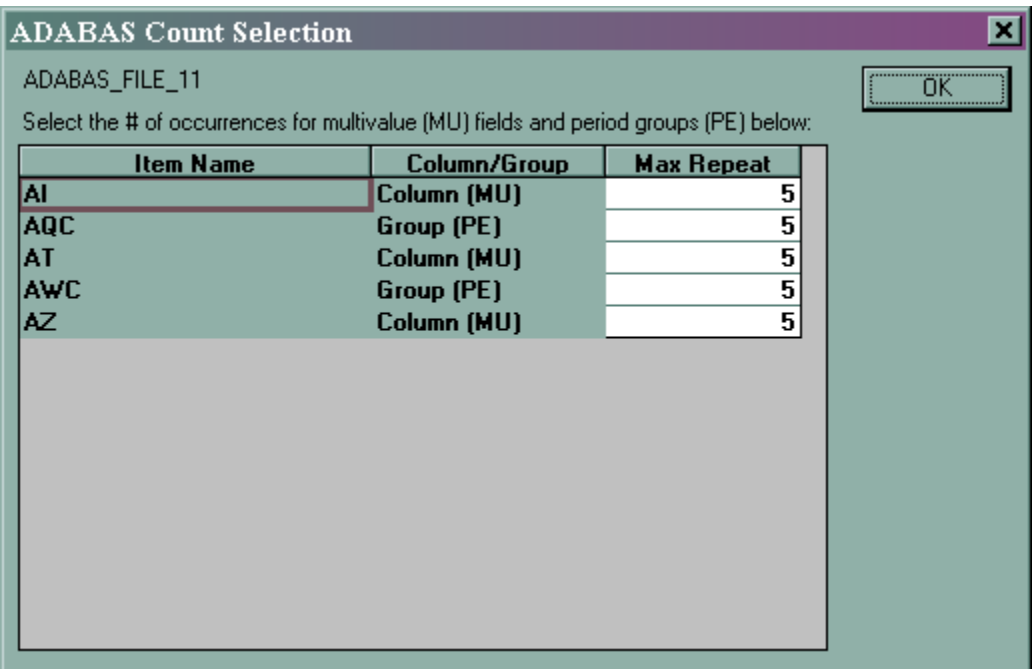

4. Accept the default values and click **OK**. The **CONNX Data Dictionary Manager** window containing the source table information appears.

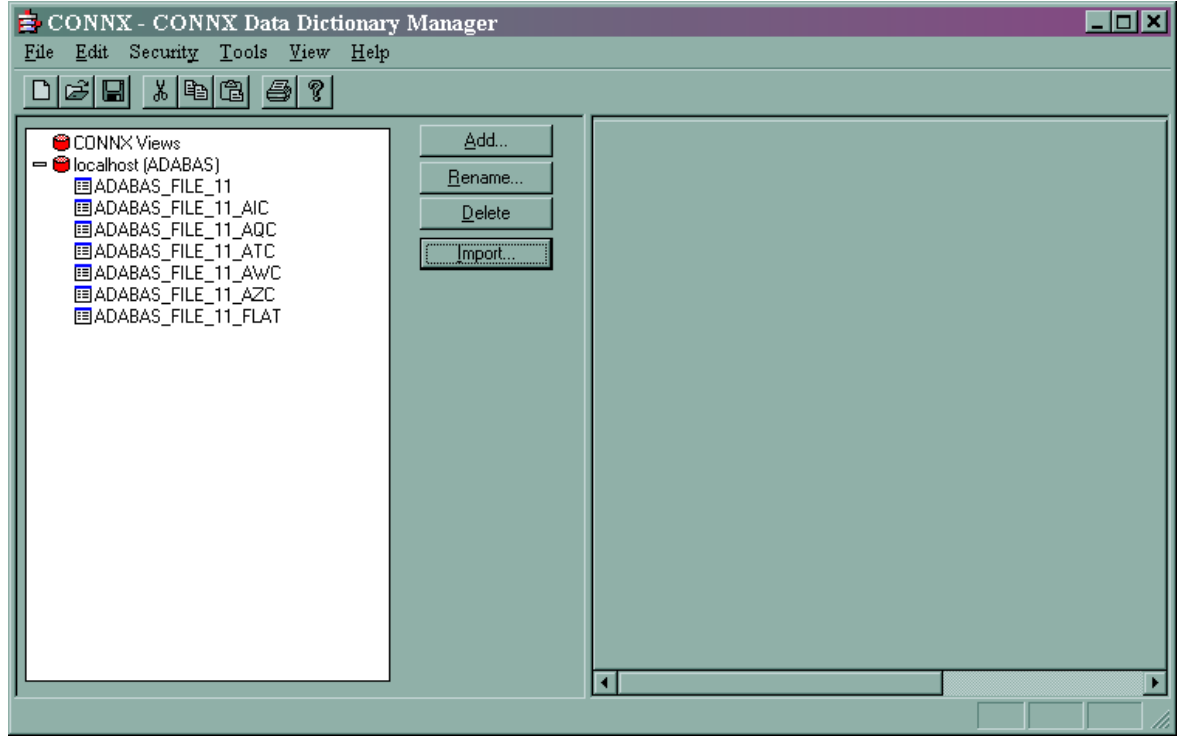

You have imported the Adabas source tables into the CDD.

5. Rename the database from localhost to DBID1. In the CONNX Data Dictionary window, click **localhost (ADABAS)**.Click **Rename. O**n th**e Rename Object** window type DBID1.

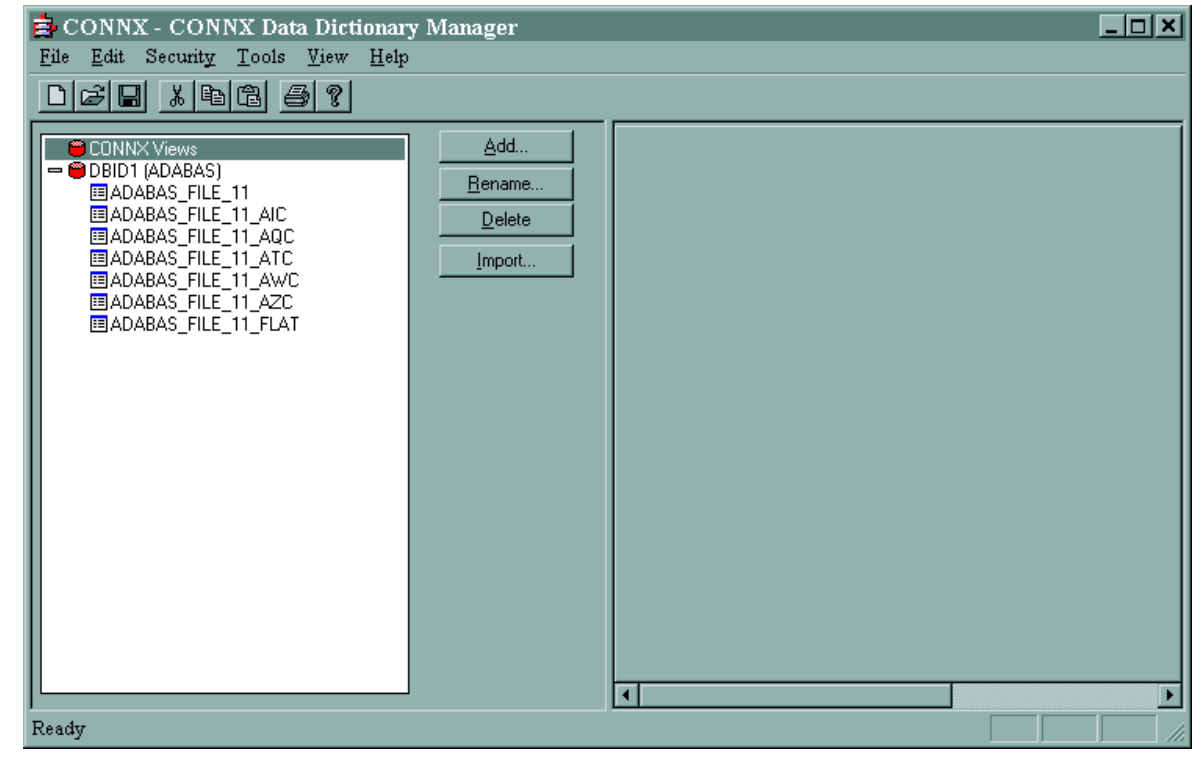

**Importing the Target Database** 

1. Click **Import**. The **Import CDD** window appears.

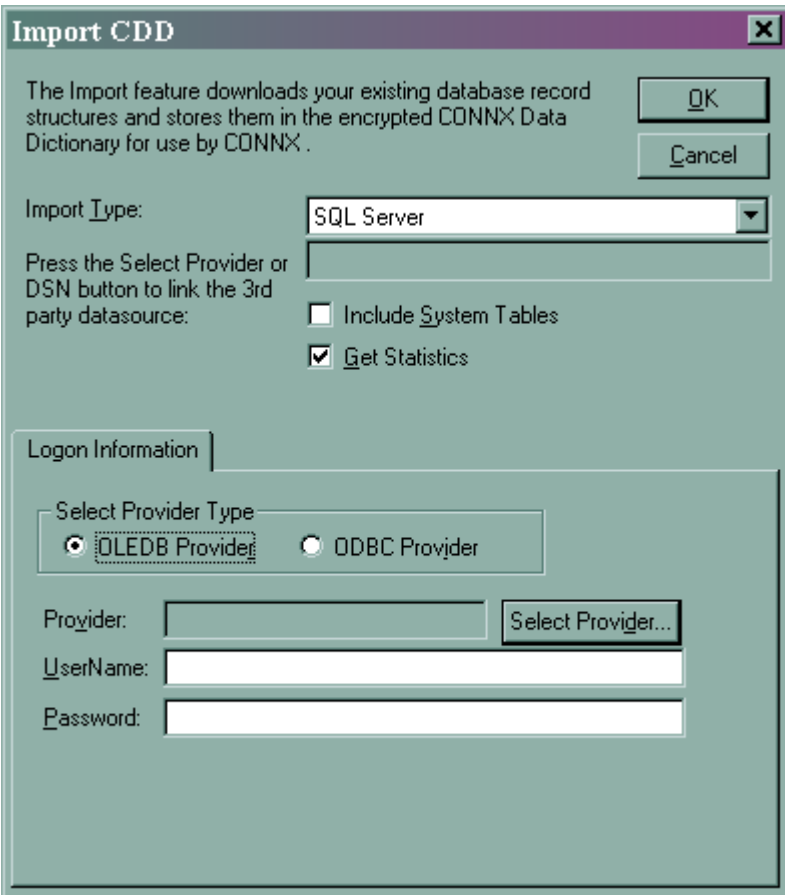

- 2. In **Import Type**, select SQL Server.
- 3. In **Select Provider Type**, click **OLEDBC Provider**. Click **Select Provider**. The **Data Link Properties** window appears. Select **Microsoft OLEDB Provider for SQL Server** and click **Next**. The **Data Link Provider** appears.

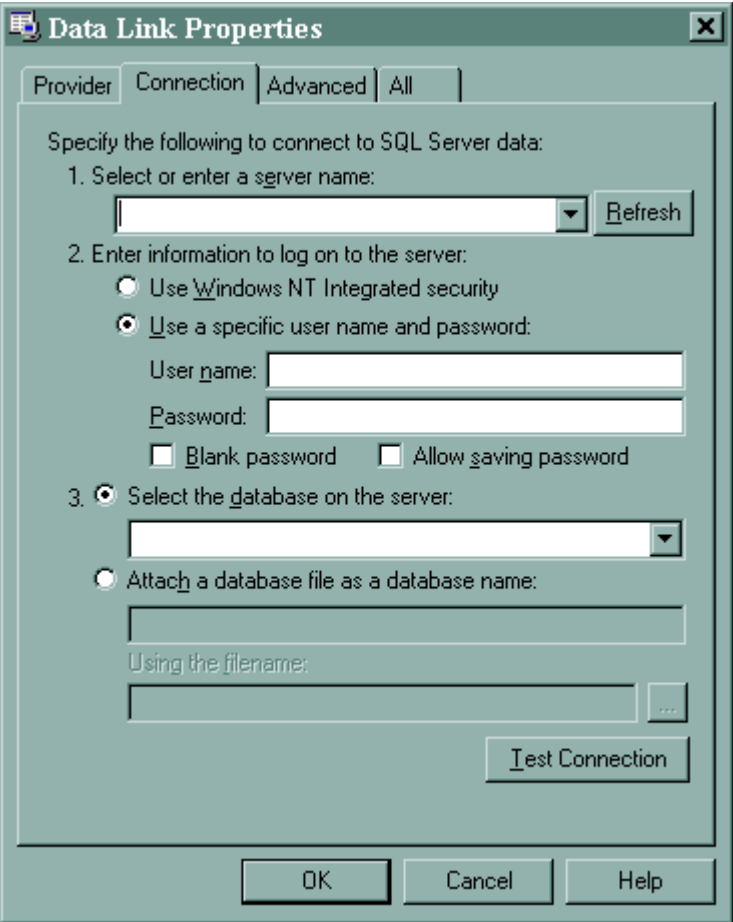

Fill in the window based on your SQL Server installation and click **OK**. The **CONNX Import Table Selection** window appears. If there are any tables in your SQL Server database, they will appear in **Available Tables** (in this example, we created a new SQL Server database so there are no tables).. Click **Add All** and then click **OK**. The **CONNX Data Dictionary Manager** window appears.

Rename the target database to SQLTarget.

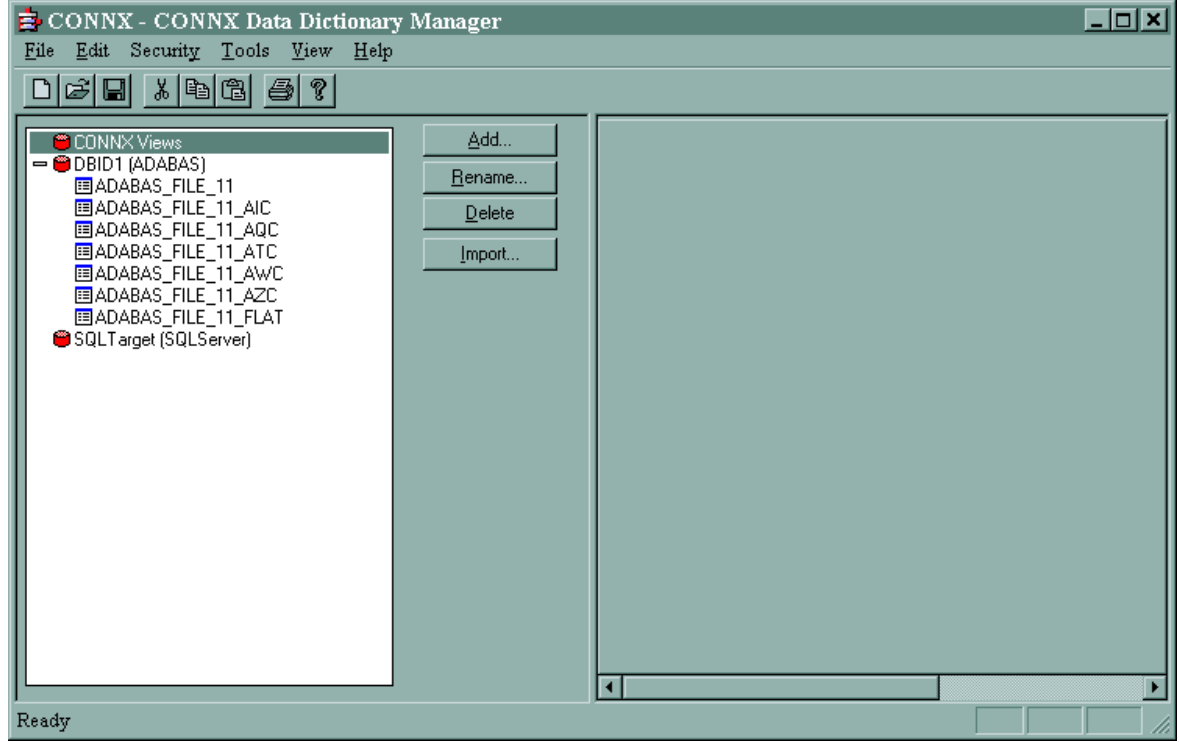

#### **Set the CDD Security**

1. In the **Security** menu, clear **Default Access = Read Only**.

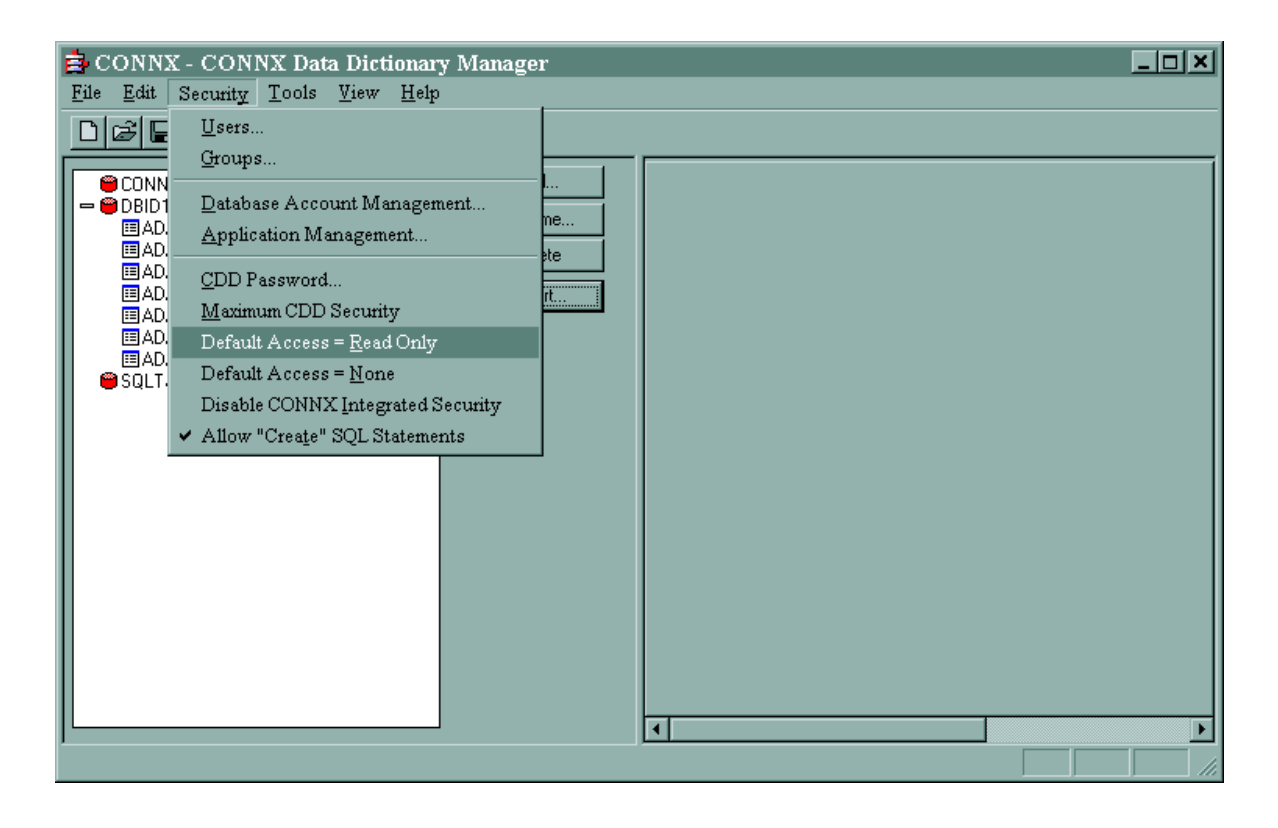

2. In the **File** menu, select **Save As**.

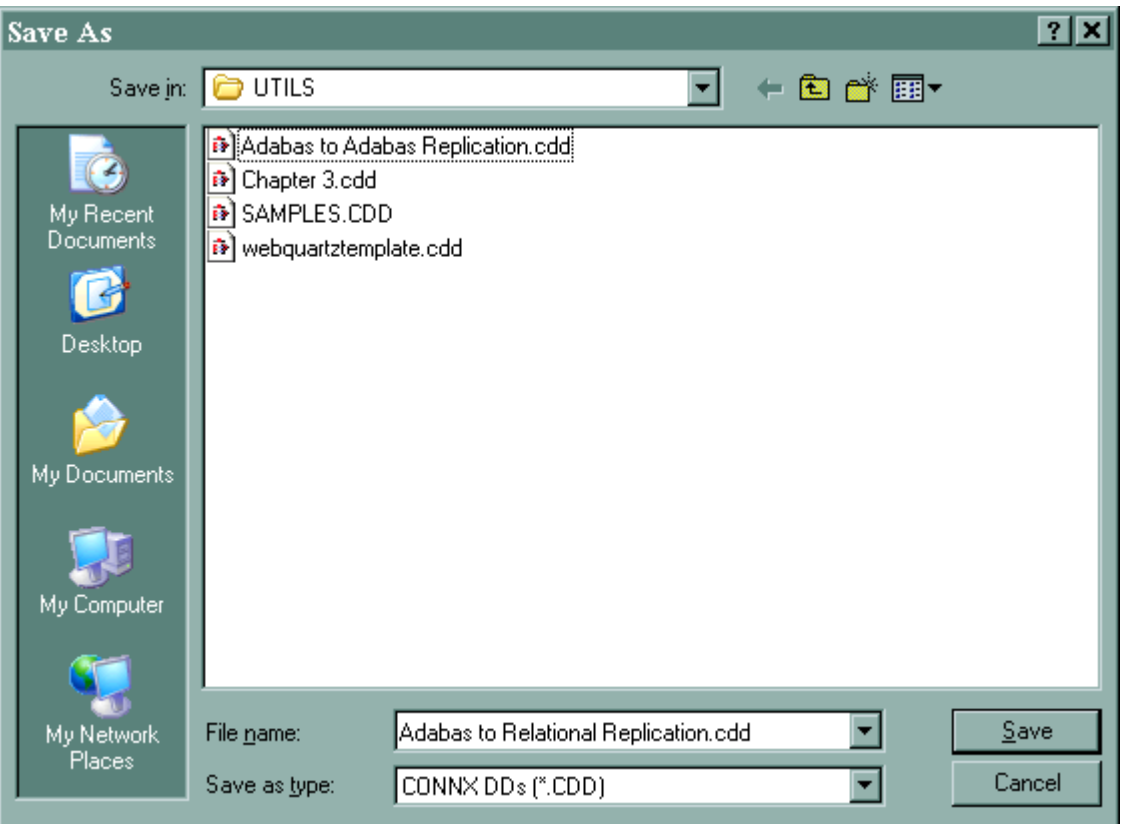

- 3. Name your **CDD Adabas to Relational Replication** and click **Save**.
- 4. Close the CONNX Data Dictionary Manager.

#### **Create a Replication**

1. On the **Start** menu, click **Programs**, click **CONNX Solutions**, click **Open Systems Event Replicator** and then click **Replication Administrator.** The **Open the Data Dictionary** window appears.

# Adabas Open Systems Event Replicator

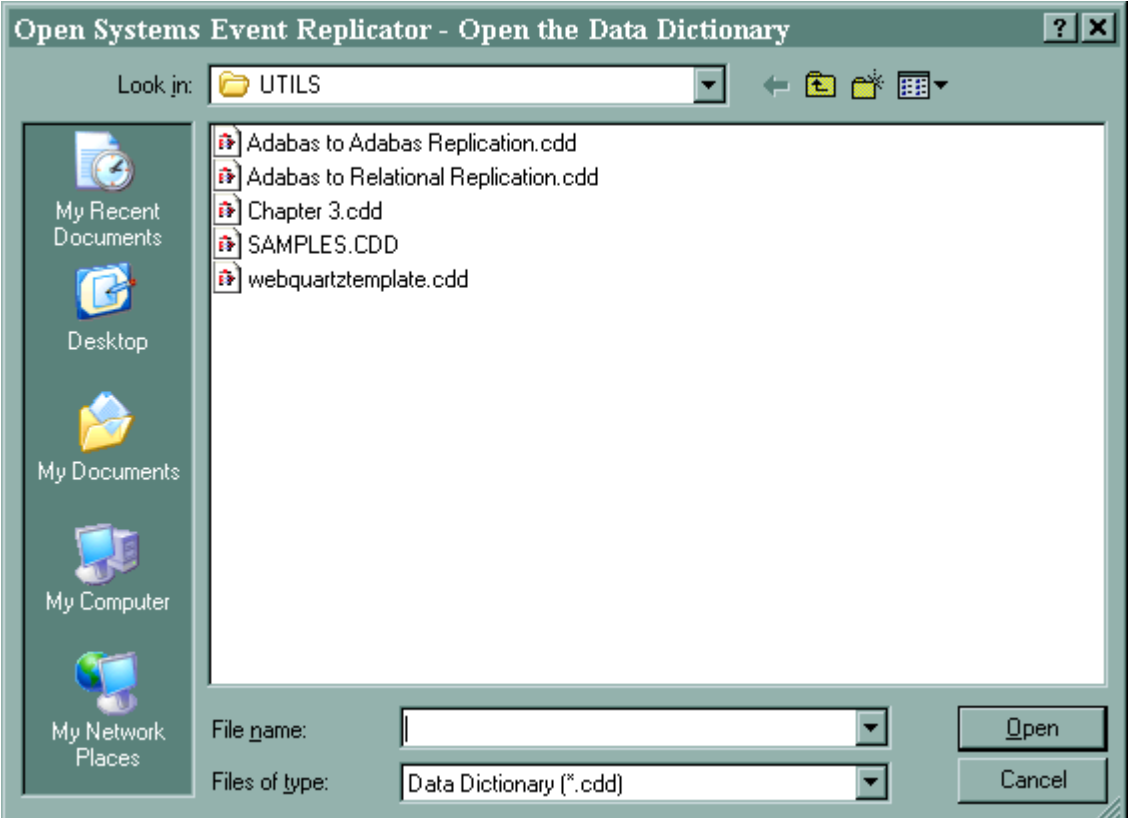

3. Select a **Adabas to Relational Replication.cdd** and click **Open**. The **Configure Servers** window appears.

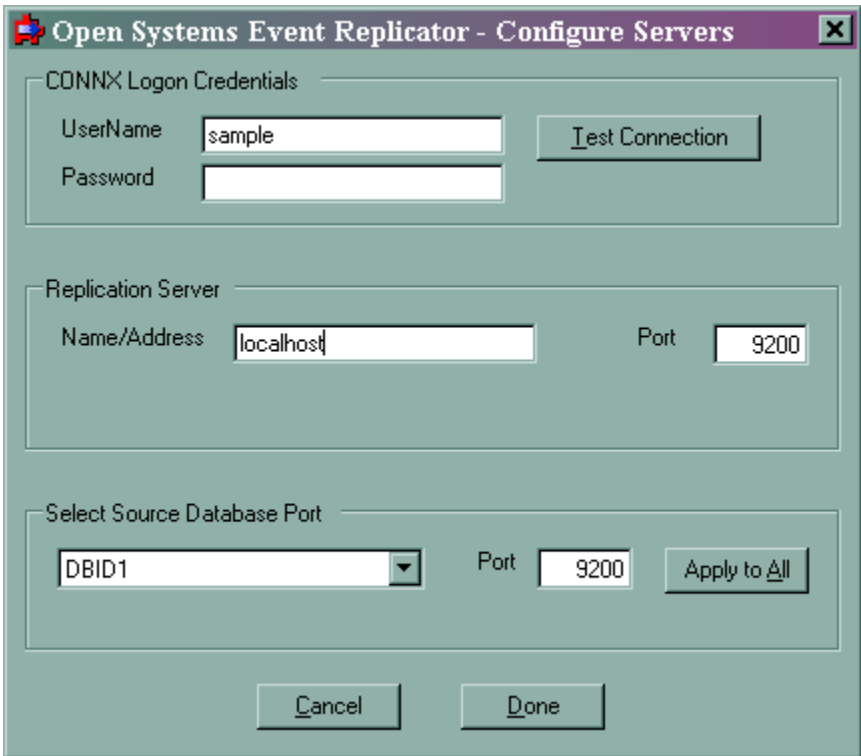

4. In **CONNX Logon Credentials** enter your **Sample** in **UserName;** leave the Password blank. Click **Test Connection**. The **CONNX Integrated Logon** window appears:

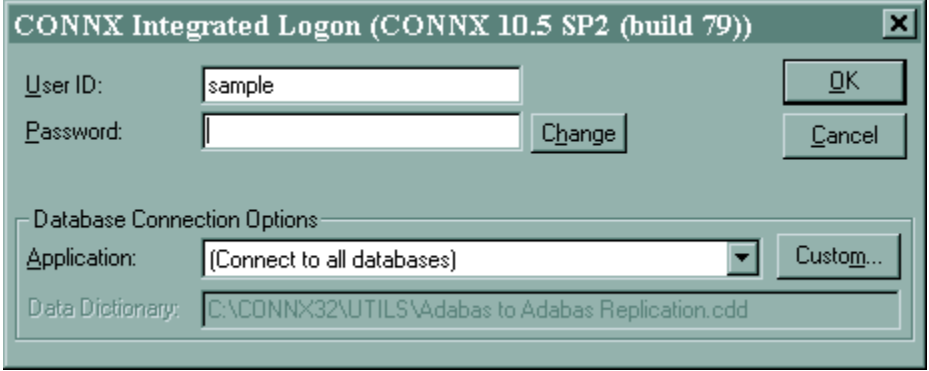

- 5. Leave the Password blank and click **OK**.
- 6. You will be prompted to create a user in the CDD. Press **OK.** The User ID **sample** will be created with a blank password.
- 7. When the connection succeeds, enter **localhost** in **Name/Address** and **9200** in **Port**.

# Adabas Open Systems Event Replicator

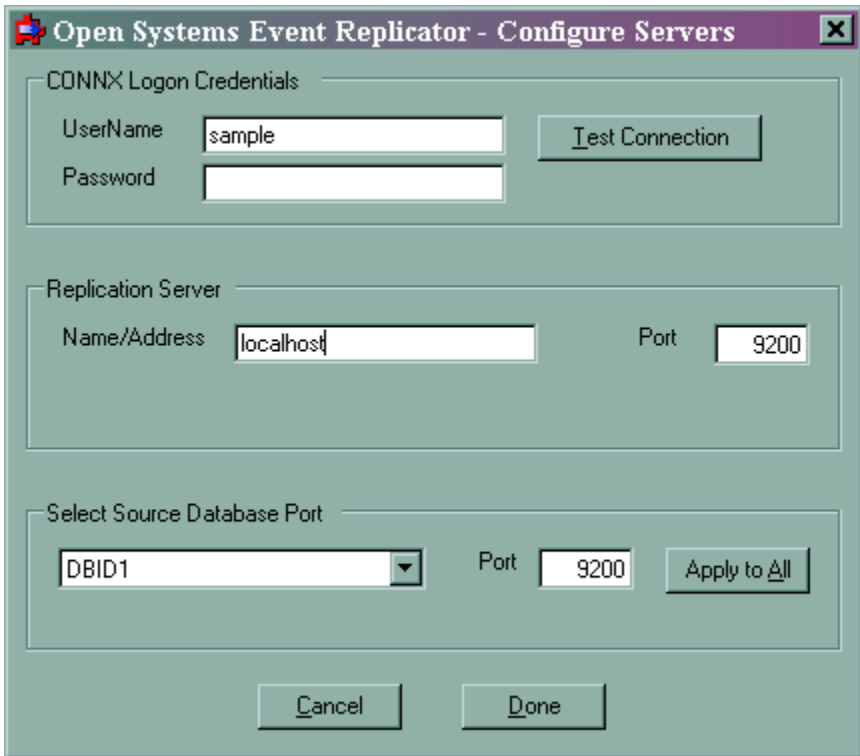

8. Click **Done**. The **Add Tables** window appears.
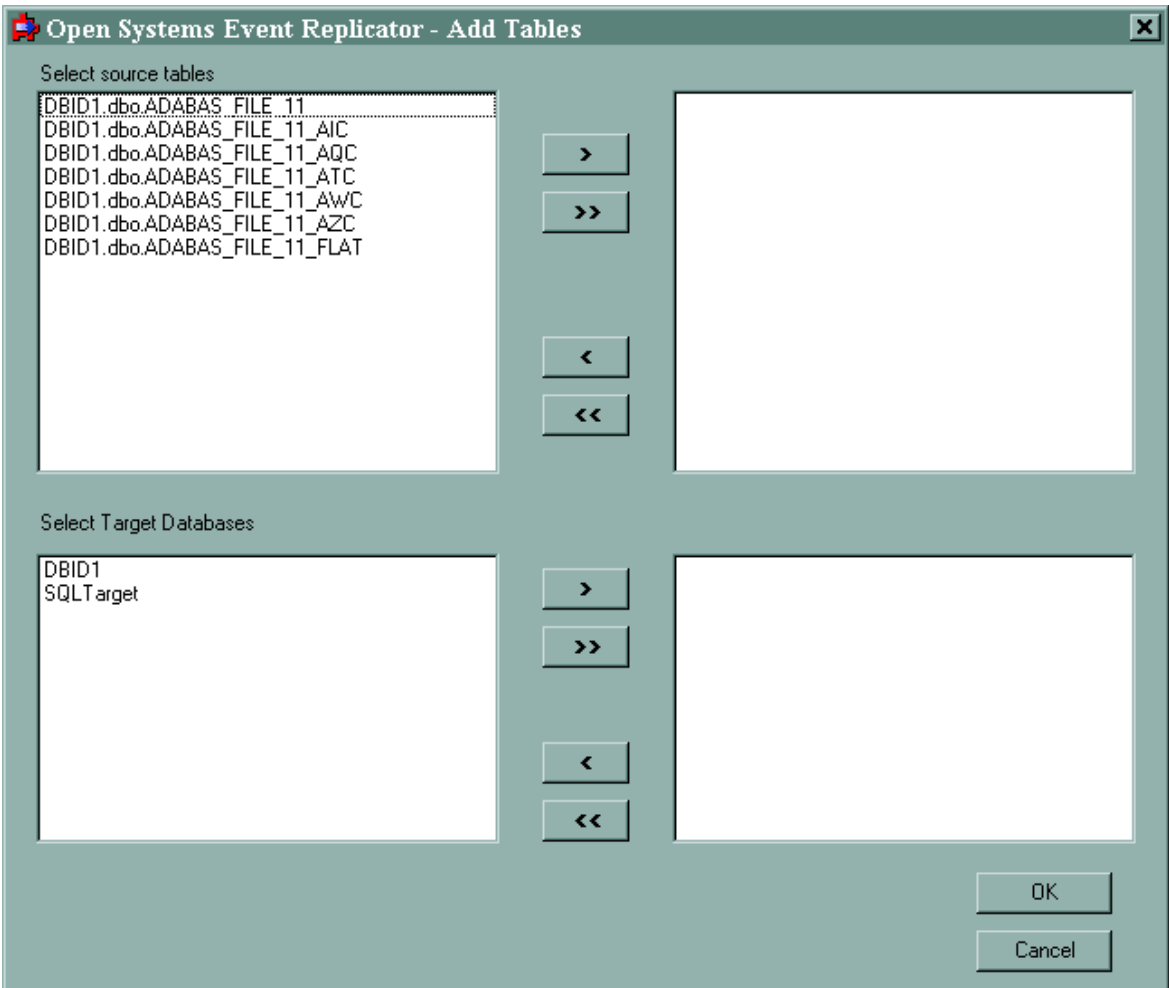

9. From **Select source tables,** select **DBID1.dbo.ADABAS\_FILE\_11.** From **Select Target Databases**, select **SQLTarget.**

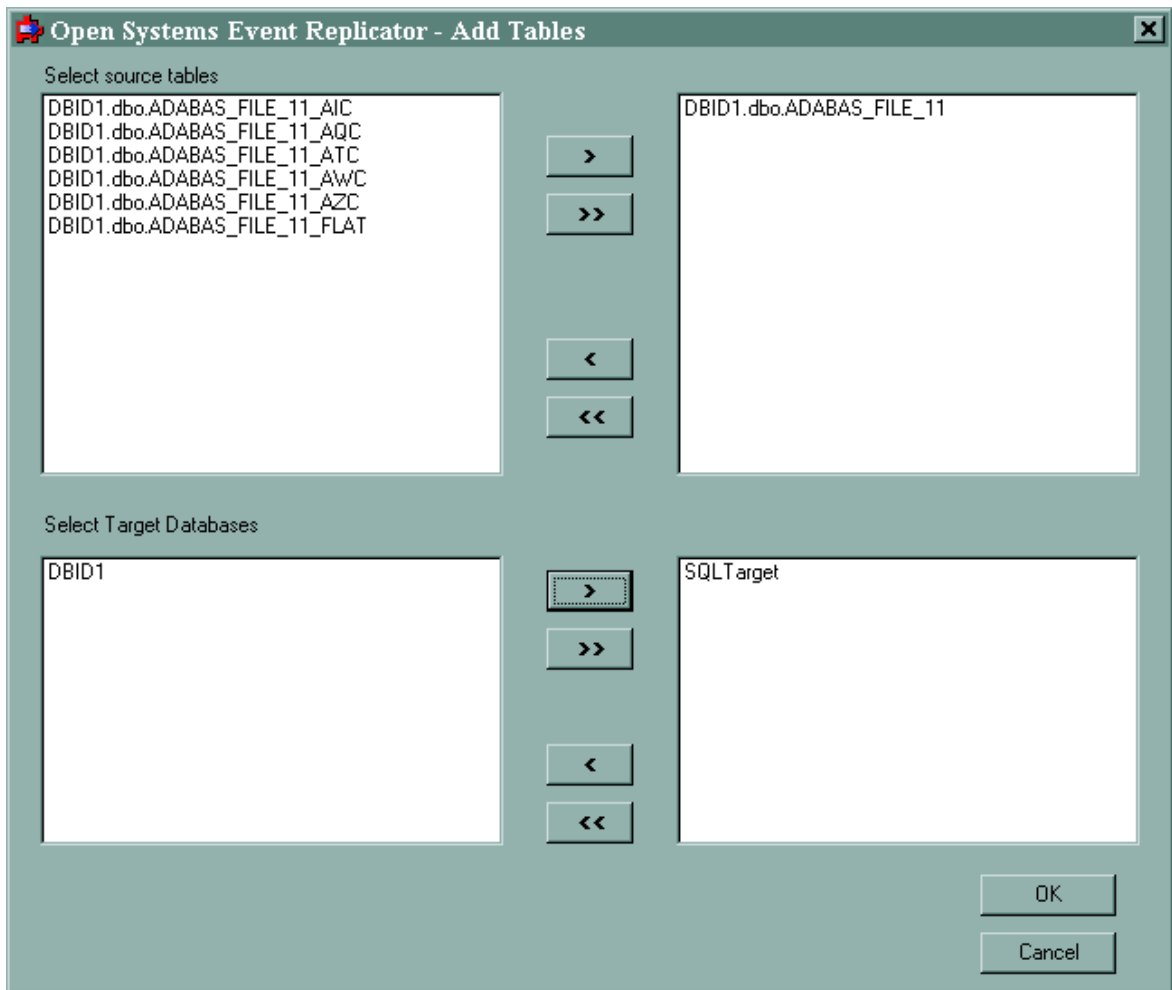

10. Click **OK**. The **Open Systems Event Replication** window appears.

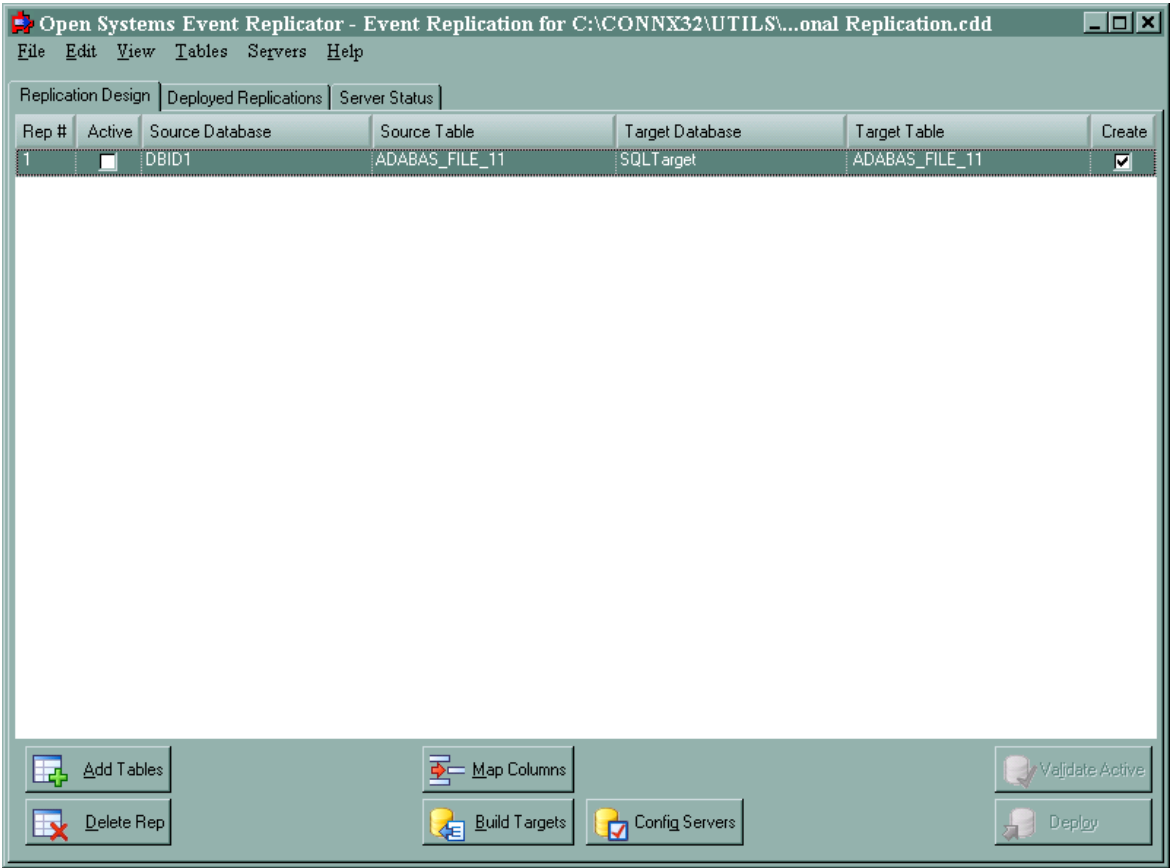

Click **Active** and then **Deploy**.

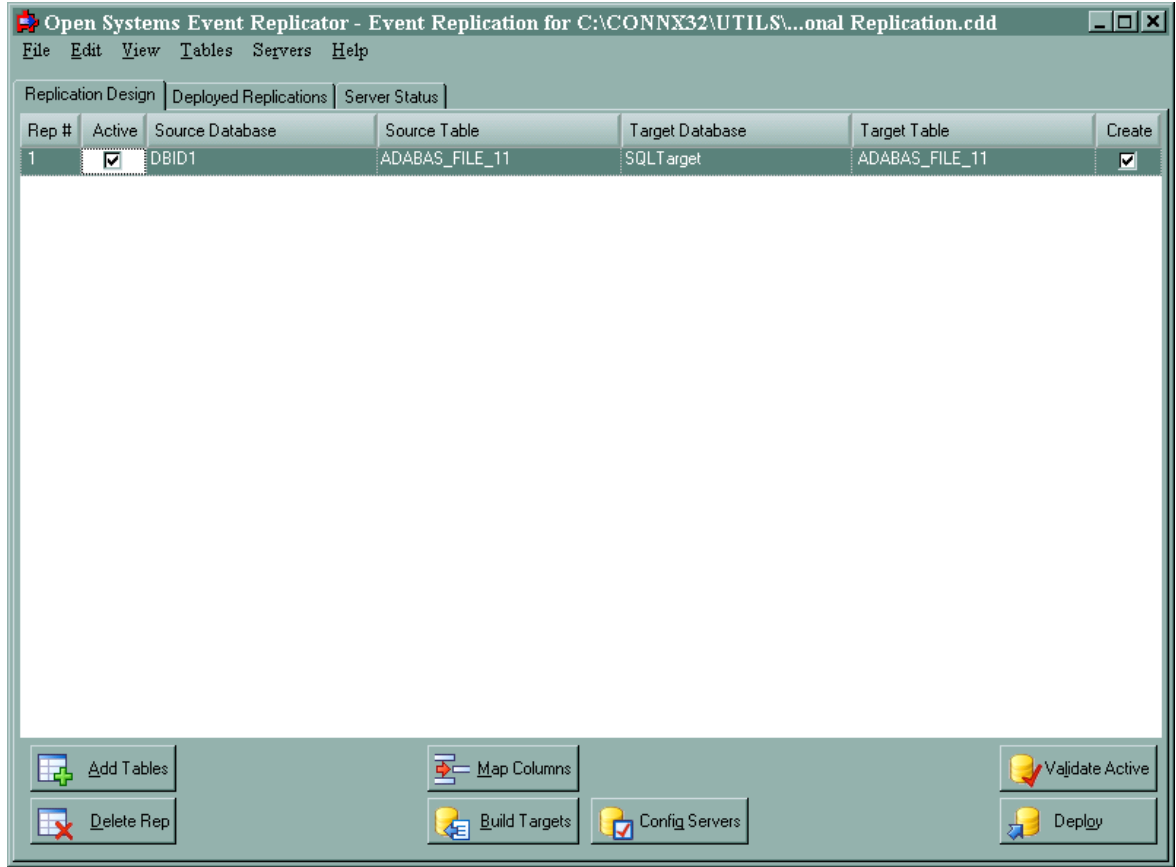

11. Click the **Server Status** tab. Verify that the **Replication Server**, **Source Database** and **Source - Target Group** contain **Replicating** in **State Description**.

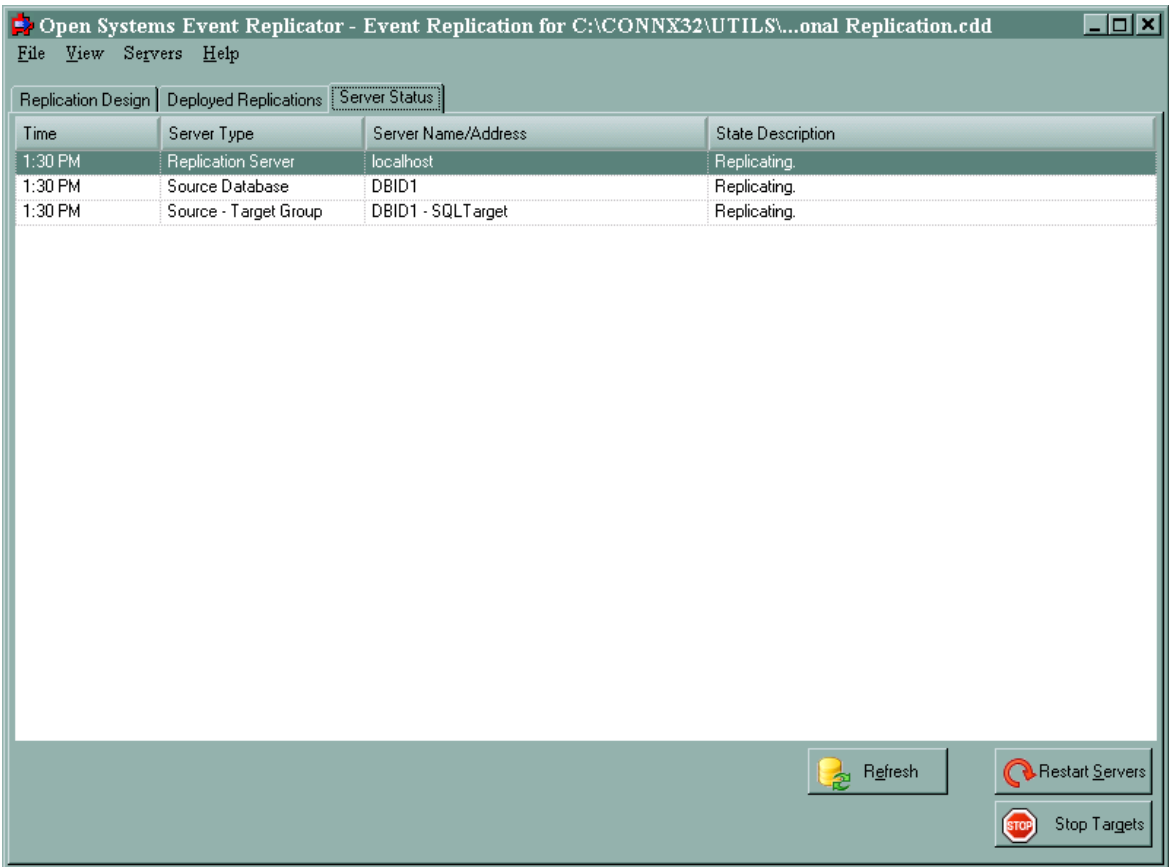

This completes a simple Adabas to relational database replication. You can do inserts, updates and deletes against the ADABAS\_FILE\_11 in database 1 and the changes will replicate to your SQL Server database.

# **Adding a new Replication and Redeploying**

This tutorial adds a new replication from an Adabas database to a SQL Server database. If you do not have access to SQL Server, Microsoft provides a free version called SQL Server Express Edition. For more information see [http://msdn.microsoft.com](http://msdn.microsoft.com/)

Prerequisites:

- Install Adabas version 6.1.4 or above.
- Install ConnecX SQL Engine 1.1.2 or above
- Install the Open Systems Event Replicator
- Create an Adabas database with a DBID of 1 using the Adabas sample tables. For this example, we will use the Adabas sample table **EMPLOYEES-NAT (File11)**
- Start the Adabas database.
- An available SOL Server database. For this tutorial, we recommend that you create a database named Replication. Otherwise, you can use any existing SQL Server database.
- Create a CDD containing the source and target databases. For this example, we will use the CDD **Adabas to Relational Replication** (our last opened CDD) that was created in the Performing a Simple Replication - Adabas to Relational Database tutorial.
- Replicate (create and deploy) one of the source tables to the target database. In this example, we will assume that table **DBID1.dbo.ADABAS\_FILE\_11** has been replicated to database **SQLTarget.**

#### **Open the Event Replicator CDD and add the source table to the target database**

1. On the **Start** menu, click **Programs**, click **CONNX Open Systems Event Replicator** and then click **Replication Administrator**. The **Open Systems Event Replication** window with the information from the **Adabas to Relational Replication** CDD appears.

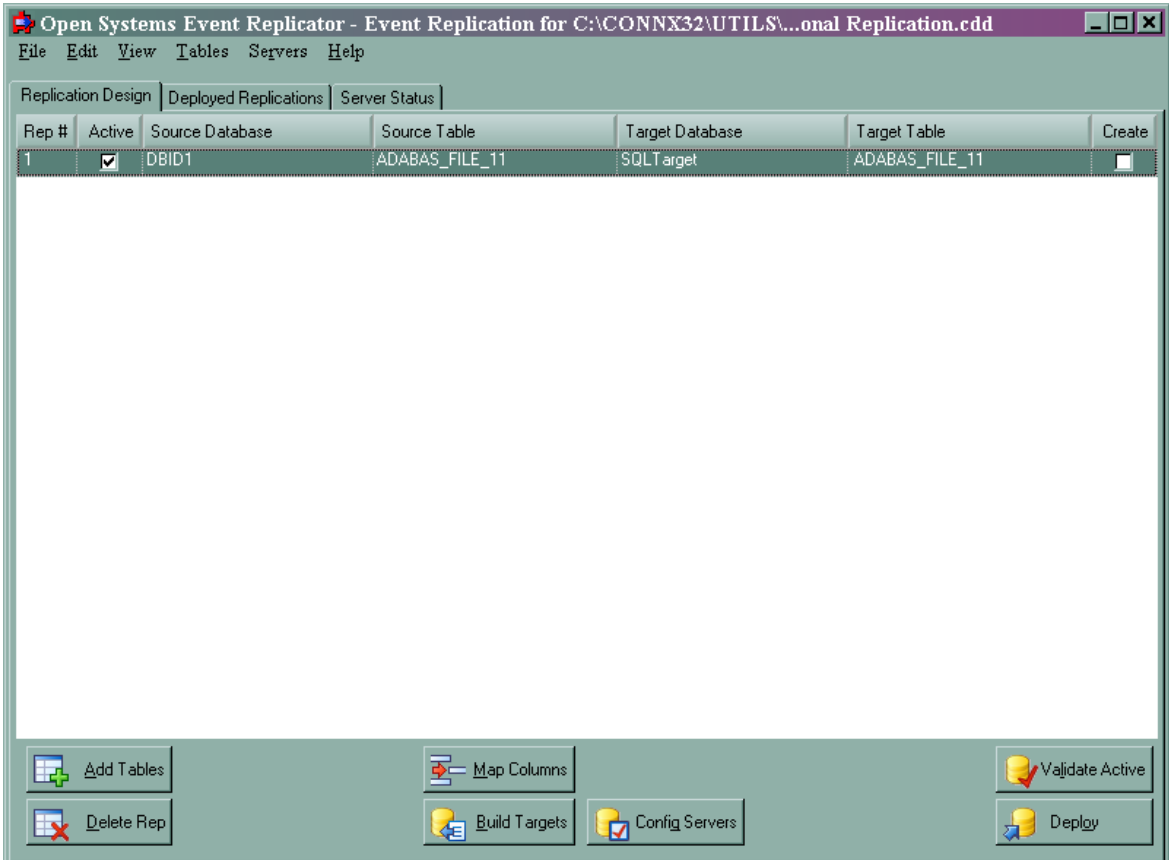

2. Click **Add Tables**. The **Add Tables** window appears.

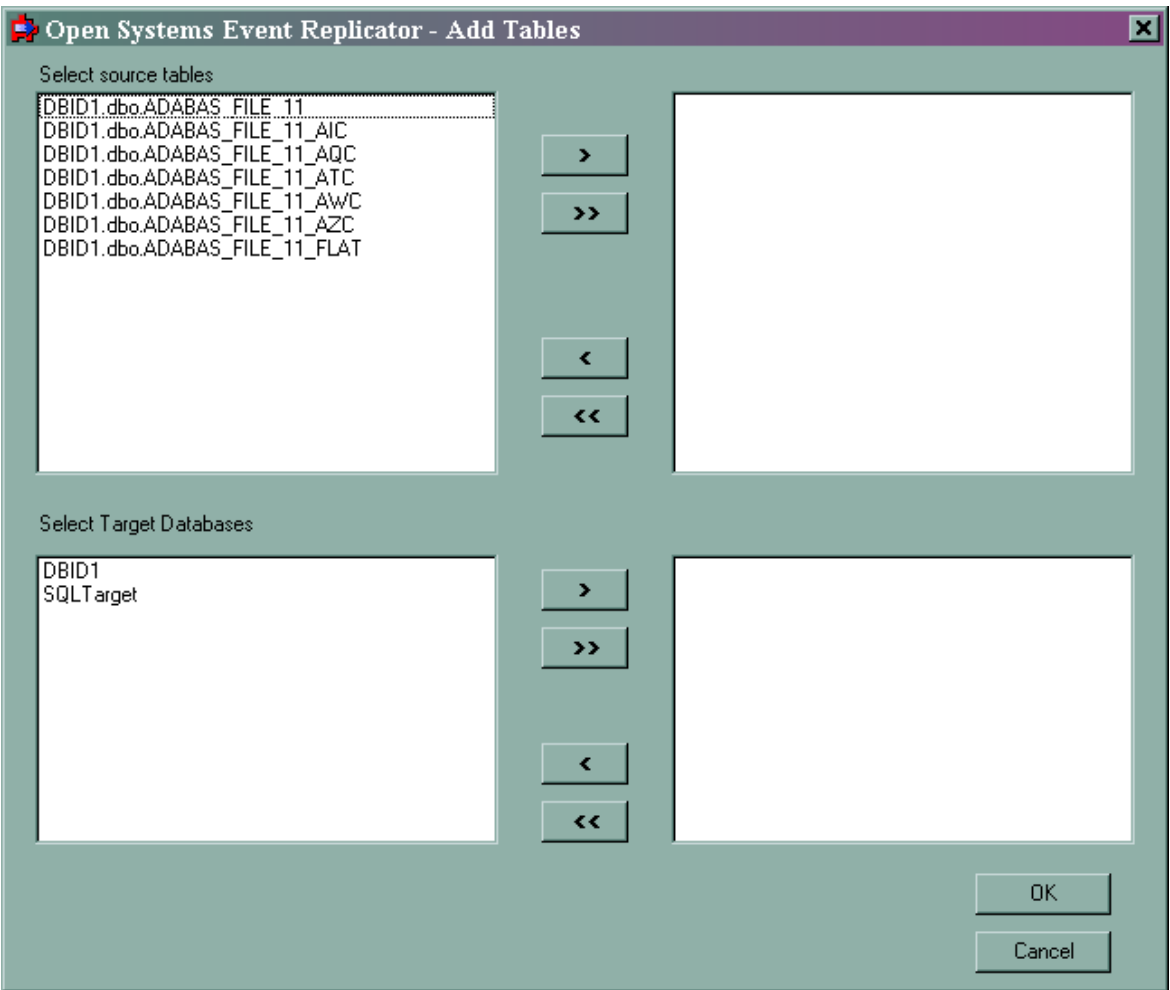

3. Select **DBID1.dbo.ADABAS\_FILE\_11\_AIC** from **Select source tables** and **SQLTarget** from **Select Target Databases.**

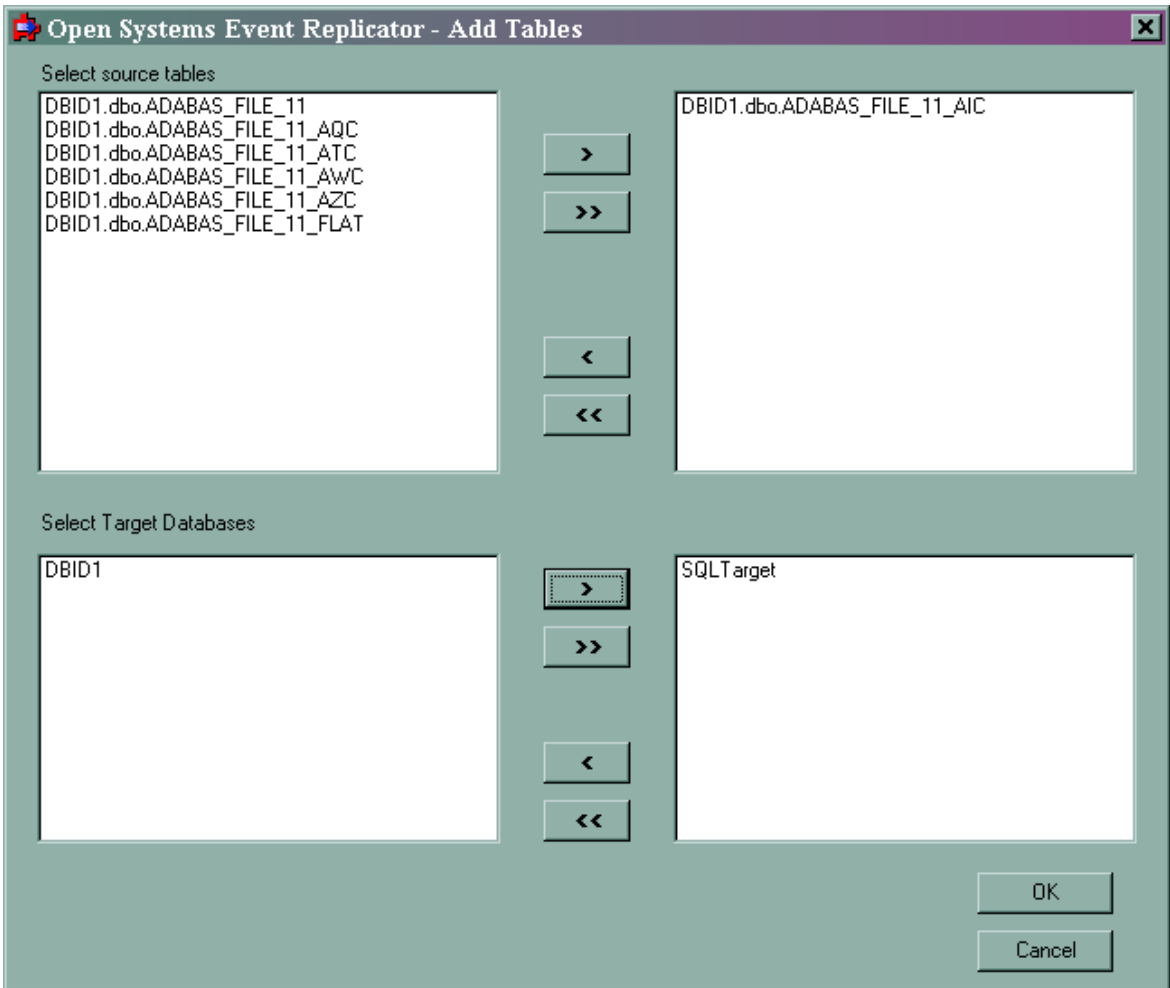

4. Click **OK**. The Open Systems Event Replication window appears and the **ADABAS\_FILE\_11\_AIC** table you just added is in the list.

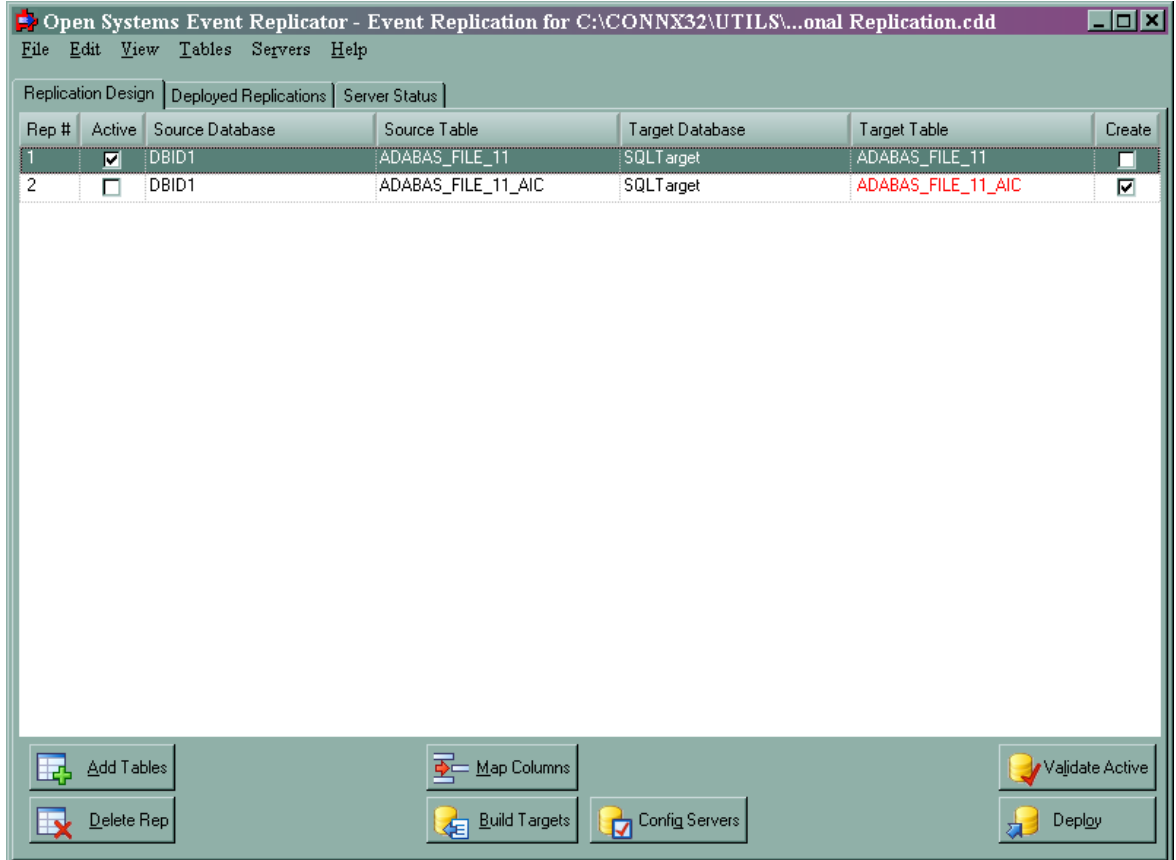

Because **ADABAS\_FILE\_11\_AIC** has not been deployed, its replication line has the **Target Table** name in red, the **Active** check box cleared and the **Create** check box selected.

**Redeploy the active Replications in the CDD** 

1. To deploy **ADABAS\_FILE\_11\_AIC**, go to the **Rep #** 2 line and click **Active.**

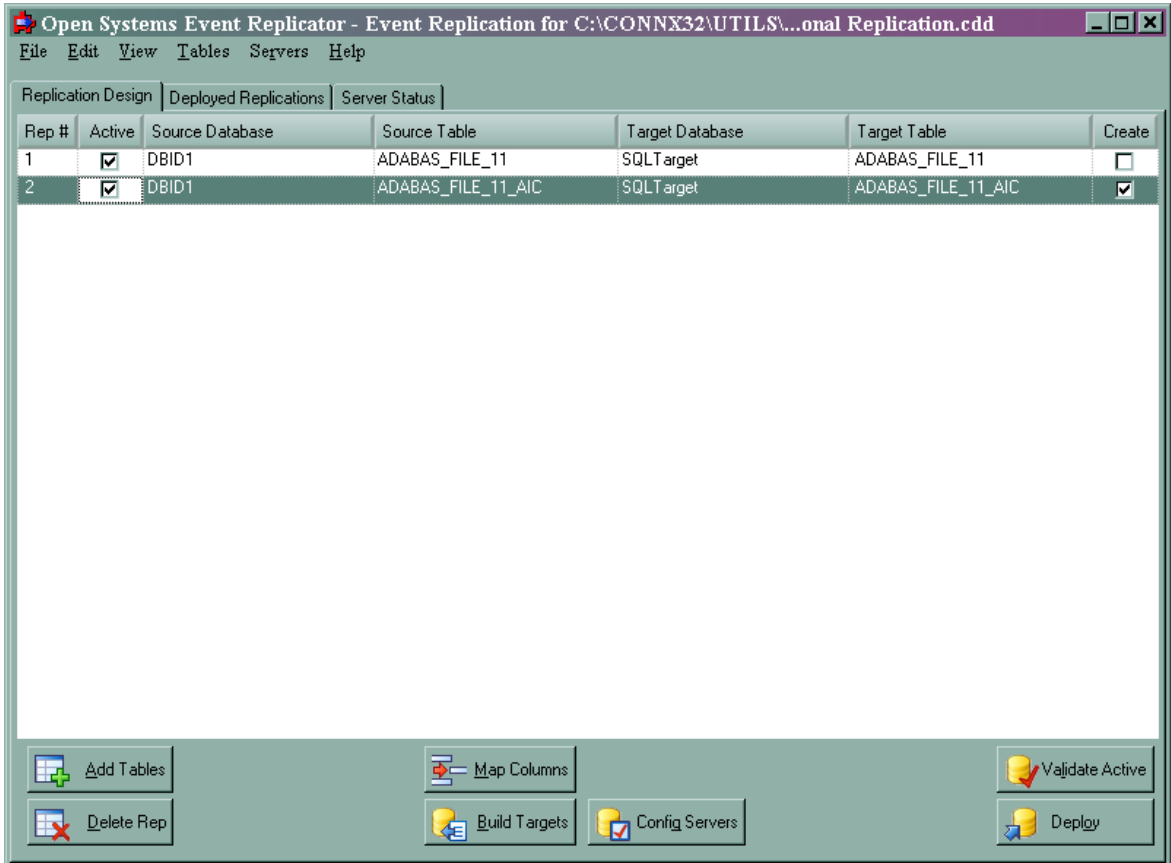

2. Click **Validate Active**. The **Passed Validation** message appears. Click **OK** and then click **Deploy**. When the **Active Replications Deployed to Controller** message appears, click **OK**.

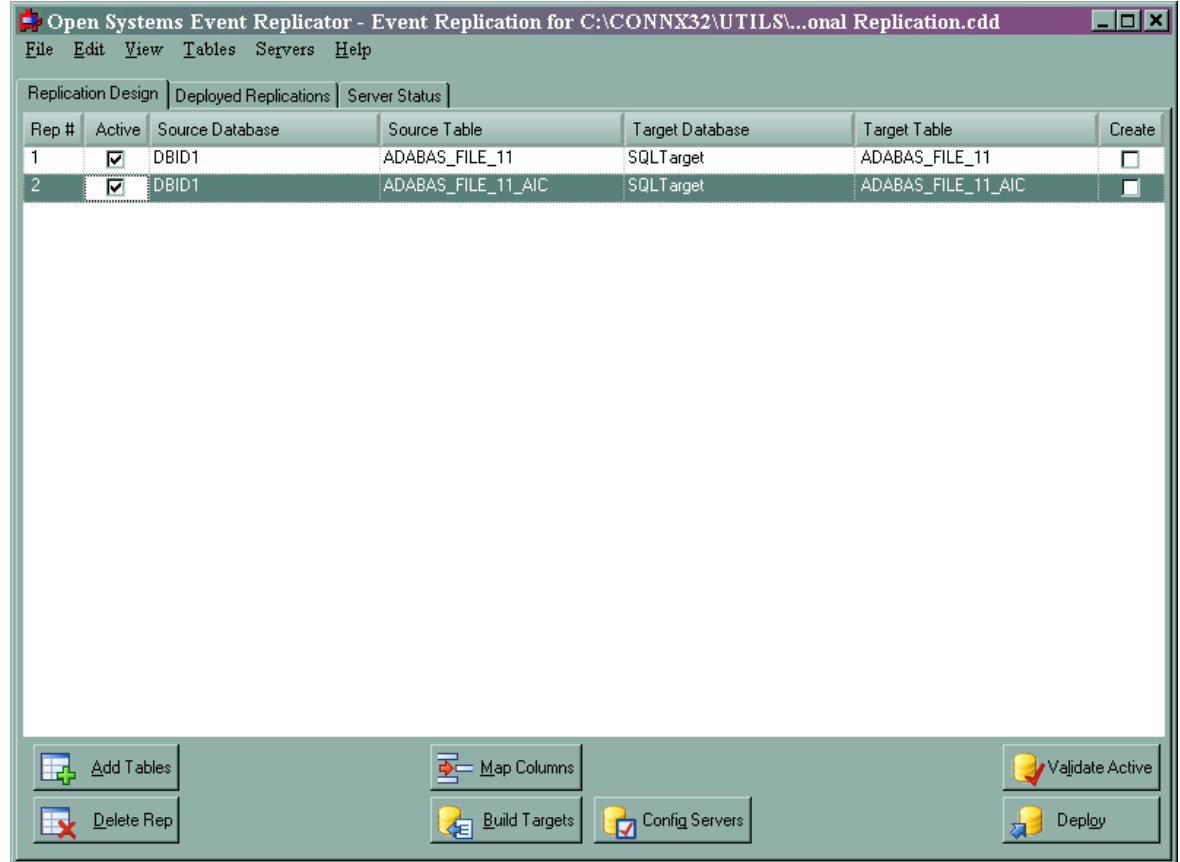

Each deployed replication has the **Active** check box selected and the **Create** check box cleared.

### **Validate the deployment**

Click the **Server Status** tab. Verify that the **Replication Server**, **Source Database** and **Source - Target Group** contain **Replicating** in **State Description**.

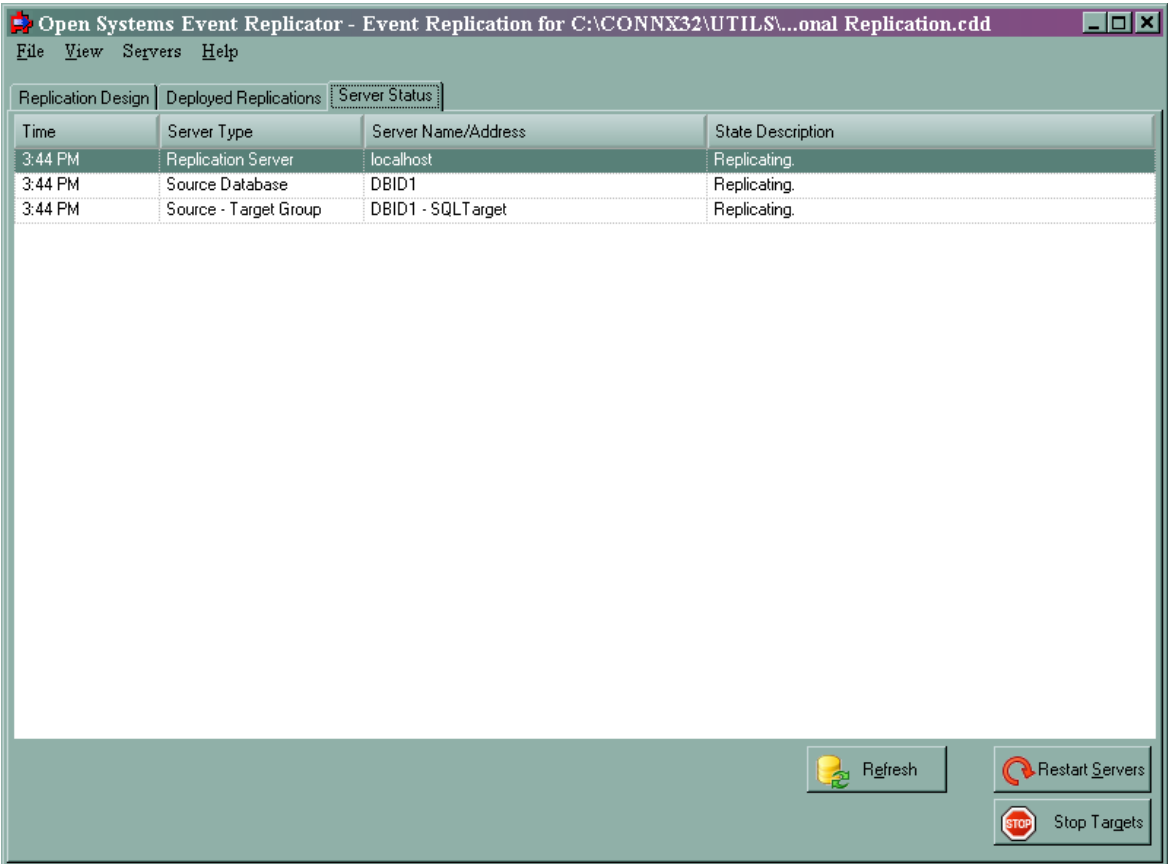

This completes adding a new replication and redeploying all the active replications. You can do inserts, updates and deletes against both the ADABAS\_FILE\_11 and ADABAS\_FILE\_11\_AIC in database 1 and the changes will replicate to your SQL Server database.

# **Removing a Replication from Deployment**

This tutorial removes a replication from the active replications.

Prerequisites:

- Install Adabas version 6.1.4 or above.
- Install ConnecX SOL Engine 1.1.2or above
- Install the Open Systems Event Replicator
- Create an Adabas database with a DBID of 1 using the Adabas sample tables. For this example, we will use the Adabas sample table **EMPLOYEES-NAT (File11)**
- Start the Adabas database.
- An available SOL Server database. For this tutorial, we recommend that you create a database named Replication. Otherwise, you can use any existing SQL Server database.
- Create a CDD containing the source and target databases. For this example, we will use the CDD **Adabas to Relational Replication** (our last opened CDD) that was created in the Performing a Simple Replication - Adabas to Relational Database tutorial.
- Replicate (create and deploy) two source tables to the target database. In this example, we will assume that tables **DBID1.dbo.ADABAS\_FILE\_11** and **DBID1.dbo.ADABAS\_FILE\_11\_AIC** have been replicated to database **SQLTarget.**

You cannot remove all the active replications at once using this method.

**Open the Event Replicator CDD and un-deploy a replication** 

1. On the **Start** menu, click **Programs**, click **CONNX Open Systems Event Replicator** and then click **Replication Administrator**. The **Open Systems Event Replication** window with the information from the **Adabas to Relational Replication** CDD appears.

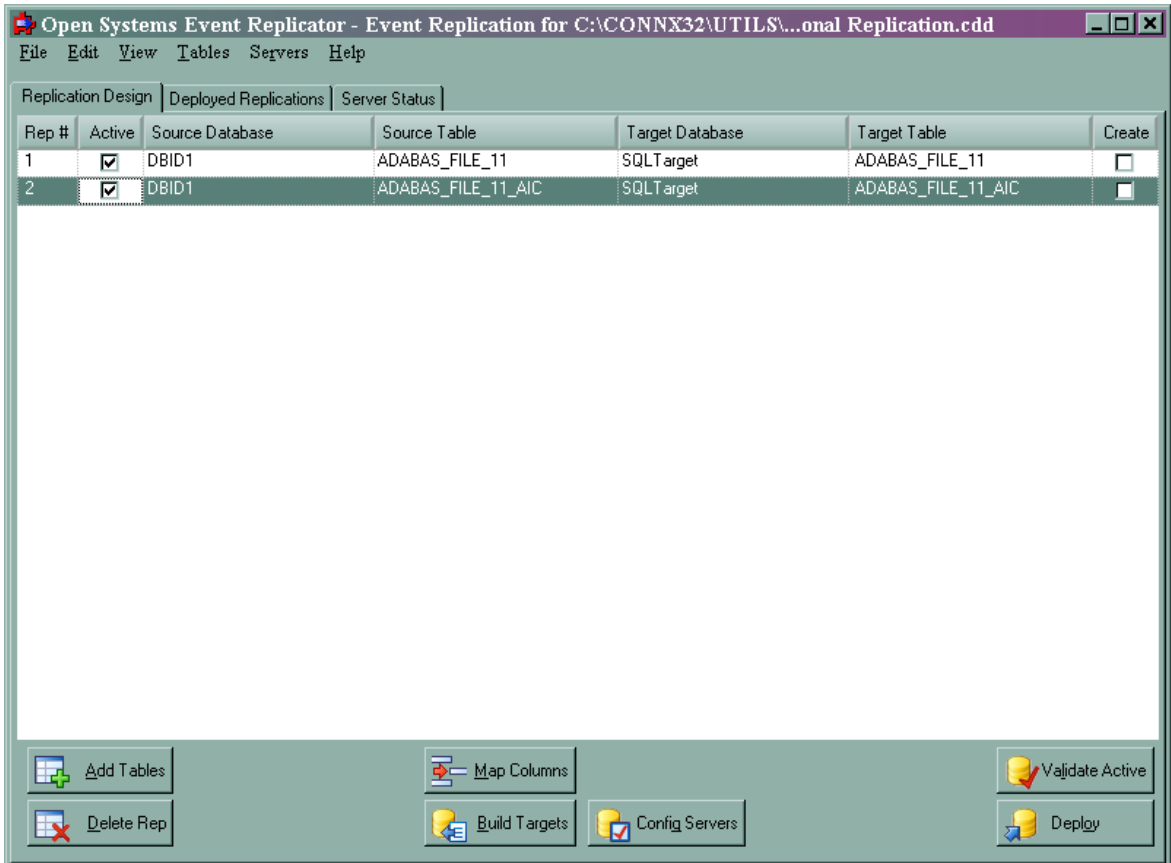

2. Select a replication to un-deploy. In this example, we will select **ADABAS\_FILE\_11\_AIC**. On the **Rep #** 2 line, clear **Active** and click **Deploy**. The **Active Replications Deployed to Controller** message appears. Click **OK**. The updated **Open Systems Event Replication** window appears.

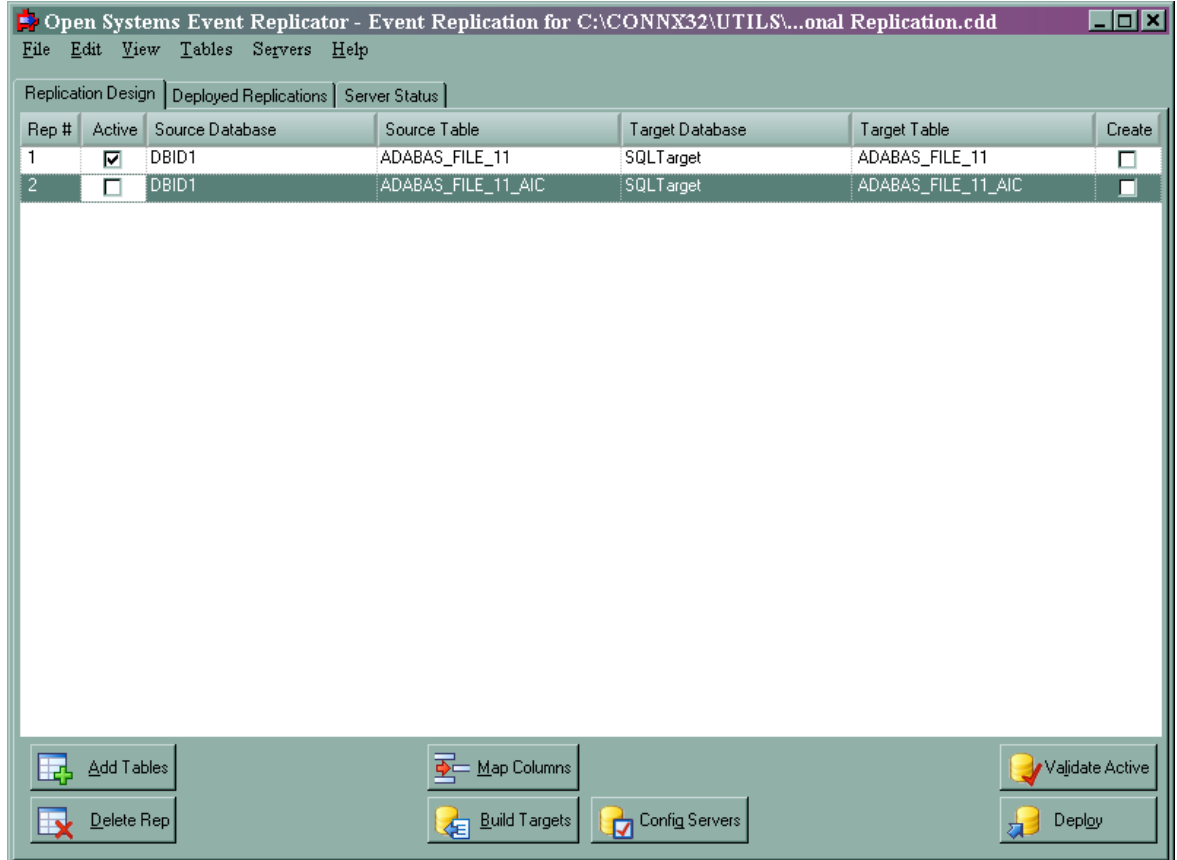

Although **ADABAS\_FILE\_11\_AIC** still appears in the window, it will not be deployed since **Active** is not selected.

# **Validate the un-deploy**

Click the **Deployed Replications** tab. Verify that the only entry is for **DBID1.dbo.ADABAS\_FILE\_11**.

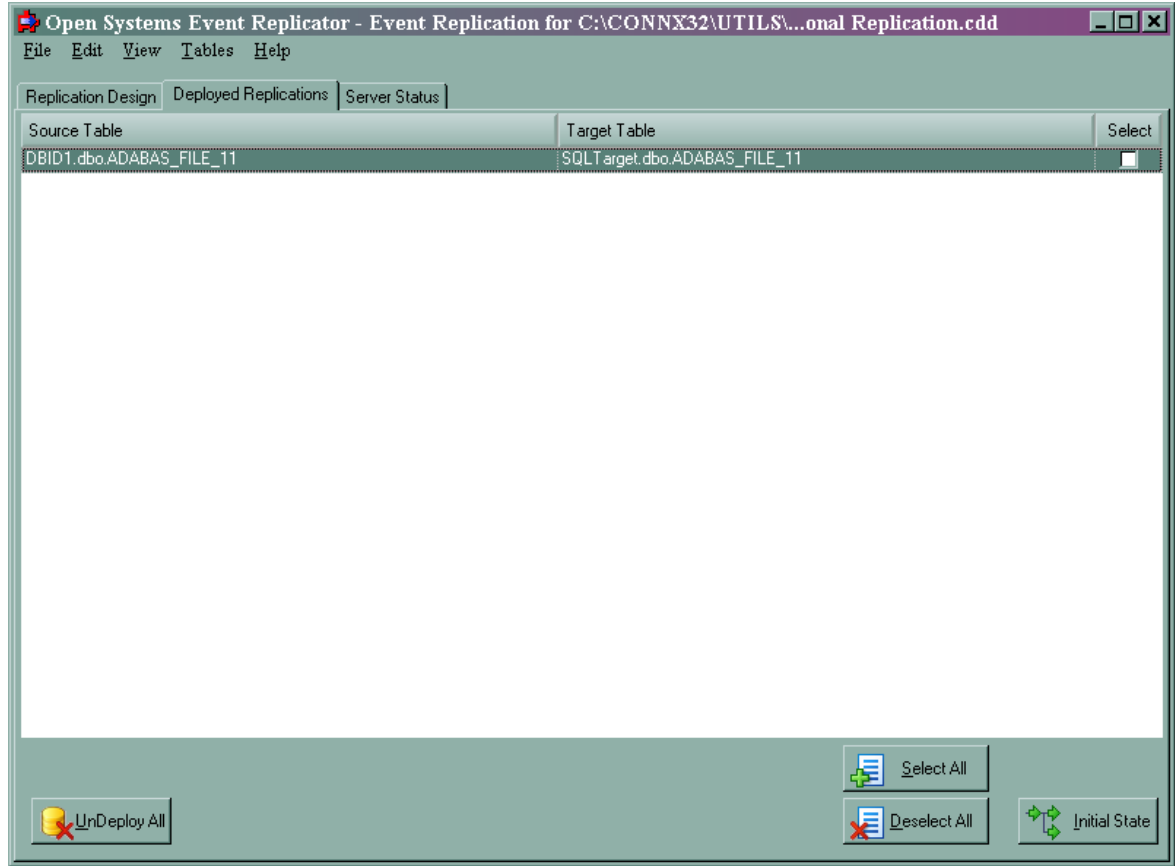

This completes removing a replication from deployment. You can do inserts, updates and deletes against ADABAS\_FILE\_11 in database 1 and the changes will replicate to your SQL Server database.

# **Manipulating Replication Data**

This tutorial manipulates replication data by:

- Filtering data
- Combining multiple fields
- Excluding data fields
- Applying mathematical formulas
- Extracting a portion of a field
- Renaming fields

# Prerequisites:

- Install Adabas version 6.1.4 or above.
- Install ConnecX SQL Engine 1.1.2 or above
- Install the Open Systems Event Replicator
- Create an Adabas database with a DBID of 1 using the Adabas sample tables. For this example, we will use the Adabas sample table **EMPLOYEES-NAT (File11)**
- Start the Adabas database.
- An available SQL Server database. For this tutorial, we recommend that you create a database named SQLDatabase. Otherwise, you can use any existing SQL Server database.
- Create a CDD containing the source and target databases. For this example, we will use the CDD **Adabas to Relational Replication** (our last opened CDD) that was created in the Performing a Simple Replication - Adabas to Relational Database tutorial.

#### **Filtering Replication Data**

In this example, we will copy a table view, filtering out a portion of the original table during the copying process.

1. On the **Start** menu, click **Programs**, click **CONNX Driver** and then click **CONNX Data Dictionary**. The **CONNX Data Dictionary Manager** window appears.

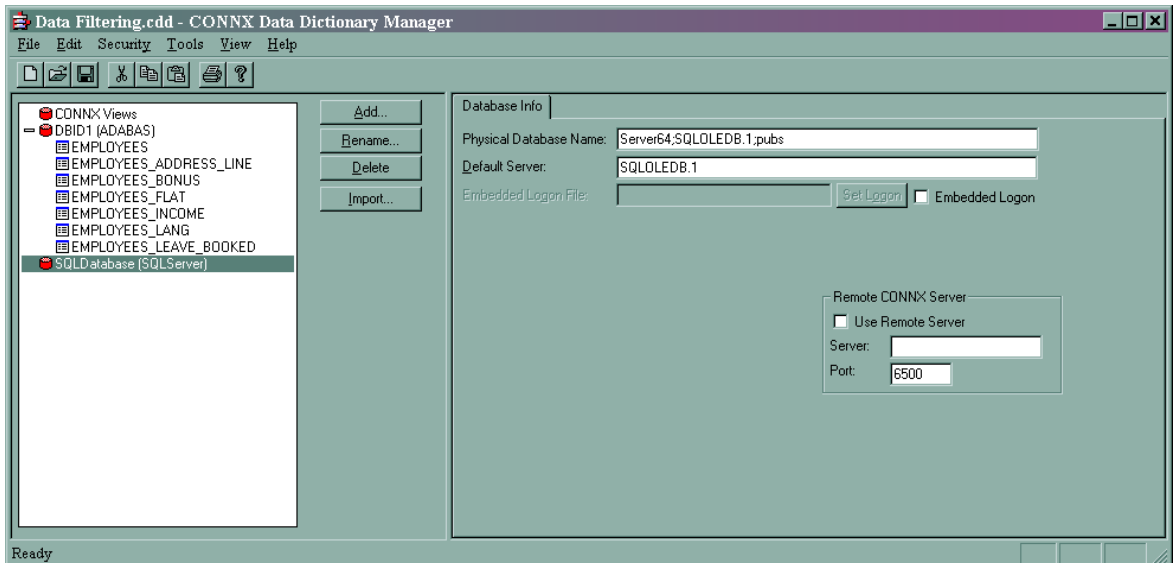

2. Select the **EMPLOYEES** table and click the **Table Columns** tab.

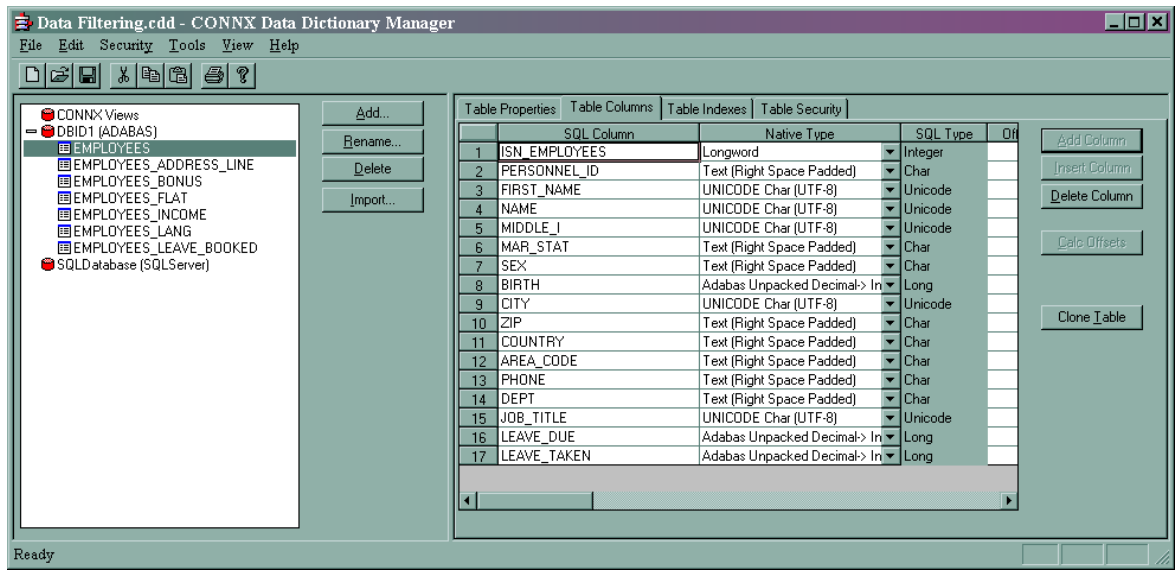

3. Click **Clone Table**. The **Clone Table Assistant** appears.

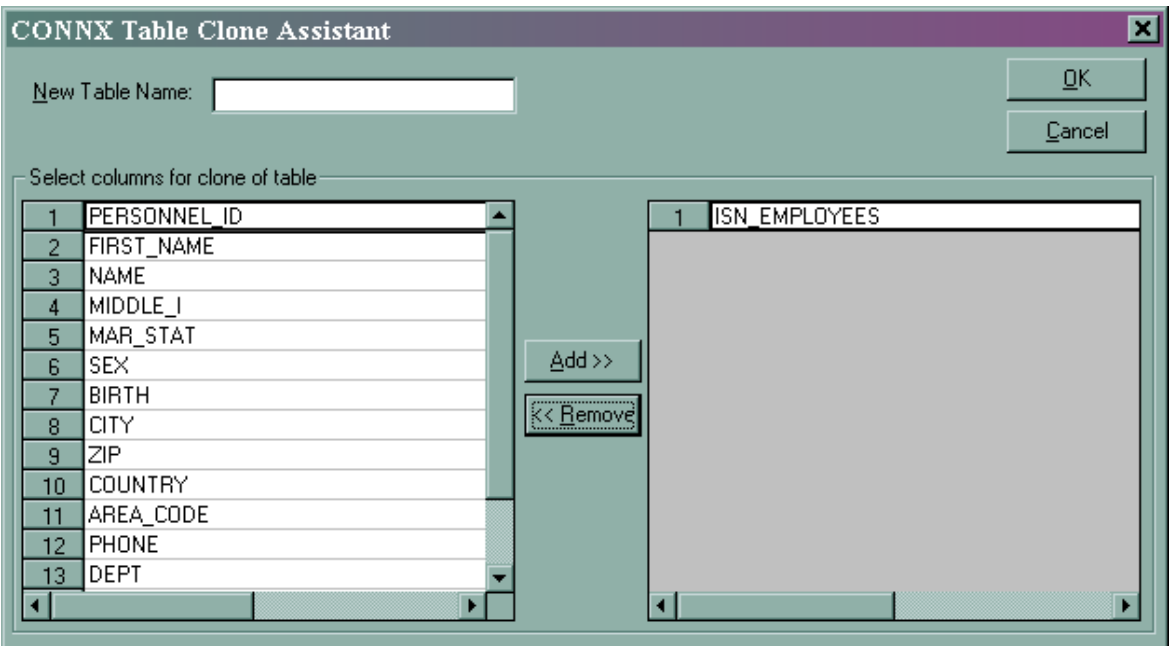

4. In **New Table Name**, enter Employees\_Filtered. Select all the columns and click **Add>>**. All the columns move from the left side to the right.

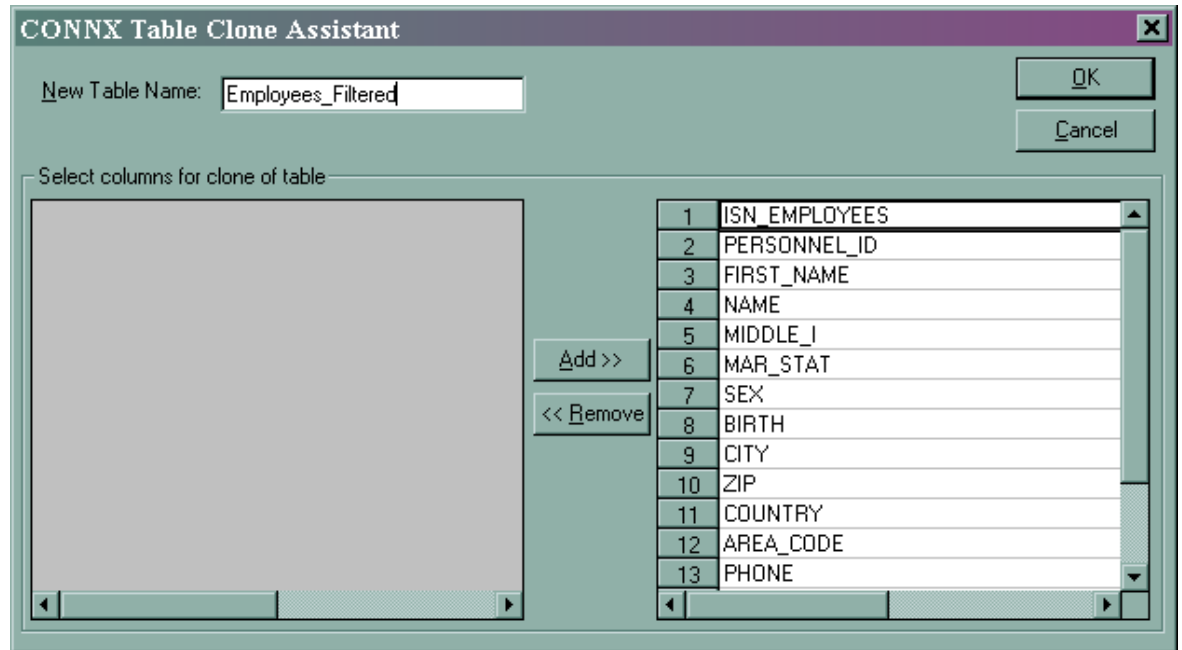

5. Click **OK**. The **CONNX Data Dictionary Manager** window appears. Employees\_Filtered has been added to the CDD and the **Table Columns** tab contains the SQL Table column information.

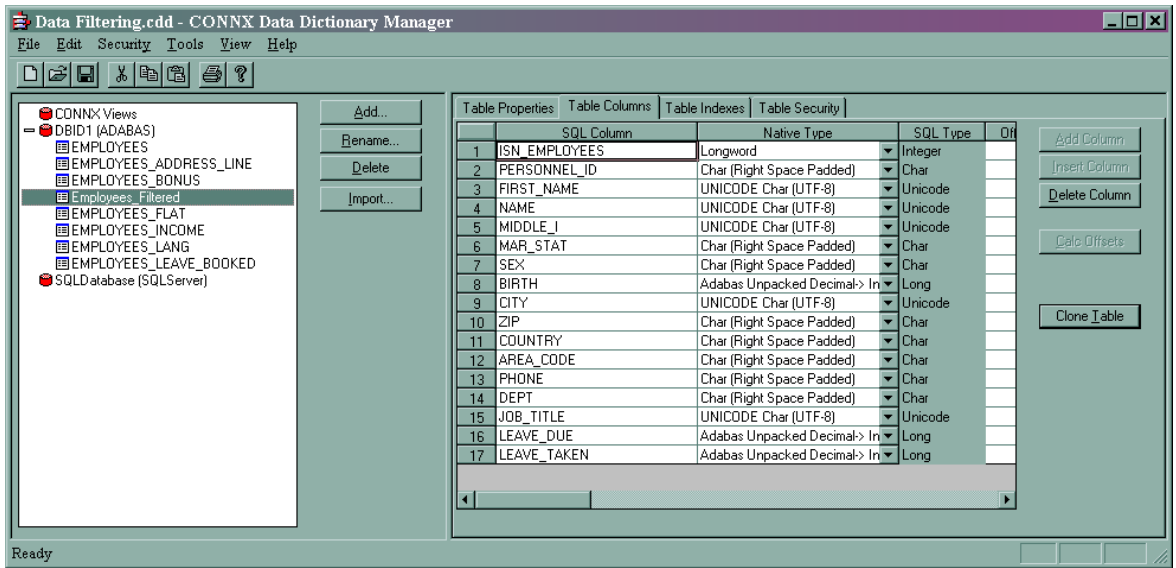

6. Click the **Table Properties** tab. We use the **SQL View Clause** field to filter data for replication. In this example, we only want the employees who have a phone number with area code 1033. Enter **AREA\_CODE=1033** in **SQL View Clause**.

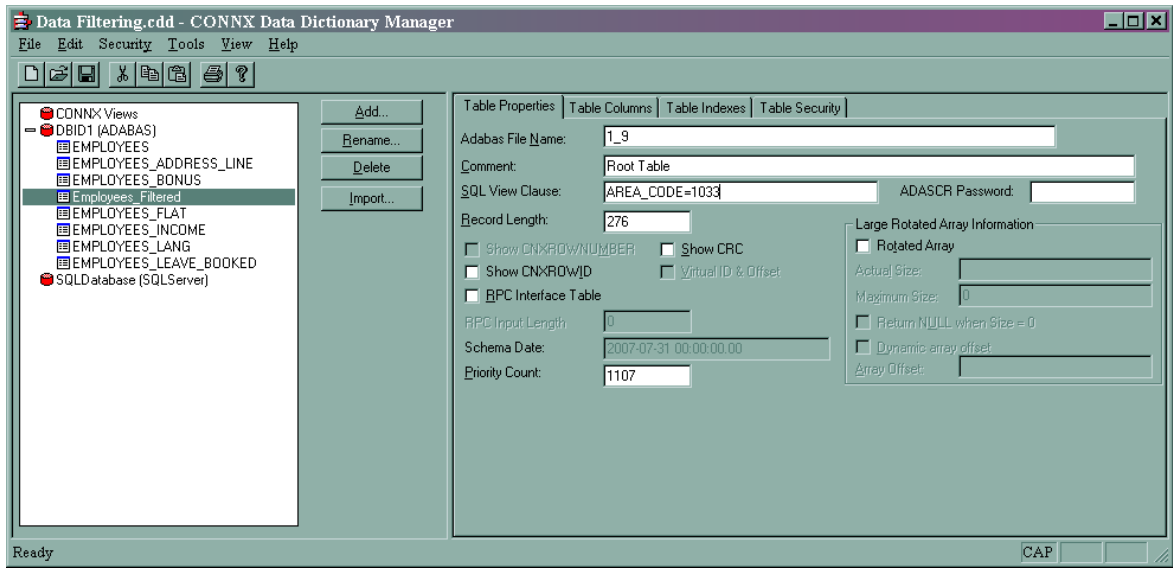

7. In the **File** menu, select **Save**.

Employees\_Filtered is now a clone of the view of the Employees table. Employees and Employees\_Filtered are the same physical table. The Employees view shows the entire table's data; the Employees\_Filtered view shows only the records for employees with AREA\_CODE=1033. The filter will be applied when queries are applied to the Employees\_Filtered table.

8. Close the **CONNX Data Dictionary Manager** window and on the **Start** menu, click **Programs**, click **CONNX Solutions**, click **Open Systems Event Replicator** and then click **Replication Administrator**. If the **Configure Servers** window appears, click **Cancel**. The **No Data Dictionary selected** window appears.

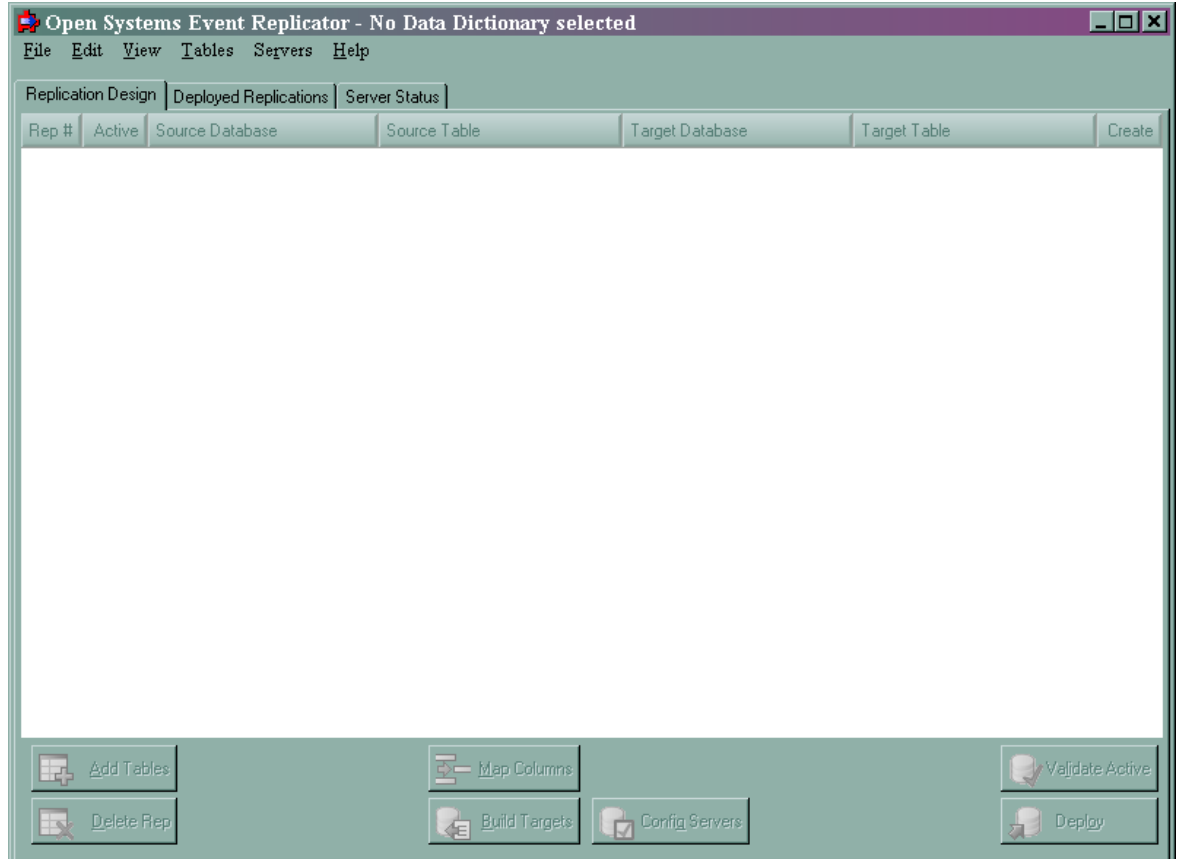

9. In the **File** menu, select **OpenCDD**. Select **Data Filtering.cdd** and click **Open**. The **Configure Servers** window appears.

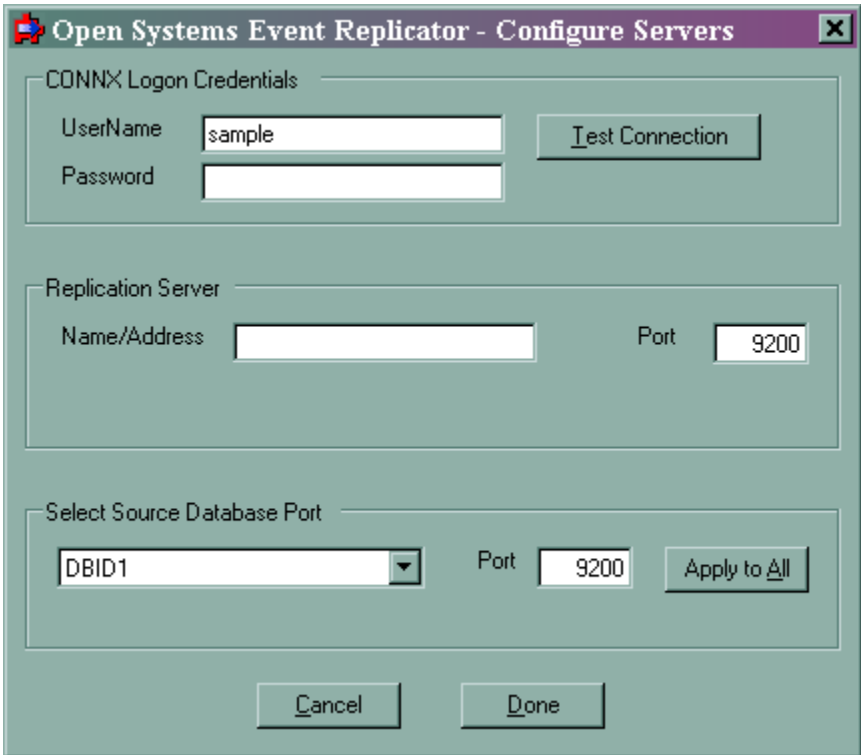

10. In **CONNX Logon Credentials** enter **Sample** in **UserName** and leave **Password** blank. Click **Test Connection**. The **CONNX Integrated Logon** window appears.

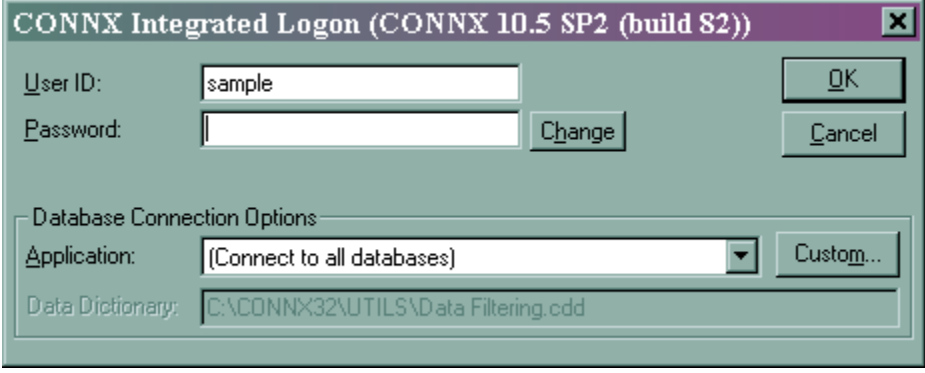

11. Leave **Password** blank and click **OK**.

You will be prompted to create a user in the CDD. Press **OK.** The User ID **sample** will be created with a blank password.

When the connection succeeds, enter **localhost** in **Name/Address** and **9200** in **Port**.

# Adabas Open Systems Event Replicator

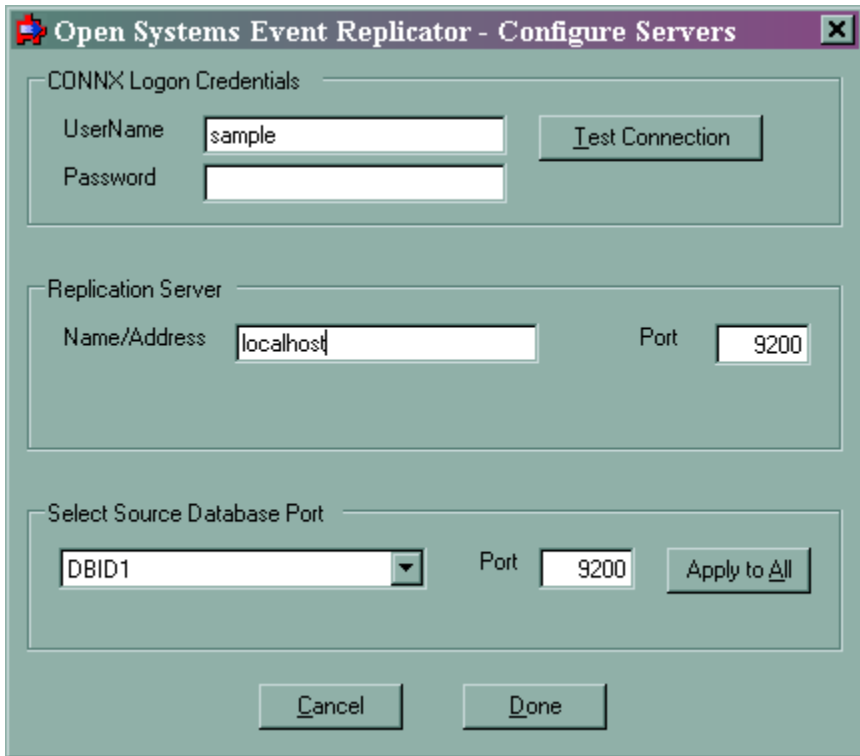

12. Click **Done**. The **Add Tables** window appears.

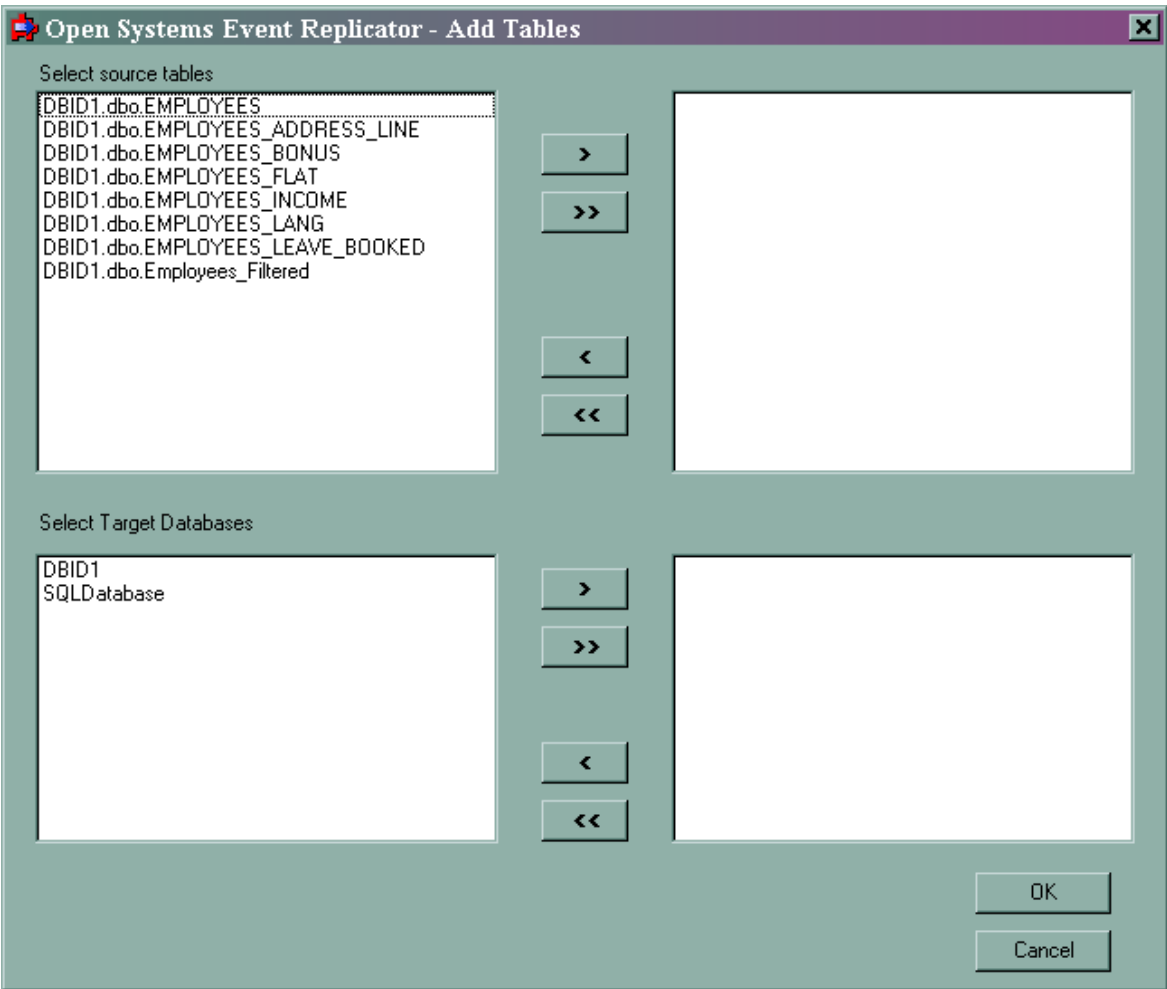

13. From **Select source tables**, select **DBID1.dbo.Employees\_Filtered**. From **Select Target Databases**, select **SQLDatabase**.

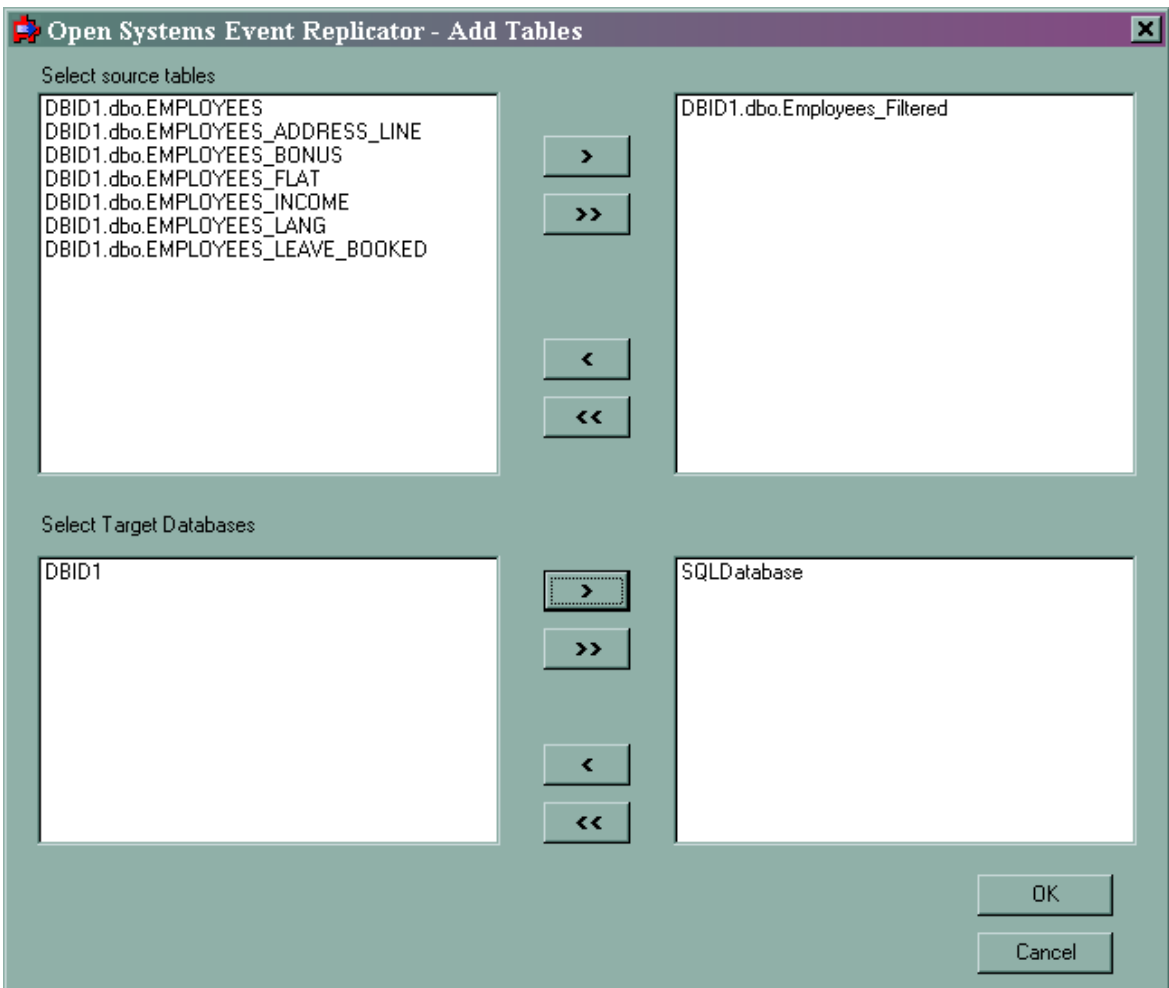

14. Click **OK**. The **Open Systems Event Replication** window appears.

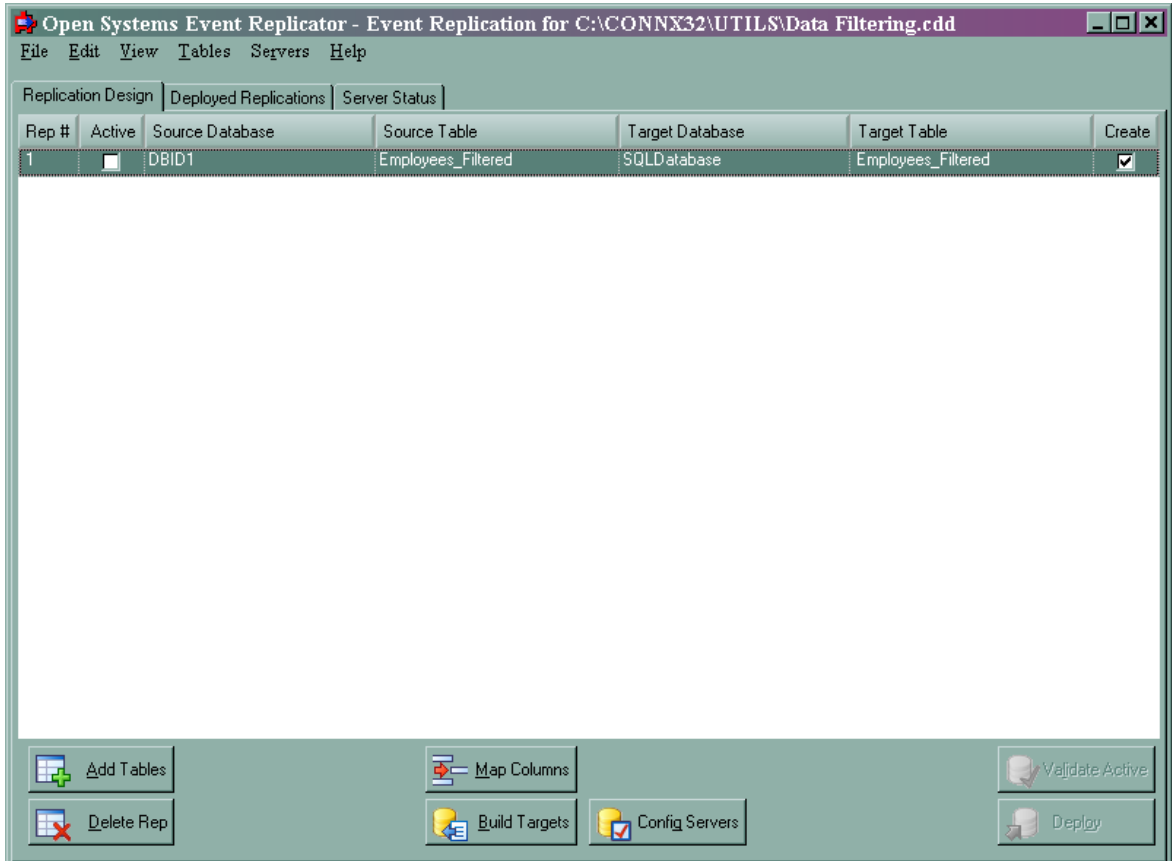

This completes filtering replication data.

# **Concatenating Multiple Data Columns**

In this example, we will combine the first name, middle initial and last name fields in the copy of the Employees table into one field (FULL\_NAME) so it's easier to read the contents.

1. Using the Employees\_Filtered table created in **Filtering Replication Data**, click **Map Columns**. The **Map Columns** window appears.

# Adabas Open Systems Event Replicator

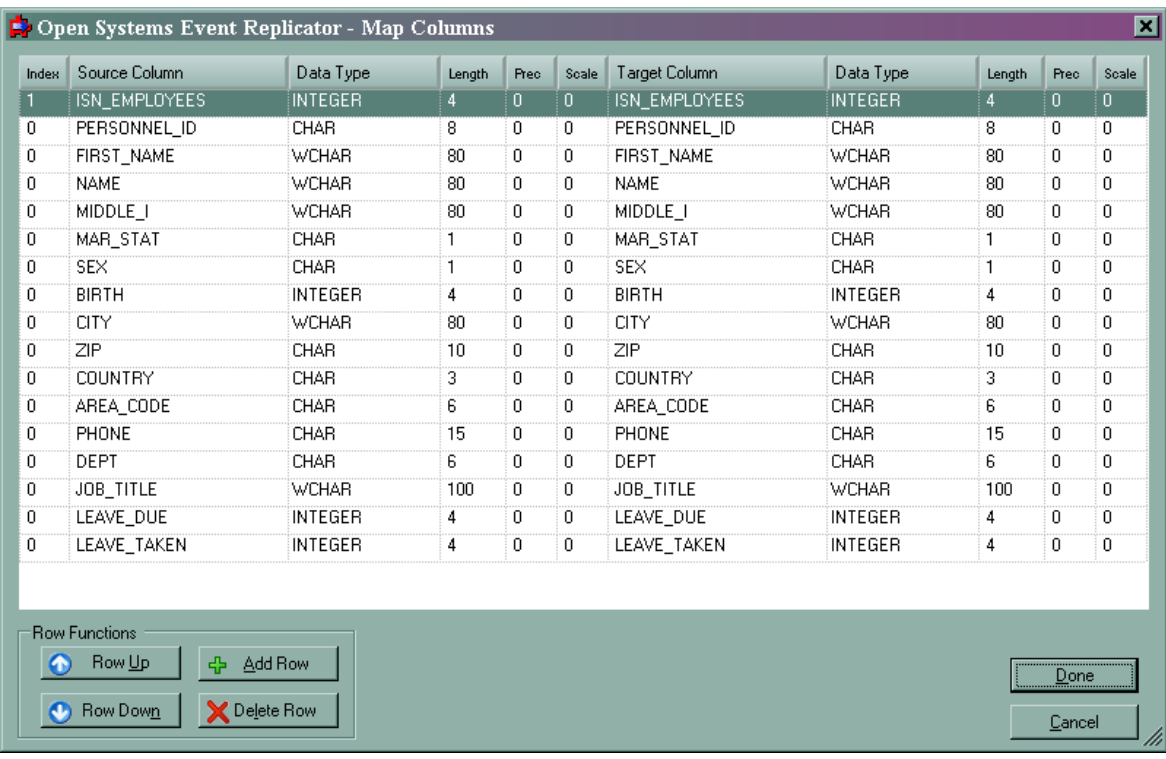

2. Click **Add Row**. A new row appears at the end of the table description. **Note:** This example illustrates column mapping on a table that does not already exist on the target database. The Add Row, Delete Row, Row Up and Row Down buttons are only available when mapping to a new target table. If you are mapping to an existing target table and wish to change the structure of that table, you will need to press the "Drop Target Table" button (available when mapping to an existing table). This will drop the target table and allow you to re-create it with the new structure. **Warning: Only do this if you intend to physically drop and re-create the target table. All data in the existing table will be lost.**

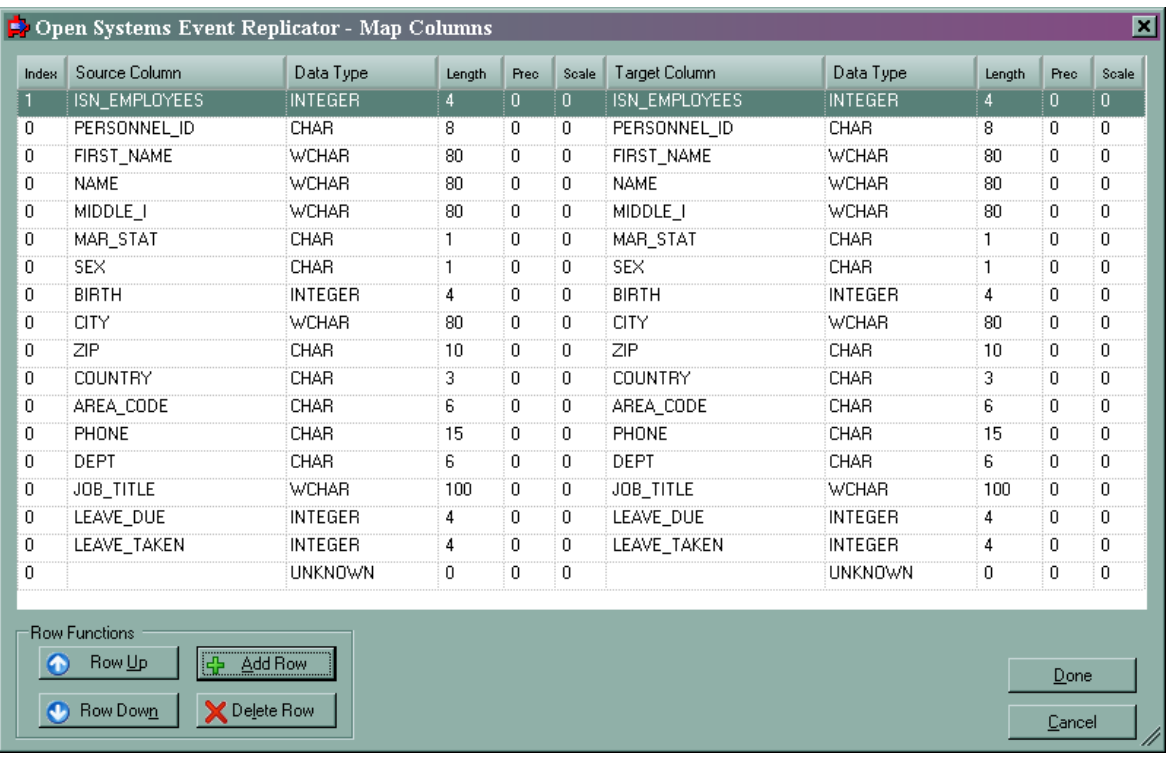

- In **Source Column** enter the SQL expression **FIRST\_NAME + ' ' + MIDDLE\_I + ' ' + NAME** This concatenates the first, last and middle initial into one field with a space between each name.
- In **Target Column** enter **FULL\_NAME**.
- In the target column **Data Type** select **CHAR**.
- In the target column **Length** enter **240**.

Since each of the three columns that are being concatenated into **FULL\_NAME** has an 80 characters length, **FULL\_NAME**'s length is 240.

# Adabas Open Systems Event Replicator

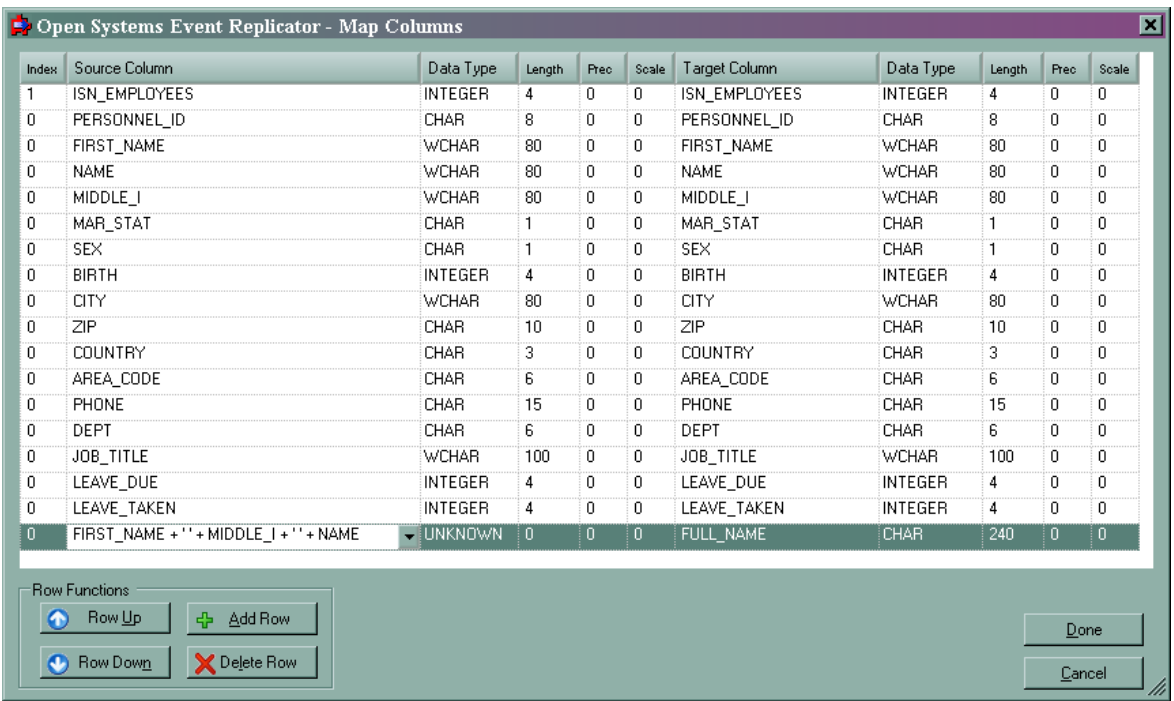

3. Click **Done**. This completes concatenating multiple data columns.

### **Excluding Data Columns**

In this example, we will exclude all the name data from a replication table so the information can be anonymously analyzed by a demographic program.

1. From the **CONNX Data Dictionary Manager** window, click the **Replication Design** tab. Click **Add Tables**. The **Add Tables** window appears.

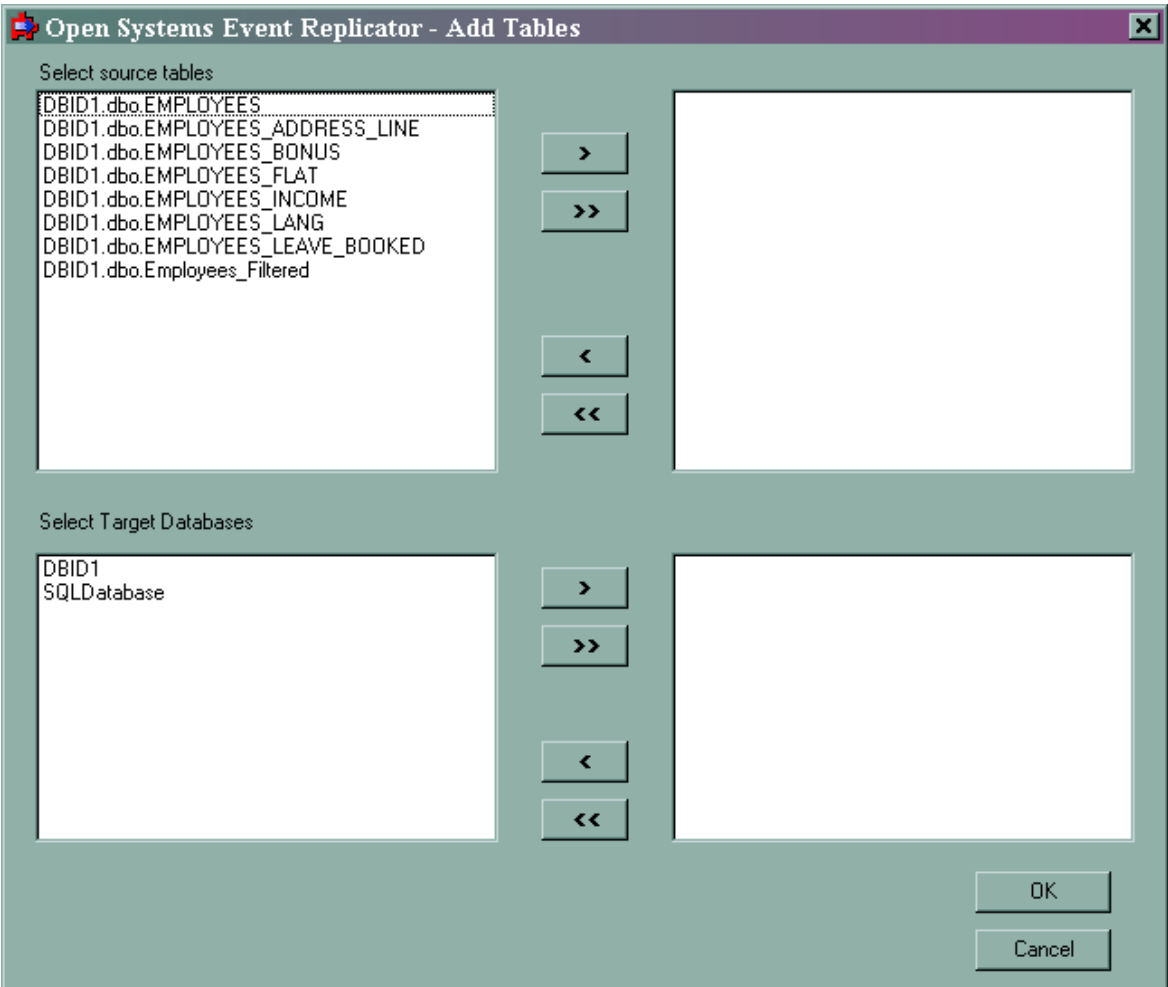

2. From **Select source tables**, select **DBID1.dbo.EMPLOYEES**. From **Select Target Databases**, select **SQLDatabase**.

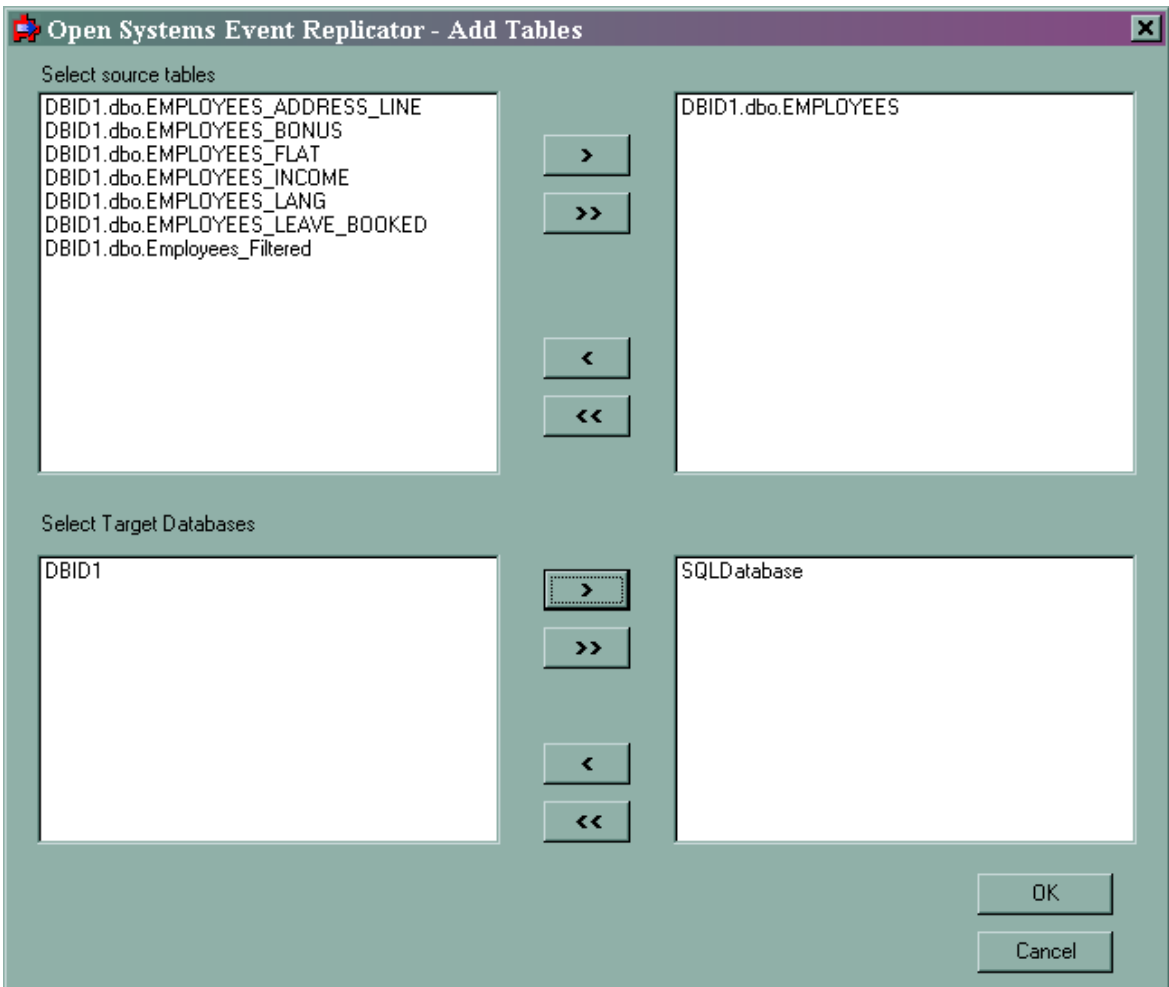

3. Click **OK**. The **Open Systems Event Replication** window appears. Select the Employees table.

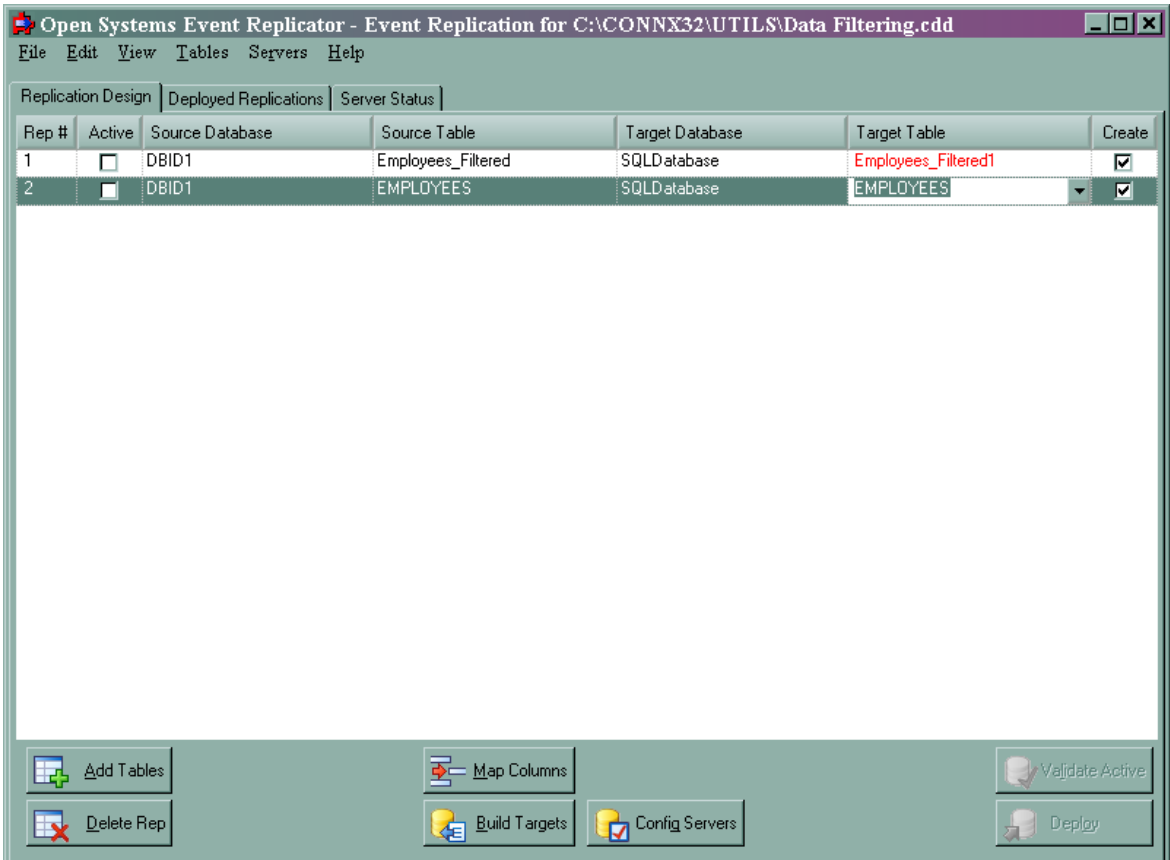

4. Click **Map Columns**. The **Map Columns** window appears.

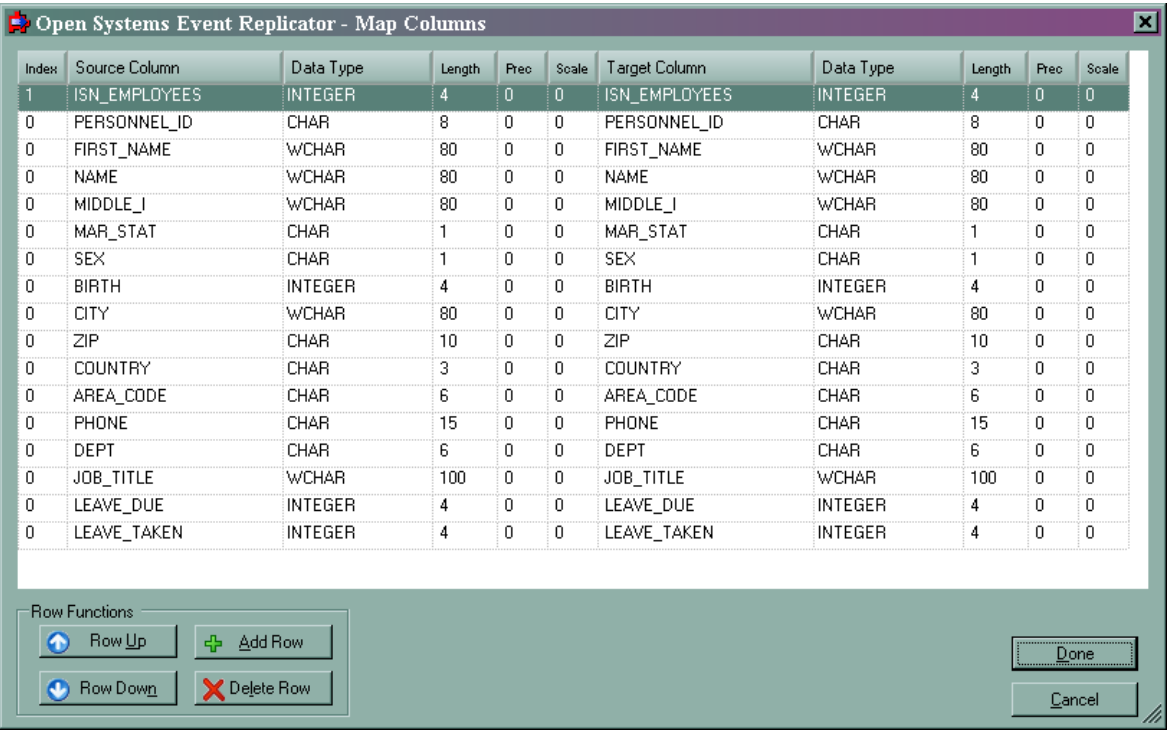

# 5. Select the **Name** column

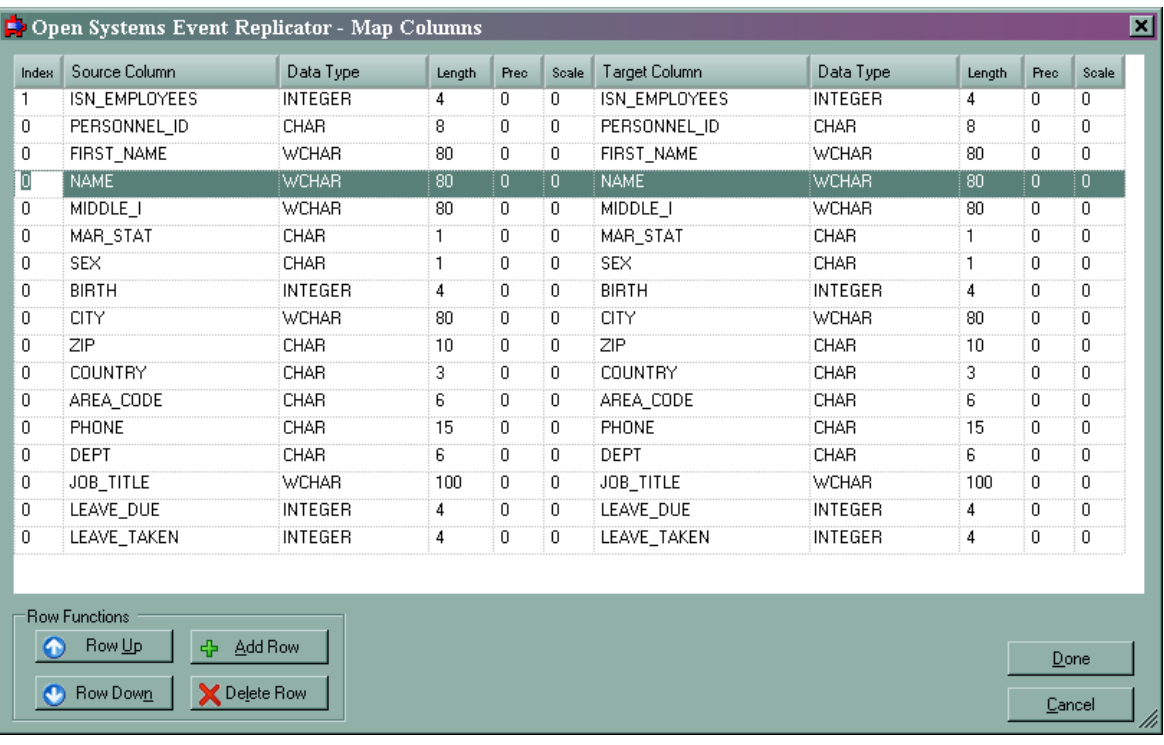

6. Click **Delete Row**. A message appears asking if you want to delete a single row. Click **Yes**. The Map Column window now looks like this:

# Chapter 4 - Using the Event Replicator - Adabas to Relational

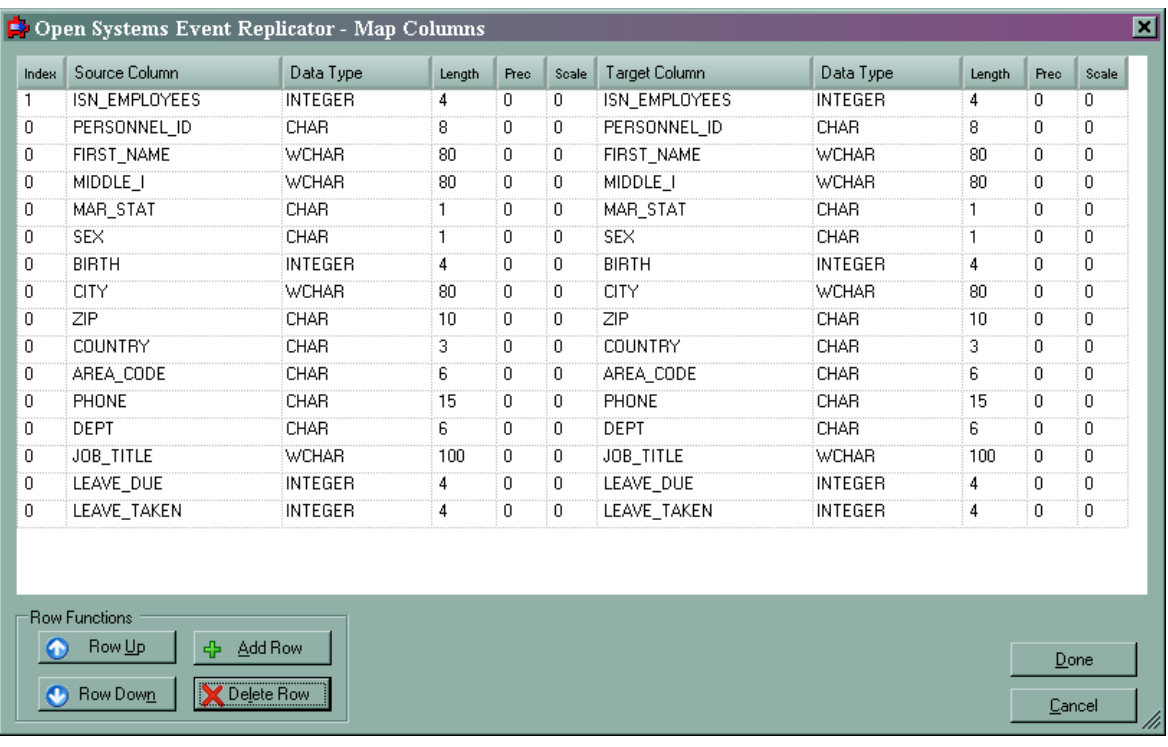

7. Delete the **MIDDLE\_I** and **FIRST\_NAME** rows the same way you deleted the **NAME** row. The **Map Column** window will look like this:

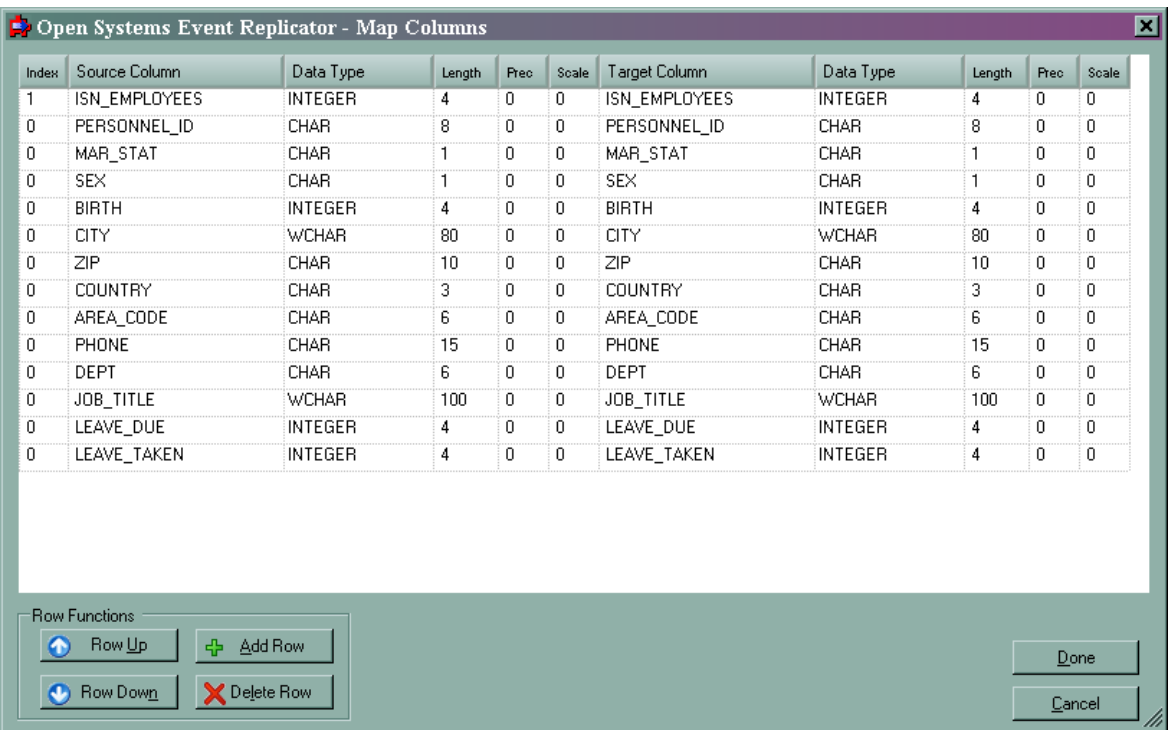

8. Click **Done**. This completes excluding data columns.

### **Performing Math Operations on Replication Data**

In this example, we will calculate the maximum amount of money an employee can contribute to a special savings plan.

1. From the **CONNX Data Dictionary Manager** window, click the **Replication Design** tab. Click **Add Tables**. The **Add Tables** window appears.

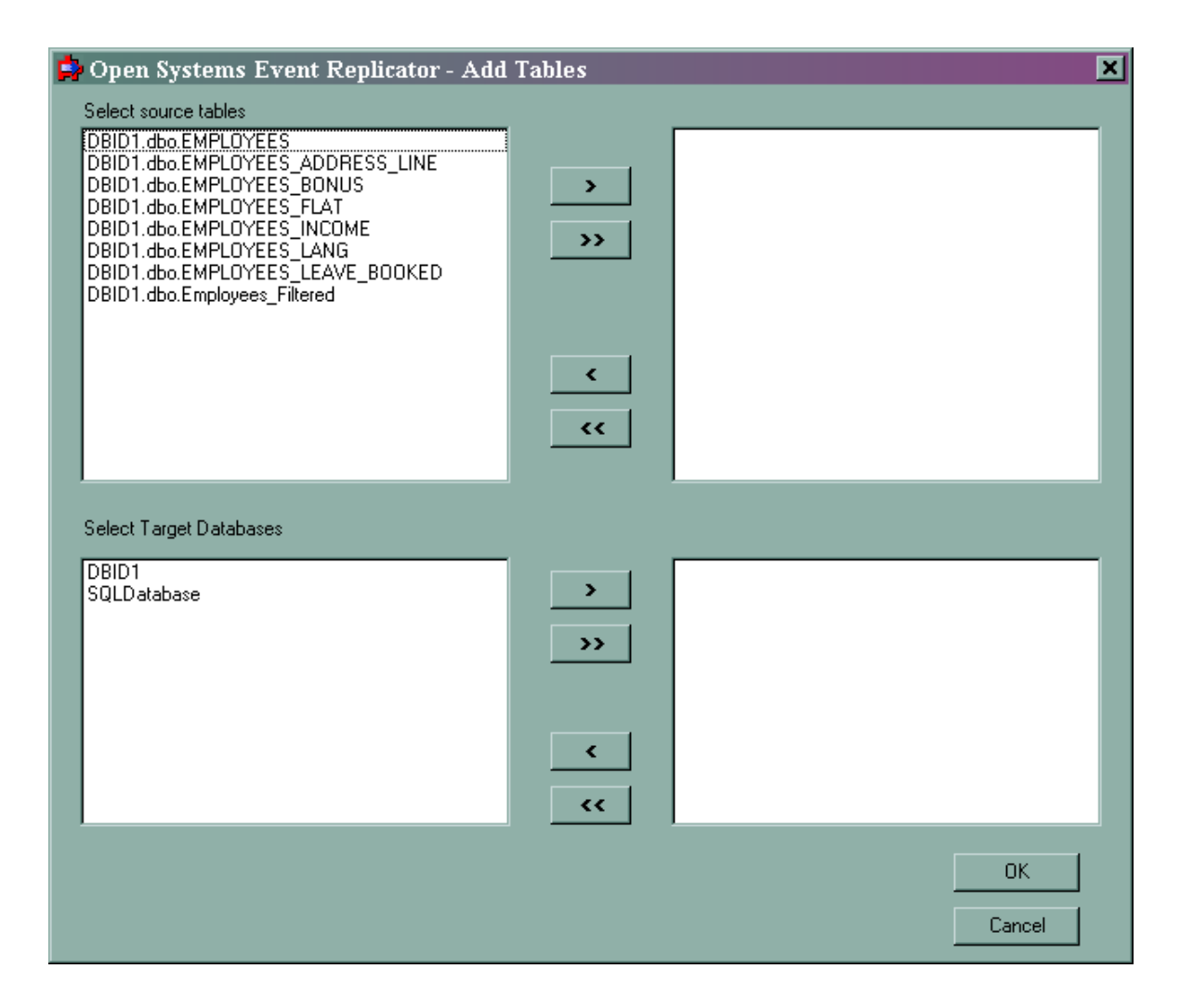

2. From **Select source tables**, select **DBID1.dbo.EMPLOYEES\_INCOME**. From **Select Target Databases**, select **SQLDatabase**.
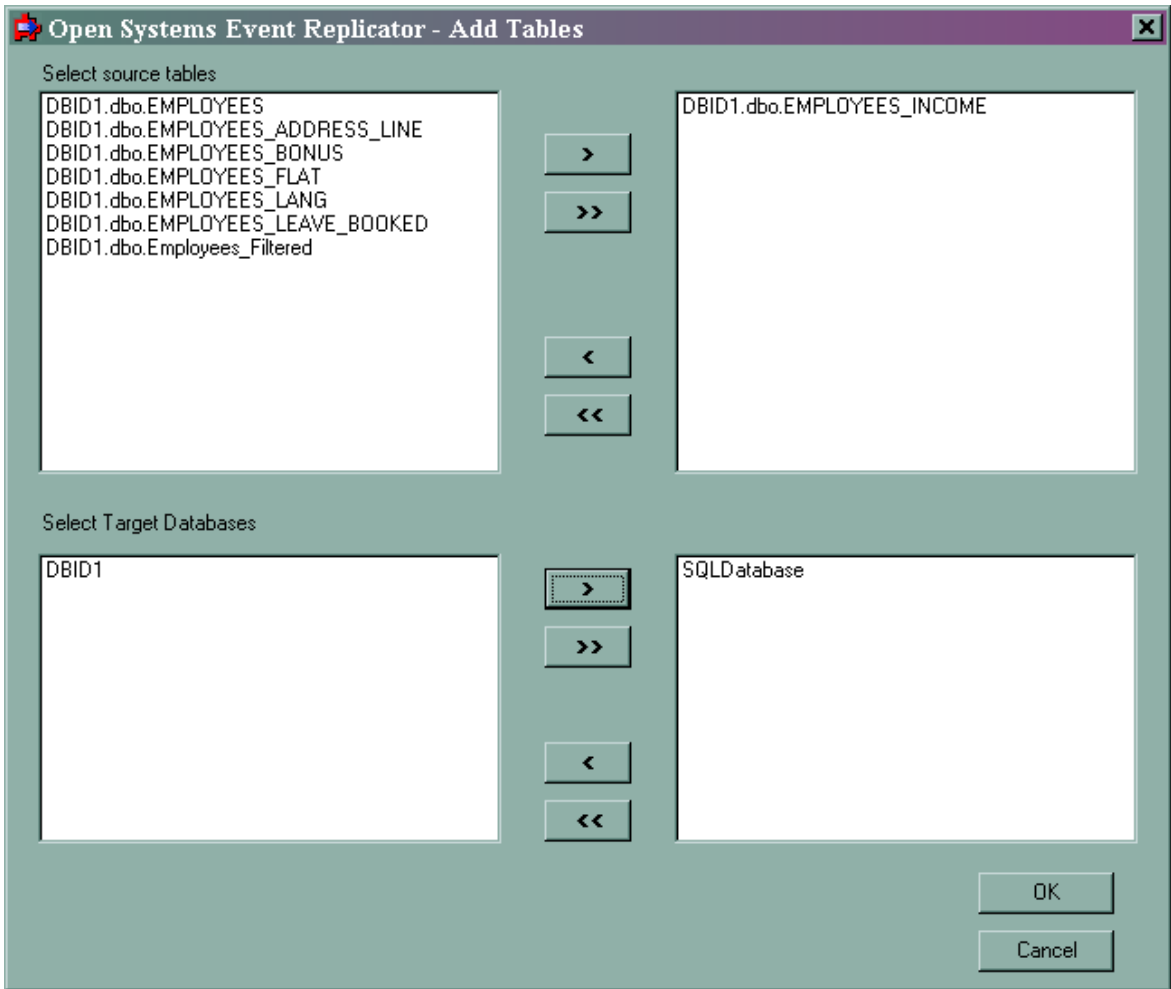

3. Click **OK**. The **Open Systems Event Replication** window appears. Select the **EMPLOYEES\_INCOME** table.

.

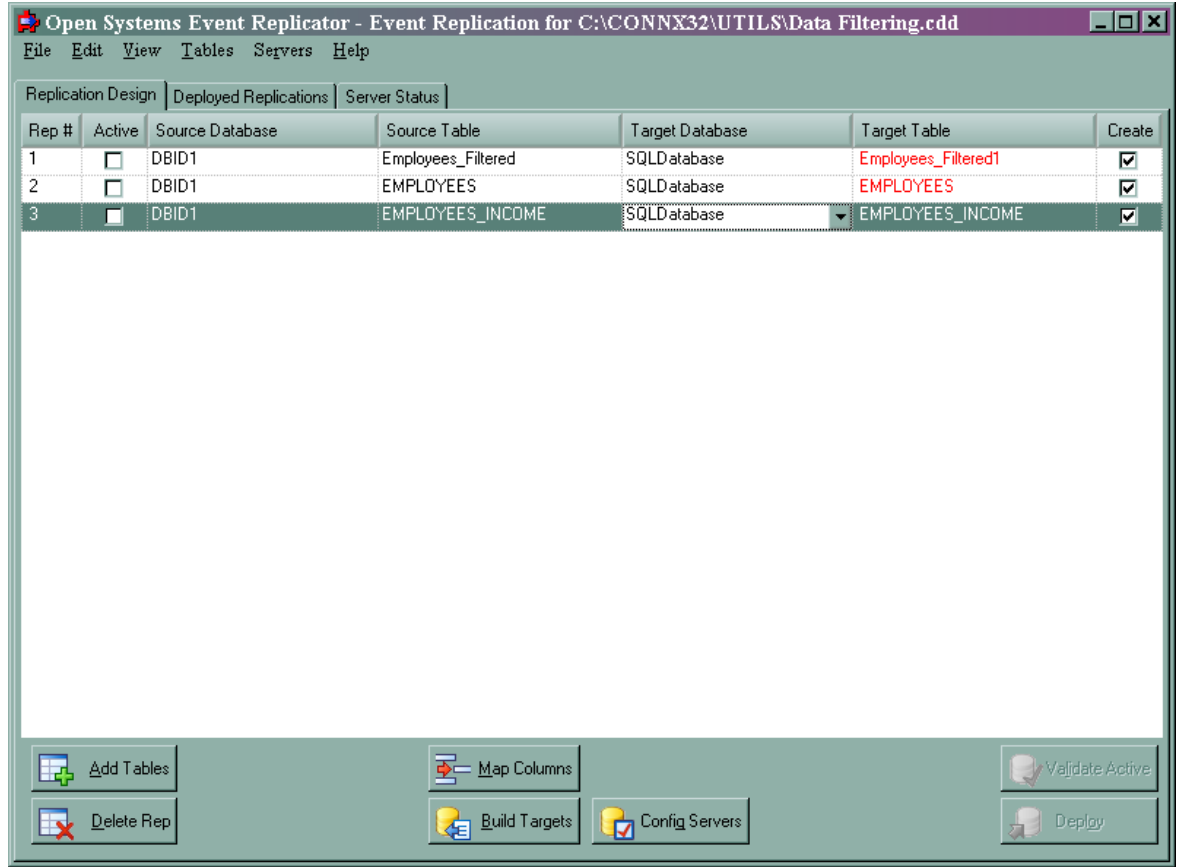

4. Click **Map Columns**. The **Map Columns** window appears.

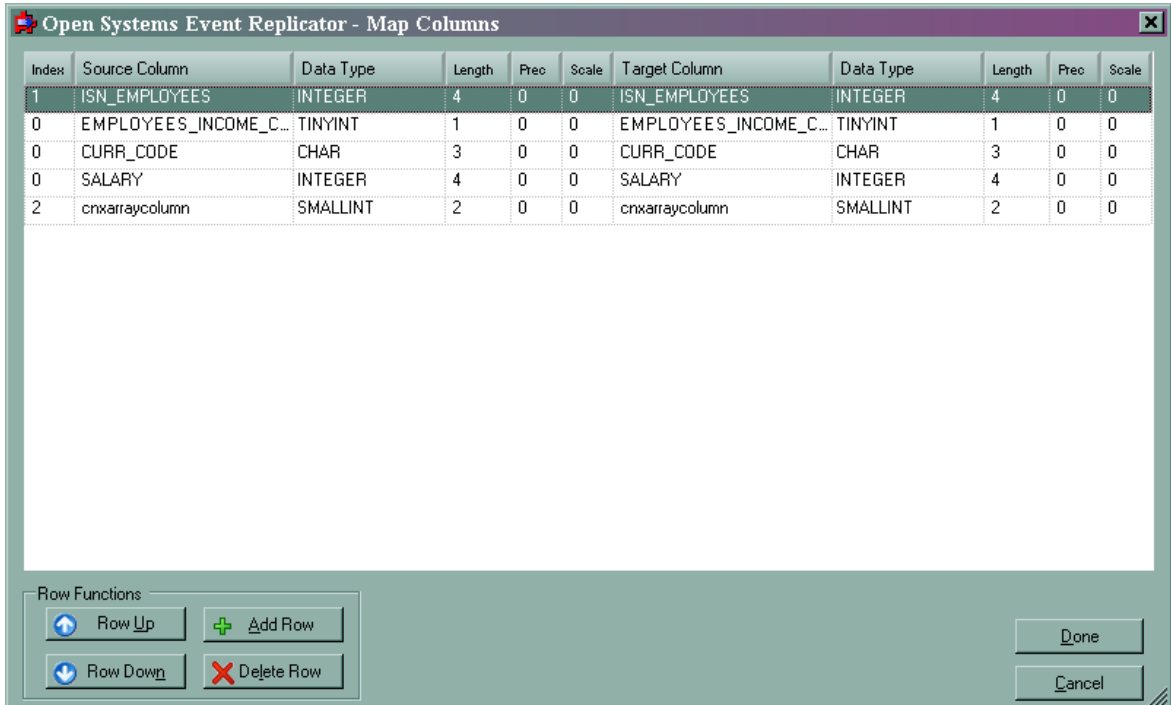

5. Click **Add Row** to create a new entry in the column map.

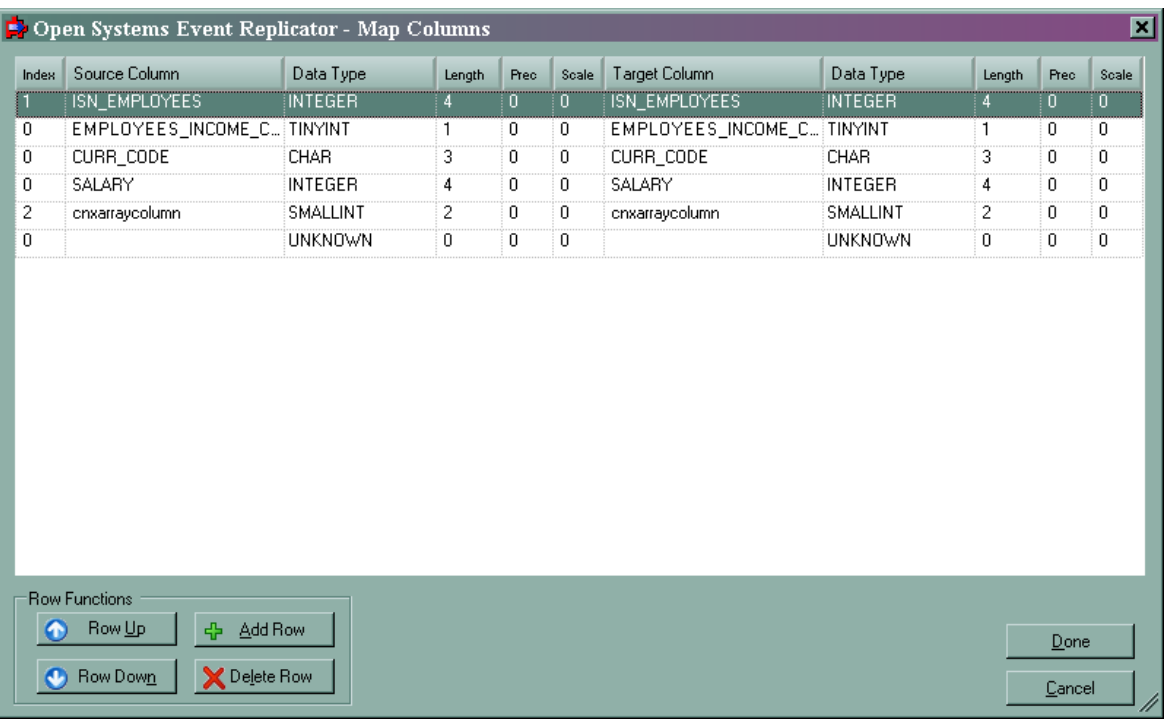

- In **Source Column** enter "**SALARY \* 0.15"**; this will calculate15% of the value in **SALARY** and place it into a new column in the Target table
- In **Target Column** enter **SALARY\_PERCENT**.
- In the target column **Data Type** select **NUMERIC**.
- In the target column **Length** enter **19**.
- In the target column **Prec** enter **10**.

.

# Adabas Open Systems Event Replicator

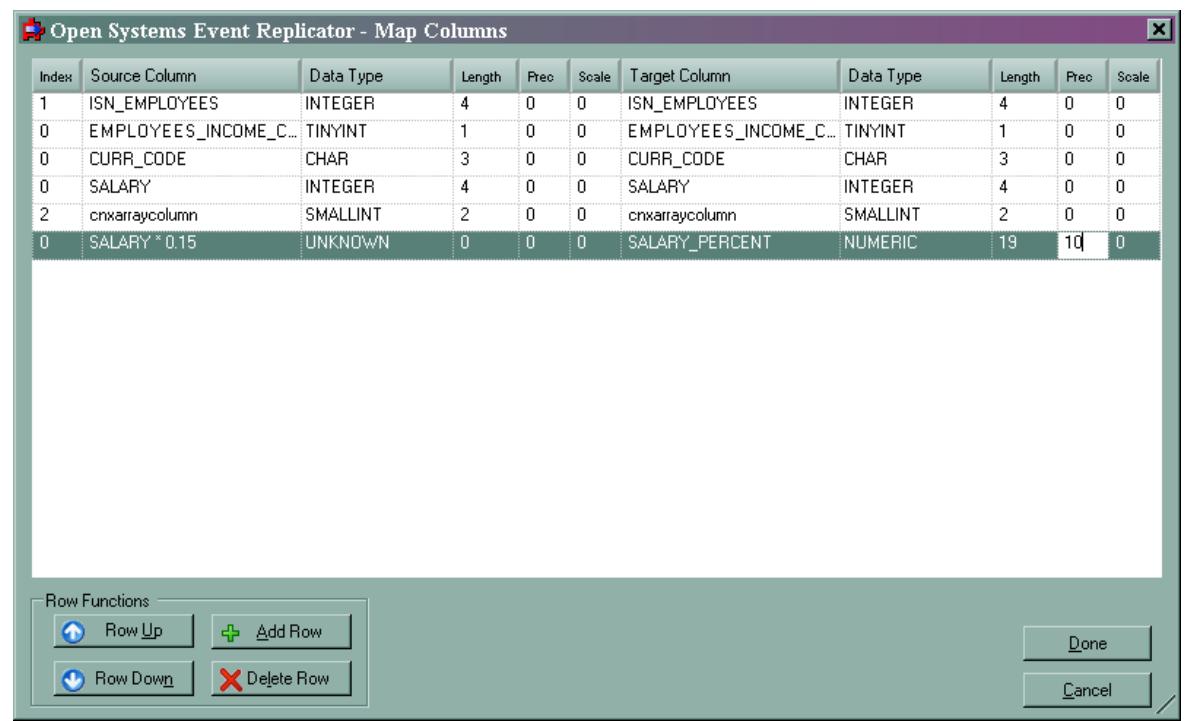

6. Click **Done**. This completes performing math operations on replication data.

## **Using SQL Expressions to Split a Column**

In this example, we will use **CITY** to create a two-letter City name abbreviation.

1. From the **Open Systems Event Replication** window select the **EMPLOYEES** table.

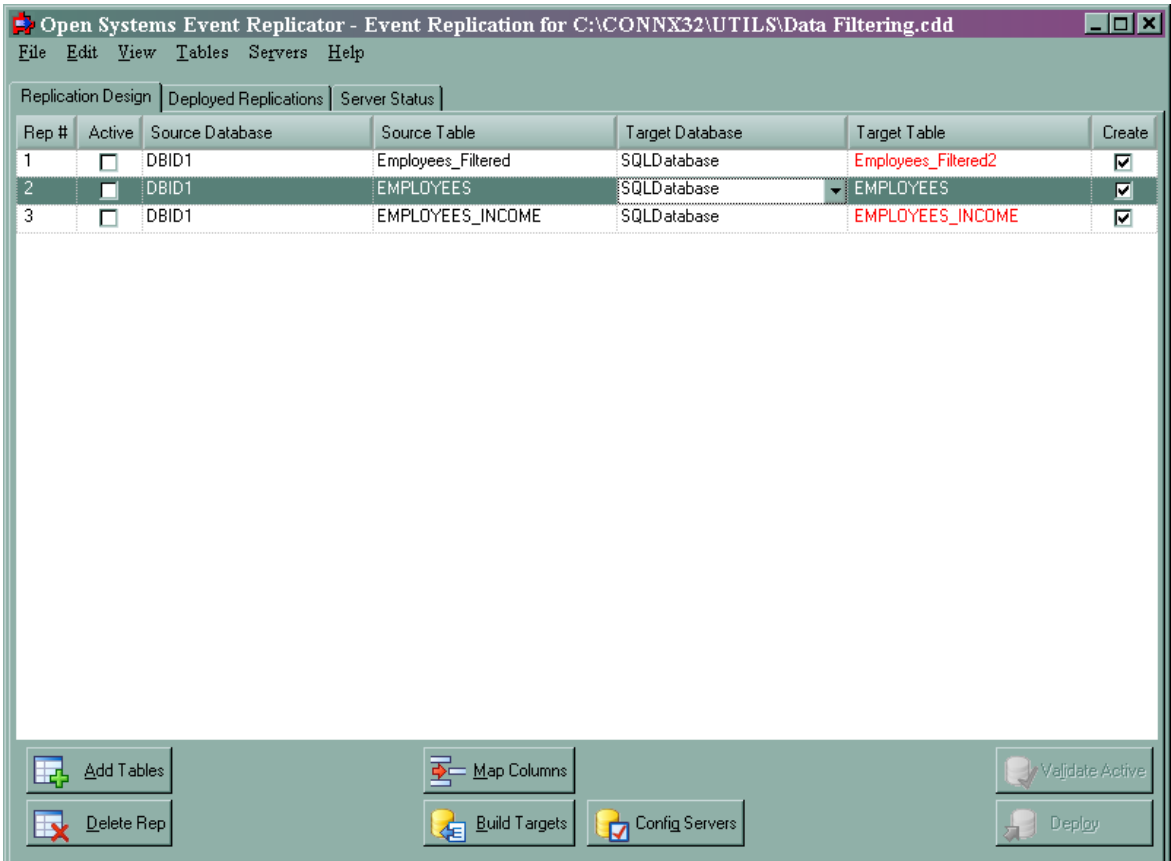

2. Click **Map Columns**. The **Map Columns** window appears.

# Adabas Open Systems Event Replicator

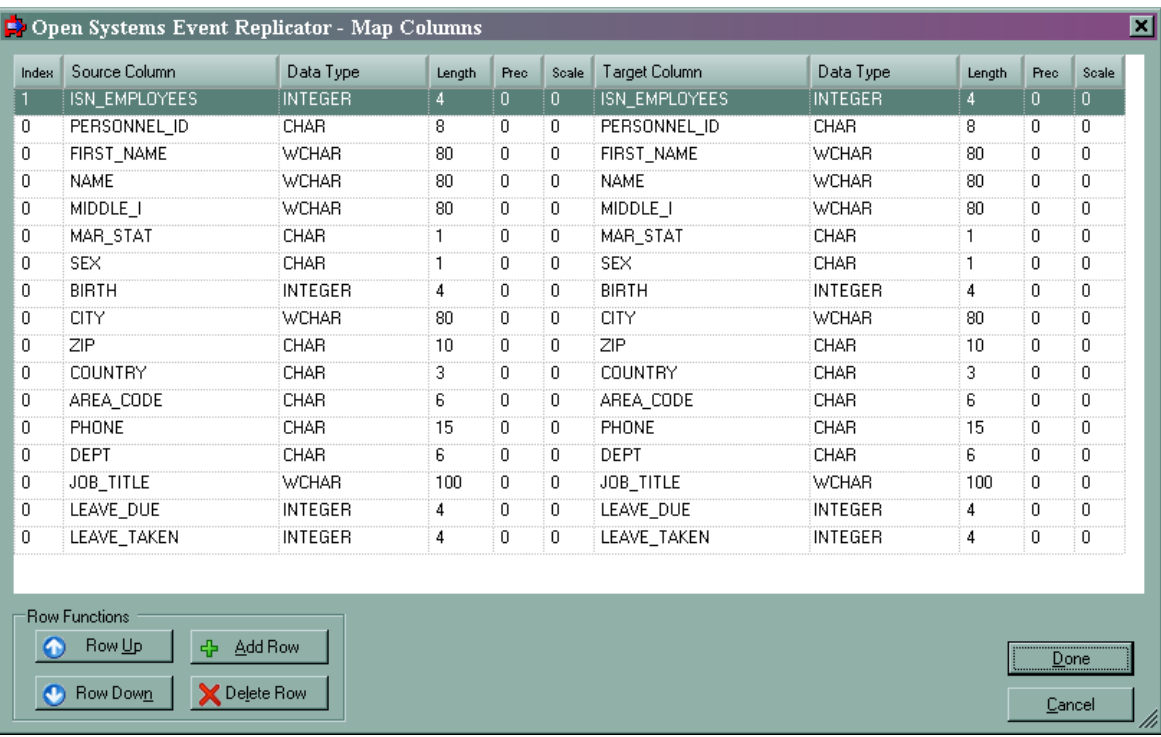

3. Click **Add Row** to create a new entry in the column map.

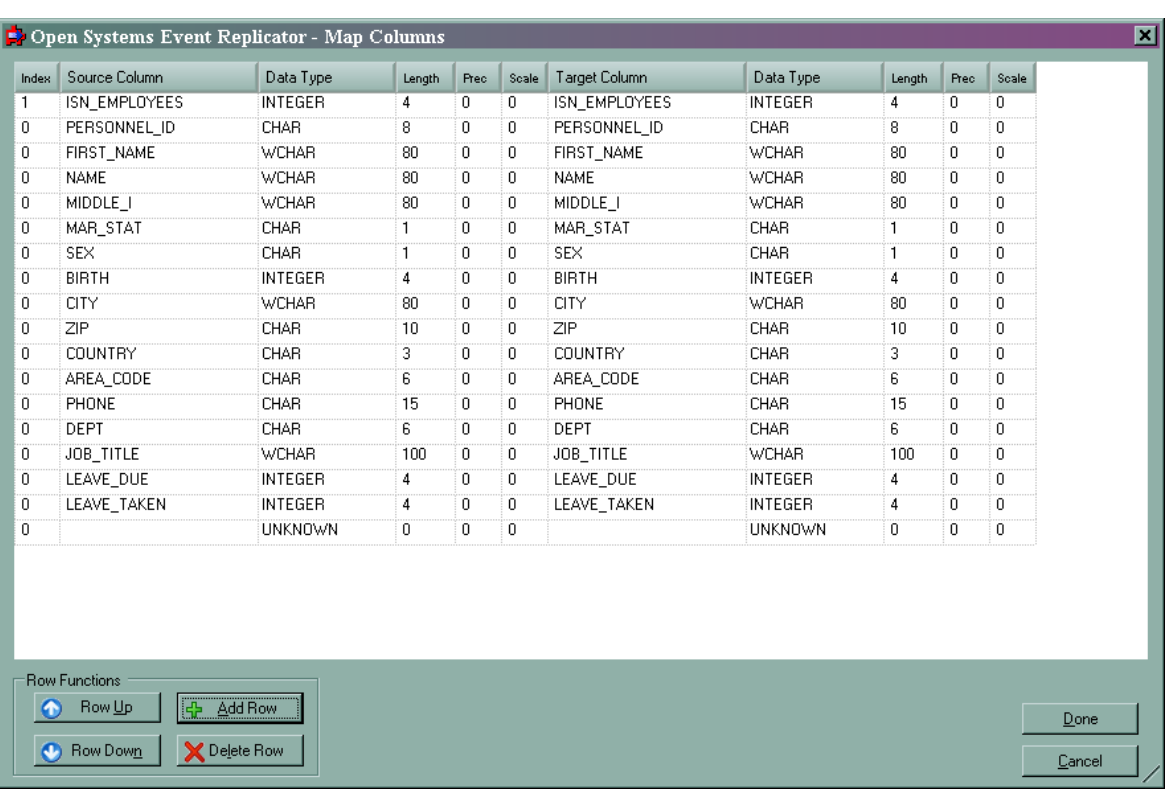

- In **Source Column** enter "**LEFT (CITY, 2)"**; this will take the leftmost two characters in **CITY** and place them into a new column in the Target table
- In **Target Column** enter **CITY\_ABBR**.
- In the target column **Data Type** select **CHAR** .
- In the target column **Length** enter **2**.

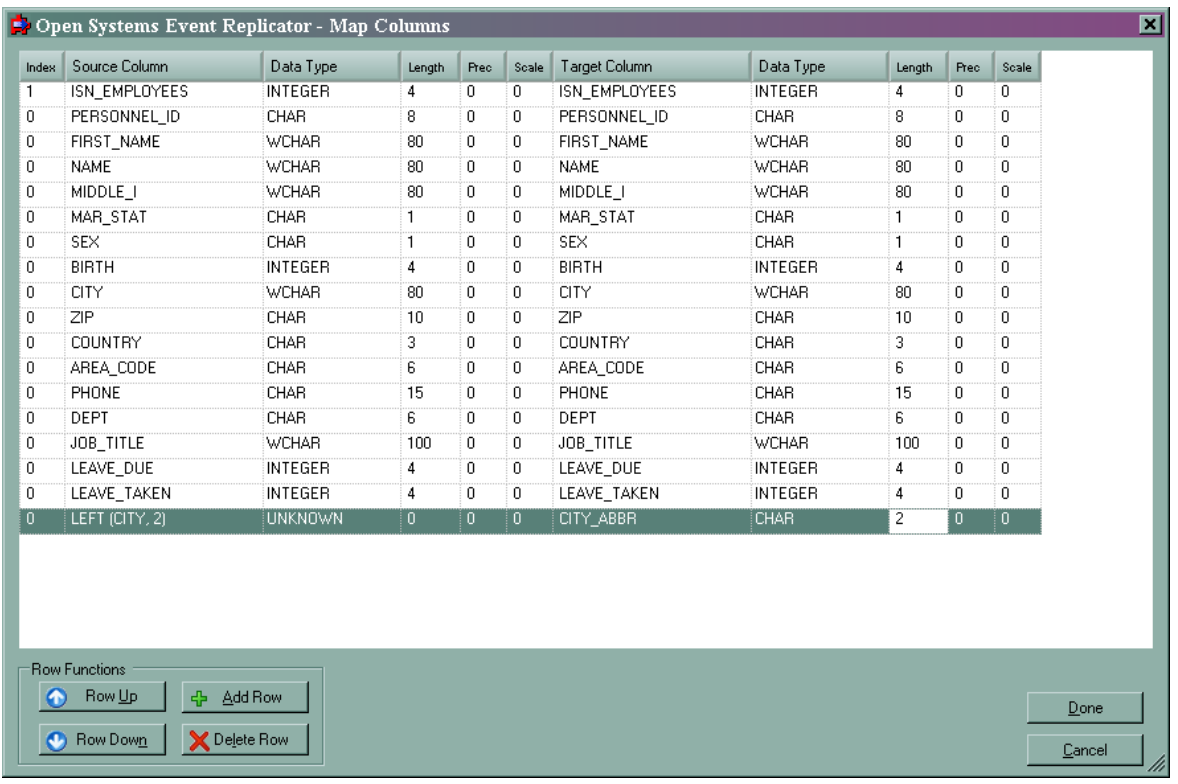

4. Click **Done**. This completes using SQL expressions to split a column.

#### **Renaming a Target Column**

In this example, we will rename the **MAR\_STAT** column to **Marital\_Status** so the column name more clearly reflects its contents.

1. From the **Open Systems Event Replication** window select the **EMPLOYEES** table.

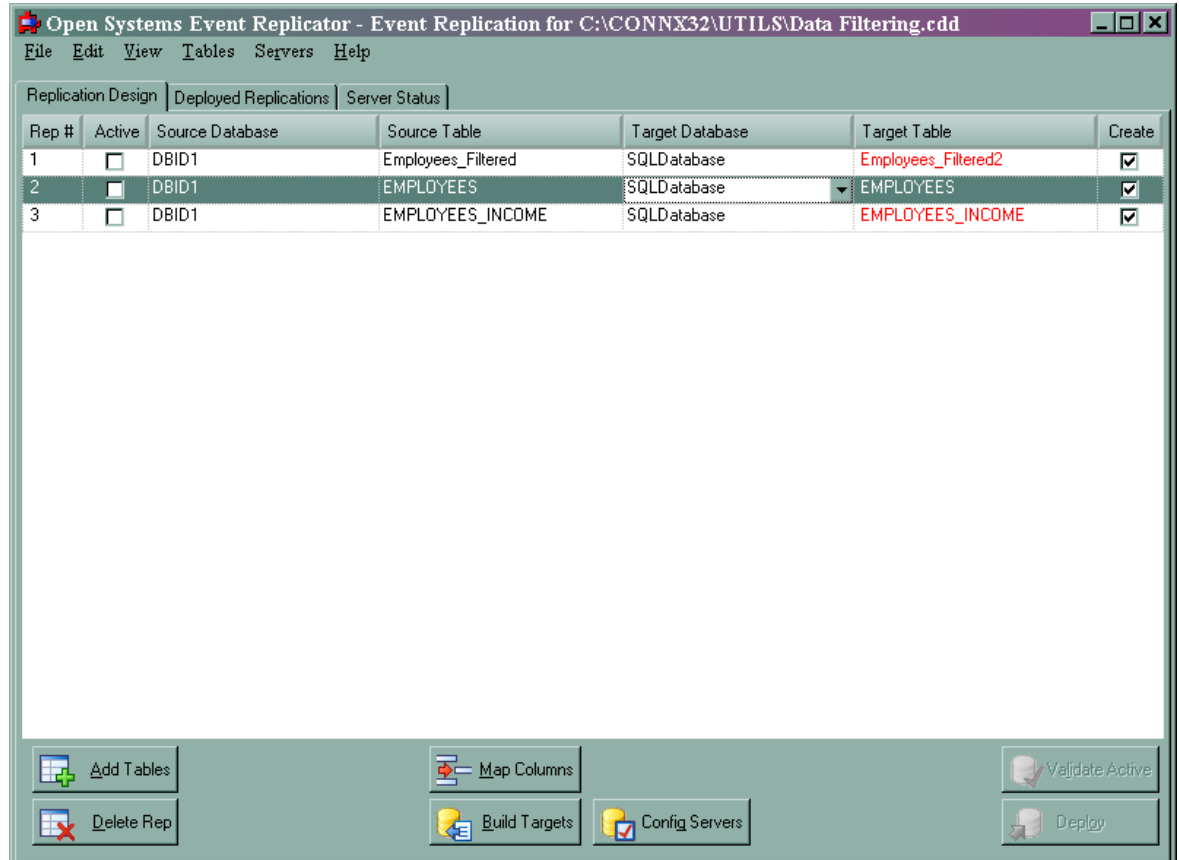

2. Click **Map Columns**. The **Map Columns** window appears.

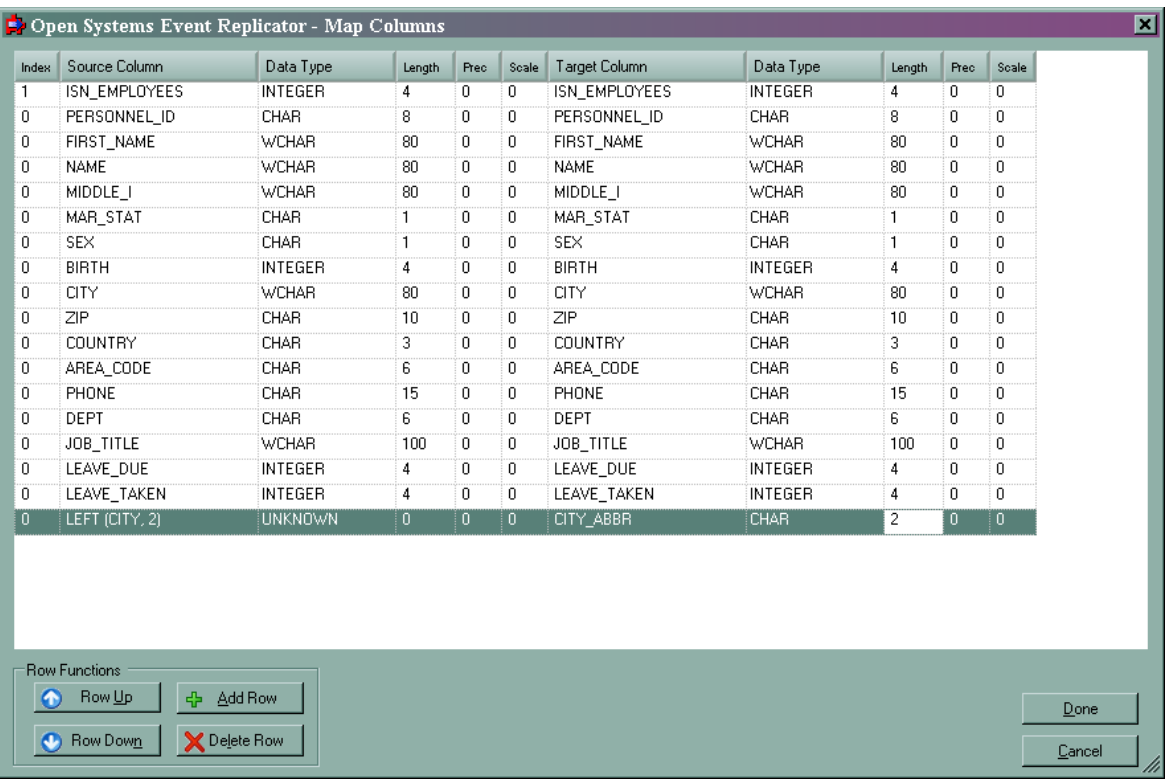

- In the target column **MAR\_STAT** field enter "**Marital\_Status"**.
- In the target column **Data Type** select **CHAR**.
- In the target column **Length** enter **1**.

# Adabas Open Systems Event Replicator

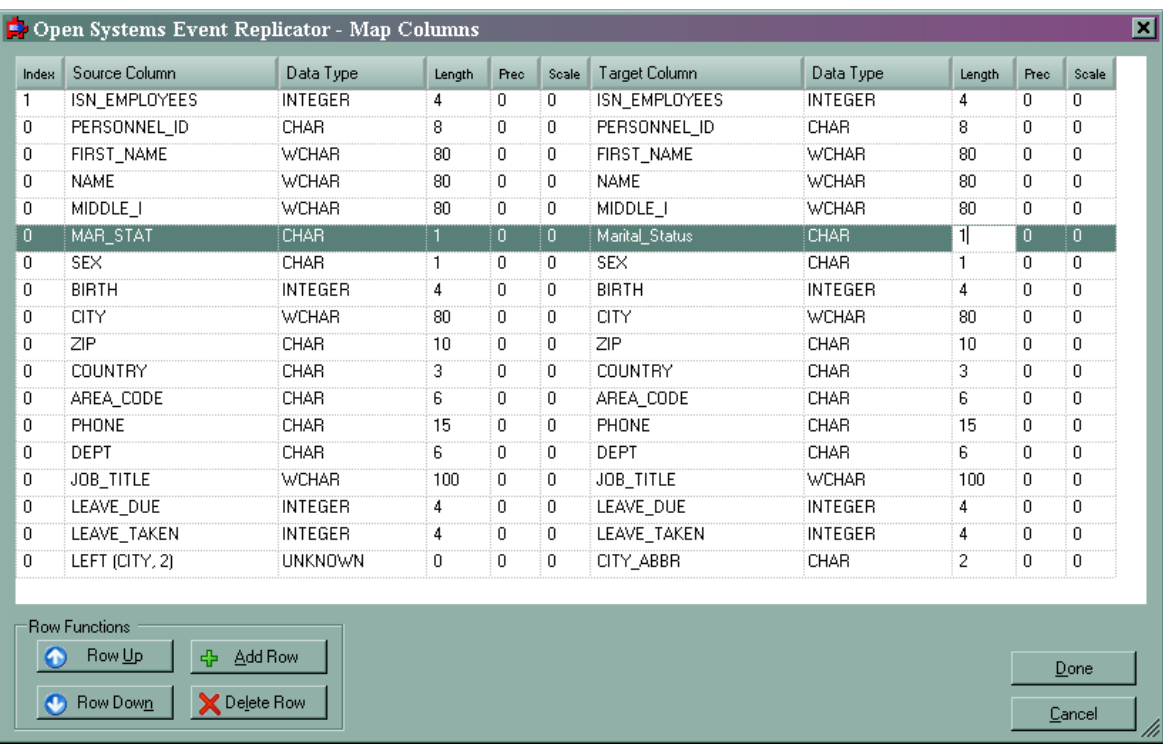

3. Click **Done**. This completes renaming a target column

.

## **Chapter 5 - Using the Event Replicator - Adabas to Adabas**

# **Preparing an Adabas database for Adabas to Adabas Replication**

Before doing Adabas to Adabas replication, the source database must be initialized for replication. This includes:

• Running the Adabas tool ADADBM to initialize the source database

The ADADBM tool must be run with the parameter REPLICATION\_FILES prior to doing Adabas to Adabas replication.

**Note**: You will not be able to run ADADBM with the REPLICATION\_FILES parameter unless you have an A2A license for Adabas installed.

### **Command Format:**

### **ADADBM REPLICATION\_FILES=(<file1>, <file2>, <file3>, <file4>)**

where:

- file1: metadata file
- file2: replication transaction file
- file3: replication command file
- file4: LOB file for replication command file

e.g: ADADBM DBID=1 REPLICATION\_FILES=(15,16,17,18)

To uninitialize replication use the parameter **REMOVE\_REPLICATION**

### e.g: ADADBM DBID=1 REMOVE\_REPLICATION

This will stop all replication and remove the replication system files. **Important:** Only do this if you no longer wish to replicate data

For more information about the ADADBM or other Adabas utilities please refer to the Software AG Adabas documentation.

# <span id="page-191-0"></span>**Creating a CDD for Adabas to Adabas Event Replication using the CONNX SQL Engine**

Creating a CDD for Adabas to Adabas Event Replication using the CONNX SQL Engine is the first step in getting data replicated. This includes:

- Opening the CONNX Data Dictionary (CDD) Manager
- Setting up the source and target Adabas connections
- Setting the correct CDD security
- Saving the CDD

Create a CDD for Adabas to Adabas Event Replication using the CONNX SQL Engine if:

- You have never used the CONNX SQL Engine before
- You do not have an existing CDD containing the source and target Adabas connections needed for event replication.

After you create a CDD for Adabas to Adabas Event Replication using the CONNX SQL Engine you will be ready to:

• Enable the Event Replicator

The Open Systems Event Replicator needs a CONNX Data Dictionary (CDD) to replicate. Create a new CDD if you do not have an existing CDD that contains both the source and target databases.

1. On the **Start** menu, click **Programs**, click **CONNX Driver** and then click **CONNX Data Dictionary**. The **Open** window appears.

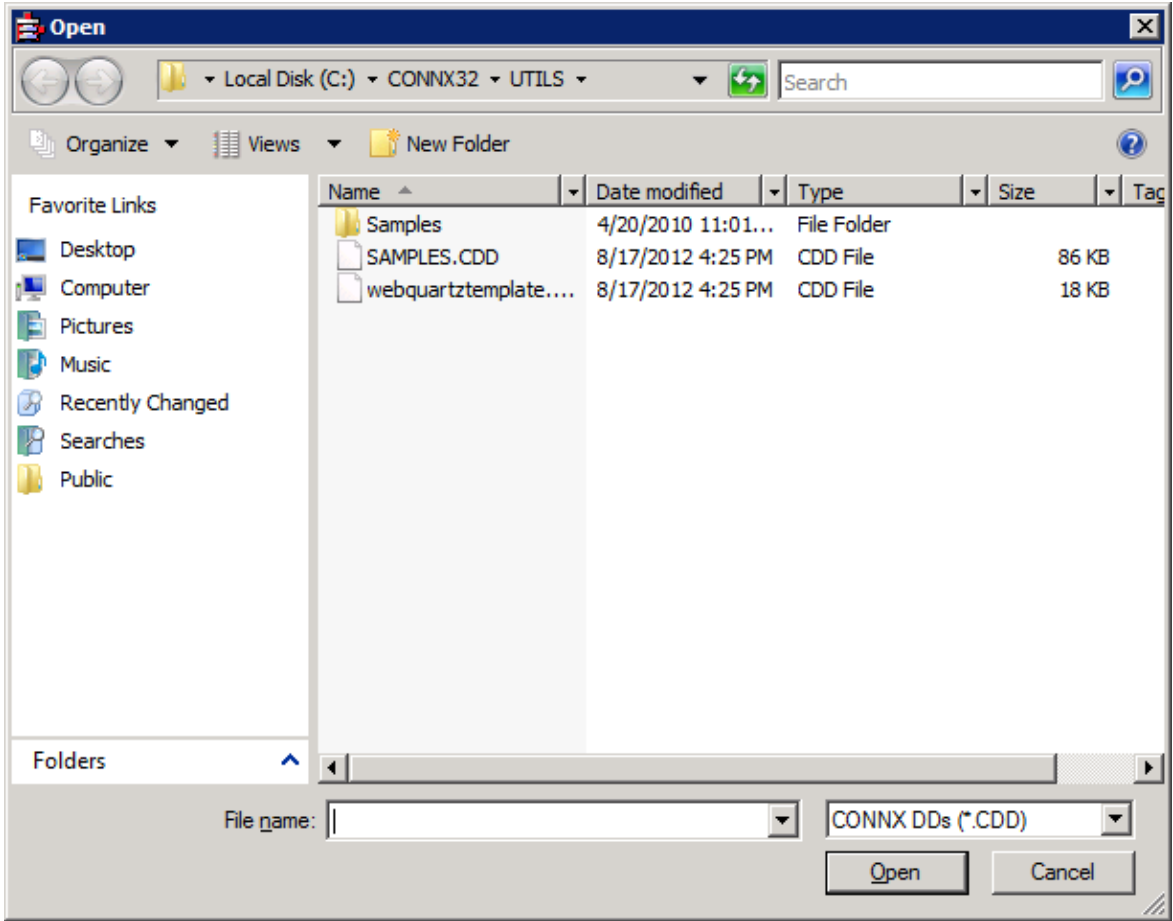

2. Click **Cancel**. The **CONNX Data Dictionary Manager** window appears.

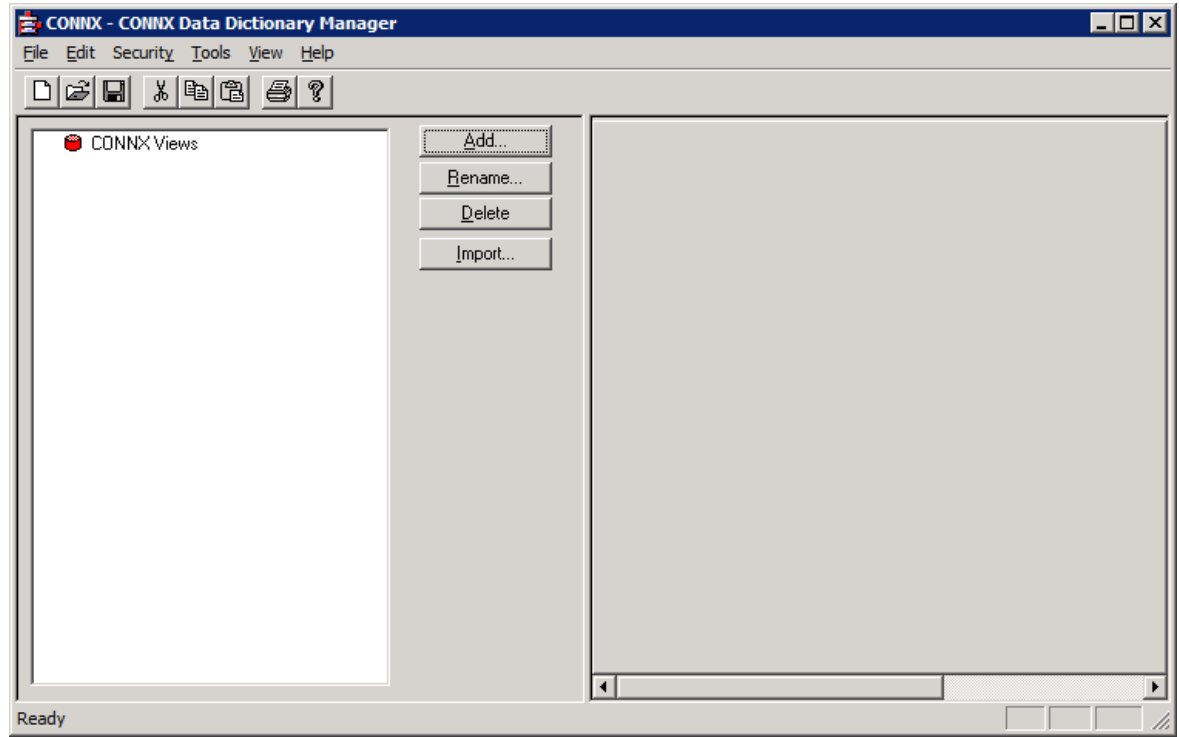

## **Adding the Source and Target Database connections**

1. From the Tools menu, select Add Database Connection...

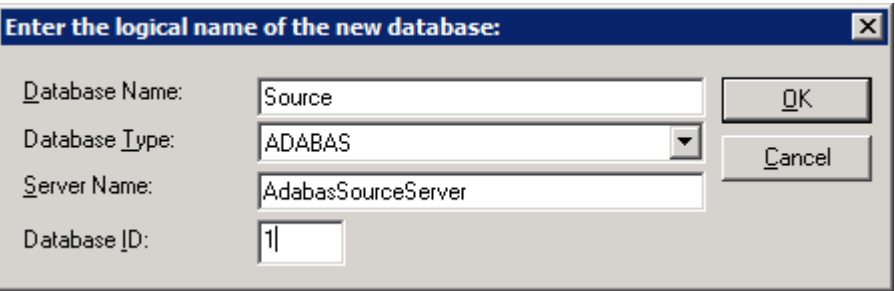

# Enter logon information

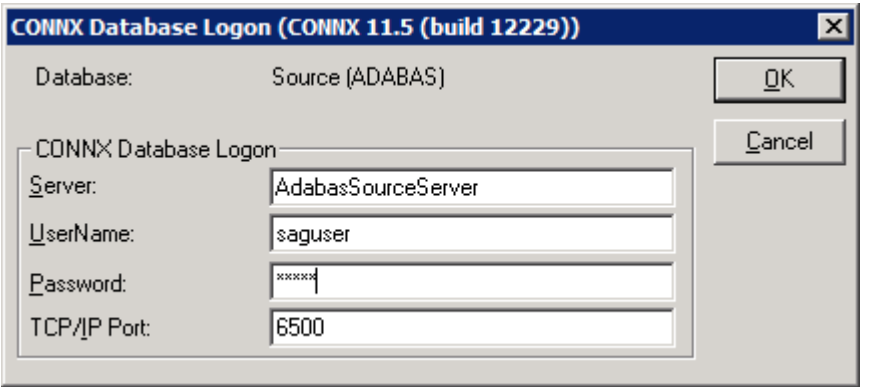

2. You now have a connection to the source database defined in the CDD

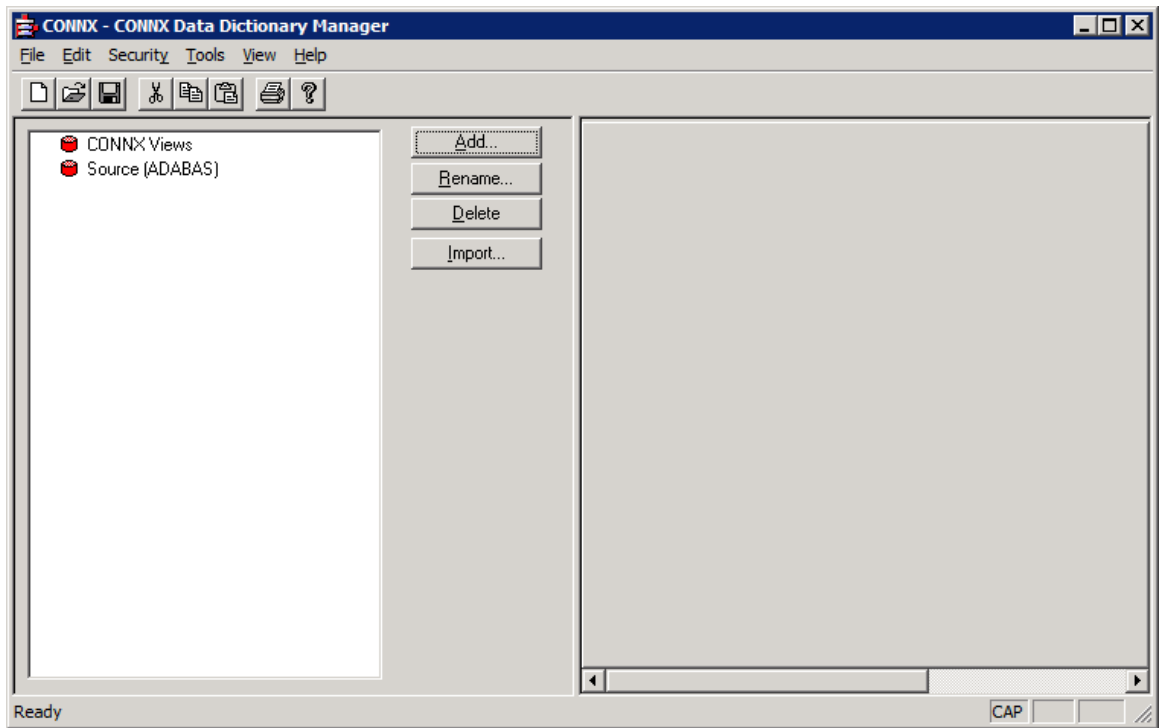

3. Repeat Step 1 for the target database. You will now have the source and target database connections defined in the CDD

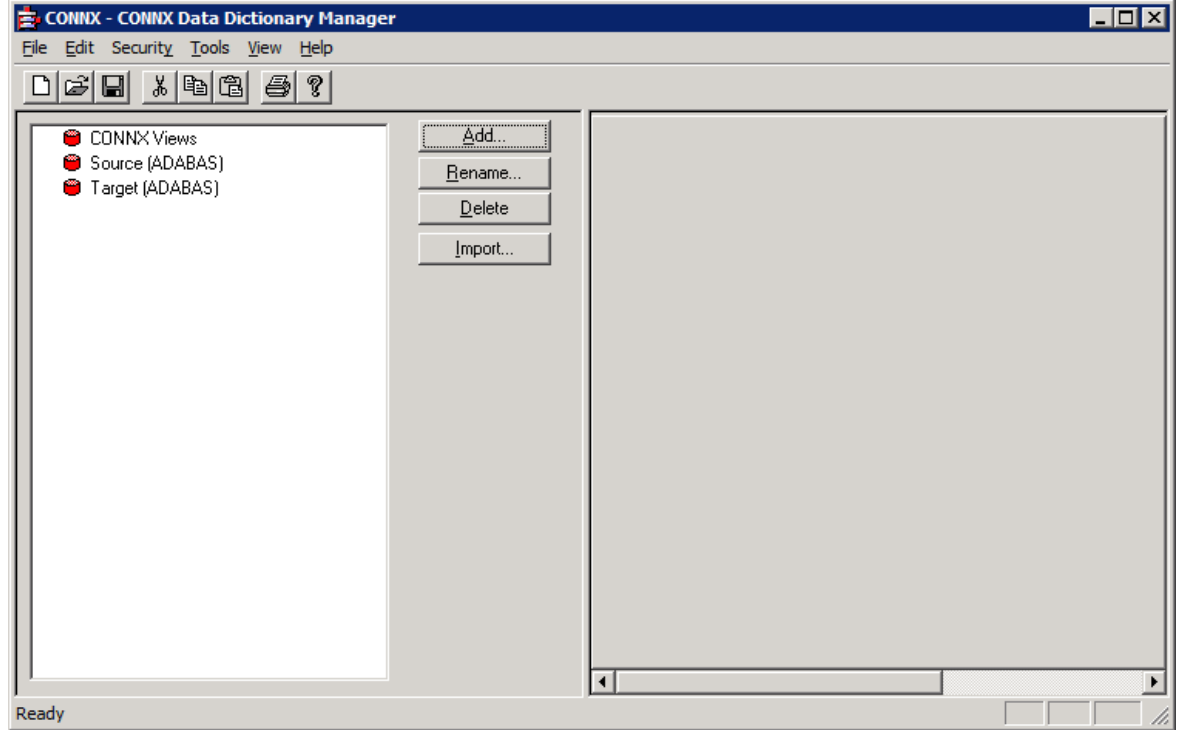

#### **Set the CDD Security**

1. In the **Security** menu, clear **Default Access = Read Only**.

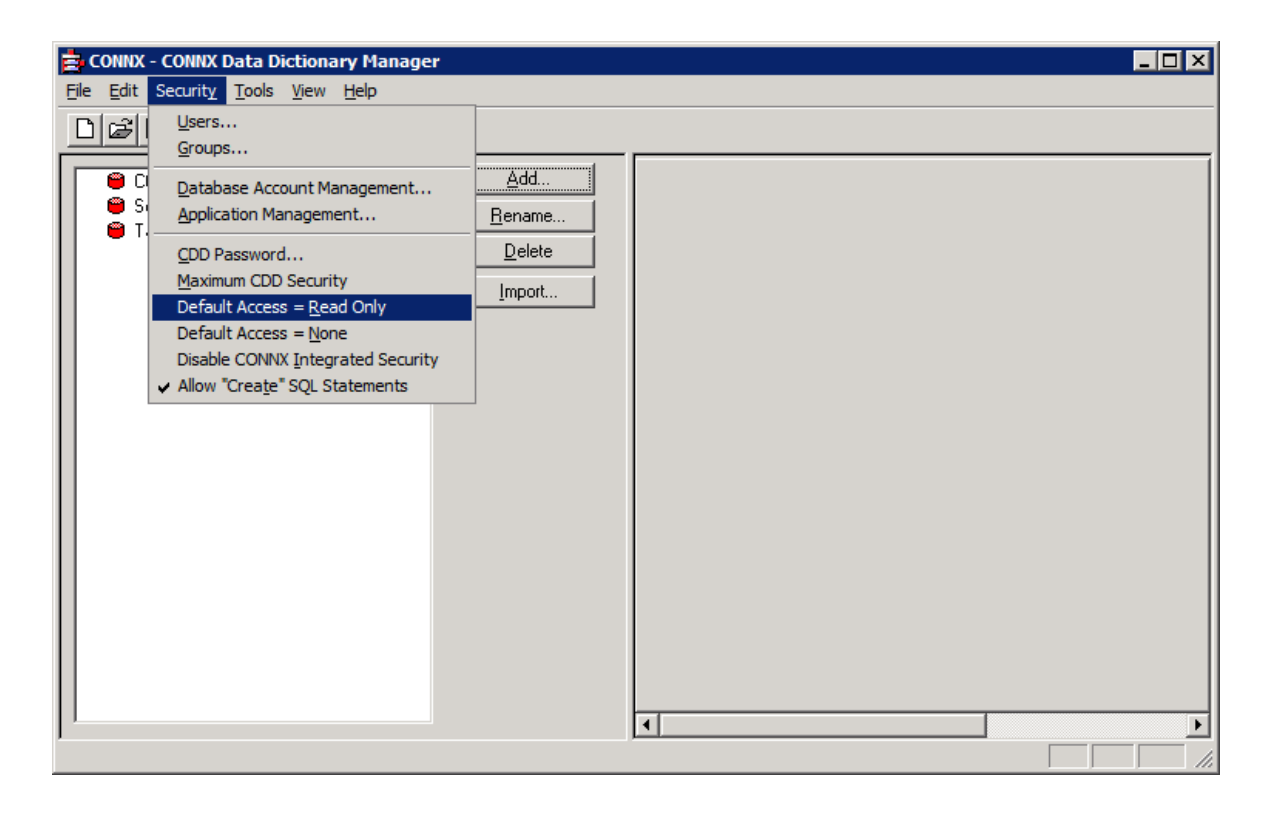

2. In the **File** menu, select **Save As**.

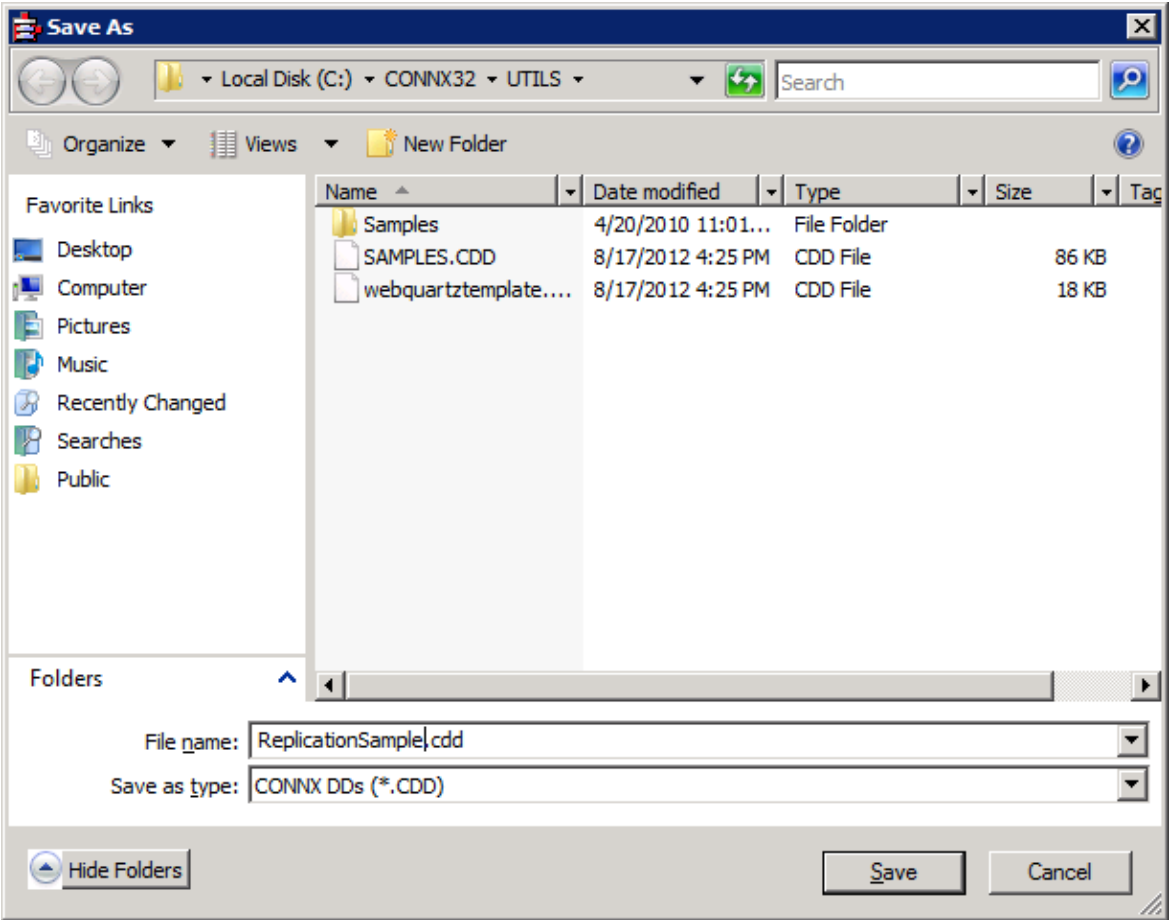

- 3. Name your CDD and select the appropriate folder to save it in. Click **Save**.
- 4. Close the CONNX Data Dictionary Manager.

## **Enabling a CDD for Adabas to Adabas Event Replication**

Enabling a CDD for Adabas to Adabas Event Replication is the first step in getting data replicated. This includes:

- Opening a CONNX Data Dictionary (CDD)
- Entering connection information to connect to the source and target databases through CONNX
- Selecting files from a source database and a target database to be used in replication

Enable a CDD for Event Replication if:

- This is the first time you have use the Open Systems Event Replicator.
- This is the first time you have used this CDD for event replication.
- You are using a different CDD than the one used during the last event replication session.

After you enable the Event Replicator you will have a CDD with replications that are ready to be:

• Deployed (which starts replicating data from source database to target database)

The Event Replication Controller is designed to use a single CDD. When designing a set of replications create one CDD that includes all the desired source tables and target databases.

**Caution:** Replications from two separate CDDs cannot be deployed to the same Controller; if you attempt to do so, the replications from the second Data Dictionary will replace the replications from the first.

**Caution:** Two separate CDDs cannot replicate to the same targets from two different controllers. The Event Replicator is designed to maintain data integrity from the source to the target; any target modifications from more than one controller will result in replication errors, disabling the Event Replicator.

- 1. If you do not have a replication CDD created, [create one](#page-191-0).
- 2. On the **Start** menu, click **Programs**, click **CONNX Open Systems Event Replicator** and then click **Replication Administrator.** If this is the first time the Replication Administrator has been used, the **Open the Data Dictionary** window appears.

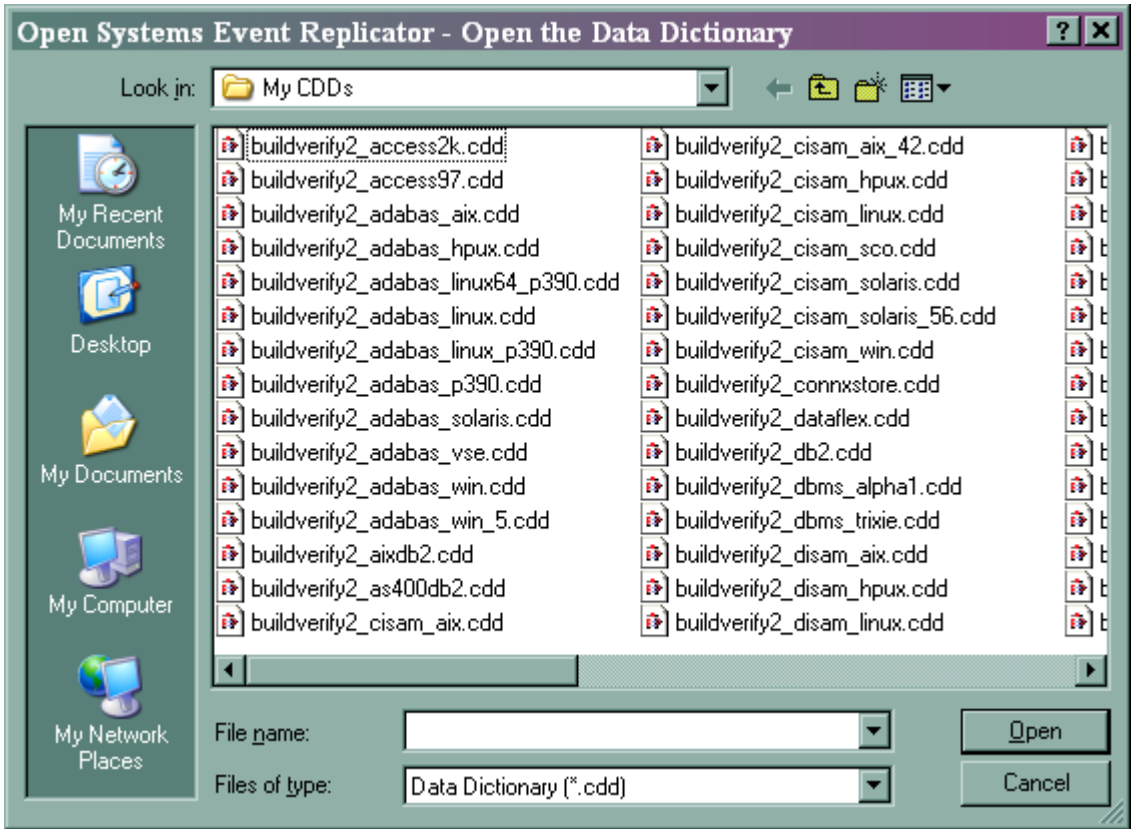

**Note**: Only CONNX Data Dictionaries (CDD) that contain both the source and target (destination) data bases can be used for replication. Both the source and target database must be for Adabas version 6.3 SP1 or later.

- 2. If the Replication Administrator has been used previously, the **Open Systems Event Replication** window appears. The Event Replicator will normally open the last opened CDD.
	- If this is the CDD you want, you do not need to re-enable the Event Replicator for this CDD.
	- If this is not the CDD you want, from the **File** Menu, click **Open CDD**. Select a CDD that contains the source tables to be replicated and the target database, and click **Open**. The **Configure Servers** window appears
- 3. If the Replication Administrator has not been used before, select a CDD that contains the source tables to be replicated and the target database, and click **Open**. The **Configure Servers** window appears.

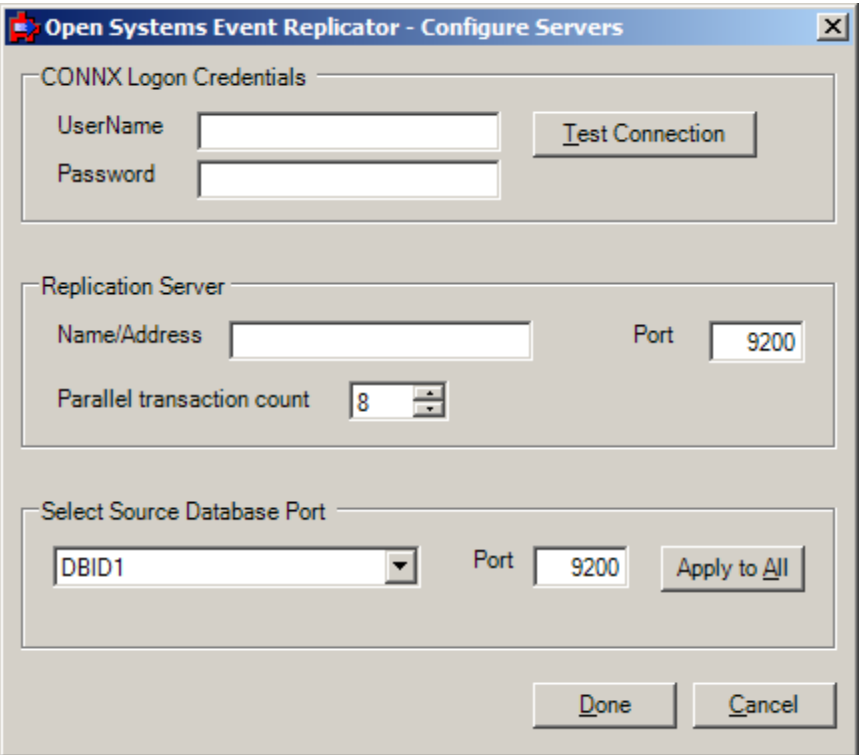

4. Enter your User Name and Password in **CONNX Logon Credentials** and click **Test Connection**. If the data is valid, the following message window appears:

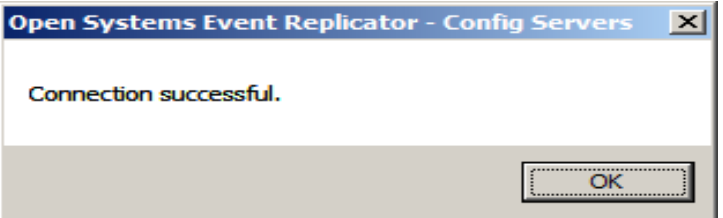

- 5. Click **OK**. The message window closes.
- 6. Enter the server name or IP address of the Replication Server in **Name/Address** and the server port number in **Port**.

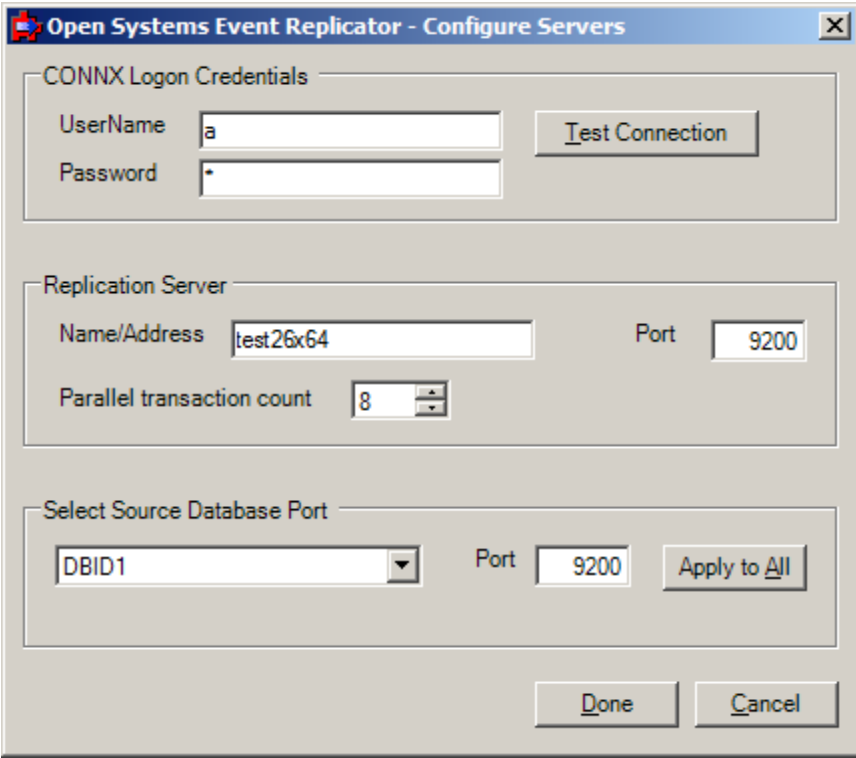

**Note**: The default port number is 9200.

7. Click **Done**. The **Add Tables** window appears.

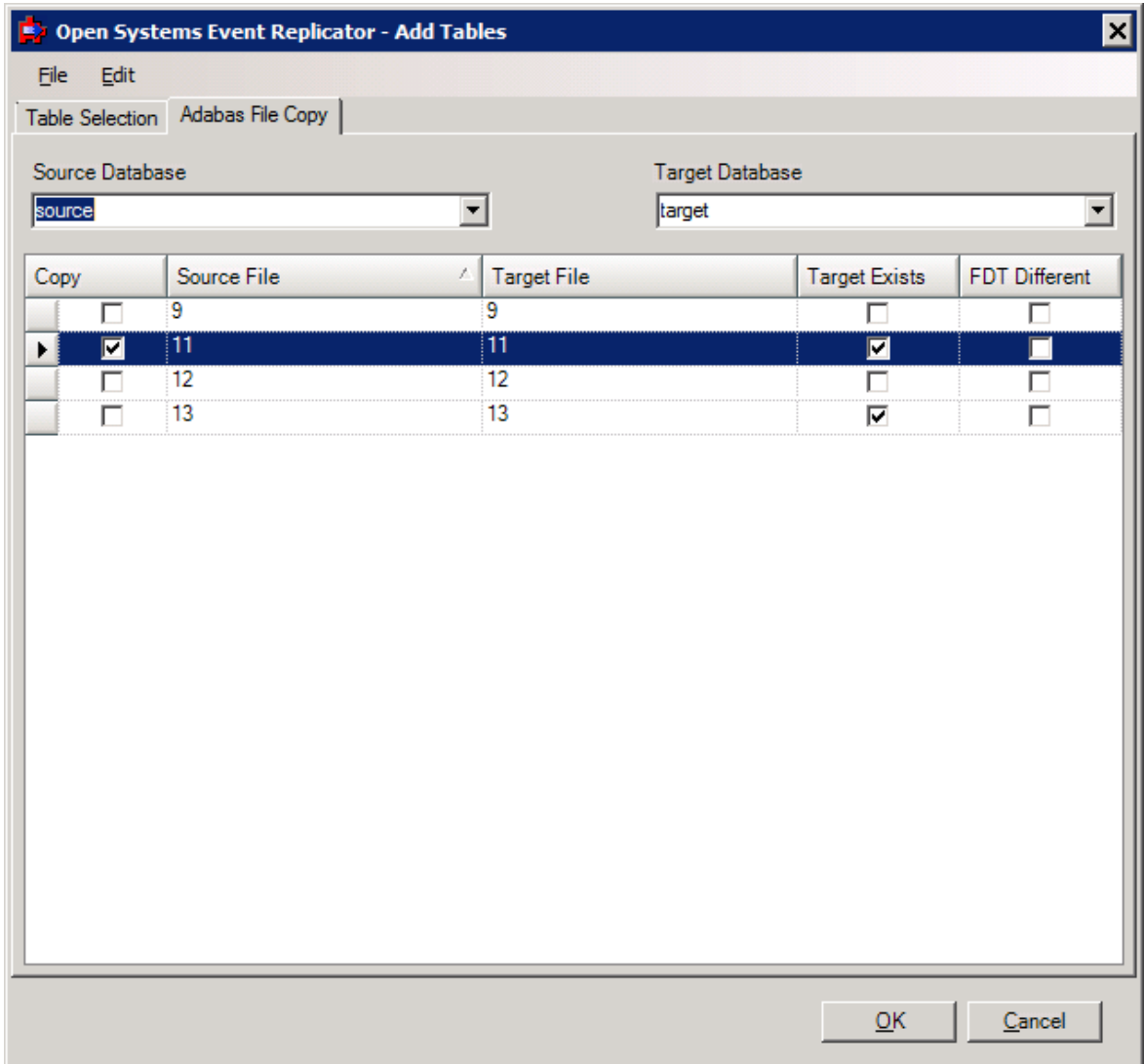

8. Select the source file number(s) you wish to replicate.

**Note:** the target file does not need to exist, but if a file with the same file number does exist on the target, the fdt's will be compared and if they are different, a warning will appear. The target file must have the same file number as the source, so if there is a conflict it will need to be resolved prior to continuing.

9. Click **OK**. The **Open Systems Event Replication** window appears.

# **Adding an Adabas to Adabas File Copy Replication to the Event Replicator**

Adding an Adabas to Adabas File Copy Replication to the Open Systems Event Replicator includes:

- Opening a CONNX Data Dictionary (CDD)
- Selecting a source nucleus from the Adabas nucleus in the CDD
- Selecting a target Adabas nucleus
- Select the file numbers that will be replicated

Add an Adabas to Adabas File Copy replication if:

- You wish to replicate a source file exactly to another Adabas nucleus file
- You do not wish to change or modify the data during replication, just transfer the data exactly as it is

After you add a replication you will be able to:

• Deploy it (which will start replicating data from source database to target database)

You can add many source files to the Event Replicator and associate them with a target database at the same time.

**Warning:** To maintain data integrity,a file cannot be both the source table in one replication and a target file in another replication.

- 1. Open the Open Systems Event Replicator CDD.
- 2. Click Add Tables. The Add Tables window appears. If this is a new CDD then the Add Tables form will open automatically. Select the Adabas File Copy tab and you will see dropdowns to select the Source and Target Database. Once selected, the file numbers available to replicate will be listed. \*If you do not see the "Adabas File Copy" tab check the following: Are there more than one Adabas nucleus with a version 6.3.1.03 or higher imported into the CDD? Do you have a license for Adabas to Adabas File Copy replication?

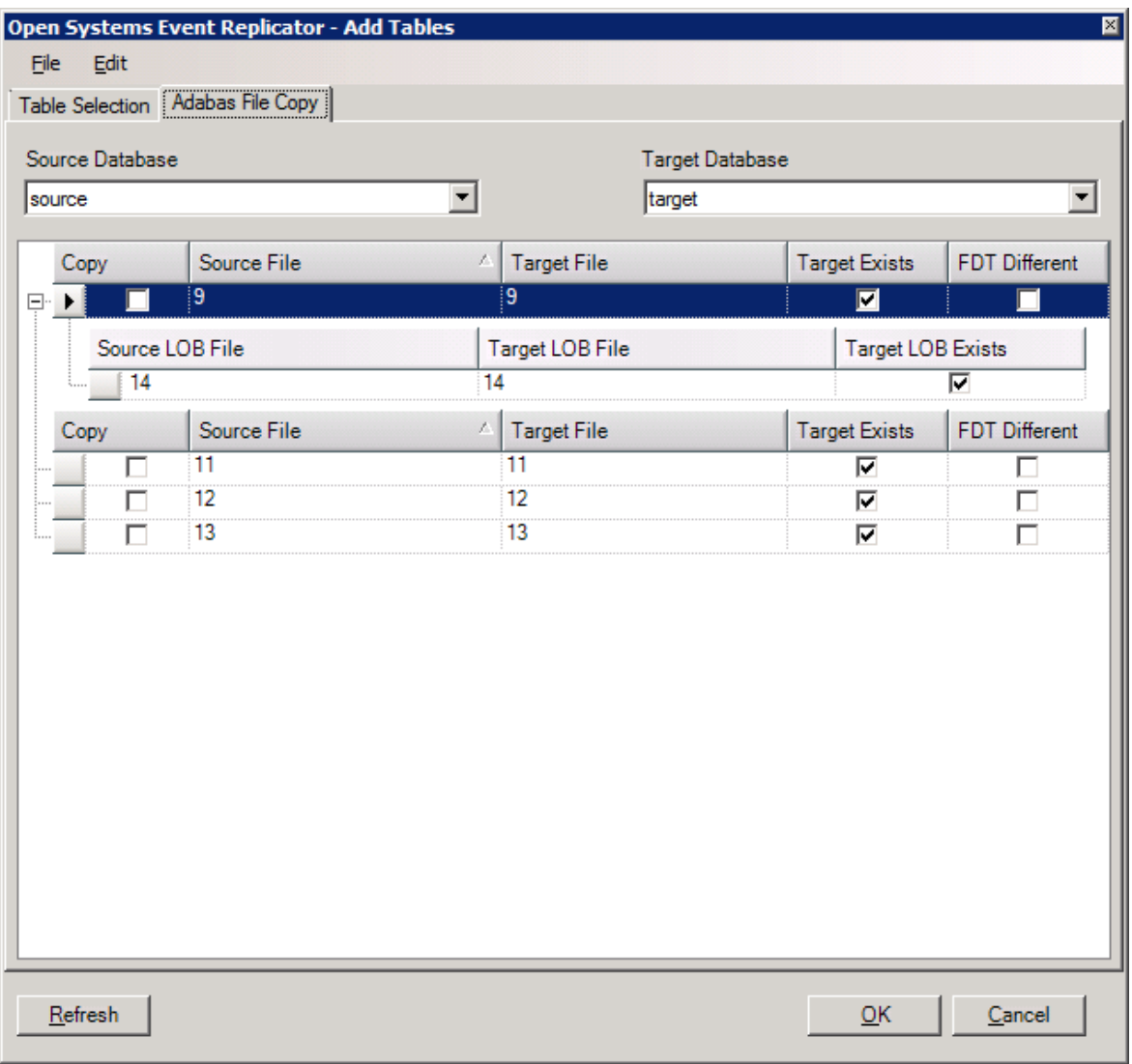

3. Select the "Copy" checkbox for the files you wish to replicate. On the right is information about the same file number on the target database. It will tell if the target file already exists and if the fdt of the target is different then the source before the replication is started. It should be noted that target tables are dropped and recreated on deploy, so check to make sure the target database is the correct one.

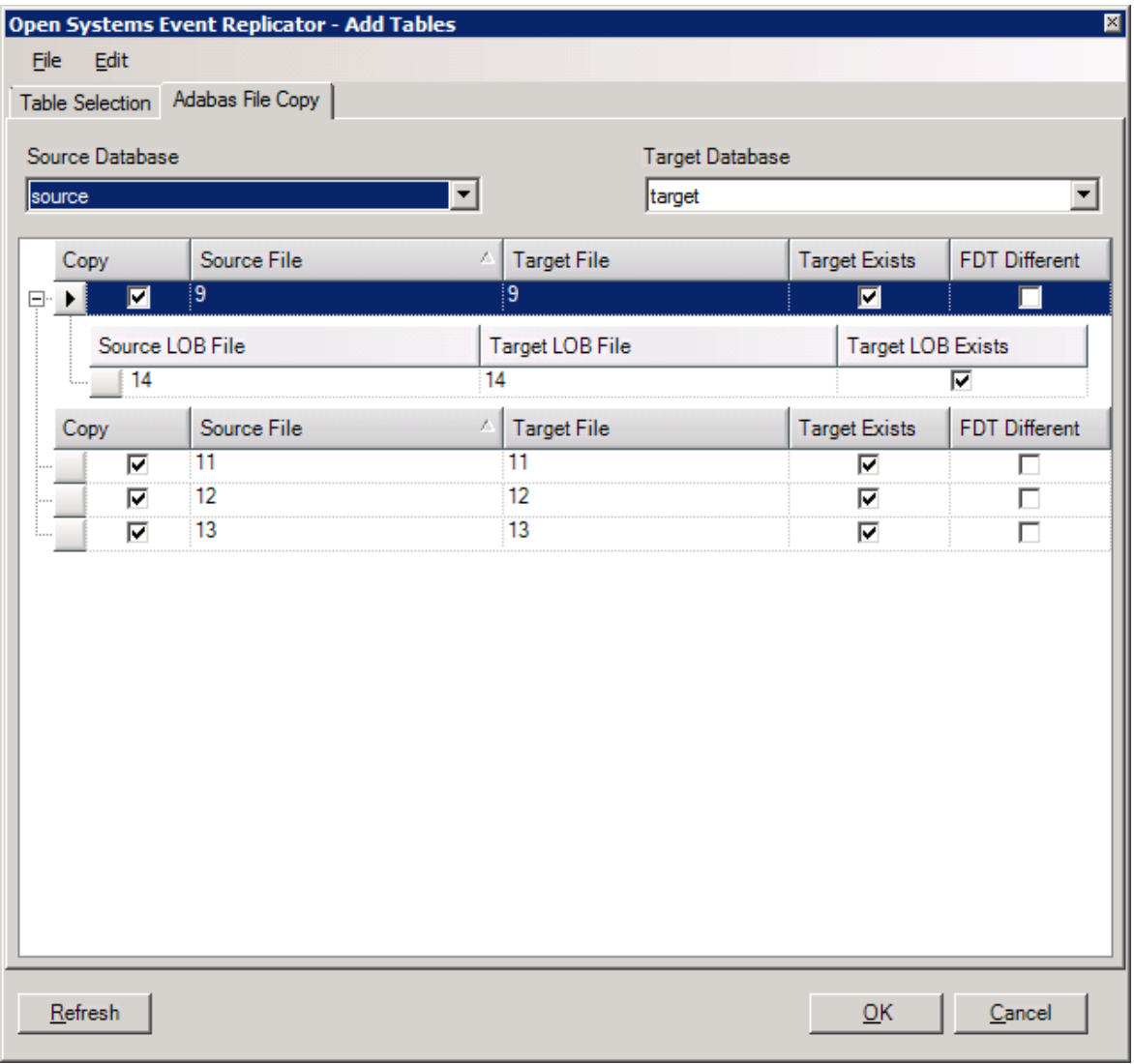

4. Click **OK**. The **Open Systems Event Replication** window appears and the files you added are in the list. The "Map Columns" and "Build Targets" buttons are disabled because the functionality does not apply to A to A file Copy replications.

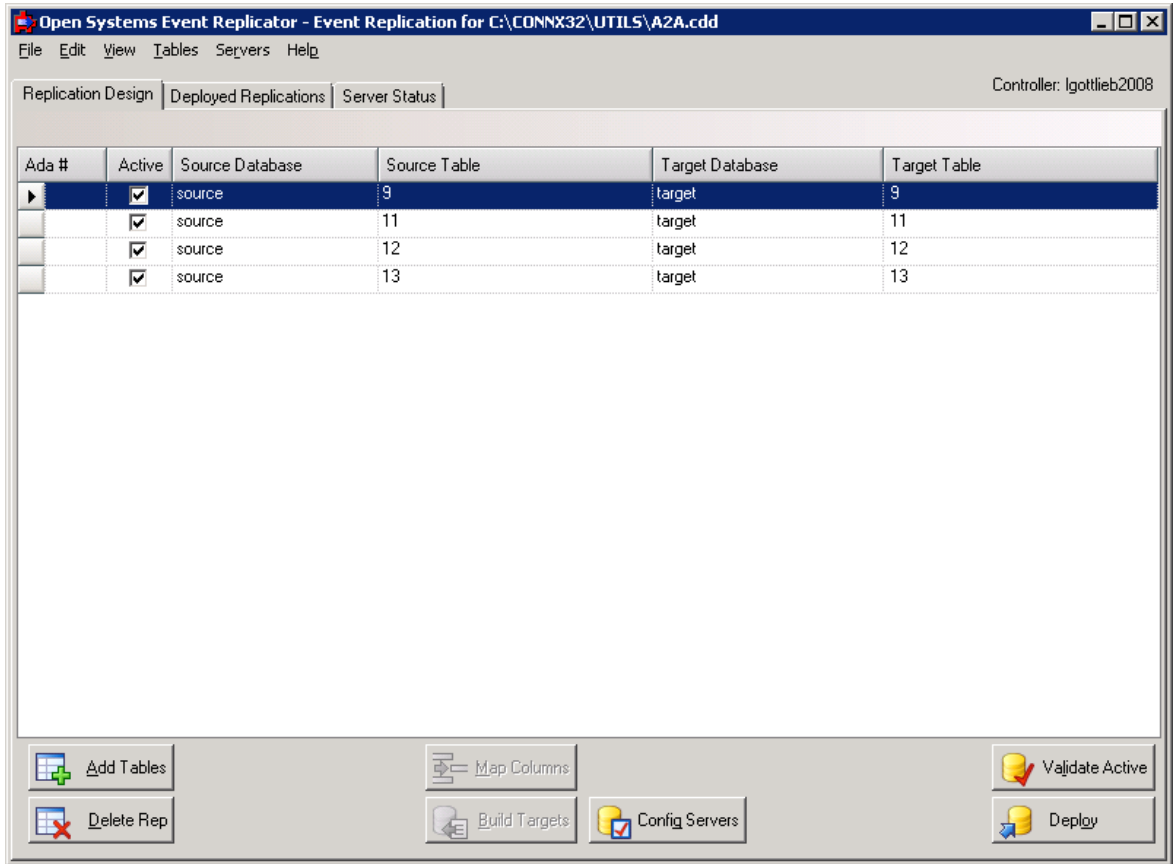

5. If you want to deploy the changes you've made, click **Validate Active** and then **Deploy**. If you wish to save the changes but not deploy them until a later time, click the **File** menu and then click **Save**.

For more information about **Validate Active**, see [Validating Active Servers.](#page-283-0) For more information about **Deploy**, see **Deploying the Event Replicator**.

To assign a different file number to the target file, please see the section on [Renumbering Target Files.](#page-206-0)

**Note:** The list of files displayed on the Add Tables dialog is cached in the Replication Administrator the first time this dialog is opened. If files are added or removed from Adabas while the Replication Administrator is running, you may need to use the Refresh button to refresh the list of files.

# <span id="page-206-0"></span>**Renumbering Target Files**

Renumbering files on the target system includes:

- Opening a CONNX Data Dictionary (CDD)
- Selecting a source nucleus from the Adabas nucleus in the CDD
- Selecting a target Adabas nucleus
- Select the file numbers that will be replicated from the source
- Specify a new file number for the target

Use the renumber feature if:

 You wish to replicate Adabas files but you want the target files to have different file numbers than the source

After you add a replication with renumbered target files you will be able to:

• Deploy it (which will start replicating data from source database to target database)

You can renumber the target file in the Add Tables dialog..

- 1. Open the Open Systems Event Replicator CDD.
- 2. Click Add Tables. The Add Tables window appears. If this is a new CDD then the Add Tables form will open automatically. Select the Adabas File Copy tab and you will see dropdowns to select the Source and Target Database. Once selected, the file numbers available to replicate will be listed. \*If you do not see the "Adabas File Copy" tab check the following: Are there more than one Adabas nucleus with a version 6.3.1.03 or higher imported into the CDD? Do you have a license for Adabas to Adabas File Copy replication?

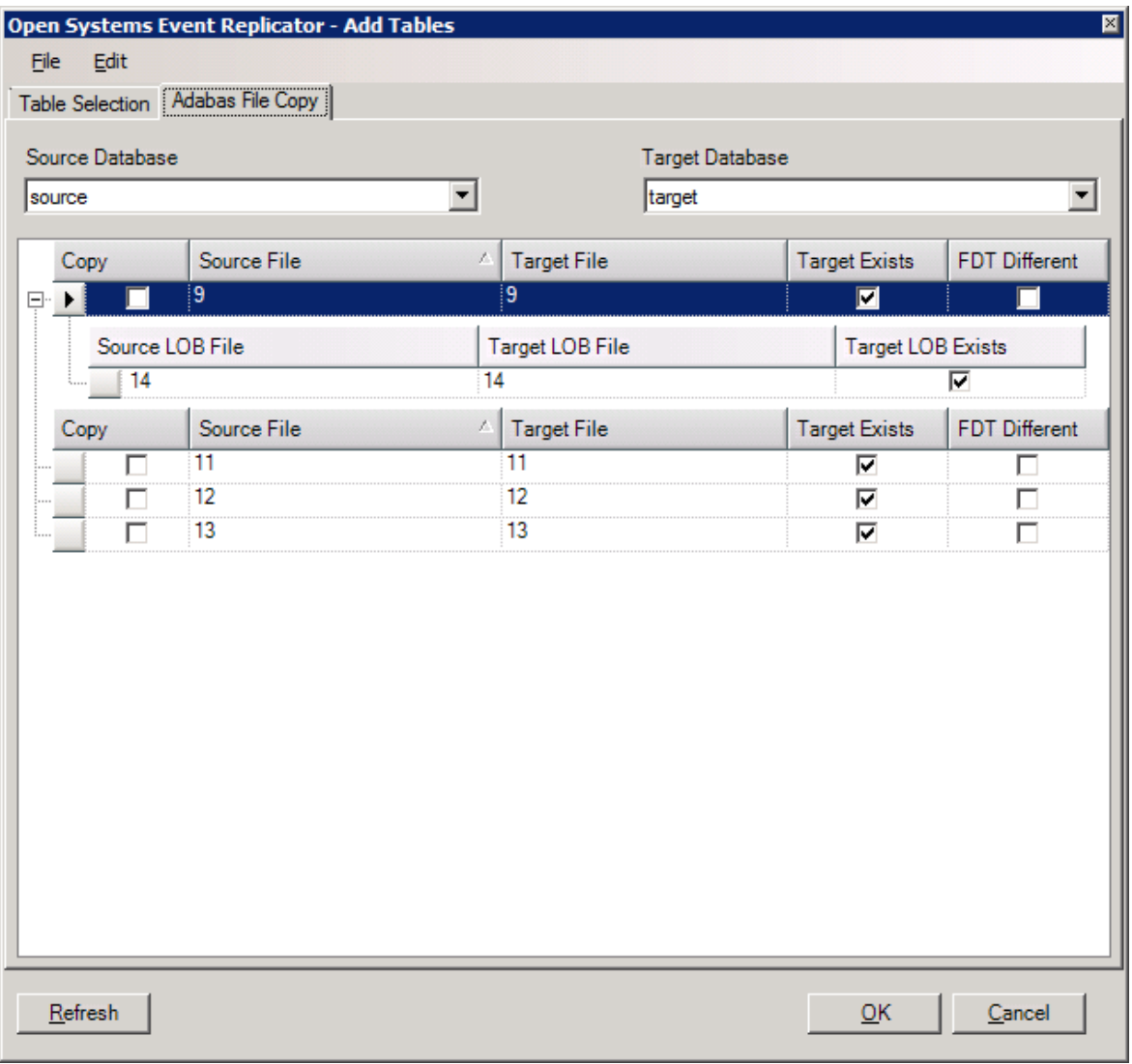

3. Select the "Target File" field for the file to be renamed and enter the new file number. Below is an example of changing file 9 to file 29

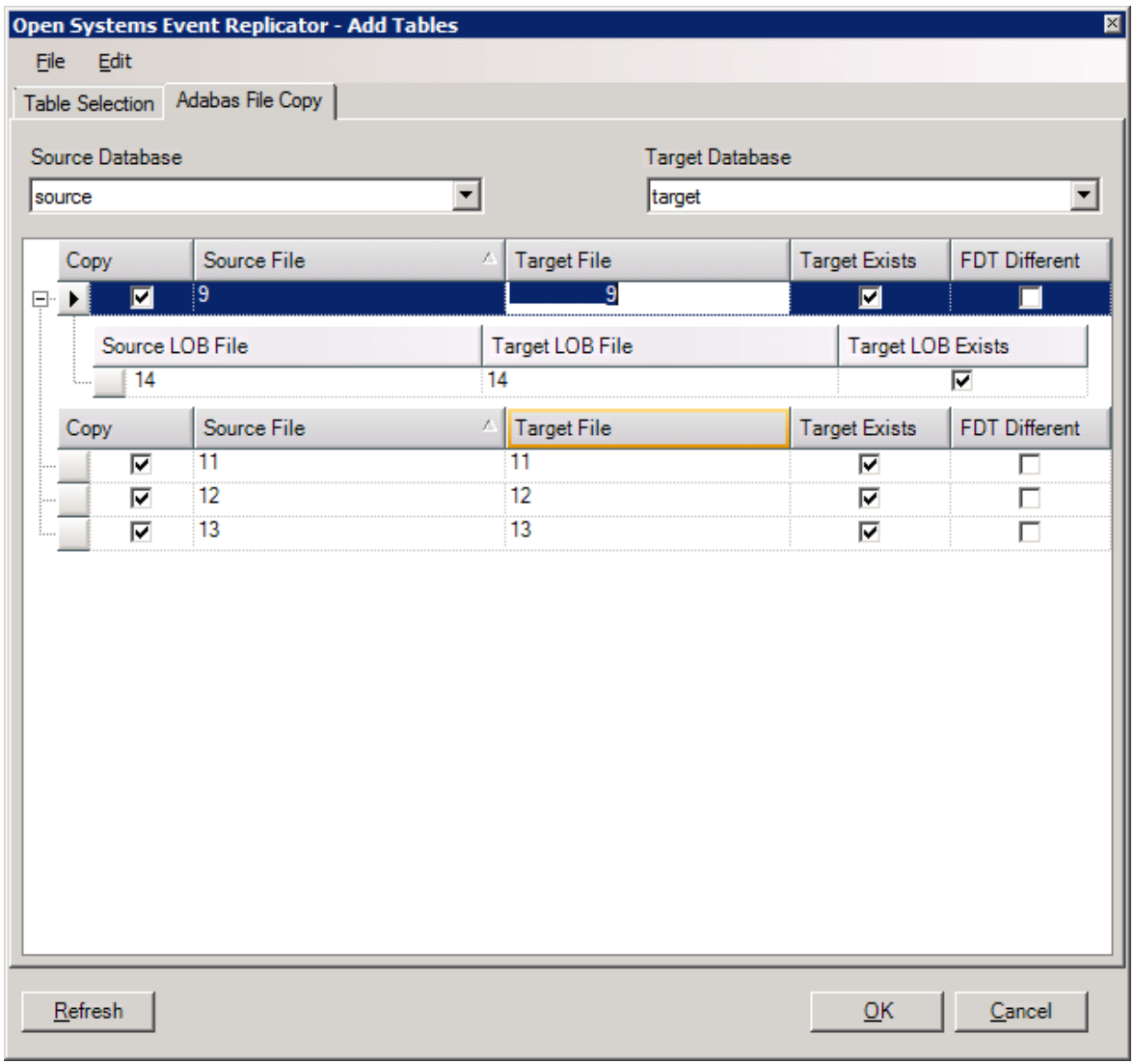

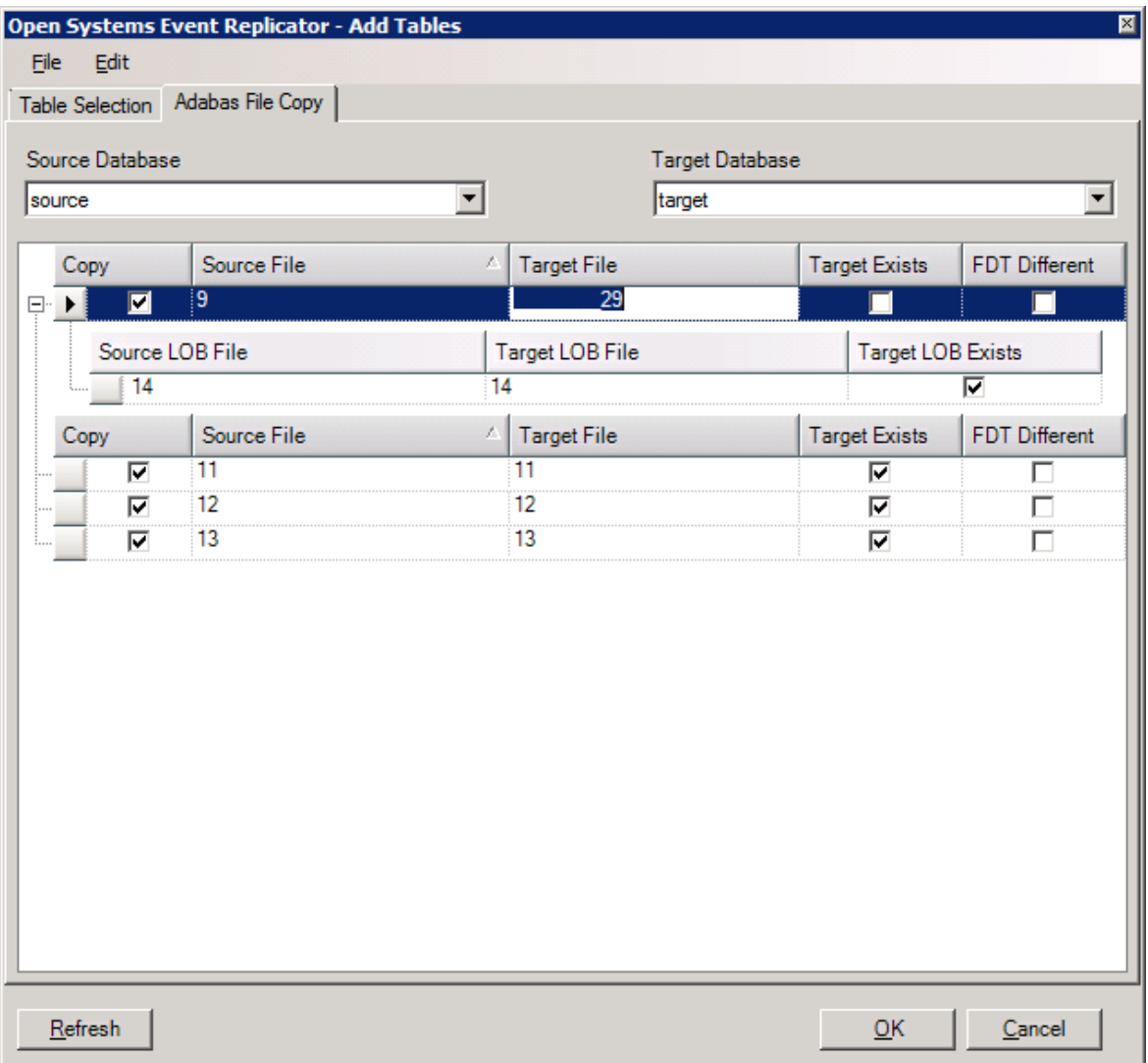

If the source file has a LOB file associated with it, the LOB file will be displayed below the source file in the grid. In this case, the LOB file for file 9 is file 14. The LOB file can also be renumbered in the same manner. Click in the Target LOB File field and change the number.

4. Click **OK**. The **Open Systems Event Replication** window appears and the files you added are in the list. The "Map Columns" and "Build Targets" buttons are disabled because the functionality does not apply to A to A file Copy replications. Note that the Target Table number reflects the renumbered table. LOB files are not displayed on this screen.

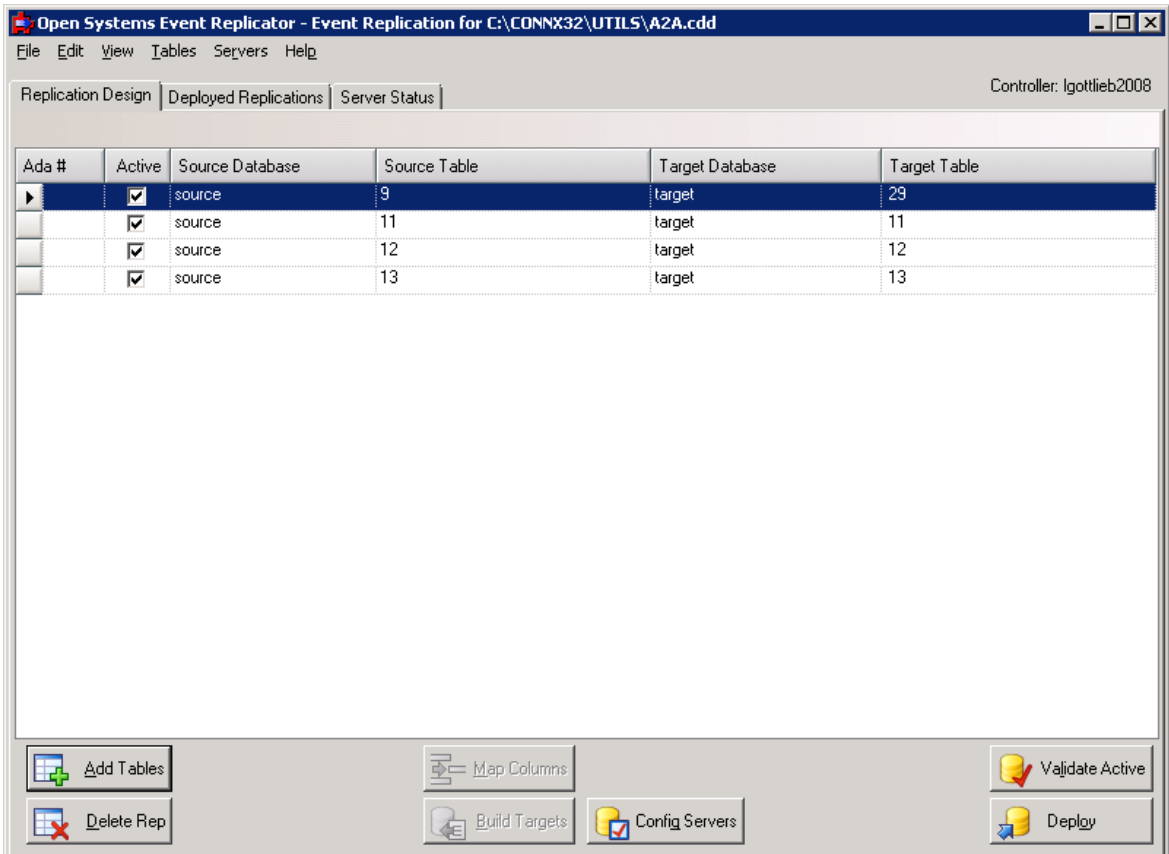

5. If you want to deploy the changes you've made, click **Validate Active** and then **Deploy**. If you wish to save the changes but not deploy them until a later time, click the **File** menu and then click **Save**.

For more information about **Validate Active**, see [Validating Active Servers.](#page-283-0) For more information about **Deploy**, see [Deploying the Event Replicator](#page-110-0).

## **Deleting a Replication**

Deleting a replication includes:

- Opening a CONNX Data Dictionary (CDD)
- Removing the replication from the Replication Design tab

Delete a replication if:

You no longer want to replicate this source data to this target table.

After you delete a replication you will be able to:

• Deploy the data dictionary (the deleted replication will be removed from the Controller)

You can only delete one replication at a time.

Deleting a replication does not remove the replication by itself. The replication will no longer appear in the [Replication Design tab.](#page-256-0) Data replication will continue until the next time the CDD is deployed.

- 1. Open the Open Systems Event Replicator CDD.
- 2. Select the replication you wish to delete and click **Delete Rep**.

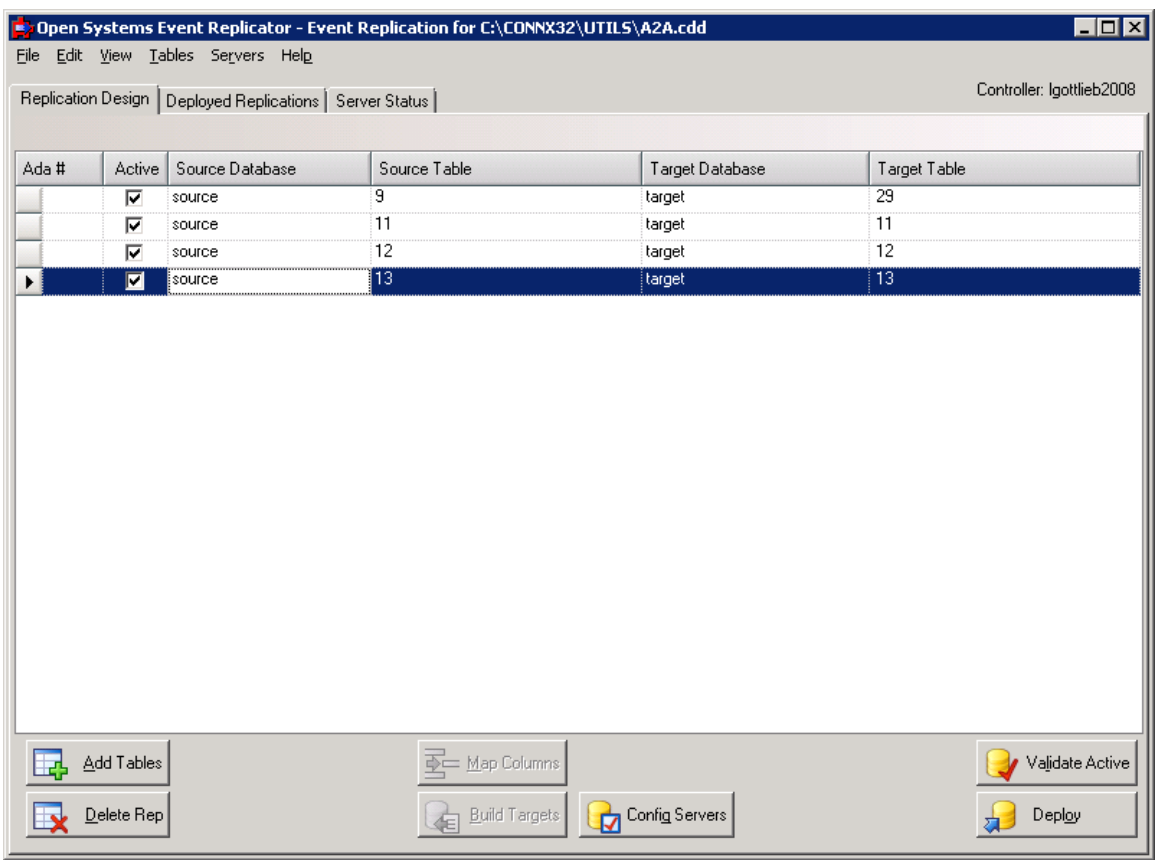

3. The following message appears:

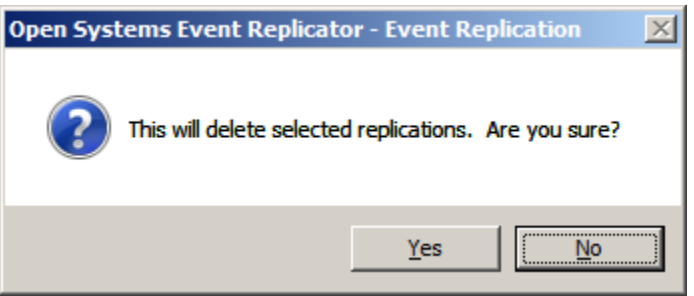

3. Click **Yes**. The selected replication will be deleted no matter whether the replication is marked **Active** or **Create**.

The replication no longer appears in the list of those available to be deployed.

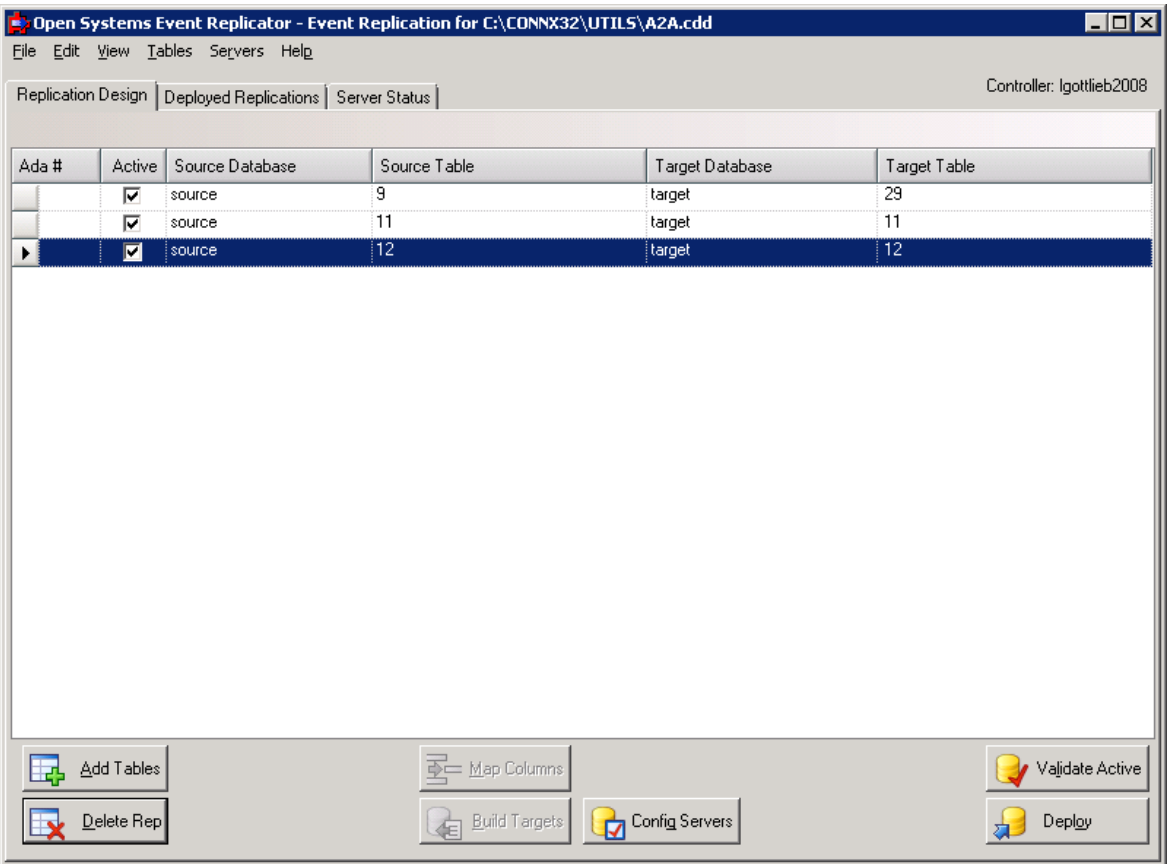

4. When you are done deleting replications, click the **File** menu and then click **Save**.

# **Configuring Replication and Source Database Servers**

Configuring replication and source database servers includes:

- Opening a CONNX Data Dictionary (CDD)
- Entering the CONNX login credentials
- Specifying the replication server and its communication port
- Assigning a source database communication port

Configure the replication and source database servers if:

The configuration information is missing, changed, or incorrect

After you configure the replication and source database servers you will be able to:

- Add source tables to be replicated
- Deploy the replication (which will start replicating data from source database to target database)
- 1. Open the Open Systems Event Replicator CDD.
- 2. Click **Config Servers**. The **Configure Servers** window appears.

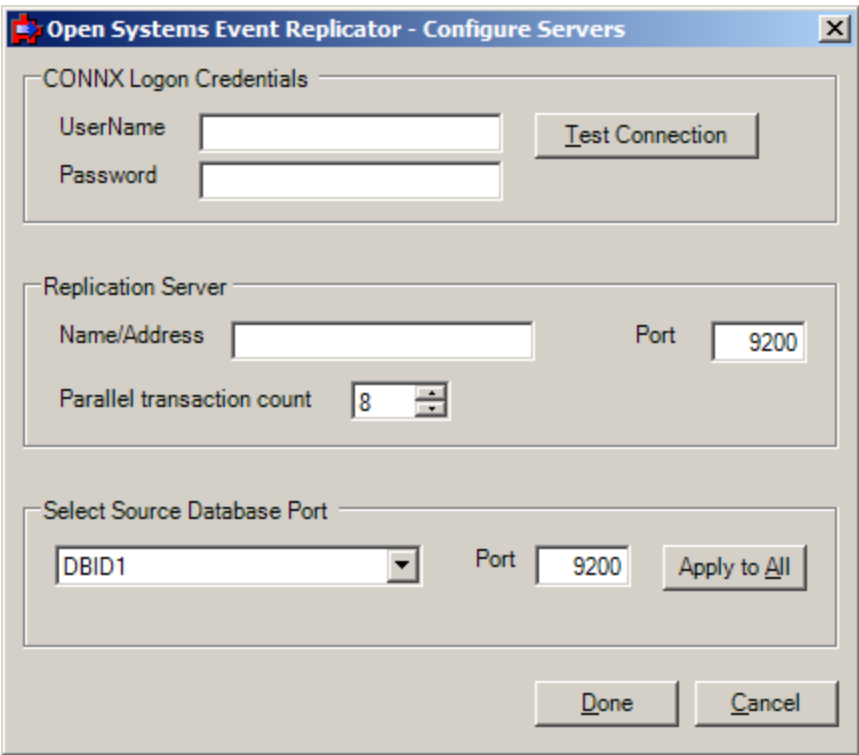

3. Enter your User Name and Password in **CONNX Logon Credentials** and click **Test Connection**. If the data is valid, the following message window appears:

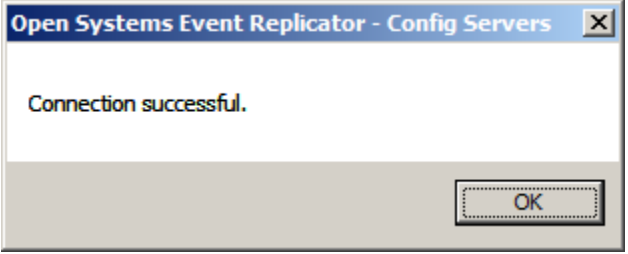

- 4. Click **OK**. The message window closes.
- 5. To configure a replication server, enter the server name or IP address of the Replication Server in **Name/Address** and the server port number in **Port**. Parallel transaction count specifies the number of transactions that will be processed in parallel. For initial state processing, this will be the number of simultaneous initial states that are running. Although the optimum value for this field is dependent on the available memory and speed of the server, a general guideline is to set this value to 2x the number of processor cores.

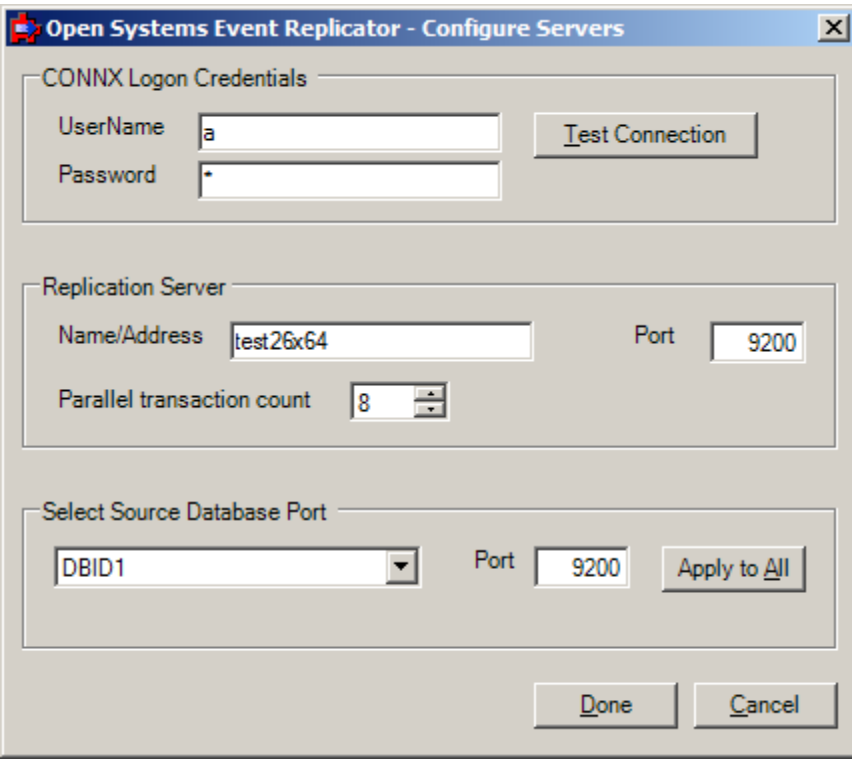

**Note**: The default port number is 9200.

6. To set the server port number on a single Source Database, select the Source Database from the list, enter the server port number in **Port**, and click **Set Port**.

**Note:** Do not click **Apply to All** if you only want to set the port number on a single Source Database.

7. To set the same server port number for all the databases, enter the server port number in **Port,** and click Apply to All. You do not have to select any Source Databases.

**Note**: You cannot add a Source Database here. To add a Source Database to the CONNX Data Dictionary, use the CONNX Data Dictionary Manager. For more information about the CONNX Data Dictionary Manager, see **CONNX Basics - Working with CDDs** in the **CONNX User Reference Guide**.

8. Click **Done**.
#### **Viewing Server Status**

Viewing server status includes:

- Opening a CONNX Data Dictionary (CDD)
- Viewing the current state of all the replication servers.

View the server status if:

The log file contains error messages about a server.

After you view the server status you will be able to:

- Stop the replication servers
- Restart the replication servers

You may want to view the server status if you receive an error message about a server.

- 1. Open the Open Systems Event Replicator CDD.
- 2. Click the **Server Status** tab. The following appears:

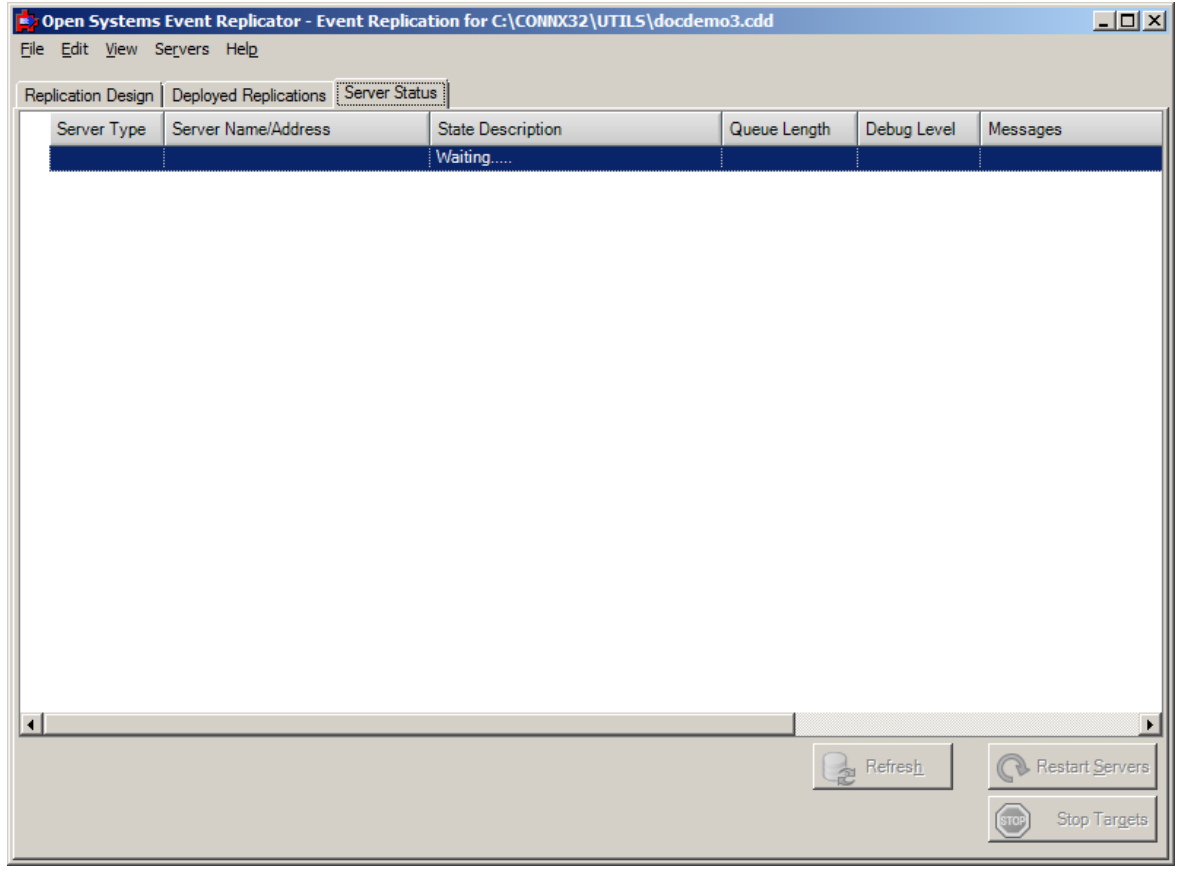

When the server information has been retrieved, the following displays:

## Adabas Open Systems Event Replicator

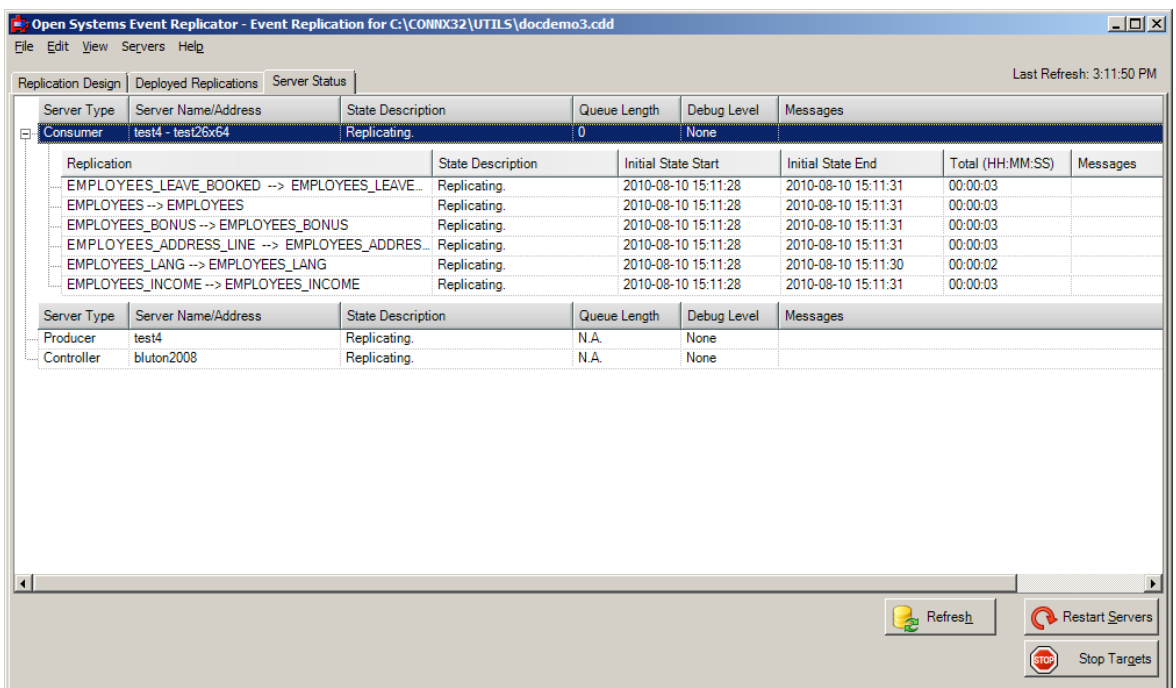

This grid contains the status for all the Replication components. The columns and their meaning are as follows:

#### • **Server Type**

#### • **Server Name/Address**

This is the name of the server that the corresponding component is installed on.

#### • **State Description**

This tells the current state of the component or replication. Potential values and their meaning are as follows:

#### • **Queue Length**

This indicates the number of elements in the queue. In normal operation, this number will grow and shrink depending on load. A rapid increase in this number that never goes down is an indication that the target database is offline and transactions are queuing but not being processed on the target.

#### • **Debug Level**

This indicates the debug level of each component

#### • **Messages**

If there are any error messages associated with this component, they will be displayed here. **Hint:** Double click on this field to display the entire message in an edit box for easier reading.

The server status information will automatically refresh every 30 seconds. To manually refresh the server status, click the **Refresh** button.

The **Time** field in the upper right corner will contain the latest refresh time.

You can also [adjust the display column width.](#page-268-0)

For more information about server status and a full description of the potential State Description values, see Server [Status Tab.](#page-260-0)

## **Deploying the Event Replication**

Deploying the event replication includes:

- Opening a CONNX Data Dictionary (CDD)
- Marking replications to be deployed as active
- Deploying active replications to the replication controller

Deploy the event replication if:

You want to begin actively replicating your source data to the target databases

After deploying the event replication you will be able to:

• Check server status

All changes made using the Open System Event Replicator must be deployed to the appropriate replication server for them to take effect.

**Note**: If the event producer and controller were installed on different machines, start the message queue on both machines (Windows or UNIX) before deploying a replication.

- 1. Open the Open Systems Event Replicator CDD.
- 2. To deploy a replication, click **Active** in that row.

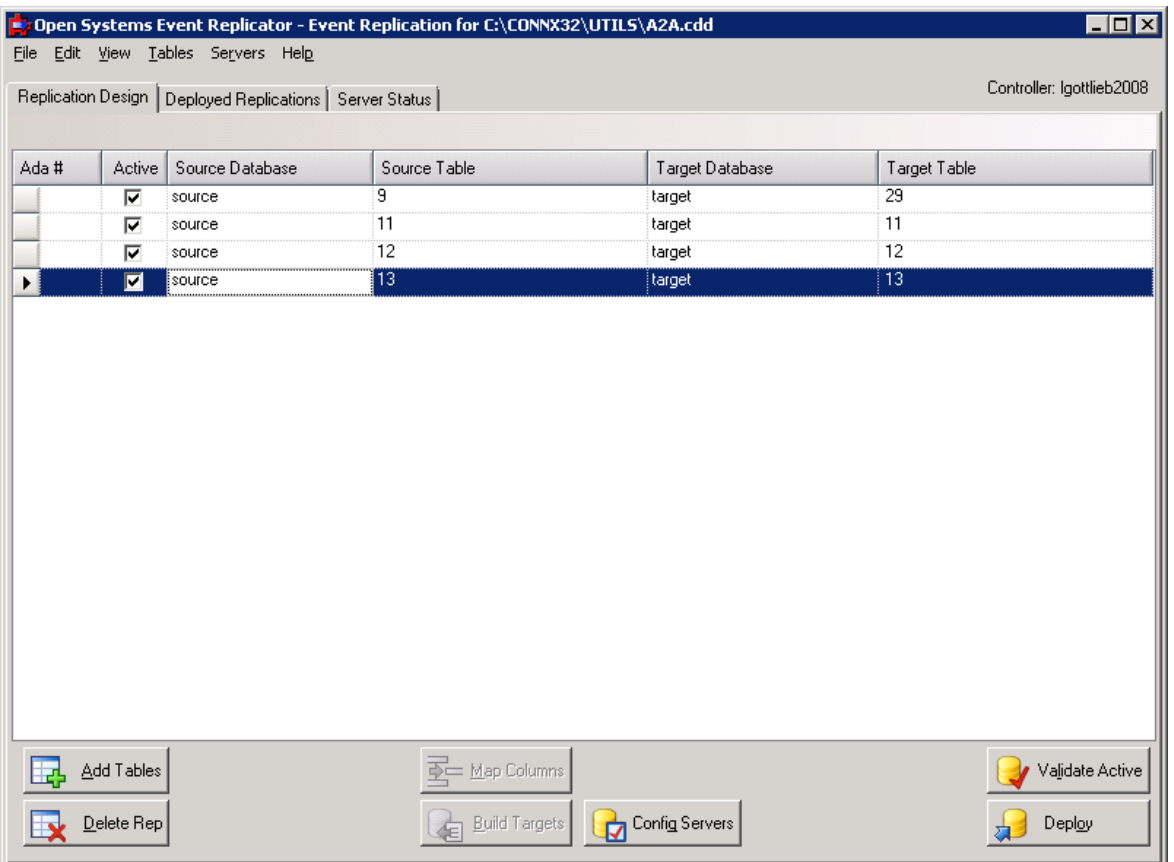

- 3. Validate that the active replications are ready to be deployed.
- 4. Click **Deploy**. A status dialog will appear displaying each step and status of the deployment process. When the deploy is complete there will either be message showing that the system is replicating or processing initial states. If there are any errors during the deploy process, they will be displayed in this message box. For mor information on status after a deploy, go to the Server Status tab.

The **Ada #** column will be blank until the deploy has completed. In an Adabas to Adabas replication environment, the Ada # relates to the ID column from the Adabas adaopr command when using the display=replication option. For more information about the adaopr command and the replication related options, please see the Adabas Utilities documentation on the Software AG Empower website.

**Note:** Starting with version 12 SP3, Adabas to Adabas replications can no longer be undeployed by unchecking the **Active** checkbox and redploying. To undeploy an individual Adabas to Adabas replication, use the [UnDeploy](#page-120-0)  [Selected](#page-120-0) button on the **Deployed Replications** tab.

## **Performing an Initial State**

Performing an Initial State includes:

- Opening a CONNX Data Dictionary (CDD)
- Moving a copy of the source database into the target database

Perform an Initial State if:

- The target database is corrupt
- An unrecoverable error occurred

After performing an Initial State you will be able to:

• Deploy the Event Replicator (which starts replicating data from source database to target database)

**Initial State** duplicates the data in the source database and inserts it into the target database.

**Initial State** replaces the entire contents of the selected target tables with the current version of the source tables.

- 1. Open the Open Systems Event Replicator CDD.
- 2. Click the Deployed Replications tab.

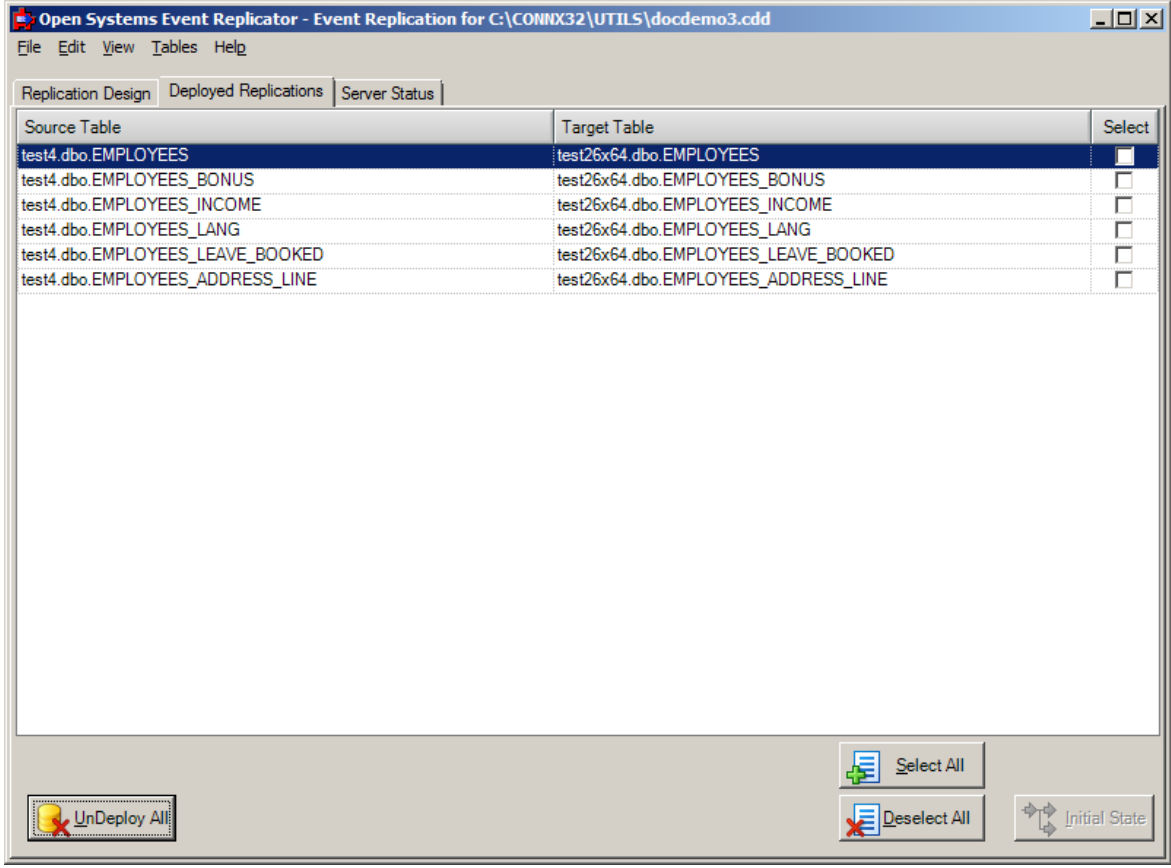

3. Click the **Select** check box for the target tables you wish to overlay with the current source table contents and click **Initial State**. The following message appears:

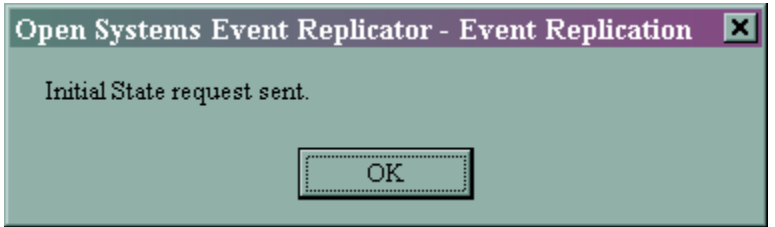

If the initial state request failed, the following message appears:

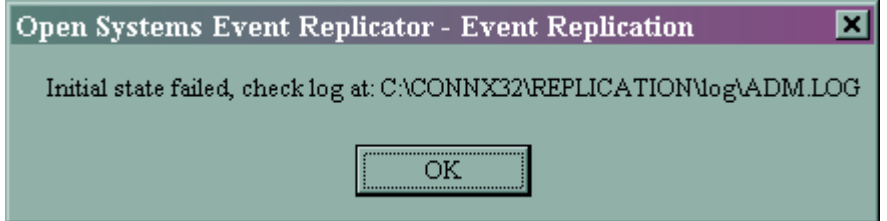

## **Un-Deploying all Replications**

Un-Deploying all replications includes:

- Opening a CONNX Data Dictionary (CDD)
- Removing the CDD from the Controller
- Removing all active replications

Un-Deploy all event replications if:

- The target database will be out of service for an extended period
- You no longer want to use this target database

After un-deploying all replication you will be able to:

- Do maintenance on the target database
- Replicate to a new target database
- Use a different Controller
- Create a new CDD and use the new CDD for replication

**Un-deploy All** will un-deploy all active replications at once and put the controller and EP in an idle state.

**Un-deploy All** un-deploys the entire CDD, not just the individual replications.

If you don't want to un-deploy all active replications, use the **[UnDeploy Selected](#page-120-0)** button instead of the **UnDeploy All** button.

- 1. Open the Open Systems Event Replicator CDD.
- 2. Click the Deployed Replications tab.

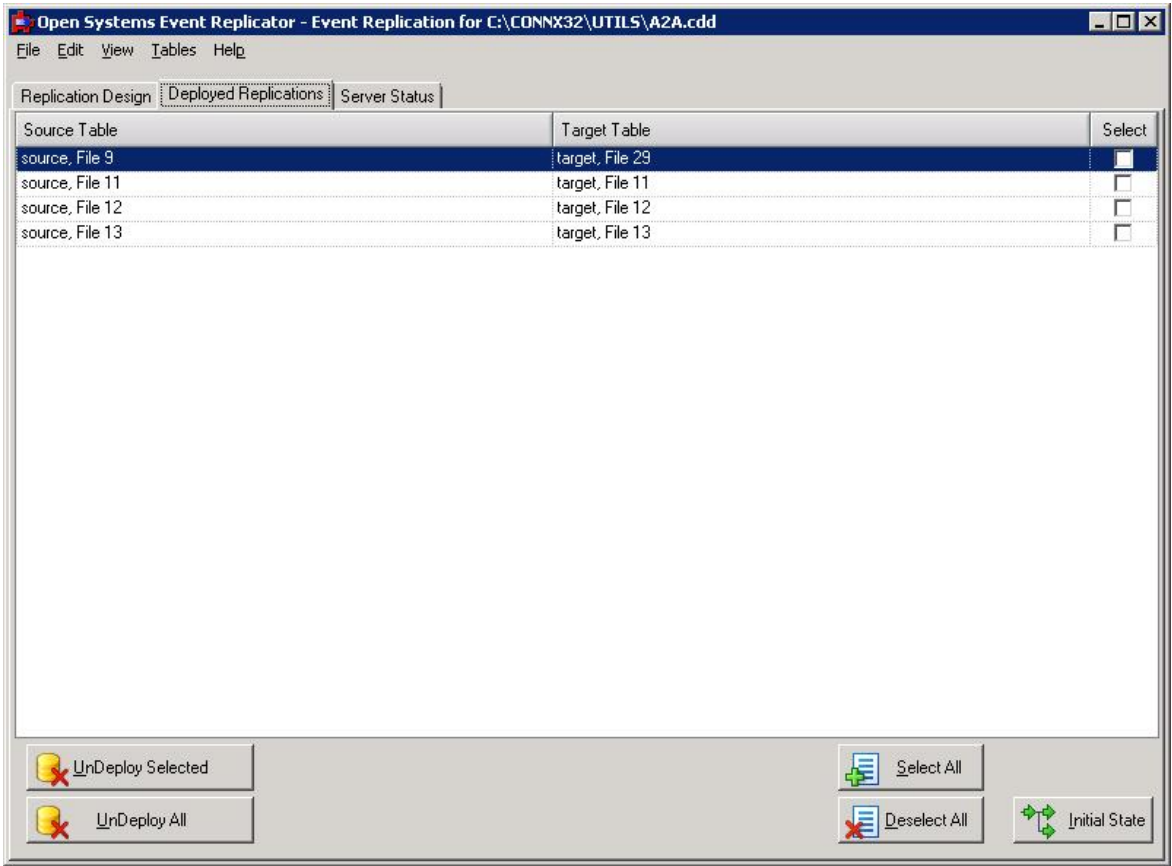

3. Click **Un-Deploy All**. The following message appears:

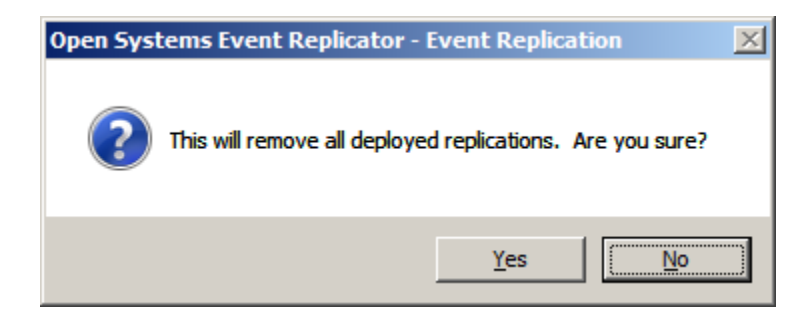

**Warning**: Clicking **Yes** will un-deploy **ALL** replications whether you do or don't click **Select.**

The following message appears:

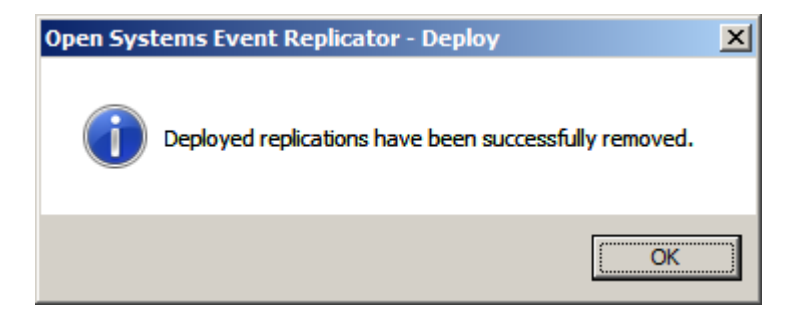

## **Un-Deploying selected Replications**

Un-Deploying selected replications includes:

- Opening a CONNX Data Dictionary (CDD)
- Removing individual replications from the active replications

Un-Deploy selected event replications if:

- The target database will be out of service for an extended period
- You no longer want to use some but not all of the current replications

**Un-deploy Selected** will un-deploy only those replications with the **Select** checkbox checked.

If you don't want to un-deploy all active replications, in the Replication Design tab, you can select those replications you wish to un-deploy, clear **Active**, and click **Deploy**.

- 1. Open the Open Systems Event Replicator CDD.
- 2. Click the Deployed Replications tab.

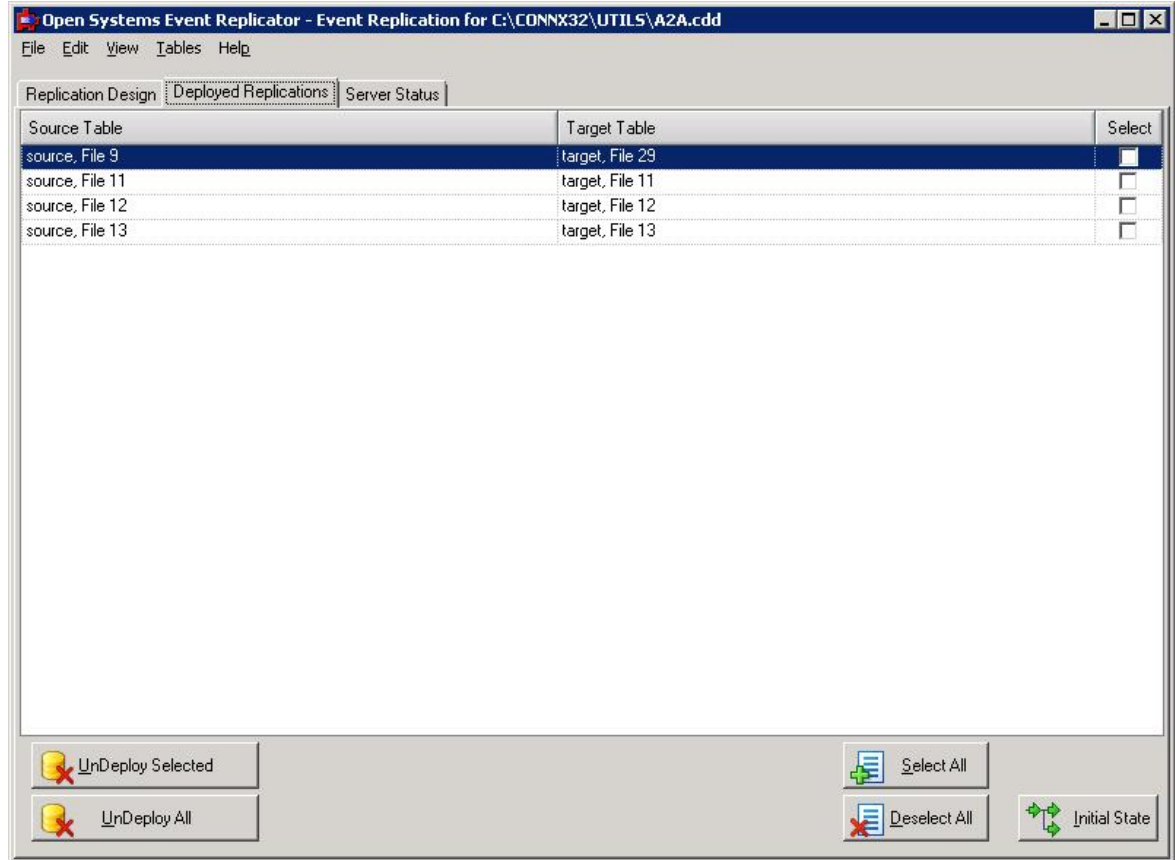

3. Select a replication to Undeploy - in this case we will select file 11.

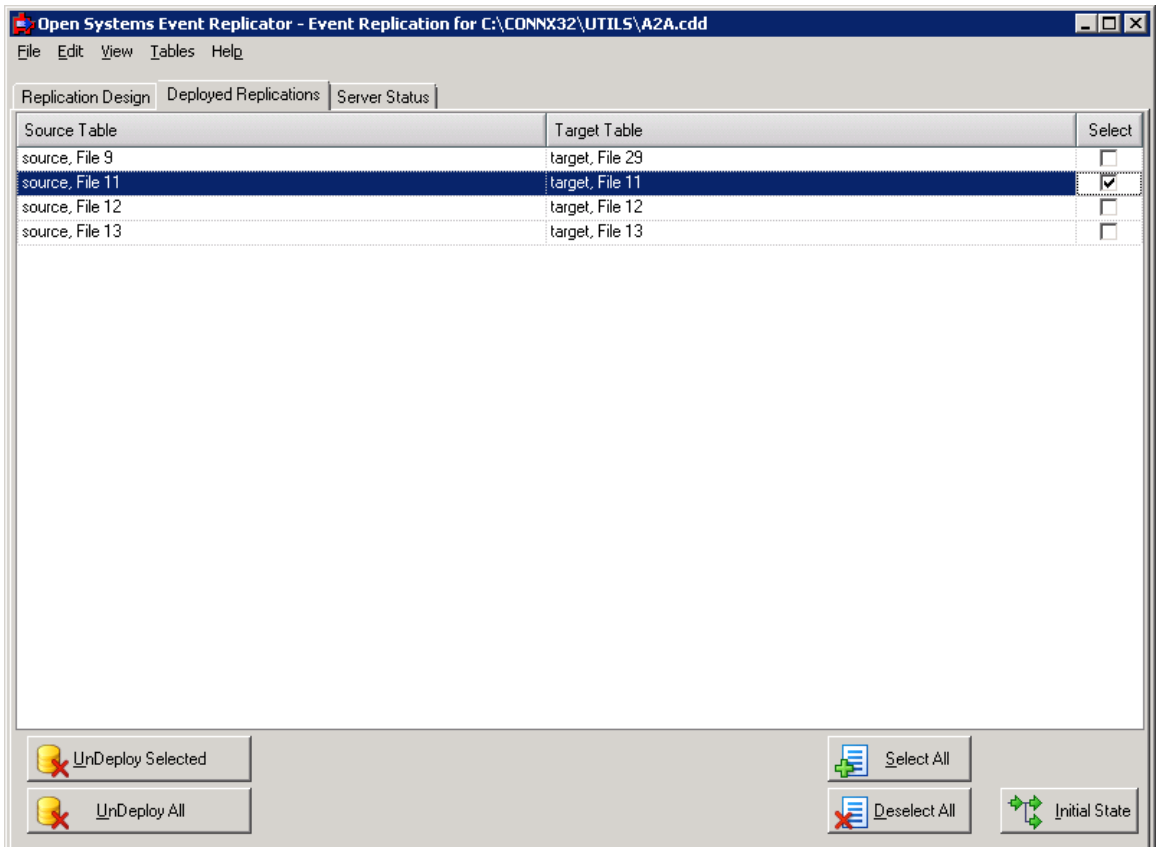

4. Click **Un-Deploy Selected**. The following message appears:

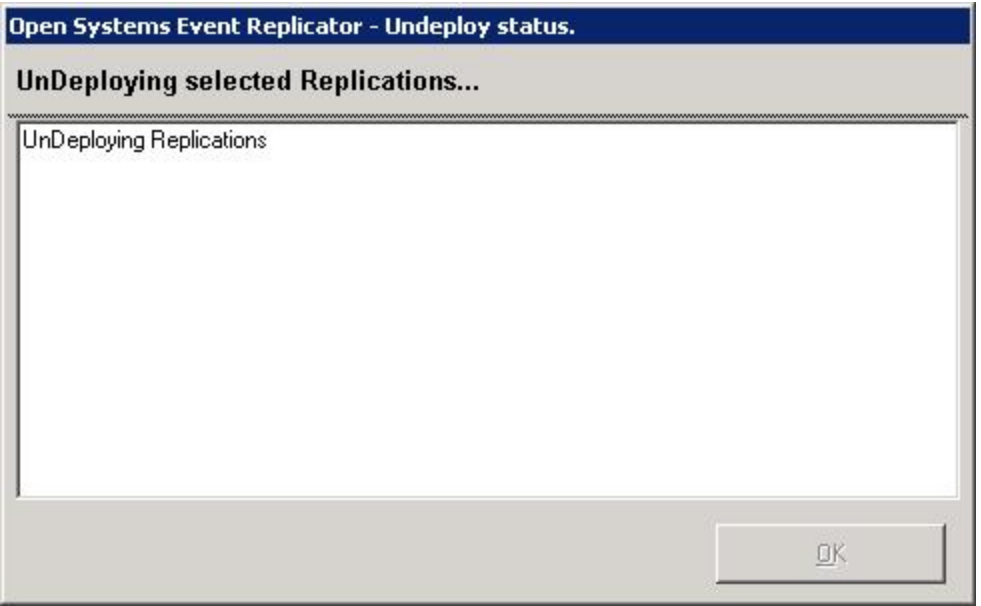

A message will be sent to the EP instructing it to remove the replication(s) specified from the list of deployed replications.

**Note:** If you use **UnDeploy Selected** to remove all the replications, the controller and EP will remain active with nothing to do. If yo wish them to become inactive, use the [UnDeploy All](#page-117-0) button.

## **Stopping Event Replication**

Stopping event replication includes:

- Opening a CONNX Data Dictionary (CDD)
- Stopping the target database from receiving replications

Stop event replication if:

- You wish to bring the server down to do any target database or server maintenance and bring the server right back up.
- You wish to save all the replications generated by the source database without performing an initial state.

After stopping event replication you will be able to:

- Perform maintenance on the target database
- Restarting event replication

To temporarily stop the Event Replicator without removing the deployed replications or losing any data that will be copied to the target tables, stop the target servers.

Stop the target servers before you do any target database or server maintenance.

**Note**: **Stop Targets** does not stop individual servers. All target servers listed in the **Server Status** tab will be stopped.

**Note**: **Stop Targets** does not stop source or replication servers.

- To stop source servers, stop the Adabas nucleus.
- To stop the replication server, go to the **Microsoft Management Console** and stop the **CONNX Replication Controller** service.
- 1. Open the Open Systems Event Replicator CDD.
- 2. Click the **Server Status** tab.

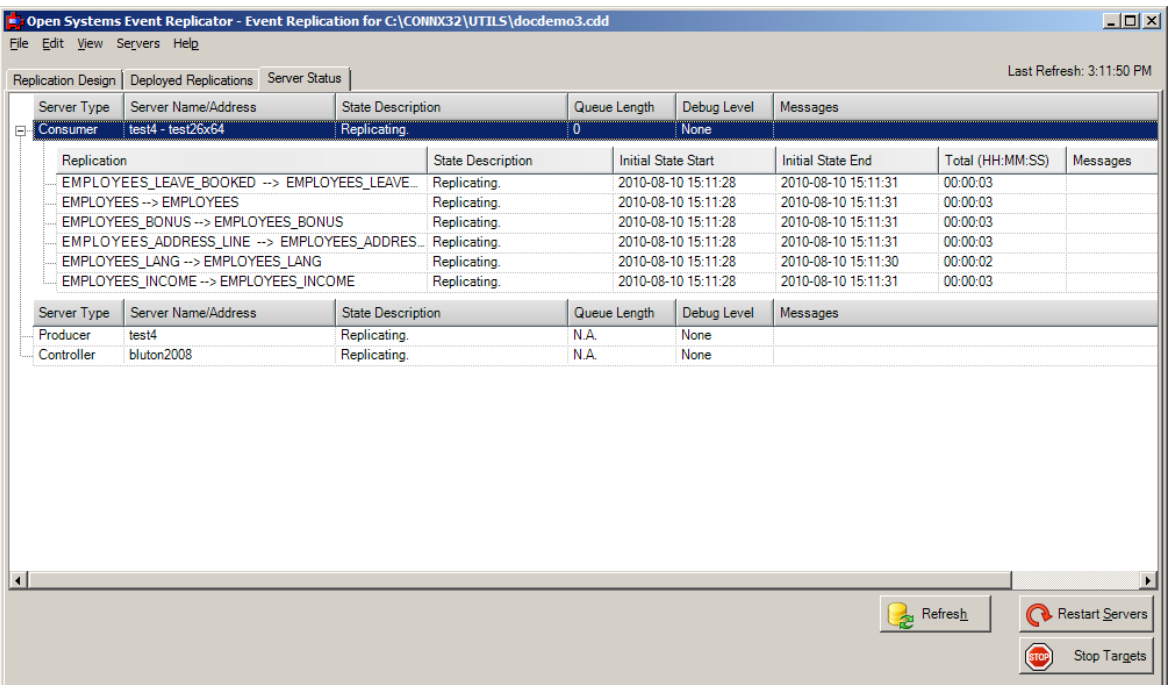

3. Click **Stop Targets**. While the target servers are being stopped, the following displays:

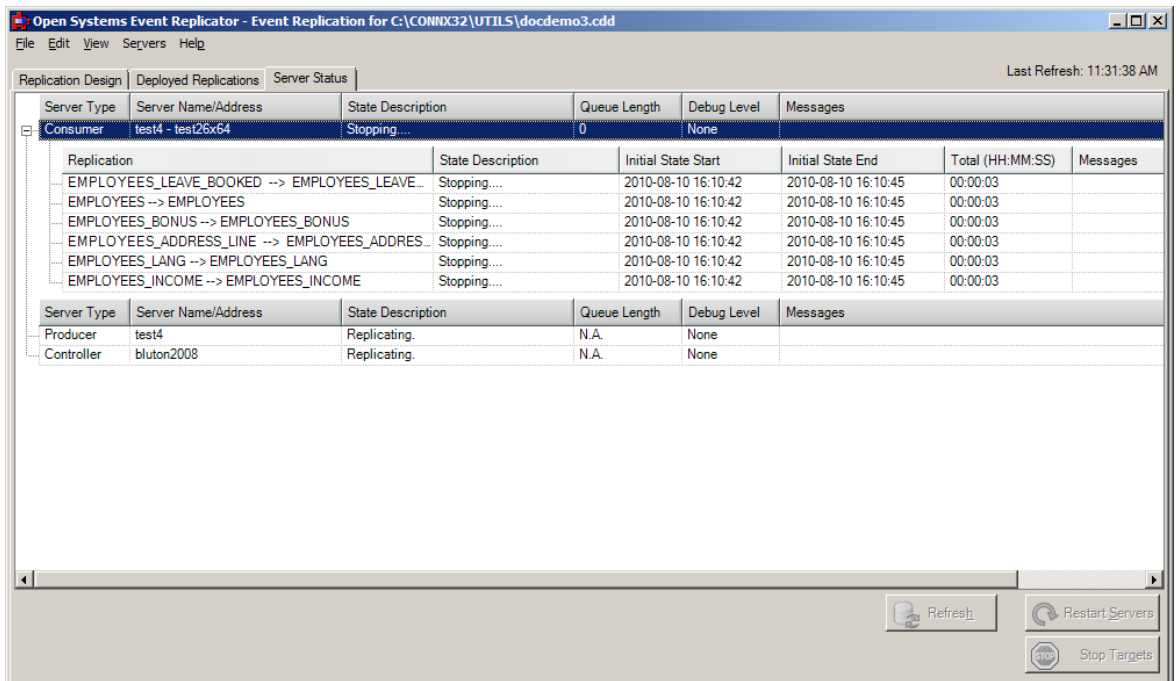

4. When the target servers have been stopped, the Consumer(s) and Replications will be in an Offline status:

# Adabas Open Systems Event Replicator

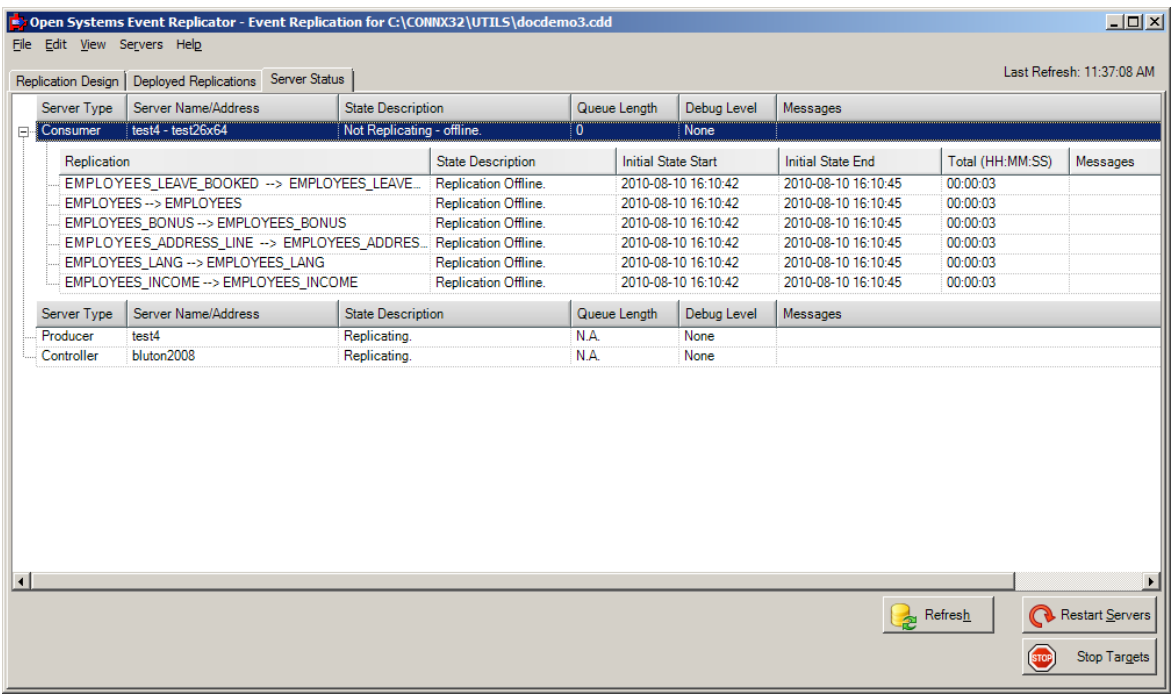

### **Restarting Event Replication**

Restarting event replication includes:

- Opening a CONNX Data Dictionary (CDD)
- Start the replication server, the source database and the target database

Restart event replication if:

A error that caused replication to stop has been corrected

After restarting event replication you will be able to:

• Check the server status

If the Event Replicator has been stopped, restart the target servers to enable replication.

If a replication server or source database was stopped due to an error, **Restart Servers** can restart the replication server or source database once the error condition has been corrected. See the log file in the Replication Log Directory for more information.

All replications that have been processed while the servers have been stopped remain in the queue in the order received. After the servers have been started, the Event Replicator processes the replications in the order they appear in the queue.

**Note**: **Restart Servers** does not start individual servers. All severs listed in the **Server Status** tab will be started.

- 1. Open the Open Systems Event Replicator CDD.
- 2. Click the **Server Status** tab.

# Adabas Open Systems Event Replicator

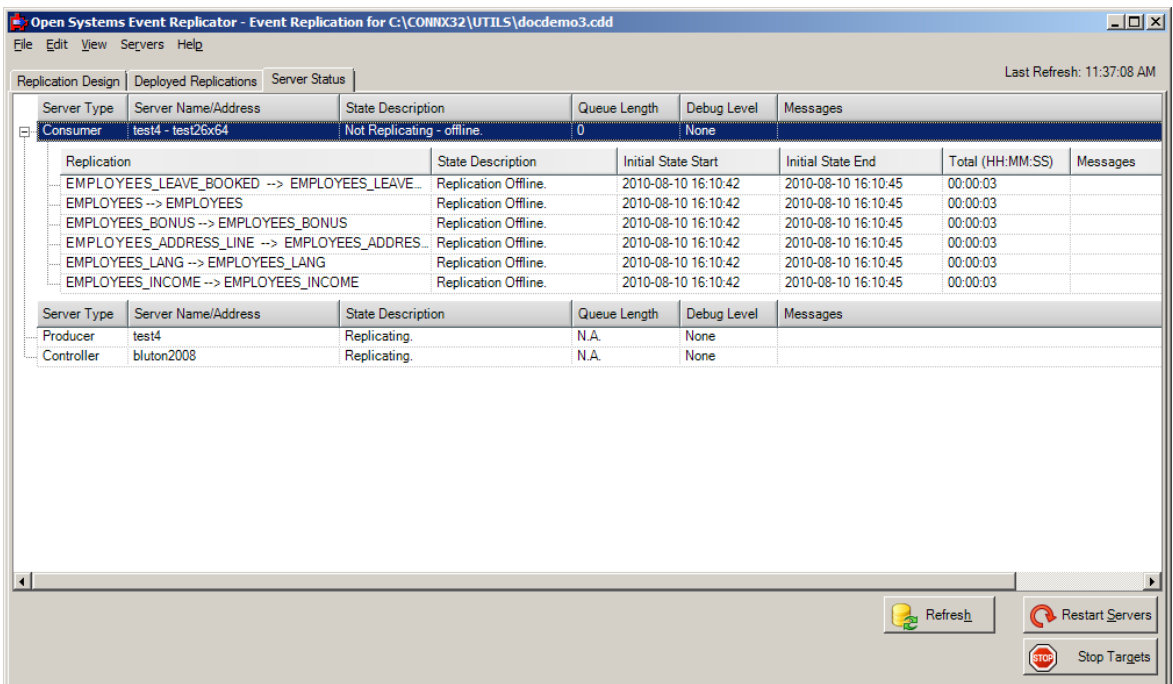

# 3. Click **Restart Servers**.

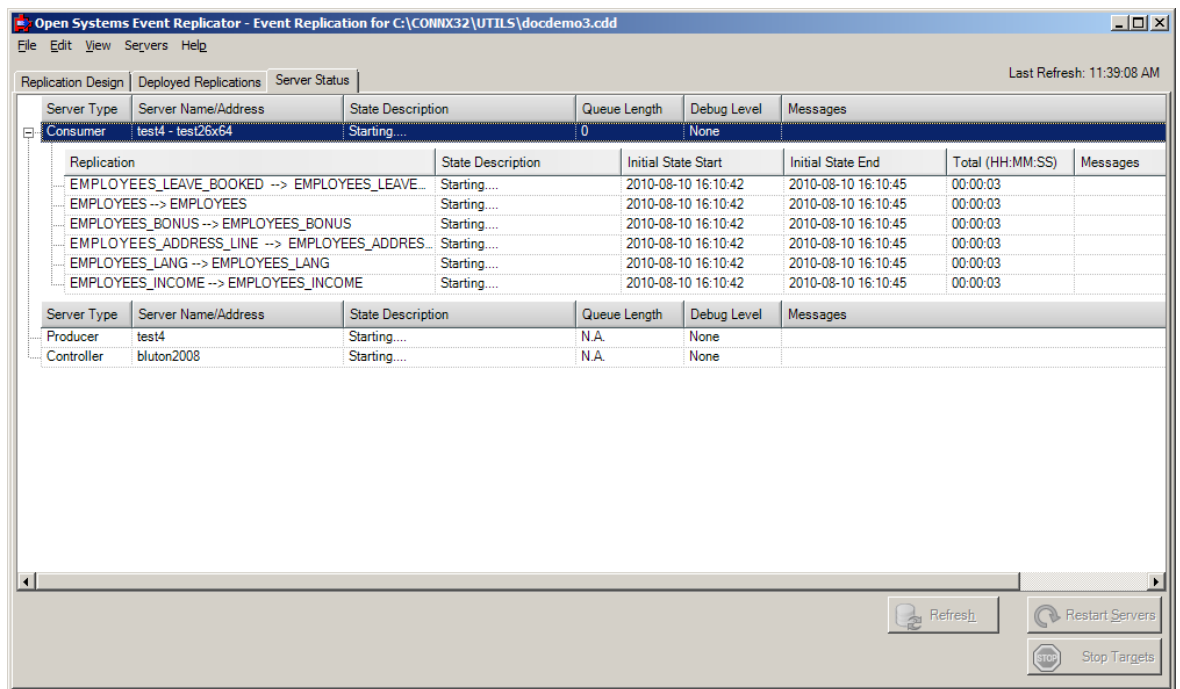

When the servers have been started, the following appears:

# Chapter 5 - Using the Event Replicator - Adabas to Adabas

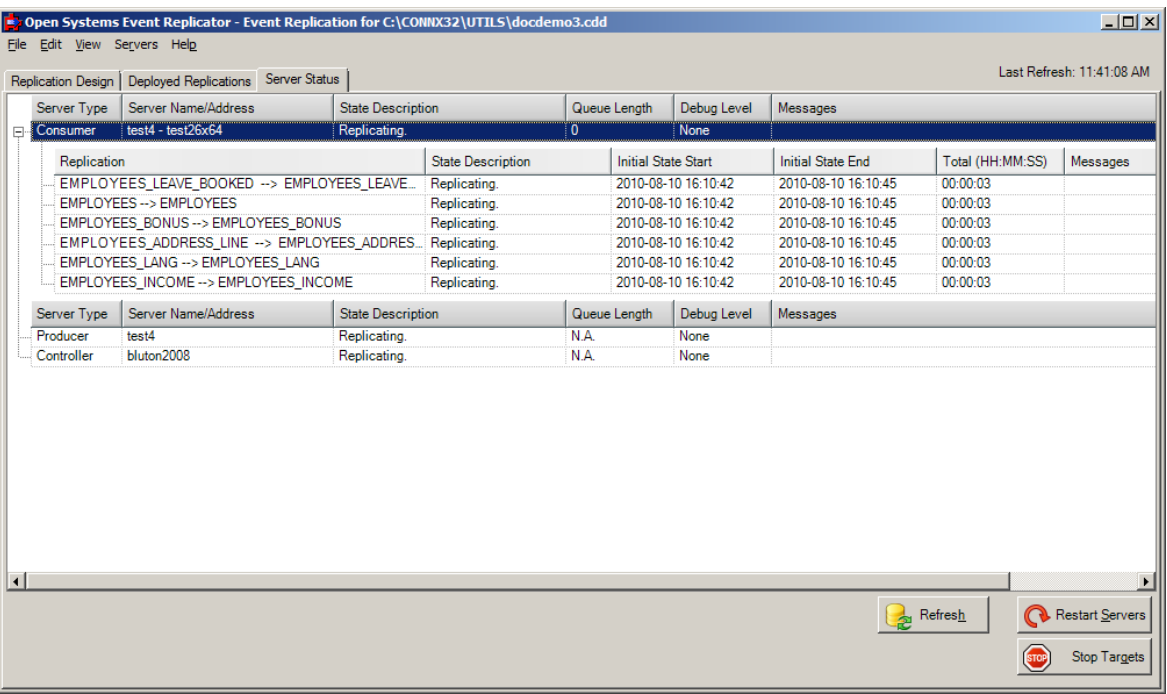

### **Starting, Stopping and Getting Status from the Event Server**

On Windows:

On a Windows system, the Event Server and Message Queue are installed as Windows Services and will start automatically when Windows starts. If you wish to stop the Event Server or the Message Queue, go to the Windows Services manager, select the service you wish to stop and select Stop from the Action menu item.

#### On Unix:

On a Linux/Unix system, the Event Server and Message Queue can be started and stopped with start and stop parameter.

The syntax for the Message Queue is:

./mqserver [start|stop|status]

The syntax for the Event Server is:

./eventserver [start|stop|status]

The status parameter displays whether or not the server is running. If the server is already running when you pass in the start parameter, the server will first be stopped and then restarted.

Note: The Message Queue should be started before the Event Server and the Adabas nucleus that is involved in replication. If the Message Queue is not started first, error messages will appear in the log files indicating that either the EP or the Controller could not contact the Message Queue. These messages will continue to appear until the Message Queue is started. When stopping services, the Message Queue should be stopped last.

### **Using adaopr command line Utility**

The Open Systems Event Replication Administration tool can recognize replications that have been added, removed or had status changed via the adaopr command line utility.

Before using the Event Replication Administrator with a nucleus that has had replications previously added to it via the adaopr utility, the Event Server must first be Synchronized with the EP running within that nucleus.

1. Select a nucleus that contains replications added via the adaopr utility

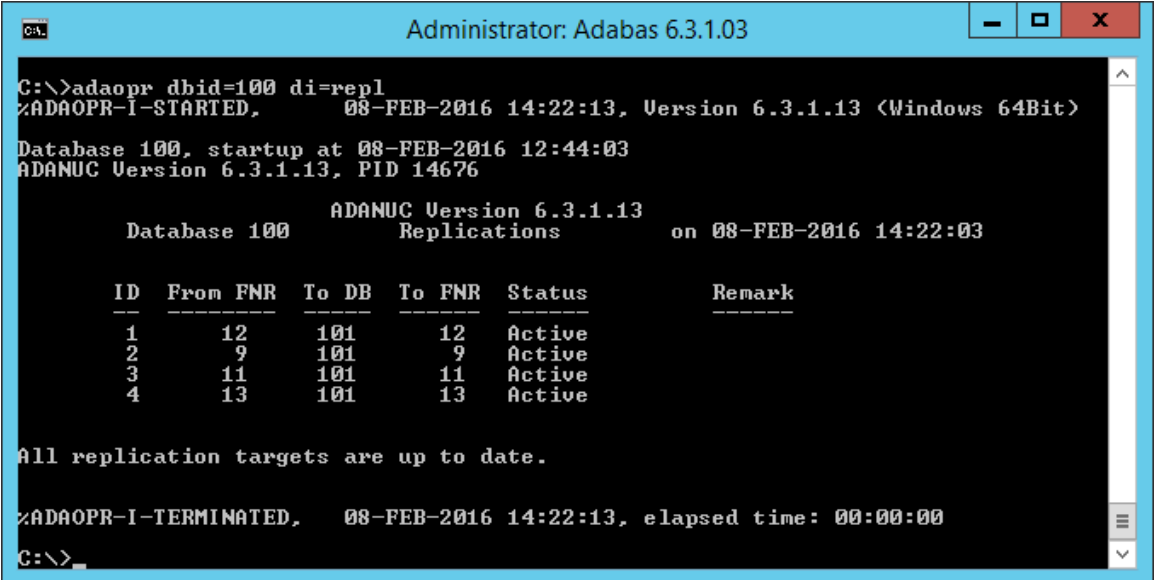

- 2. Open the Open Systems Event Replicator CDD that contains database connections for the source and target databases. If this is a brand new CDD, it will need to be **Enabled for Replication**.
- 3. On the Add Tables dialog, either select one of the files that is currently being replicated or choose a new file to replicate.

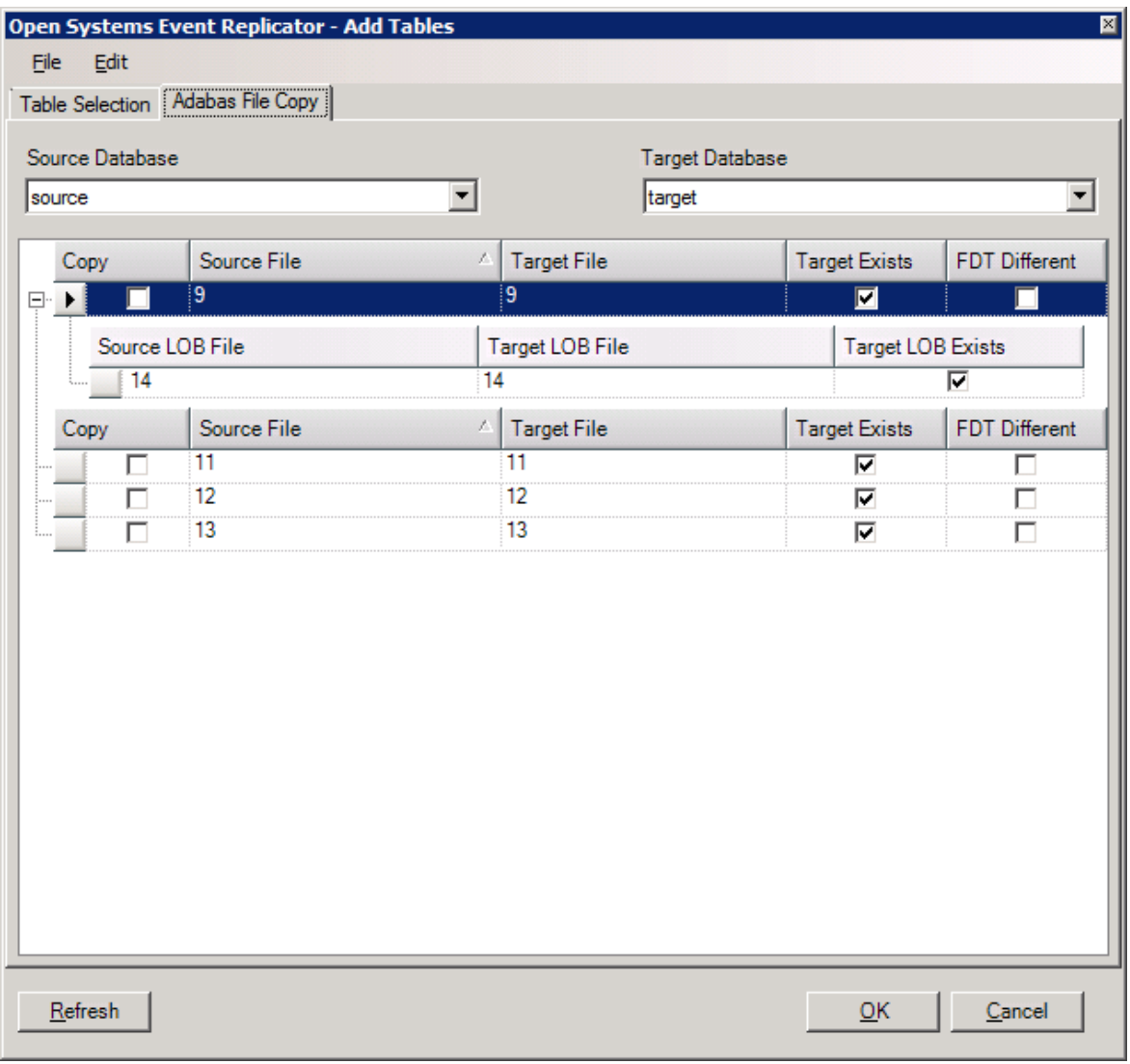

3. Click **OK** and then click Deploy from the Replication Design screen:

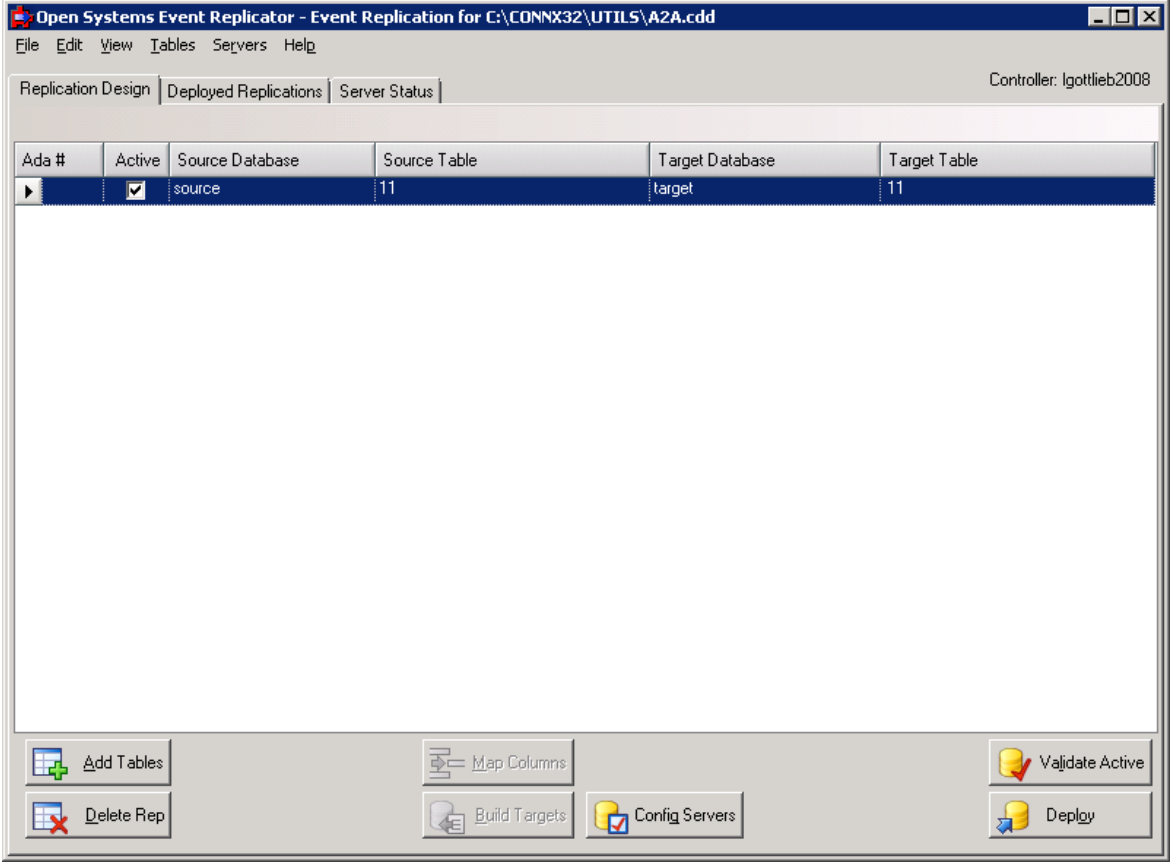

During the deploy process, the EP will become active and will send a current list of replications back to the controller. This list will in turn be sent to the Administrator which will display them in the Active Replications tab as well as the Server Status Tab:

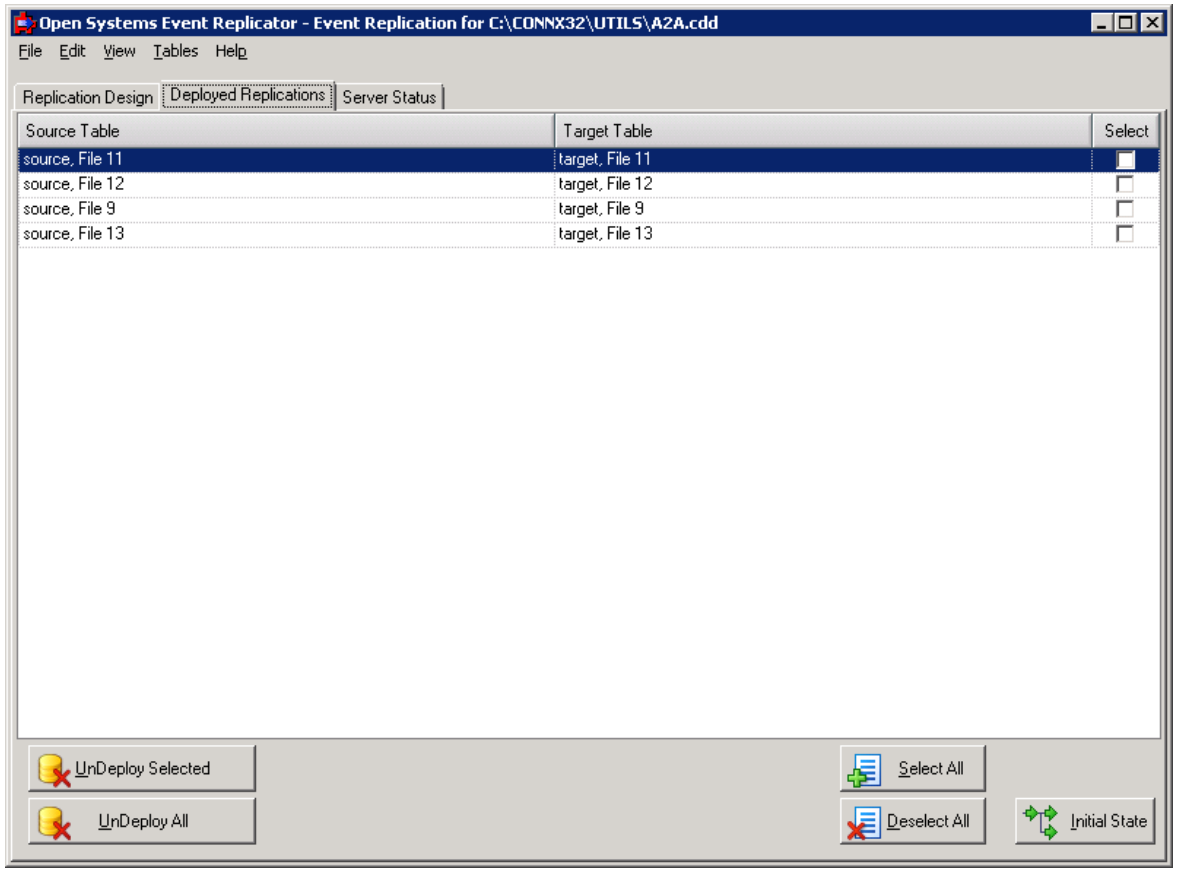

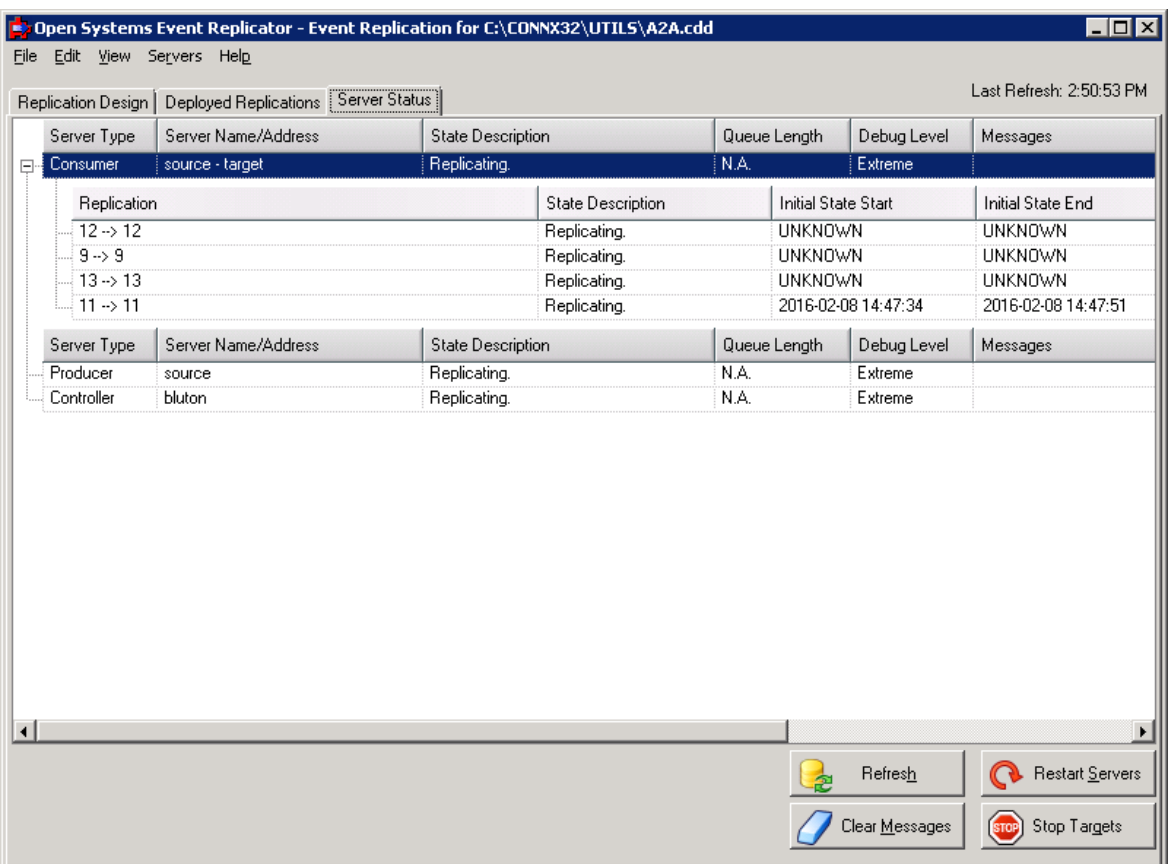

# **Chapter 6 - Event Replicator Menus and Tabs**

#### **File Menu**

Applies to all tabs.

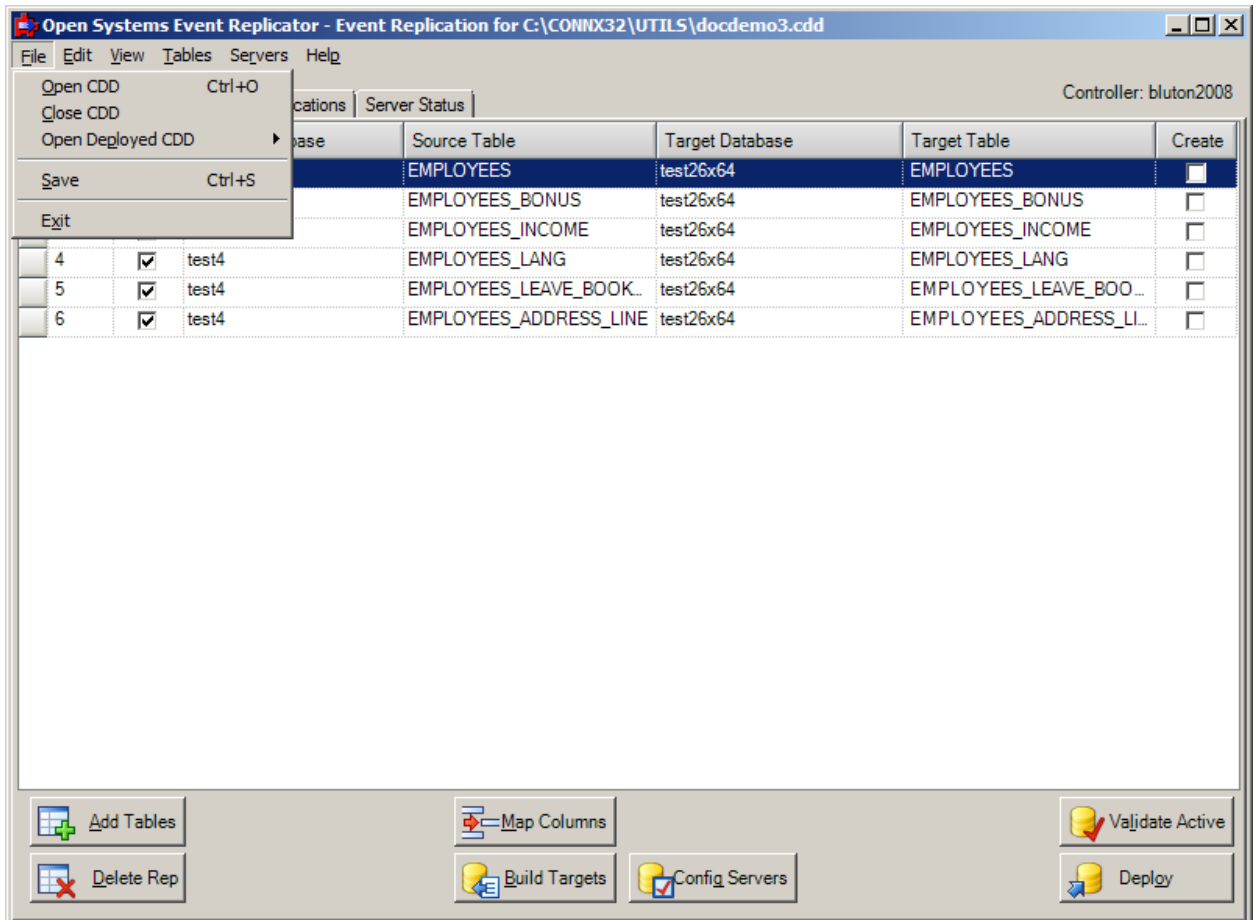

The File Menu has four commands:

- Open CDD (or Ctrl+O)
- Close CDD
- Open Deployed CDD

Contains a list of the deployed CDDs

• Save (or Ctrl+S)

Saves any replication changes generated since the last save or when replication began.

• Exit

### **Edit Menu**

Applies to all tabs

#### **Replication Design tab:**

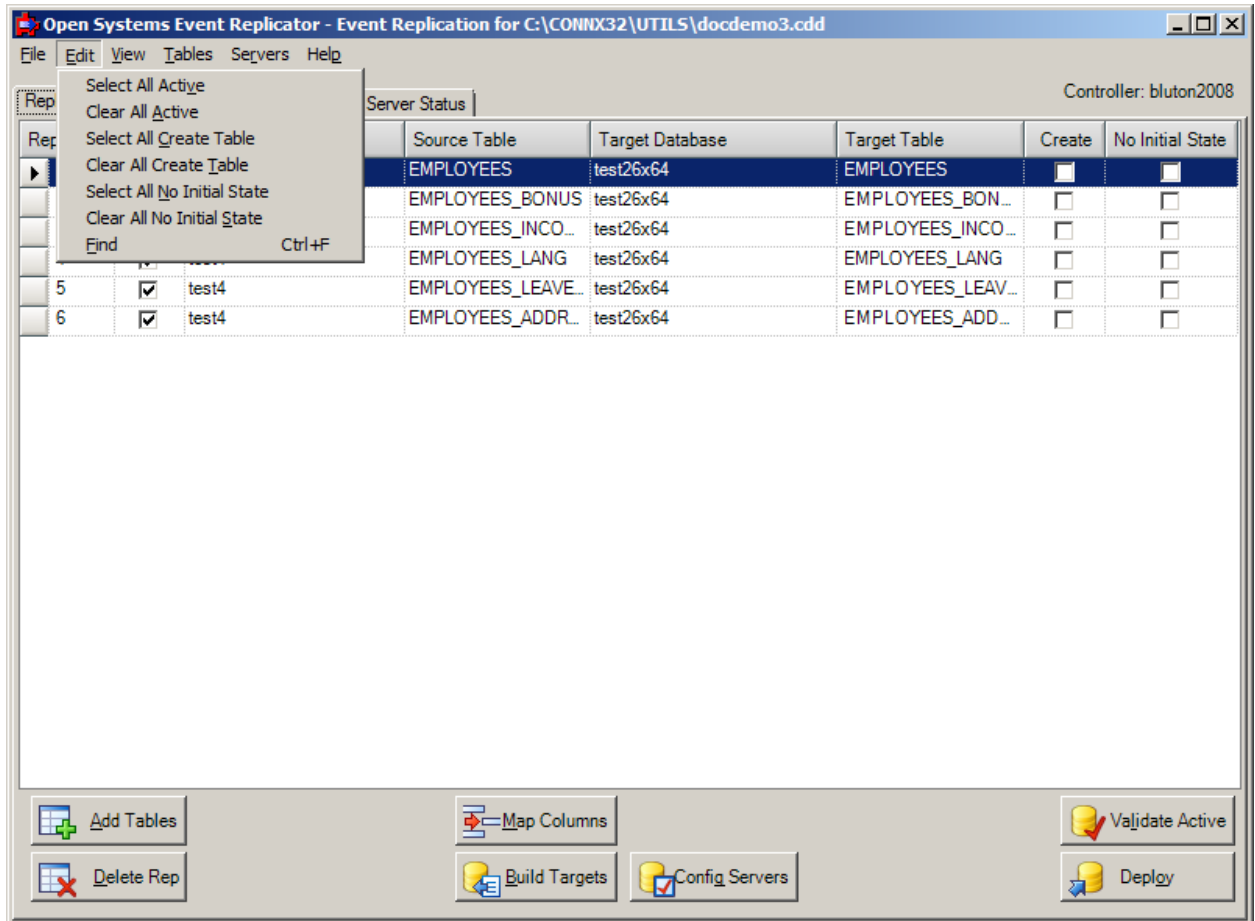

The Edit Menu has seven commands:

• **Select All Active** 

Clicks the Active setting in all replications in this CDD

• **Clear All Active** 

Clears the Active setting in all the replications in this CDD

• **Select All Create Table**

Clicks the Create Table setting in all replications in this CDD

## • **Clear All Create Table**

Clears the Create Table setting in all the replications in this CDD

## • **Select All No Initial State**

Sets all replications to suppress Initial State processing during a deploy. This is an advanced function and will only be displayed when the option "Show Suppress Initial State Field" is selected from the View menu.

 If No Initial State is selected, you must ensure the source and target tables are identical prior to starting replication. If they are not, errors will occur. This option is not displayed by default and must be turned on in the View menu.

#### • **Clear All No Initial State**

Clears the No Initial State setting in all the replications in this CDD

#### • **Find**

Brings up a Find dialog to allow searches for replications within this screen

There is also a Right Click context menu that contains the same options for Active, Create Table and No Initial State that allows the same functions to be performed on selected Replications

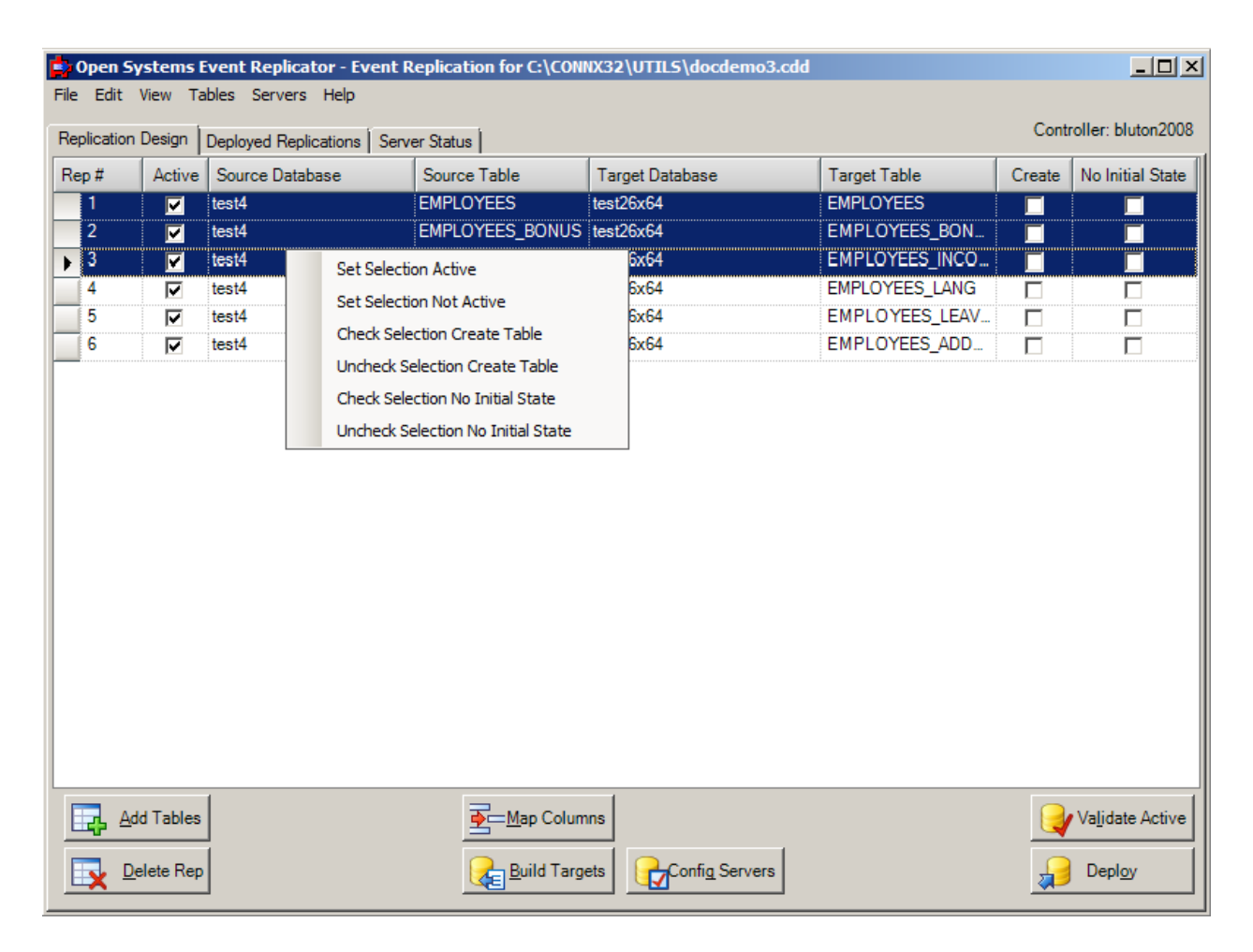

#### **Deployed Replications tab:**

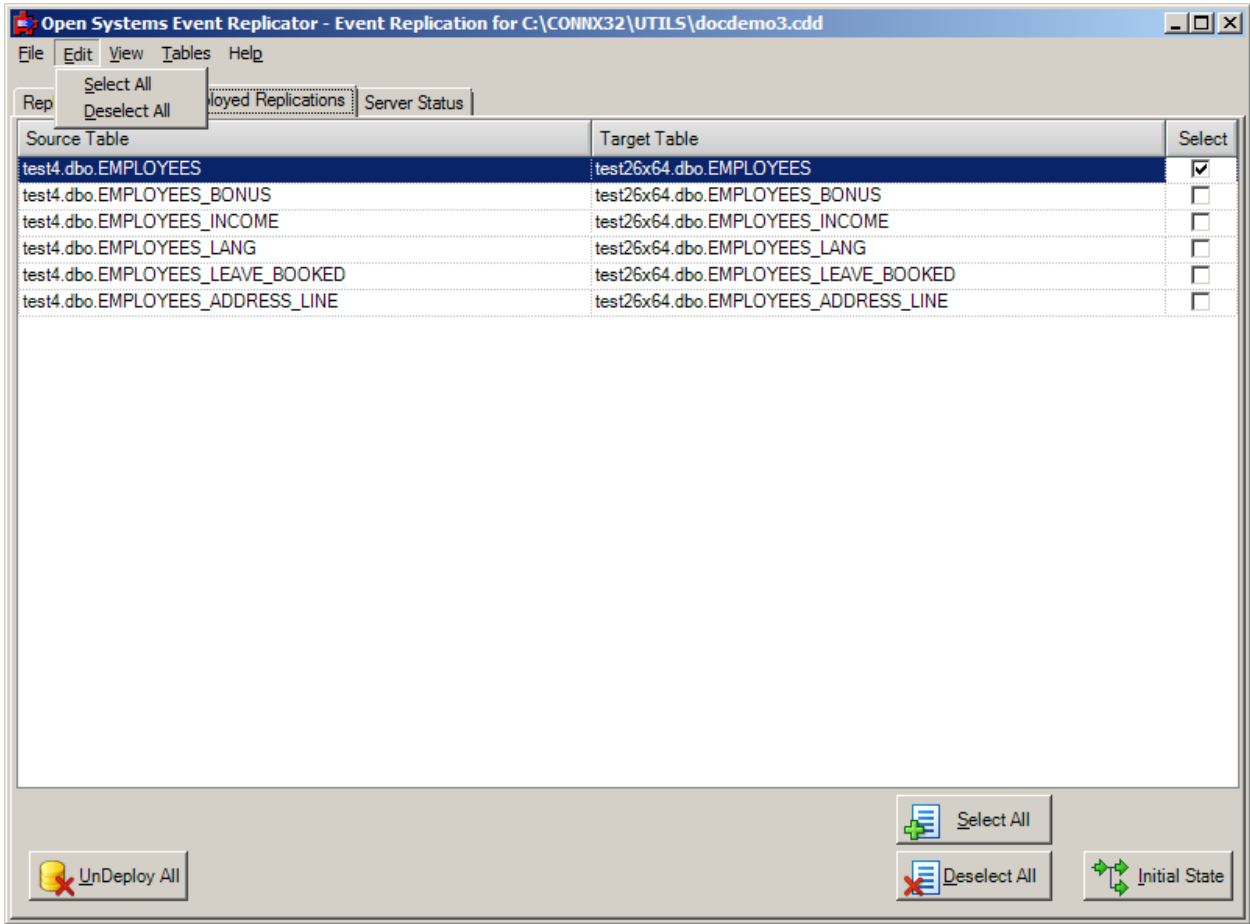

The Edit Menu has two commands:

• **Select All/Deselect All**

Check or clear the Select checkbox for all replications. The Initial State button acts on selected replications.

**Server Status tab:** 

## Adabas Open Systems Event Replicator

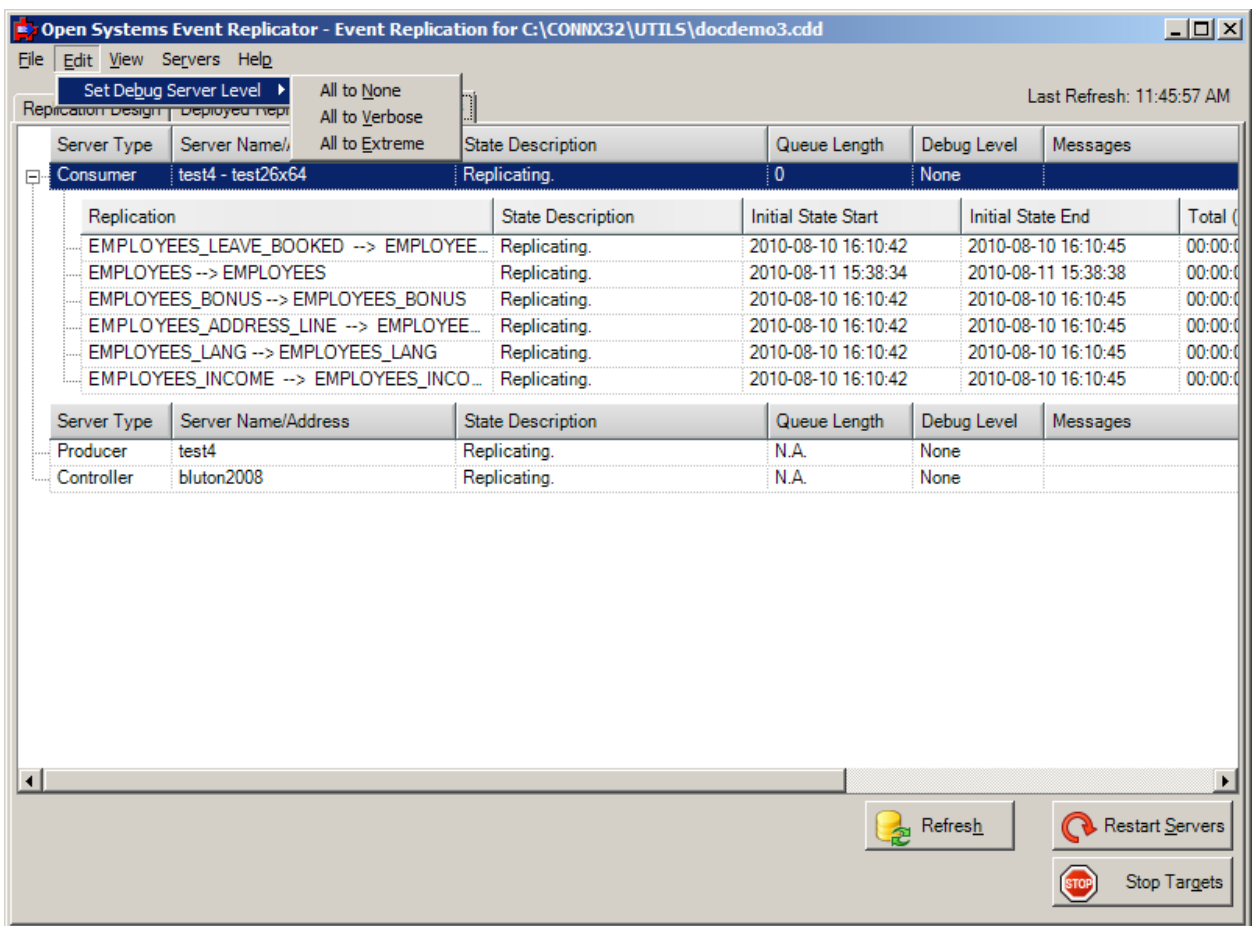

The Edit Menu has one command with three sub commands:

• **Set Debug Server Level**

This sets the debug level for all the components without restarting the component. To change the debug level a component uses when it starts, change its DEBUG\_LEVEL in the registry. See [Event Replication](#page-272-0)  [Registry Settings.](#page-272-0) Three are three values for debug level:

- **None:** Minimal messages are written to the log. Errors are always written.
- **Verbose:** Diagnostic information is written when errors occur along with transaction information.
- **Extreme:** Complete diagnostics including buffer and transaction dumps are written to the log. **Note:** This mode will cause a degradation in performance. Only use this mode when debugging an error situation.

**Note:** After changing the debug level, the status in the grid may not change right away. This is due to the fact that the system may not have made the change and reported the new status in time to be reflected in the current request for status. Pressing the Refresh button or waiting 30 seconds for the next automatic refresh will result in the new value being displayed.

# **View Menu**

Applies to all tabs

## **Replication Design tab:**

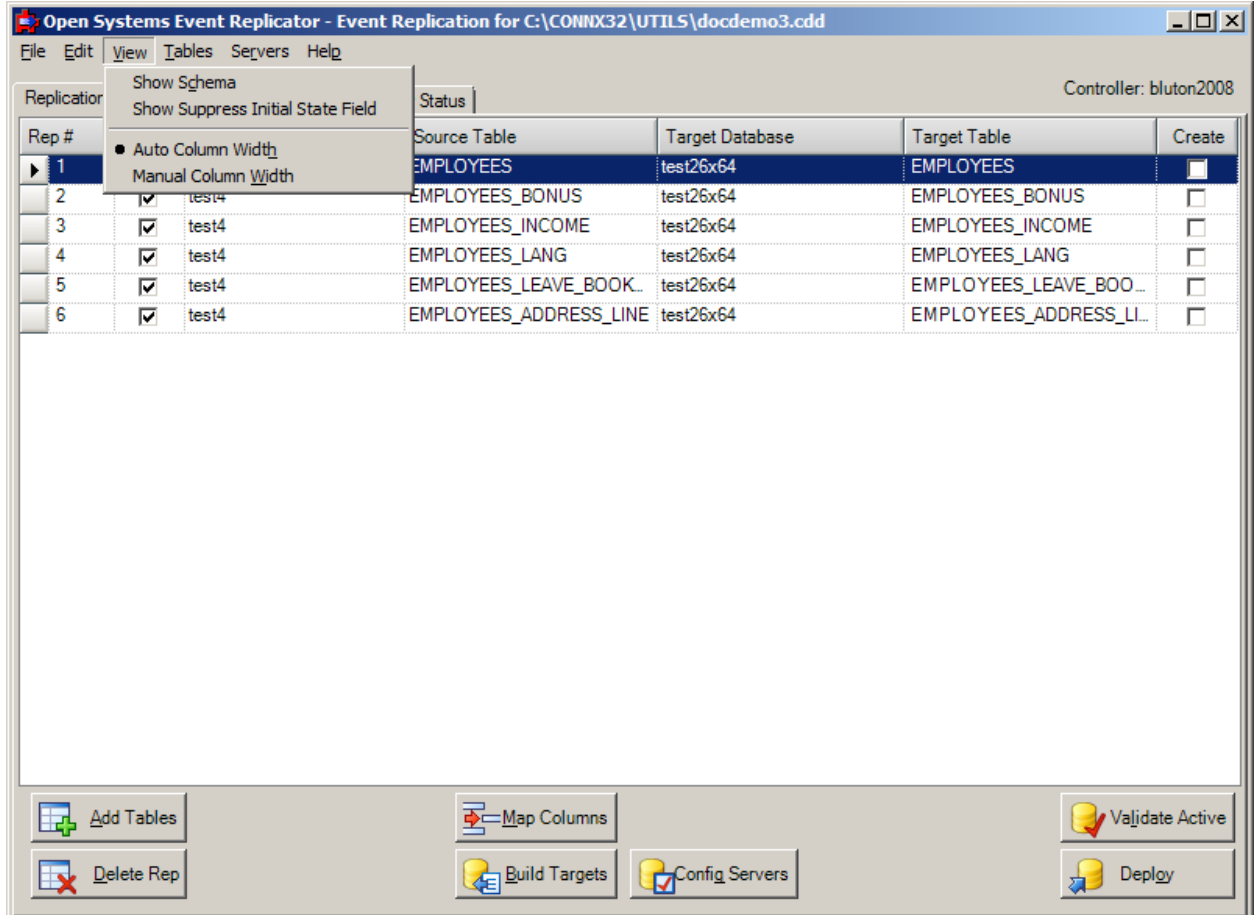

The View Menu has four commands:

### • **Show/Hide Schema**

Selecting Show Schema will add the column Schema to the grid. This column displays the Schema name for the each source table

## Adabas Open Systems Event Replicator

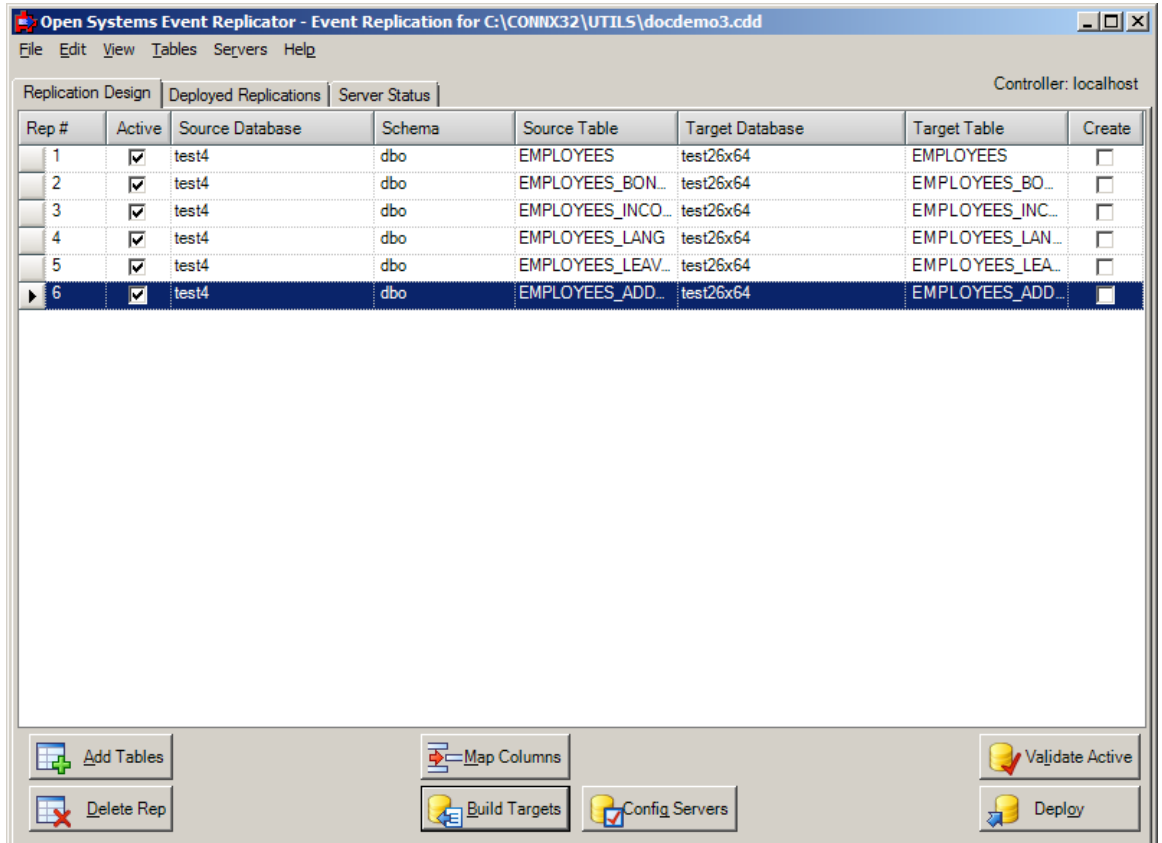

## • **Show Suppress Initial State Field**

This option will display a column in the grid which will allow the Initial State process to be suppressed when the replication is deployed. **Note:** This is an advanced function. If No Initial State is selected, you must ensure the source and target tables are identical prior to starting replication. If they are not, errors will occur. This option is not displayed by default.

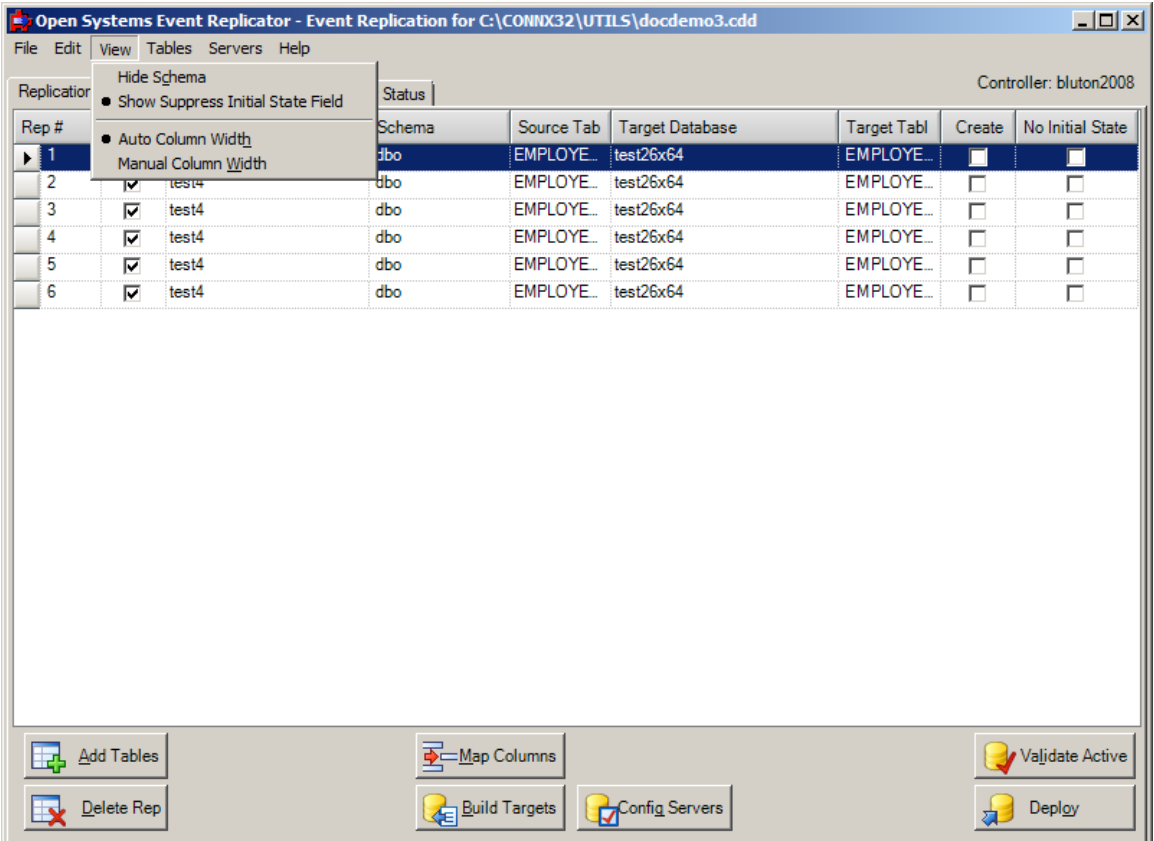

## • **Auto Column Width**

When selected the width of each column will be automatically calculated based on the width of the application window

#### • **Manual Column Width**

When selected the width of the columns will not be updated when the size of the application window changes. This option will be automatically selected whenever a column width is manually changed. If you wish to reset the width of the columns to fill the window after manually sizing them, select Auto Column Width from the menu.

For more information see **Adjusting Display Column Width**.

#### **Deployed Replications tab:**

# Adabas Open Systems Event Replicator

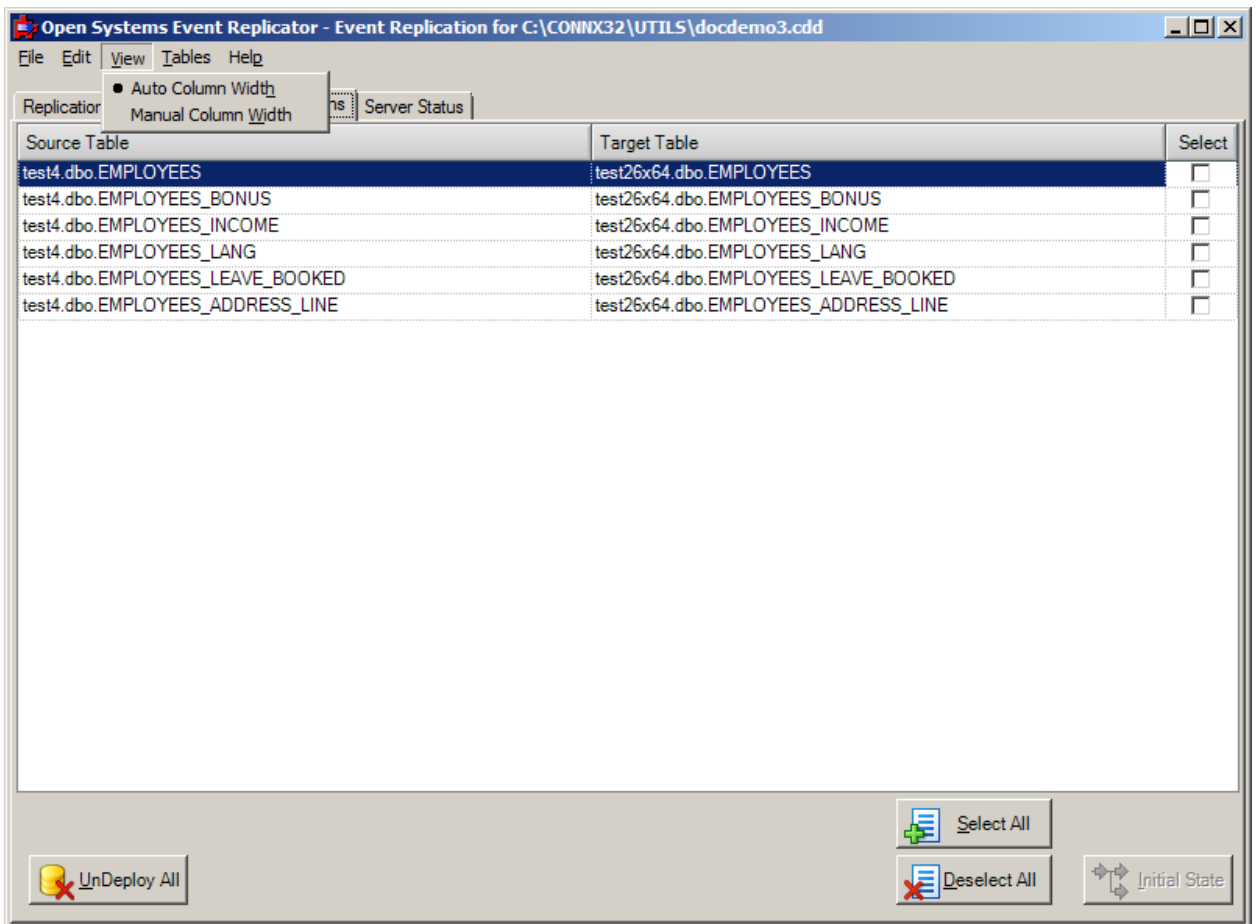

The View Menu has two commands, Auto Column Width and Manual Column Width. These two commands work the same as on the Replication Design tab.

**Server Status tab:** 

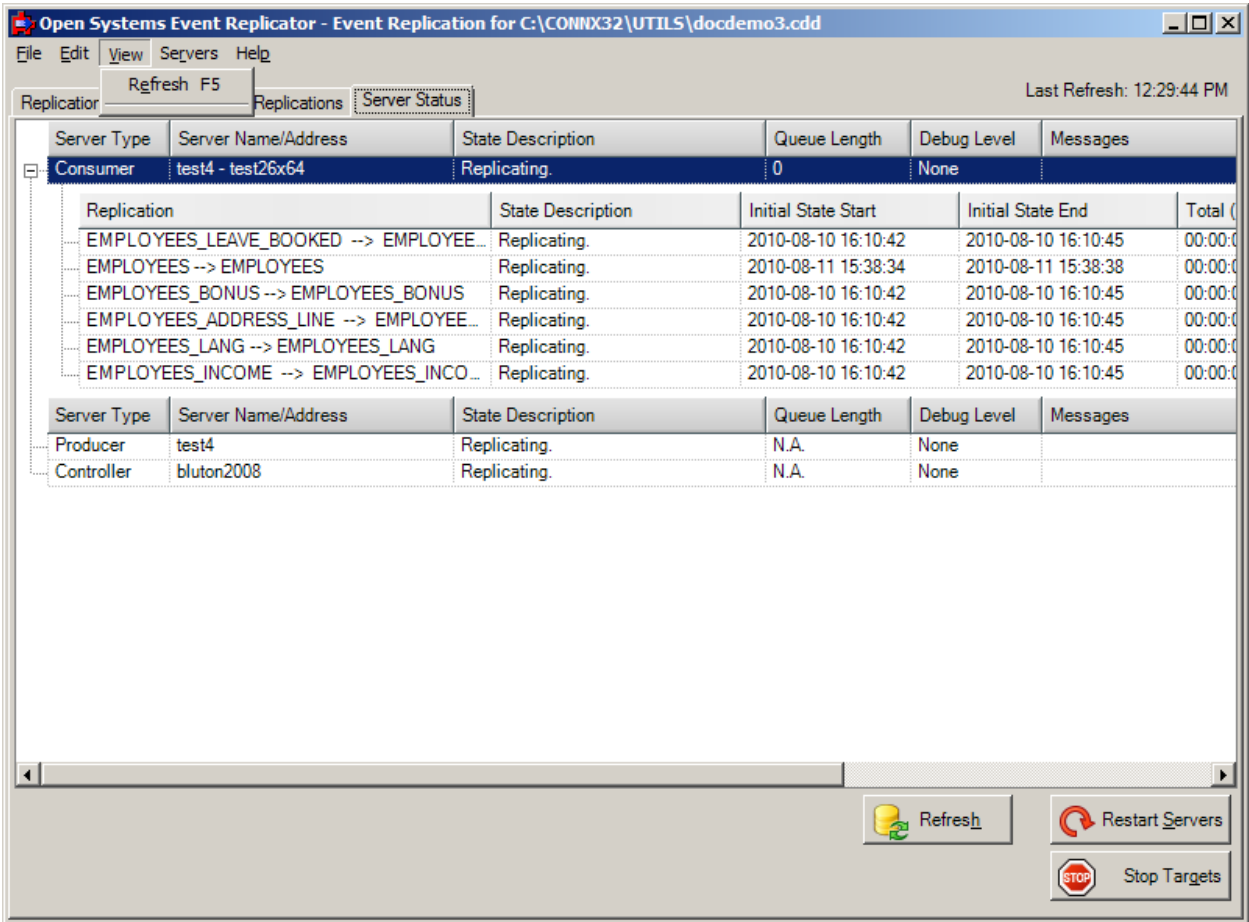

The View Menu has one command:

#### • **Refresh**

This option will refresh the screen with the current status. By default, the status will be refreshed automatically every 30 seconds. To get status prior to the automatic refresh, select this command from the menu or press the Refresh button at the bottom of the screen.

## **Tables Menu**

Applies to Replication Design and Deployed Replications tabs.

#### **Replication Design** tab:

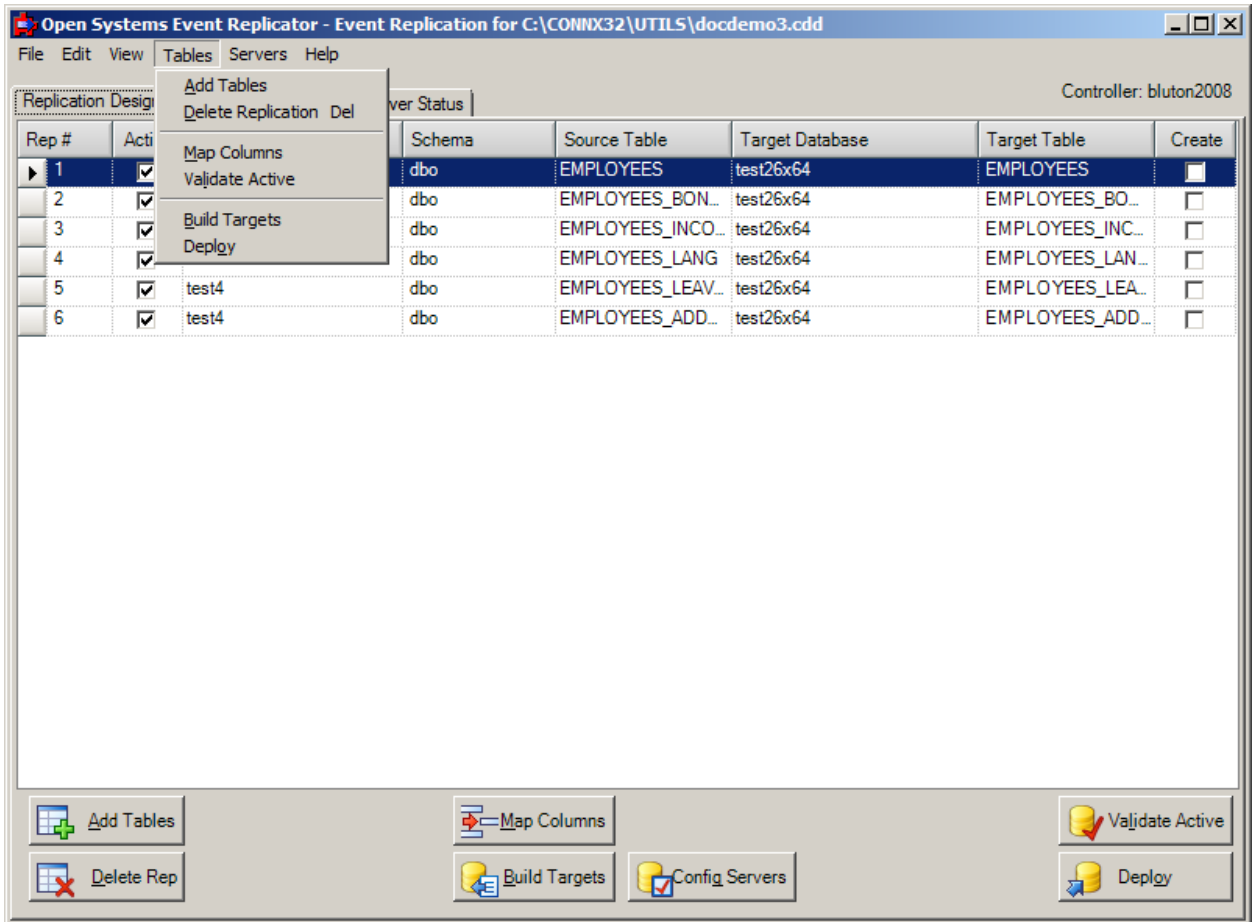

The Tables Menu on the Replication Design tab has six commands:

**[Add Tables](#page-63-0)** 

**[Delete Replication](#page-94-0)** 

**Map Columns** (maps to either [new](#page-67-0) or existing Target Tables depending on the replication)

[Validate Active](#page-283-0)

[Build Targets](#page-106-0)

**[Deploy](#page-110-0)** 

Each menu item on the Tables menu has a corresponding button at the bottom of the screen

**Deployed Replications** tab:
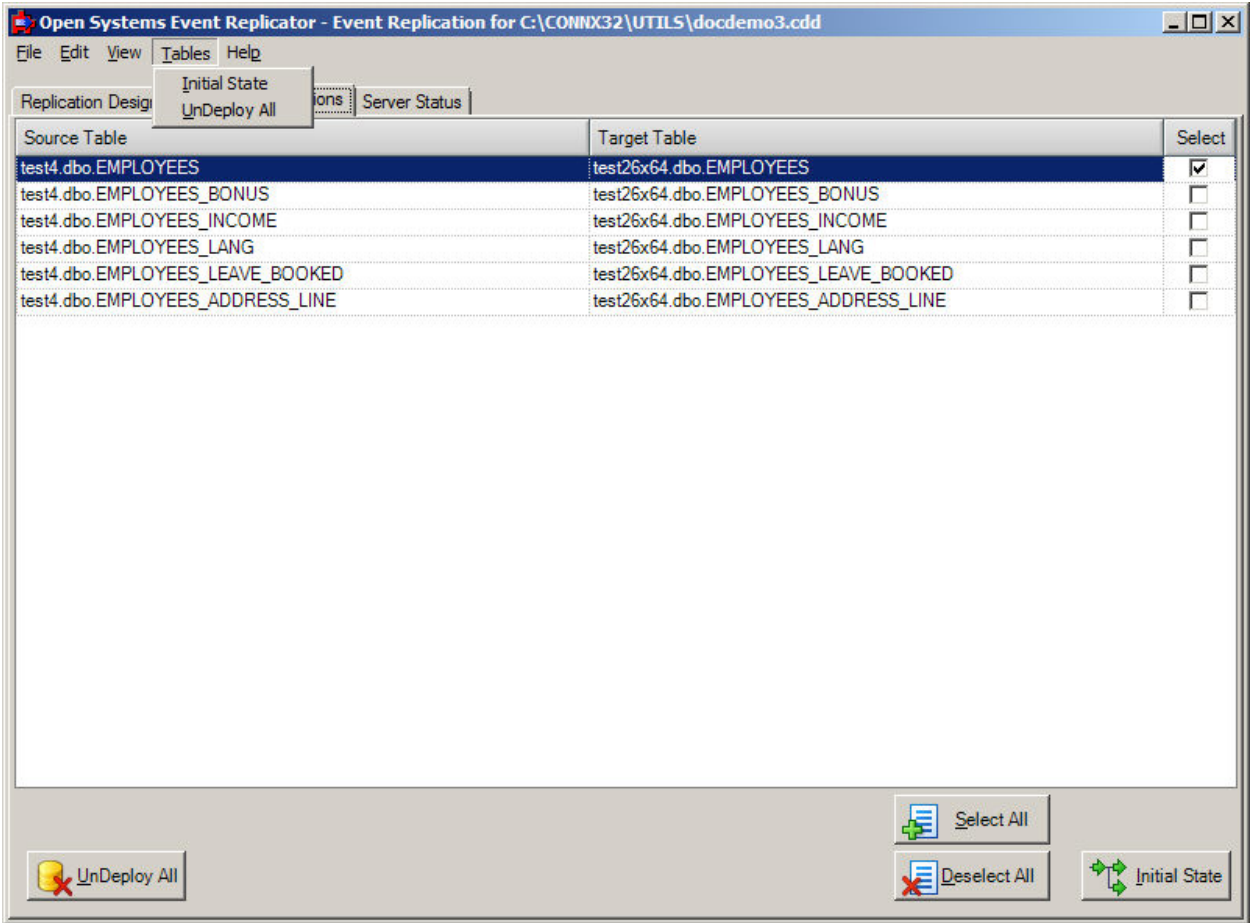

The Tables Menu on the Deployed Replications tab has two commands:

### • **Initial State**

Selecting this option will send an Initial State request to the controller for all replications that have the Select box checked. Use this option if you need to refresh a target table on a deployed replication. The corresponding Initial State button at the bottom of the screen performs the same function.

### • **UnDeploy All**

Selecting this option will undeploy all deployed replications. This stops the entire replication process. No transactions on the source will be queued or replicated. If you wish to undeploy individual replications, go to the Replication Design tab, uncheck the active check box for those replications and then press the Deploy button. This will not cause previously deployed replications to go through the initial state process.

# **Servers Menu**

Applies to Replication Design and Server Status tabs.

## **Replication Design tab:**

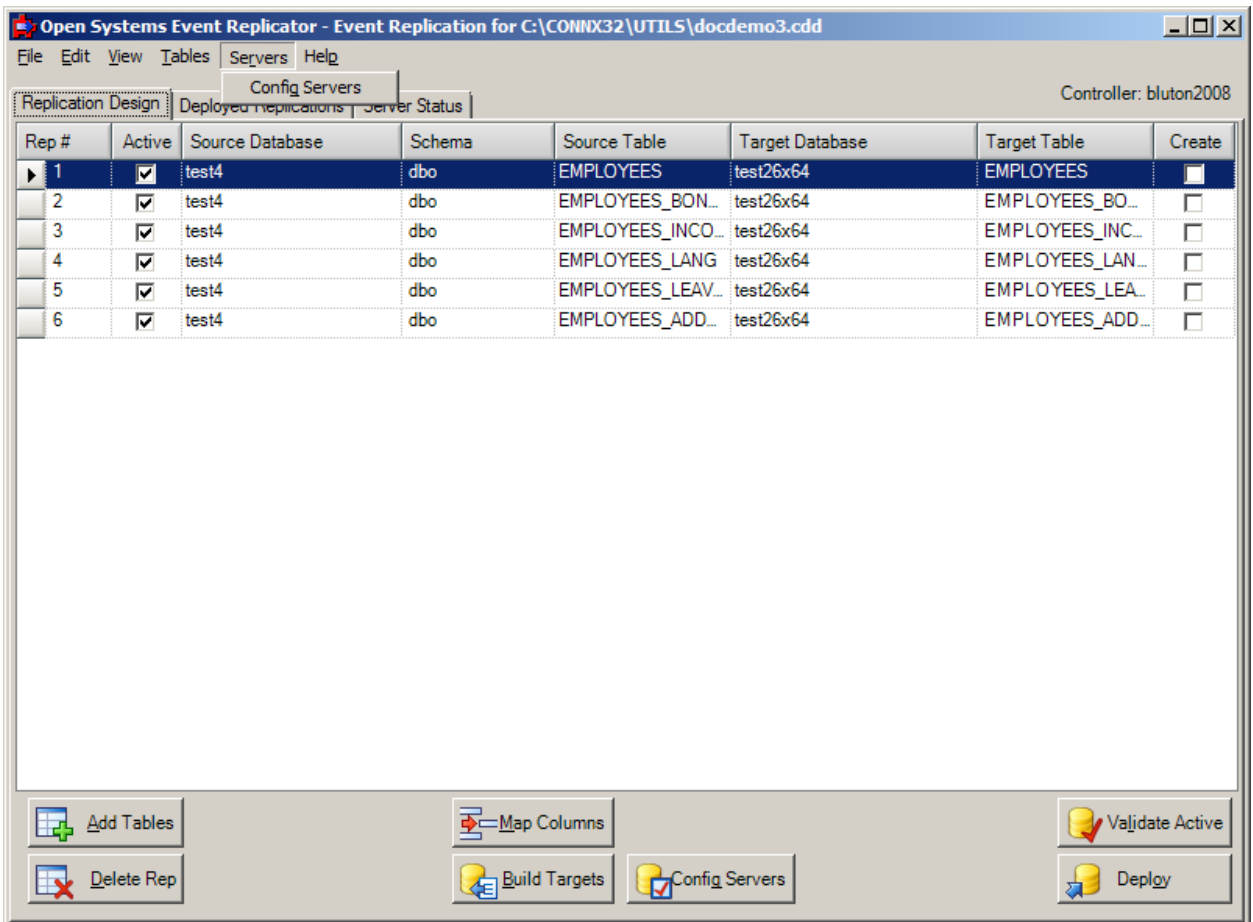

The Servers menu has one command:

• [Config Servers](#page-100-0)

Invokes the Config Servers dialog which specifies server names and ports to be used during the replication process.

### **Server Status tab:**

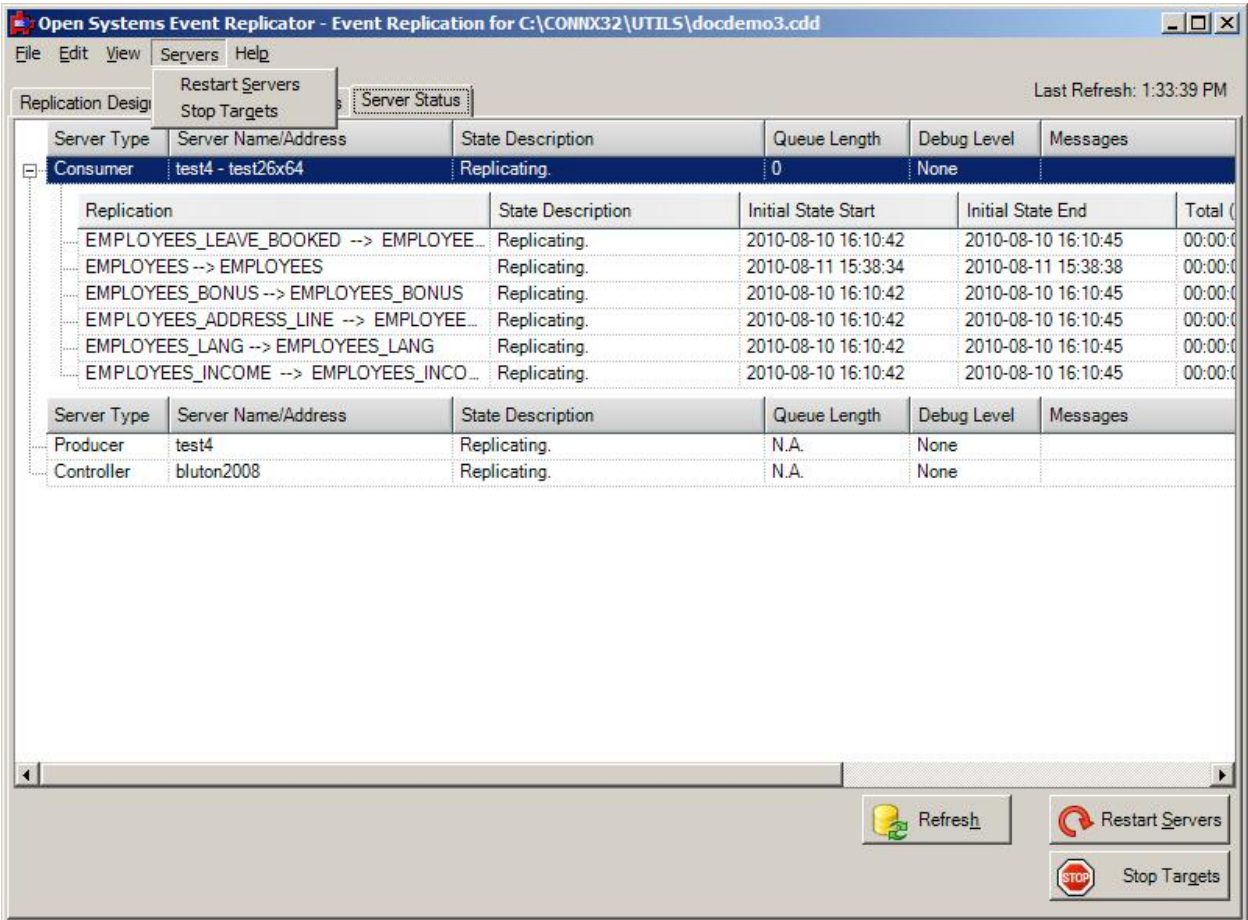

The Servers Menu has two commands:

• **[Stop Targets](#page-123-0)**

The Stop Targets command will tell the replication server to stop sending transactions to the target database. After stopping the targets, the State Description for the Consumers and Replications will show Offline. Transactions that occur on the source database will be queued in the Message Queue until a Restart Servers command is sent to the controller or the controller itself is restarted. At this point transaction process will continue normally.

### • **[Restart Servers](#page-126-0)**

The Restart Servers command will tell the replication server to resume processing transactions to the target database.

# **Help Menu**

The Help Menu has two commands:

- User Guide Opens this User Guide
- About Open Systems Event Replication Opens the **About Open Systems Event Replicator** window

### **Replication Design Tab**

The **Replication Design** tab is used for creating replications that will later be deployed to the replication controller. It displays the selected source tables within the source data base, and the target tables in the target database that have been selected for replication.

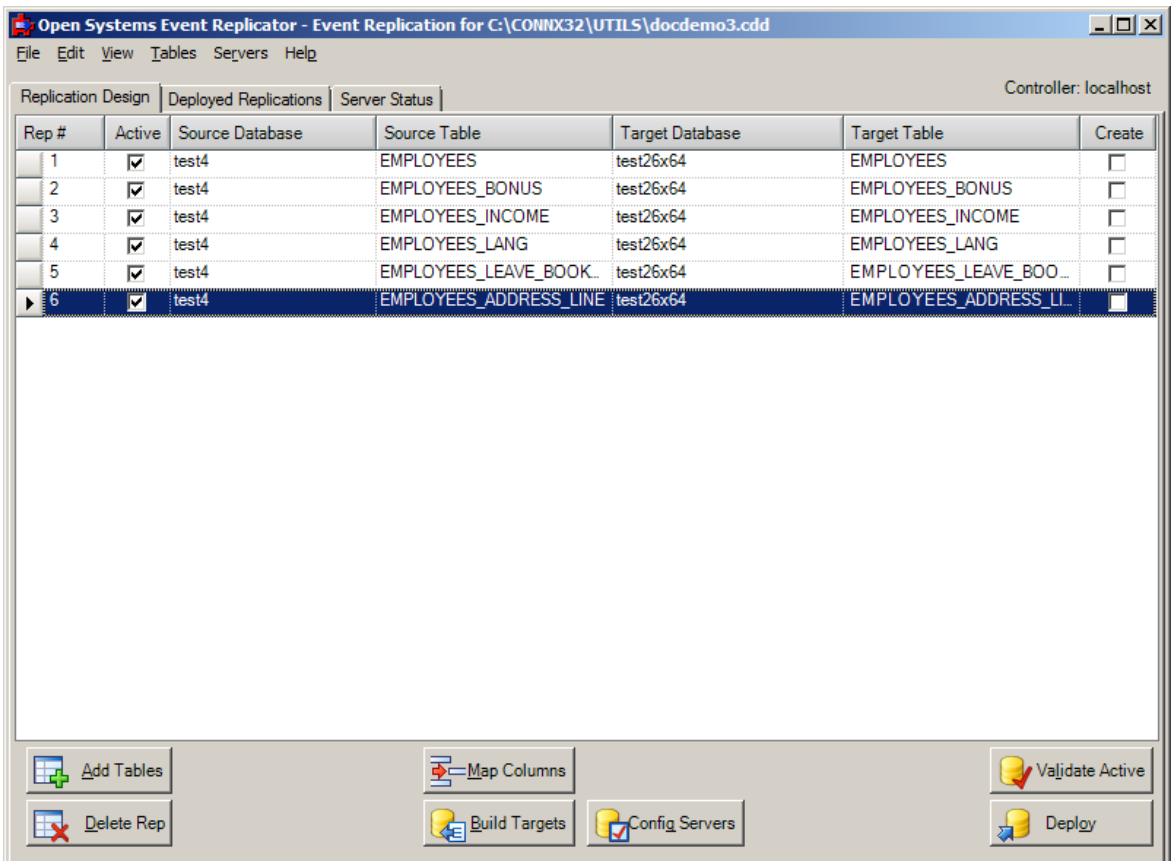

- The **Rep #** is a unique identifier permanently assigned to that replication. **Note:** This number is not reused. If a replication is deleted, subsequent replications will not be assigned that number.
- The **Active** check box is used to determine which replications will be deployed. Click **Active** if you want this replication to be deployed. If you wish to undeploy a specific replication, uncheck the **Active** check box and press deploy. this will remove that replication from the Replication Controller. You cannot undeploy all replications from this tab. This task must be done from the [Deployed Replications Tab.](#page-258-0)
	- o The Target Database must exist and must have been added to the Open Systems Event Replicator using **Add Tables**.
	- o If the Target Table does not exist, the Open Systems Event Replicator will create the Target Table when **Active** and **Create** are turned and you click either **Build Targets** or **Deploy**.
- o The **Create** check box is used if the target table does not exist on the target database. To create the target table, check both the **Active** and the **Create** check boxes and press the **[Build Targets](#page-106-0)** button. If you wish to deploy at the same time, pressing the [Deploy](#page-110-0) button will first build the target table and then deploy the replication.
- o Clear **Active** if you do not want to deploy this replication.
- o **Source Database**, **Source Table**, **Target Database** and **Target Table** contain the names of the databases and tables that have been made available for replication.

o When a new replication is deployed an initial state will be performed on target table. This process involves copying all the records from the source table to the target table. During this process any transactions that occur on the source table will be held in the message queue until the initial state process has completed. At that time normal transaction processing from the message queue to the target table will commence. If the target database is Microsoft SQL Server or Oracle a bulk load will be used during the initial state process. It is possible to [suppress the initial state.](#page-114-0)

You can adjust the display column width if part of the information is not visible.

There are command buttons for the following:

- [Add Tables](#page-63-0)
- [Delete Rep](#page-94-0)
- [Map Columns](#page-67-0)
- [Build Targets](#page-106-0)
- [Config Servers](#page-100-0)
- [Validate Active](#page-283-0)
- [Deploy](#page-110-0)

#### <span id="page-258-0"></span>**Deployed Replications Tab**

The **Deployed Replications** tab displays read-only information. It lists the deployed source tables and their associated target tables.

**Note**: Replications must be deployed before this tab will be active. If this tab is selected when no replications have been deployed, the screen will be blank and all buttons will be disabled.

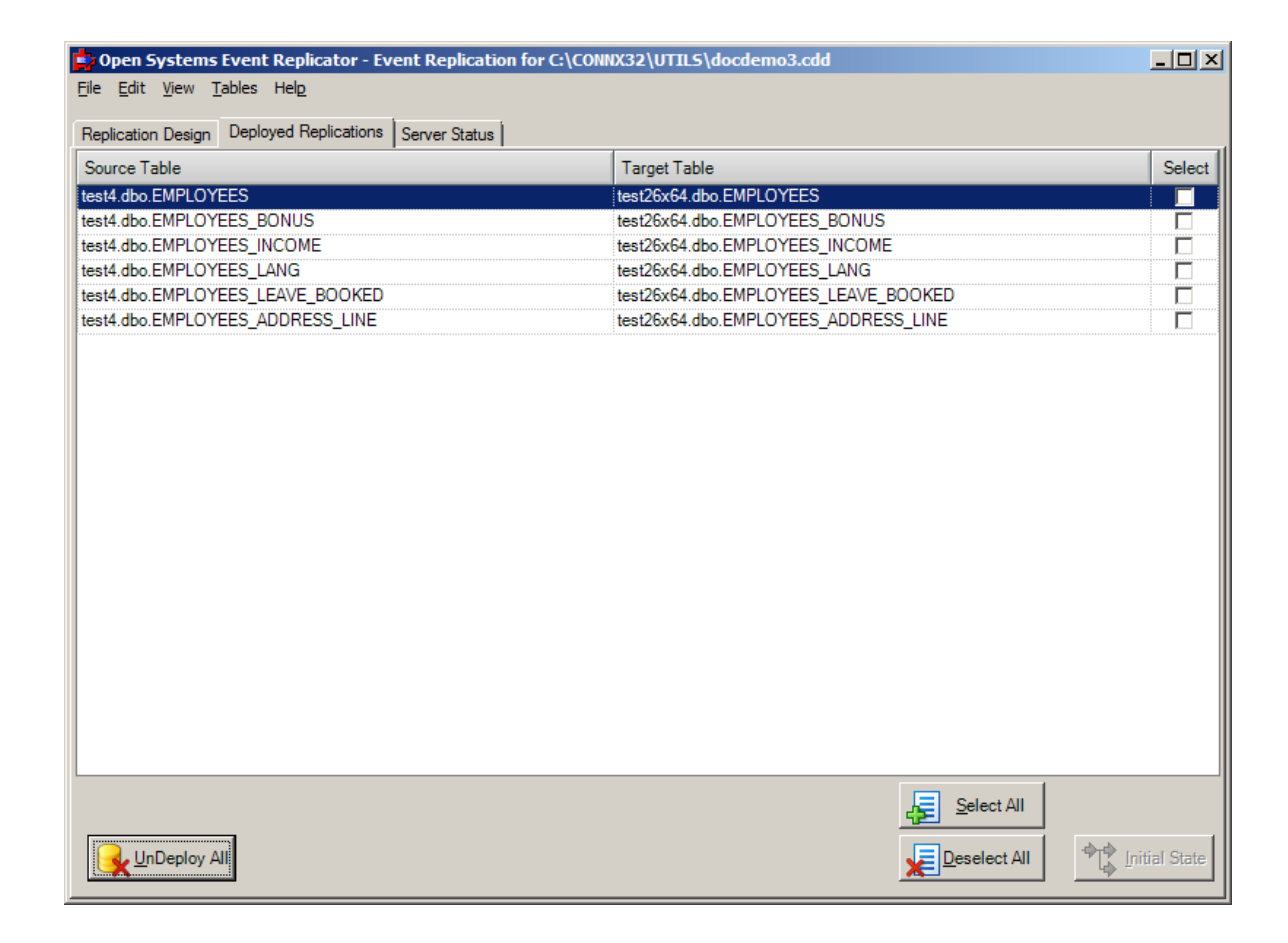

You can adjust the display column width if part of the information is not visible.

There are command buttons for the following:

• [UnDeploy All](#page-117-0)

UnDeploys all currently deployed replications

• Select All

Selects all replicatons on this screen. Selections are used for Initial State requests

Deselect All

Clears the **Select** check box for all replications

# • [Initial State](#page-112-0)

Process an Initial State on all selected replications

### **Server Status Tab**

The **Server Status** tab shows a system-wide server view.

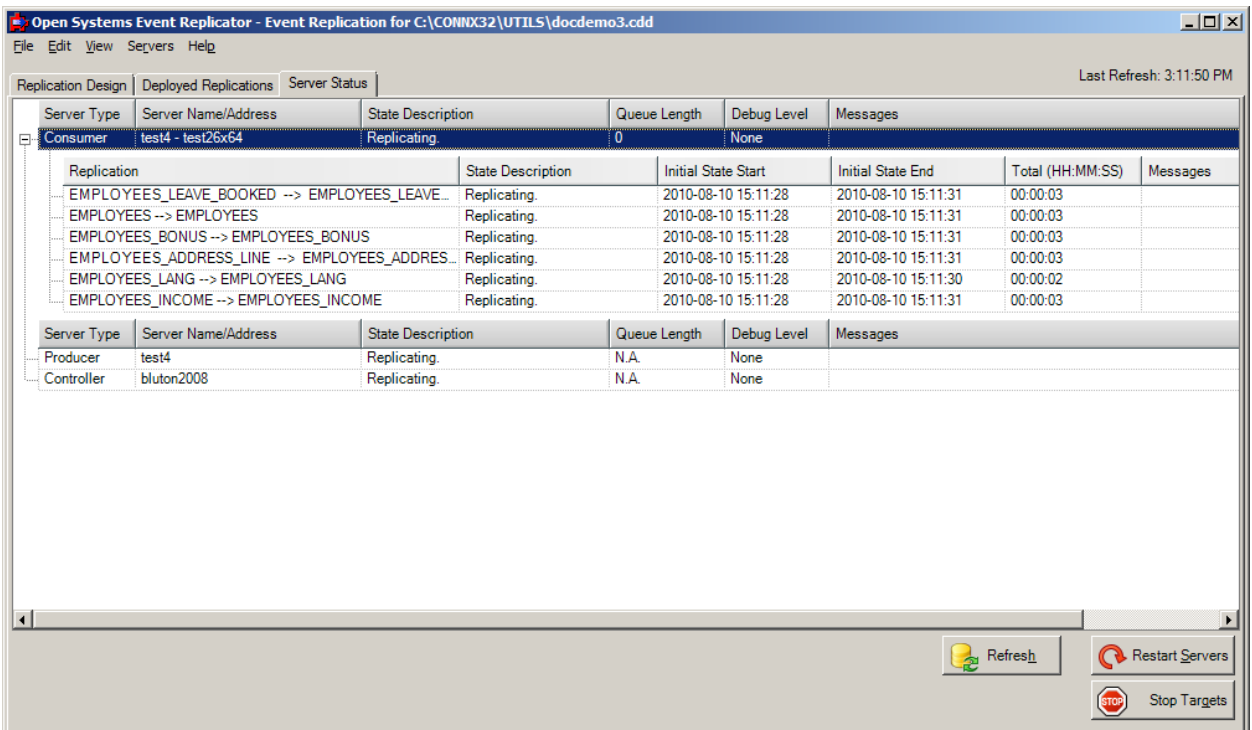

This grid contains the status for all the Replication components. The columns and their meaning are as follows:

#### • **Server Type**

#### • **Controller**

The Controller is responsible for accepting work messages from the Administrator and distributing those work orders to the Event Producer and Event Consumer. The Controller manages error messages as well as work messages and is responsible for starting and stopping the Event Consumer. It resides on the same system as the Event Consumer but does not need to be on the same system as the Event Producer or the target database.

#### • **Producer**

The Event Producer resides on the same system as Adabas and is loaded into the process space of the Adabas nucleus. When changes are made in Adabas files that have been identified for replication, the Event Producer stores those changes in a persistent store on the hard drive. When it receives an ET for a transaction, the Event Producer assembles all the elements of the transaction into a message and puts it on the message queue.

#### • **Consumer**

The Event Consumer is responsible for taking transactions off the message queue and executing

them on the target database. Once a transaction has been successfully committed, it will be removed from the message queue. There is one Event Consumer for each source DBID/target database pair. If two Adabas DBID's are being replicated to a single target database, there will be two Event Consumers; one for each source/target combination. In addition to transaction processing, the Event Consumer is also responsible for Initial State processing. The number of initial states or transactions it can process in parallel is determined by the Parallel transaction count setting on the Config Servers dialog. This dialog can be access from the Servers menu on the Replication Design Tab. Under each Consumer entry on the grid is a list of replications currently being processed for that Event Consumer. Each replication entry has the following columns:

- 1. **Replication:** This is the name of the source table followed by the name of the target table.
- 2. **State Description:** This tells the current state of the replication. For a complete list of State Descriptions, see below.
- 3. **Initial State Start:** This is the date and time the last initial state was started for this replication.
- 4. **Initial State End:** This is the date and time the last initial state ended.
- 5. **Total (HH:MM:SS):** The total time the last initial state took for this replication.
- 6. **Messages:** If there are any error messages associated with this replication, they will be displayed here. **Hint:** Double click on this field to display the entire message in an edit box for easier reading.

The Event Consumer can show performance statistics about the replications if the controller has the **CTRL\_PERF\_ENABLED** registry setting set to 1. The amount of time each statistics period is collected before it is recorded is 30 seconds by default or can be set with the

**CTRL\_PERF\_QUERY\_INTERVAL** registry setting. Once the controller is recording and sending back statistics, they can be hidden on the Replication Administrator for clarity by unchecking View -- > Show Statistics. The statistics recorded are:

- a. **Consumer start date** the day and time the consumer first started replicating after a deploy.
- b. **Status Interval length** the length of time in seconds statistics are gathered before recording them. (set in the registry on the controller).
- c. **Statistics Totals**
	- i. **Consumer Since Start** these are the total values collected since the engine was started with the first deploy.
	- ii. **Last Interval** these are the total values collected during the last statistics recording interval (as set by the **CTRL\_PERF\_QUERY\_INTERVAL** registry setting).
- d. **Statistics Rates**
	- i. **Consumer Total** these are the rates for this consumer. Rates are determined amount per second.
	- ii. **Record Loader(i)** these are the rates for each Record loader the consumer is running. The number of Record loaders is set in the Replication administrator Config Servers screen with the "Parallel transaction count".
- e. **Initial States** the number of initial states processed by this consumer.
- f. **Transactions** number of transactions the consumer has processed and committed to the target.
- g. **Rows Processed** number of individual rows processed by the consumer and sent to the target.
- h. **Events** number of messages from the source processed and sent to the target by the consumer.
- i. **Inserts** number of rows inserted into the target by the consumer.
- j. **Updates** number of rows updated in the target by the consumer.
- k. **Deletes** number of rows delete in the target by the consumer.
- l. **Errors** number of errors recorded during replication by the consumer.

#### • **Server Name/Address**

This is the name of the server that the corresponding component is installed on.

#### • **State Description**

This tells the current state of the component or replication. Potential values and their meaning are as follows:

- **Replicating:** Active and replicating.
- **Not Replicating offline:** This indicates that either the target database as gone down or replication has been stopped by pressing the Stop Targets button. (see below) This is a Consumer status message.
- **Replication Offline:** This indicates that an individual replication is offline either due to an unrecoverable error on the target or by pressing the Stop Targets button. (see below) This is a Replication status message.
- **Processing Initial State...:** On the Consumer, this indicates that it is processing initial states. Each replication that is actively being processed will also indicate this status.
- **Initial State Pending:** This indicates that an initial state has been requested for a replication, but it has not started yet.
- **Initial State Complete:** This indicates that an initial state has finished for this replication but the overall process has not yet been completed by the Event Consumer. Once all pending initial states have completed, the consumer and all replications with a successful initial state will go to a Replicating status.
- **Initial State Failed:** This indicates that an error occurred during initial state processing. Check the Messages field for more information about the error.
- **Deploy Failed:** This indicates that an error occurred during the deploy process. Check the Messages field for all components for mor information about the error.
- **No Active Configuration:** This indicates that nothing has been deployed to the controller.
- **Status of the System Unknown/Unable to contact controller:** This indicates that the Replication Administrator was not able to contact the controller to get status. Common causes of this message are the controller is not running or the message queues on either the Administrator machine, the EP machine or the controller machine are not running.
- **Queue Length**

This indicates the number of elements in the queue. In normal operation, this number will grow and shrink depending on load. A rapid increase in this number that never goes down is an indication that the target database is offline and transactions are queuing but not being processed on the target.

### • **Debug Level**

This indicates the debug level of each component. There are 3 possible values:

- 1. **None:** Minimal messages are written to the log. Errors are always written.
- 2. **Verbose:** Diagnostic information is written when errors occur along with transaction information.
- 3. **Extreme:** Complete diagnostics including buffer and transaction dumps are written to the log. **Note:** This mode will cause a degradation in performance. Only use this mode

when debugging an error situation.

## • **Messages**

If there are any error messages associated with this component, they will be displayed here. **Hint:** Double click on this field to display the entire message in an edit box for easier reading.

The server status information will automatically refresh every 30 seconds. To manually refresh the server status, click the **Refresh** button.

The **Time** field in the upper right corner will contain the latest refresh time.

You can also [adjust the display column width.](#page-268-0)

# **Chapter 7 - Event Replicator Functions**

## **Open the Event Replication CDD**

On the **Start** menu, click **Programs**, click **CONNX Open Systems Event Replicator** and then click **Replication Administrator.** The **Open Systems Event Replication** window with the information from the last opened CDD appears.

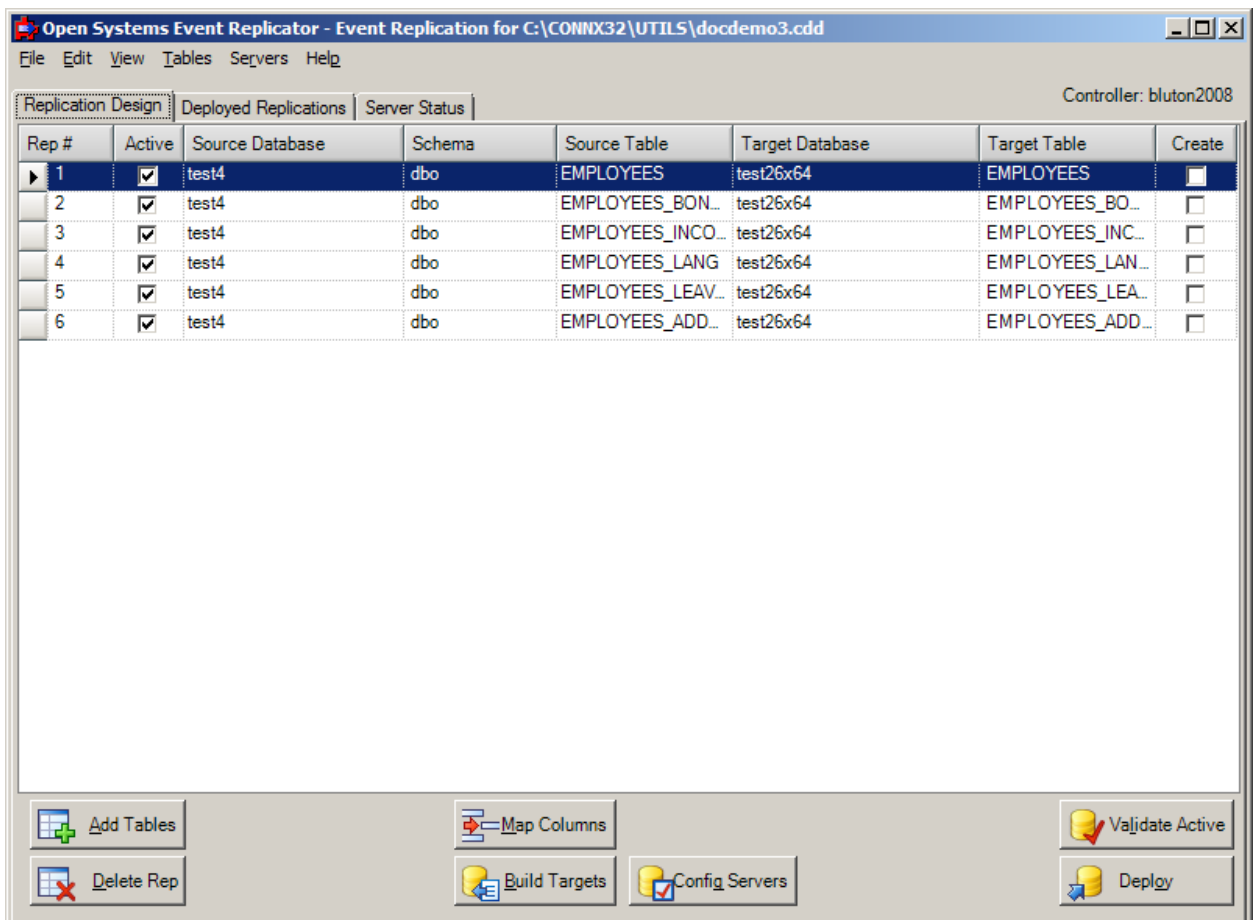

If there is no last opened CDD, or the last opened CDD has been moved or deleted, the **Open the Data Dictionary** window appears.

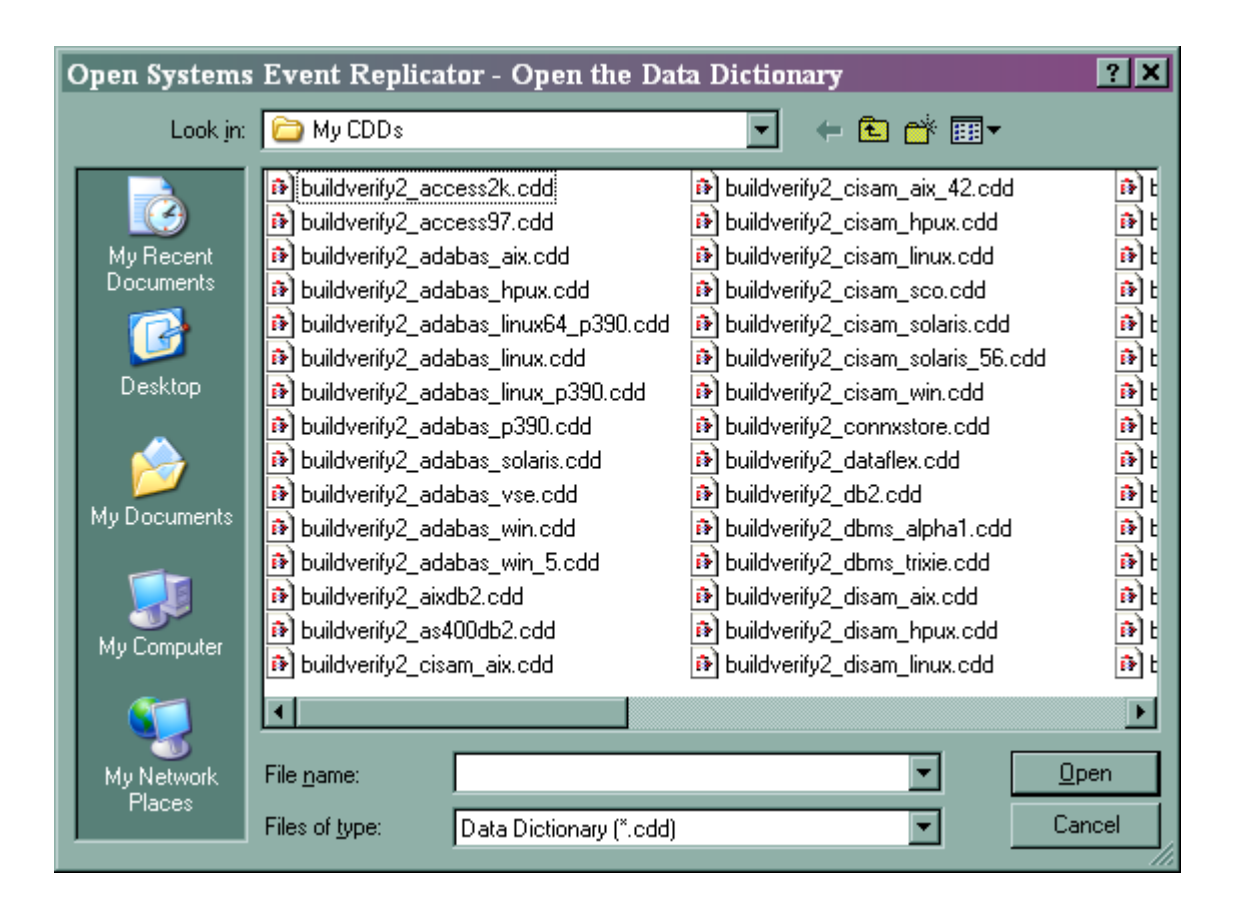

Select the CDD that you wish to add a table to and click **Open**. The **Open Systems Event Replication** window appears.

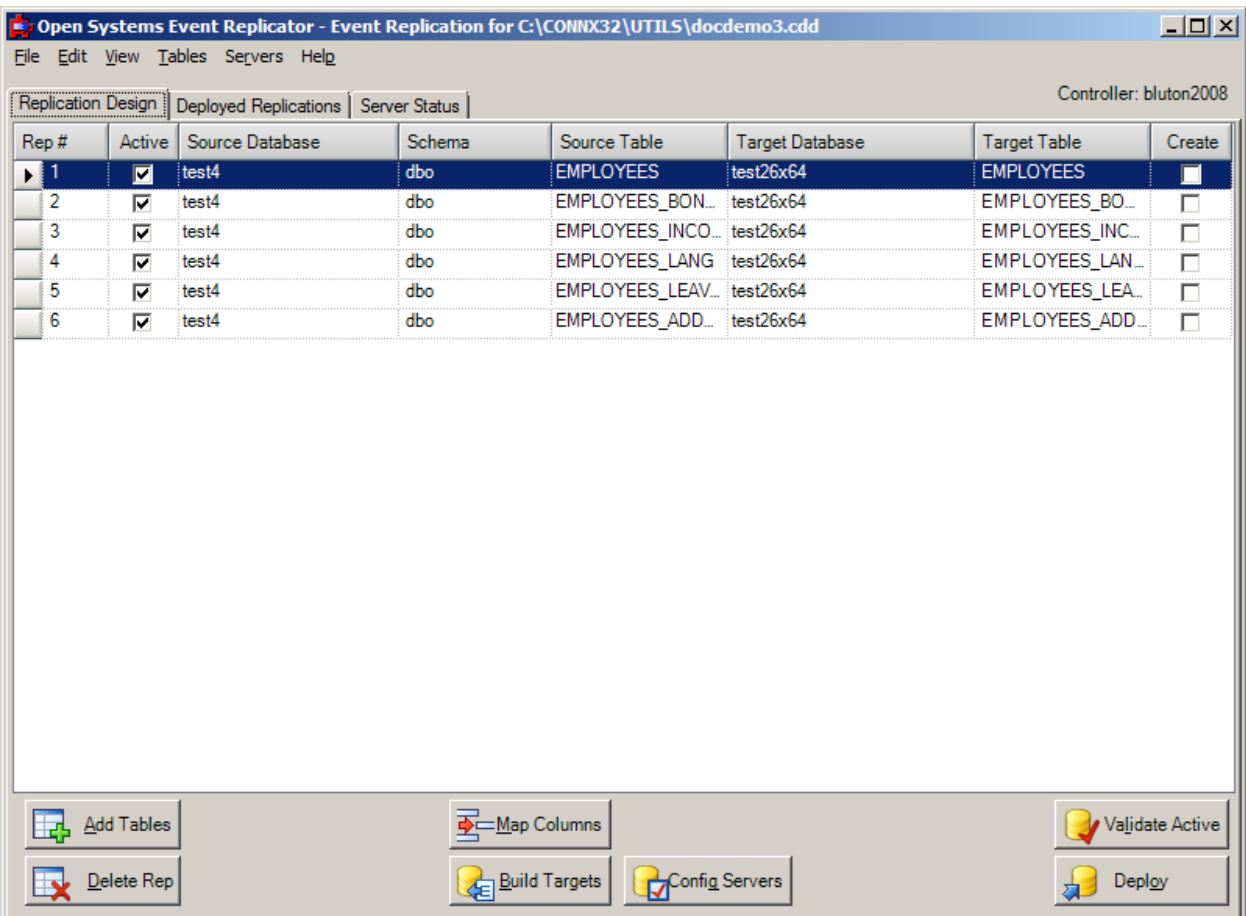

You can adjust the display column width if part of the column information is not visible.

## **Mapping SQL Expressions to Target Column**

Instead of selecting a **Source Column** name to map to a non-Adabas **Target Column,** you can create a SQL function and place it in **Source Column** to map to a **Target Column**.

**Example**: Enter (FIRST\_NAME+MIDDLE\_I+LAST\_NAME) in the blank Source Column drop-down value to create FULL\_NAME in the Target Column.

**Note**: Only non-aggregate SQL functions can be mapped to a **Target Column**.

## <span id="page-268-0"></span>**Adjusting Display Column Width**

When replication information has been retrieved, by default, it fills the entire width of the display screen. You can adjust the width of any of the display columns.

The instructions show the Replication Design tab but you can also adjust the width of the Deployed Replications tab.

- 1. Open the Open Systems Event Replicator CDD.
- 2. Click the Replication Design tab. The following appears:

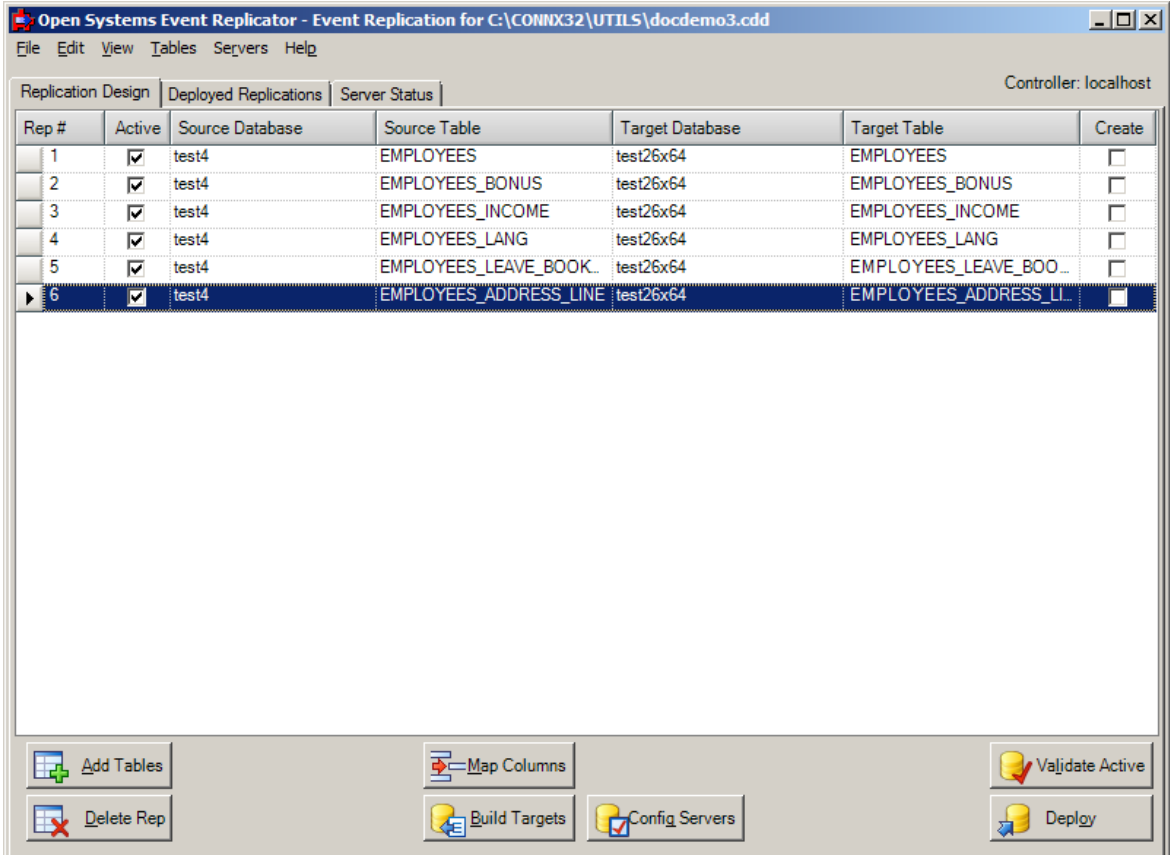

The **View** Menu displays the **Column Width** status. **Auto Column Width** is the default.

# Adabas Open Systems Event Replicator

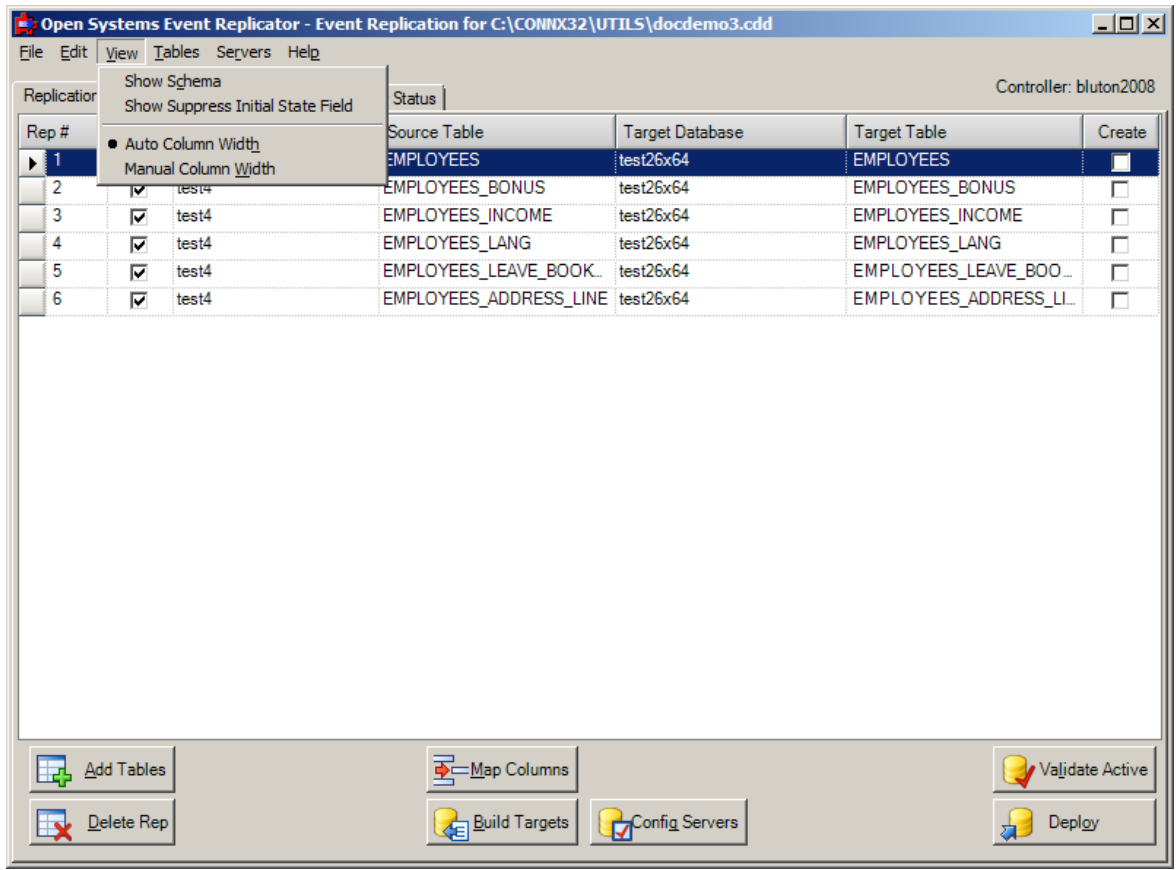

To adjust the column width, adjust the size of the cells by placing the mouse arrow on the horizontal line between column headings and performing a click + drag operation to the left or right..

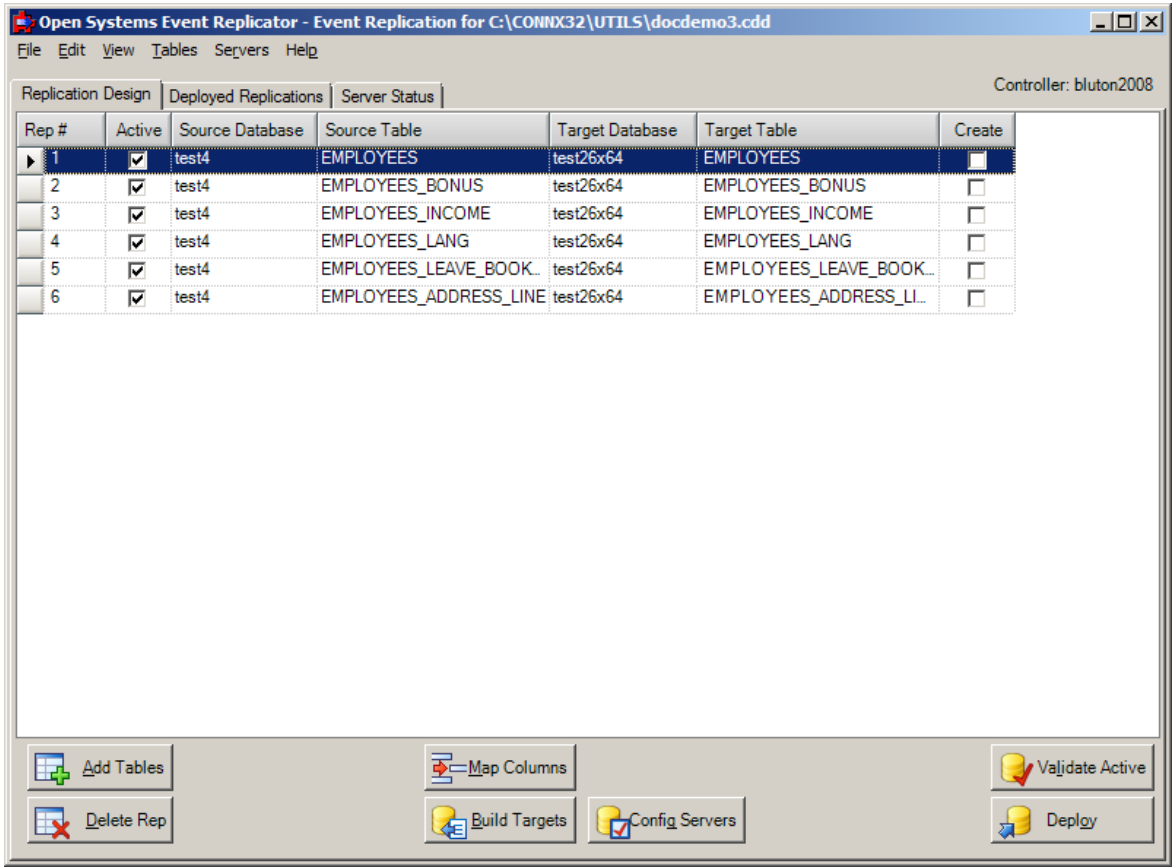

When the cell width has been changed manually, the **Column Width** value changes to **Manual**.

# Adabas Open Systems Event Replicator

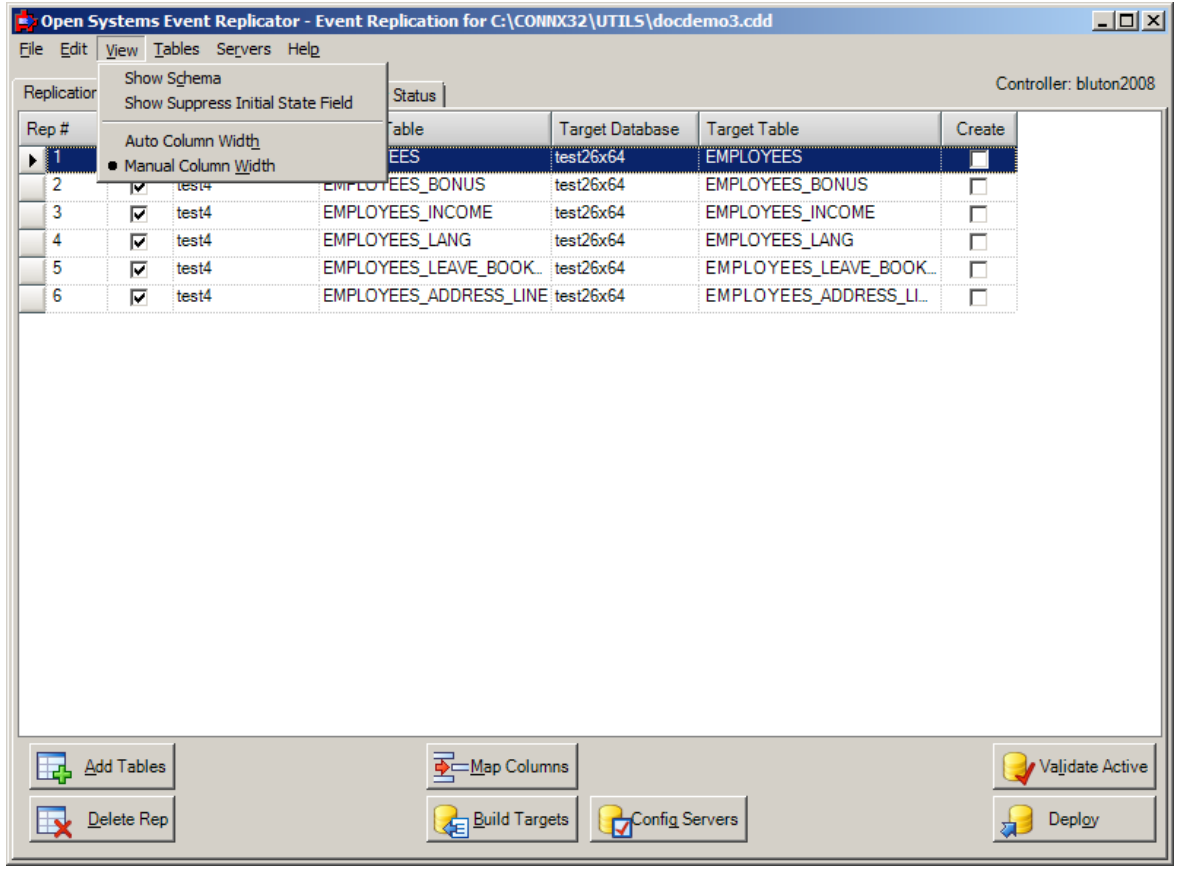

Even if you change the size of the screen, the **Manual Column Width** size and setting stay until you select **Auto Column Width**.

# **Event Replication Registry Settings**

You can modify several Open Systems Event Replication registry settings:

## **Registry Variables**

- [CONNX\\_REPLICATION\\_CTRL\\_PORT](#page-273-0)
- [CONNX.REPLICATION.DEBUG\\_LEVEL](#page-273-0)
- [CONNX.REPLICATION.EP\\_ADA\\_CFG\\_PORT](#page-273-0)
- [CONNX.REPLICATION.MQ\\_PORT](#page-273-0)
- [CONNX.REPLICATION.NOTIFY](#page-274-0)
- CONNX.REPLICATION.NOTIFY CMD
- [CONNX.REPLICATION.STATUSREFRESHINTERVAL](#page-274-0)
- [CONNX.REPLICATION.CTRL\\_PERF\\_ENABLED](#page-274-0)
- [CONNX.REPLICATION.CTRL\\_PERF\\_QUERY\\_INTERVAL](#page-275-0)
- [CONNX.REPLICATION.CTRL\\_PERF\\_STAT\\_FILE](#page-275-0)
- [CONNX.REPLICATION.ADABCK\\_ET\\_SYNC\\_WAIT](#page-275-0)
- [CONNX.REPLICATION.NSPAWNLAG](#page-0-0)
- [CONNX.REPLICATION.CTRL\\_OP\\_FLAGS](#page-276-0)
- [CONNX.REPLICATION.DBG\\_OPTIONS](#page-276-0)
- [CONNX.REPLICATION.DBG\\_EC\\_EP\\_PORT](#page-276-0)
- [CONNX.REPLICATION.DBG\\_EC\\_EP\\_SERVER](#page-276-0)
- [CONNX.REPLICATION.DBG\\_EC\\_IGNORE\\_ZERO](#page-276-0)
- [CONNX.REPLICATION.DISABLE\\_ROW\\_CT\\_CHECK](#page-277-0)
- [CONNX.REPLICATION.DNS\\_TO\\_DOT](#page-277-0)
- [CONNX.REPLICATION.EC\\_EIS\\_WAIT](#page-277-0)
- [CONNX.REPLICATION.EC\\_IS\\_TRUNCATE\\_ONLY](#page-277-0)
- CONNX.REPLICATION.EC SLEEP ON STARTUP
- [CONNX.REPLICATION.EC\\_SQL\\_ERR\\_MODE](#page-277-0)
- CONNX.REPLICATION.EC SQL MAX HANDLES
- [CONNX.REPLICATION.EP\\_EVENT\\_ERR\\_MODE](#page-278-0)
- [CONNX.REPLICATION.MQ\\_CONFIG\\_DIR](#page-278-0)
- [CONNX.REPLICATION.EP\\_QUEUE\\_HOST](#page-278-0)
- [CONNX.REPLICATION.MQ\\_PORT](#page-278-0)
- [CONNX.REPLICATION.MQ\\_QUEUE\\_DIR](#page-278-0)

**Unix/Linux Environment Variables** 

- [CONNX\\_EP\\_ADA\\_CFG\\_PORT](#page-279-0)
- [CONNX\\_EP\\_DATA\\_PATH](#page-279-0)
- CONNX EP DEBUG LEVEL
- [CONNX\\_EP\\_NOTIFY](#page-279-0)
- [CONNX\\_EP\\_NOTIFY\\_CMD](#page-274-0)
- [CONNX\\_EP\\_QUEUE\\_PORT](#page-280-0)

**A2A specific Unix/Linux Environment Variables** 

- <span id="page-273-0"></span>• [ADABCKTIMEOUT](#page-280-0)
- [ADABCKSLEEPTIME](#page-280-0)

## **Registry Variables**

## **CONNX.REPLICATION.CTRL\_PORT**

CONNX.REPLICATION.CTRL\_PORT specifies the CONNX Message Queue controller port..

If CONNX.REPLICATION.CTRL\_PORT is greater than 1024, the Replication Controller will accept Replication Engine communications on that port value.

If the port specified in CONNX.REPLICATION.CTRL\_PORT is unavailable, then either change CONNX.REPLICATION.CTRL\_PORT to 0 to allow the Replication Controller to use the first available port, or change CONNX.REPLICATION.CTRL\_PORT to a port value that is available.

Valid CONNX.REPLICATION.CTRL\_PORT values are:

0 - Use first available port

1 through 1024 - Reserved for internal use

1025 through 65535 - Use the port specified. The specified port must be available.

The default CONNX.REPLICATION.CTRL\_PORT value is 9205.

## **CONNX.REPLICATION.DEBUG\_LEVEL**

CONNX.REPLICATION.DEBUG\_LEVEL controls the debug output that goes to the log file.

The CONNX.REPLICATION.DEBUG\_LEVEL values are:

0 - debug off.

1 - Normal debug output. Messages provide some debugging/status information but do not severely affect performance.

2 - Extreme debug output. The transaction level diagnostics generated will negatively impact performance.

The default CONNX.REPLICATION.DEBUG\_LEVEL is 0 (off).

## **CONNX.REPLICATION.EP\_ADA\_CFG\_PORT**

CONNX.REPLICATION.EP\_ADA\_CFG\_PORT specifies the port that the ep\_config process will listen on for requests from the event producer.

The default CONNX.REPLICATION.EP\_ADA\_CFG\_PORT value is 9207.

## **CONNX.REPLICATION.MQ\_PORT**

<span id="page-274-0"></span>CONNX.REPLICATION.MQ\_PORT specifies the CONNX Message Queue listening port..

The default CONNX.REPLICATION.MQ\_PORT value is 9200.

## **CONNX.REPLICATION.NOTIFY**

CONNX.REPLICATION.NOTIFY specifies whether or not to call the notification command job specified by CONNX.REPLICATION.NOTIFY\_CMD if the system encounters an Nx error.

The CONNX.REPLICATION.NOTIFY values are:

- 0 Do not call the notification command. CONNX.REPLICATION.NOTIFY\_CMD is ignored.
- 1 Call the notification command specified by CONNX.REPLICATION.NOTIFY\_CMD.

The default CONNX.REPLICATION.NOTIFY value is 0 (do not call).

## **CONNX.REPLICATION.NOTIFY\_CMD**

CONNX.REPLICATION.NOTIFY\_CMD specifies the location and name of the notification job to call when NOTIFY is 1 and the system encounters an Nx error.

If CONNX.REPLICATION.NOTIFY is 0, CONNX.REPLICATION.NOTIFY\_CMD has no effect.

Example: CONNX.REPLICATION.NOTIFY\_CMD="C:\CONNX32\REPLICATION\COMMON\EVENTNOTIFY.CMD"

The default value is "eventnotify" and there is a sample eventnotify.cmd file in the Samples directory.

## **CONNX.REPLICATION.STATUSREFRESHINTERVAL**

CONNX.REPLICATION.STATUSREFRESHINTERVAL controls the Server Status refresh interval. This setting applies to the Replication Administrator.

When you [view the Server Status,](#page-103-0) the status is normally refreshed every 30 seconds. CONNX.REPLICATION.STATUSREFRESHINTERVAL changes the default refresh interval.

Valid CONNX.REPLICATION.STATUSREFRESHINTERVAL values (in seconds) are:

0 - disable background refresh.

Between 1 and 30 - 30 seconds (minimum value).

Greater than 30 - Number of seconds specified up to 86,400 seconds (maximum value).

**Note:** 86,400 seconds is 24 hours.

### **CONNX.REPLICATION.CTRL\_PERF\_ENABLED**

<span id="page-275-0"></span>CONNX.REPLICATION.CTRL\_PERF\_ENABLED enables the gathering and reporting of performance statistics by the Replication Controller.

Performance statistics will be written to the CTRL.log file. Optionally, the current statistics output will be directed to a file specified by CTRL\_PERF\_STAT\_FILE.

Valid CONNX.REPLICATION.CTRL\_PERF\_ENABLED values are:

- 0 disable performance statistics
- 1 enable performance statistics. .

The default CONNX.REPLICATION.CTRL\_PERF\_ENABLED value is 0 (do not gather and report statistics).

## **CONNX.REPLICATION.CTRL\_PERF\_QUERY\_INTERVAL**

CONNX.REPLICATION.CTRL\_PERF\_QUERY\_INTERVAL determines the number of seconds between statistics calls the controller makes to the EC.

Valid CONNX.REPLICATION.CTRL\_PERF\_QUERY\_INTERVAL values are:

Number of seconds specified up to 86,400 seconds (maximum value).

The default CONNX.REPLICATION.CTRL\_PERF\_QUERY\_INTERVAL value is 3600 seconds.

## **CONNX.REPLICATION.CTRL\_PERF\_STAT\_FILE**

CONNX.REPLICATION.CTRL\_PERF\_STAT\_FILE causes the current statistics output to be saved to a designated file.

The output will still appear in the CTRL.log file. This file can be used as an easy way to access the most recent statistics without having to parse the CTRL.log file. Only the most current statistics will be in this file. For statistics history, the CTRL.log file must be used..

Valid CONNX.REPLICATION.CTRL\_PERF\_STAT\_FILE values are:

The name (including the path) of the statistics file you wish to use.

The default CONNX.REPLICATION.CTRL\_PERF\_STAT\_FILE value is blank which means do not use an additional statistics output file.

## **CONNX.REPLICATION.ADABCK\_ET\_SYNC\_WAIT**

CONNX.REPLICATION.ADABCK\_ET\_SYNC\_WAIT causes the ADABCK DUMP step in the initial state process to use the ET\_SYNC\_WAIT parameter.

The Adabas utility ADABCK is used during the initial state process for Adabas to Adabas replication. When set, the ET\_SYNC\_WAIT parameter defines the time (in seconds) that ADABCK waits for ET-logic users to come to ET status at the end of the DUMP function. Setting the CONNX.REPLICATION parameter ADABCK\_ET\_SYNC\_WAIT allows the user to control the value of this parameter for replication.

<span id="page-276-0"></span>This parameter is set in the registry (sqlregistry on Unix/Linux machines and CONNX Configuration Manager on Windows machines) on the machine where the Replication Controller is running.

### Valid CONNX.REPLICATION.ADABCK\_ET\_SYNC\_WAIT values are:

0 - Do not set ET\_SYNC\_WAIT on the ADABCK DUMP command. ADABCK will use the value set in the nucleus' TT parameter.

1 through 32767 - The number of seconds to set ET\_SYNC\_WAIT on the ADABCK DUMP command.

The default CONNX.REPLICATION.ADABCK\_ET\_SYNC\_WAIT is 60 seconds.

For more information on the ADABCK ET\_SYNC\_WAIT parameter, please see the Adabas Utilities guide. **Note:** This setting does not apply when replicating to a relational target.

## **CONNX.REPLICATION.CTRL\_OP\_FLAGS**

CONNX.REPLICATION.CTRL\_OP\_FLAG will enable enhanced debugging of the controller. Possible values are 1, and 2.

This should only be used for debugging purposes at the direction of a support engineer.

The default value is zero.

## **CONNX.REPLICATION.DBG\_OPTIONS**

CONNX.REPLICATION.DBG\_OPTIONS will enable enhanced debugging of the EP logger. Possible values are 0 and 32.

This should only be used for debugging purposes at the direction of a support engineer.

The default value is zero.

### **CONNX.REPLICATION.DBG\_EC\_EP\_PORT**

CONNX.REPLICATION.DBG\_EC\_EP\_PORT will enable isolated debugging of the event consumer by overriding the port.

This should only be used for debugging purposes at the direction of a support engineer.

The default value is zero.

### **CONNX.REPLICATION.DBG\_EC\_EP\_SERVER**

CONNX.REPLICATION.DBG\_EC\_EP\_SERVER will enable isolated debugging of the event consumer by overriding the server name of the controller.

This should only be used for debugging purposes at the direction of a support engineer.

The default value is "localhost".

### **CONNX.REPLICATION.DBG\_EC\_IGNORE\_ZERO**

CONNX.REPLICATION.DBG\_EC\_IGNORE\_ZERO will cause SQL delete and update operations that affect zero rows (when they should have affected 1 or more) to be treated as success.

No retry of the SQL operation will occur.

This should only be used for debugging purposes at the direction of a support engineer.

The default value is false.

# <span id="page-277-0"></span>**CONNX.REPLICATION.DISABLE\_ROW\_CT\_CHECK**

CONNX.REPLICATION.DISABLE\_ROW\_CT\_CHECK will ignore errors conditions where an update or delete was performed, but zero rows were affected.

This should only be used for debugging purposes at the direction of a support engineer.

The default value is false.

## **CONNX.REPLICATION.DNS\_TO\_DOT**

CONNX.REPLICATION.DNS\_TO\_DOT will cause replication to convert host names to IP addresses before sending the information to other remote components.

This will potentially bypass DNS resolution problems where DNS names are not properly configured on all systems where components reside.

This should only be used at the direction of a support engineer.

The default value is false.

## **CONNX.REPLICATION.EC\_EIS\_WAIT**

CONNX.REPLICATION.EC\_EIS\_WAIT will cause replication wait for the specified number of seconds after an initial state has completed..

This will potentially bypass DNS resolution problems where DNS names are not properly configured on all systems where components reside.

This should only be used for debugging purposes at the direction of a support engineer.

The default value is 0.

## **CONNX.REPLICATION.EC\_IS\_TRUNCATE\_ONLY**

CONNX.REPLICATION.EC\_IS\_TRUNCATE\_ONLY will cause replication only use truncate to clear target tables. Normally if truncate fails, then a delete will be issued.

When this setting is enabled, if the truncate fails, then the entire initial state operation fails.

The default value is false.

## **CONNX.REPLICATION.EC\_SLEEP\_ON\_STARTUP**

CONNX.REPLICATION.EC\_SLEEP\_ON\_STARTUP will cause replication to sleep for the specified number of seconds at startup, providing enough time to attach a debugger..

This should only be used for debugging purposes at the direction of a support engineer.

The default value is 0.

## **CONNX.REPLICATION.EC\_SQL\_ERR\_MODE**

CONNX.REPLICATION.EC\_SQL\_ERR\_MODE will determine what action is taken when an error occurs.

The following three values are available:

- $0 =$  Permissive. The error is logged and replication continues if the error is not fatal.
- 1 = Suspend. The error is logged, and replication is suspended for the specific table.
- $2 =$ Stop. The error is logged, and replication is stopped for all tables.

The default value is 0 (Permissive).

## <span id="page-278-0"></span>**CONNX.REPLICATION.EC\_SQL\_MAX\_HANDLES**

CONNX.REPLICATION.EC\_SQL\_MAX\_HANDLES will determine the maximum number of SQL statement handles to keep cached for improved performance.

The default value is 800.

## **CONNX.REPLICATION.EP\_EVENT\_ERR\_MODE**

CONNX.REPLICATION.EP\_EVENT\_ERR\_MODE will determine the behavior of replication in the event of an error in the event producer itself.

The following three values are available:

- $0 =$  Permissive. The error is logged and replication continues if the error is not fatal.
- 1 = Suspend. The error is logged, and replication is suspended for the specific table.

 $2 =$ Stop. The error is logged, and replication is stopped for all tables.

The default value is 1 (Suspend).

## **CONNX.REPLICATION.MQ\_CONFIG\_DIR**

CONNX.REPLICATION.MQ\_CONFIG\_DIR will overwrite the default location use for the configuration files of the message queue.

This should only be used for debugging purposes at the direction of a support engineer.

The default value is an empty string.

## **CONNX.REPLICATION.EP\_QUEUE\_HOST**

CONNX.REPLICATION.EP\_QUEUE\_HOST will overwrite the default name of the local TCP/IP connection for the message queue.

This should only be used for debugging purposes at the direction of a support engineer. The default value is "127.0.0.1".

### **CONNX.REPLICATION.MQ\_PORT**

CONNX.REPLICATION.MQ\_PORT will overwrite the default port used to communicate to the local message queue.

The default value is 9200.

### **CONNX.REPLICATION.MQ\_QUEUE\_DIR**

CONNX.REPLICATION.MQ\_QUEUE\_DIR will overwrite the default location use for the files of the message queue.

This should only be used for debugging purposes at the direction of a support engineer.

The default value is an empty string.

## <span id="page-279-0"></span>**Unix/Linux Environment Variables**

## **CONNX\_EP\_ADA\_CFG\_PORT**

CONNX\_EP\_ADA\_CFG\_PORT specifies the port that the ep\_config process will listen on for requests from the event producer.

The default CONNX\_EP\_ADA\_CFG\_PORT value is 9207.

## **CONNX\_EP\_DATA\_PATH**

CONNX\_EP\_DATA\_PATH specifies the directory path used by the Event Producer to store configuration files. CONNX\_EP\_DATA\_PATH must be able to read from and write to the Adabas nucleus.

There is no CONNX EP\_DATA\_PATH default value. You must assign a path name to CONNX\_EP\_DATA\_PATH.

## **CONNX\_EP\_DEBUG\_LEVEL**

CONNX\_EP\_DEBUG\_LEVEL controls the debug output that goes to the log file.

The CONNX\_EP\_DEBUG\_LEVEL values are:

0 - debug off.

1 - Normal debug output. Messages provide some debugging/status information but do not severely affect performance.

2 - Extreme debug output. The transaction level diagnostics generated will negatively impact performance.

The default CONNX\_EP\_DEBUG\_LEVEL is 0 (off).

### **CONNX\_EP\_NOTIFY**

CONNX\_EP\_NOTIFY specifies whether or not to call the notification command job specified by CONNX\_EP\_NOTIFY\_CMD.

The CONNX\_EP\_NOTIFY values are:

- 0 Do not call the notification command. CONNX\_EP\_NOTIFY\_CMD is ignored.
- 1 Call the notification command specified by CONNX\_EP\_NOTIFY\_CMD.

The default CONNX\_EP\_NOTIFY value is 0 (do not call).

### **CONNX\_EP\_NOTIFY\_CMD**

CONNX EP\_NOTIFY\_CMD specifies the location and name of the notification job to call when CONNX EP\_NOTIFY is 1 and an Nx error is encountered.

If CONNX\_EP\_NOTIFY is 0, CONNX\_EP\_NOTIFY\_CMD has no effect.

<span id="page-280-0"></span>Example: CONNX\_EP\_NOTIFY\_CMD=".../REPLICATOR/ETC/EVENTNOTIFY.BSH"

The default value is "eventnotify" and there is a sample eventnotify.bsh file in the Samples directory.

## **CONNX\_EP\_QUEUE\_PORT**

CONNX\_EP\_QUEUE\_PORT specifies the port number of the CONNX Message queue on the local Adabas Nucleus machine.

The CONNX\_EP\_QUEUE\_PORT may be the same as the CONNX.REPLICATION.MQ\_PORT if both the Event Consumer and Event Producer reside on the same machine.

The default CONNX\_EP\_QUEUE\_PORT is 9200.

### **A2A specific Unix/Linux Environment Variables**

#### **ADABCKTIMEOUT**

ADABCKTIMEOUT specifies the amount of time the CONNX Server will wait for the ADABCK utility on the *target* database to start accepting data before it times out and returns an error. In some circumstances, ADABCK on the target may need to wait for some other process to complete before it can start accepting data from the source. An example of this would be if a an initial state is being done on a very large source file and the target database needs to be expanded in order to accommodate the file. In this case, ADABCK must wait for the nucleus to finish expanding the database before it can start accepting data from the source.

The value for ADABCKTIMEOUT is specified in minutes and the default is 10.

ADABCKTIMEOUT is a CONNX Server environment variable and must be set in the connxserver script on the target system.

This setting is only valid on Unix and Linux systems.

**IMPORTANT NOTE:** Changing this setting will not improve performance and setting it incorrectly can result in unexpected errors. Do not change the value of this setting unless directed to do so by CONNX Technical Support.

#### **ADABCKSLEEPTIME**

ADABCKSLEEPTIME specifies the amount of time the CONNX Server will wait between retrying writes when it receives an error while writing data to the target pipe the ADABCK utility is reading from.

While writing data to the target system, the CONNX Server may receive a response that the target is not yet ready to receive data. In this case, the server will wait for the time interval specified by ADABCKSLEEPTIME and then it will retry the write operation. It will continue to retry write operations until the timeout period specified by ADABCKTIMEOUT has been exceeded.

The value for ADABCKSLEEPTIME is specified in milliseconds and the default is 10.

ADABCKSLEEPTIME is a CONNX Server environment variable and must be set in the connxserver script on the target system.

This setting is only valid on Unix and Linux systems.

**IMPORTANT NOTE:** Changing this setting can have a severe impact on the performance of the initial state process. Do not change the value of this setting unless directed to do so by CONNX Technical Support.

### **Data Filtering**

.

You can add replication filters by using the ConnecX SQL Engine built-in features. Using the Data Dictionary manager, apply a SQL based filter to any table in the **SQL View Clause** field.

To filter replication by data content, use a SQL View Clause when creating the CDD entry. For more information, see the **SQL View Clause Text Box** topic in the **General Features** section of **ConnecX SQL Engine,** Chapter 21- Advanced Features of CONNX.

If two replications want the same tables but different data, in ConnecX SQL Engine, clone the original table, add all the columns to the cloned table, and use a SQL View Clause to filter the data. For more information about cloning tables, see the **Clone Table Assistant** section in the **Advanced Features of CONNX** chapter in the **CONNX User Reference Guide**.

### <span id="page-283-0"></span>**Validating Active Replications**

- 1. Open the Open Systems Event Replicator CDD.
- 2. Click the **Active** check box for each replication you wish to validate and then click **Validate Active**.

The Replication Administrator checks all the Replications marked Active to make sure they are ready to be deployed. If the validation succeeds, the following message appears:

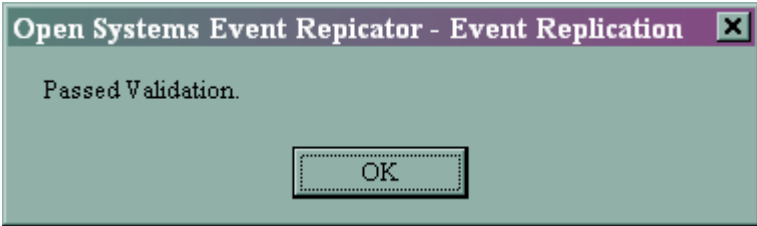

If the Validation fails, a message similar to the one below appears. It contains useful information to fix the problem.

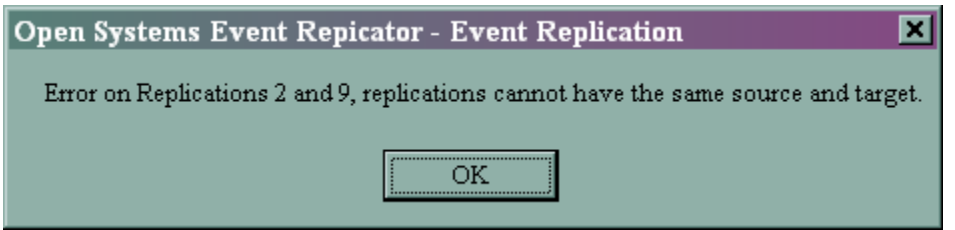

Common errors include two replications with the same target table, or if a replication does not have current mapped columns.

**Note:** A replication must be marked Active for it to be validated; if a replication is not marked Active then the Replication Administrator ignores it when you click **Validate Active**.

### **Switching from Test to Production**

Typically, a CDD with replications will be created in a test or development environment. Once development and testing of the replications is done, the replications need to be rolled out to the production environment. This can be achieved by making a copy of the CDD and then modifying the server names and/or the database ID's in the CDD.

How to move a Event Replication Data Dictionary from a test to production environment.

1. As a good practice with any modifications, make a back up copy of the CONNX Data Dictionary that is going to modified.

2. The following example is going to have a CONNX Data Dictionary that is replicating tables from a test Adabas Nucleus to a test Oracle database. In order to transition the data dictionary from a test to production environment, the two environments must have identical table names and structures to what was in the test databases.

3. Close the Replication Administrator if open and then open the Data Dictionary in the Data Dictionary Manager. Select the Adabas Nucleus in the container list on the left side and it will show the Adabas Database ID:

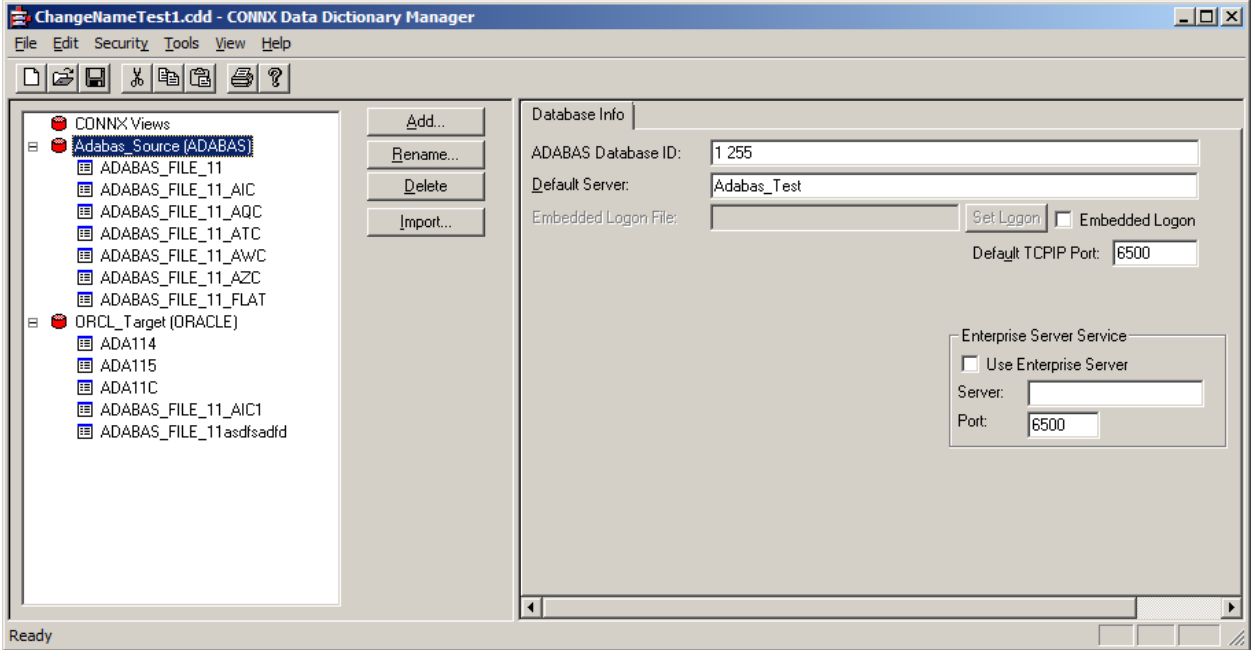

4. In the field for ADABAS Database ID, change the id number from the test nucleus to the production nucleus. In this example, DBID 1 is our test nucleus and it is changed to 2 the production nucleus

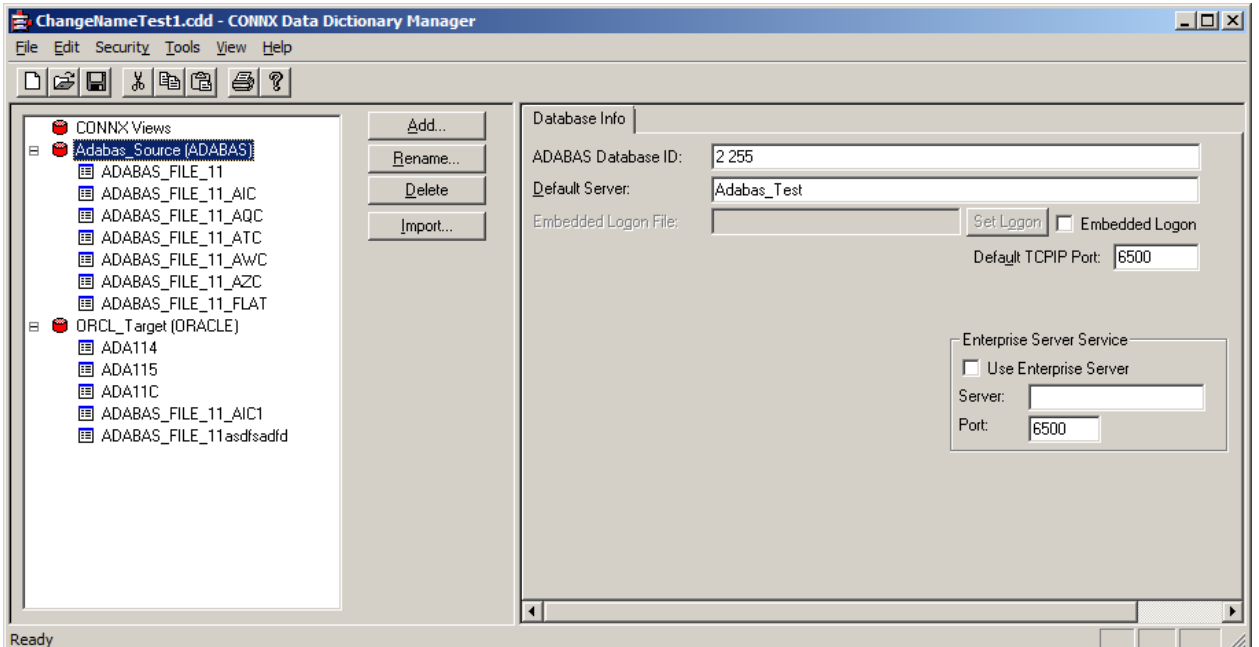

5. Next select the Oracle container in the list on the left and it will show the Physical Database Name of the Oracle server.

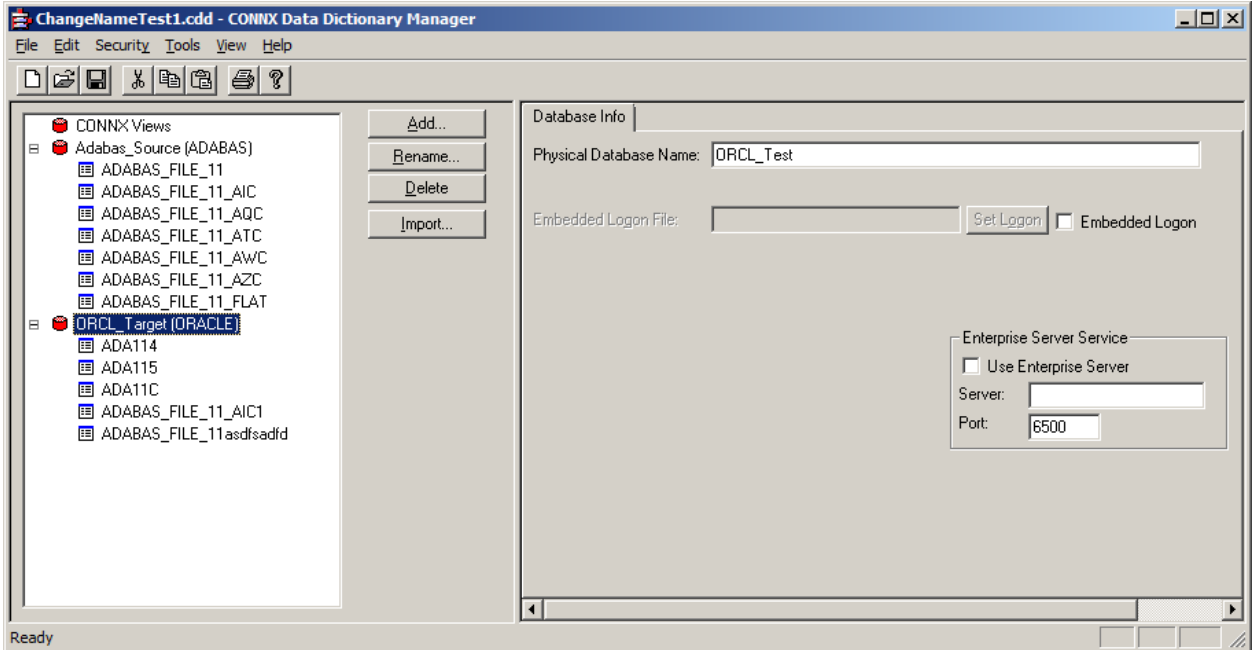

6. Change the Physical Database Name from the test server to the production server. In this example the test server is ORCL\_Test and the production server is ORCL\_Prod.

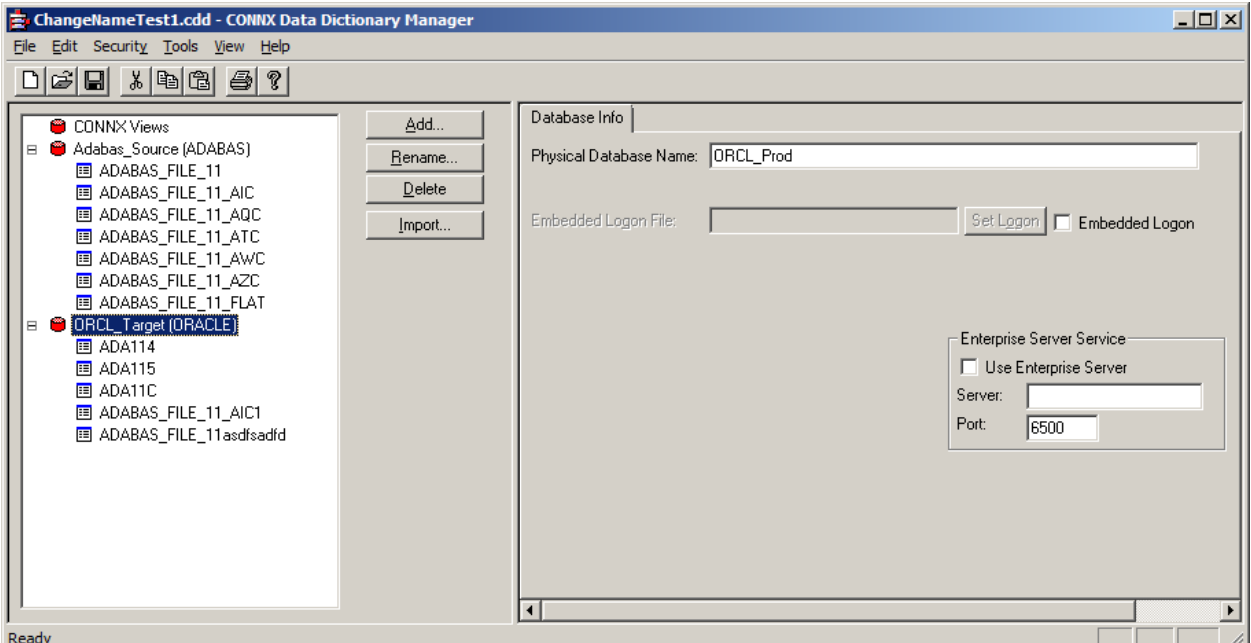

7. Next, for Oracle Servers the Database Account Management entries must also be changed. In the menu bar at the top of the CONNX Data Dictionary manager click "Security" -> "Database Account Management". That will bring up the Database Account Management window, using the User/Group dropdown list, select each of the accounts and then change the Server Name under the Oracle Database column. If necessary also change the UserID and Password to log into the new server.

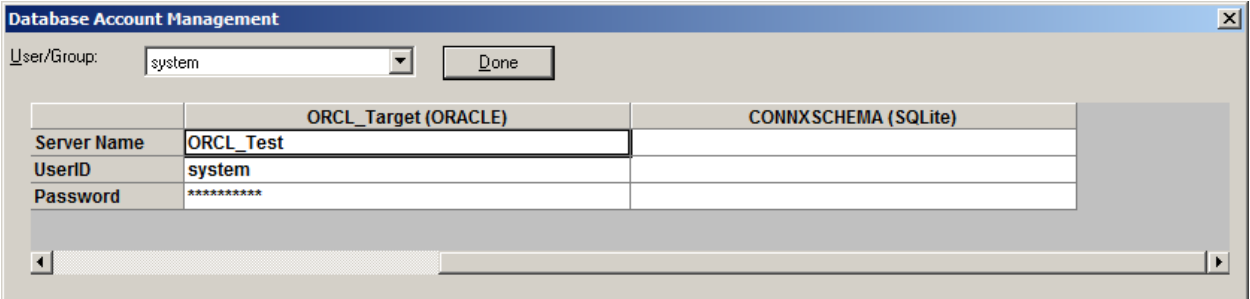

Once all of the entries in the User/Group dropdown have been changed to the new Oracle Server name, select the Done button.

8. Save the changes in the CONNX Data Dictionary Manger and close the data dictionary. Then open the Replication Administrator and the CONNX Data Dictionary that was just modified. The Replication Administrator will detect the changes to the servers and prompt the user if these changes were intentional. Select Yes to both change questions and the Replications will be updated to use the new servers specified.

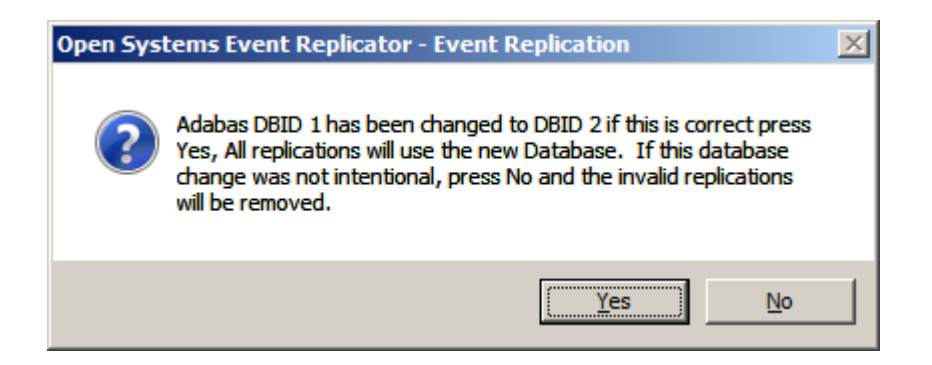

9. Then select the menu item "Servers" -> "Config Servers" and now change the Replication Server to the production replication server.

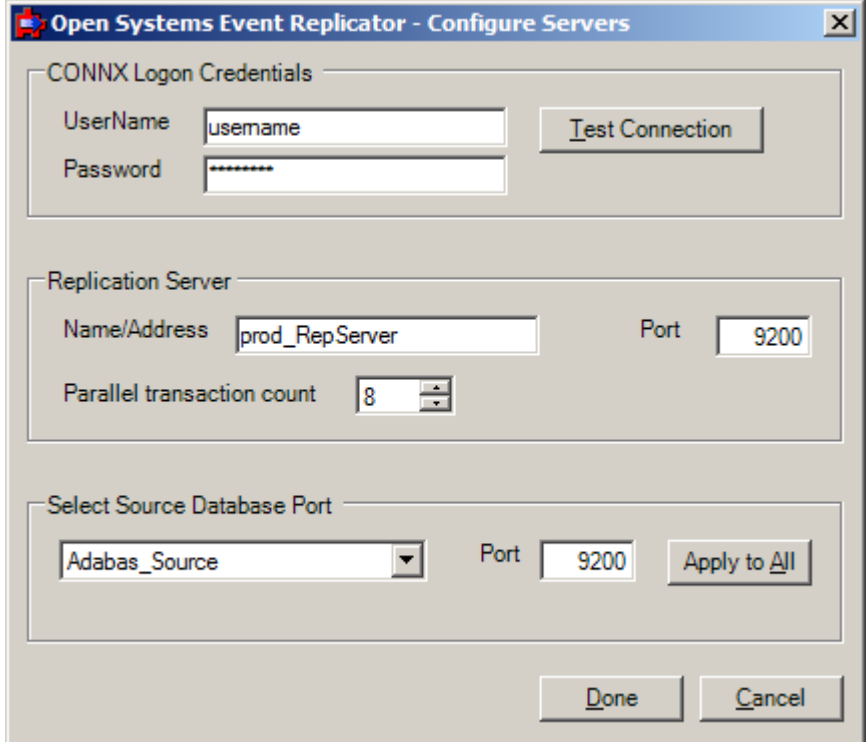

10. Select "Done" when finished and the Replications are ready to Deploy to the production environment.
#### **Changing Source Tables**

If the shape of a source table from a deployed replication changes (columns are added or deleted or a data type is changed), the source table will need to be re-imported into the CDD and the column mappings for the replication will need to be updated to reflect the new shape of the source table.

This is a sample showing the steps for adding a column to a source table and deploying that change to the replication server:

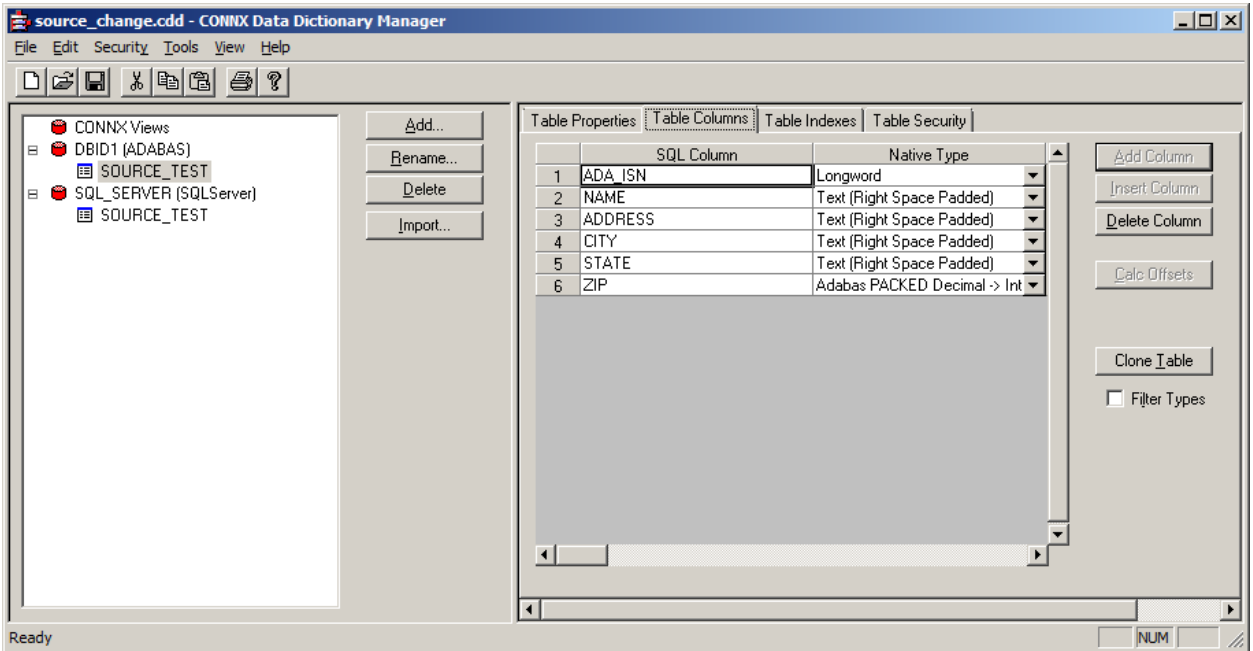

In this example, we have a source table with the following definition

This table is deployed and replicating to a target table of the same name on SQL Server. If the column PHONE is added to the Adabas file, the table will need to be re-imported to reflect this new column.

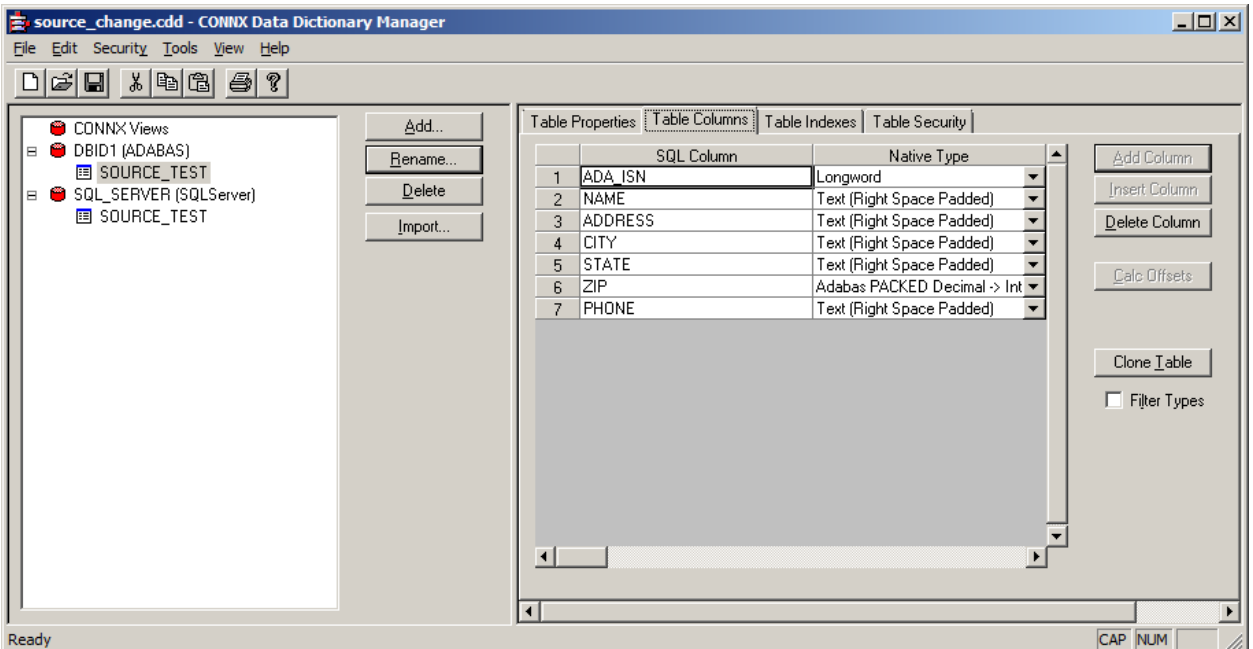

After re-importing the table, save the CDD and exit the CDD Manager. Open the CDD in the Replication Administrator. On the Replication Design tab, select the replication that contains the source table that was changed and press the Map Columns button.

On the Map Columns dialog, the new PHONE column appears on the source side but is not mapped to anything on the target.

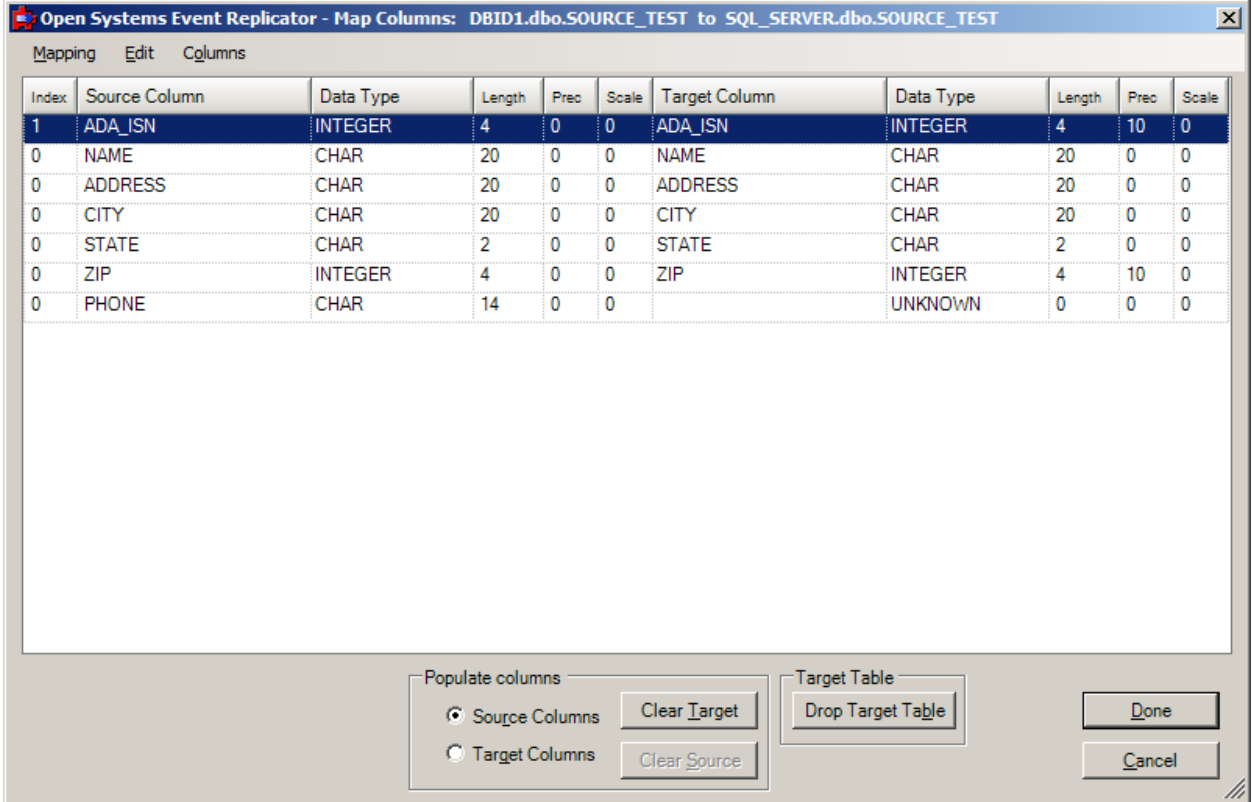

Since the target table exists and does not contain a corresponding column, it needs to be dropped and recreated. To drop the target table, press the Drop Target Table button. This will create new default metadata for the new target table and automatically map the new column to the target.

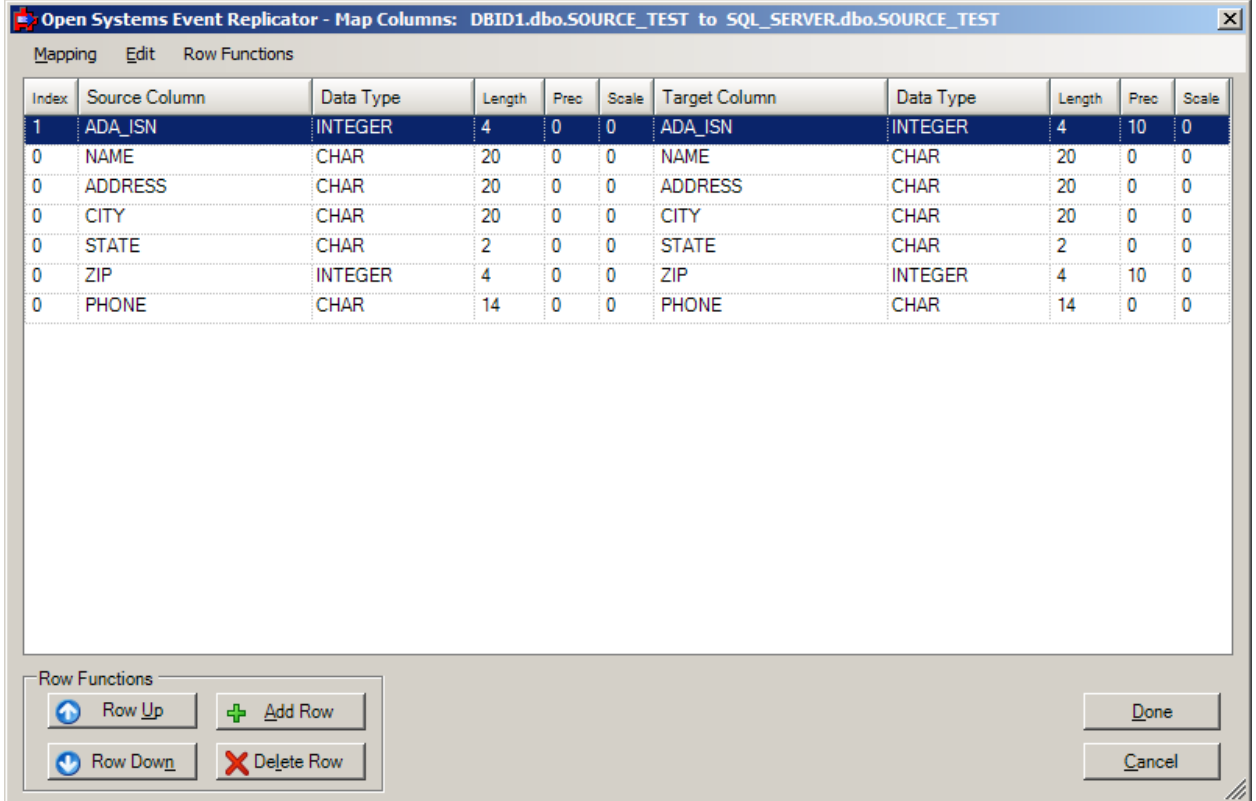

Press Done to accept the new column mapping. On the Replication Design screen, the target table will have the Create check box checked.

You will now need to re-deploy the replications. The target table will be created as part of the deploy process. Alternatively, pressing the Build Targets button will create the new target table.

**Note:** If you are not using the Replication Administrator to create the target table, you will need to manually make the same change on the source table and re-import that table as well. In this case, skip the step of dropping the target table and map the new column manually. In this case, the target table will not be created at deploy time.

**Note:** Due to the internal record keeping mechanisms, it is possible for the Replication Administrator to not recognize an altered table as being the same as one that was already deployed. In this situation, it will recognize the replication or replications that contain the old form of the table or tables and will remove those replications. In this situation, a message will appear when the Replication Administrator is started informing you that there are replications that cannot be resolved to existing tables and will be removed. You will need to press Add Tables to re-add these replications. After adding the replication, you must adjust the target table to the existing table name and then follow the steps for mapping the new column.

**Note:** This sample illustrates how to update a replication when a new column has been added. The same concepts apply for removing columns or changing data types.

Adabas Open Systems Event Replicator

#### **Starting the UNIX Message Queue**

Start the UNIX Message Queue if:

- The message queue does not automatically start after installing the Event Replicator on a UNIX environment
- The UNIX machine reboots and the message queue does not start automatically.

To start the UNIX message queue go to the CONNX installation directory and execute ./mqserver start

#### **Stopping the UNIX Message Queue**

Stop the UNIX Message Queue if you will be reinstalling or updating the Event Replicator software

To stop the UNIX message queue, go to the CONNX installation directory and execute ./mqserver stop

#### **Starting the UNIX Replication Controller**

Start the UNIX Replication Controller if:

- The replication controller does not automatically start after installing the Event Replicator on a UNIX environment
- **The UNIX machine reboots and the replication controller does not start automatically.**

To start the UNIX replication controller go to the CONNX installation directory and execute ./eventserver start

#### **Stopping the UNIX Replication Controller**

Stop the UNIX Replication Controller if you will be reinstalling or updating the Event Replicator software

To stop the UNIX replication controller, go to the CONNX installation directory and execute ./eventserver stop

#### **Chapter 8 - Event Replicator Troubleshooting Guide**

#### **Event Replication Troubleshooting Suggestions**

#### **Server Status**

• I deployed the CDD, how do I know if the replication system is active?

Open the deployed CDD (if it is not open) and [view the Server Status](#page-103-0). After a few seconds the grid will show the replication servers and their status.

• I cannot open the Server Status screen.

The current open CDD is not the one that has been deployed. Open the deployed CDD and view the Server [Status](#page-103-0) to see the deployed server.

• On the Server Status screen it says **Status of the System Unknown.**

If the status is **Unknown,** the replication server is either down or cannot be contacted. Check the services to make sure the CONNX Replication Controller is **Started**. If the Controller is on a different machine then the replication administrator, check to see if it is accessible over the network.

• One of the entries in the Server Status screen is **Not Replicating**.

Check the log files at {install directory}\CONNX32\Replication\log\, for an error message that explains the reason the server is not replicating. See the Log Files troubleshooting suggestions below.

• I receive the message "**Queue service is unavailable, check log at: <path to log>ADM.log**" when I attempt to deploy

This message indicates that the message queue service is not running either on the Windows machine where the Replication Administrator is running or on the server where the Replication Controller is running. The entry in the ADM.log file will specify the name of the system it was trying to contact. If the message queue services are running, please ensure that there are no firewalls between the Replication Administrator machine and the Replication Controller machine. If a firewall is required, port 9200 will need to be opened. Please note that Microsoft Windows has a firewall built into it and it is on by default.

If the message queue services are running and there is either no firewall present or there is but port 9200 is open, please contact Technical Support.

I received the message "**Cannot contact controller, check log at: <path to log>ADM.log**" when I attempt to deploy

When the deploy button is pressed, the Replication Administrator sends a request for current status to the controller. The purpose of this message is to verify that all the components are running and will be able to respond to the deploy message. I f you receive the "**Cannot contact controller"** message, it indicates that the controller did not respond to the status request. The three most likely causes of this message are:

- 1. The controller (Event Server) is not running
- 2. The message queue on the Replication Administrator machine is not running
- 3. A firewall is preventing the controller from contacting the message queue on the Replication Administrator machine

When the Replication Administrator sends a message to the controller, it places that message on the controller's message queue. When the controller responds, it places the response message on the Replication Administrator's message queue. If the controller is not able to contact this message queue, it will not be able to send the response and the Replication Administrator will time out and issue the message stating it was not able to contact the controller. If you receive this message and have verified the controller is running, check the CTRL.log file. There will be a message preceded with (E) that will describe the problem that caused the controller to not respond The most likely cause is that the controller was not able to contact the message queue on the Replication Administrator machine. If the message queue service is running on the Replication

Administrator machine, check to see if the Windows firewall is running. If it is, port 9200 will need to be opened to allow communications. You can also authorize the program cnxmq.exe in the firewall exceptions.

If the controller and message queue services are running and there are no firewall issues, please contact Technical Support.

#### **Log Files**

- For more information about the codes and messages displayed in the log files see the Event Replication Error [Messages.](#page-298-0)
- If you are not seeing enough information in the log files you may need to increase the number of messages by changing DEBUG\_LEVEL. To change DEBUG\_LEVEL go to [Event Replication Registry Settings.](#page-272-0)
- If a problem arises that cannot be corrected by looking at the errors in the log files, you may have to contact [Technical Support.](#page-332-0) Have all the log files ready to be sent. Technical Support needs the information in all the log files to determine what is causing the problem.

#### <span id="page-298-0"></span>**Event Replication Error Messages**

The Open Systems Event Replicator Error Message format is:

#### **Error Code (Error Class): Explanation**

There are six types of error messages:

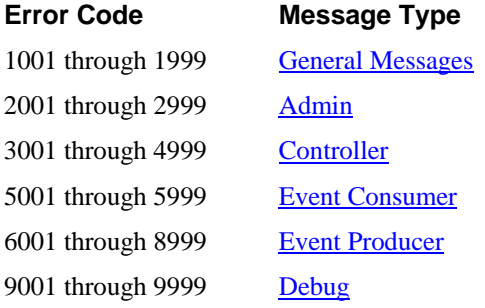

There are two error classes:

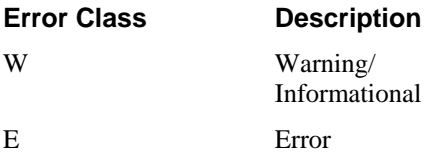

There are four kinds of error actions:

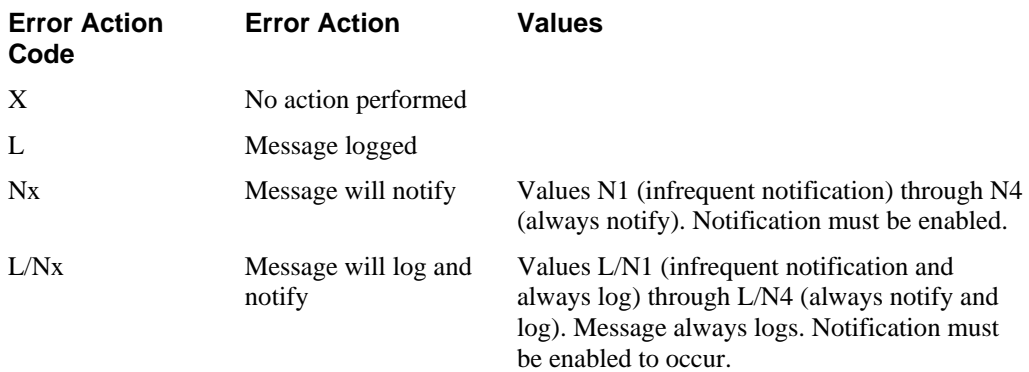

There are five error states:

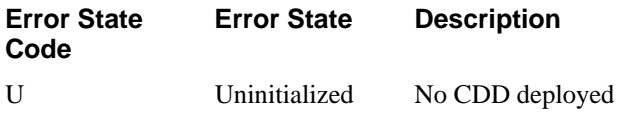

<span id="page-299-0"></span>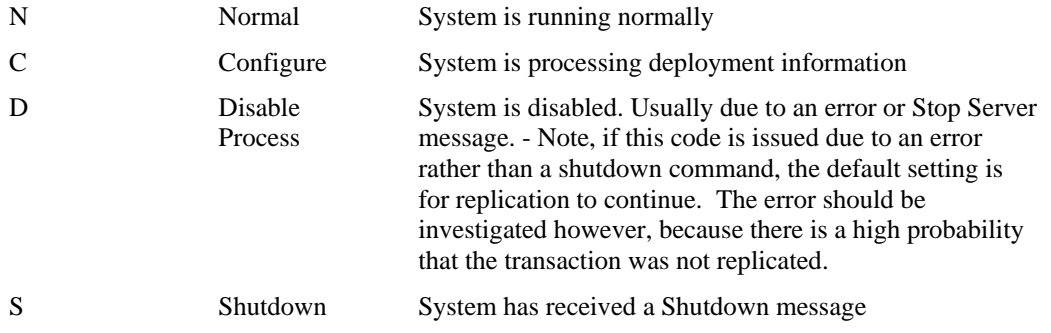

The Message ID below is composed of the Error Code, Error Class, Error Action and Error State.

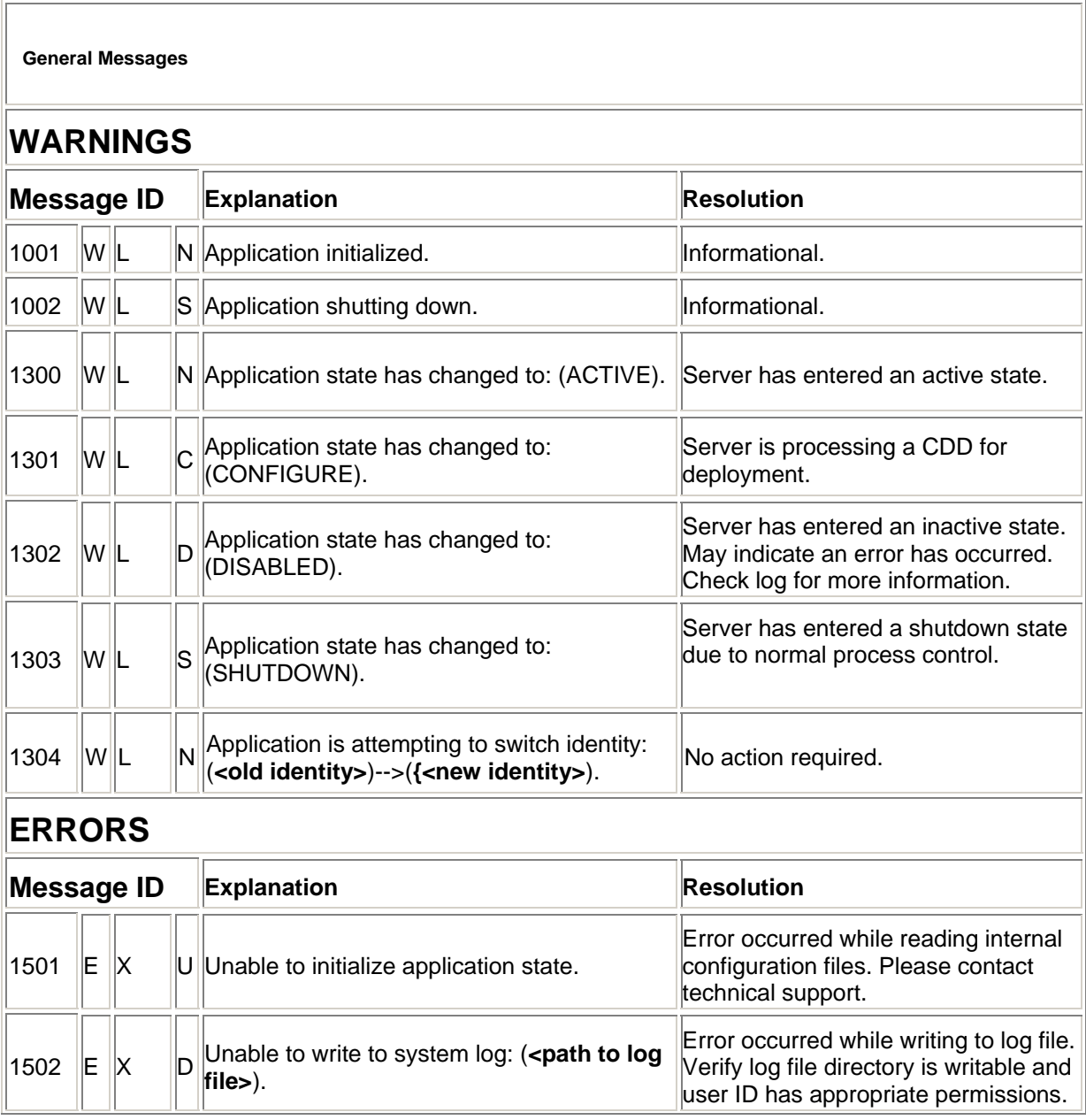

÷.

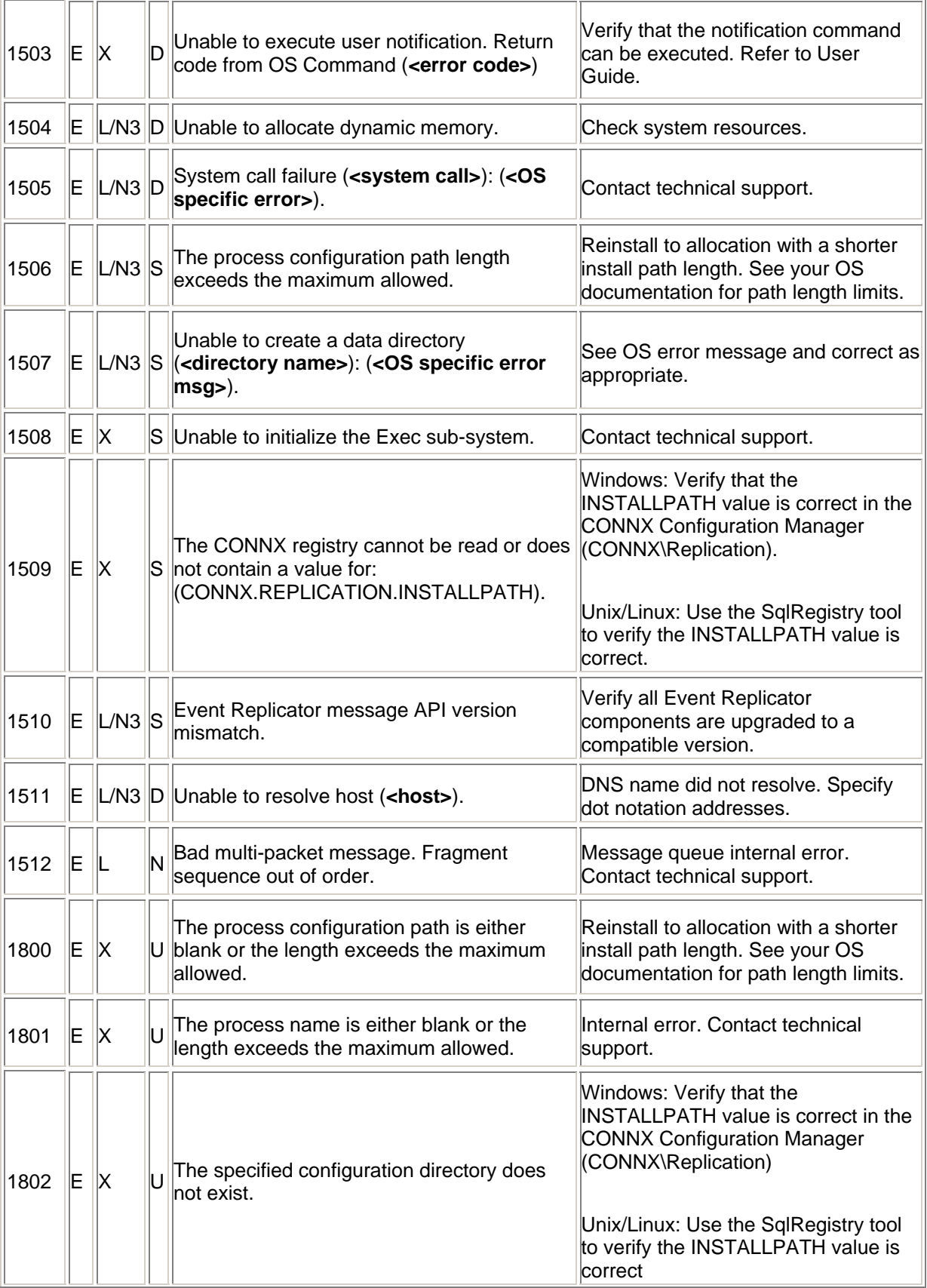

#### <span id="page-301-0"></span>Adabas Open Systems Event Replicator

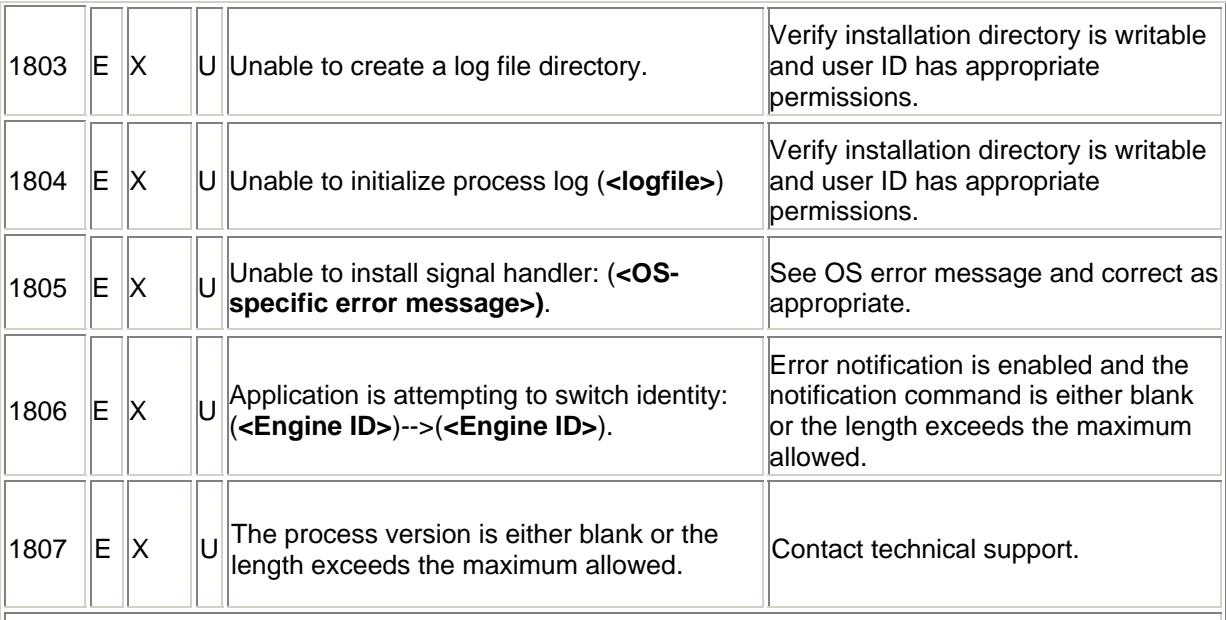

**Admin** 

## **WARNINGS**

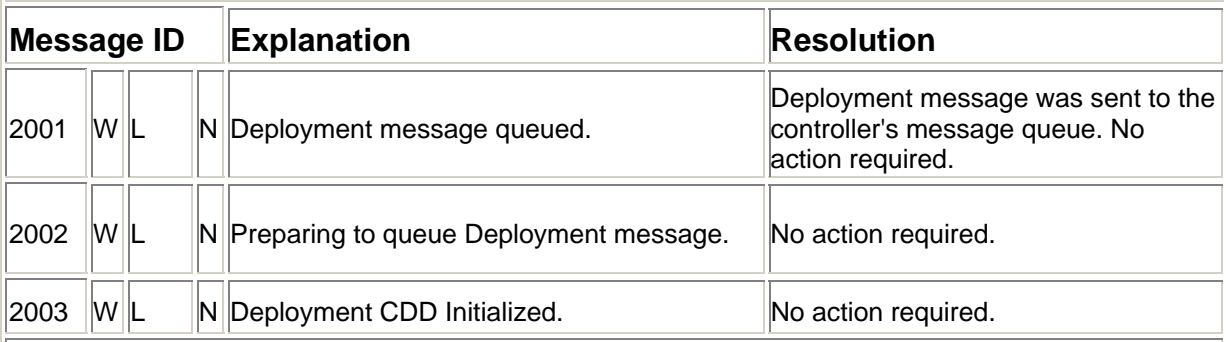

# **ERRORS**

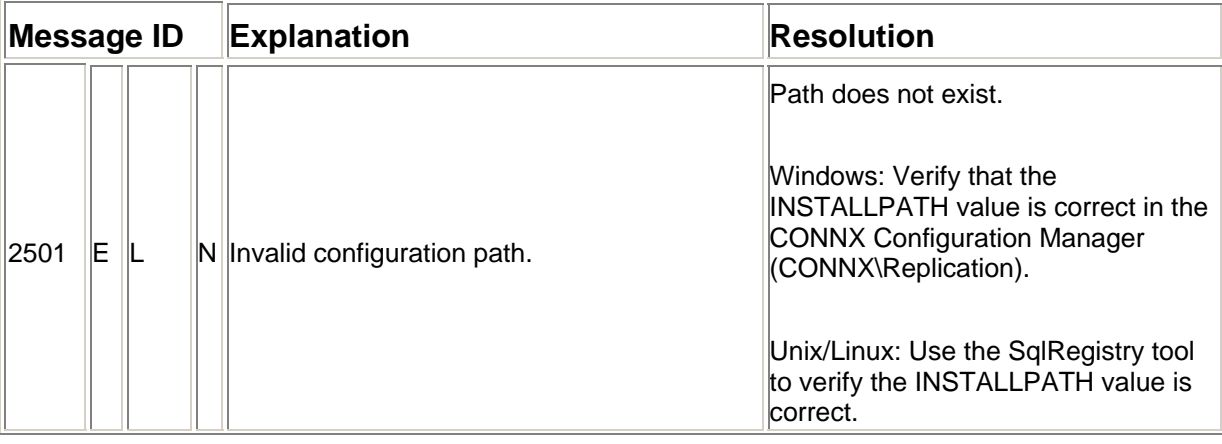

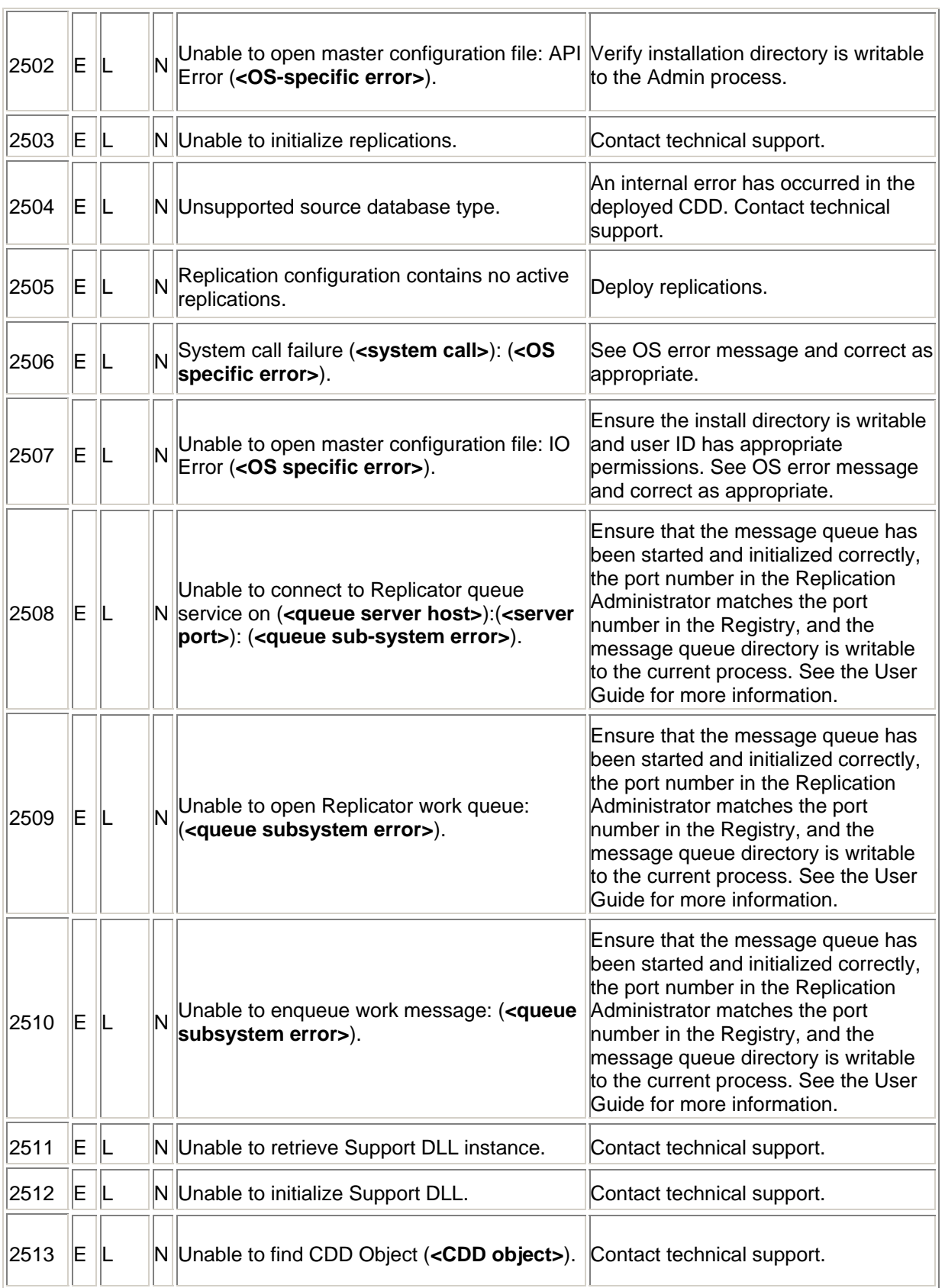

#### Adabas Open Systems Event Replicator

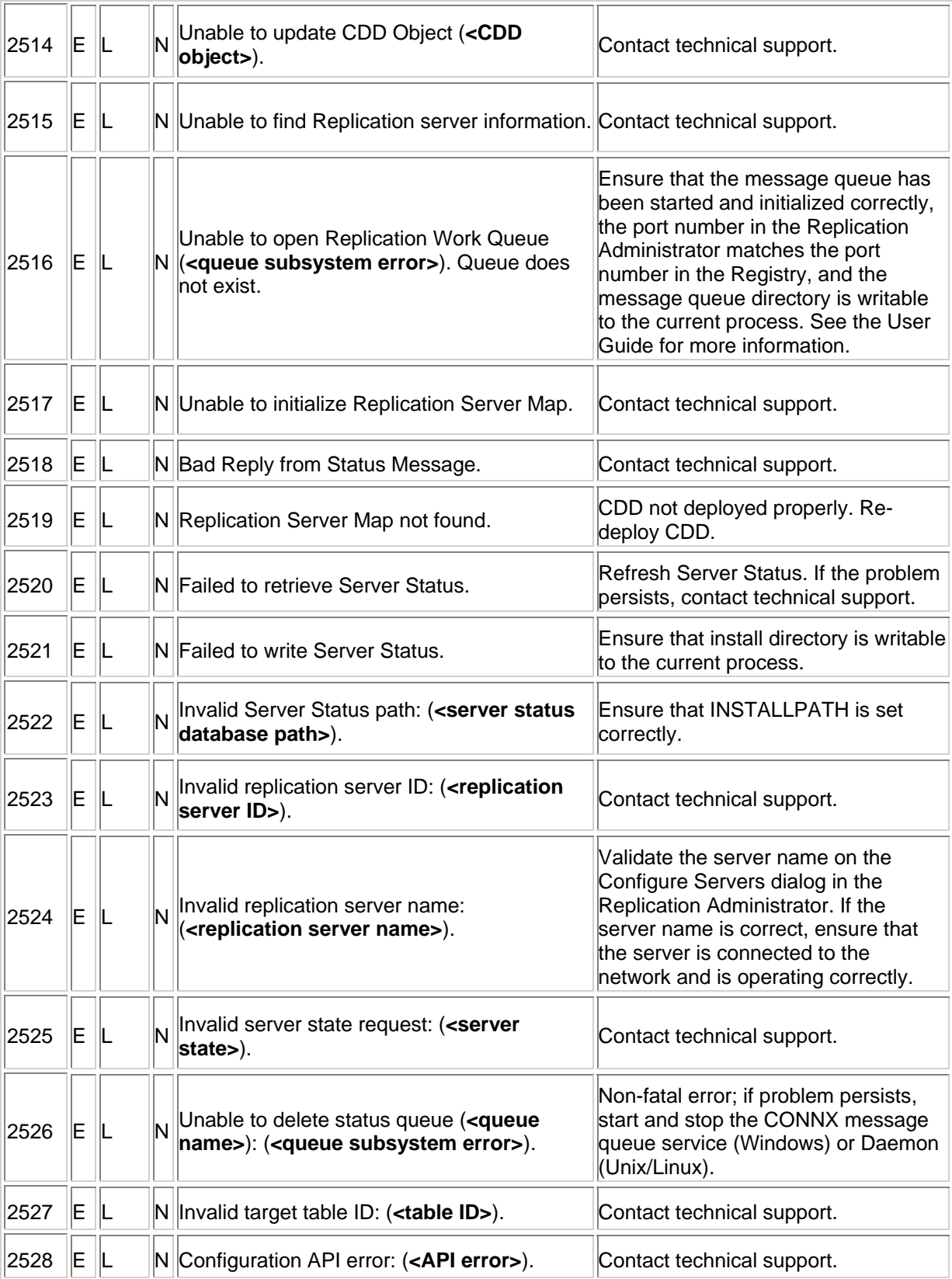

<span id="page-304-0"></span>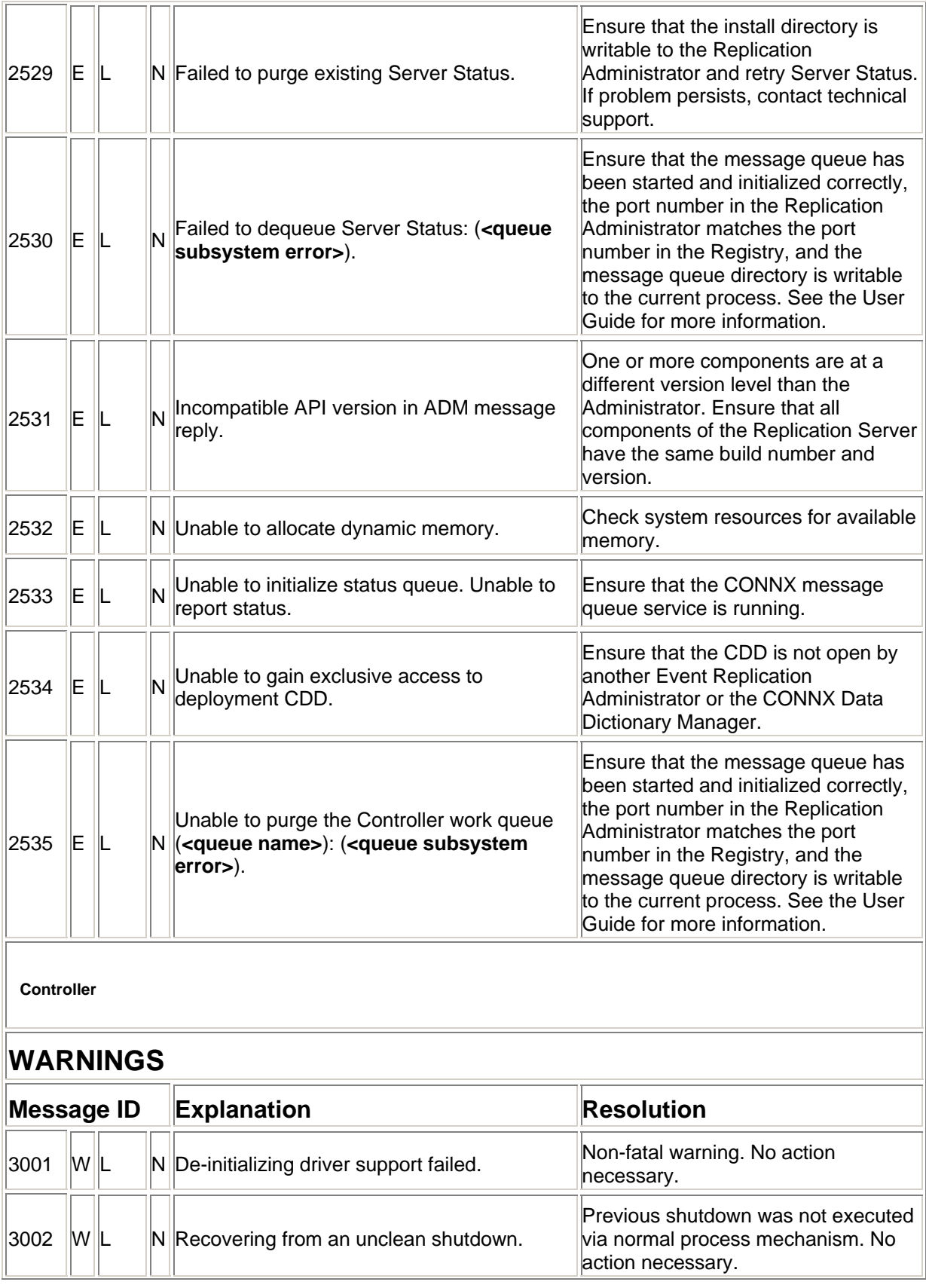

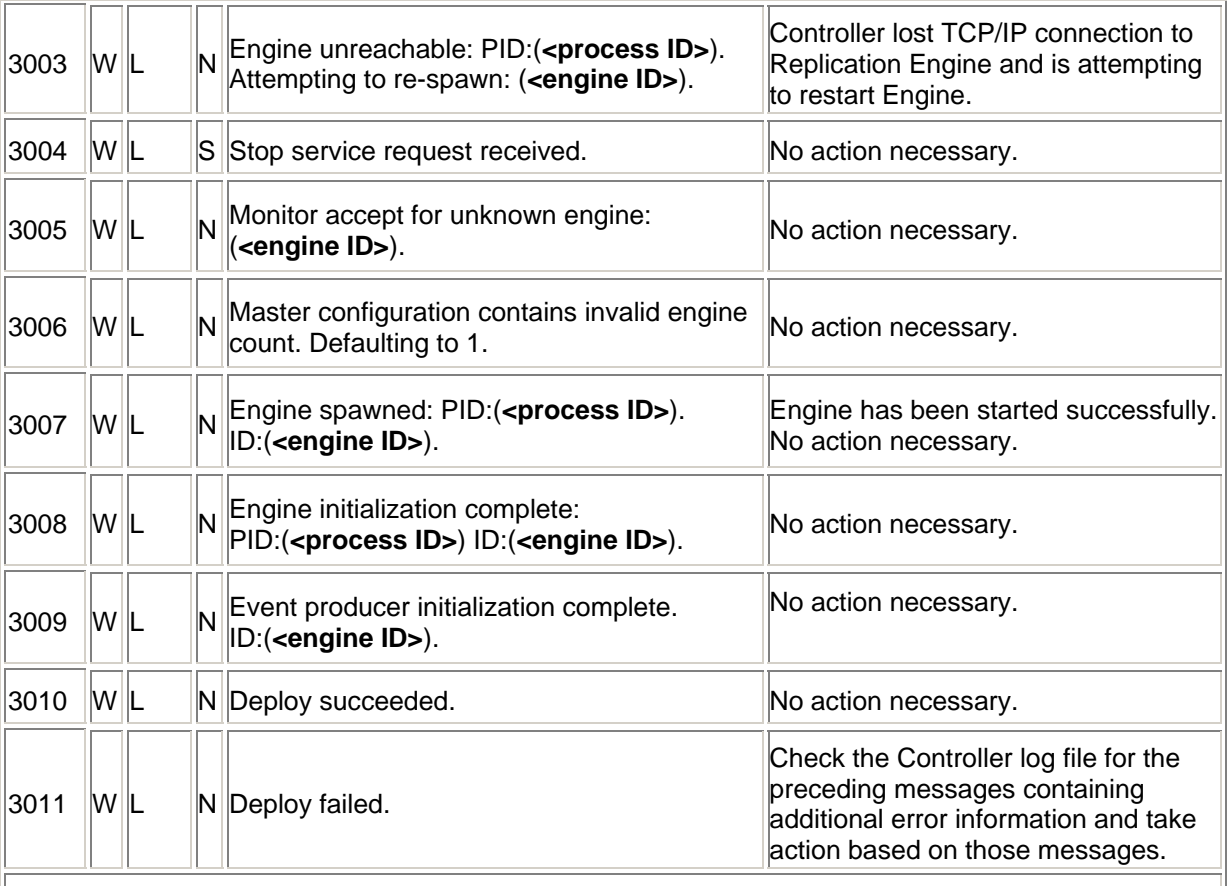

## **ERRORS**

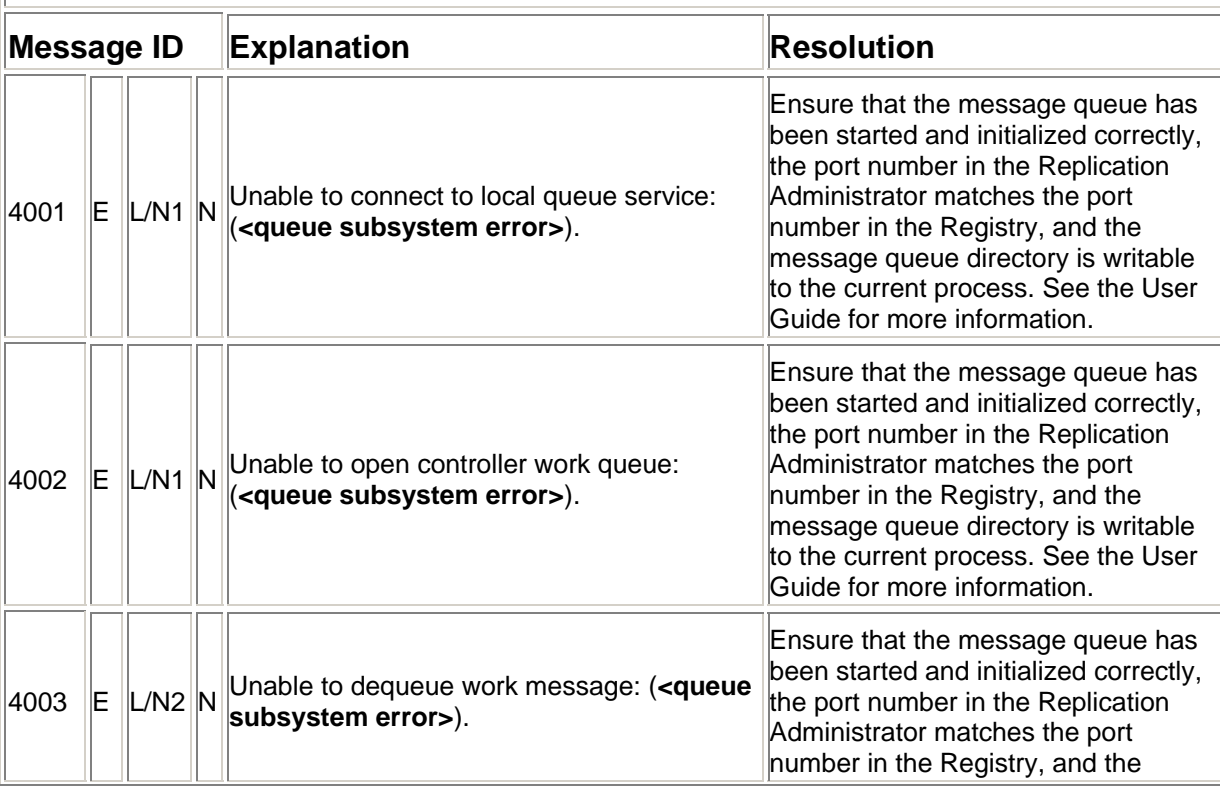

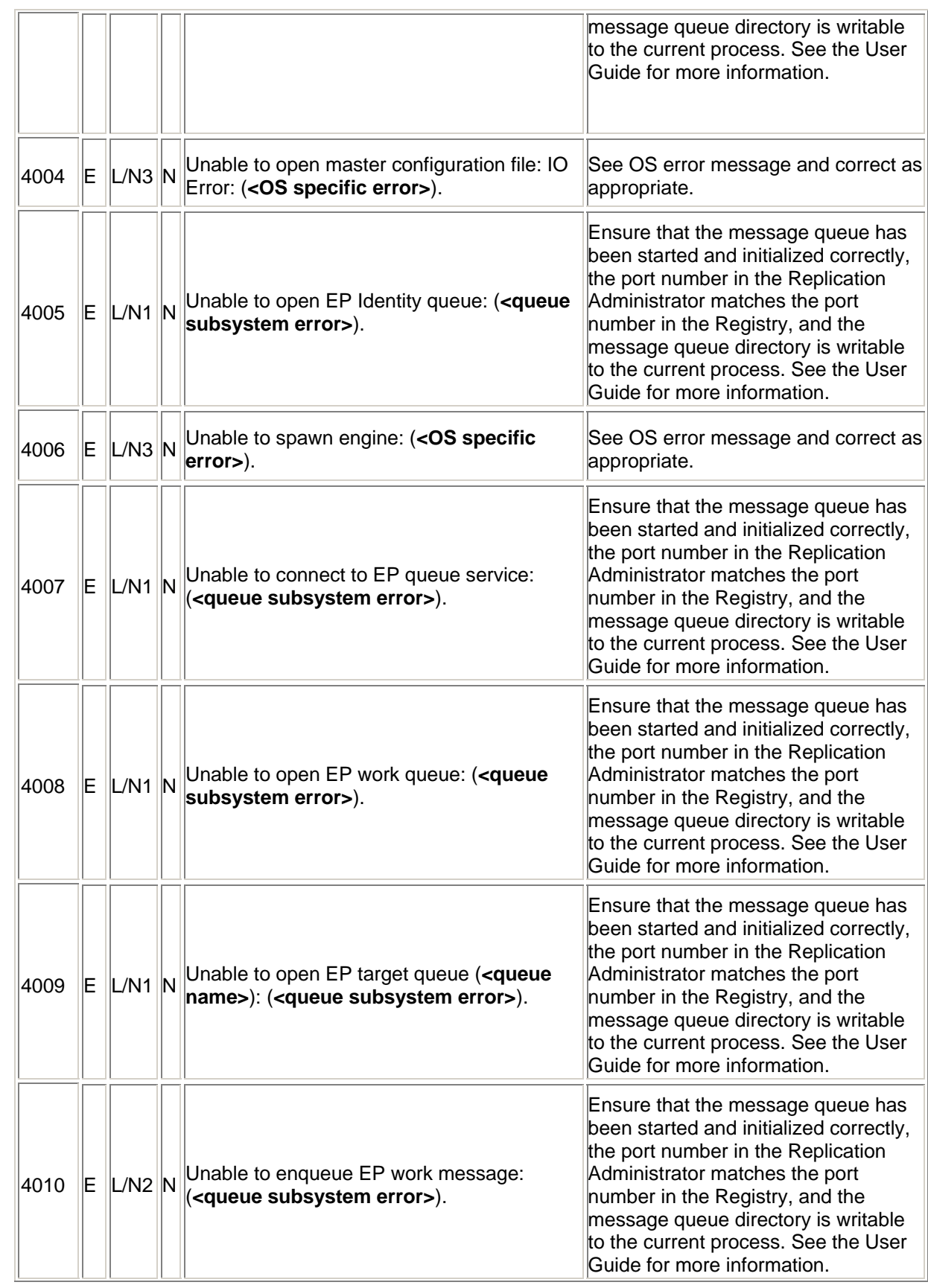

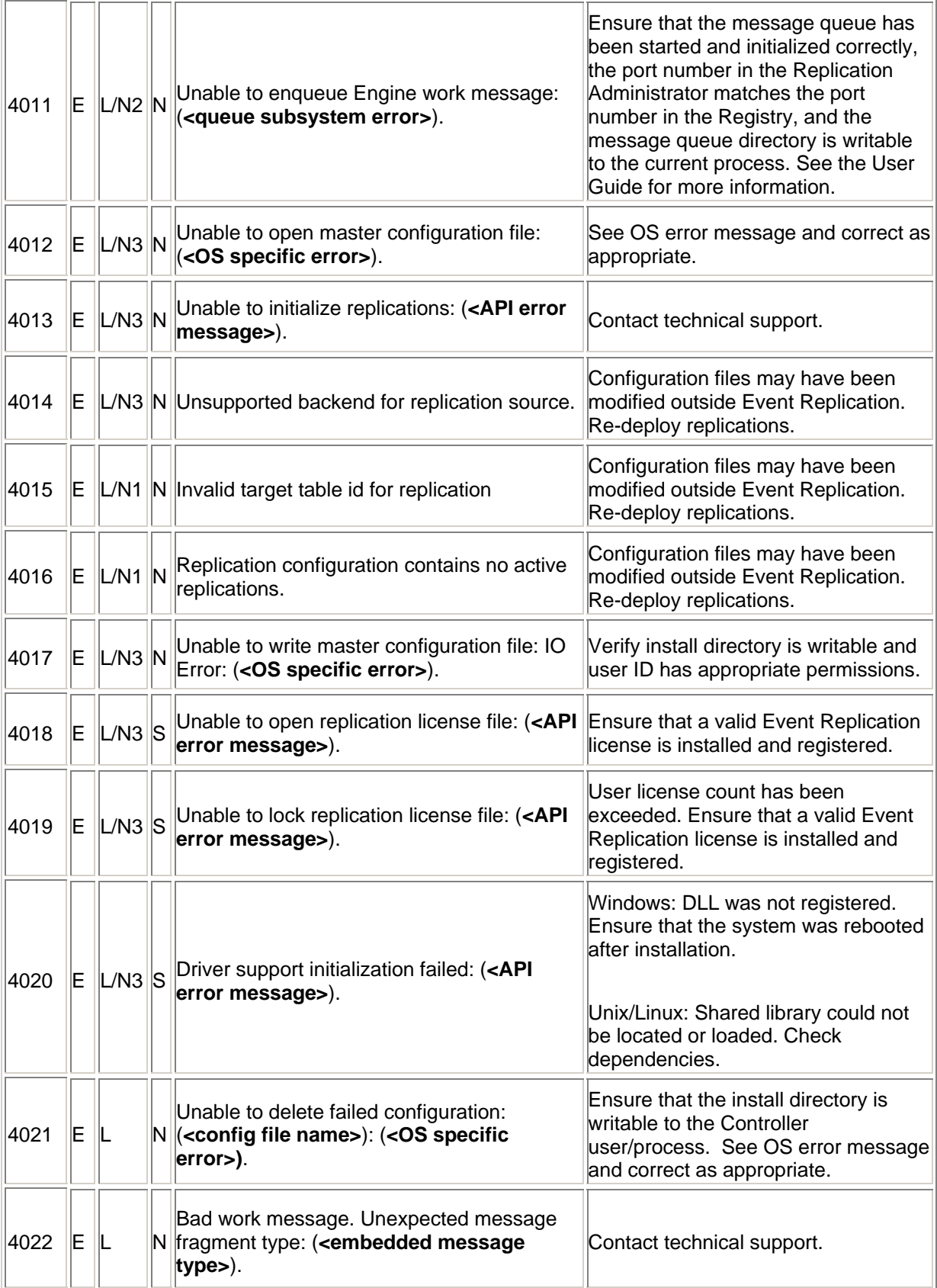

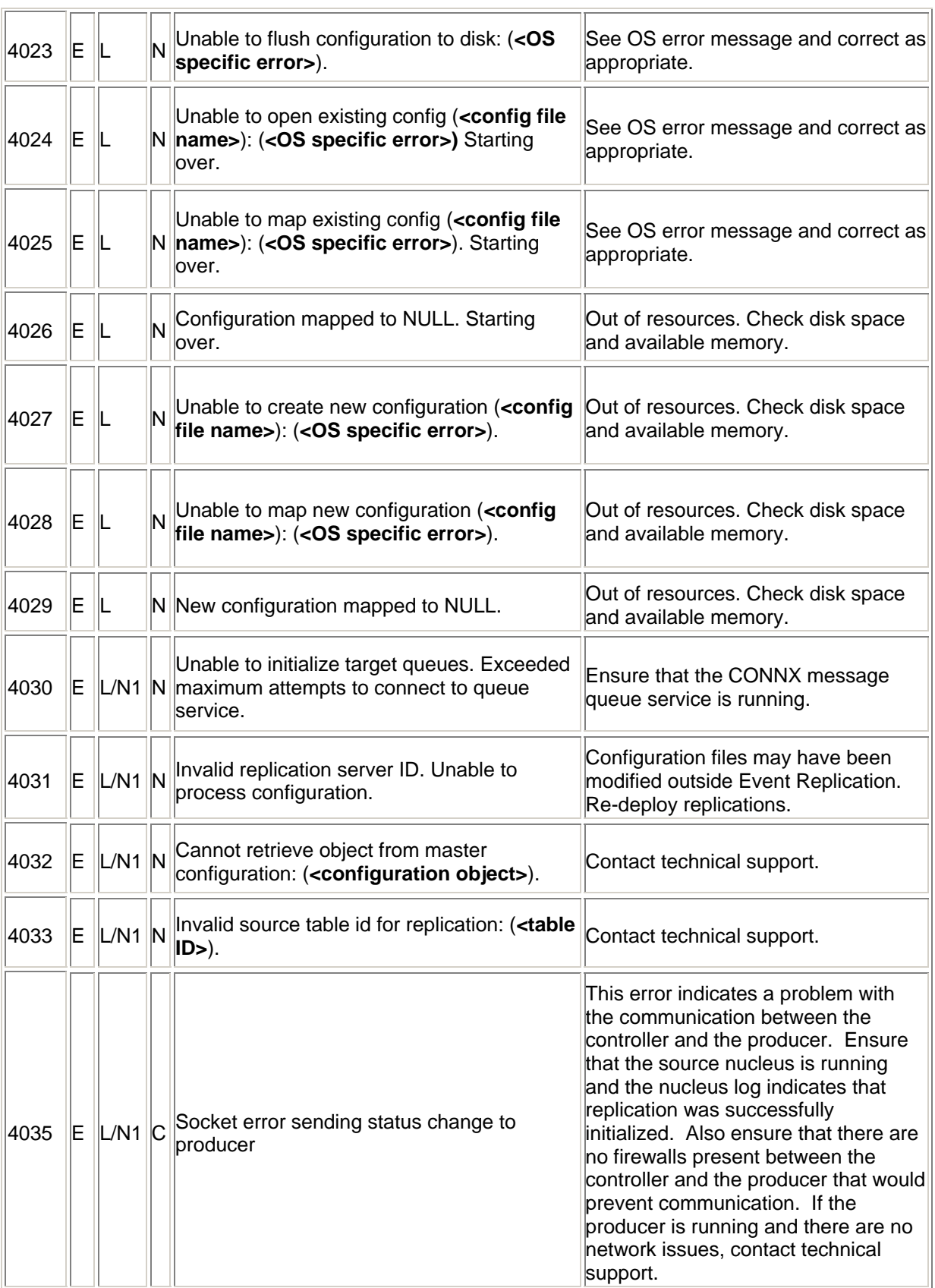

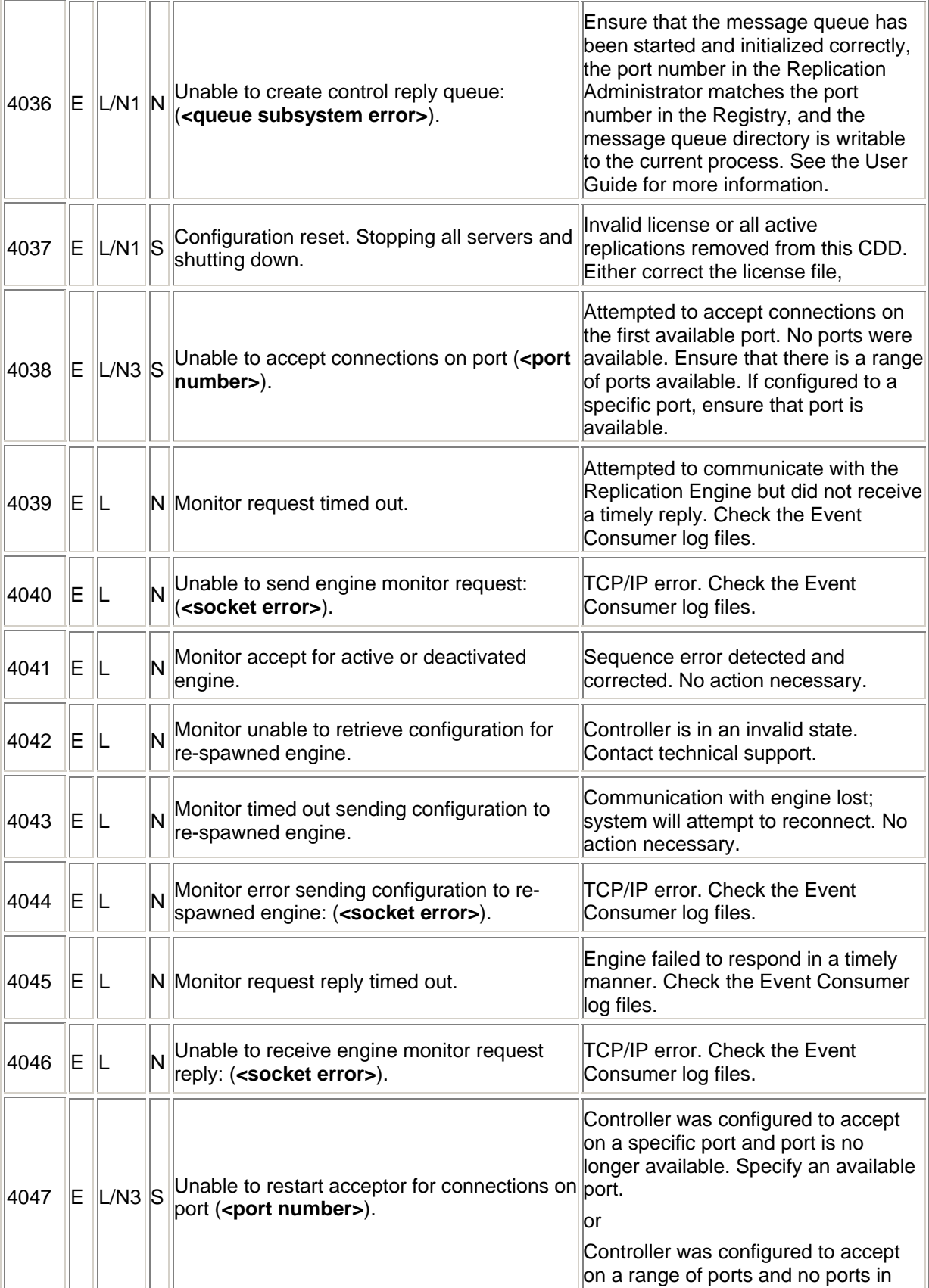

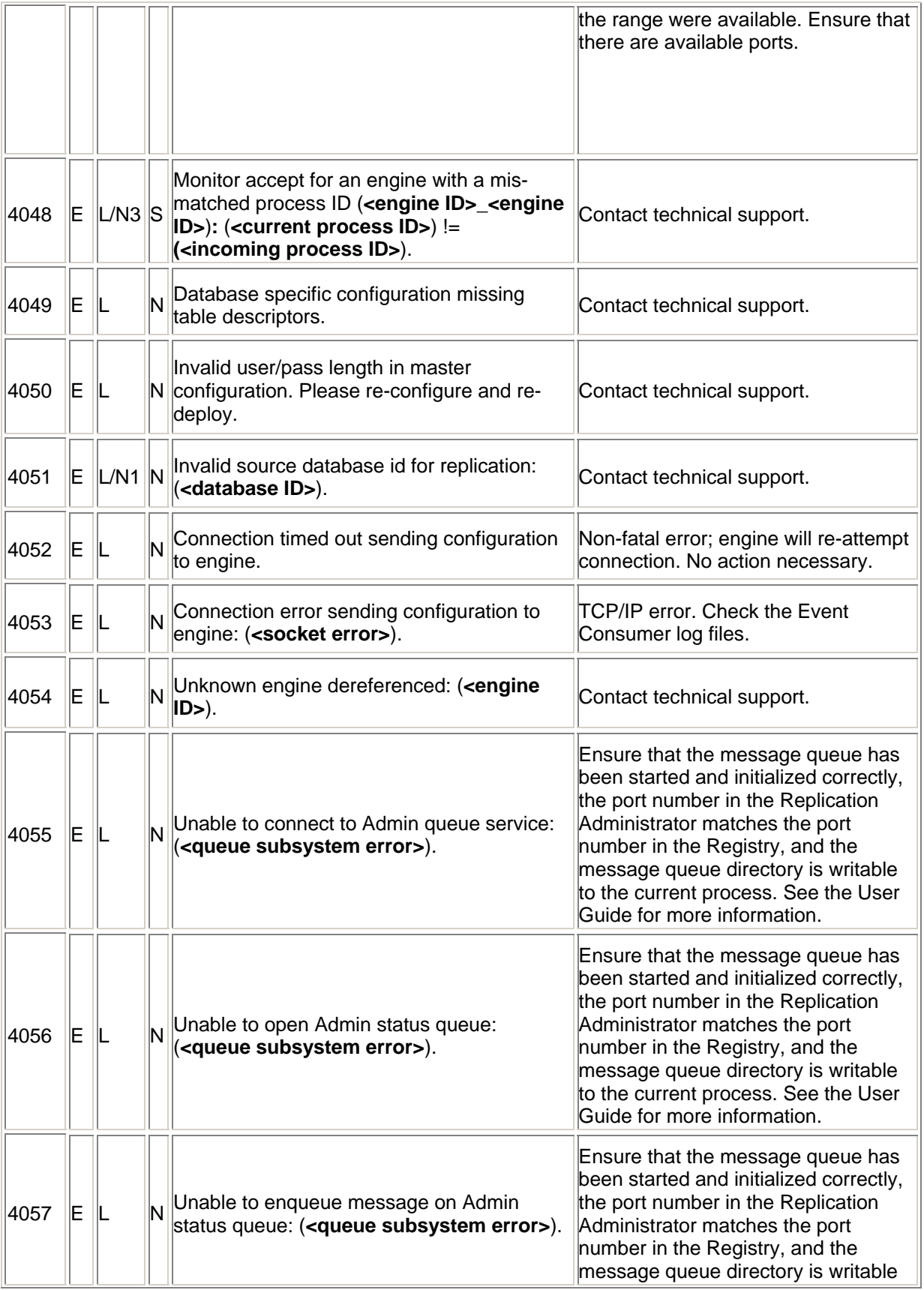

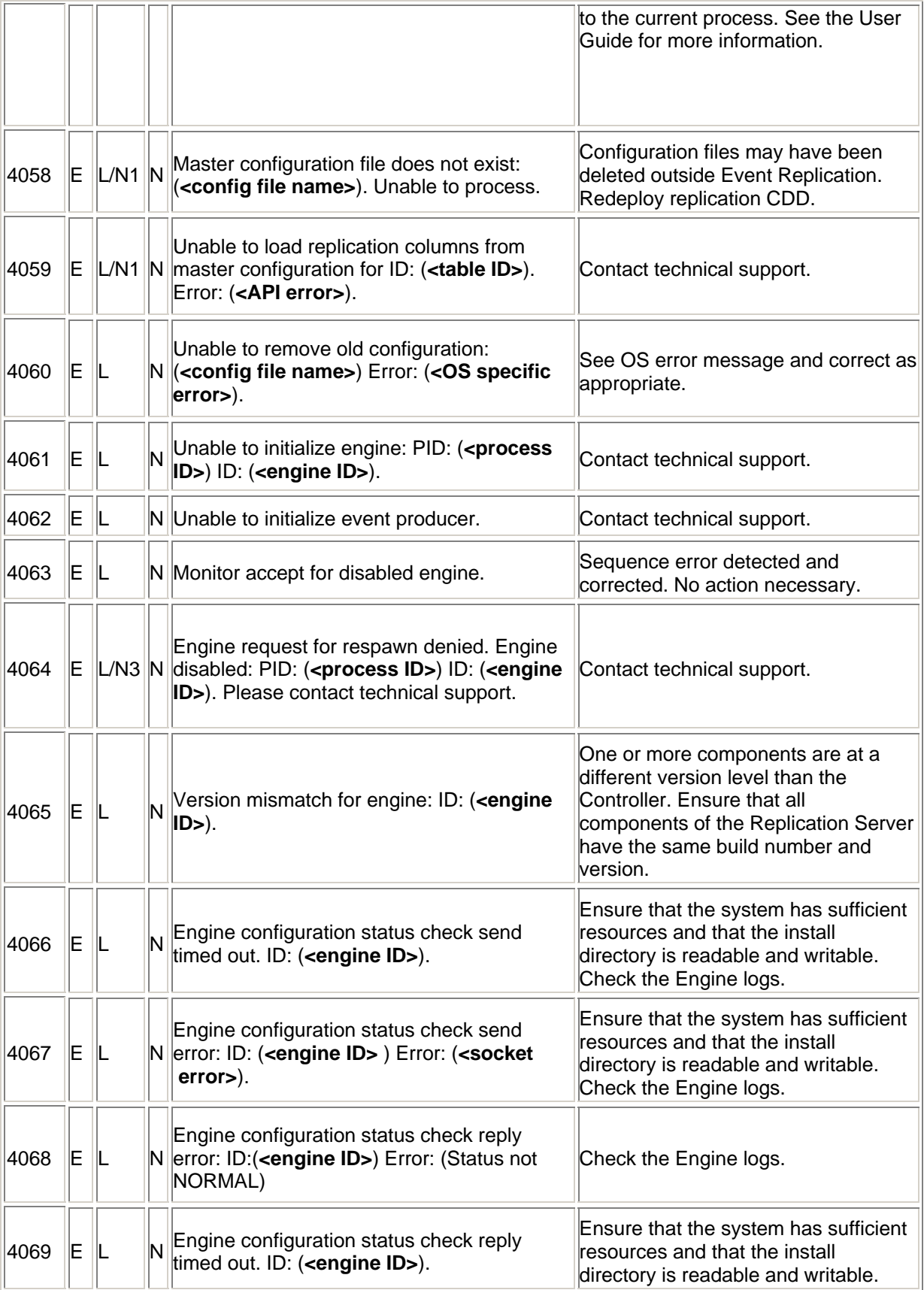

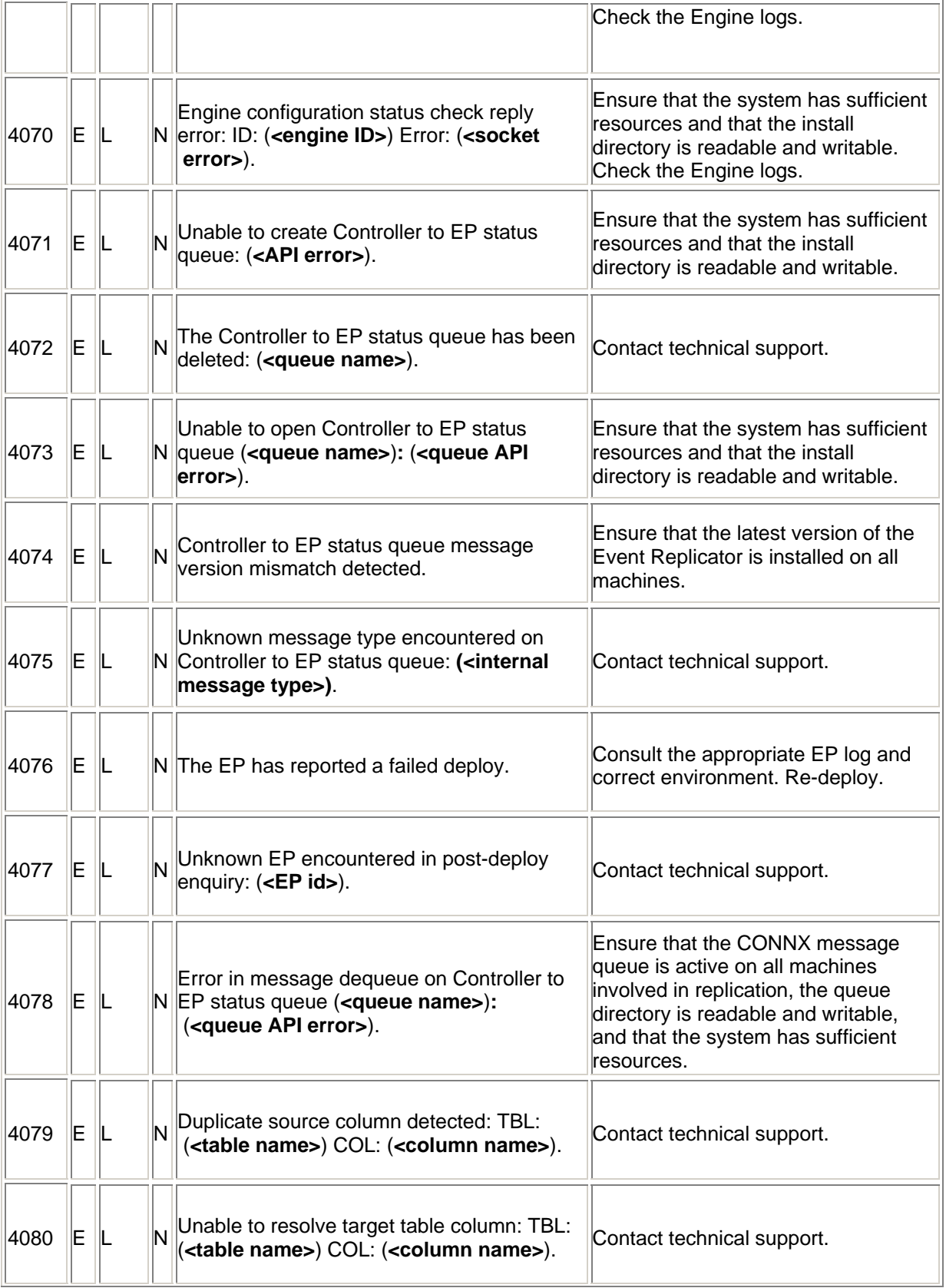

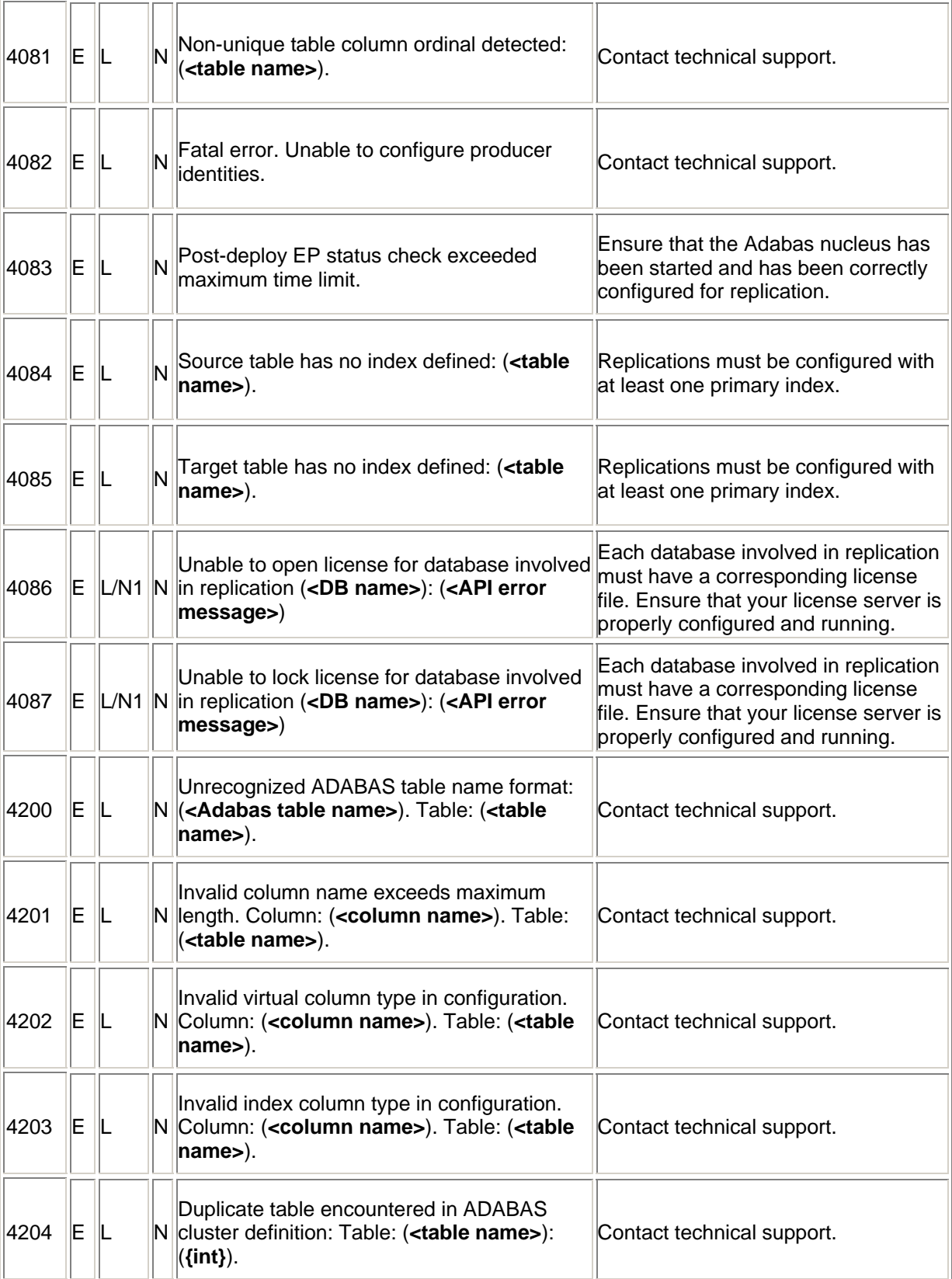

<span id="page-314-0"></span>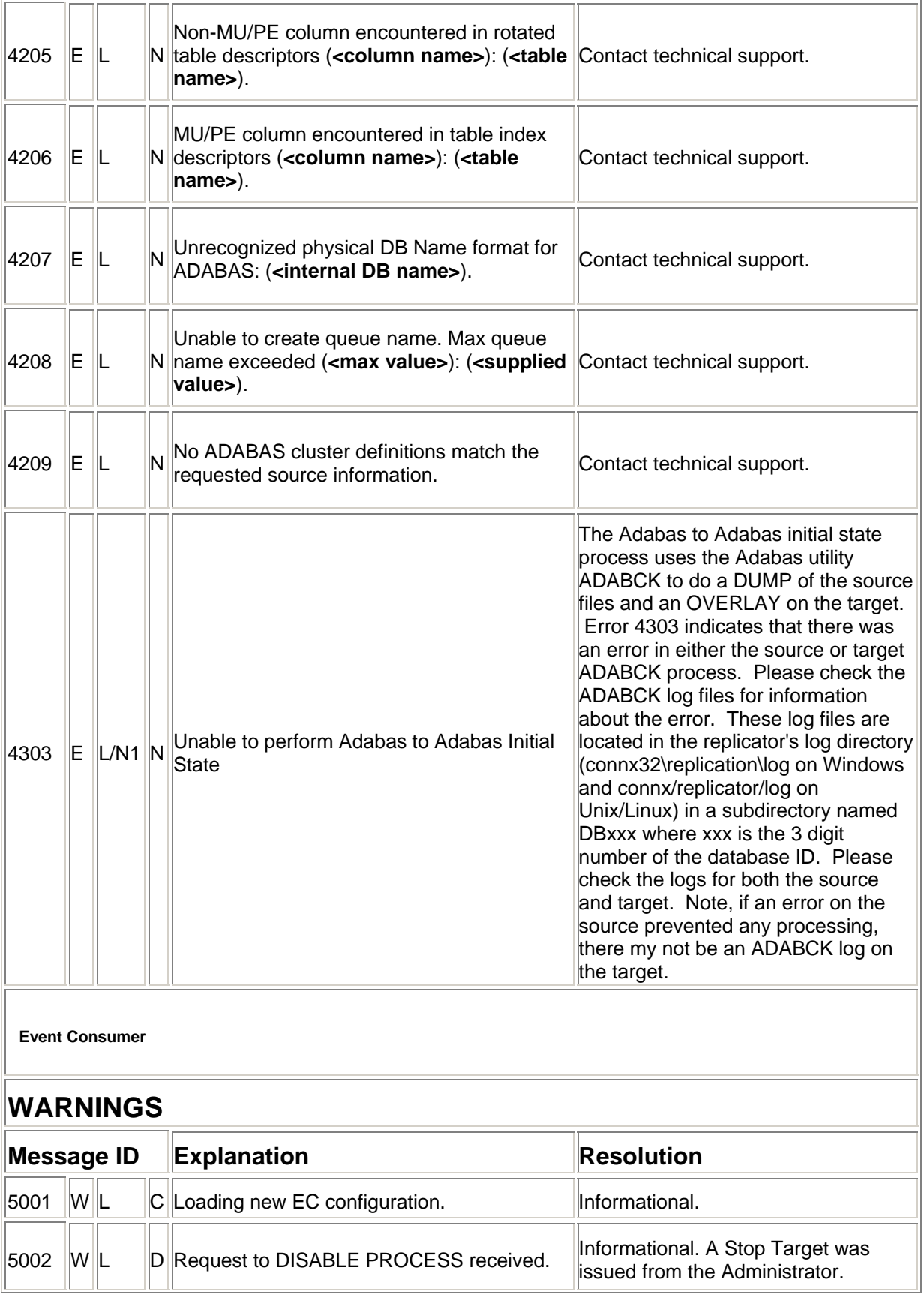

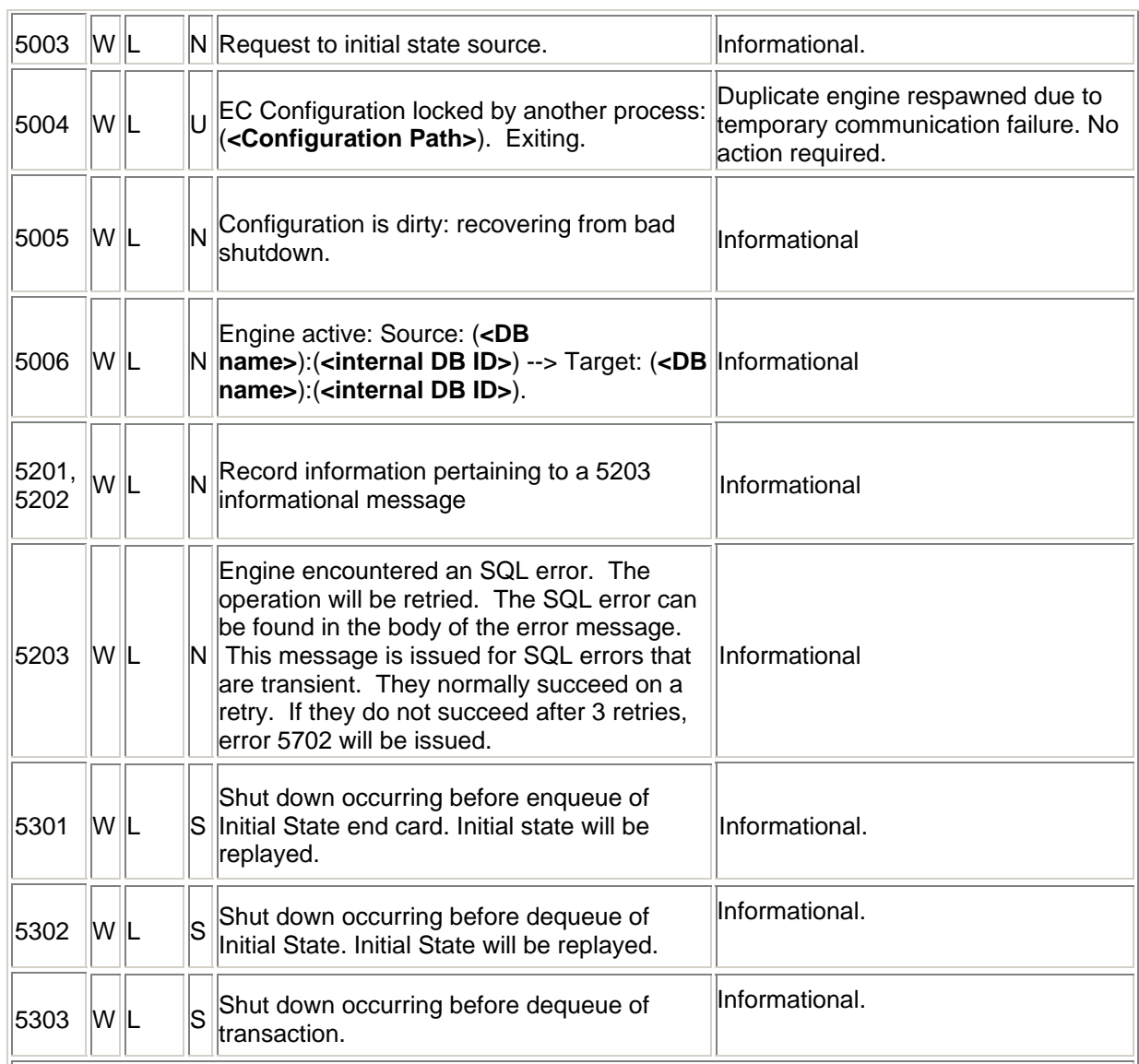

# **ERRORS**

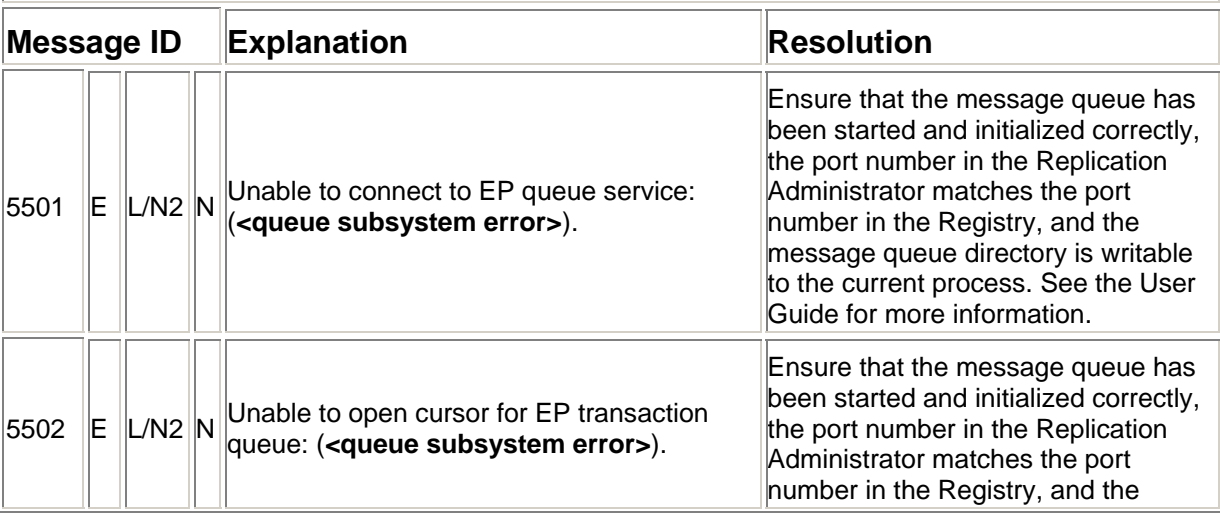

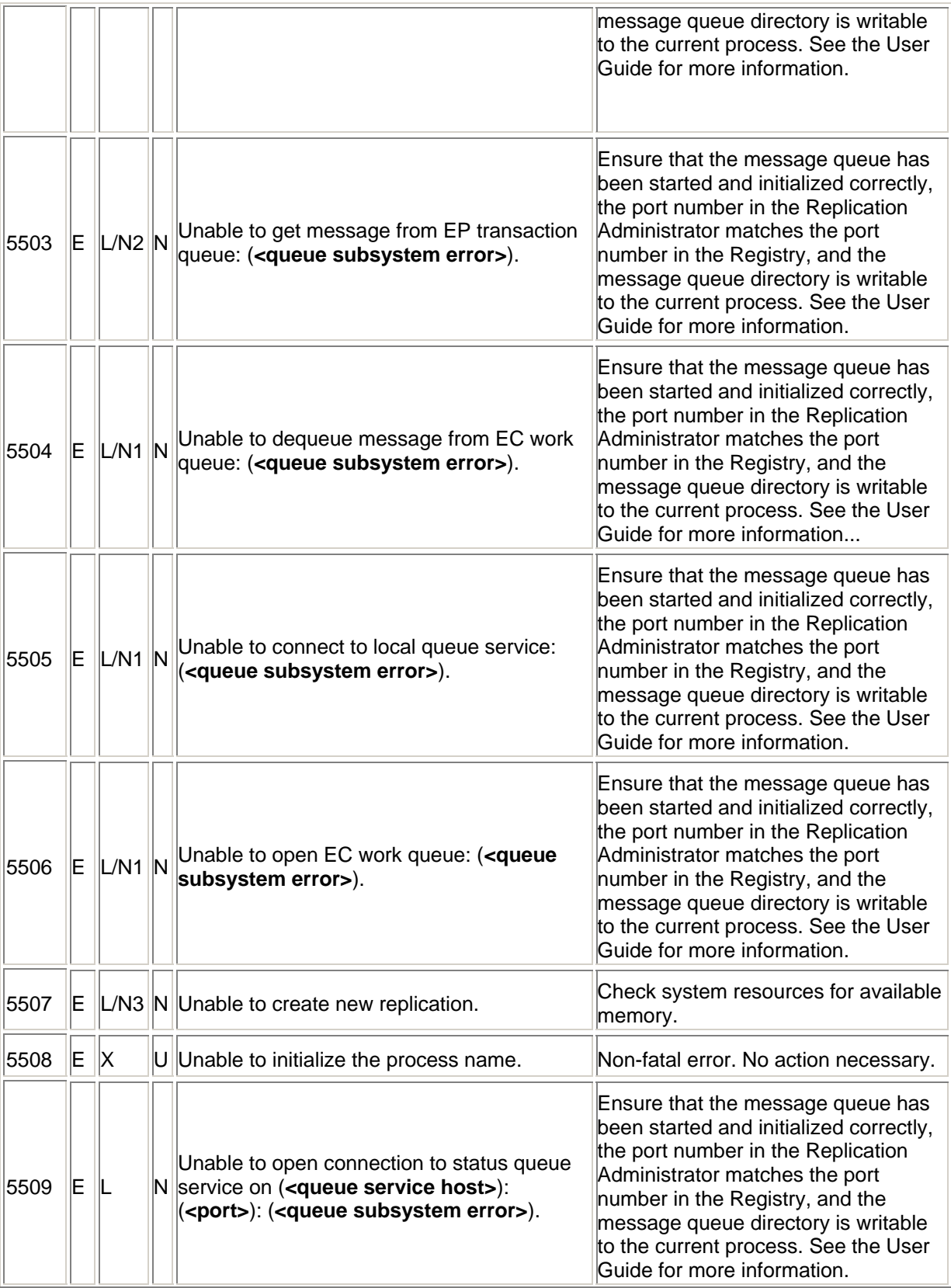

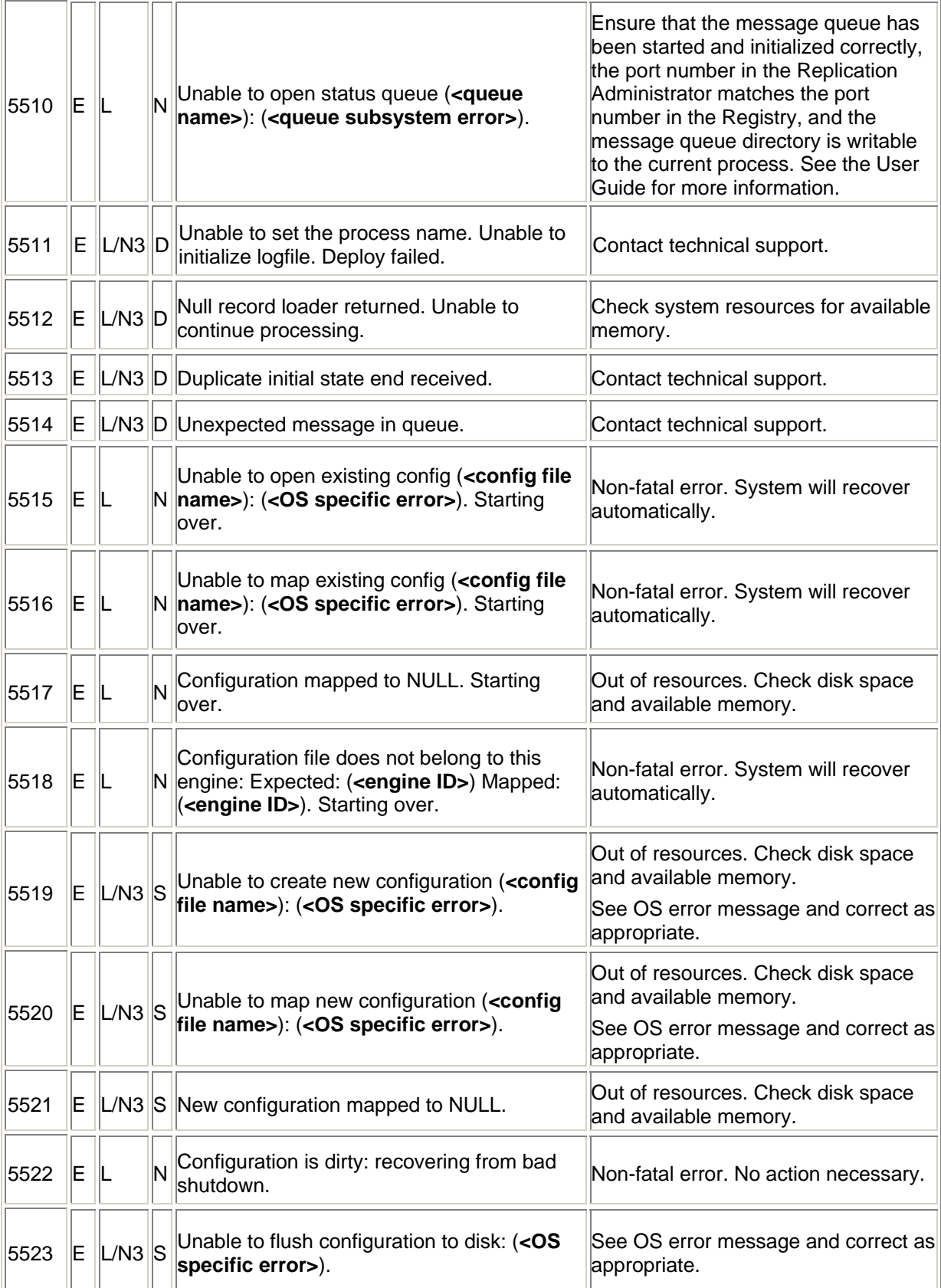

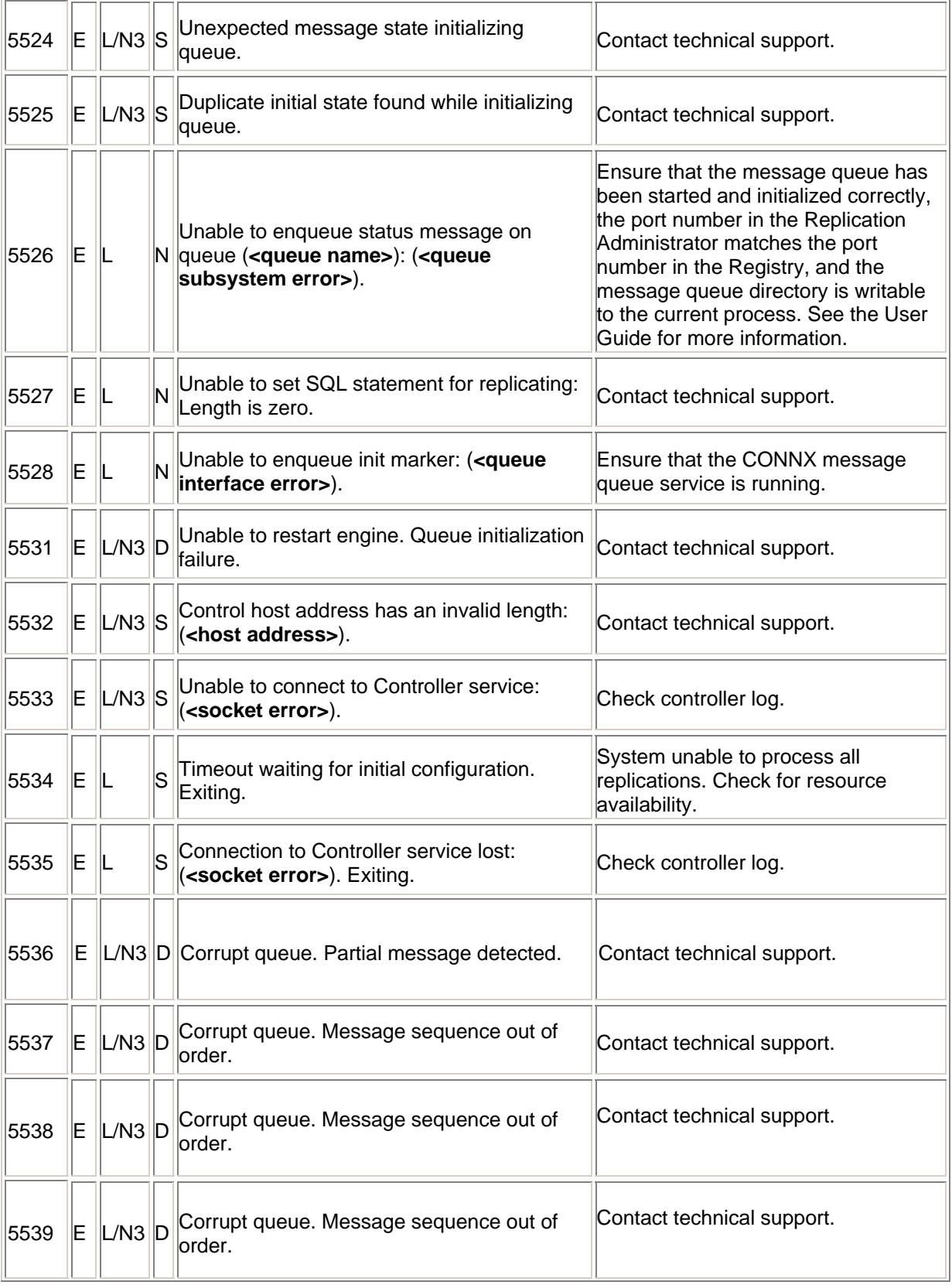

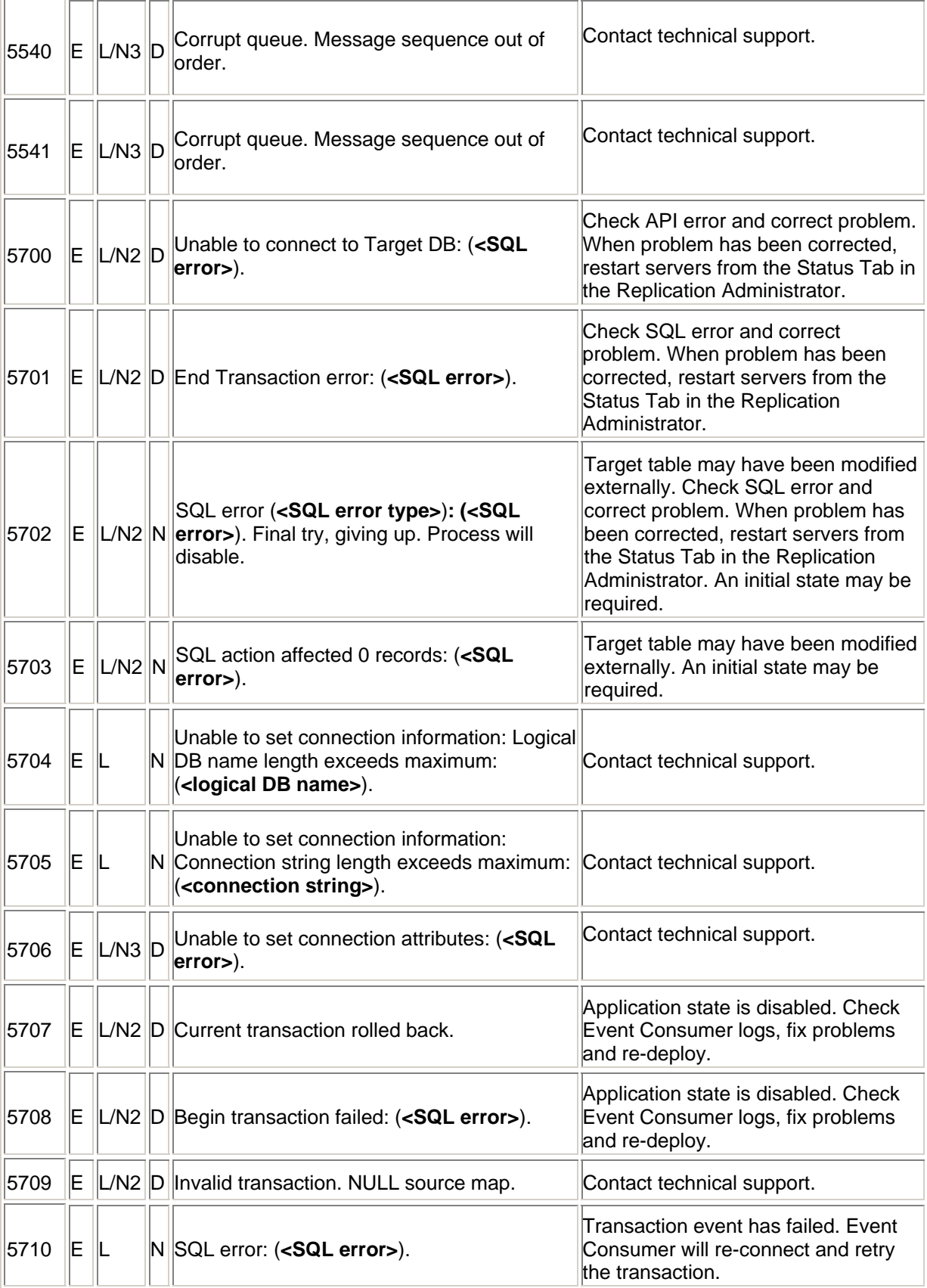

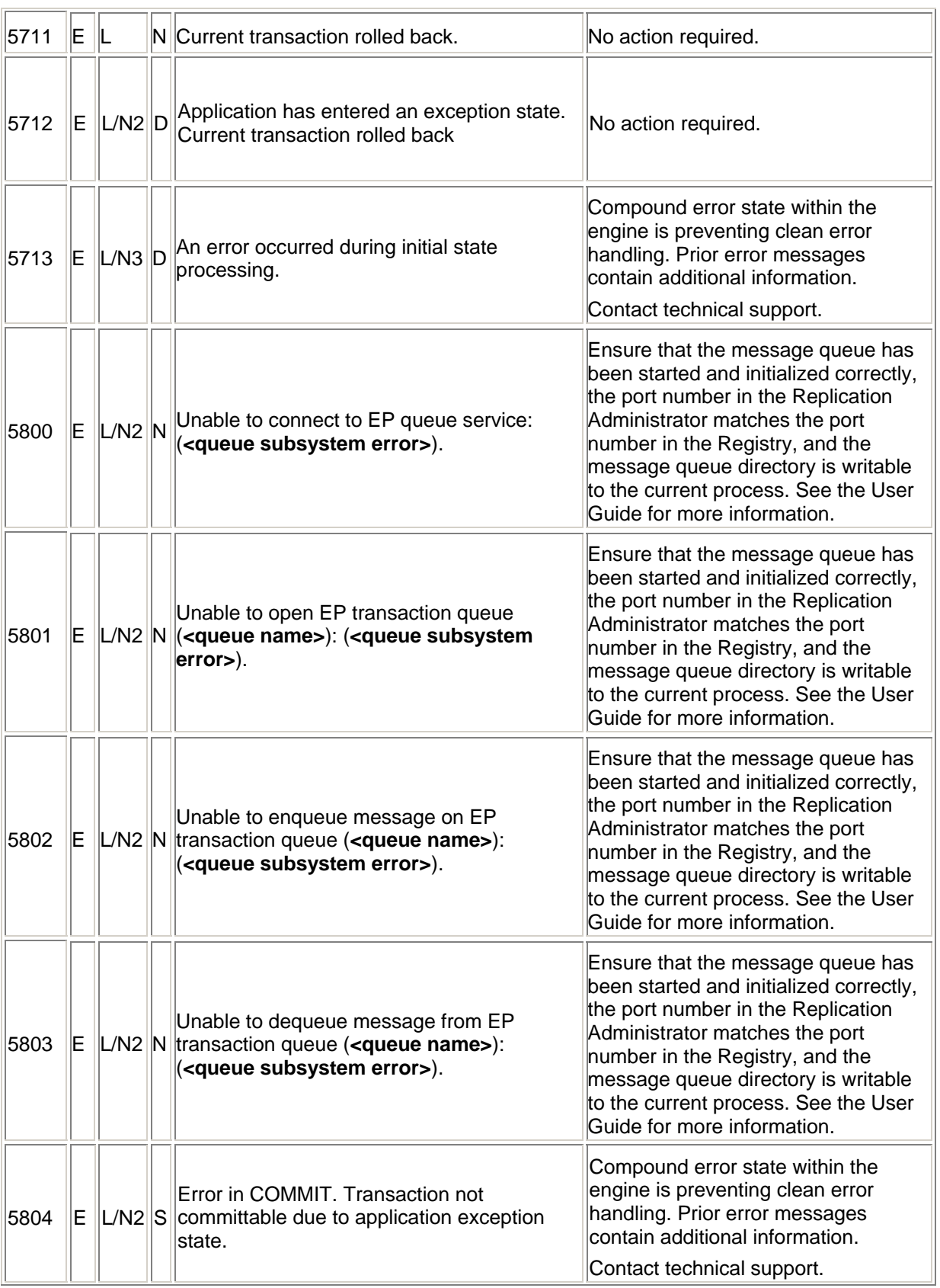

<span id="page-321-0"></span>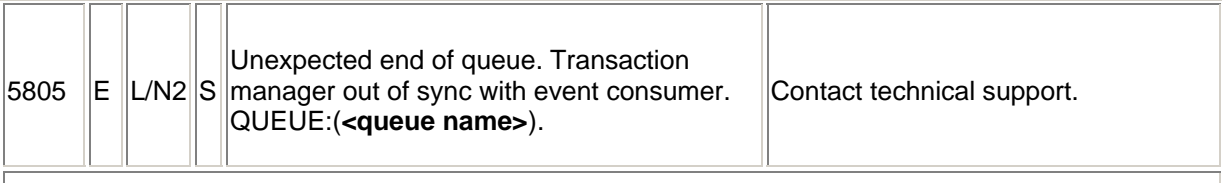

**Event Producer** 

### **WARNINGS**

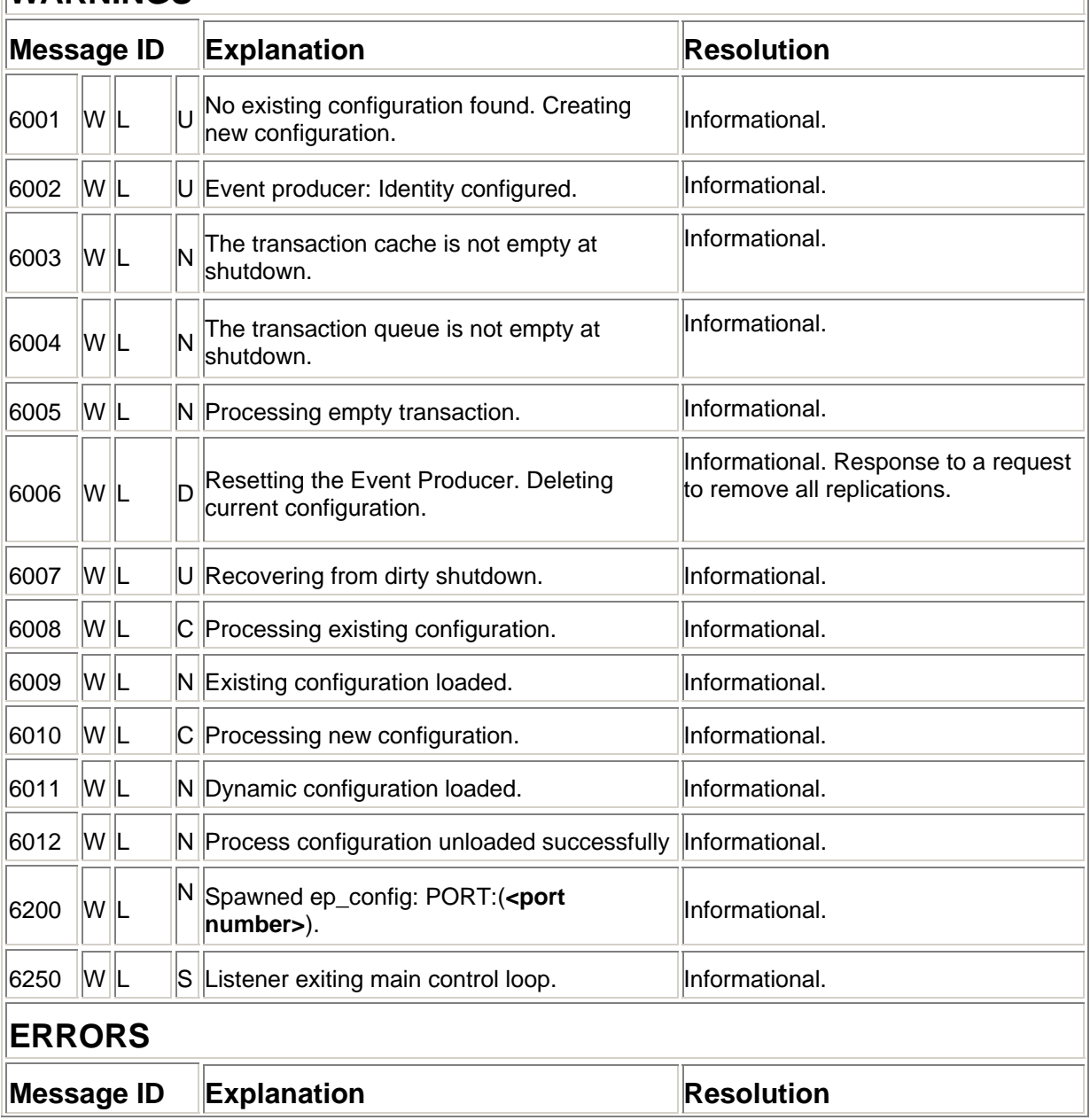

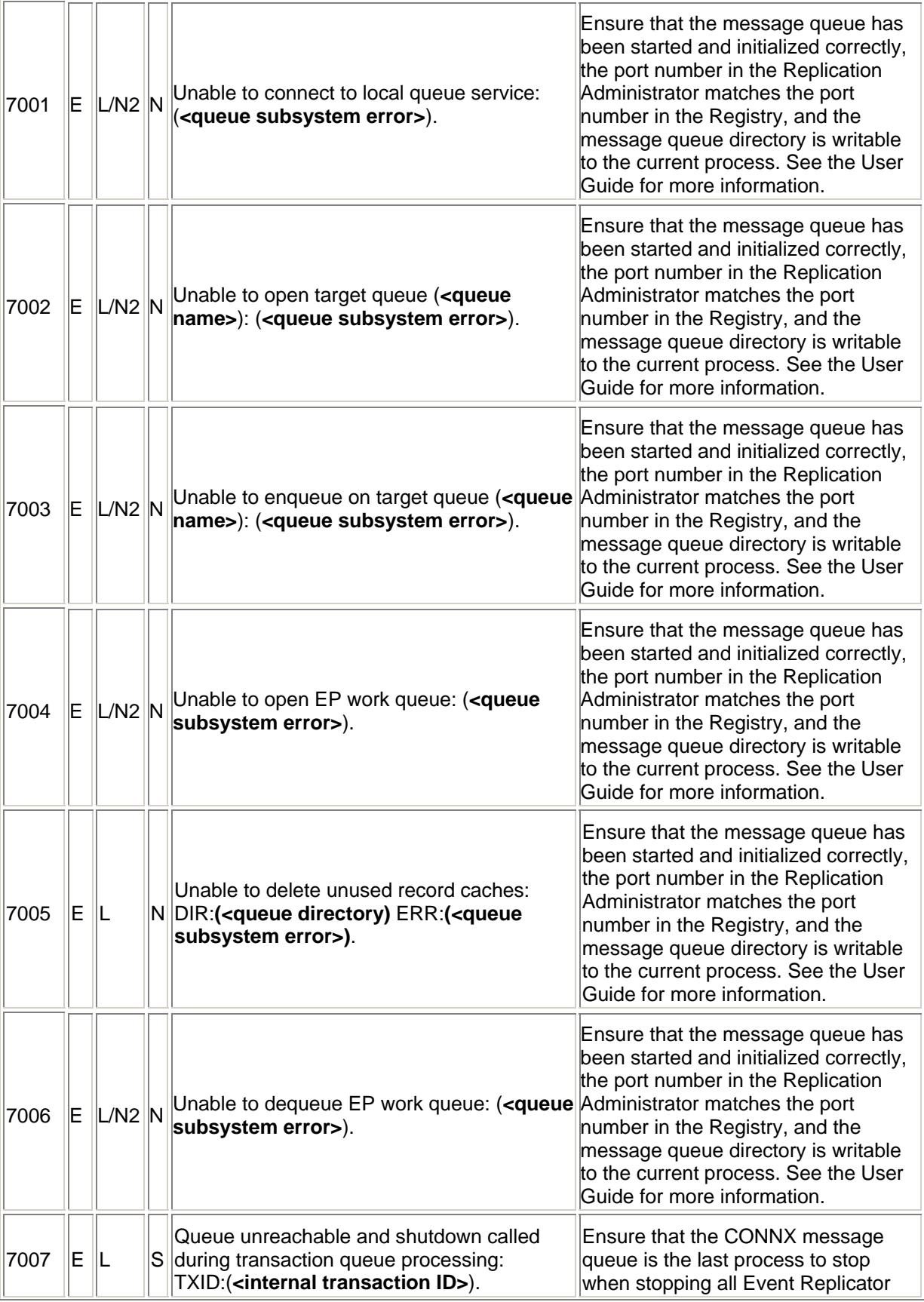

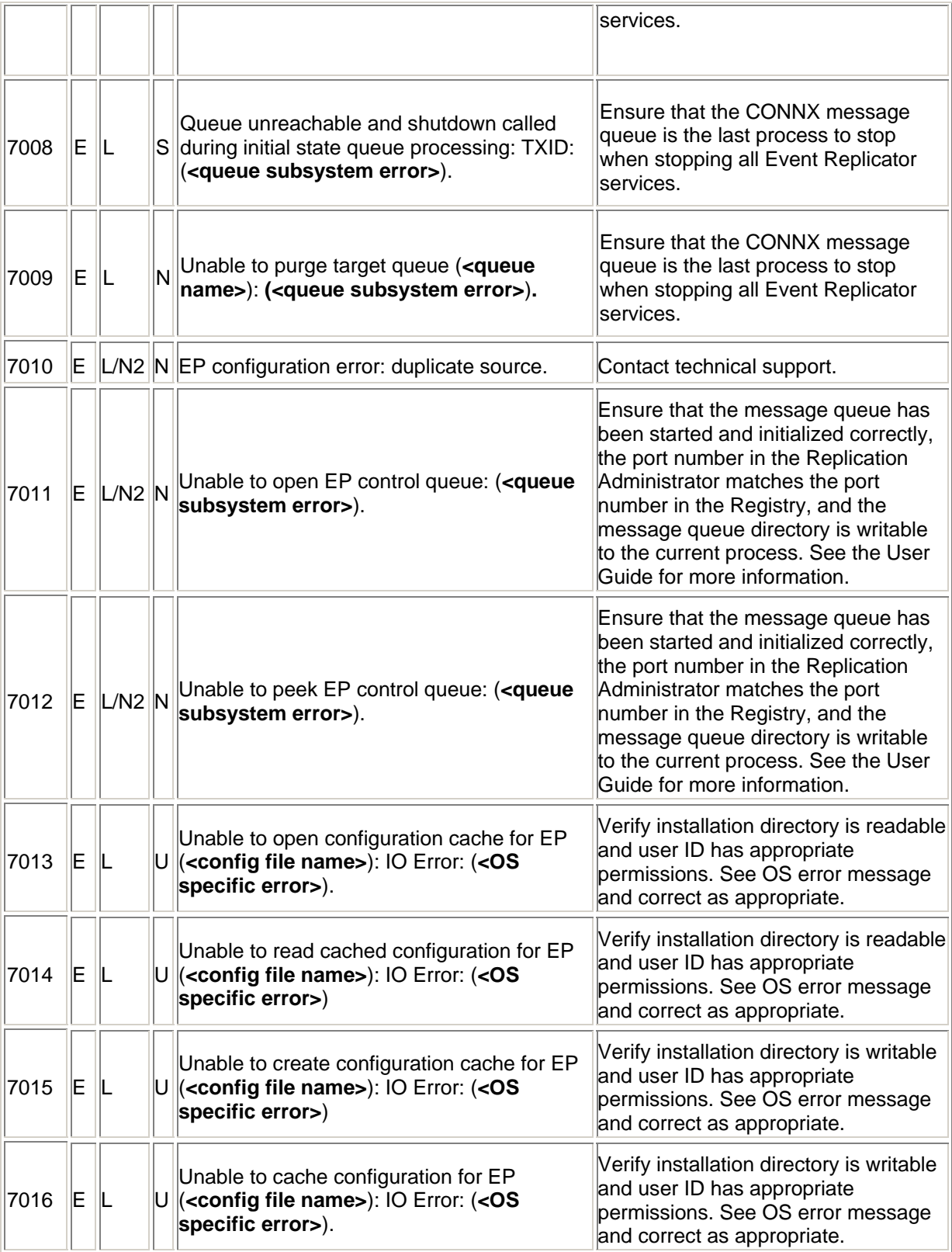
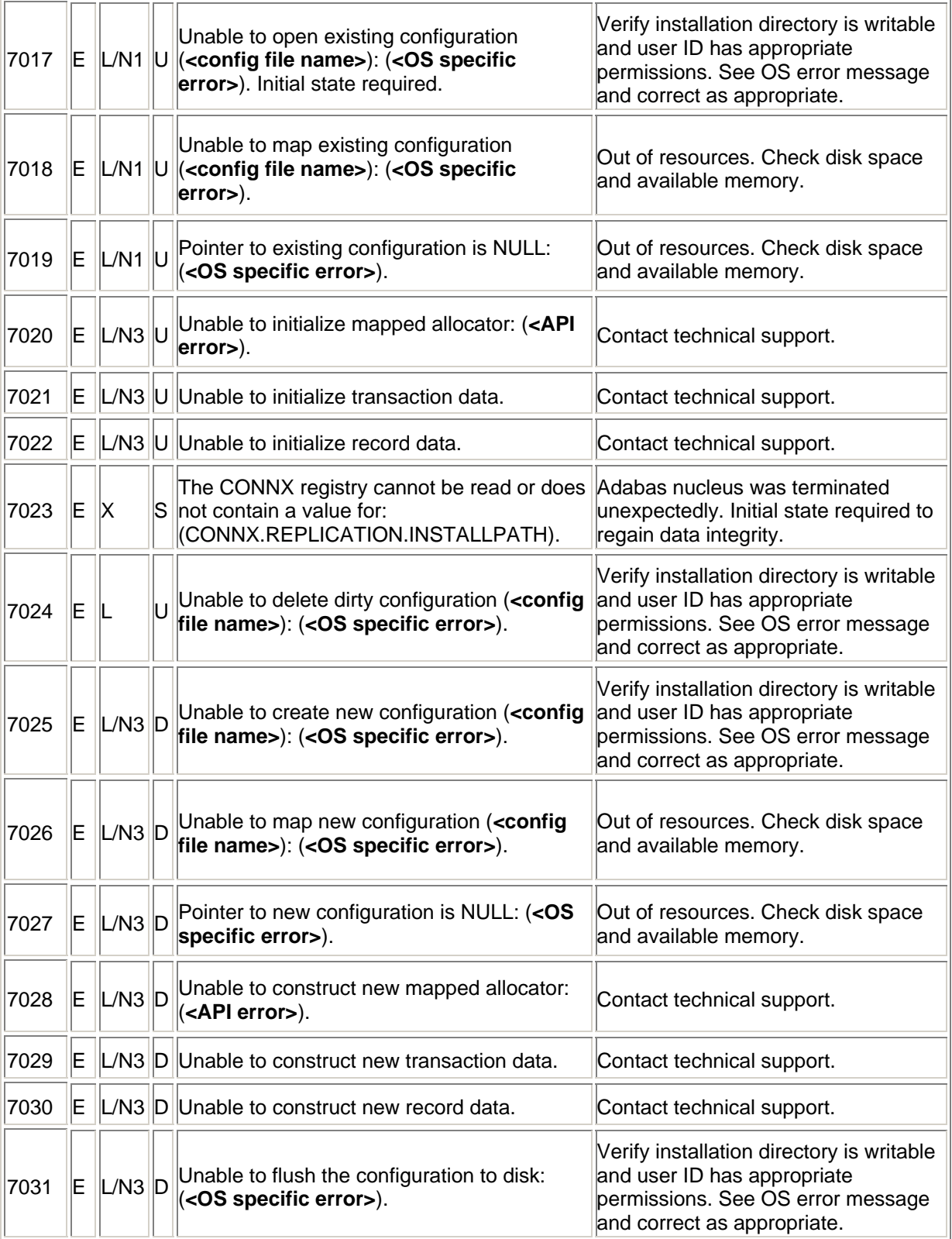

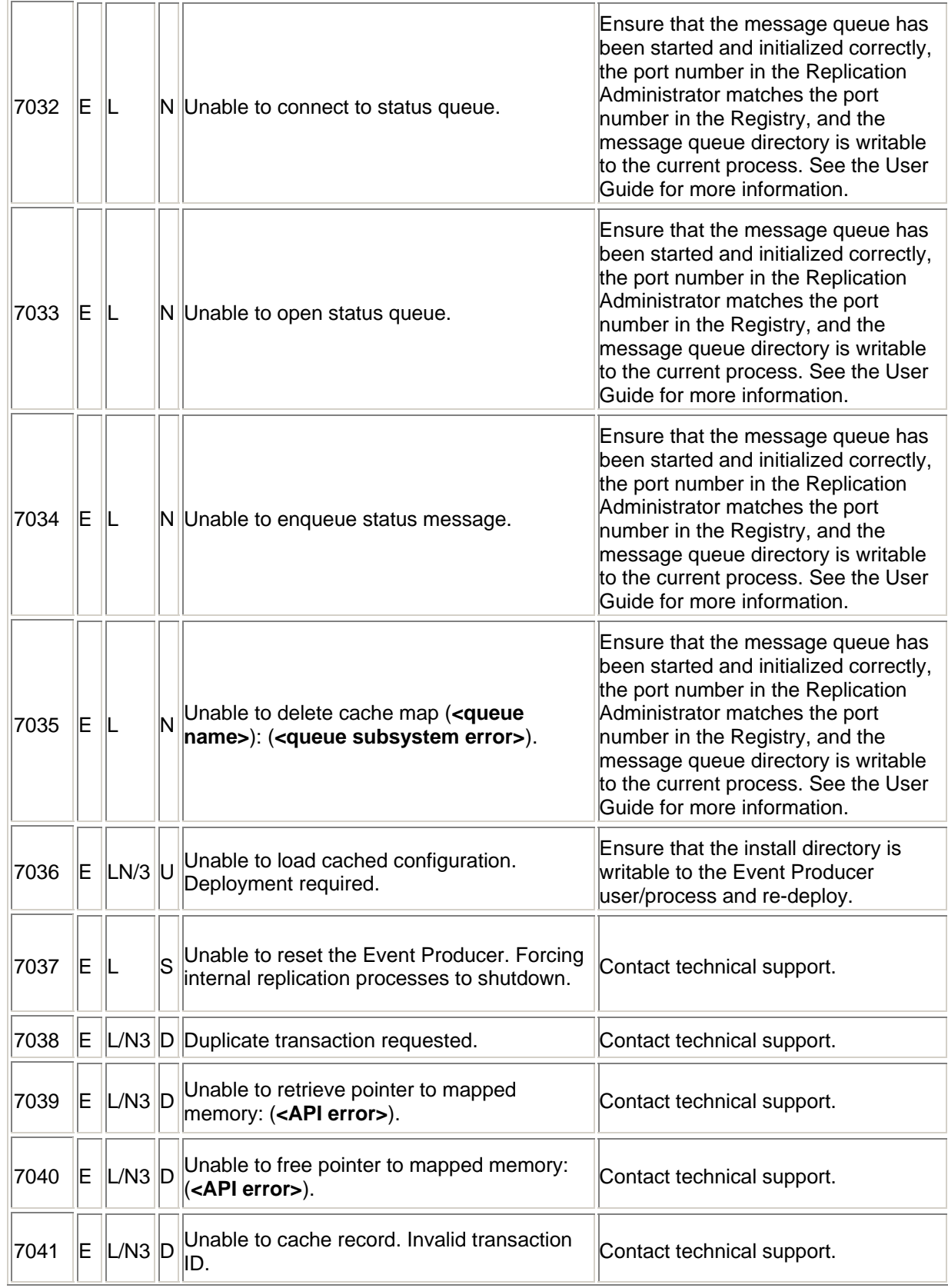

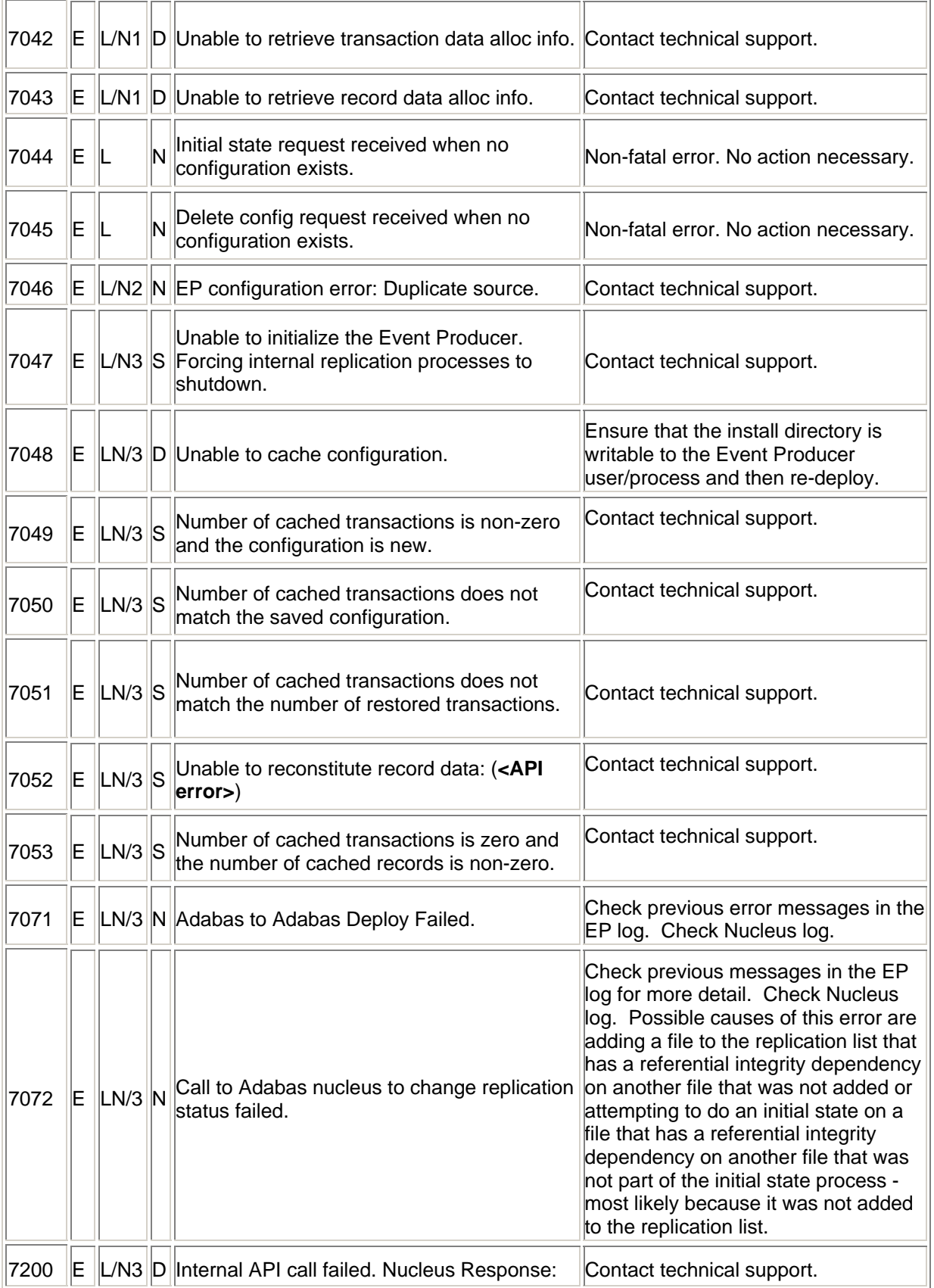

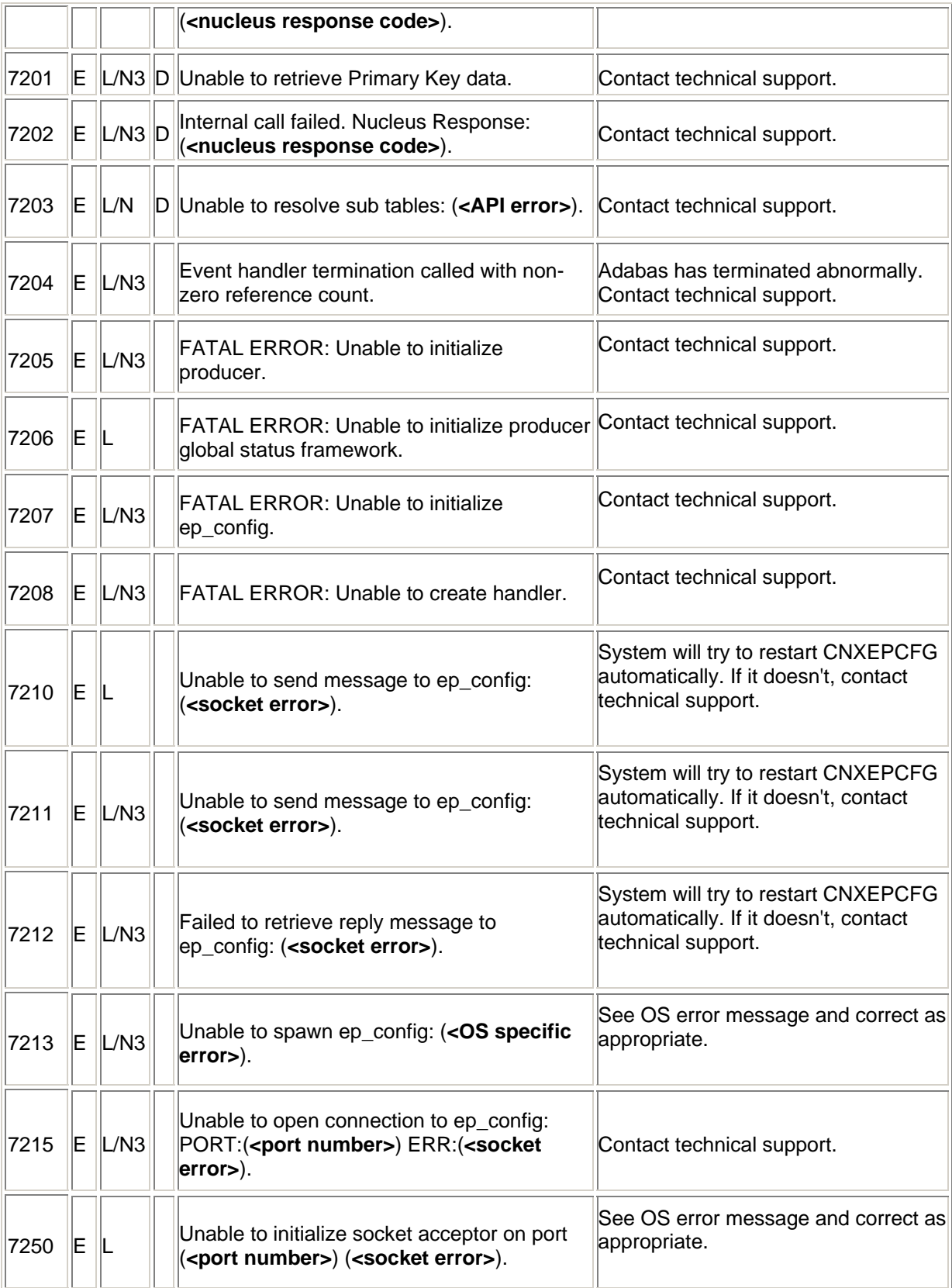

![](_page_328_Picture_195.jpeg)

# **Debug**

# **WARNINGS**

![](_page_328_Picture_196.jpeg)

Adabas Open Systems Event Replicator

# **Event Replicator User Exits**

The Open Systems Event Replicator has a user exit which allows a you to run a job if an error with an Action type of Nx (see Event Replication Error Messages) occurs.

To run a user-specified job when Nx errors occur, set NOTIFY to 1 and NOTIFY\_CMD to the name of the userspecified job.

NOTIFY\_CMD should contain the fully qualified path and file name of the job to be executed. The job can be a program, shell script, batch file or command file. It can contain multiple tasks.

If an Nx error occurs, the Event Replicator calls the NOTIFY\_CMD command and passes a single parameter string containing the job name. The system will execute the job specified by NOTIFY\_CMD parameter string. If no job is specified, the NOTIFY\_CMD default job is "eventnotify."

In the samples directory, there is a VB .NET 2003 job. It creates a sendmail program that sends email notifications to a list of people specified in the sample eventnotify.cmd file.

For more information, see the Event Replication Registry Settings.

#### **Event Replication Troubleshooting Do's and Don'ts**

#### **Do's**

• Do put all replications in one data dictionary; do not spread replications across multiple data dictionaries that will be sent to one controller. A controller can only run replications from one data dictionary at a time.

**Example:** If the data dictionary ex1.cdd is deployed to controller 1 and then data dictionary ex2.cdd is deployed to controller 1, the replications in  $ex1$  cdd are removed and the replications in  $ex2$  cdd replace them.

• Do check the log files when data is not replicating. Since the replication controller runs as a background service errors there is no user interface to display errors, so they are written to log files. The log files can be found in the folder at the Installation Directory \CONNX32\Replication\log.

#### **Don'ts**

- Don't modify target data outside of the replication tool. If data on the target database is modified outside of the replication tool, it can cause integrity issues and stop the replication.
- Don't deploy the same Data Dictionary to different active controllers. If there are two different controllers modifying data in the same target table, you lose data integrity from the source to the target tables. This will disable the Event Replicator.

# **Appendix A - Technical Support**

### **Support Contacts**

Product support and technical assistance for the ConnecX SQL Engine are available through your local Software AG Regional Support Center, Software AG's Empower website, or your Software AG Account Manager.

Access to Empower can be found at the following addresses:

[http://empower.softwareag.com](http://empower.softwareag.com/) [http://www.softwareag.com](http://www.softwareag.com/)

ConnecX SQL Engine support can also be reached via e-mail at [support@softwareag.com.](mailto:support@softwareag.com)

Trial copies and pre-release versions are covered by separate contracts. Please contact your Software AG Account Manager for more information.

#### **Appendix B - Copyright Page**

#### **Trademarks and Copyright**

#### **Legal Notices**

This notice is valid for all products of the Adabas®, Bolero®, EntireX®, Natural® and Tamino® (the "Product") product line and associated Software AG products.

IMPORTANT: PLEASE READ BEFORE INSTALLING THE SOFTWARE

You are not allowed to install or use the Product without a corresponding license agreement.

If you have entered into a license agreement with one of Software AG's subsidiaries or distributors (the "License Agreement") the installation and use of the Product is subject to your acceptance of additional terms which are provided for you in the section Additional Terms.

If you have not entered into a License Agreement you must execute the license agreement with Software AG which is provided for you in the section Software AG License Agreement for Trial Versions of Software AG Software ONLY.

--------------------------------------------------------------------------------

#### **Copyright Notice**

Adabas®, Bolero®, EntireX®, Natural® and Tamino® are Products of Software AG, a German corporation with its principal place of business at Uhlandstrasse 12, 64297 Darmstadt.

Software AG is the sole owner of all industrial property rights and copyright to the Products and accompanying user documentation or has the respective distribution rights. References made in or on the Products to the copyright or to other industrial property rights must not be altered, deleted or obliterated in any manner.

© Copyright 1998-2016 CONNX Solutions, Inc. All Rights Reserved.

© Copyright 2017 Software AG, Uhlandstrasse 12, 64297 Darmstadt, Germany 2016. All rights reserved.

#### **Trademark Notice**

The name Software AG and/or all Software AG Products are either trademarks or registered trademarks of Software AG. Other product and company names mentioned herein may be the trademarks of their respective owners.

CONNX, FTL, InfoNaut, InfoNaut Professional, and CONNX Data Synchronization are trademarks or registered trademarks of Software AG, in the USA and other countries.

Detailed information on trademarks and patents owned by Software AG and/or its subsidiaries is located at http://softwareag.com/licenses.

This software may include portions of third-party products. For third-party copyright notices, license terms, additional rights or restrictions, please refer to "License Texts, Copyright Notices and Disclaimers of Third Party Products". For certain specific third-party license restrictions, please refer to section E of the Legal Notices available under "License Terms and Conditions for Use of Software AG Products / Copyright and Trademark Notices of Software AG Products". These documents are part of the product documentation, located at http://softwareag.com/licenses and/or in the root installation directory of the licensed product(s).

Use, reproduction, transfer, publication or disclosure is prohibited except as specifically provided for in your License Agreement with Software AG.

The following are either registered trademarks or trademarks of Microsoft Corporation in the United States and/or other countries:Microsoft, Microsoft Access, Microsoft Excel, Microsoft Internet Information Server,

Microsoft .NET, Microsoft SQL Server, Microsoft Visual Basic, Microsoft Visual C++, Microsoft Visual FoxPro, Microsoft Visual Studio, Microsoft Windows.

The following are either registered trademarks or trademarks of their respective companies or organizations in the United States and/or other countries: Adabas - Software AG; Extra!, Attachmate - Attachmate Corporation; Borland C++ - Inprise Corporation; Crystal Reports - Seagate Software; DataFlex - Data Access Corporation; DB2, AIX, AS/400, C-ISAM, OS/2, OS/390, OS/400, IBM Communications Server, IBM Personal Communications, IBM eNetwork Personal Communications, IBM eNetwork Communications Server - International Business Machines Corporation; Dharma ODBC Integrator - Dharma Systems, Inc.; FOCUS -- IBI, Inc.; HP-UX -- Hewlett-Packard Company; Impromptu - Cognos Incorporated; Itanium - Intel Corporation; JetForm - JetForm Corporation; Linux - Linus Torvalds; NetWare for SAA, Novell - Novell, Inc.; Micro Focus -- Micro Focus International Limited; Oracle, Oracle Rdb, Oracle CODASYL DBMS, Oracle Developer, Form Builder, and Report Builder - Oracle Corporation; Paradox - Corel Corporation; Pathworks, Network File Transfer, RMS, DECnet, VMS, OpenVMS, VAXServer, AlphaServer - Compaq Computer Corporation; PowerBuilder - Sybase, Inc.; POISE (People Oriented Information Systems for Education) -- Campus America/Jenzabar; POWER*flex* - POWER*flex* Corporation; RUMBA, Wall Data - NetManage, Inc.; SCO -- Caldera Systems, Inc.; SCT, Plus2000 - Systems and Computer Technology Corporation; SIS - University of California Berkeley; Solaris, Sun - Sun Microsystems, Inc.; Unix - The Open Group.

Portions of the **PostgreSQL Data Base Management System** are copyrighted © 1996-2002, PostgreSQL Global Development Group

Portions Copyright © 1994-7 Regents of the University of California

Permission to use, copy, modify, and distribute this software and its documentation for any purpose, without fee, and without a written agreement is hereby granted, provided that the above copyright notice and this paragraph and the following two paragraphs appear in all copies.

IN NO EVENT SHALL THE UNIVERSITY OF CALIFORNIA BE LIABLE TO ANY PARTY FOR DIRECT, INDIRECT, SPECIAL, INCIDENTAL, OR CONSEQUENTIAL DAMAGES, INCLUDING LOST PROFITS, ARISING OUT OF THE USE OF THIS SOFTWARE AND ITS DOCUMENTATION, EVEN IF THE UNIVERSITY OF CALIFORNIA HAS BEEN ADVISED OF THE POSSIBILITY OF SUCH DAMAGE.

THE UNIVERSITY OF CALIFORNIA SPECIFICALLY DISCLAIMS ANY WARRANTIES, INCLUDING, BUT NOT LIMITED TO, THE IMPLIED WARRANTIES OF MERCHANTABILITY AND FITNESS FOR A PARTICULAR PURPOSE. THE SOFTWARE PROVIDED HEREUNDER IS ON AN "AS IS" BASIS, AND THE UNIVERSITY OF CALIFORNIA HAS NO OBLIGATIONS TO PROVIDE MAINTENANCE, SUPPORT, UPDATES, ENHANCEMENTS, OR MODIFICATIONS.

# **SAS Institute Inc.**

SAS/C OnlineDocTM, Release 7.00, Cary, NC: SAS Institute Inc., 2001.

SAS/C OnlineDocTM, Release 7.00, April 2001

SAS/C OnlineDocTM, Release 7.50, April 2004

Copyright © 2001 by SAS Institute Inc., Cary, NC, USA.

All rights reserved. Produced in the United States of America.

U.S. Government Restricted Rights Notice

Use, duplication, or disclosure of this software and related documentation by the U.S. government is subject to the Agreement with SAS Institute and the restrictions set forth in FAR 52.227-19, Commercial Computer Software - Restricted Rights (June 1987).

SAS Institute Inc., SAS Campus Drive, Cary, North Carolina 27513. April 2001

SAS® and all other SAS Institute Inc. product or service names are registered trademarks or trademarks of SAS Institute Inc. in the USA and other countries. ® indicates USA registration.

# **dbCrypto**

 Copyright (c) 2002, Dr Brian Gladman, Worcester, UK. All rights reserved.

# LICENSE TERMS

 The free distribution and use of this software in both source and binary form is allowed (with or without changes) provided that:

- 1. distributions of this source code include the above copyright notice, this list of conditions and the following disclaimer;
- 2. distributions in binary form include the above copyright notice, this list of conditions and the following disclaimer in the documentation and/or other associated materials;
- 3. the copyright holder's name is not used to endorse products built using this software without specific written permission.

 ALTERNATIVELY, provided that this notice is retained in full, this product may be distributed under the terms of the GNU General Public License (GPL), in which case the provisions of the GPL apply INSTEAD OF those given above. DISCLAIMER

 This software is provided 'as is' with no explicit or implied warranties in respect of its properties, including, but not limited to, correctness and/or fitness for purpose.

# **SIS**

Copyright (c) 1989-1994, 2017 The Regents of the University of California. All rights reserved.

Permission is hereby granted, without written agreement and without license or royalty fees, to use, copy, modify, and distribute this software and its documentation for any purpose, provided that the above copyright notice and the following two paragraphs appear in all copies of this software.

IN NO EVENT SHALL THE UNIVERSITY OF CALIFORNIA BE LIABLE TO ANY PARTY FOR DIRECT, INDIRECT, SPECIAL, INCIDENTAL, OR CONSEQUENTIAL DAMAGES ARISING OUT OF THE USE OF THIS SOFTWARE AND ITS DOCUMENTATION, EVEN IF THE UNIVERSITY OF CALIFORNIA HAS BEEN ADVISED OF THE POSSIBILITY OF SUCH DAMAGE.

# **ICU Library**

COPYRIGHT AND PERMISSION NOTICE

Copyright (c) 1995-2005 International Business Machines Corporation and others

All rights reserved.

Permission is hereby granted, free of charge, to any person obtaining a copy of this software and associated documentation files (the "Software"), to deal in the Software without restriction, including without limitation the rights to use, copy, modify, merge, publish, distribute, and/or sell copies of the Software, and to permit persons to whom the Software is furnished to do so, provided that the above copyright notice(s) and this permission notice appear in all copies of the Software and that both the above copyright notice(s) and this permission notice appear in supporting documentation.

THE SOFTWARE IS PROVIDED "AS IS", WITHOUT WARRANTY OF ANY KIND, EXPRESS OR IMPLIED, INCLUDING BUT NOT LIMITED TO THE WARRANTIES OF MERCHANTABILITY, FITNESS FOR A PARTICULAR PURPOSE AND NONINFRINGEMENT OF THIRD PARTY RIGHTS. IN NO EVENT SHALL THE COPYRIGHT HOLDER OR HOLDERS INCLUDED IN THIS NOTICE BE LIABLE

FOR ANY CLAIM, OR ANY SPECIAL INDIRECT OR CONSEQUENTIAL DAMAGES, OR ANY DAMAGES WHATSOEVER RESULTING FROM LOSS OF USE, DATA OR PROFITS, WHETHER IN AN ACTION OF CONTRACT, NEGLIGENCE OR OTHER TORTIOUS ACTION, ARISING OUT OF OR IN **CONNECTION** 

WITH THE USE OR PERFORMANCE OF THIS SOFTWARE.

Except as contained in this notice, the name of a copyright holder shall not be used in advertising or otherwise to promote the sale, use or other dealings in this Software without prior written authorization of the copyright holder.

# **Hiredis**

Copyright (c) 2009-2011, Salvatore Sanfilippo <antirez at gmail dot com>

Copyright (c) 2010-2011, Pieter Noordhuis <pcnoordhuis at gmail dot com>

All rights reserved.

Redistribution and use in source and binary forms, with or without

- modification, are permitted provided that the following conditions are met:
- \* Redistributions of source code must retain the above copyright notice, this list of conditions and the following disclaimer.
- \* Redistributions in binary form must reproduce the above copyright notice, this list of conditions and the following disclaimer in the documentation and/or other materials provided with the distribution.
- \* Neither the name of Redis nor the names of its contributors may be used to endorse or promote products derived from this software without specific prior written permission.

THIS SOFTWARE IS PROVIDED BY THE COPYRIGHT HOLDERS AND CONTRIBUTORS "AS IS" AND ANY EXPRESS OR IMPLIED WARRANTIES, INCLUDING, BUT NOT LIMITED TO, THE IMPLIED WARRANTIES OF MERCHANTABILITY AND FITNESS FOR A PARTICULAR PURPOSE ARE DISCLAIMED. IN NO EVENT SHALL THE COPYRIGHT OWNER OR CONTRIBUTORS BE LIABLE FOR

ANY DIRECT, INDIRECT, INCIDENTAL, SPECIAL, EXEMPLARY, OR CONSEQUENTIAL DAMAGES (INCLUDING, BUT NOT LIMITED TO, PROCUREMENT OF SUBSTITUTE GOODS OR SERVICES; LOSS OF USE, DATA, OR PROFITS; OR BUSINESS INTERRUPTION) HOWEVER CAUSED AND ON ANY THEORY OF LIABILITY, WHETHER IN CONTRACT, STRICT LIABILITY, OR TORT (INCLUDING NEGLIGENCE OR OTHERWISE) ARISING IN ANY WAY OUT OF THE USE OF THIS SOFTWARE, EVEN IF ADVISED OF THE POSSIBILITY OF SUCH DAMAGE.

# **OCILib**

Licensed under Apache 2.0

# **SAFMQ**

 Copyright 2004-2007 Matthew J. Battey, Omaha, NE Licensed under the Apache License, Version 2.0 (the "License"); you may not use this file except in compliance with the License. You may obtain a copy of the License at

http://www.apache.org/licenses/LICENSE-2.0

Unless required by applicable law or agreed to in writing, software

distributed under the License is distributed on an "AS IS" BASIS,

WITHOUT WARRANTIES OR CONDITIONS OF ANY KIND, either express or implied.

See the License for the specific language governing permissions and

limitations under the License.

# **FreeTDS**

Copyright (C) 1998-1999 Brian Bruns

This library is free software; you can redistribute it and/or modify it under the terms of the GNU Library General Public License as published by the Free Software Foundation; either version 2 of the License, or (at your option) any later version.

This library is distributed in the hope that it will be useful, but WITHOUT ANY WARRANTY; without even the implied warranty of MERCHANTABILITY or FITNESS FOR A PARTICULAR PURPOSE. See the GNU Library General Public License for more details. You should have received a copy of the GNU Library General Public License along with this library; if not, write to the Free Software Foundation, Inc., 59 Temple Place - Suite 330, Boston, MA 02111-1307, USA.

# **ACE Library**

Copyright and Licensing Information for ACE(TM), TAO(TM), CIAO(TM), DAnCE(TM), and CoSMIC(TM)

ACE(TM), TAO(TM), CIAO(TM), DAnCE>(TM), and CoSMIC(TM) (henceforth referred to as "DOC software") are copyrighted by Douglas C. Schmidt and his research group at Washington University, University of California, Irvine, and Vanderbilt University, Copyright (c) 1993-2009, all rights reserved. Since DOC software is open-source, freely available software, you are free to use, modify, copy, and distribute--perpetually and irrevocably--the DOC software source code and object code produced from the source, as well as copy and distribute modified versions of this software. You must, however, include this copyright statement along with any code built using DOC software that you release. No copyright statement needs to be provided if you just ship binary executables of your software products.

You can use DOC software in commercial and/or binary software releases and are under no obligation to redistribute any of your source code that is built using DOC software. Note, however, that you may not misappropriate the DOC software code, such as copyrighting it yourself or claiming authorship of the DOC software code, in a way that will prevent DOC software from being distributed freely using an opensource development model. You needn't inform anyone that you're using DOC software in your software, though we encourage you to let us know so we can promote your project in the DOC software success stories.

The ACE, TAO, CIAO, DAnCE, and CoSMIC web sites are maintained by the DOC Group at the Institute for Software Integrated Systems (ISIS) and the Center for Distributed Object Computing of Washington University, St. Louis for the development of open-source software as part of the open-source software community. Submissions are provided by the submitter ``as is'' with no warranties whatsoever, including any warranty of merchantability, noninfringement of third party intellectual property, or fitness for any particular purpose. In no event shall the submitter be liable for any direct, indirect, special, exemplary, punitive, or consequential damages, including without limitation, lost profits, even if advised of the possibility of such damages. Likewise, DOC software is provided as is with no warranties of any kind, including the warranties of design, merchantability, and fitness for a particular purpose, noninfringement, or arising from a course of dealing, usage or trade practice. Washington University, UC Irvine, Vanderbilt University, their employees, and students shall have no liability with respect to the infringement of copyrights, trade secrets or any patents by DOC software or any part thereof. Moreover, in no event will Washington University, UC Irvine, or Vanderbilt University, their employees, or students be liable for any lost revenue or profits or other special, indirect and consequential damages.

DOC software is provided with no support and without any obligation on the part of Washington University, UC Irvine, Vanderbilt University, their employees, or students to assist in its use, correction, modification, or enhancement. A number of companies around the world provide commercial support for DOC software, however. DOC software is Y2K-compliant, as long as the underlying OS platform is Y2Kcompliant. Likewise, DOC software is compliant with the new US daylight savings rule passed by Congress as "The Energy Policy Act of 2005," which established new daylight savings times (DST) rules for the United States that expand DST as of March 2007. Since DOC software obtains time/date and calendaring information from operating systems users will not be affected by the new DST rules as long as they upgrade their operating systems accordingly.

The names ACE(TM), TAO(TM), CIAO(TM), DAnCE(TM), CoSMIC(TM), Washington University, UC Irvine, and Vanderbilt University, may not be used to endorse or promote products or services derived from this source without express written permission from Washington University, UC Irvine, or Vanderbilt University. This license grants no permission to call products or services derived from this source ACE(TM), TAO(TM), CIAO(TM), DAnCE(TM), or CoSMIC(TM), nor does it grant permission for the name Washington University, UC Irvine, or Vanderbilt University to appear in their names.

# **UMac**

Copyright (c) 1999-2000 Ted Krovetz (tdk@acm.org)

Permission to use, copy, modify, and distribute this software and its documentation for any purpose and without fee, is hereby granted, provided that the above copyright notice appears in all copies and that both that copyright notice and this permission notice appear in supporting documentation, and that the names of the University of California and Ted Krovetz not be used in advertising or publicity pertaining to distribution of the software without specific, written prior permission.

The Regents of the University of California and Ted Krovetz disclaim all warranties with regard to this software, including all implied warranties of merchantability and fitness. In no event shall the University of California or Ted Krovetz be liable for any special, indirect or consequential damages or any damages whatsoever resulting from loss of use, data or profits, whether in an action of contract, negligence or other tortious action, arising out of or in connection with the use or performance of this software.

# **Gigabase**

Permission is hereby granted, free of charge, to any person obtaining a copy of this software and associated documentation files (the Software), to deal in the Software without restriction, including without limitation the rights to use, copy, modify, merge, publish, distribute, sublicense, and/or sell copies of the Software, and to permit persons to whom the Software is furnished to do so, subject to the following conditions:

THE SOFTWARE IS PROVIDED "AS IS", WITHOUT WARRANTY OF ANY KIND, EXPRESS OR IMPLIED, INCLUDING BUT NOT LIMITED TO THE WARRANTIES OF MERCHANTABILITY, FITNESS FOR A PARTICULAR PURPOSE AND NONINFRINGEMENT. IN NO EVENT SHALL THE AUTHOR OF THIS SOFTWARE BE LIABLE FOR ANY CLAIM, DAMAGES OR OTHER LIABILITY, WHETHER IN AN ACTION OF CONTRACT, TORT OR OTHERWISE, ARISING FROM, OUT OF OR IN CONNECTION WITH THE SOFTWARE OR THE USE OR OTHER DEALINGS IN THE SOFTWARE.

# **System.Net.FtpClient**

Copyright (c) 2013 J.P. Trosclair

Permission is hereby granted, free of charge, to any person obtaining a copy of this software and associated documentation files (the "Software"), to deal in the Software without restriction, including without limitation the rights to use, copy, modify, merge, publish, distribute, sublicense, and/or sell copies of the Software, and to permit persons to whom the Software is furnished to do so, subject to the following conditions:

The above copyright notice and this permission notice shall be included in all copies or substantial portions of the Software.

THE SOFTWARE IS PROVIDED "AS IS", WITHOUT WARRANTY OF ANY KIND, EXPRESS OR IMPLIED, INCLUDING BUT NOT LIMITED TO THE WARRANTIES OF MERCHANTABILITY, FITNESS FOR A PARTICULAR PURPOSE AND NONINFRINGEMENT. IN NO EVENT SHALL THE AUTHORS OR COPYRIGHT HOLDERS BE LIABLE FOR ANY CLAIM, DAMAGES OR OTHER LIABILITY, WHETHER IN AN ACTION OF CONTRACT, TORT OR OTHERWISE, ARISING FROM, OUT OF OR IN CONNECTION WITH THE SOFTWARE OR THE USE OR OTHER DEALINGS IN THE SOFTWARE.

# **SharpSSH**

Copyright (c) 2002-2015 Atsuhiko Yamanaka, JCraft,Inc.

All rights reserved.

Redistribution and use in source and binary forms, with or without modification, are permitted provided that the following conditions are met:

 1. Redistributions of source code must retain the above copyright notice, this list of conditions and the following disclaimer.

 2. Redistributions in binary form must reproduce the above copyright notice, this list of conditions and the following disclaimer in the documentation and/or other materials provided with the distribution.

 3. The names of the authors may not be used to endorse or promote products derived from this software without specific prior written permission.

THIS SOFTWARE IS PROVIDED ``AS IS'' AND ANY EXPRESSED OR IMPLIED WARRANTIES, INCLUDING, BUT NOT LIMITED TO, THE IMPLIED WARRANTIES OF MERCHANTABILITY AND FITNESS FOR A PARTICULAR PURPOSE ARE DISCLAIMED. IN NO EVENT SHALL JCRAFT, INC. OR ANY CONTRIBUTORS TO THIS SOFTWARE BE LIABLE FOR ANY DIRECT, INDIRECT, INCIDENTAL, SPECIAL, EXEMPLARY, OR CONSEQUENTIAL DAMAGES (INCLUDING, BUT NOT

LIMITED TO, PROCUREMENT OF SUBSTITUTE GOODS OR SERVICES; LOSS OF USE, DATA, OR PROFITS; OR BUSINESS INTERRUPTION) HOWEVER CAUSED AND ON ANY THEORY OF LIABILITY, WHETHER IN CONTRACT, STRICT LIABILITY, OR TORT (INCLUDING NEGLIGENCE OR OTHERWISE) ARISING IN ANY WAY OUT OF THE USE OF THIS SOFTWARE, EVEN IF ADVISED OF THE POSSIBILITY OF SUCH DAMAGE.

# **Mentalis**

Copyright © 2002-2007, The Mentalis.org Team

All rights reserved.

http://www.mentalis.org/

Redistribution and use in source and binary forms, with or without modification, are permitted provided that the following conditions are met:

- Redistributions of source code must retain the above copyright notice, this list of conditions and the following disclaimer.

- Neither the name of the Mentalis.org Team, nor the names of its contributors may be used to endorse or promote products derived from this software without specific prior written permission.

THIS SOFTWARE IS PROVIDED BY THE COPYRIGHT HOLDERS AND CONTRIBUTORS "AS IS" AND ANY EXPRESS OR IMPLIED WARRANTIES, INCLUDING, BUT NOT LIMITED TO, THE IMPLIED WARRANTIES OF MERCHANTABILITY AND FITNESS FOR A PARTICULAR PURPOSE ARE DISCLAIMED. IN NO EVENT SHALL THE COPYRIGHT OWNER OR CONTRIBUTORS BE LIABLE FOR ANY DIRECT, INDIRECT, INCIDENTAL, SPECIAL, EXEMPLARY, OR CONSEQUENTIAL DAMAGES (INCLUDING, BUT NOT LIMITED TO, PROCUREMENT OF SUBSTITUTE GOODS OR SERVICES; LOSS OF USE, DATA, OR PROFITS; OR BUSINESS INTERRUPTION) HOWEVER

CAUSED AND ON ANY THEORY OF LIABILITY, WHETHER IN CONTRACT, STRICT LIABILITY, OR TORT (INCLUDING NEGLIGENCE OR OTHERWISE) ARISING IN ANY WAY OUT OF THE USE OF THIS SOFTWARE, EVEN IF ADVISED OF THE POSSIBILITY OF SUCH DAMAGE.

# **NLog**

Copyright (c) 2004-2016 Jaroslaw Kowalski <jaak@jkowalski.net>, Kim Christensen, Julian Verdurmen All rights reserved.

Redistribution and use in source and binary forms, with or without

modification, are permitted provided that the following conditions

are met:

\* Redistributions of source code must retain the above copyright notice, this list of conditions and the following disclaimer.

\* Redistributions in binary form must reproduce the above copyright notice, this list of conditions and the following disclaimer in the documentation and/or other materials provided with the distribution.

\* Neither the name of Jaroslaw Kowalski nor the names of its contributors may be used to endorse or promote products derived from this software without specific prior written permission.

THIS SOFTWARE IS PROVIDED BY THE COPYRIGHT HOLDERS AND CONTRIBUTORS "AS IS" AND ANY EXPRESS OR IMPLIED WARRANTIES, INCLUDING, BUT NOT LIMITED TO, THE IMPLIED WARRANTIES OF MERCHANTABILITY AND FITNESS FOR A PARTICULAR PURPOSE ARE DISCLAIMED. IN NO EVENT SHALL THE COPYRIGHT OWNER OR CONTRIBUTORS BE LIABLE FOR ANY DIRECT, INDIRECT, INCIDENTAL, SPECIAL, EXEMPLARY, OR

CONSEQUENTIAL DAMAGES (INCLUDING, BUT NOT LIMITED TO, PROCUREMENT OF SUBSTITUTE GOODS OR SERVICES; LOSS OF USE, DATA, OR PROFITS; OR BUSINESS INTERRUPTION) HOWEVER CAUSED AND ON ANY THEORY OF LIABILITY, WHETHER IN CONTRACT, STRICT LIABILITY, OR TORT (INCLUDING NEGLIGENCE OR OTHERWISE) ARISING IN ANY WAY OUT OF THE USE OF THIS SOFTWARE, EVEN IF ADVISED OF THE POSSIBILITY OF SUCH DAMAGE.

# **MariaDB ODBC Driver**

The MariaDB client libraries for C, Java and ODBC are distributed under the LGPL license, version 2.1 or later. The LGPL license allows you to distribute these MariaDB client libraries freely with any application.

# **About Software AG, Inc.**

Based in Reston, Va., Software AG, Inc. is a wholly owned subsidiary of Software AG headquartered in Darmstadt, Germany. Founded in 1969, Software AG continues to be Europe's largest and a leading global provider of system software and services enabling enterprise data integration and management. Software AG's products control the central IT processes of thousands of renowned companies worldwide including Lufthansa, Siemens, Citibank, Merck, DaimlerChrysler, Sony, BP and Telefonica. Software AG develops products and solutions that support the XML (Extensible Markup Language) standard. XML simplifies the exchange of documents and data as well as the integration of cutting-edge Web applications into traditional IT architectures. In 2003, the corporation achieved 422 million euros in total revenue. Software AG has representation in 59 countries worldwide, and currently employs a staff of approximately 2,600.

Software AG and/or all Software AG products are either trademarks or registered trademarks of Software AG.

All other product and company names mentioned herein are used for identification purposes only, and may be the trademarks or service marks of their respective owners.

Adabas Open Systems Event Replicator

# **Index**

![](_page_342_Picture_260.jpeg)

![](_page_342_Picture_261.jpeg)

![](_page_343_Picture_50.jpeg)

![](_page_343_Picture_51.jpeg)

![](_page_344_Picture_267.jpeg)

![](_page_344_Picture_268.jpeg)

![](_page_345_Picture_270.jpeg)

![](_page_345_Picture_271.jpeg)

![](_page_346_Picture_267.jpeg)

![](_page_346_Picture_268.jpeg)

![](_page_347_Picture_12.jpeg)

![](_page_347_Picture_13.jpeg)

![](_page_348_Picture_265.jpeg)

![](_page_348_Picture_266.jpeg)

# 343

![](_page_349_Picture_10.jpeg)

![](_page_349_Picture_11.jpeg)

![](_page_350_Picture_8.jpeg)

![](_page_350_Picture_9.jpeg)

![](_page_351_Picture_8.jpeg)

![](_page_351_Picture_9.jpeg)

![](_page_352_Picture_8.jpeg)

![](_page_352_Picture_9.jpeg)

![](_page_353_Picture_264.jpeg)

![](_page_353_Picture_265.jpeg)

![](_page_354_Picture_270.jpeg)

![](_page_354_Picture_271.jpeg)

![](_page_355_Picture_269.jpeg)

![](_page_355_Picture_270.jpeg)

![](_page_356_Picture_270.jpeg)

![](_page_356_Picture_271.jpeg)

![](_page_357_Picture_11.jpeg)

# $\mathbf U$

![](_page_357_Picture_12.jpeg)

![](_page_358_Picture_13.jpeg)

![](_page_358_Picture_14.jpeg)